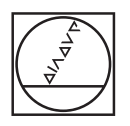

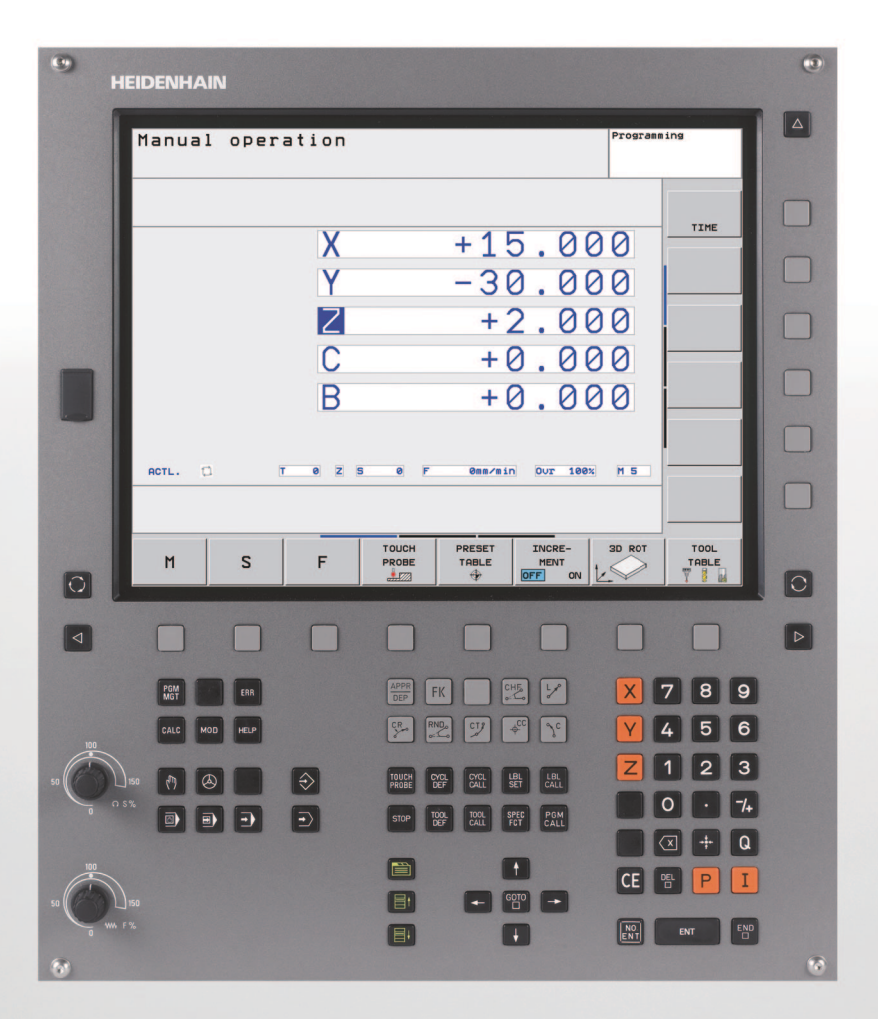

# **HEIDENHAIN**

Руководство пользователя Программирование открытым текстом **HEIDENHAIN** 

**TNC 620**

**Программное обеспечение NC 340 560-02 340 561-02 340 564-02**

# **Элементы управления ЧПУ**

#### **Элементы управления дисплея**

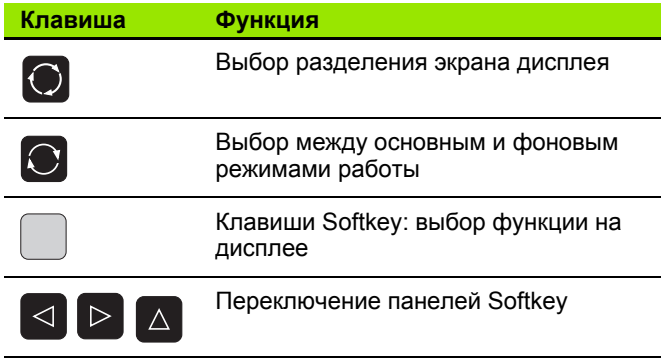

#### **Режимы работы станка**

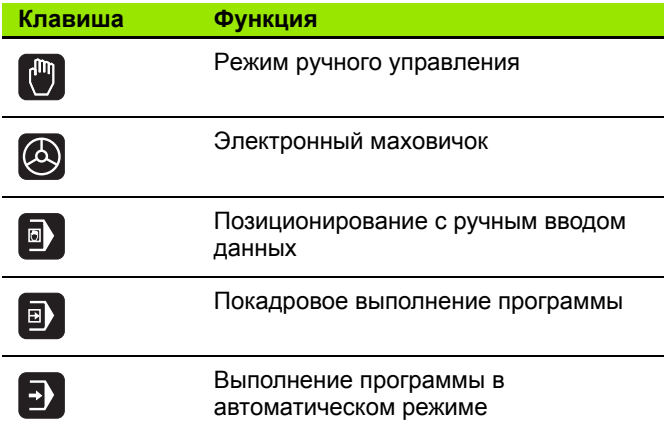

#### **Режимы программирования**

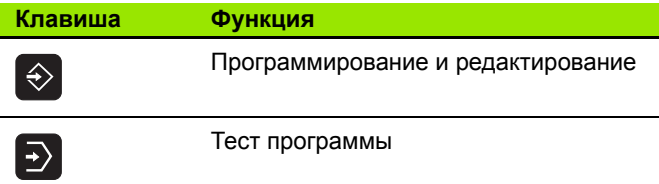

#### **Управление программами/файлами, функции ЧПУ**

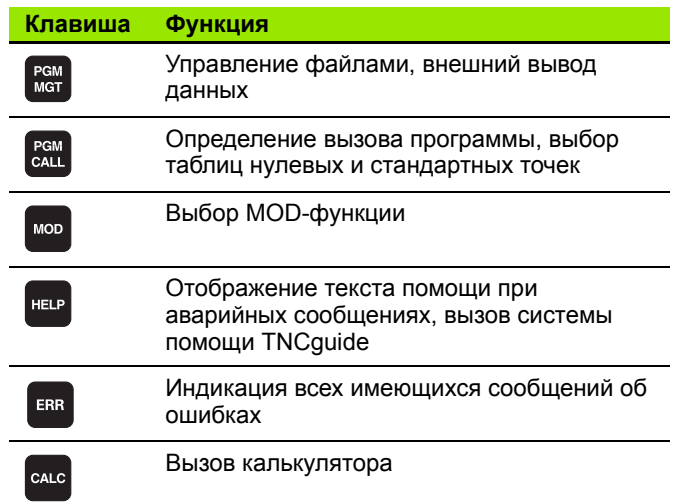

#### **Клавиши навигации**

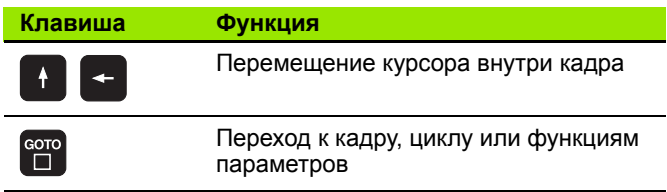

#### **Потенциометры регулирования подачи и скорости вращения шпинделя**

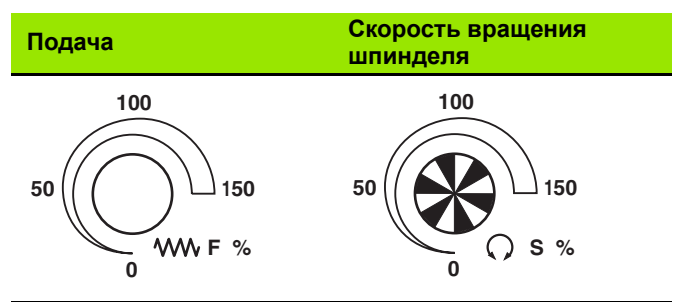

#### **Циклы, подпрограммы и повторы частей программ**

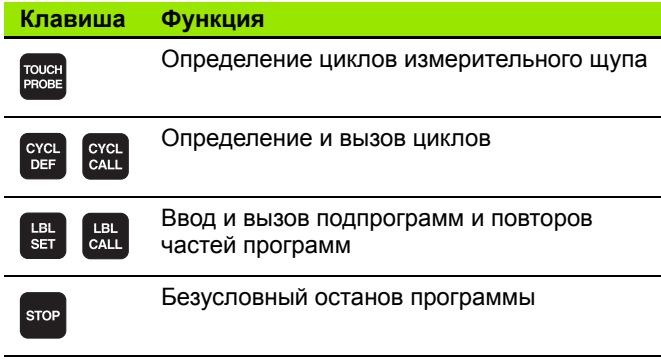

#### **Данные инструментов**

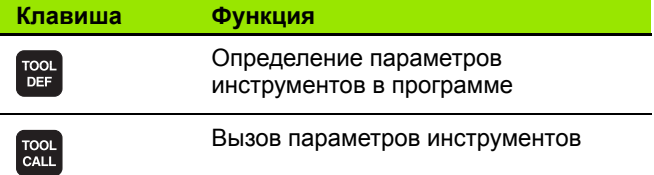

#### **Программирование траекторий**

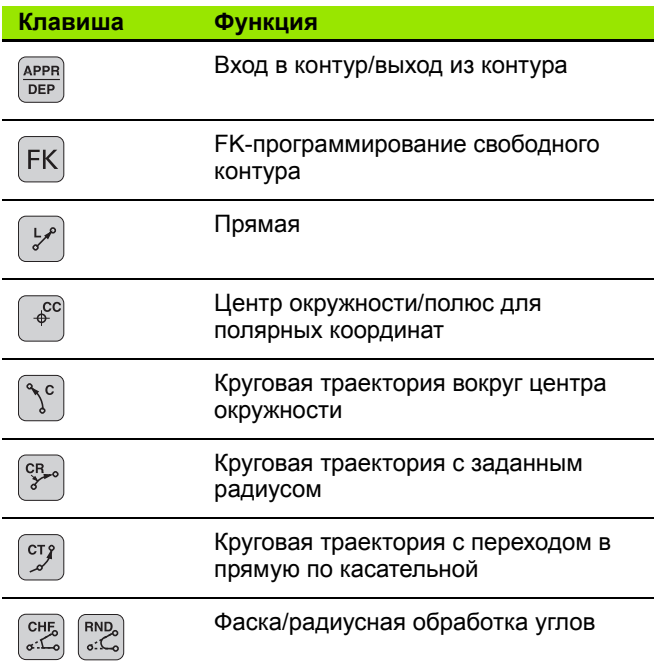

## **Специальные функции/smarT.NC**

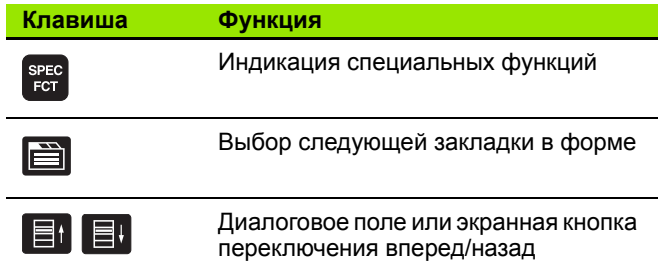

#### <span id="page-2-0"></span>**Ввод и редактирование значений координат**

L.

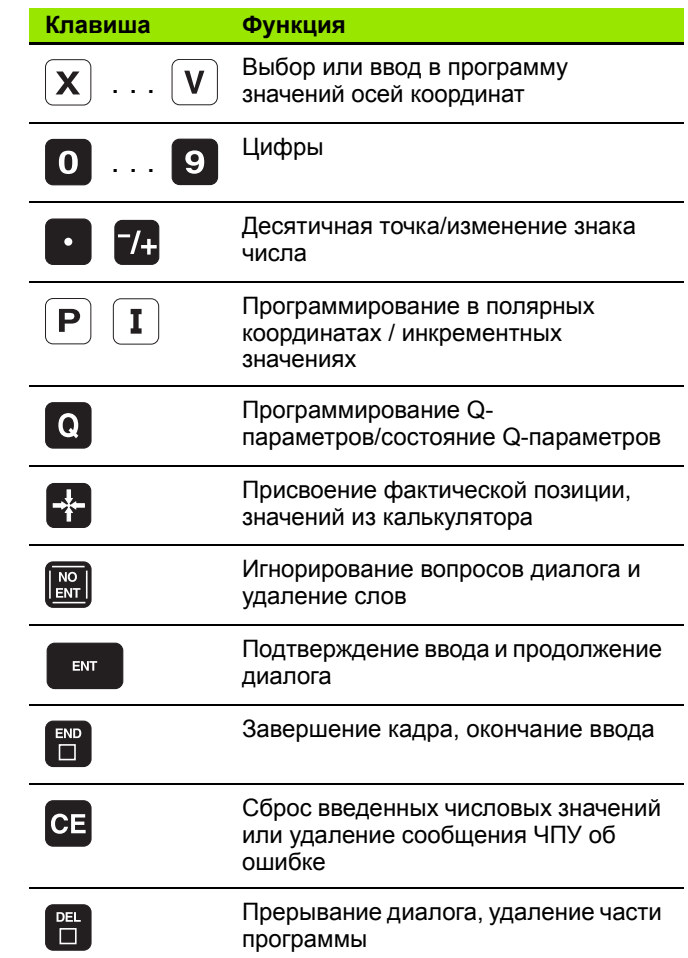

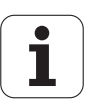

# **О данном руководстве**

Ниже приведен список символов указаний, используемых в настоящем руководстве

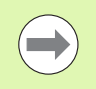

Этот символ указывает на то, что для выполнения описываемой функции необходимо следовать специальным указаниям.

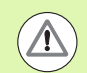

Этот символ указывает на то, что при использовании описываемой функции существует одна или несколько следующих опасностей:

- Опасности для заготовки
- Опасности для зажимного приспособления
- Опасности для инструмента
- Опасности для станка
- Опасности для оператора

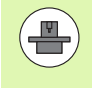

Этот символ указывает на то, что описываемая функция должна быть согласована производителем станков. В связи с этим действие описываемой функции у разных станков может иметь отличия.

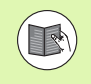

Этот символ указывает на то, что более подробное описание функции содержится в другом руководстве пользователя.

# **Вы хотите внести изменения или обнаружили ошибку?**

Мы постоянно стремимся усовершенствовать нашу документацию для вас. Вы можете помочь нам при этом, отправив пожелания или замеченные ошибки на электронный адрес: **info@heidenhain.ru**.

# **Тип ЧПУ, программное обеспечение и функции**

В данном руководстве описаны функции ЧПУ, начиная со следующих номеров программного обеспечения ЧПУ.

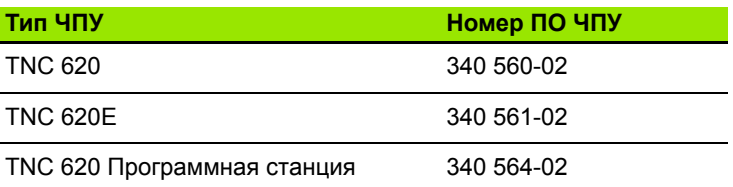

Буквой E обозначается экспортная версия системы управления. Für die Exportversion der TNC gilt folgende Einschränkung:

одновременное перемещение не более 4 осей

Адаптацию объема доступных функций ЧПУ к определенному станку осуществляет производитель станка путем установки машинных параметров. Поэтому в данном руководстве также описаны и те функции, которые доступны не во всех ЧПУ.

Например, не все станки поддерживают определенные функции ЧПУ, такие как:

измерение инструмента с помощью TT.

Чтобы узнать фактическое количество функций вашего станка, обратитесь к его производителю.

Многие производители станков и фирма HEIDENHAIN предоставляют курсы программирования систем ЧПУ. Участие в подобных курсах рекомендуется для интенсивного ознакомления с функциями ЧПУ.

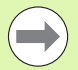

#### **Руководство пользователя "Программирование циклов"**

Все функции циклов (циклов измерительных щупов и циклов обработки) описаны в отдельном руководстве пользователя. Для того, чтобы получить данное руководство, отправьте запрос на фирму HEIDENHAIN. ID: 679 295-xx

# **Опции программного обеспечения**

TNC 620 оснащена различными опциями программного обеспечения, которые активируются оператором или производителем станка. Каждую опцию следует активировать отдельно, и каждая из них содержит, соответственно, описанные ниже функции :

#### **Опции оборудования**

Дополнительная ось для 4 осей и неуправляемого шпинделя

Дополнительная ось для 5 осей и неуправляемого шпинделя

#### **ПО -опция 1** (номер опции #08)

Интерполяция боковой поверхности цилиндра (циклы 27, 28 и 29)

Подача в мм /мин для осей вращения: **M116**

Наклон плоскости обработки (цикл 19, функция PLANE и Softkey 3D-ROT в ручном режиме работы )

Окружность в 3 осях при наклонной плоскости обработки

#### **ПО -опция 2**  (номер опции #09)

Время обработки кадра 1,5 мс вместо 6 мс

Интерполяция в 5 осях

3D-обработка :

- **M128**: Сохранение позиции вершины инструмента при позиционировании осей поворота (TCPM)
- M144: Учет кинематики станка в ФАКТИЧ/ЗАДАН.-позиции в конце кадра
- Дополнительные параметры **Чистовая /черновая обработка** и **Допуск для осей вращения** в цикле 32 (G62)
- **LN-**кадры (трехмерная коррекция)

#### **Функции измерительных щупов** (номер опции #17)

#### **Циклы измерительного щупа**

- Компенсация смещения инструмента в ручном режиме
- **Компенсация смещения инструмента в автоматическом** режиме
- Установка координаты точки привязки вручную
- Установка координаты точки привязки в автоматическом режиме
- Автоматическое измерение заготовок
- Автоматическое измерение инструмента

**7**

#### **Дополнительные программные возможности** (номер опции #19)

#### **Программирование cвободного контура FK**

 $\blacksquare$  Программирование открытым текстом HEIDENHAIN с графической поддержкой для деталей, описанных неполностью

#### **Циклы обработки**

- Глубокое сверление, развертывание, расточка, зенковка, центровка (циклы 201 - 205, 208, 240, 241)
- Фрезерование внутренней и внешней резьбы (циклы 262 265, 267)
- Чистовая обработка прямоугольных и круглых карманов и островов (циклы 212 - 215, 251- 257)
- Ферезерование за несколько проходов ровных и наклонных поверхностей (циклы 230 - 232)
- Прямые и круглые канавки (циклы 210, 211,253, 254)
- Образцы отверстий на окружности и прямой (циклы 220, 221)
- Протяжка контура, контур кармана также параллельно контуру (циклы 20 -25)
- Возможность интеграции циклов изготовителя станков (специальных циклов, созданных фирмой-изготовителем станков)

#### **Дополнительные графические возможности** (номер опции #20)

#### **Графика при тестировании и обработке**

- Вид сверху
- Представление в трех плоскостях
- 3D-изображение

#### **ПО-опция 3** (номер опции #21)

#### **Коррекция инструмента**

 M120: предварительный расчет до 99 кадров контура с коррекцией на радиус (LOOK AHEAD)

#### **Трехмерная обработка**

 M118: совмещенное позиционирование маховичком во время прогона программы

#### **Управление палетами** (номер опции #22)

Управление палетами

Связь с внешними приложениями ПК через компоненты COM

#### **Шаг индикации** (номер опции #23)

Точность ввода и дискретность индикации :

линейные оси до 0,01мкм

■ круговые оси до 0,00001 $^{\circ}$ 

#### **Двойная скорость** (номер опции #49)

**Контур управления с двойной скоростью или Double Speed**  используется преимущественно для высокооборотных шпинделей, линейных и высокомоментных двигателей

# **Уровень версии (функции обновления )**

Наряду с дополнительными функциями ПО для управления существенными модификациями программного обеспечения ЧПУ применяются функции обновления, так называемый **F**eature **C**ontent **L**evel (англ. термин для уровня версии). Функции, относящиеся к FCL, недоступны пользователю при получении обновления ПО ЧПУ.

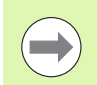

При покупке нового станка все функции обновления ПО предоставляются без дополнительной оплаты .

Функции обновления ПО обозначаются в руководстве с помощью символа **FCL n**, где **n** указывает на текущий номер версии .

Вы можете активировать FCL-функции для постоянного пользования, купив цифровой код. Для этого необходимо обратиться к производителю станка или в фирму HEIDENHAIN.

## **Предполагаемая область применения**

Система ЧПУ соответствует классу А согласно европейскому стандарту EN 55022 и в основном предназначена для применения в промышленности .

## **Правовая информация**

В данном продукте используется Open Source Software. Более подробную информацию можно найти в системе ЧПУ в пункте

- ▶ режима работы "Программирование/редактирование"
- U Функция MOD
- U нажав перепрограммируемую клавишу (Softkey) ПРАВОВЫЕ ЗАМЕЧАНИЯ

# **Новые функции ПО 340 56x-02**

- Была добавлена функция **PLANE** для гибкого определения наклоненной плоскости обработки (смотри ["PLANE-](#page-334-0)функция: наклон плоскости [обработки](#page-334-0) (ПО--опция 1)" на странице 335)
- Была добавлена система помощи TNCguide, работающая по контексту (смотри "Вызов [TNCguide"](#page-129-0) на странице 130)
- Была добавлена функция **FUNCTION PARAX** для задания отношения параллельных осей U, V, W (смотри "Работа с параллельными осями U, V и W" на странице 327)
- Добавлены следующие языки диалогов: словацкий, норвежский, латышский, кореанский, турецкий и румынский (смотри "Список [параметров](#page-463-0)" на странице 464)
- Кнопка Backspace позволяет теперь удалять отдельные символы во время ввода информации ([смотри](#page-2-0) "Ввод и [редактирование](#page-2-0) значений координат" на странице 3)
- Была добавлена функция **PATTERN DEF** для определения образцов отверстий (см. руководство пользователя по циклам)
- Теперь с помощью функции **SEL PATTERN** могут быть выбраны таблицы точек (см. руководство пользователя по циклам)
- Функция **CYCL CALL PAT** позволяет отрабатывать циклы в сочетании с таблицами точек (см. руководство пользователя по циклам)
- В функции **DECLARE CONTOUR** теперь можно задавать глубину этого контура (см. руководство пользователя по циклам)
- Новый цикл обработки 241 для глубокого сверления однокромочным сверлом (см. руководство пользователя по циклам)
- Добавлены циклы обработки с 251 по 257 для фрезерования карманов, островов и канавок (см. руководство пользователя по циклам)
- Цикл измерительного щупа 416 (Задание координат точки привязки, центр окружности из отверстий) расширен добавлением параметра Q320 (Безопасное расстояние) (см. руководство пользователя по циклам)
- Циклы измерительных щупов 412, 413, 421 и 422: дополнительный параметр Q365 "Тип перемещения" (см. руководство пользователя по циклам)
- Цикл измерительного щупа 425 (Измерение канавки) расширен добавлением параметра Q301 (Наличие или отсутствие промежуточного позиционирования на безопасной высоте) и Q320 (Безопасное расстояние) (см. руководство пользователя по циклам)
- Циклы измерительных щупов с 408 по 419: если задана индикация, ЧПУ также записывает точку привязки в строку 0 таблицы предустановок (см. руководство пользователя по циклам)
- В режимах работы покадрового и поблочного прогона программы теперь можно выбирать таблицу нулевых точек (**STATUS M**)
- При определении подач в циклах обработки появилась возможность задавать **FU** и **FZ**-значения (см. руководство пользователя по циклам)

# **Измененные функции ПО 340 56x-02**

- В цикле 22 теперь можно определять название инструмента для инструмента черновой обработки (см. руководство пользователя по циклам)
- Изменена функция дополнительной индикации состояния. Были проведены следующие расширения ([смотри](#page-68-0) "[Дополнительные](#page-68-0) индикации состояния" на странице 69):
	- появилась новая обзорная страница с индикацией важнейших состояний
	- отображаются значения, настроенные в цикле 32 "Допуск"
- Циклы фрезерования карманов, цапф и канавок с 210 по 214 удалены со стандартной панели Softkey (CYCL DEF > КАРМАНЫ/ЦАПФЫ/КАНАВКИ). Эти циклы по-прежнему имеются в наличии по причине совместимости, и можно выбрать их клавишей GOTO
- Цикл 25 "Протяжка контура" позволяет теперь программировать также закрытые контуры
- При повторном входе в программу теперь возможно выбрать другой инструмент
- С помощью FN16 F-Print теперь могут выдаваться тексты, зависящие от языка
- Реакция Softkey функции SPEC FCT была изменена и приближена к структуре iTNC 530

# **Содержание Первые шаги <sup>в</sup> работе <sup>с</sup> [TNC 620](#page-14-0) 1**

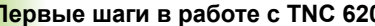

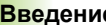

**[Программирование](#page-16-0): основы, управление файлами 3**

[Программирование](#page-18-0): инструменты<br>Программирование:<br><mark>про</mark>граммирование контуров **6 Программирование:** 

Программирование контуров<br>Программирование: подпрограммы и<br><mark>пов</mark>торы частей программ **[Программирование](#page-21-0): подпрограммы и повторы частей программ 7**

[Программирование](#page-22-0): Q-параметры<br>Программирование: дополнительные<br><mark>функции</mark> **[Программирование](#page-24-0): дополнительные функции 9**

**[Программирование](#page-25-0): специальные функции 10**

**[Программирование](#page-26-0): многоосевая обработка 11**

**Ручное управление <sup>и</sup> наладка [12](#page-27-0) [Позиционирование](#page-29-0) с ручным вводом данных 13**

**[Тестирование](#page-30-0) программы и отработка программы 14**

**MOD-функции [15](#page-31-0)**

**Таблицы <sup>и</sup> обзоры [16](#page-32-0)**

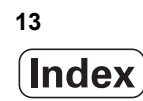

### <span id="page-14-0"></span>**1 Первые шаги в работе с [TNC 620 ..... 35](#page-34-0)**

1.1 [Обзор](#page-35-0) ..... 36 1.2 [Включение](#page-36-0) станка ..... 37 Квитирование перерыва в [электроснабжении](#page-36-1) и поиск референтных меток ..... 37 1.3 [Программирование](#page-37-0) первой части ..... 38 [Правильный](#page-37-1) выбор режима работы ..... 38 Важнейшие элементы [управления](#page-37-2) ЧПУ ..... 38 Создание новой программы/[управление](#page-38-0) файлами ..... 39 [Определение](#page-39-0) заготовки ..... 40 Структура [программы](#page-40-0) ..... 41 [Программирование](#page-41-0) простого контура ..... 42 Создание [программы](#page-45-0) циклов ..... 46 1.4 Графический тест первой части (опция ПО [Advanced grafic features\) ..... 49](#page-48-0) [Правильный](#page-48-1) выбор режима работы ..... 49 Выбор таблицы [инструментов](#page-48-2) для теста программы ..... 49 Выбор программы, которую необходимо [протестировать](#page-49-0) ..... 50 Выбор [разделения](#page-49-1) экрана дисплея и вида ..... 50 Запуск теста [программы](#page-50-0) ..... 51 1.5 Наладка [инструмента](#page-51-0) ..... 52 [Правильный](#page-51-1) выбор режима работы ..... 52 Подготовка и измерение [инструмента](#page-51-2) ..... 52 Таблица инструмента [TOOL.T ..... 52](#page-51-3) Таблица мест [TOOL\\_P.TCH ..... 53](#page-52-0) 1.6 Наладка [заготовки](#page-53-0) ..... 54 [Правильный](#page-53-1) выбор режима работы ..... 54 Зажим [заготовки](#page-53-2) ..... 54 Выверка заготовки с помощью измерительного щупа (опция ПО [Touch probe function\) ..... 55](#page-54-0) Установка точки привязки с помощью измерительного щупа (опция ПО [Touch probe function\) ..... 56](#page-55-0) 1.7 Отработка первой [программы](#page-57-0) ..... 58 [Правильный](#page-57-1) выбор режима работы ..... 58 Выбор программы, которую [необходимо](#page-57-2) отработать ..... 58 Запуск [программы](#page-57-3) ..... 58

# <span id="page-15-0"></span>**2 [Введение](#page-58-0) ..... 59**

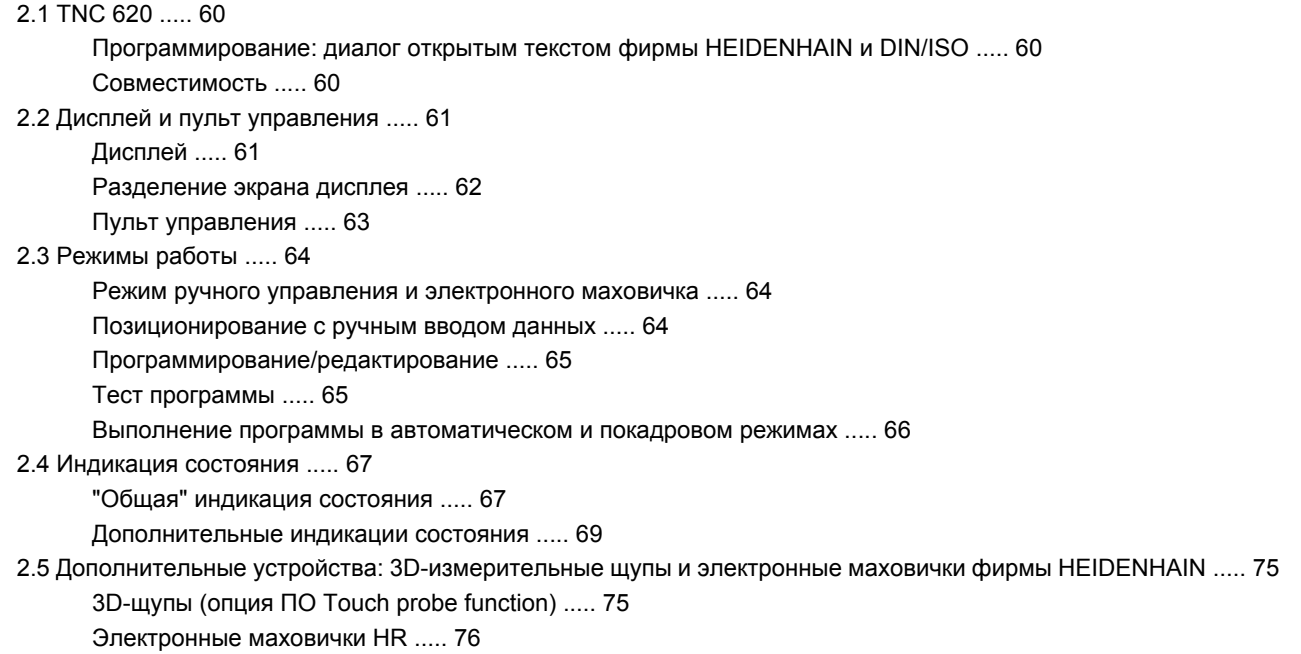

# <span id="page-16-0"></span>**3 [Программирование](#page-76-0): основы, управление файлами ..... 77**

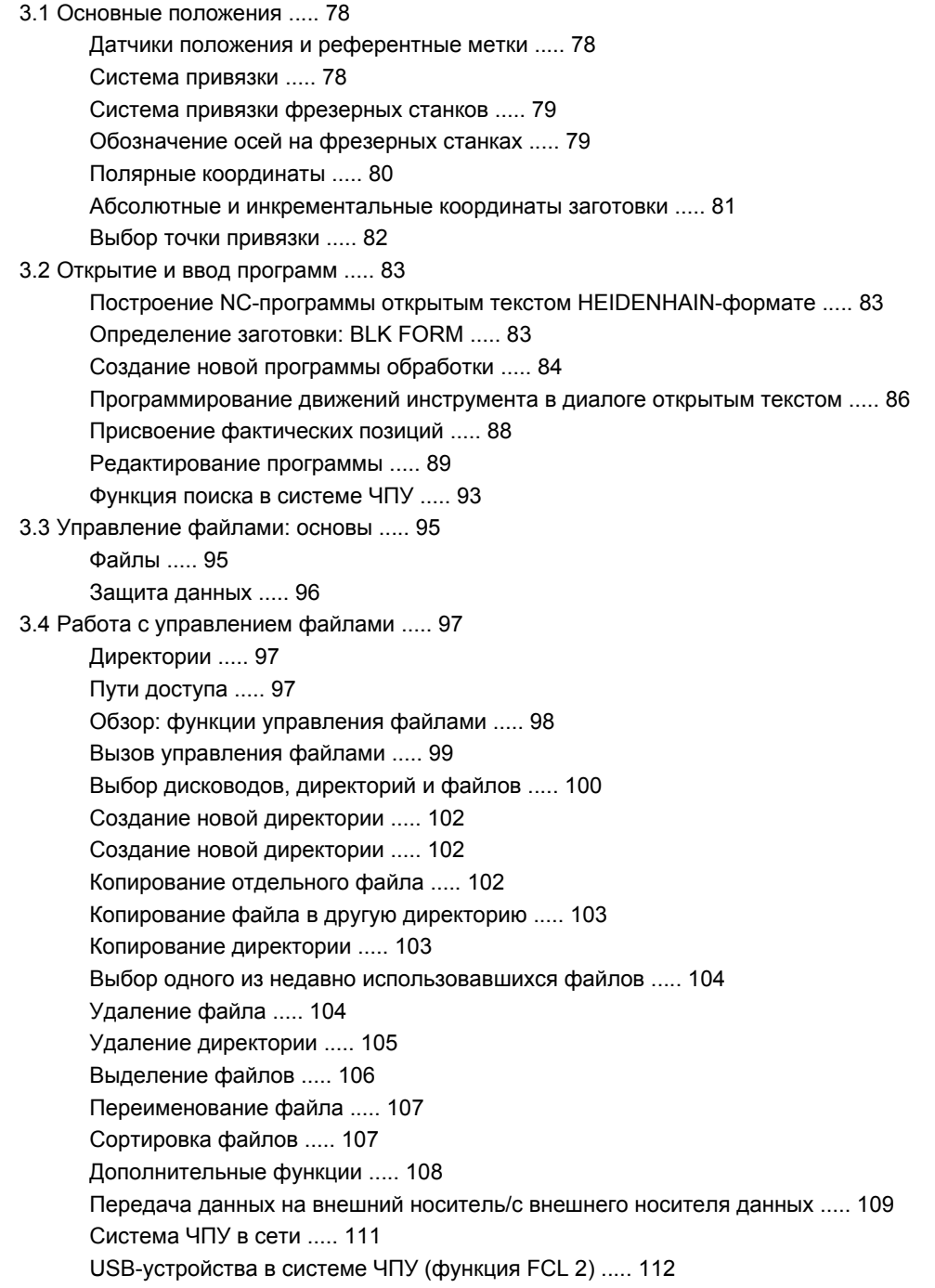

# <span id="page-17-0"></span>**4 [Программирование](#page-114-0): помощь ..... 115**

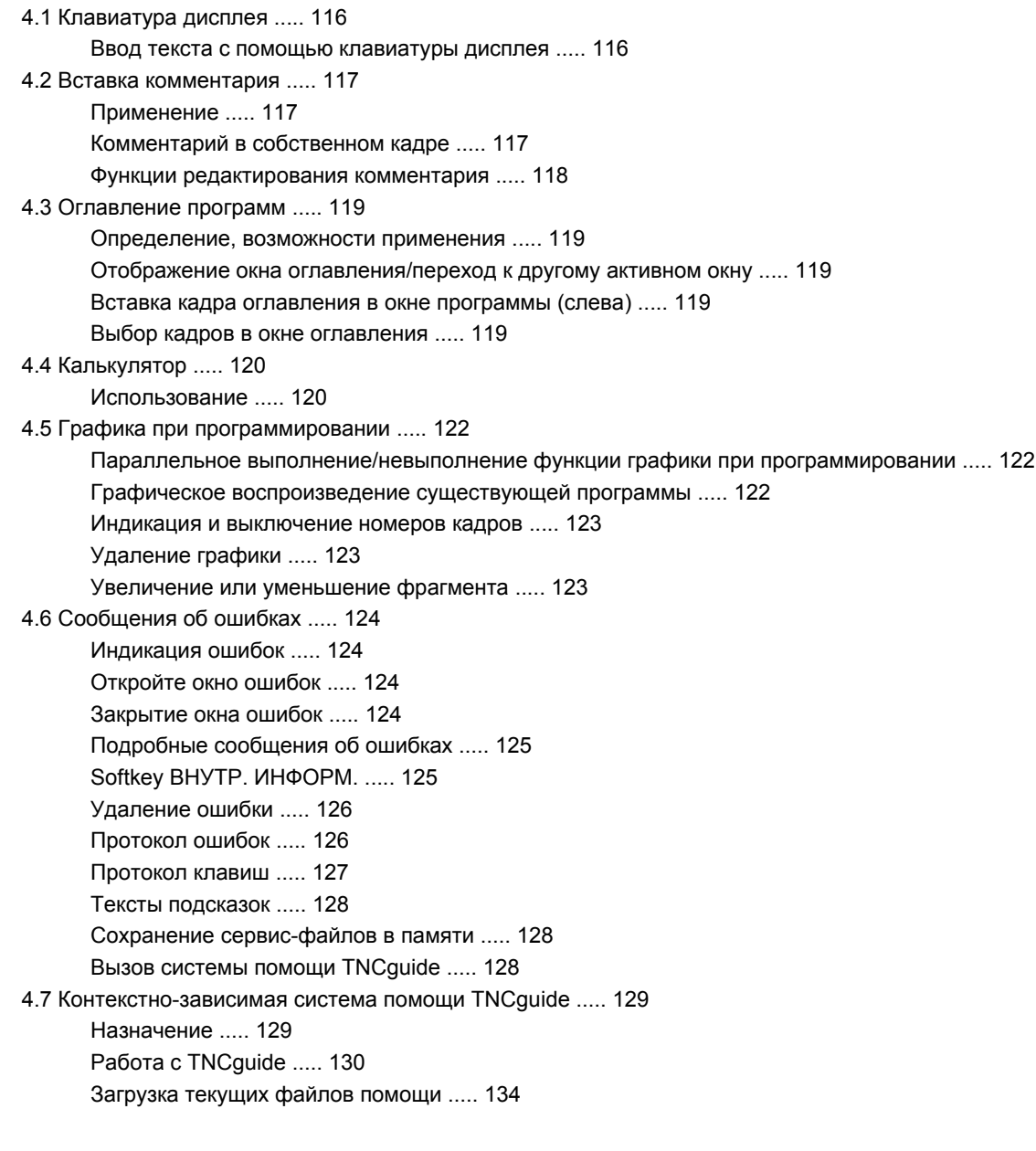

## <span id="page-18-0"></span>**5 [Программирование](#page-134-0): инструменты ..... 135**

5.1 Ввод данных [инструмента](#page-135-0) ..... 136 Подача [F ..... 136](#page-135-1) Скорость вращения [шпинделя](#page-136-0) S ..... 137 5.2 Параметры [инструмента](#page-137-0) ..... 138 Условия выполнения коррекции [инструмента](#page-137-1) ..... 138 Номер [инструмента](#page-137-2), название инструмента ..... 138 Длина [инструмента](#page-137-3) L ..... 138 Радиус [инструмента](#page-137-4) R ..... 138 [Значения](#page-138-0) "дельта" для длины и радиуса ..... 139 Ввод данных [инструмента](#page-138-1) в программу ..... 139 Ввод данных [инструмента](#page-139-0) в таблицу ..... 140 Таблица мест для устройства смены [инструмента](#page-145-0) ..... 146 Вызов данных [инструмента](#page-148-0) ..... 149 5.3 Коррекция [инструмента](#page-150-0) ..... 151 [Введение](#page-150-1) ..... 151 Коррекция на длину [инструмента](#page-150-2) ..... 151

Коррекция на радиус [инструмента](#page-151-0) ..... 152

HEIDENHAIN TNC 620 **19**

# <span id="page-19-0"></span>**6 [Программирование](#page-156-0): программирование контуров ..... 157**

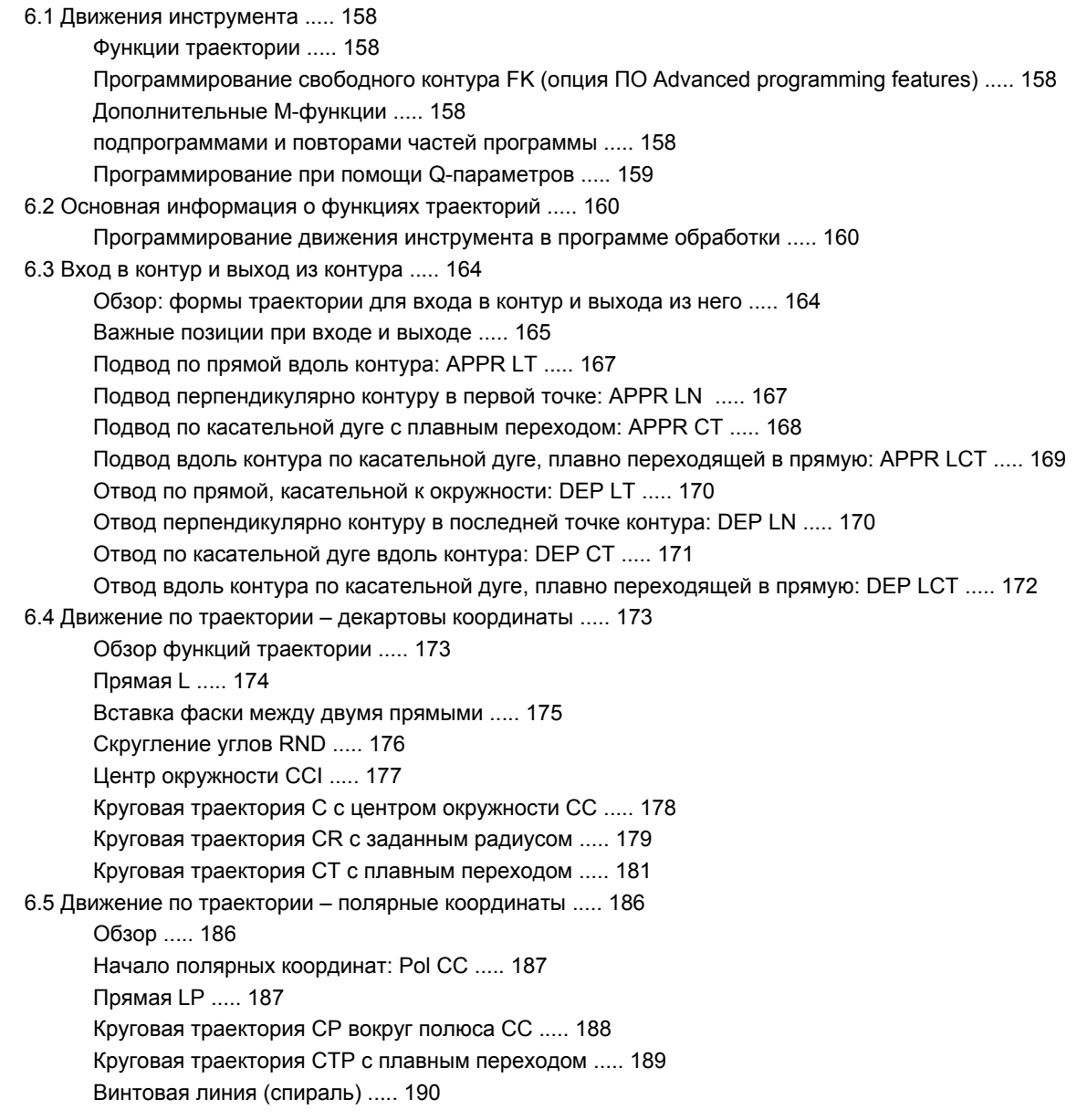

6.6 Движения по траектории – программирование свободного контура FK (опция ПО [Advanced programming](#page-193-0)  features) ..... 194

Основные [положения](#page-193-1) ..... 194 Графика при FK-[программировании](#page-195-0) ..... 196 Открытие диалога FK-[программирования](#page-196-0) ..... 197 Координаты полюса при FK-[программировании](#page-197-0) ..... 198 [Программирование](#page-197-1) линейных перемещений ..... 198 [Программирование](#page-198-0) круговых перемещений в режиме FK-программирования ..... 199 [Возможности](#page-199-0) ввода ..... 200

[Вспомогательные](#page-203-0) точки ..... 204

[Ссылки](#page-204-0) ..... 205

# <span id="page-21-0"></span>**7 [Программирование](#page-212-0): подпрограммы и повторы частей программ ..... 213**

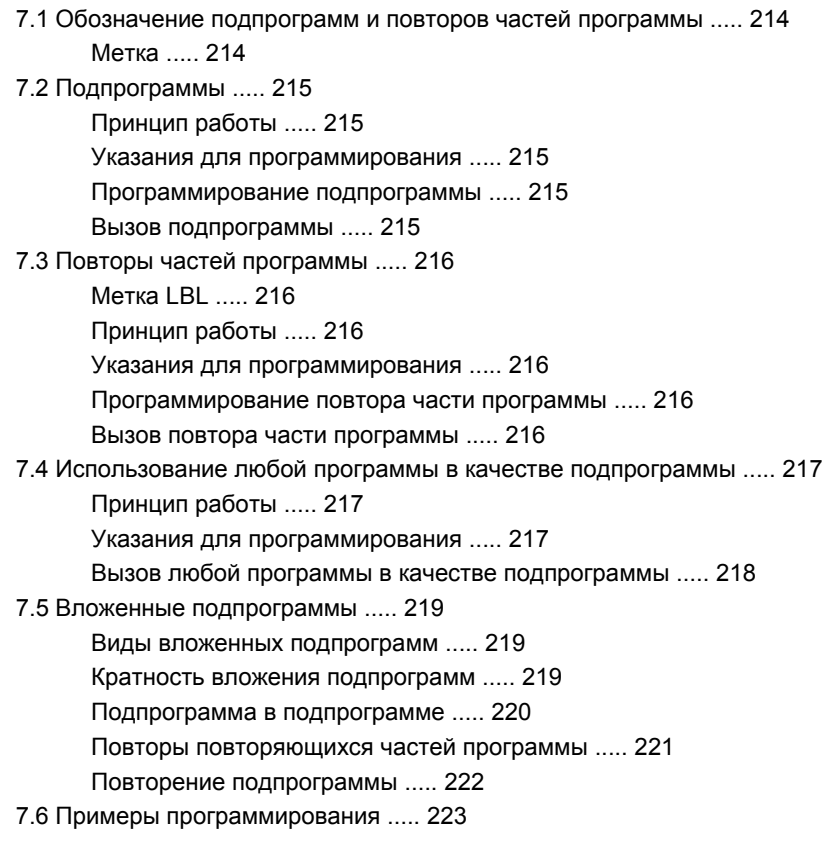

# <span id="page-22-0"></span>**8 [Программирование](#page-228-0): Q-параметры ..... 229**

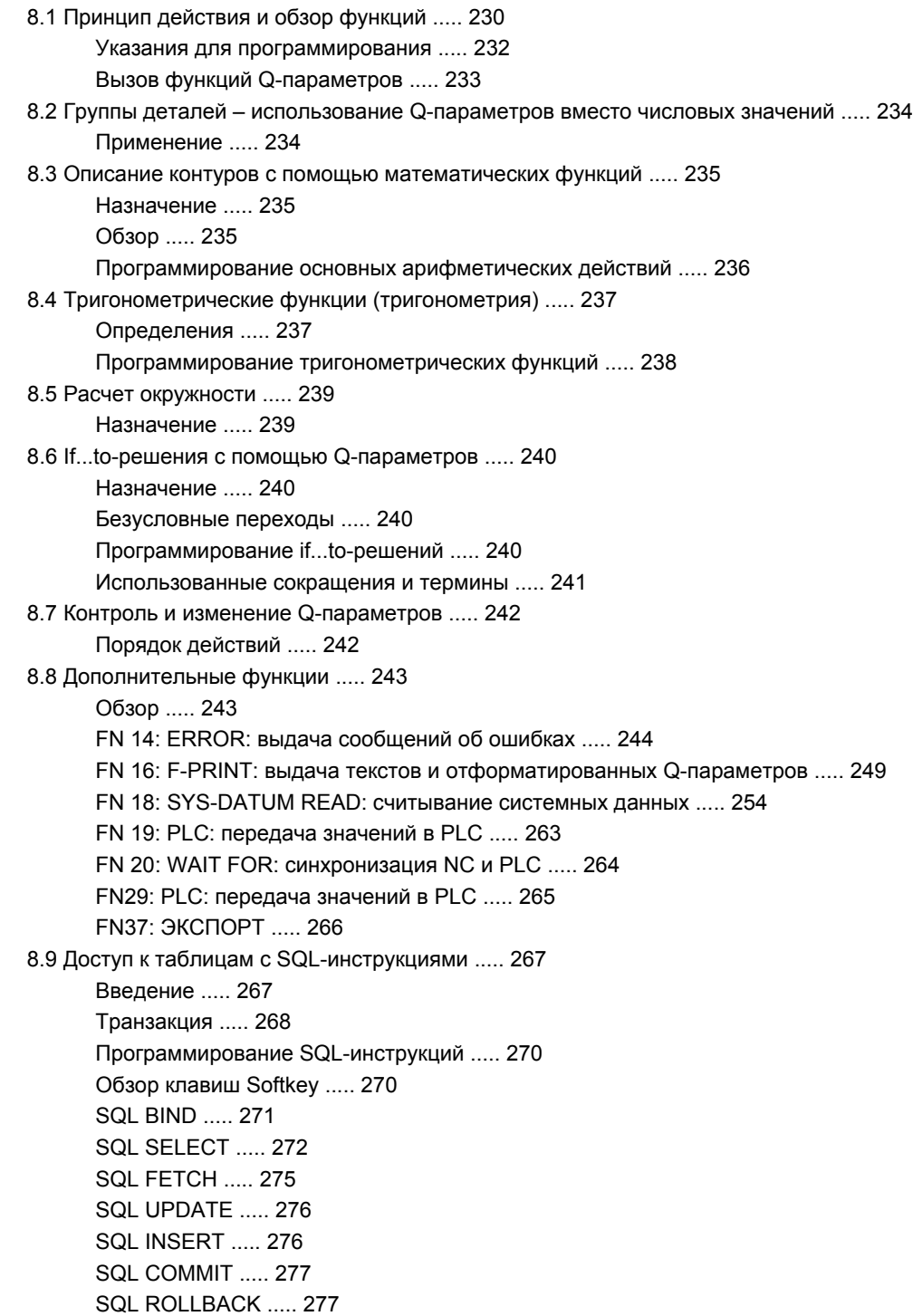

- 8.10 [Непосредственный](#page-277-0) ввод формулы ..... 278 Ввод [формулы](#page-277-1) ..... 278
	- Правила [вычислений](#page-279-0) ..... 280 [Пример](#page-280-0) ввода ..... 281
- 8.11 [Параметры](#page-281-0) строки ..... 282
	- Функции [обработки](#page-281-1) строки ..... 282
	- [Присвоение](#page-282-0) параметров строки ..... 283
	- [Соединение](#page-283-0) параметров строки в цепочку ..... 284
	- [Преобразование](#page-284-0) цифрового значения в параметр строки ..... 285
	- [Копирование](#page-285-0) части строки из параметра строки ..... 286
	- [Преобразование](#page-286-0) параметра строки в цифровое значение ..... 287
	- Проверка [параметра](#page-287-0) строки ..... 288
	- [Определение](#page-288-0) длины параметра строки ..... 289
	- Сравнение алфавитных [последовательностей](#page-289-0) ..... 290
- 8.12 Q-параметры с заданными [значениями](#page-290-0) ..... 291
	- Значения из PLC: от Q100 до [Q107 ..... 291](#page-290-1)
	- Активный радиус инструмента[: Q108 ..... 291](#page-290-2)
	- Ось инструментов[: Q109 ..... 292](#page-291-0)
	- Состояние шпинделя[: Q110 ..... 292](#page-291-1)
	- Подача СОЖ[: Q111 ..... 292](#page-291-2)
	- Коэффициент перекрытия[: Q112 ..... 292](#page-291-3)
	- Размеры, указанные в программе[: Q113 ..... 293](#page-292-0)
	- Длина инструмента[: Q114 ..... 293](#page-292-1)
	- Координаты после [ощупывания](#page-292-2) во время выполнения программы ..... 293
	- Отклонение фактического значения от заданного при [автоматическом](#page-293-0) измерении инструмента с помощью TT 130 ..... 294
	- Поворот плоскости обработки с помощью углов заготовки: координаты, [рассчитанные](#page-293-1) системой ЧПУ для осей вращения ..... 294
	- Результаты измерения циклов [измерительного](#page-294-0) щупа (см. также руководство пользователя "Циклы измерительных щупов") ..... 295
- 8.13 Примеры [программирования](#page-296-0) ..... 297

#### <span id="page-24-0"></span>**9 [Программирование](#page-304-0): дополнительные-функции ..... 305**

- 9.1 Ввод [дополнительных](#page-305-0) M-функции и STOPP-функции ..... 306 Основные [положения](#page-305-1) ..... 306
- 9.2 [Дополнительные](#page-307-0) функции контроля выполнения программы, шпинделя и подачи СОЖ ..... 308 Обзор [..... 308](#page-307-1)
- 9.3 [Дополнительные](#page-308-0) функции для ввода координат ..... 309
	- [Программирование](#page-308-1) фиксированных координат станка: M91/M92 ..... 309
	- Подвод к позициям в [ненаклоненной](#page-310-0) системе координат при наклонной плоскости обработки: M130 ..... 311
- 9.4 [Дополнительные](#page-311-0) функции для траектории контура ..... 312

Обработка небольших выступов контура: функция [M97 ..... 312](#page-311-1)

Полная обработка разомкнутых углов контура[: M98 ..... 314](#page-313-0)

Коэффициент подачи для движений при врезании[: M103 ..... 315](#page-314-0)

Подача в миллиметрах/оборот шпинделя[: M136 ..... 316](#page-315-0)

Скорость подачи на дугах окружности[: M109/M110/M111 ..... 316](#page-315-1)

Предварительная обработка кадров с коррекцией на радиус (LOOK AHEAD): M120 (опция ПО [Miscellaneous functions\) ..... 317](#page-316-0)

Позиционирование при помощи маховичка во время выполнения программы: M118 (опция ПО [Miscellaneous functions\) ..... 319](#page-318-0)

Выход из контура в направлении оси инструмента[: M140 ..... 320](#page-319-0)

Подавление контроля [измерительного](#page-320-0) щупа: M141 ..... 321

Автоматический отвод инструмента от контура при [NC-Stopp: M148 ..... 322](#page-321-0)

### <span id="page-25-0"></span>**10 [Программирование](#page-322-0): специальные функции ..... 323**

10.1 Обзор [специальных](#page-323-0) функций ..... 324

Главное меню "Специальные функции [SPEC FCT" ..... 324](#page-323-1)

Меню "[Стандартные](#page-324-0) значения для программы" ..... 325

Меню функций для [обработки](#page-324-1) контура и точек ..... 325

Определение различных [программируемых](#page-325-0) открытым текстом функций ..... 326

10.2 Работа с [параллельными](#page-326-0) осями U, V и W ..... 327

Обзор [..... 327](#page-326-1) ФУНКЦИЯ [PARAXCOMP DISPLAY ..... 328](#page-327-0) ФУНКЦИЯ [PARAXCOMP MOVE ..... 329](#page-328-0) ФУНКЦИЯ [PARAXCOMP OFF ..... 330](#page-329-0) ФУНКЦИЯ [PARAXMODE ..... 331](#page-330-0) [FUNCTION PARAXMODE OFF ..... 332](#page-331-0)

# <span id="page-26-0"></span>**11 [Программирование](#page-332-0): многоосевая обработка ..... 333**

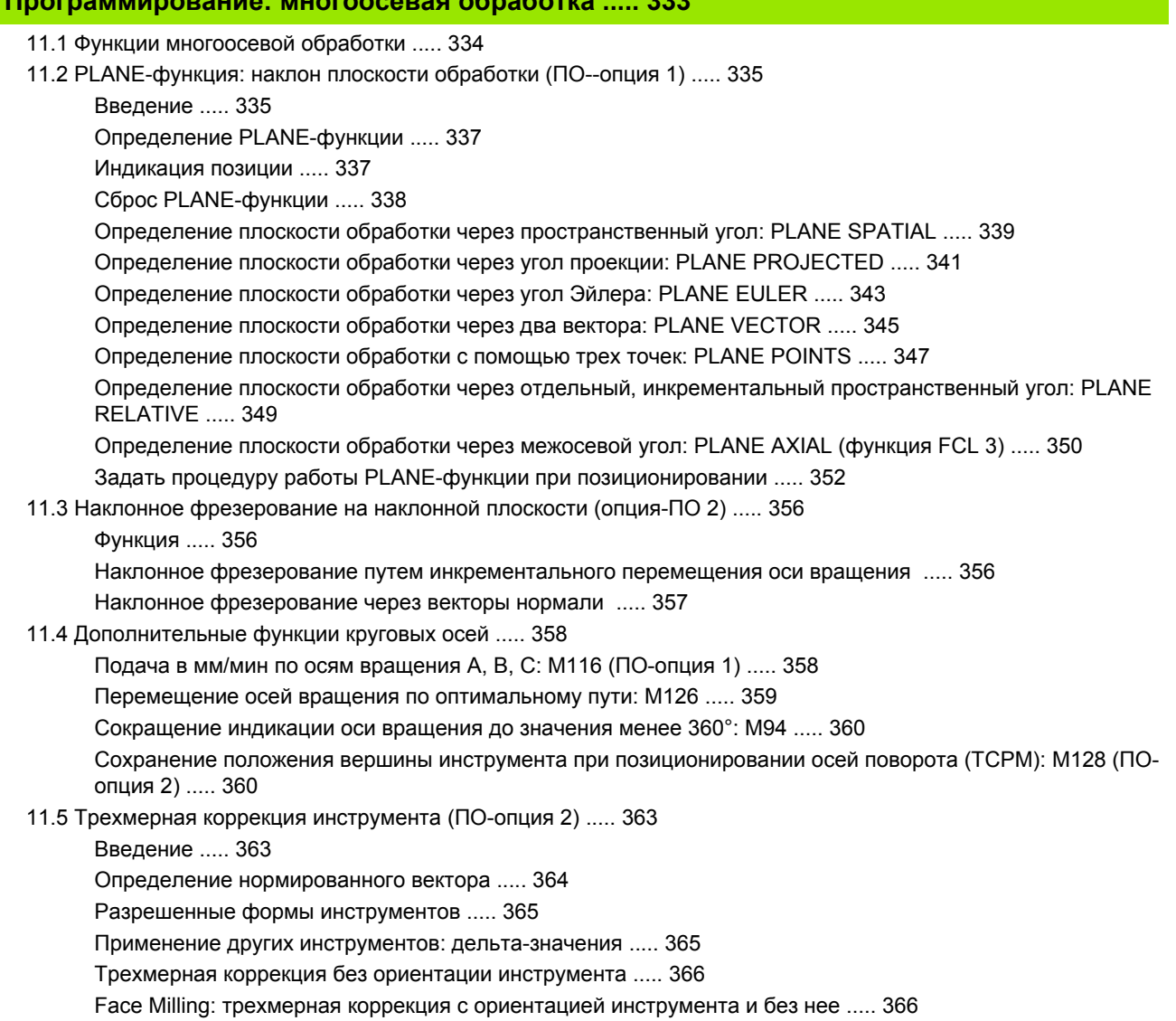

[Peripheral Milling:](#page-367-0) трехмерная поправка на радиус с ориентацией инструмента ..... 368

# <span id="page-27-0"></span>**12 Ручное [управление](#page-370-0) и наладка ..... 371**

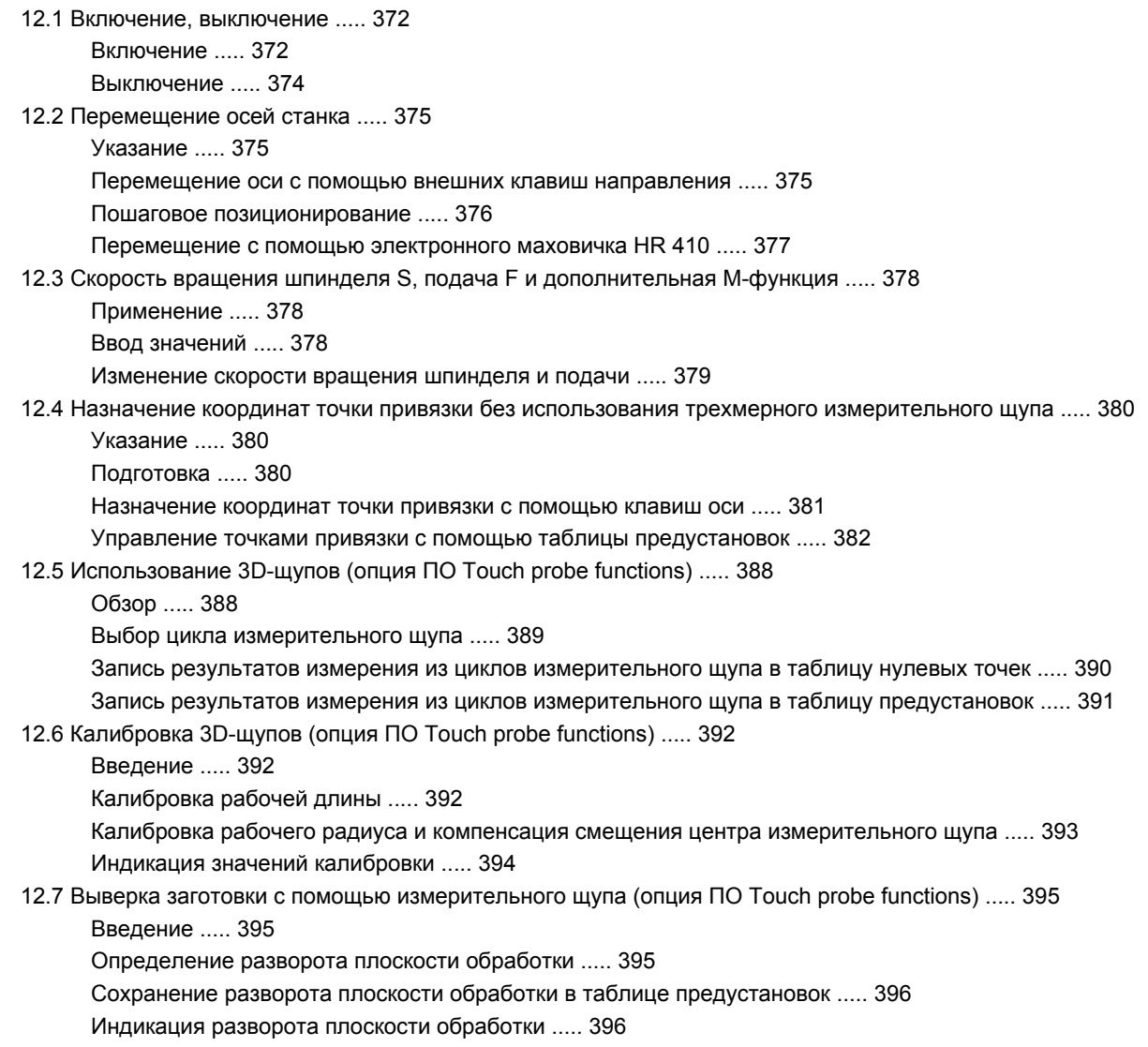

Отмена разворота плоскости [обработки](#page-395-2) ..... 396

12.8 Установка точки привязки с помощью измерительного щупа (опция ПО [Touch probe functions\) ..... 397](#page-396-0) Обзор [..... 397](#page-396-1)

Назначение координат точки привязки на [произвольной](#page-396-2) оси ..... 397

Угол в качестве точки [привязки](#page-397-0) ..... 398

Центр [окружности](#page-398-0) в качестве точки привязки ..... 399

Измерение заготовок с помощью [трехмерного](#page-399-0)- щупа ..... 400

Использование функций ощупывания [механическими](#page-402-0) щупами или индикаторами ..... 403

12.9 Наклон плоскости [обработки](#page-403-0) (ПО-опция 1) ..... 404

[Применение](#page-403-1), принцип работы ..... 404

Подвод к [референтным](#page-405-0) меткам при наклонных осях ..... 406

Индикация [положения](#page-405-1) в наклонной системе ..... 406

[Ограничения](#page-405-2) при наклоне плоскости обработки ..... 406

[Активация](#page-406-0) наклона в ручном режиме ..... 407

# <span id="page-29-0"></span>**13 [Позиционирование](#page-408-0) с ручным вводом данных ..... 409**

13.1 [Программирование](#page-409-0) и отработка простых программ ..... 410 [Позиционирование](#page-409-1) с ручным вводом данных ..... 410 Сохранение или удаление данных из [\\$MDI ..... 413](#page-412-0)

#### <span id="page-30-0"></span>**14 Тест программы и отработка [программы](#page-414-0) ..... 415**

14.1 Графика (опция ПО [Advanced grafic features\) ..... 416](#page-415-0) [Применение](#page-415-1) ..... 416 Обзор: виды [..... 417](#page-416-0) Вид сверху [..... 417](#page-416-1) [Изображение](#page-417-0) в 3 плоскостях ..... 418 Трехмерное [изображение](#page-418-0) ..... 419 [Увеличение](#page-419-0) фрагмента ..... 420 Повтор графического [моделирования](#page-420-0) ..... 421 [Определение](#page-421-0) времени обработки ..... 422 14.2 Представление заготовки в рабочем пространстве (опция ПО [Advanced grafic features\) ..... 423](#page-422-0) [Назначение](#page-422-1) ..... 423 14.3 Функции индикации [программы](#page-423-0) ..... 424 Обзор [..... 424](#page-423-1) 14.4 Тест [программы](#page-424-0) ..... 425 [Назначение](#page-424-1) ..... 425 14.5 Отработка [программы](#page-427-0) ..... 428 [Применение](#page-427-1) ..... 428 [Выполнение](#page-428-0) программы обработки ..... 429 [Прерывание](#page-429-0) обработки ..... 430 [Перемещение](#page-430-0) осей станка во время прерывания ..... 431 [Продолжение](#page-431-0) выполнения программы после прерывания ..... 432 Вход в программу в [произвольном](#page-432-0) месте (поиск кадра) ..... 433 [Повторный](#page-434-0) подвод к контуру ..... 435 14.6 [Автоматический](#page-435-0) запуск программы ..... 436 [Назначение](#page-435-1) ..... 436 14.7 [Пропуск](#page-436-0) кадров ..... 437 [Назначение](#page-436-1) ..... 437 [Добавление](#page-436-2) знака "/" ..... 437 Удаление знака ["/" ..... 437](#page-436-3) 14.8 [Приостановка](#page-437-0) выполнения программы по выбору оператора ..... 438 [Назначение](#page-437-1) ..... 438

<span id="page-31-0"></span>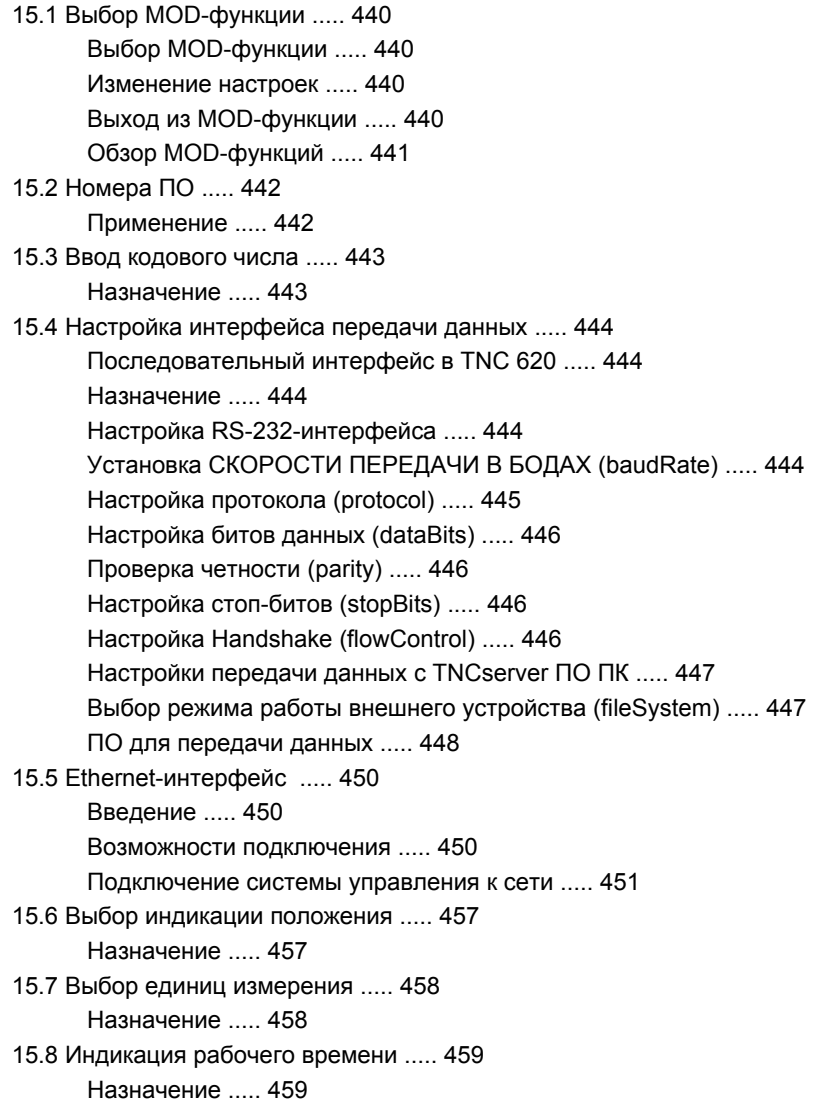

# <span id="page-32-0"></span>**16 [Таблицы](#page-460-0) и обзоры ..... 461**

- 16.1 [Индивидуальные](#page-461-0) параметры пользователя станка ..... 462 [Назначение](#page-461-1) ..... 462
- 16.2 Разводка контактов и кабели для [интерфейсов](#page-469-0) передачи данных ..... 470 Интерфейс [V.24/RS-232-C HEIDENHAIN-](#page-469-1)устройства ..... 470 Устройства других [производителей](#page-471-0) ..... 472

Интерфейс Ethernet-сети, гнездо [RJ45 ..... 472](#page-471-1)

16.3 Техническая [информация](#page-472-0) ..... 473

16.4 Замена [буферной](#page-479-0) батареи ..... 480

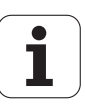

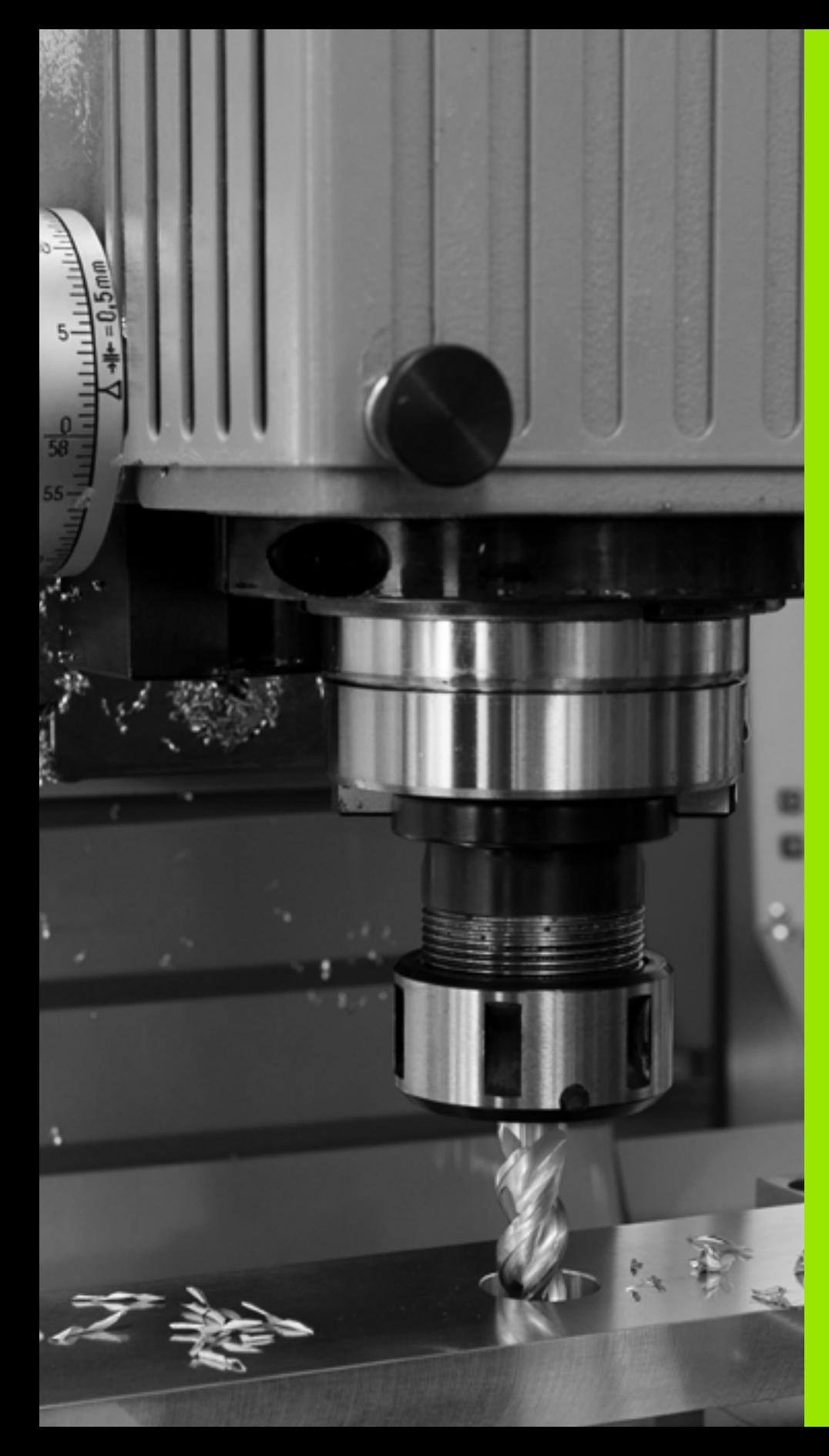

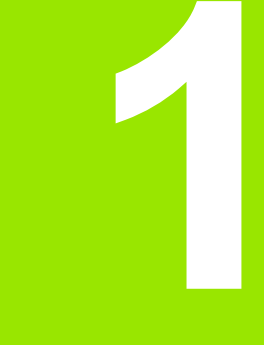

<span id="page-34-0"></span>**Первые шаги в работе с TNC 620**

# <span id="page-35-0"></span>**1.1 Обзор**

Изучение этой главы руководства поможет оператору, начинающему работать в системе ЧПУ, быстро научиться выполнять важнейшие процедуры управления ЧПУ. Более подробную информацию по каждой теме вы найдете в соответствующем описании, каждый раз пользуясь ссылкой на него.

В данной главе рассматриваются следующие темы:

- Включение станка
- Программирование первой части
- Графический тест первой части
- Наладка инструмента
- Наладка заготовки
- Отработка первой программы
# **1.2 Включение станка**

## **Квитирование перерыва в электроснабжении и поиск референтных меток**

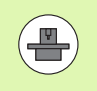

Включение и поиск референтных меток - это функции, зависящие от станка. Следуйте указаниям инструкции по обслуживанию станка.

 $\blacktriangleright$  Включите напряжение питания системы ЧПУ и станка: начнется запуск операционной системы. Эта операция может занять несколько минут. Затем в заглавной строке дисплея ЧПУ отобразится диалоговое окно "Перерыв в электроснабжении"

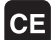

 $\mathbf I$ 

- U Нажмите кнопку CE: ЧПУ компилирует PLCпрограмму
- U Включите управляющее напряжение: система проверит функционирование аварийного выключателя и перейдет в режим поиска референтных меток
- U Пересеките референтные метки в заданной последовательности: нажмите для каждой оси внешнюю клавишу START. Если станок оснащен абсолютными датчиками линейных перемещений и угловыми датчиками, то поиск референтных меток не требуется

Теперь система ЧПУ готова к эксплуатации и находится в режиме работы **Ручное управление**.

- Поиск референтных меток: Смотри "[Включение](#page-371-0)", страница 372
- $\blacksquare$  Режимы работы: Смотри "[Программирование](#page-64-0)/редактирование", [страница](#page-64-0) 65

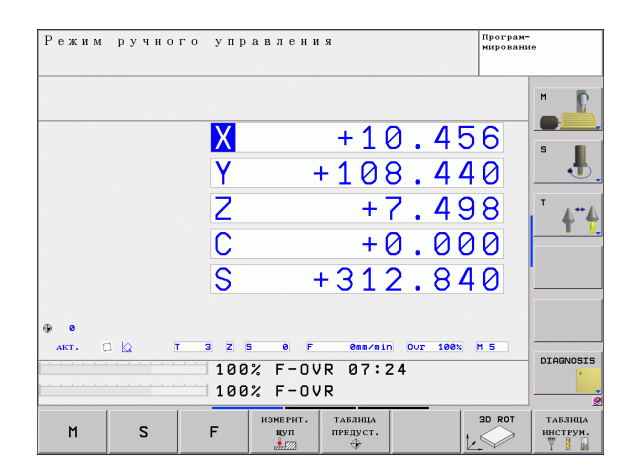

#### $1.3$ Программирование первой части

## Правильный выбор режима работы

Вы можете создавать программы только в режиме работы "Программирование/редактирование":

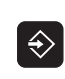

• Нажмите кнопку режимов работы: ЧПУ перейдет в режим работы Программирование/редактирование

#### Подробная информация по данной теме

■ Режимы работы: Смотри "Программирование/редактирование", страница 65

## Важнейшие элементы управления ЧПУ

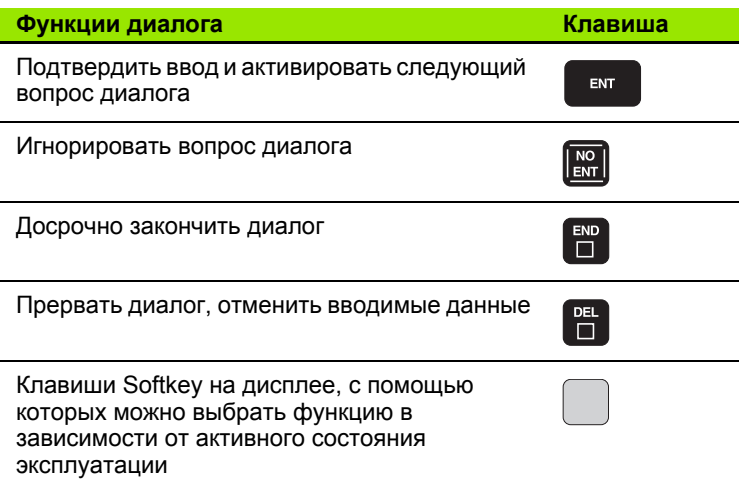

- Создание и изменение программ: Смотри "Редактирование программы", страница 89
- Обзор клавиш: Смотри "Элементы управления ЧПУ", страница 2

# 1.3 Программирование первой части

## Создание новой программы/управление файлами

PGM<br>MGT

- Нажмите клавишу PGM MGT: система ЧПУ откроет окно управления файлами. Управление файлами ЧПУ имеет структуру, аналогичную структуре управления файлами на ПК с помощью Windows Explorer. Пользуясь функцией управления файлами, вы управляете данными на жестком диске ЧПУ
	- ▶ С помощью клавиш со стрелками выберите директорию, в которой необходимо открыть новый файл
	- ▶ Введите любое имя файла с окончанием .Н: система ЧПУ автоматически откроет программу и запросит единицы измерения новой программы
	- **Выбор единицы измерения: нажмите Softkey MM** или ДЮЙМЫ - система ЧПУ автоматически запустит определение заготовки (смотри "Определение заготовки" на странице 40)

Система ЧПУ формирует первый и последний кадр программы автоматически. Эти кадры вы не сможете изменить в дальнейшем.

- Управление файлами: Смотри "Работа с управлением файлами", страница 97
- Создание новой программы: Смотри "Открытие и ввод программ", страница 83

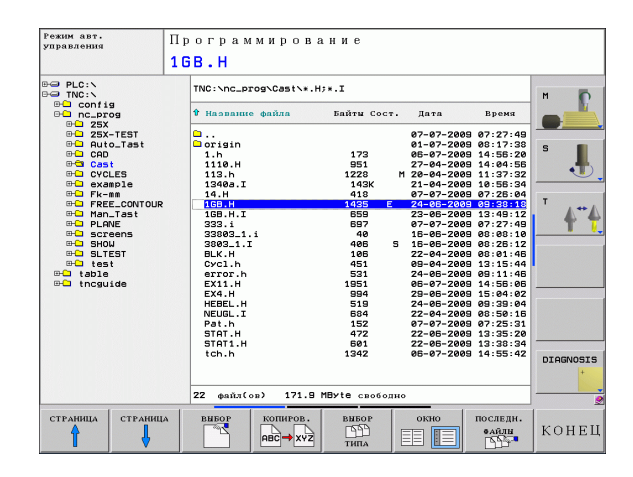

## <span id="page-39-0"></span>Определение заготовки

Сразу после того, как будет открыта новая программа. ЧПУ запустит диалоговое окно ввода определения заготовки. В качестве определения заготовки всегда используется параллелепипед, для которого задаются MIN- и MAX-точка относительно выбранной точки привязки.

После открытия оператором новой программы ЧПУ автоматически вводит определение заготовки и запрашивает необходимые данные заготовки:

- Плоскость обработки на графике: XY?: введите активную ось шпинделя. Z записывается как предварительная настройка, назначается клавишей ENT
- ▶ Определение заготовки: минимум X: наименьшая X-координата заготовки относительно точки привязки, например, 0; подтвердите клавишей ENT
- Определение заготовки: минимум Y: наименьшая Y-координата заготовки относительно точки привязки, например, 0; подтвердите клавишей ENT
- Определение заготовки: минимум Z: наименьшая Z-координата заготовки относительно точки привязки, например, -40; подтвердите клавишей ENT
- ▶ Определение заготовки: максимум X: наибольшая X-координата заготовки относительно точки привязки, например, 100; подтвердите клавишей ENT
- ▶ Определение заготовки: максимум Ү: наибольшая Ү-координата заготовки относительно точки привязки, например. 100: подтвердите клавишей ENT
- ▶ Определение заготовки: максимум Z: наибольшая Z-координата заготовки относительно точки привязки, например, 0; подтвердите клавишей ENT

#### **Примеры NC-кадров**

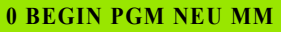

1 BLK FORM 0.1 Z X+0 Y+0 Z-40

2 BLK FORM 0.2 X+100 Y+100 Z+0

**3 END PGM NEU MM** 

### Подробная информация по данной теме

■ Определение заготовки: (смотри страница 84)

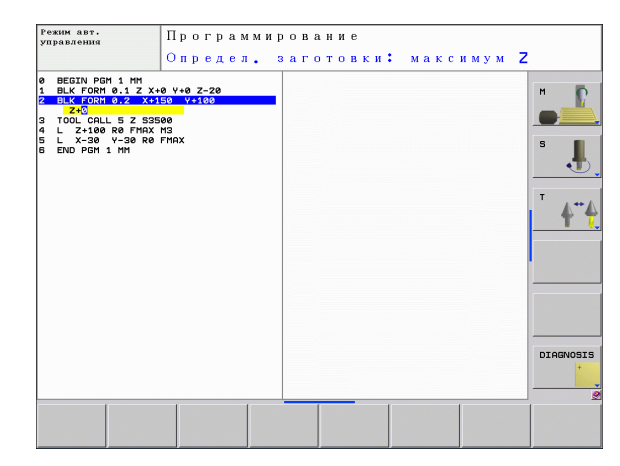

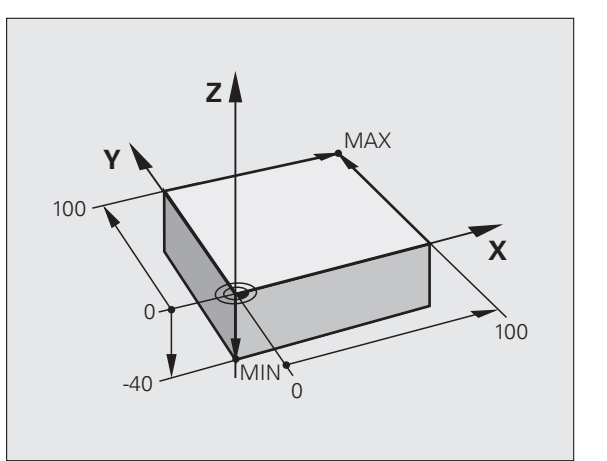

## Структура программы

Программа обработки должна по возможности всегда иметь одинаковую структуру. Благодаря этому повышается качество обзора, ускоряется процесс программирования и уменьшается риск появления источников ошибок.

#### Рекомендуемая структура программы в условиях простой, стандартной обработки контуров

- $\mathbf{1}$ Вызов инструмента, определение оси инструмента
- 2 Вывод инструмента из материала
- 3 Предварительное позиционирование в плоскости обработки вблизи точки старта контура
- 4 Предварительное позиционирование на оси инструмента над заготовкой или на ее уровне на глубине; при необходимости включение шпинделя/СОЖ
- 5 Подвод к контуру
- 6 Обработка контура
- 7 Выход из контура
- 8 Вывод инструмента из материала, завершение программы

Подробная информация по данной теме:

■ Программирование контура: Смотри "Движения инструмента", страница 158

Példa: Структура программы, программирование контуров

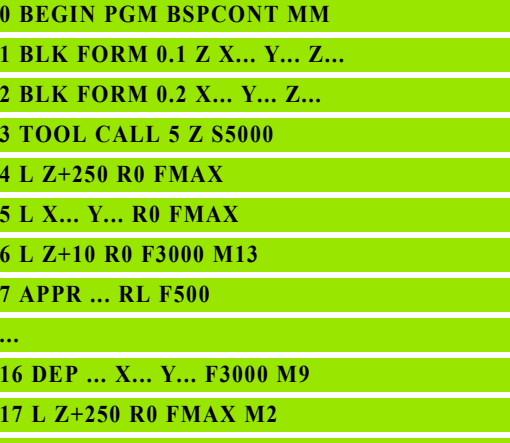

**18 END PGM BSPCONT MM** 

#### Рекомендуемая структура программы для простых программ циклов

- $\mathbf 1$ Вызов инструмента, определение оси инструмента
- $\overline{2}$ Вывод инструмента из материала
- $\overline{3}$ Определение позиций обработки
- 4 Определение цикла обработки
- 5 Вызов цикла, включение шпинделя/СОЖ
- Вывод инструмента из материала, завершение программы 6

Подробная информация по данной теме:

■ Программирование циклов: см. руководство пользователя по циклам

Példa: Структура программы, программирование циклов

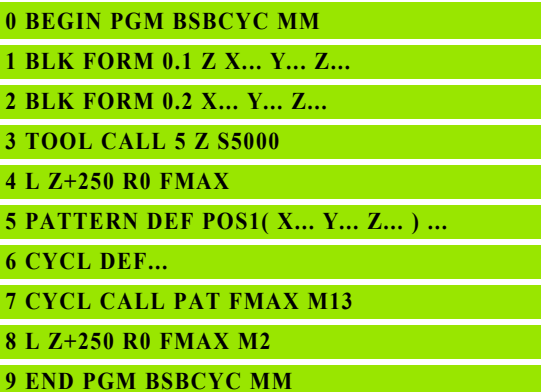

## **Программирование простого контура**

Вокруг контура, показанного на иллюстрации справа, должно быть однократно выполнено фрезерование на глубине 5 мм. Определение заготовки уже было создано оператором. После того, как вы с помощью функциональной клавиши открыли диалоговое окно, введите все данные, которые запрашиваются ЧПУ в заглавной строке дисплея.

- U Вызов инструмента: введите все данные инструмента. Каждый раз подтверждайте ввод клавишей ENT, не забывайте указывать ось инструмента
- U Отвод инструмента: нажмите оранжевую клавишу оси Z, чтобы обеспечить вывод из материала на оси инструмента, и введите значение позиции, к которой подводится инструмент, например, 250. Подтвердите ввод кнопкой ENT
- U **Корр. на радиус: RL/RR/без коррекции?**, подтвердите кнопкой ENT: коррекция на радиус не активируется
- U **Подача F=?** подтвердите клавишей ENT: перемещение на ускоренном ходу (**FMAX**)
- U **Дополнительная функция M?** подтвердите клавишей END: система ЧПУ сохранит введенный кадр перемещения
- U Предварительное позиционирование инструмента в плоскости обработки: нажмите оранжевую клавишу оси X и введите значение позиции, к которой подводится инструмент, например, -20
- U Нажмите оранжевую клавишу оси Y и введите значение для позиции, к которой подводится инструмент, например, - 20. Подтвердите ввод кнопкой ENT
- U **Корр. на радиус: RL/RR/без коррекции?**, подтвердите кнопкой ENT: коррекция на радиус не активируется
- U **Подача F=?** подтвердите клавишей ENT: перемещение на ускоренном ходу (**FMAX**)
- U **Дополнительная функция M?** подтвердите клавишей END: система ЧПУ сохранит введенный кадр перемещения

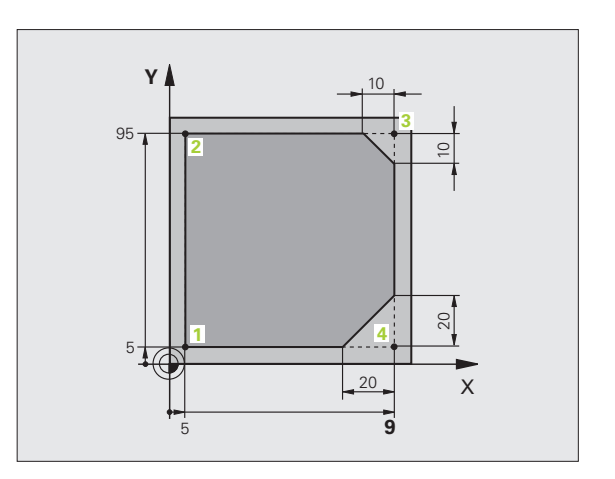

TOOL<br>CALL

 $\frac{L}{d}$ 

 $\frac{L}{d}$ 

U Перемещение инструмента на глубину: нажмите оранжевую клавишу оси и введите значение для позиции, к которой подводится инструмент, например, - 5. Подтвердите ввод кнопкой ENT

هميا

- U **Корр. на радиус: RL/RR/без коррекции?**, подтвердите кнопкой ENT: коррекция на радиус не активируется
- U **Подача F=?** Введите скорость подачи при позиционировании, например, 3000 мм/мин, подтвердите ввод кнопкой ENT
- U **Дополнительная функция M?** Включите шпиндель и СОЖ, например, **M13**, подтвердите кнопкой END: система ЧПУ сохранит введенный кадр перемещения
- $\frac{APPR}{DEP}$ APPR CT
- **1.3 Программирование первой части** 1.3 Программирование первой части
	- $\overline{\zeta}^{\rho}$  $\frac{L}{\sigma}$

 $\frac{L}{\sigma}$ 

 $\overline{\text{CHE}}$ 

- **Подвод к контуру: нажмите кнопку APPR/DEP:** система ЧПУ откроет панель клавиш Softkey с функциями подвода и отвода
- U Выберите функцию подвода **APPR CT**: укажите координаты точки старта контура **1** по X и Y, например, 5/5, подтвердите кнопкой ENT
- U **Центральный угол?**Введите угол входа, например, 90°, подтвердите кнопкой ENT
- U **Радиус окружности?** Введите радиус входа, например, 8 мм, подтвердите ввод кнопкой ENT
- U **Корр. на радиус: RL/RR/без коррекции?**, подтвердите кнопкой RL: активация коррекции на радиус слева от запрограммированного контура
- U **Подача F=?** Введите скорость подачи при обработке, например, 700 мм/мин, подтвердите ввод кнопкой END
- U Обработка контура, подвод к точке контура **2**: достаточно просто ввести изменяемую информацию, а также только Y-координату 95, и сохранить вводимые данные в памяти нажатием кнопки END
- U Подвод к точке контура **3**: введите X-координату 95 и сохраните данные нажатием кнопки END
- U Определение фаски в точке контура **3**: задайте фаску 10 мм, охраните данные нажатием кнопки END
- U Подвод к точке контура **4**: введите Y-координату 5 и сохраните данные нажатием кнопки END
- U Определение фаски в точке контура **4**: задайте фаску 20 мм, охраните данные нажатием кнопки END
- U Подвод к точке контура **1**: введите X-координату 5 и сохраните данные нажатием кнопки END

 $\boxed{\frac{\text{APPR}}{\text{DEP}}}$ DEP CT  $\sqrt{1-\frac{1}{2}}$ 

هميا

**Выход из контура** 

- **Выбор функции отвода DEP CT**
- U **Центральный угол?** Введите угол отвода, например, 90°, подтвердите кнопкой ENT
- **Радиус окружности? Введите радиус отвода,** например, 8 мм, подтвердите ввод кнопкой ENT
- U **Подача F=?** Введите скорость подачи при позиционировании, например, 3000 мм /мин, сохраните в памяти кнопкой ENT
- U **Дополнительная функция M?** Выключите шпиндель и СОЖ, например, **M9**, подтвердите кнопкой END: система ЧПУ сохранит введенный кадр перемещения
- U Отвод инструмента: нажмите оранжевую клавишу оси Z, чтобы обеспечить вывод из материала на оси инструмента, и введите значение для позиции, к которой подводится инструмент, например, 250. Подтвердите ввод кнопкой ENT
	- U **Корр. на радиус: RL/RR/без коррекции ?**, подтвердите кнопкой ENT: коррекция на радиус не активируется
- U **Подача F=?** подтвердите клавишей ENT: перемещение на ускоренном ходу (**FMAX** )
- U **Дополнительная функция M?** Введите **M2** для завершения программы, подтвердите кнопкой END: система ЧПУ сохранит введенный кадр перемещения

- **Полный пример с NC-кадрами**: Смотри "Пример: движения по прямой и фаски в декартовой системе координат", страница 182
- Создание новой программы: Смотри "[Открытие](#page-82-0) и ввод [программ](#page-82-0)", страница 83
- Подвод к контуру/выход из контура: Смотри "Вход в контур и выход из контура", страница 164
- Программирование контуров: Смотри "Обзор функций траектории", страница 173
- Программируемые типы подачи: Смотри "Возможности ввода подачи", страница 87
- Поправка на радиус инструмента: Смотри "[Коррекция](#page-151-0) на радиус [инструмента](#page-151-0)", страница 152
- [Дополнительные](#page-307-0) М-функции: Смотри "Дополнительные функции контроля [выполнения](#page-307-0) программы, шпинделя и подачи СОЖ", [страница](#page-307-0) 308

## **Создание программы циклов**

Отверстия, показанные на рисунке справа (глубина 20 мм), следует выполнять с помощью стандартного цикла сверления. Определение заготовки уже было создано оператором.

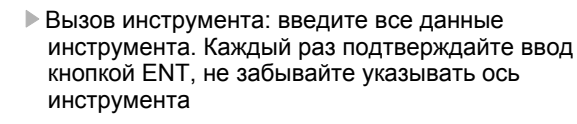

- U Отвод инструмента: нажмите оранжевую клавишу оси Z, чтобы обеспечить вывод из материала на оси инструмента, и введите значение для позиции, к которой подводится инструмент, например, 250. Подтвердите ввод кнопкой ENT
- U **Корр. на радиус: RL/RR/без коррекции?**, подтвердите кнопкой ENT: коррекция на радиус не активируется
- U **Подача F=?** подтвердите клавишей ENT: перемещение на ускоренном ходу (**FMAX**)
- U **Дополнительная функция M?** подтвердите клавишей END: система ЧПУ сохранит введенный кадр перемещения
- **Вызов меню циклов**
- **Индикация циклов сверления**
- U Выбор стандартного цикла сверления 200: ЧПУ запускает диалоговое окно определения параметров цикла. Поэтапно вводите параметры, запрашиваемые ЧПУ, каждый раз подтверждая ввод кнопкой ENT. В правой части дисплея ЧПУ дополнительно выполняется показ графики, используемой для отображения соответствующего параметра цикла

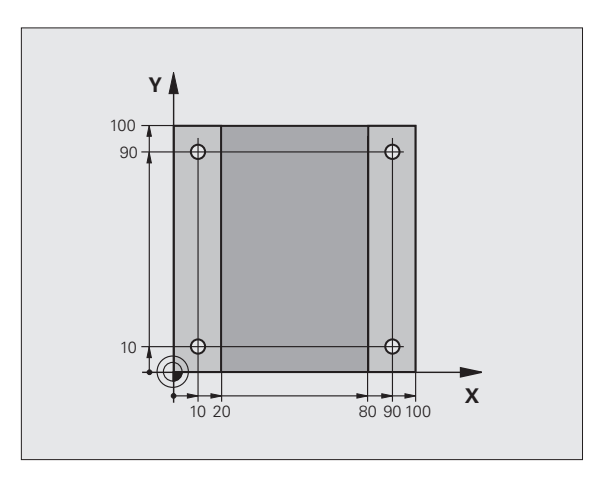

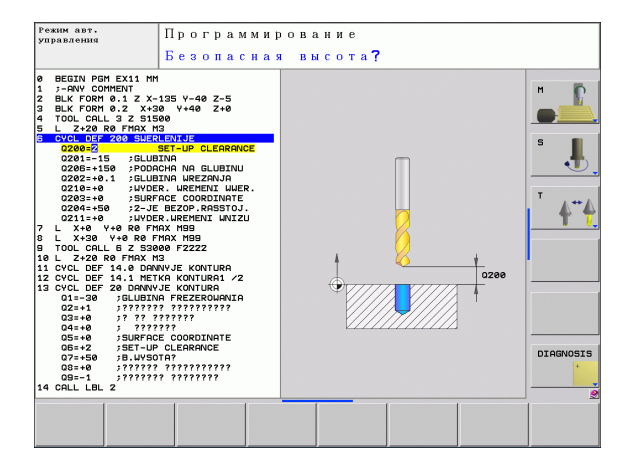

TOOL<br>CALL

 $\overline{a}$ 

CYCL<br>DEF  $CBEPA.$ РЕЗЬБА 200

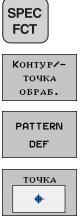

CYCL<br>CALL

CYCLE CALL<br>PAT

 $\overline{a}$ 

- **Вызов меню для специальных функций**
- ▶ Отображение функций для обработки точек
- ▶ Выбор определения образца
- ▶ Выбор ввода точек: введите координаты 4 точек, каждый раз подтверждая ввод кнопкой ENT. После ввода данных четвертой точки сохраните кадр в памяти нажатием кнопки END
- ▶ Отображение меню для определения вызова цикла
- ▶ Отработка цикла сверления на определенном образце:
- ▶ Подача F=? подтвердите кнопкой ENT: перемещение на ускоренном ходу (FMAX)
- ▶ Дополнительная функция М? Включите шпиндель и СОЖ, например, М13, подтвердите кнопкой END: система ЧПУ сохранит введенный кадр перемещения
- ▶ Отвод инструмента: нажмите оранжевую клавишу оси Z, чтобы обеспечить вывод из материала на оси инструмента, и введите значение для позиции, к которой подводится инструмент, например, 250. Подтвердите ввод кнопкой ENT
- $\triangleright$  Корр. на радиус: RL/RR/без коррекции?. подтвердите кнопкой ENT: коррекция на радиус не активируется
- ▶ Подача F=? подтвердите кнопкой ENT: перемещение на ускоренном ходу (FMAX)
- Дополнительная функция М? Введите М2 для завершения программы, подтвердите кнопкой END: система ЧПУ сохранит введенный кадр перемещения

#### **Примеры NC-кадров**

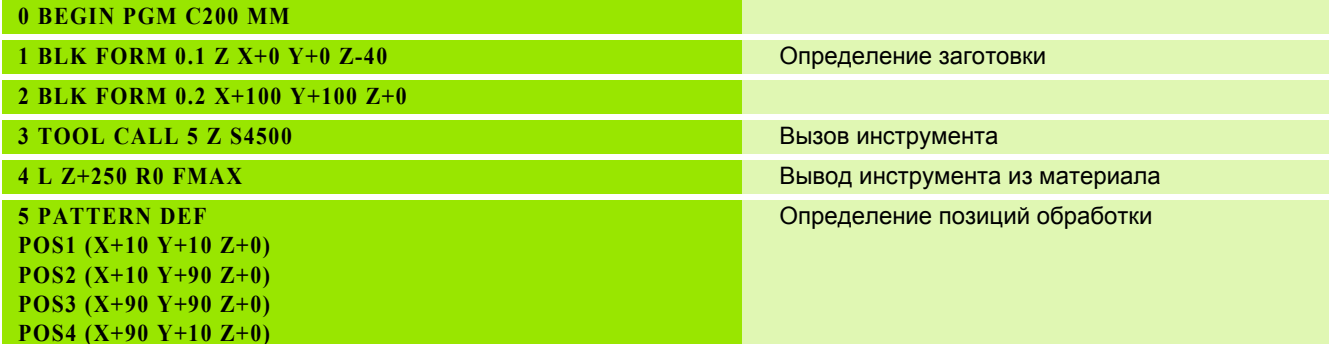

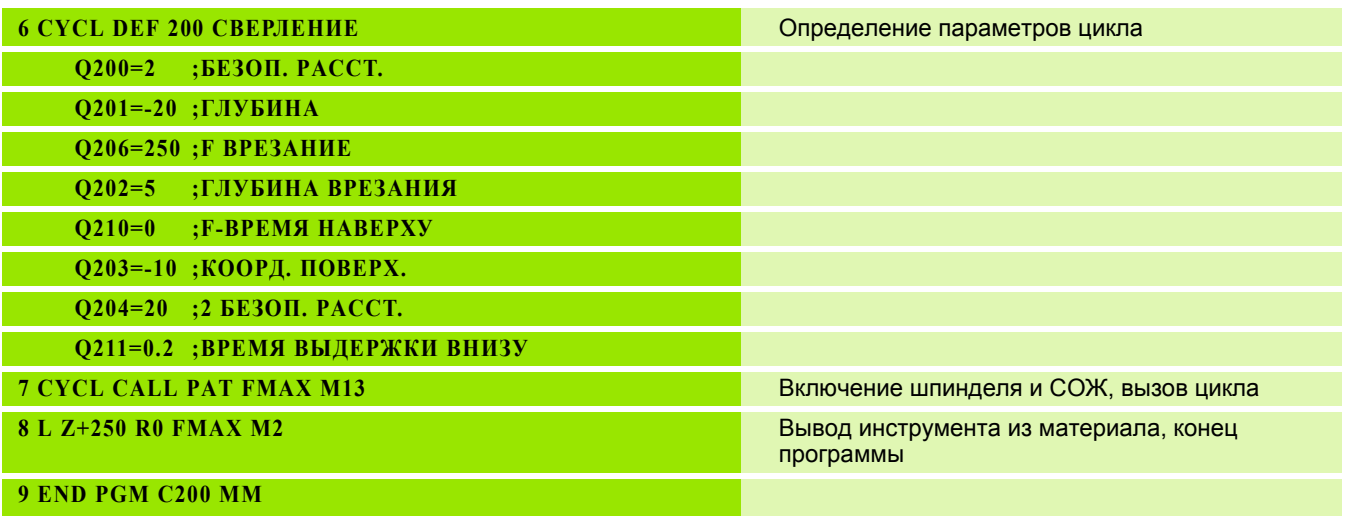

#### **Подробная информация по данной теме**

- Создание новой программы: Смотри "[Открытие](#page-82-0) и ввод [программ](#page-82-0)", страница 83
- Программирование циклов: см. руководство пользователя по циклам

 $\bullet$ ĺ

## 1.4 Графический тест первой части (опция ПО Advanced grafic features)

## Правильный выбор режима работы

Вы можете тестировать программы только в режиме работы "Тест программы":

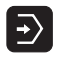

• Нажмите кнопку режимов работы: ЧПУ перейдет в режим тестирования программы

#### Подробная информация по данной теме

- Режимы работы ЧПУ: Смотри "Режимы работы", страница 64
- Тестирование программ: Смотри "Тест программы", страница 425

## Выбор таблицы инструментов для теста программы

Действие на этом шаге следует выполнять только в том случае. если вы еще не активировали в режиме "Тест программы" таблицу инструментов.

- ▶ Нажмите кнопку PGM MGT: система ЧПУ откроет PGM<br>MGT окно управления файлами Hажмите клавишу Softkey ВЫБОР ТИПА: ЧПУ отобразит меню Softkey для выбора из указанных типов файлов • Нажмите клавишу Softkey ПОКАЗАТЬ ВСЕ: ЧПУ **HOKAS.BCB** отобразит все хранящиеся в памяти файлы в правом окне ▶ Перемещение подсвеченного поля влево на директории ▶ Перемещение подсвеченного поля на директорию  $TNC:\mathcal{N}$ ▶ Перемещение подсвеченного поля вправо на файлы ▶ Выделите файл TOOL. Т (активная таблица инструмента), нажмите кнопку ENT: TOOL.T получит статус S и станет, таким образом, активным для тестирования программы ▶ Нажмите кнопку END: выход из управления  $\overline{\square}$ файлами Подробная информация по данной теме
- Управление инструментом: Смотри "Ввод данных инструмента в таблицу", страница 140
- Тестирование программ: Смотри "Тест программы", страница 425

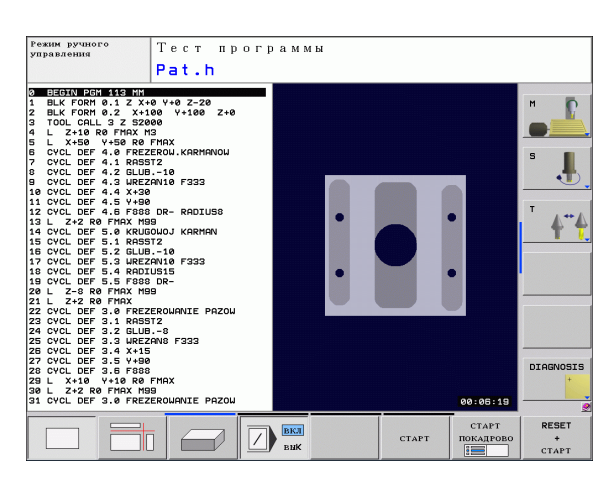

## **Выбор программы, которую необходимо протестировать**

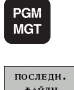

U Нажмите кнопку PGM MGT: система ЧПУ откроет окно управления файлами

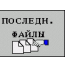

- ▶ Нажмите клавишу Softkey ПОСЛЕДНИЕ ФАЙЛЫ: в ЧПУ откроется окно перехода с последними выбранными файлами
- С помощью клавиш со стрелками выберите программу, которую необходимо протестировать, и назначьте ее кнопкой ENT

#### **Подробная информация по данной теме**

■ Выбор программы: Смотри "Работа с [управлением](#page-96-0) файлами", [страница](#page-96-0) 97

## **Выбор разделения экрана дисплея и вида**

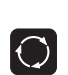

U Нажмите кнопку разделения экрана: ЧПУ отобразит на панели Softkey все доступные альтернативные возможности

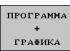

- U Нажмите клавишу Softkey ПРОГРАММА + ГРАФИКА: ЧПУ отобразит на левой половине дисплея программу, а на правой половине заготовку
- ▶ С помощью Softkey выберите желаемый вид для отображения

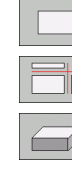

- U Показ вида сверху
- U Изображение в 3 плоскостях
- U Трехмерное изображение

- $\blacksquare$  Функции графики: Смотри "Графика (опция ПО Advanced grafic [features\)",](#page-415-0) страница 416
- Выполнение теста [программы](#page-424-0): Смотри "Тест программы", [страница](#page-424-0) 425

## **Запуск теста программы**

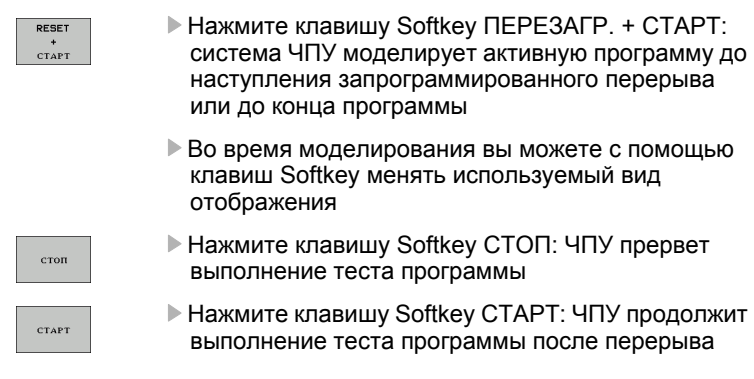

- Выполнение теста [программы](#page-424-0): Смотри "Тест программы", [страница](#page-424-0) 425
- $\blacksquare$  Функции графики: Смотри "Графика (опция ПО Advanced grafic [features\)",](#page-415-0) страница 416

## **Правильный выбор режима работы**

Выполните наладку инструмента в режиме работы **Ручное управление**:

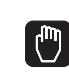

U Нажмите кнопку режимов работы: ЧПУ перейдет в **ручной режим работы**

#### **Подробная информация по данной теме**

■ Режимы работы ЧПУ: Смотри "Режимы работы", [страница](#page-63-0) 64

## **Подготовка и измерение инструмента**

- U Следует зажать необходимые инструменты в соответствующих зажимных патронах
- U При измерении с помощью внешнего прибора для настройки инструмента: измерьте инструмент, запишите длину и радиус или введите их непосредственно в систему станка с помощью программы передачи данных
- U При измерении на станке: загрузите инструмент в устройство смены инструмента (смотри [страница](#page-52-0) 53)

## **Таблица инструмента TOOL.T**

В таблице инструментов TOOL.T (хранится на жестком диске в **TNC:\TABLE\**) вы можете сохранить в памяти данные об инструментах, такие как длина и радиус, а также индивидуальные параметры каждого конкретного инструмента, которые требуются ЧПУ для выполнения разнообразных функций.

Для ввода данных об инструменте в таблицу инструментов TOOL.T выполните действия в следующем порядке:

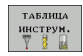

- ▶ Отображение таблицы инструмента: ЧПУ отображает таблицу инструмента в форме таблицы
- .<br>РЕДАКТИР вык <mark>вкл</mark>
- **Редактирование таблицы инструмента:** установите клавишу Softkey РЕДАКТИРОВАНИЕ на ВКЛ
- U Перемещаясь вниз или вверх с помощью клавиш со стрелками, выберите номер инструмента, который вам необходимо изменить
- U Перемещаясь вправо или влево с помощью клавиш со стрелками, выберите данные инструментов, которые вам необходимо изменить
- U Выход из таблицы инструмента: нажмите кнопку END

- Режимы работы ЧПУ: Смотри "Режимы работы", [страница](#page-63-0) 64
- Работа с таблицей инструмента: [Смотри](#page-139-0) "Ввод данных [инструмента](#page-139-0) в таблицу", страница 140

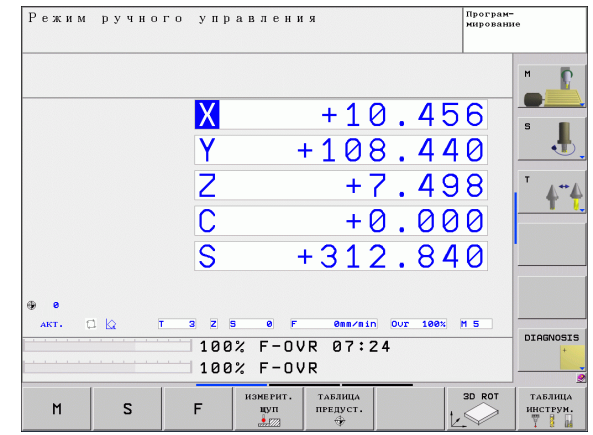

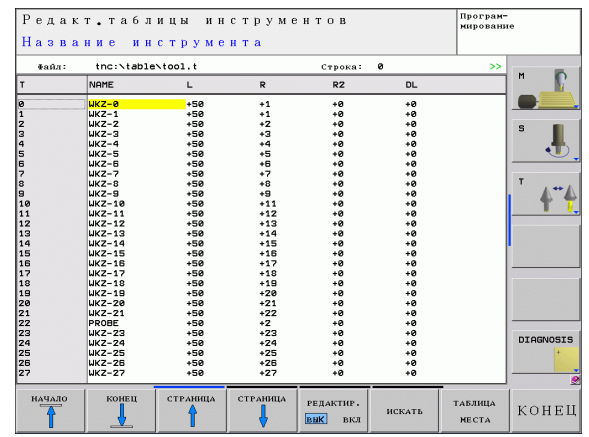

## <span id="page-52-0"></span>**Таблица мест TOOL\_P.TCH**

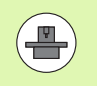

Принцип действия таблицы мест зависит от станка. Следуйте указаниям инструкции по обслуживанию станка.

В таблице мест TOOL\_P.TCH (хранится на жестком диске в **TNC:\TABLE\**) вы определяете, какие инструменты входят в состав вашего магазина инструментов.

Чтобы ввести данные в таблицу мест TOOL\_P.TCH, выполните действия в следующем порядке:

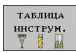

U Отображение таблицы инструмента: ЧПУ отображает таблицу инструмента в форме таблицы

.<br>ТАБЛИЦА MECTA

▶ Отображение таблицы мест: ЧПУ отображает таблицу мест в форме таблицы

- **Редактирование таблицы мест: установите** клавишу Softkey РЕДАКТИРОВАНИЕ на ВКЛ
- **Перемещаясь вниз или вверх с помощью клавиш** со стрелками, выберите номер места, который вам необходимо изменить
- U Перемещаясь вправо или влево с помощью клавиш со стрелками, выберите данные, которые вам необходимо изменить
- **Выход из таблицы мест: нажмите кнопку END**

- Режимы работы ЧПУ: Смотри "Режимы работы", [страница](#page-63-0) 64
- Работа с таблицей мест: Смотри "Таблица мест для [устройства](#page-145-0) смены [инструмента](#page-145-0)", страница 146

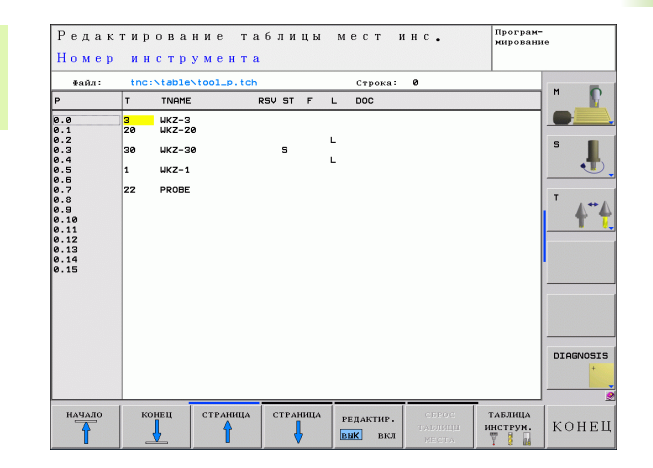

# **1.6 Наладка заготовки**

## **Правильный выбор режима работы**

Выполните выверку заготовок в режиме работы **Ручное управление** или **Эл. маховичок**

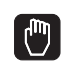

U Нажмите кнопку режимов работы: ЧПУ перейдет в **ручной режим работы**

#### **Подробная информация по данной теме**

■ Ручной режим работы: Смотри "[Перемещение](#page-374-0) осей станка", [страница](#page-374-0) 375

## **Зажим заготовки**

Закрепите заготовку на столе станка с помощью зажимного приспособления. Если ваш станок оснащен трехмерным измерительным щупом, параллельная оси выверка заготовки не требуется.

Если вы не имеете 3D-измерительного щупа, вам следует выполнять выверку заготовки так, чтобы она была зажата в положении параллельно осям станка.

## **Выверка заготовки с помощью измерительного щупа (опция ПО Touch probe function)**

U В режиме работы MDI (MDI = Manual Data Input) выполните кадр **TOOL CALL** с указанием оси инструмента, а затем снова выберите **Ручной режим** ( в режиме работы MDI любые NCкадры могут проходить покадровую отработку независимо друг от друга )

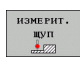

- U Выбор функции ощупывания: ЧПУ отображает на панели Softkey доступные функции
- 
- U ЧПУ выполняет вызов меню разворота плоскости обработки. Для регистрации разворота плоскости обработки должно произойти ощупывание в двух точках на какой -либо прямой на заготовке
- С помощью клавиш управления осями выполните предварительное позиционирование измерительного щупа вблизи первой точки касания
- U Клавишей Softkey выберите направление касания
- U Нажмите NC-Start: измерительный щуп будет перемещаться в заданном направлении до тех пор, пока не коснется заготовки, а затем будет автоматически возвращен обратно в точку старта
- С помощью клавиш управления осями выполните предварительное позиционирование измерительного щупа вблизи второй точки касания
- U Нажмите NC-Start: измерительный щуп будет перемещаться в заданном направлении до тех пор, пока не коснется заготовки, а затем будет автоматически возвращен обратно в точку старта
- ▶ После этого ЧПУ отобразит установленный разворот плоскости обработки
- $\blacktriangleright$  С помщью клавиши Softkey УСТ. РАЗВОРОТ установите отображаемое значение в качестве разворота плоскости обработки. Нажмите клавишу Softkey КОНЕЦ для выхода из меню

- Режим работы MDI: Смотри "[Программирование](#page-409-0) и отработка простых [программ](#page-409-0)", страница 410
- Выверка [заготовки](#page-394-0): Смотри "Выверка заготовки с помощью измерительного щупа (опция ПО [Touch probe functions\)",](#page-394-0)  [страница](#page-394-0) 395

## **Установка точки привязки с помощью измерительного щупа (опция ПО Touch probe function)**

U В режиме работы MDI выполните кадр **TOOL CALL** с указанием оси инструмента, затем снова выберите **ручной режим работы**

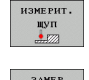

 $\sqrt{2}$ 

- U Выбор функции ощупывания: ЧПУ отображает на панели Softkey доступные функции
- U Задайте точку привязки, например, в углу заготовки
- U Переместите измерительный щуп к первой точке измерения на первой кромке заготовки
- U Клавишей Softkey выберите направление ощупывания
- U Нажмите NC-Start: измерительный щуп будет перемещаться в заданном направлении до тех пор, пока не коснется заготовки, а затем будет автоматически возвращен обратно в точку старта
- U С помощью клавиш управления осями выполните предварительное позиционирование измерительного щупа вблизи второй точки касания на первой кромке заготовки
- U Нажмите NC-Start: измерительный щуп будет перемещаться в заданном направлении до тех пор, пока не коснется заготовки, а затем будет автоматически возвращен обратно в точку старта
- U С помощью клавиш управления осями выполните предварительное позиционирование измерительного щупа вблизи первой точки касания на второй кромке заготовки
- U Клавишей Softkey выберите направление ощупывания
- **Нажмите NC-Start: измерительный щуп будет** перемещаться в заданном направлении до тех пор, пока не коснется заготовки, а затем будет автоматически возвращен обратно в точку старта
- С помощью клавиш управления осями выполните предварительное позиционирование измерительного щупа вблизи второй точки касания на второй кромке заготовки
- Нажмите NC-Start: измерительный щуп будет перемещаться в заданном направлении до тех пор, пока не коснется заготовки, а затем будет автоматически возвращен обратно в точку старта
- ▶ После этого ЧПУ укажет координаты установленной угловой точки
- ▶ Установка 0: нажмите Softkey УСТ. ТОЧКУ .<br>КООРДИНАТ **ПРИВЯЗКИ** 
	- **Выйдите из меню, нажав клавишу Softkey KOHEЦ**

#### Подробная информация по данной теме

■ Установка точки привязки: Смотри "Установка точки привязки с помощью измерительного щупа (опция ПО Touch probe functions)", страница 397

# 1.7 Отработка первой программы

## Правильный выбор режима работы

Вы можете провести отработку программ в режиме работы "Покадровое выполнение программы" или "Выполнение программы в автоматическом режиме":

- ▶ Нажмите кнопку режимов работы: ЧПУ перейдет в режим работы Покадровое выполнение программы и отрабатает программу последовательно кадр за кадром. Оператор должен подтверждать каждый кадр нажатием кнопки "NC-старт"
- $\vert \overline{\pm} \rangle$

 $\overline{B}$ 

• Нажмите кнопку режимов работы: ЧПУ перейдет в режим работы Выполнение программы в автоматическом режиме и после нажатия "NCстарт" отрабатает программу до перерыва в программе или до ее конца

#### Подробная информация по данной теме

- Режимы работы ЧПУ: Смотри "Режимы работы", страница 64
- Отработка программы: Смотри "Отработка программы", страница 428

## Выбор программы, которую необходимо отработать

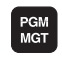

- ▶ Нажмите кнопку PGM MGT: система ЧПУ откроет окно управления файлами
- $\frac{\Phi A\tilde{R} \Pi H}{\sqrt{\sum_{i=1}^{N} \Phi_i}}$
- ▶ Нажмите клавишу Softkey ПОСЛЕДНИЕ ФАЙЛЫ: в ЧПУ откроется окно перехода с последними выбранными файлами
- ▶ При необходимости с помощью клавиш со стрелками выберите программу, которую требуется отработать, и назначьте ее клавишей **ENT**

#### Подробная информация по данной теме

■ Управление файлами: Смотри "Работа с управлением файлами", страница 97

## Запуск программы

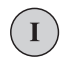

▶ Нажмите кнопку NC-старт: ЧПУ будет отрабатывать активную программу

#### Подробная информация по данной теме

■ Отработка программ: Смотри "Отработка программы", страница 428

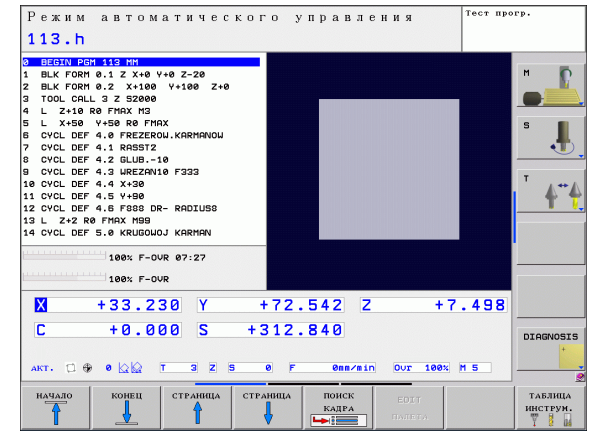

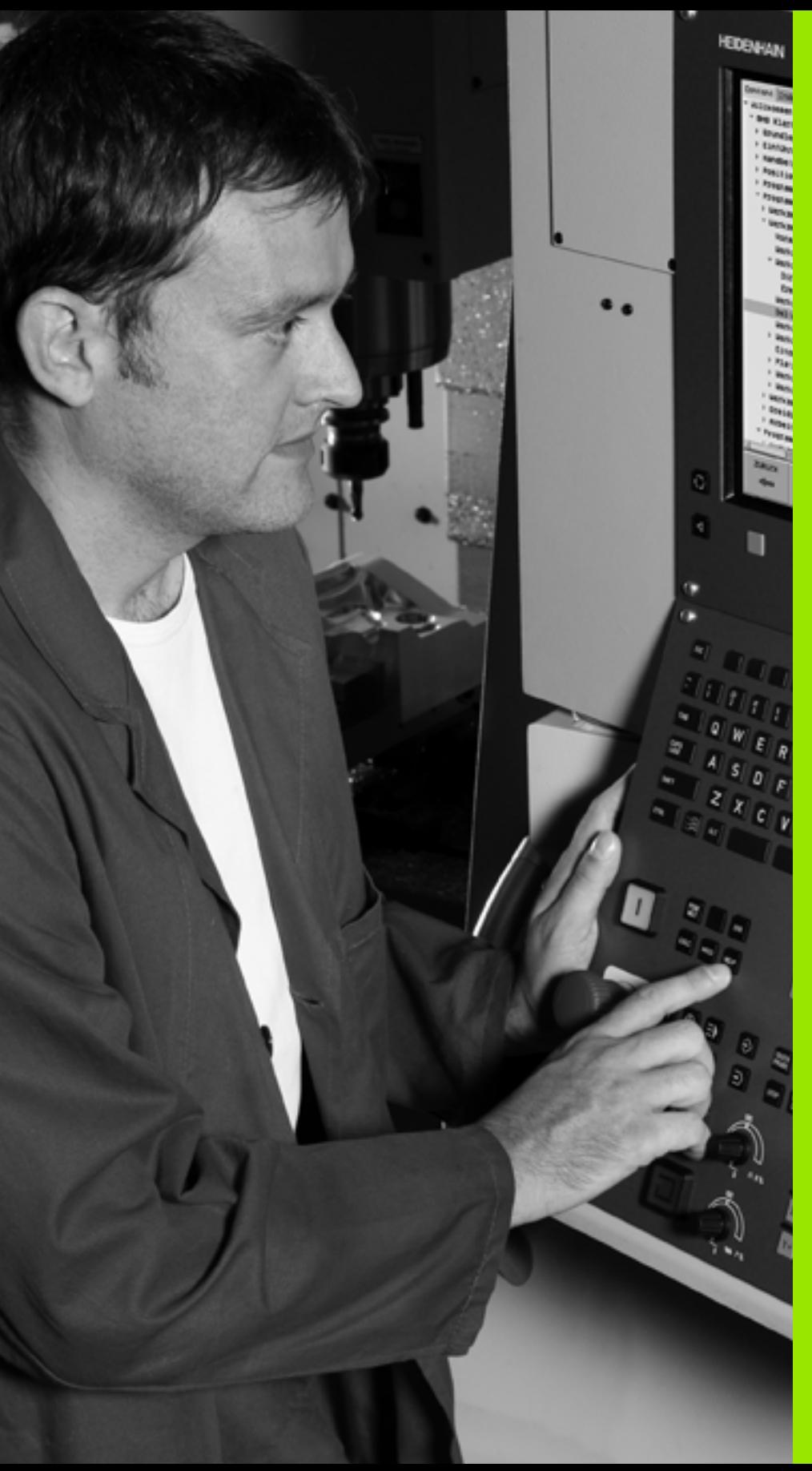

# **Введение**

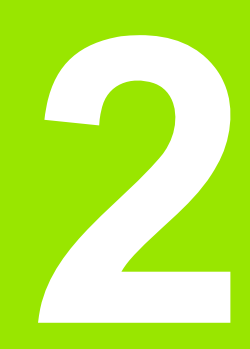

 $\boxed{\mathbf{i}}$ 

# 2.1 TNC 620

2.1 TNC 620

Системы ЧПУ фирмы HEIDENHAIN - это системы управления, ориентированные на работу в цехе, с помощью которых можно простым, доступным способом программировать стандартные типы обработки в диалоге открытым текстом непосредственно на станке. Они предназначены для применения на фрезерных и сверлильных станках, а также обрабатывающих цетрах с 5 осями. Дополнительно при программировании можно настраивать угловое положение шпинделя.

Пульт управления и изображение на дисплее представлены в наглядной форме, так что можно быстро и легко получать доступ ко всем функциям.

## Программирование: диалог открытым **ТЕКСТОМ ФИРМЫ HEIDENHAIN И DIN/ISO**

Составление программ в диалоге программирования открытым текстом HEIDENHAIN, удобном для пользователя, является необычайно простой операцией. Графика при программировании отображает отдельные шаги обработки во время ввода программы. В качестве дополнительной функции используется программирование свободного контура FK, если нет в наличии соответствующего NC-чертежа. Графическое моделирование обработки заготовки возможно как во время тестирования программы, так и в процессе ее отработки.

Кроме того, можно программировать ЧПУ в формате DIN/ISO или в режиме DNC.

Программу можно вводить и тестировать также в тот момент. когда другая программа уже выполняет обработку заготовки.

## Совместимость

Пределы производительности TNC 620 не соответствуют системам управления конструктивного ряда TNC 4xx и iTNC 530. Поэтому, программы обработки, созданные в системах ЧПУ HEIDENHAIN (начиная с TNC 150 В), отрабатываются TNC 620 только условно. Если NC-кадры содержат недействительные элементы, они обозначаются системой ЧПУ при считывании как ERROR-кадры.

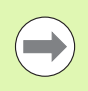

Обращайте особое внимаие на подробное описание различий между iTNC 530 и TNC 620 (смотри "Функции TNC 620 и iTNC 530 в сравнении" на странице 489).

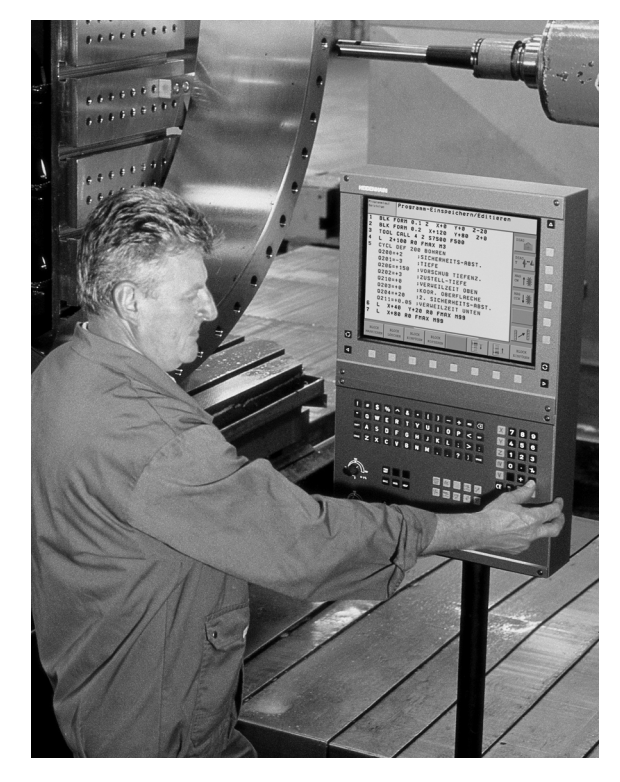

# **2.2 Дисплей и пульт управления**

## **Дисплей**

Данная система ЧПУ поставляется с 15-дюймовым плоским дисплеем TFT (см. рисунок справа).

**1** Заглавная строка

При включенном ЧПУ в заглавной строке дисплея отображаются выбранные режимы работы: слева - режимы работы станка, а справа - режимы работы при программировании. В более широком поле заглавной строки указан тот режим работы, на который переключен дисплей: там появляются вопросы диалогового окна и тексты сообщений (исключение: если ЧПУ обеспечивает только индикацию графики).

**2** Клавиши Softkey

В нижней строке ЧПУ выводятся другие функции на панели Softkey. Выбор этих функций осуществляется с помощью клавиш, расположенных ниже. Для ориентации узкие полосы непосредственно над панелью Softkey указывают на количество панелей Softkey, которые можно выбрать черными клавишами со стрелкой, находящимися снаружи. Активная панель Softkey отображается подсвеченной полосой.

- **3** Клавиши выбора Softkey
- **4** Переключение панелей Softkey
- **5** Разделение экрана дисплея
- **6** Клавиша переключения дисплея для режимов работы станка и режимов работы при программировании
- **7** Клавиши выбора Softkey для клавиш Softkey производителя станков
- **8** Переключение панелей Softkey производителя станков
- **9** USB-разъем

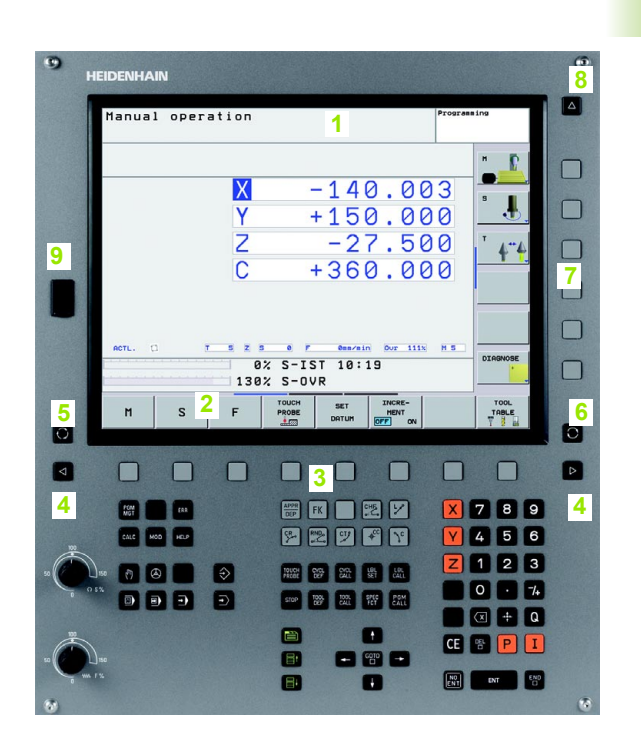

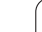

## **Разделение экрана дисплея**

Пользователь выбирает разделение участков дисплея: таким образом, ЧПУ в режиме "Программирование/редактирование" может показывать программу в левом окне, одновременно с тем, как в правом окне отображается, например, графика при программировании. В качестве альтернативы можно также вывести в правом окне индикацию группировки программ или только программу в одном большом окне. Тип окна, отображаемого ЧПУ, зависит от выбранного режима работы.

Разделение экрана дисплея:

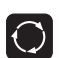

Нажмите клавишу переключения участка дисплея: на панели Softkey отобразятся возможные типы разделения дисплея, смотри "[Режимы](#page-63-1) работы", [страница](#page-63-1) 64

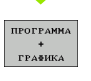

Выберите участок дисплея с помощью Softkey

## **Пульт управления**

Система управления TNC 620 поставляется со встроенной клавиатурой. На рисунке справа показаны элементы управления:

- **1** Управление файлами
	- Калькулятор
	- MOD-функция
	- HELP-функция (ПОМОЩЬ)
- **2** Режимы программирования
- **3** Режимы работы станка
- **4** Открытие диалоговых окон программирования
- **5** Клавиши со стрелками и операция перехода GOTO
- **6** Ввод числовых значений и выбор оси
- **7** Клавиши навигации

Функции отдельных клавиш перечислены на обратной стороне обложки данного руководства.

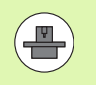

Внешние клавиши, такие как NC-START или NC-STOPP, описываются в инструкции по обслуживанию станка.

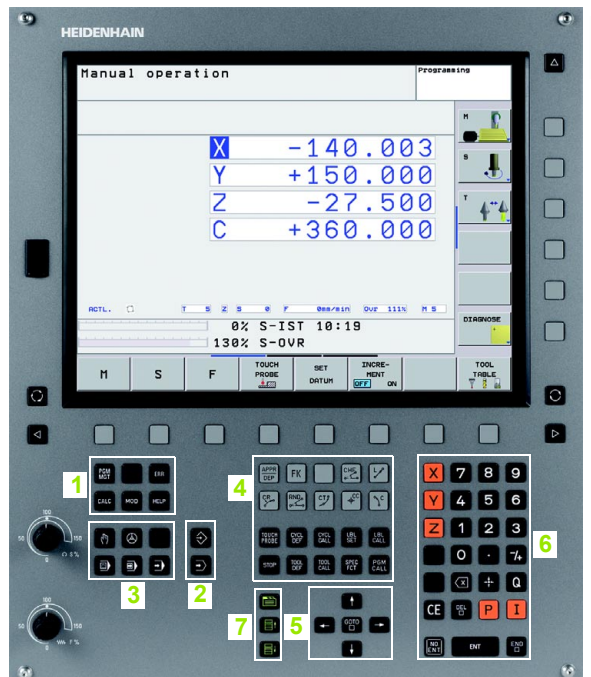

# <span id="page-63-1"></span><span id="page-63-0"></span>**2.3 Режимы работы**

## **Режим ручного управления и электронного маховичка**

Наладка станка производится в режиме ручного управления. В этом режиме работы можно позиционировать оси машины вручную или поэтапно, назначать координаты точек привязки и поворачивать плоскость обработки.

Режим работы эл. маховичка поддерживает перемещение осей станка вручную с помощью электронного маховичка HR.

**Перепрограммируемые клавиши (Softkey) для разделения дисплея** (выбор выполняется, как описано ранее)

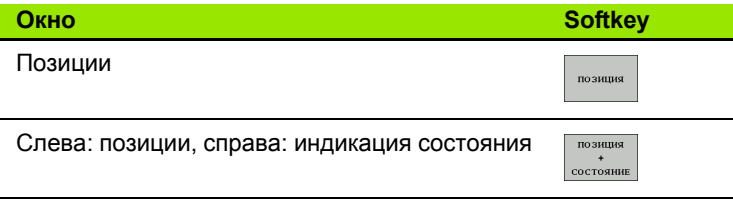

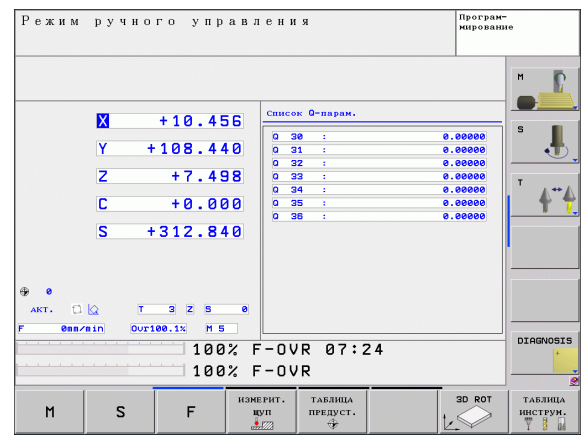

## **Позиционирование с ручным вводом данных**

В этом режиме работы можно программировать простые перемещения, например, для фрезерования плоскостей или предварительного позиционирования.

#### **Клавиши Softkey для разделения экрана дисплея**

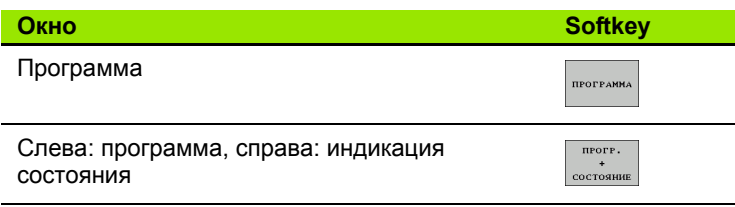

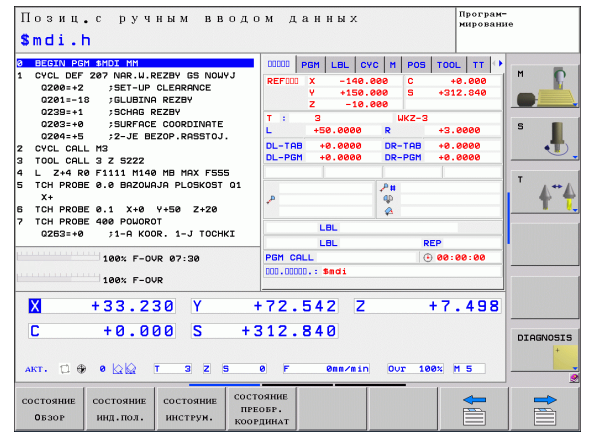

## <span id="page-64-0"></span>Программирование/редактирование

Оператор составляет свои программы обработки в этом режиме. Многосторонняя поддержка и дополнения при программировании представлены программированием свободных контуров, различными циклами и функциями Q-параметров. По запросу графика при программировании запрограммированые пути перемещения.

#### Клавиши Softkey для разделения экрана дисплея

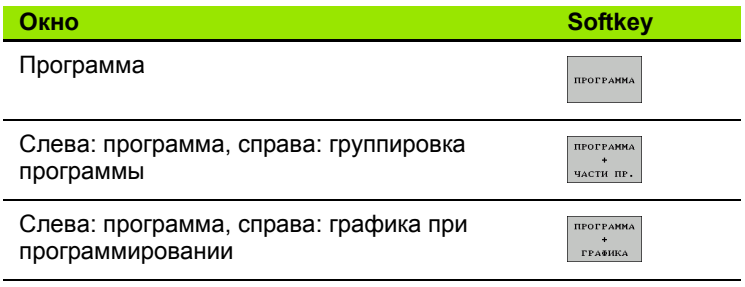

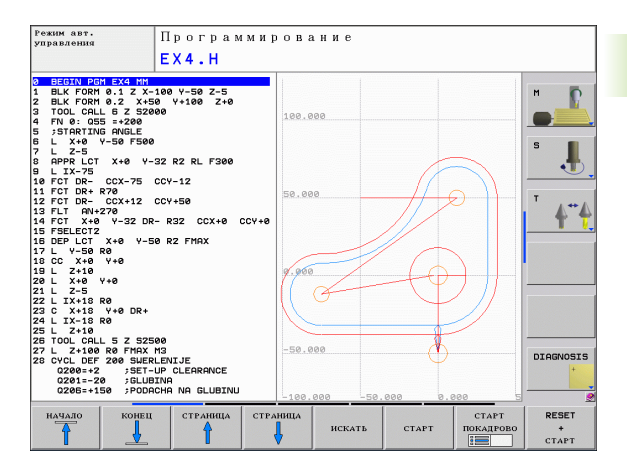

## Тест программы

Система ЧПУ моделирует программы и части программ в режиме тестирования программы, например, чтобы обнаружить геометрические несоответствия, отсутствующие или неправильные данные в программе и нарушения рабочего пространства. Моделирование поддерживается графически, путем отображения детали в различных проекциях (опция ПО Advanced grafic features).

Клавиши Softkey для разделения экрана дисплея: смотри "Выполнение программы в автоматическом и покадровом режимах", страница 66.

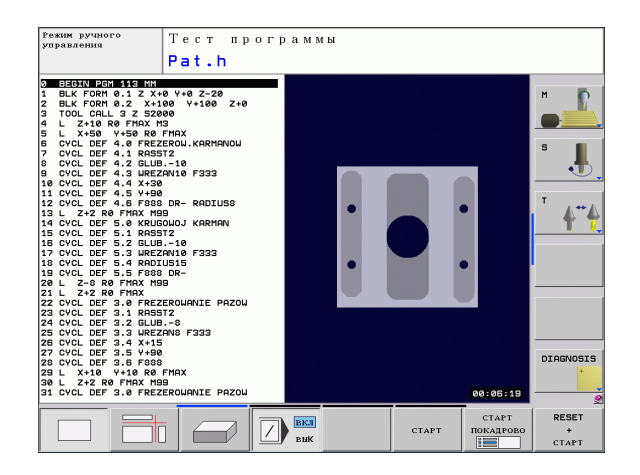

2.3 Режимы работы

## <span id="page-65-0"></span>**Выполнение программы в автоматическом и покадровом режимах**

При отработке программы в автоматическом режиме ЧПУ выполняет программу до конца или до момента прерывания, выполняемого в ручном режиме или запрограммированного. После перерыва оператор может снова продолжить отработку программы.

При покадровом выполнении программы каждый кадр запускается с помощью внешней клавиши START (СТАРТ).

#### **Клавиши Softkey для разделения экрана дисплея**

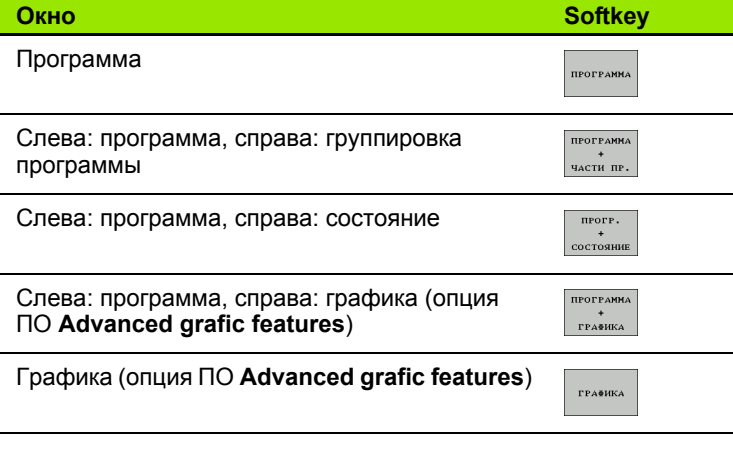

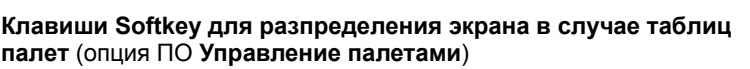

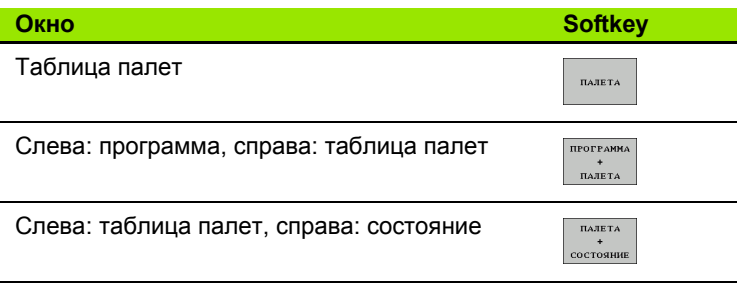

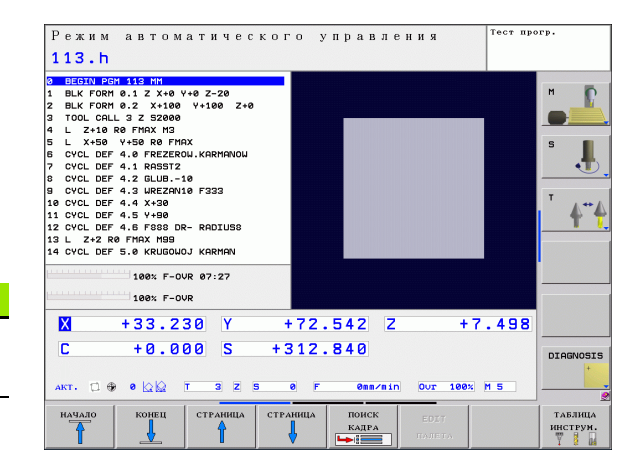

# **2.4 Индикация состояния**

## **"Общая" индикация состояния**

Общая индикация состояния в нижней части дисплея обеспечивает информацию о текущем состоянии станка. Она автоматически появляется в режимах работы

- Покадровое выполнение программы и ее выполнение в автоматическом режиме, если не выбран исключительно тип индикации "Графика", а также при
- Позиционировании с ручным вводом данных.

В ручном режиме работы и в режиме эл. маховичка индикация состояния выводится в большом окне.

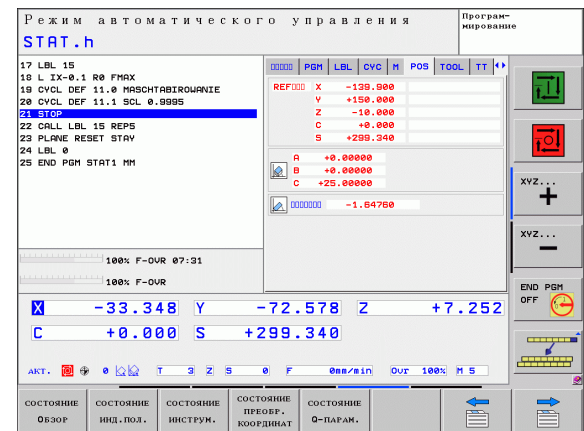

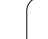

#### Информация индикации состояния

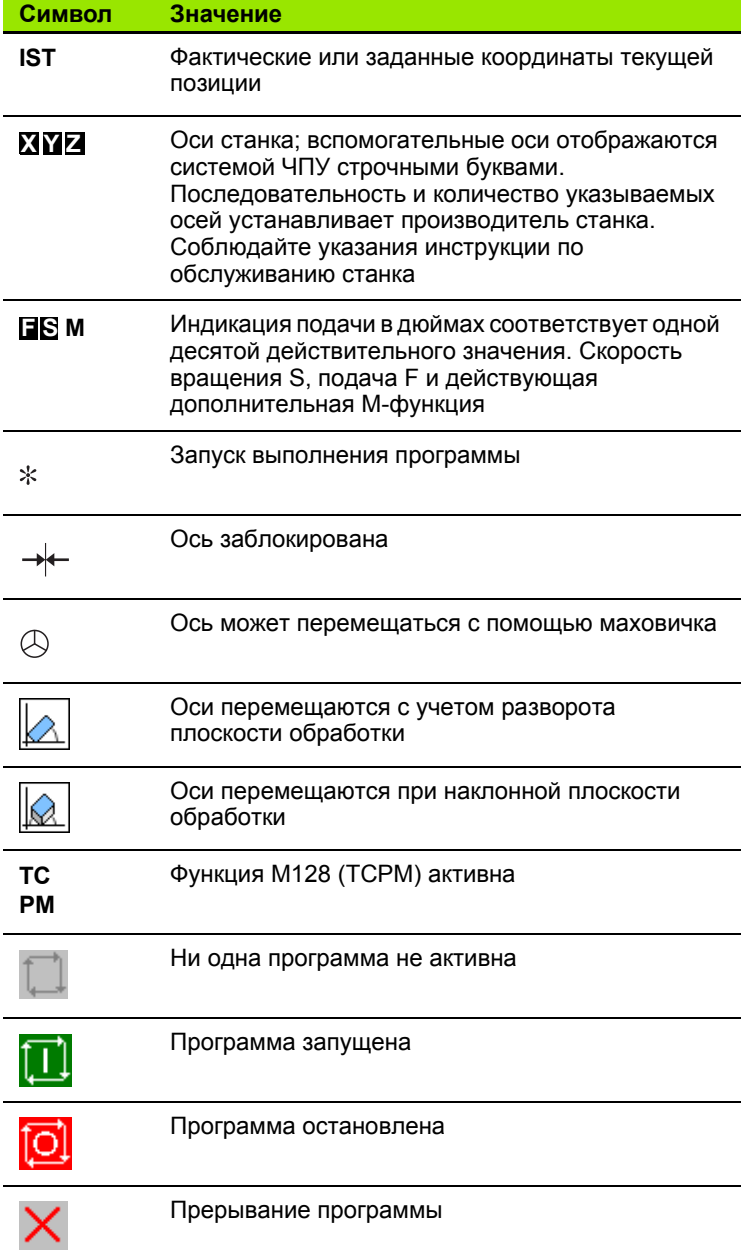

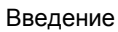

 $\mathbf i$ 

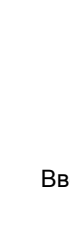

## Дополнительные индикации состояния

Дополнительные типы индикации состояния дают подробную информацию об отработке программы. Их можно вызвать во всех режимах работы, за исключением режима программирования.

#### Включение дополнительной индикации состояния

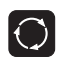

Вызов панели Softkey для разделения экрана дисплея

прогр. состояние Выбор изображения на дисплее с дополнительной индикацией состояния: ЧПУ показывает на правой половине дисплея формуляр состояния Обзор

#### Выбор дополнительной индикации состояния

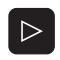

Переключение панели Softkey до тех пор, пока не появятся STATUS-клавиши Softkey

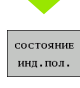

Выбор дополнительной индикации состояния непосредственно с помощью Softkey, например, позиций и координат, или

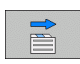

выбор желаемого вида на дисплее с помощью клавиш Softkey для переключения

Ниже описываются доступные типы индикации, которые можно выбрать непосредственно с помощью клавиш Softkey или клавиш Softkey для переключения.

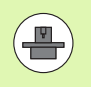

Обратите внимание на то, что некоторые из указанных ниже параметров состояния доступны только при условии, что соответствующая им опция программного обеспечения была активирована в вашем ЧПУ.

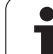

#### Обзор

ЧПУ отображает формуляр состояния Обзор после включения<br>ЧПУ, если оператором было выбрано разделение экрана дисплея<br>ПРОГРАММА+СОСТОЯНИЕ (или ПОЗИЦИЯ+СОСТОЯНИЕ). В обзорном формуляре перечисляются важнейшие параметры<br>состояния, которые также отдельно приведены в соответствующих детальных формулярах.

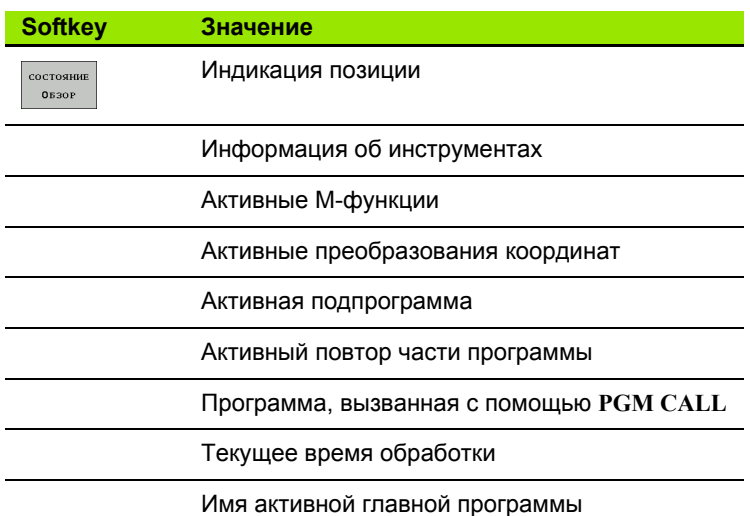

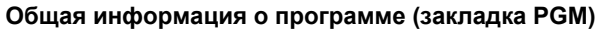

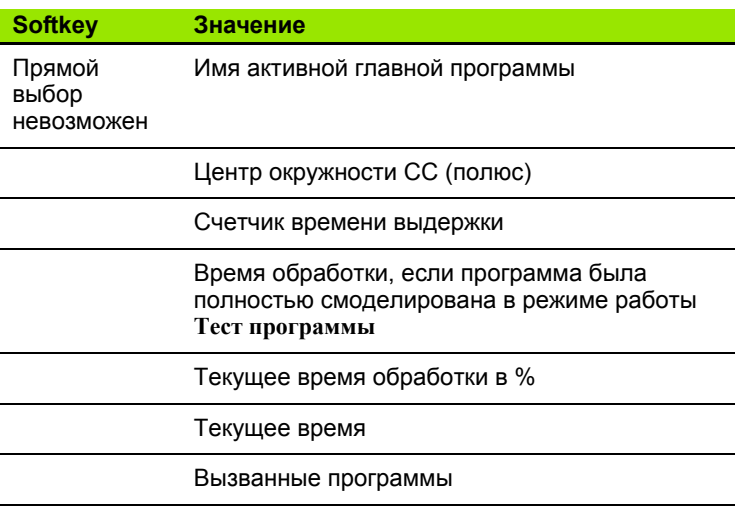

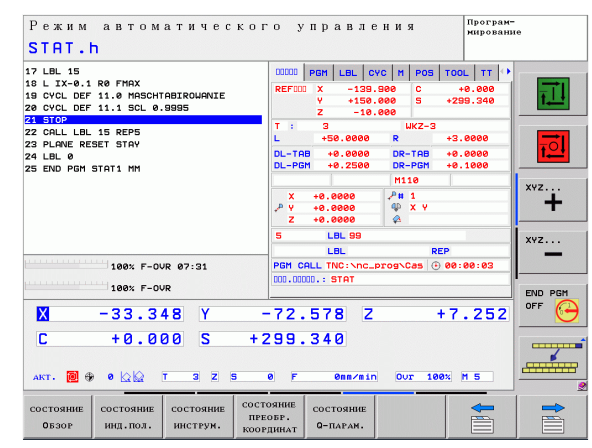

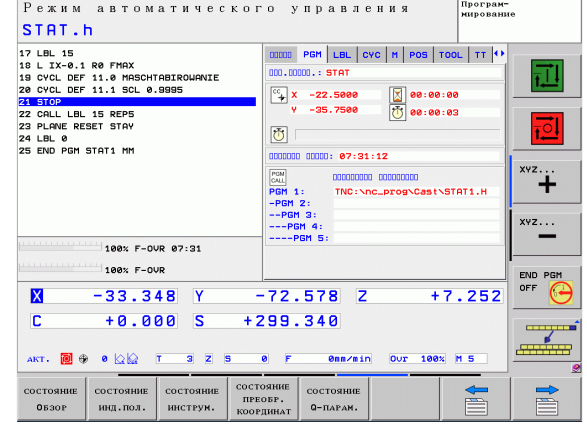

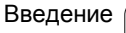

#### **Повтор части программы/подпрограммы (закладка LBL)**

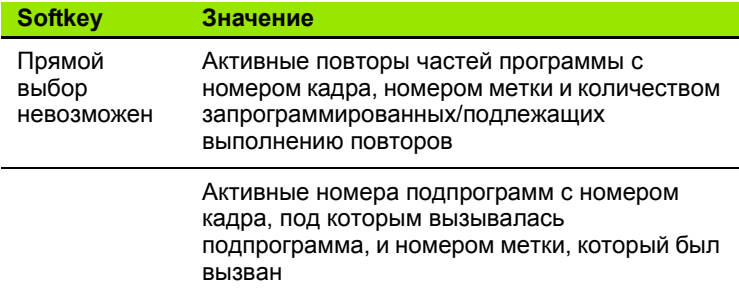

#### **Информация о стандартных циклах (закладка CYC)**

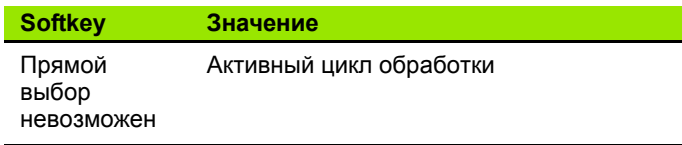

Активные значения цикла 32 Допуск

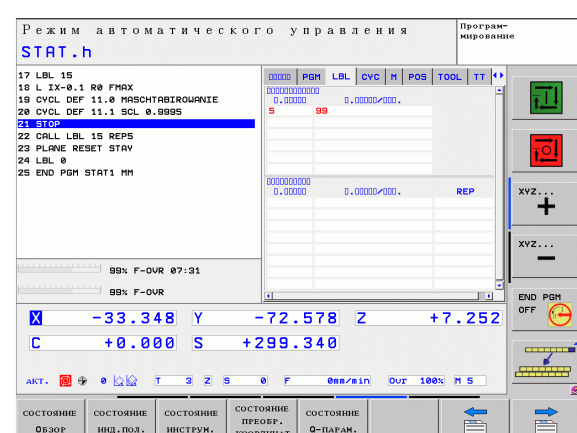

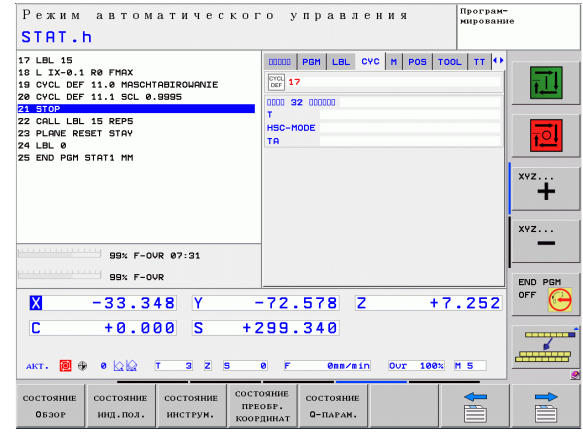

#### Активные дополнительные функции М (закладка М)

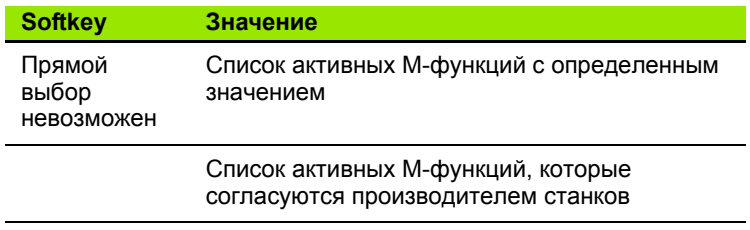

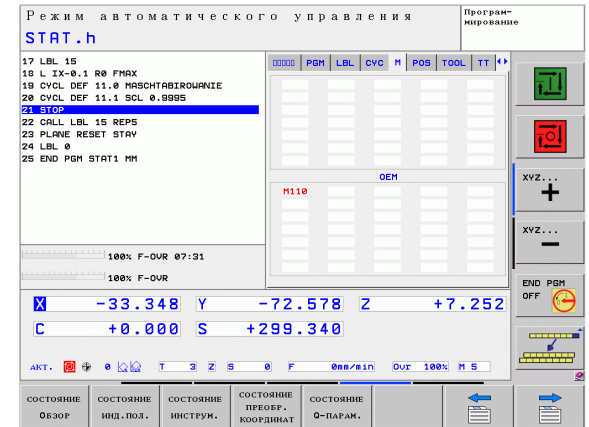

 $\bullet$ Ť
### **Позиции и координаты (закладка POS)**

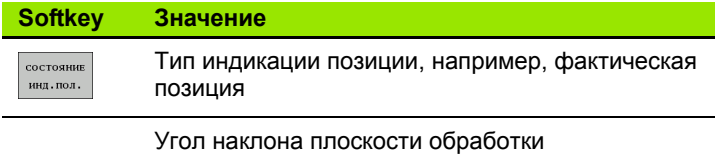

Угол разворота плоскости обработки

**Информация об инструментах (закладка TOOL)**

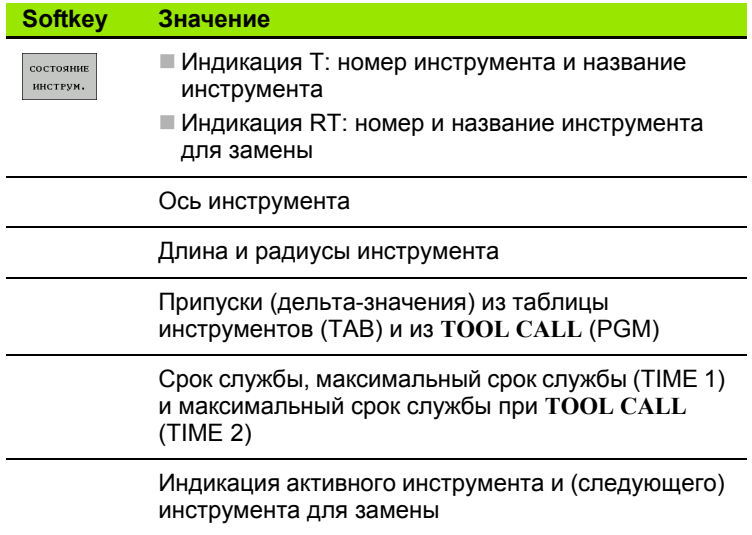

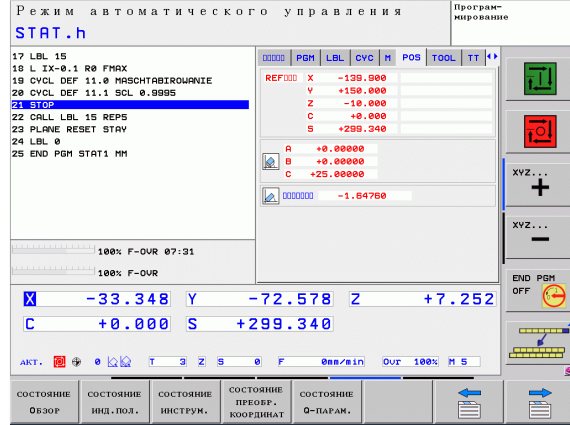

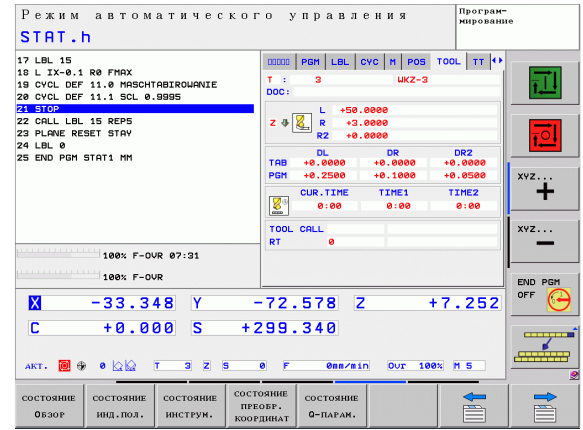

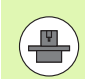

ЧПУ отображает закладку ТТ только в том случае, если эта функция активна на данном станке .

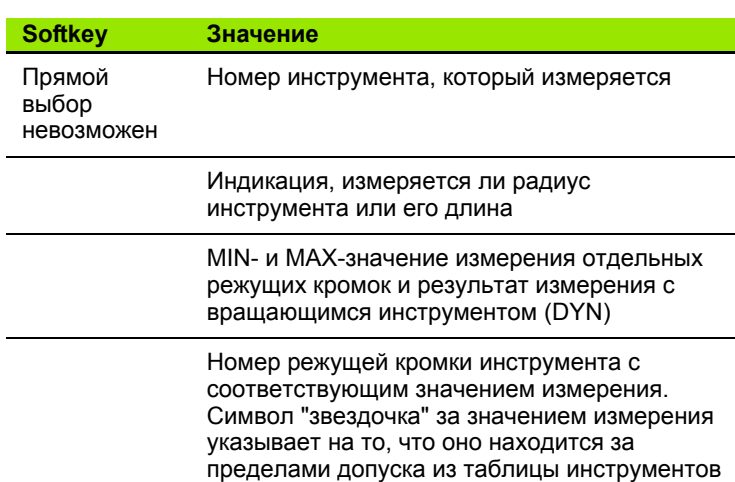

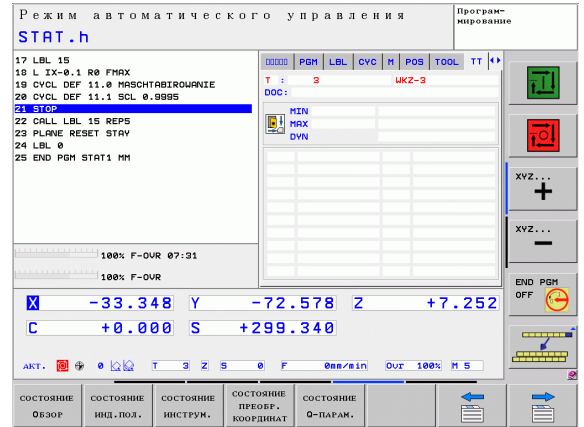

### **Преобразования координат (закладка TRANS)**

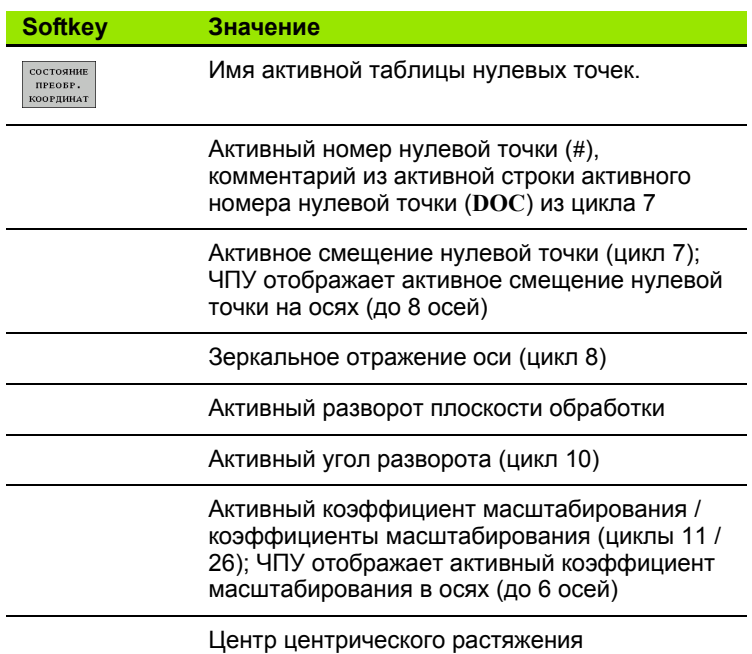

См. в руководстве пользователя "Циклы", "Циклы преобразования координат".

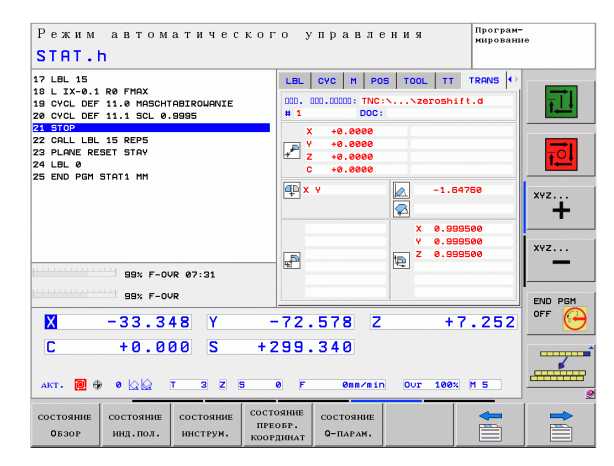

# **2.5 Дополнительные устройства: 3D-измерительные щупы и электронные маховички фирмы HEIDENHAIN**

# **3D-щупы (опция ПО Touch probe function)**

С помощью различных измерительных щупов HEIDENHAIN можно выполнять следующие действия :

- проводить автоматическую наладку заготовок
- быстро и точно задавать координаты точек привязки
- выполнять измерения заготовки во время отработки программы
- измерять и проверять инструменты

Все функции измерительных щупов описаны в руководстве пользователя по программированию циклов. Для того, чтобы получить данное руководство, обратитесь в компанию HEIDENHAIN. ID: 679 295-xx.

### **Измерительные щупы TS 220, TS 640 и TS 440**

Эти измерительные щупы подходят для автоматической выверки заготовок, определения координат точек привязки и для измерений заготовки. TS 220 передает коммутационные сигналы по кабелю и может использоваться как экономичная альтернатива в тех случаях, когда вам необходимо выполнить оцифровку .

Специально для станков с устройством смены инструмента предназначены щупы TS 640 (см. рисунок) и щупы меньшего размера TS 440, которые передают коммутационные сигналы без кабеля при помощи инфракрасного излучения .

Принцип действия: в измерительных щупах фирмы HEIDENHAIN износостойкий оптический выключатель регистрирует отклонение измерительного стержня. Генерируемый при этом сигнал обеспечивает сохранение в памяти фактического значения текущей позиции измерительного щупа .

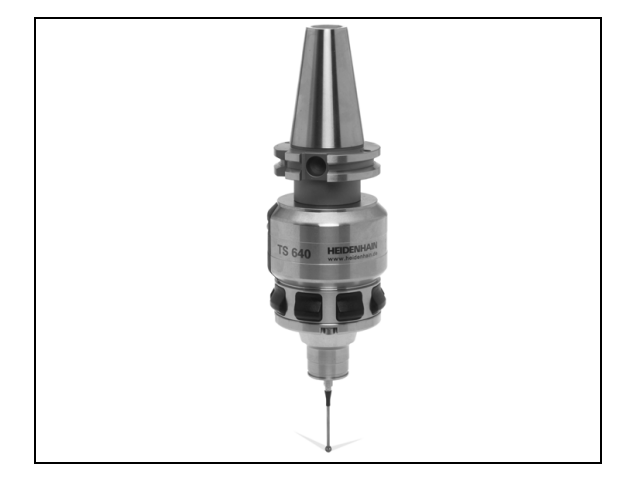

**электронные маховички ипструмента TT 140**<br> **электронный и проверки инструмента** Для этого и трежиерный из<br>
инструмента для неподвижного или враща<br>
Особо прочная конструкция и высокай стен<br>
обеспечивают нечувствительность TT 140 представляет собой трехмерный измерительный щуп для измерения и проверки инструмента. Для этого система ЧПУ имеет 3 цикла, с помощью которых определяются радиус и длина инструмента для неподвижного или вращающегося шпинделя. Особо прочная конструкция и высокая степень защиты обеспечивают нечувствительность TT 140 к воздействию СОЖ и стружки. Коммутационный сигнал формируется с помощью износостойкого оптического выключателя, который отличается высокой надежностью .

# **Электронные маховички HR**

Электронные маховички упрощают точное перемещение направляющих осей вручную. Длину пути перемещения на оборот маховичка можно выбрать из широкого диапазона значений. Наряду со встраиваемыми маховичками HR130 и HR 150, фирма HEIDENHAIN предлагает переносной маховичок HR 410.

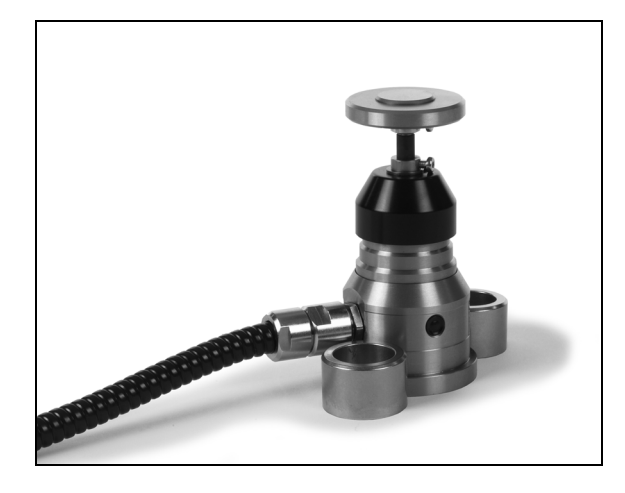

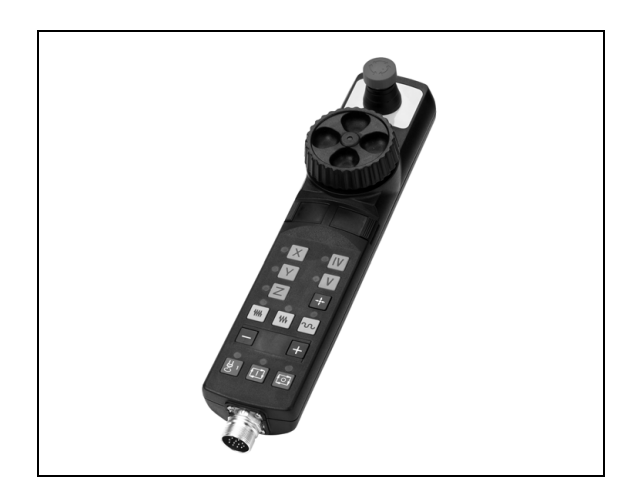

**76** Введение

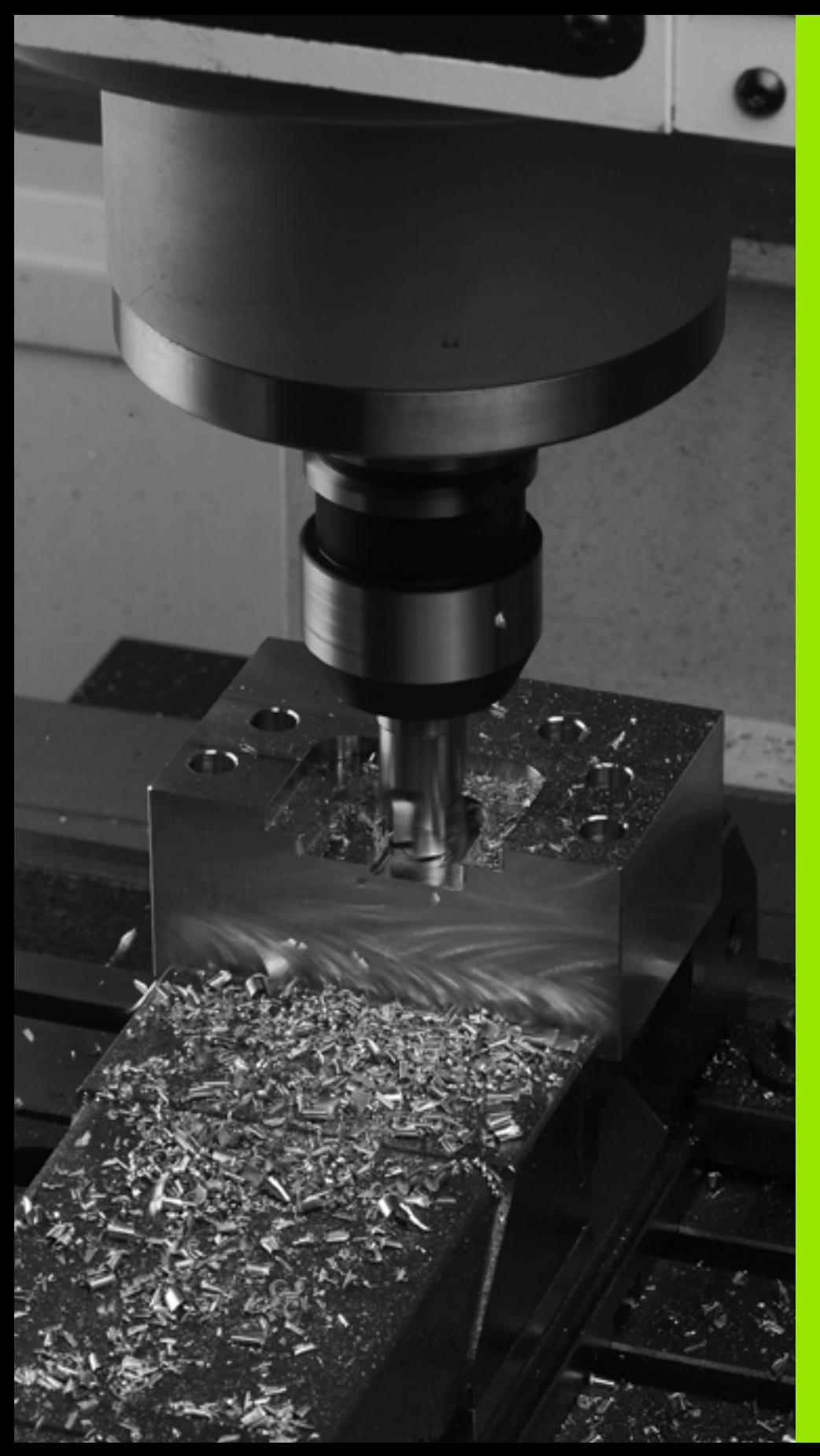

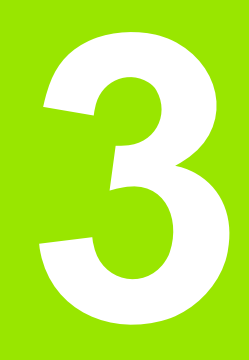

**Программирование: основы, управление файлами**

# **3.1 Основные положения**

# **Датчики положения и референтные метки**

На осях станка находятся датчики положения, которые регистрируют положение стола станка или инструмента. На линейных осях, как правило, монтируются датчики линейных перемещений, на круглых столах и осях поворота - угловые датчики.

При перемещении оси станка относящийся к ней датчик положения генерирует электрический сигнал, на основании которого система ЧПУ рассчитывает точное фактическое положение оси станка.

При перерыве в электроснабжении связь между положением направляющей станка и рассчитанной фактической координатой теряется. Для восстановления этой связи инкрементальные датчики положения снабжены референтными метками. При пересечении референтной метки система ЧПУ получает сигнал, обозначающий фиксированную точку привязки. Таким образом, система ЧПУ восстанавливает абсолютное значение положения осей. При использовании датчиков линейных перемещений с кодированными референтными метками оси станка необходимо переместить на расстояние не более 20 мм, в случае датчиков угла - не более чем на 20°.

При наличии абсолютных датчиков положения после включения абсолютное значение положения передается в систему управления. Таким образом, сразу после включения станка без перемещения его осей восстанавливается абсолютное положение всех датчиков линейных перемещений.

# **Система привязки**

С помощью системы привязки однозначно определяются координаты положения на какой-либо плоскости или в пространстве. Данные положения всегда относятся к определенной точке и описывается посредством координат.

В декартовой системе координат три направления определены как оси X, Y и Z. Оси расположены взаимно перпендикулярно и пересекаются в одной точке - нулевой точке. Координата задает расстояние от нулевой точки в одном из этих направлений. Следовательно, положение на плоскости можно описать двумя координатами, а в пространстве - тремя координатами.

Координаты, относящиеся к нулевой точке, обозначаются как абсолютные координаты. Относительные координаты принадлежат любой другой позиции (точке привязки) в системе координат. Значения относительных координат обозначаются как инкрементальные значения координат.

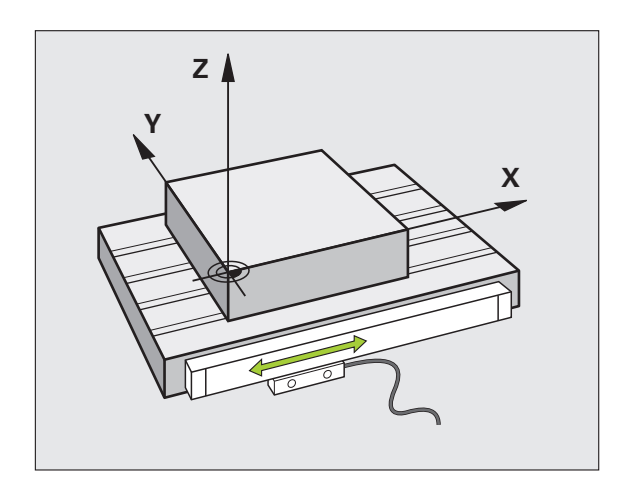

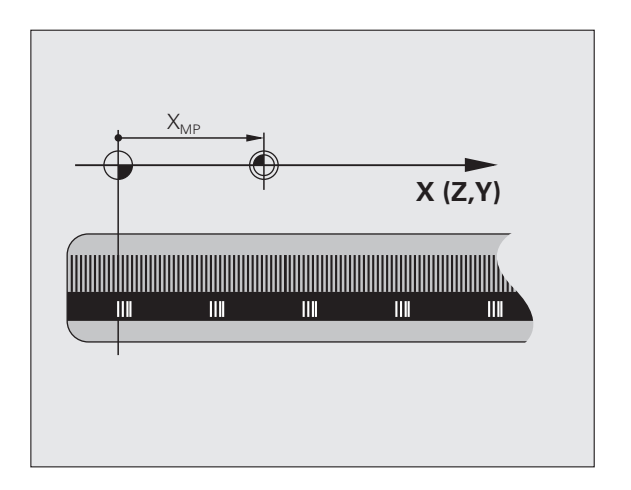

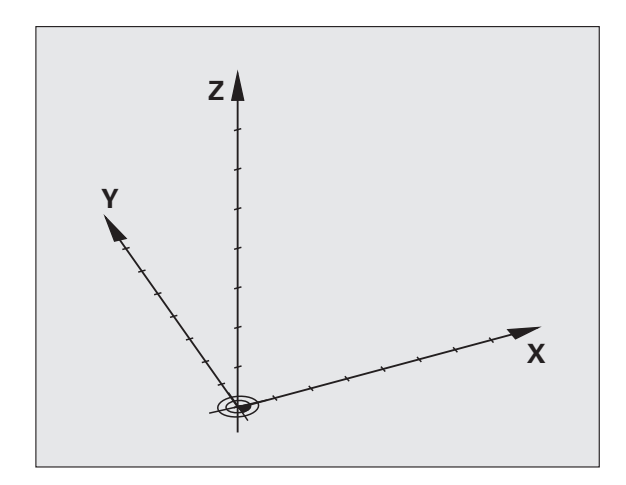

# 3.1 Основные положения

# Система привязки фрезерных станков

При обработке заготовки на фрезерном станке в общем случае применяется декартова система координат. На рисунке справа показана связь между декартовой системой координат и осями станка. Правило правой руки служит ориентиром, облегчающим запоминание: если средний палец указывает направление оси инструмента от заготовки к инструменту, то он показывает направление Z+, большой палец - направление X+, а указательный - направление Y+.

Предлагаемое на выбор количество осей, которыми управляет TNC 620, может достигать 5 осей. Кроме главных осей X, Y и Z существуют параллельные дополнительные оси U, V и W. Оси вращения обозначаются буквами А, В и С. На иллюстрации справа внизу показана связь дополнительных осей или осей вращения с главными осями.

# Обозначение осей на фрезерных станках

Оси Х, Ү и Z на Вашем фрезерном станке также обозначаются как ось инструмента, главная ось (1-я ось) и вспомогательная ось (2я ось). Расположение оси инструмента определяется взаимосвязью между главной и вспомогательной осью.

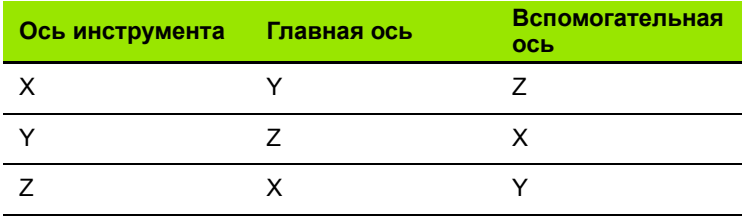

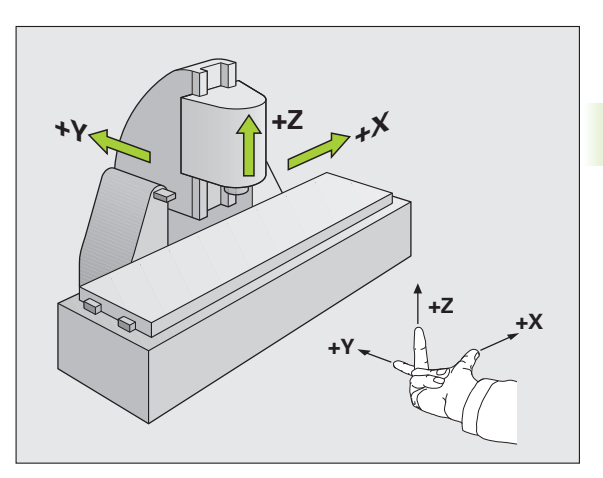

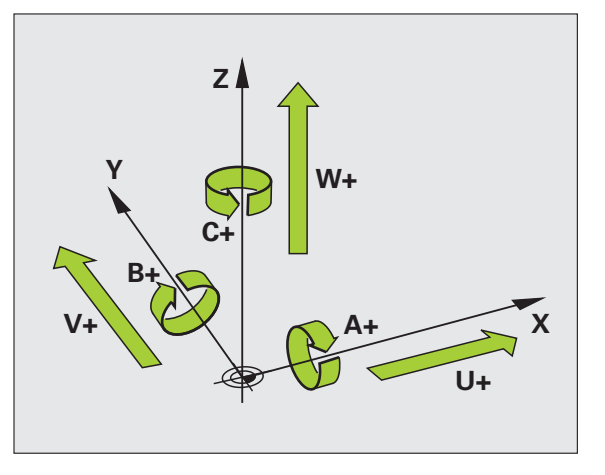

# **Полярные координаты**

Если размеры на чертеже указаны в декартовой системе координат, программа обработки также составляется с применением декартовой системы координат. Для заготовок с круговыми траекториями или при наличии данных об углах во многих случаях проще определять позиции с помощью полярных координат.

В отличие от декартовых координат X, Y и Z полярные координаты описывают положения только на плоскости. Полярные координаты имеют нулевую точку на полюсе CC (CC = circle centre; англ. центр окружности). Таким образом, положение на плоскости однозначно определяется с помощью следующих данных:

- радиус полярных координат: расстояние от полюса CC до точки
- угол полярных координат: угол между базовой осью угла и отрезком, соединяющим полюс CC с точкой

### **Определение полюса и базовой оси угла**

Полюс определяется двумя координатами в декартовой системе координат на одной из трех плоскостей. Кроме того, при этом базовая ось угла однозначно присваивается углу полярных координат PA.

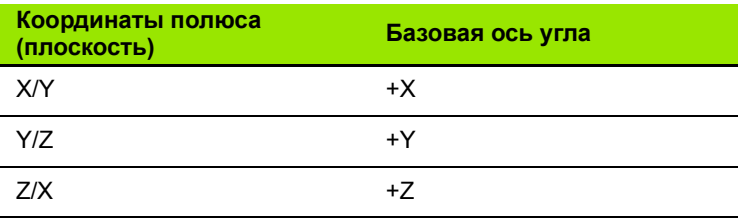

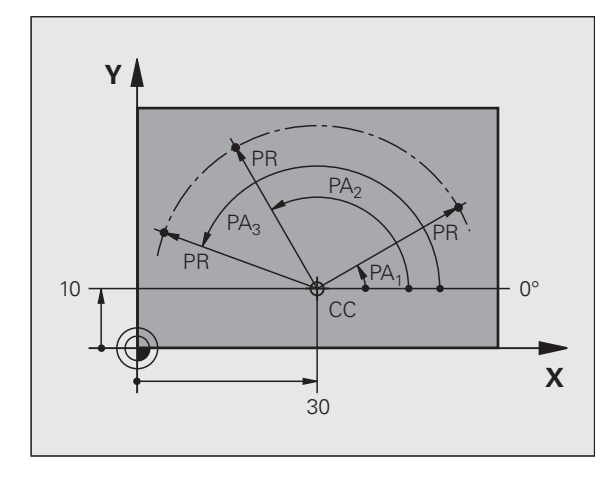

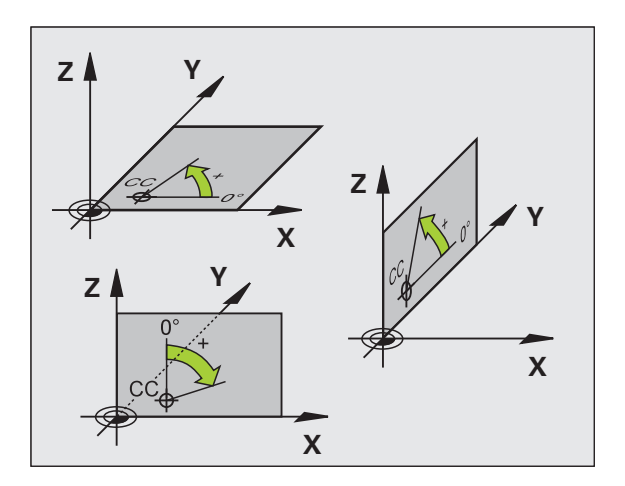

# 3.1 Основные положения

# Абсолютные и инкрементальные координаты заготовки

### Абсолютные координаты заготовки

Если координаты какой-либо позиции отсчитываются от нулевой точки координат (начала отсчета), то они обозначаются как абсолютные координаты. Каждая позиция на заготовке однозначно определена ее абсолютными координатами.

Пример 1: отверстия с абсолютными координатами:

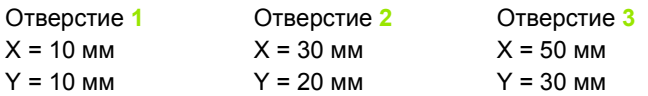

### Инкрементальные координаты заготовки

Инкрементальные координаты отсчитываются от последней запрограммированной позиции инструмента, используемой в качестве относительной (воображаемой) нулевой точки. Таким образом, при создании программы инкрементальные координаты задают размерные данные между последней и следующей за ней заданной позицией, относительно которой должен перемещаться инструмент. Поэтому их также называют составным размером.

Инкрементальный размер выделяется наличием "I" перед обозначением оси.

Пример 2: отверстия с инкрементальными координатами

Абсолютные координаты отверстия 4

 $X = 10$  MM  $Y = 10$  MM

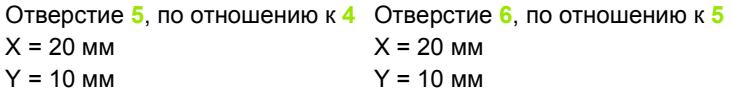

### Абсолютные и инкрементальные полярные координаты

Абсолютные координаты всегда отсчитываются от полюса и базовой оси угла.

Инкрементальные координаты всегда отсчитываются от последней запрограммированной позиции инструмента.

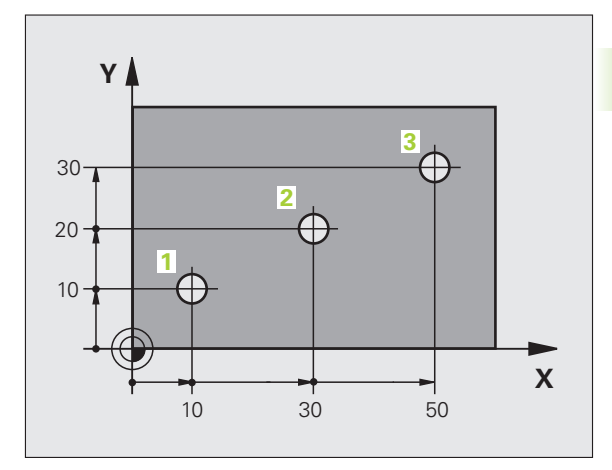

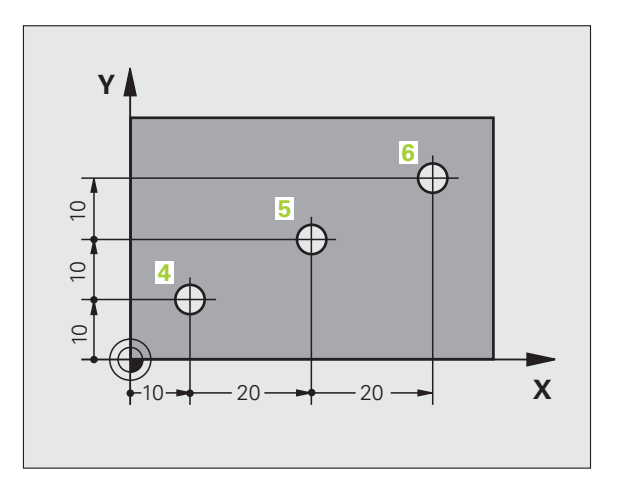

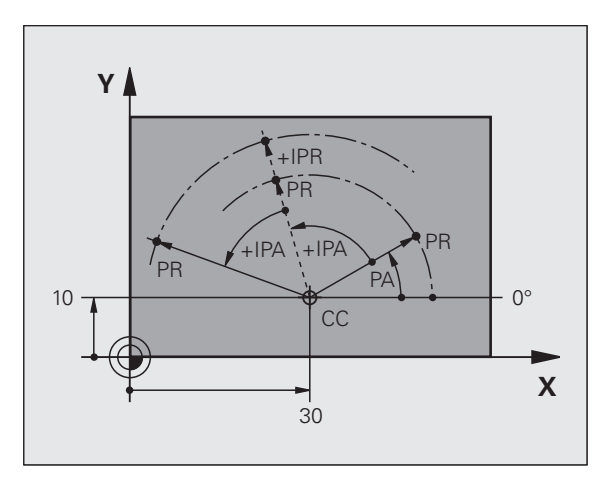

# Выбор точки привязки

Согласно чертежу заготовки определенный элемент заготовки устанавливается в качестве абсолютной точки привязки (нулевой точки). в большинстве случаев это угол заготовки. При назначении координат точки привязки оператор вначале выверяет заготовку по отношению к осям станка и переводят инструмент в известное положение относительно заготовки для каждой оси. Для этой позиции индикация системы ЧПУ обнуляется или устанавливается на заданное значение положения. Таким образом, устанавливается связь заготовки с базовой системой координат, используемой для индикации ЧПУ или для программы обработки.

Если на чертеже заготовки заданы относительные точки привязки, просто воспользуйтесь циклами преобразования координат (см. в руководстве пользователя "Циклы", "Циклы преобразования координат").

Если на чертеже заготовки не назначены размеры,

соответствующие NC-системе, следует выбрать позицию или угол заготовки в качестве точки привязки, на основании которой можно наиболее простым способом определить размерные данные остальных позиций заготовки.

Особенно удобно точки привязки назначаются с помощью трехмерного измерительного щупа фирмы HEIDENHAIN. См. руководство пользователя "Циклы измерительных щупов": "Задание точки привязки с помощью трехмерных измерительных шупов".

### Пример

На эскизе заготовки показаны отверстия (1 - 4), размеры которых назначаются относительно абсолютной точки привязки с координатами X=0 Y=0. Отверстия (5 - 7) связаны с относительной точкой привязки с абсолютными координатами Х=450 Ү=750. С помощью цикла СМЕЩЕНИЕ НУЛЕВОЙ ТОЧКИ можно временно сместить нулевую точку в позицию X=450, Y=750 для программирования отверстий (5 - 7) без дополнительных перерасчетов.

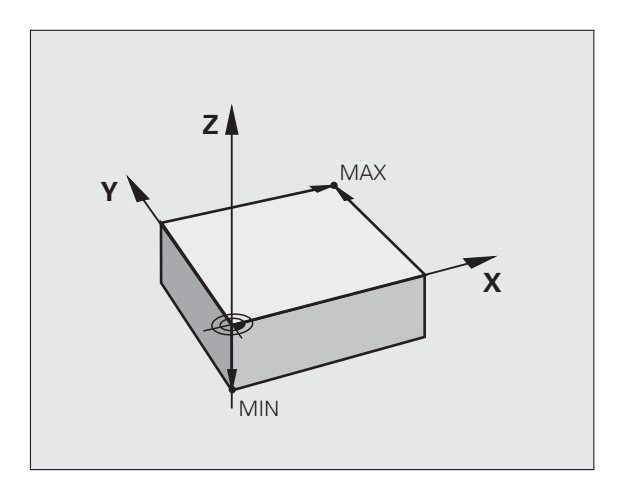

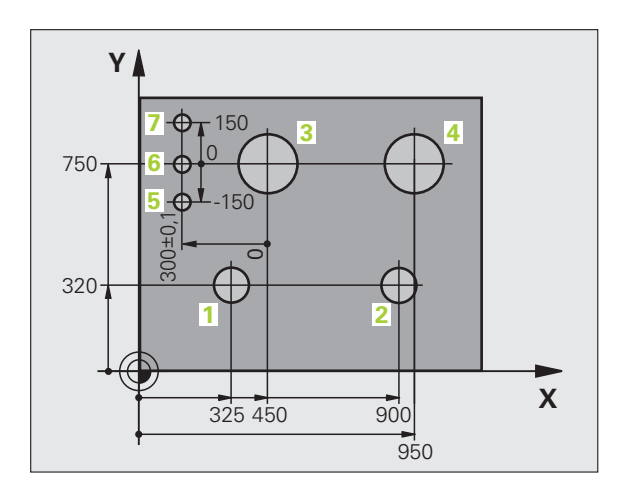

# 3.2 Открытие и ввод программ

# Построение NC-программы открытым текстом HEIDENHAIN-формате

Программа обработки состоит из ряда кадров программы. На рисунке справа показаны элементы кадра.

Система ЧПУ нумерует кадры программы обработки по возрастающей.

Первый кадр программы обозначается с помощью BEGIN PGM, имени программы и действующей единицы измерения.

Последующие кадры содержат информацию о:

- и заготовке
- вызовах инструмента
- перемещении в безопасную позицию
- подачах и частоте вращения
- движениях по траекториям, циклах и других функциях

Последний кадр программы обозначен с помощью END PGM, имени программы и действующей единицы измерения.

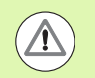

Фирма HEIDENHAIN рекомендует после вызова инструмента всегда выполнять перемещение на безопасное положение, с которой система ЧПУ можно безопасно выполнять позиционирование для обработки!

# Определение заготовки: BLK FORM

Непосредственно после открытия новой программы следует определить прямоугольную необработанную заготовку. Для дополнительного определения заготовки нажмите клавишу SPEC FCT, затем Softkey ОСТОЯННЫЕ ЗНАЧЕНИЯ ПРОГРАММЫ и нажмите Softkey BLK FORM. Это определение требуется ЧПУ для графического моделирования. Стороны параллелепипеда могут иметь длину не более 100 000 мм и располагаться параллельно осям Х, Ү и Z. Заготовка описывается двумя угловыми точками:

- MIN-точка: наименьшая Х -, Y- и Z-координата параллелепипеда: ввести абсолютные значения
- МАХ-точка: наибольшая X-, Y- и Z-координата параллелепипеда: введите абсолютные или инкрементальные значения

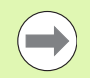

Определение заготовки требуется только в том случае, если вам необходимо выполнить графический тест программы!

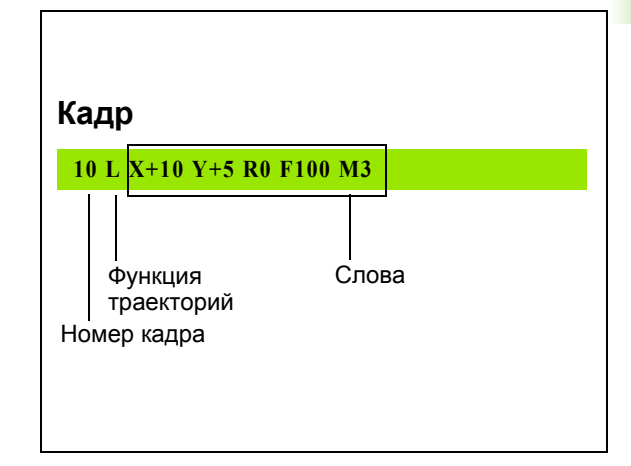

EN

# **Создание новой программы обработки**

Программа обработки всегда вводится в режиме работы **Программирование/редактирование**. Пример создания программы:

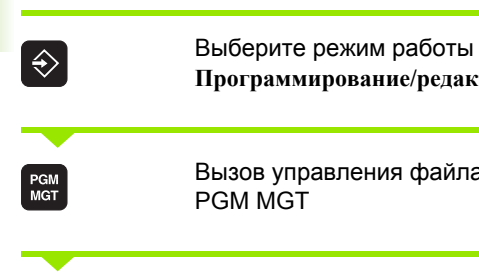

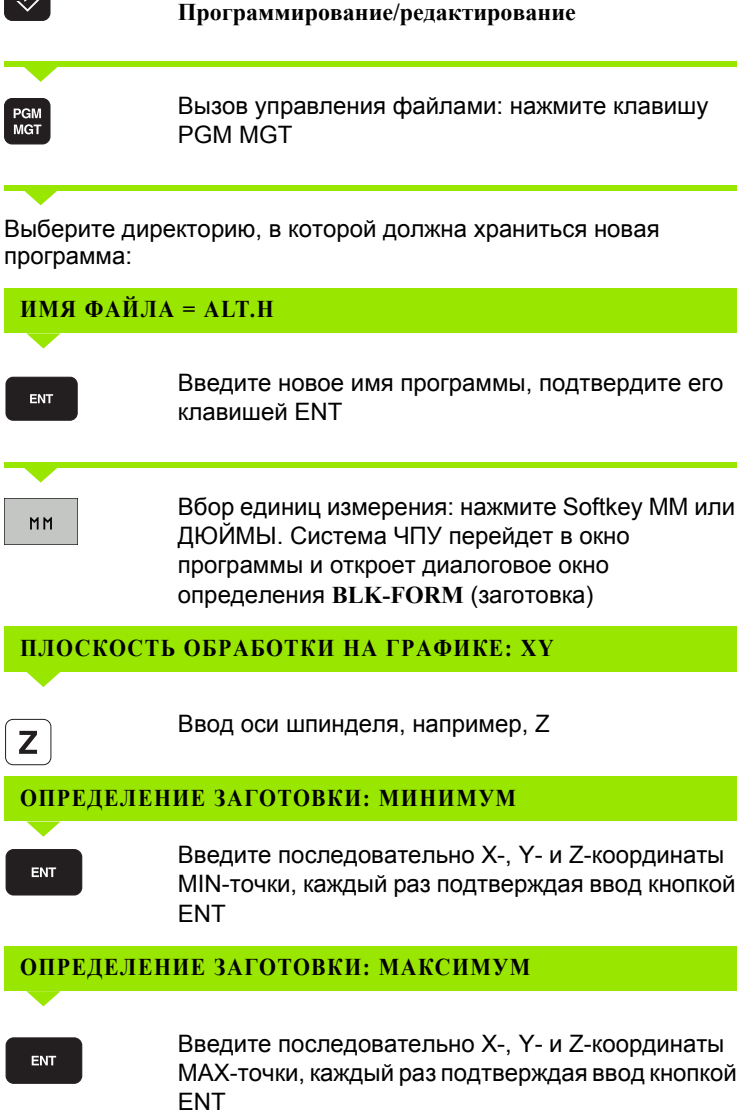

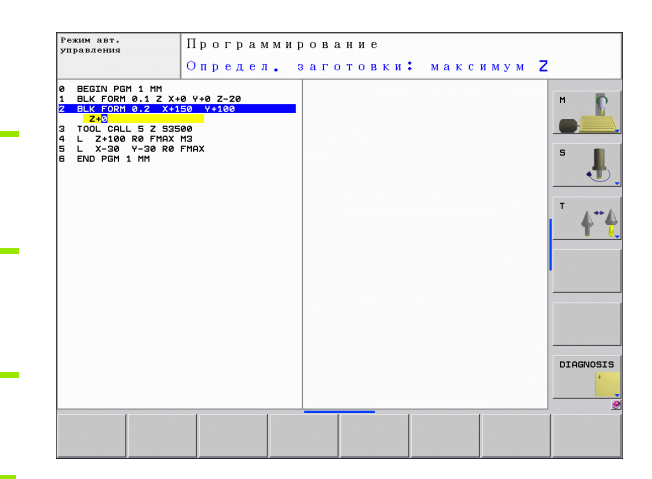

 $\bullet$ ĺ

### **Пример: индикация BLK-формы в NC-программе**

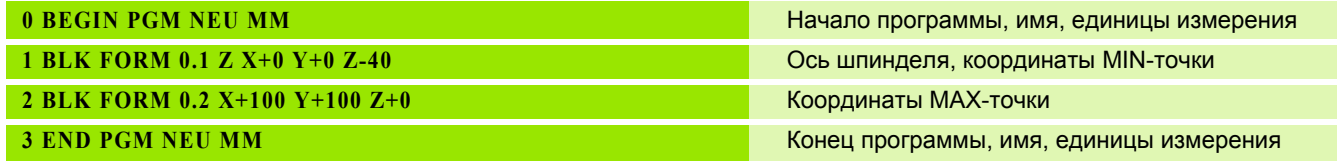

Система ЧПУ формирует номера кадров, а также **BEGIN**- и **END**кадры автоматически.

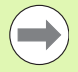

Если вы не хотите программировать определение загатовки, то необходимо прервать диалог **Плоскость обработки на графике: XY** с помощью кнопки DEL!

Система ЧПУ может отображать графику только в том случае, если размер самой короткой стороны составляет не менее 50 мкм, а самой длинной - не более 99 999,999 мм.

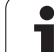

# **Программирование движений инструмента в диалоге открытым текстом**

Программирование кадра следует начать с нажатия диалоговой клавиши. В верхней строке дисплея система ЧПУ запрашивает все необходимые данные.

### **Пример кадра позиционирования**

 $\overline{\zeta}$ Открытие кадра **КООРДИНАТЫ?** Введите целевую координату для оси X  $\mathbf{X}$  10 Введите целевую координату для оси Y, с Y ENT **20** помощью клавиши ENT перейдите к следующему вопросу

# **ПОПРАВКА НА РАДИУС: RL/RR/БЕЗ КОРРЕКЦИИ:?**

ENT

**100**

**3**

Введите "Без поправки на радиус", клавишей ENT перейдите к следующему вопросу

### **ПОДАЧА F=? / F MAX = ENT**

Для этого движения по траектории подача 100 ENT мм/мин, клавишей ENT перейдите к следующему вопросу

### **ДОПОЛНИТЕЛЬНАЯ ФУНКЦИЯ M?**

Дополнительная функция **M3** "включить **ENT** шпиндель", при нажатии кнопки ENT система ЧПУ завершит этот диалог

В окне программы отобразится строка:

**3 L X+10 Y+5 R0 F100 M3**

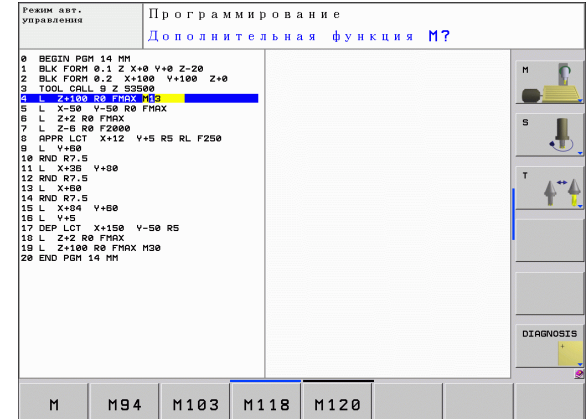

### **Возможности ввода подачи**

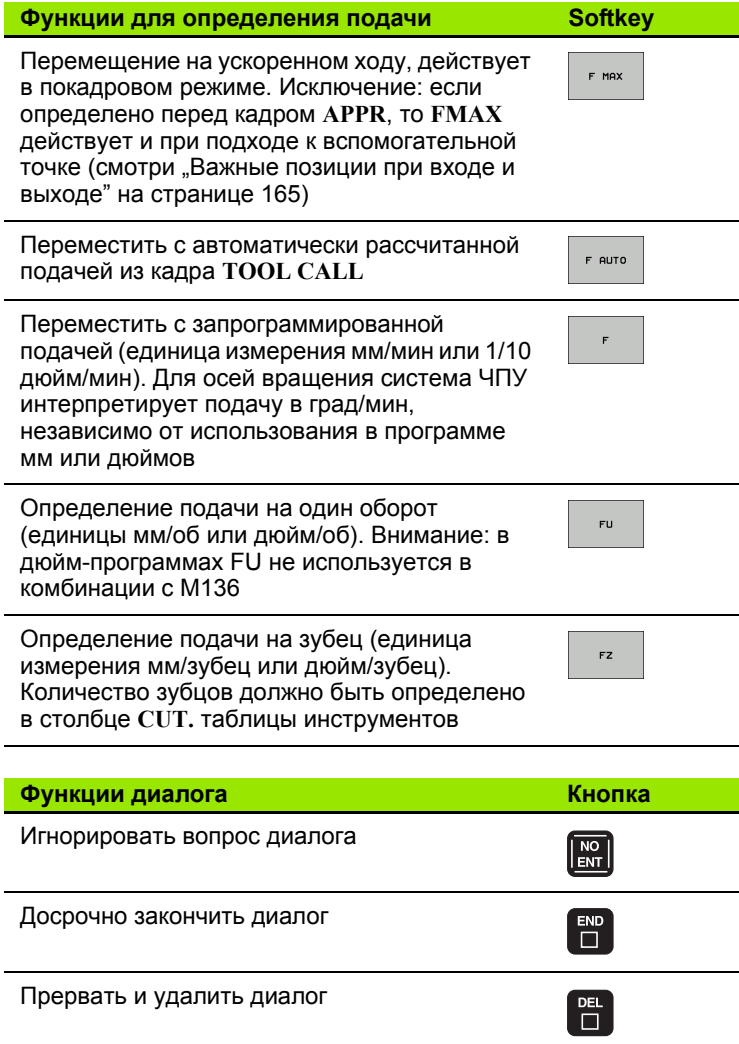

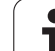

# Присвоение фактических позиций

Система ЧПУ обеспечивает возможность передачи текущей позиции инструмента в программу, например, если

- программируются кадры перемещения
- программируются циклы

Для присвоения правильных значений положения следует выполнить действия, указанные ниже:

• Поместить поле ввода на том участке кадра, в котором должна быть назначена позиция

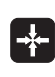

**Выбрать функцию назначения фактической** позиции: система ЧПУ на панели Softkey показывает оси, положения которых могут быть назначены оператором

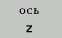

▶ Выбрать ось: система ЧПУ записывает текущее положение выбранной оси в активное поле ввода

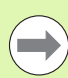

Система ЧПУ всегда назначает на плоскости обработки координаты центра инструмента, даже если функция коррекции на радиус инструмента активна.

Система ЧПУ всегда назначает на оси инструмента координату вершины инструмента, всегда учитывая при этом активную коррекцию на длину инструмента.

Система ЧПУ оставляет панель Softkey для выбора оси активной до тех пор, пока оператор не выключит ее повторным нажатием клавиши "Присвоение фактической позиции". Такое поведение также имеет место при сохранении в памяти текущего кадра и открытии нового с помощью клавиши траектории. При выборе элемента кадра путем альтернативного ввода клавишей Softkey (например, поправка на радиус) система ЧПУ также закрывает панель Softkey для выбора оси.

Функция "Присвоение фактической позиции" не разрешена, если активна функция "Наклон плоскости обработки".

# Редактирование программы

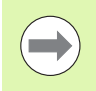

Редактировать программу можно лишь тогда, когда она не отрабатывается в данный момент системой ЧПУ в режиме работы станка.

Во время создания или изменения программы обработки с помощью клавиш со стрелками или клавиш Softkey можно выбирать любую строку в программе и отдельные слова кадра:

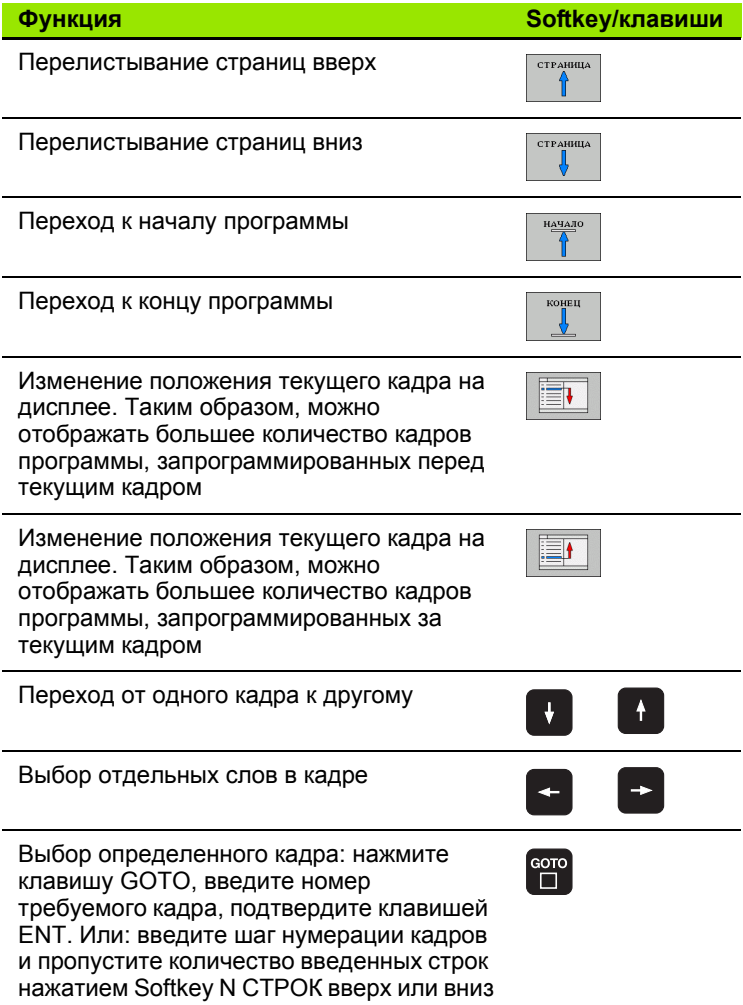

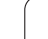

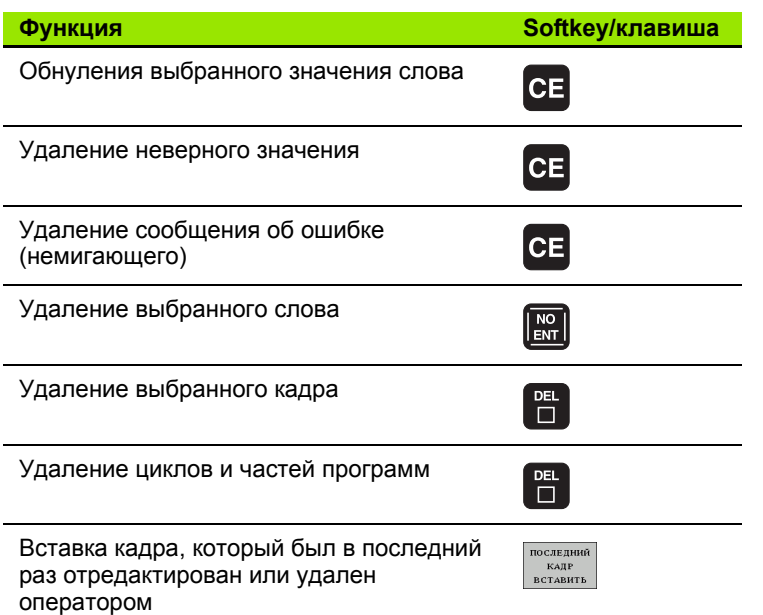

### Вставка кадров в любом месте программы

• Выберите кадр, за которым требуется вставить новый кадр, и откройте диалоговое окно

### Изменение и вставка слов

- Выберите в кадре какое-либо слово и перезапишите его новым значением. При выборе слова можно можно воспользоваться диалоговым окном программирования открытым текстом
- ▶ Завершение изменения: нажмите клавишу END

Если требуется вставить слово, нажимайте клавиши со стрелками (вправо или влево) до тех пор, пока не появится необходимое диалоговое окно, и введите желаемое значение.

### **Поиск похожих слов в разных кадрах**

Для этой функции установите Softkey АВТОМ. СИМВОЛ на ВЫКЛ.

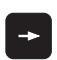

Выбор слова в кадре: нажимайте клавиши со стрелками до выделения желаемого слова

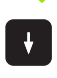

Выбор кадра с помощью клавиш со стрелками

Маркировка находится во вновь выбранном кадре на том же слове, что и в первоначально выбранном кадре.

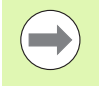

Если поиск запущен в очень длинных программах, то система ЧПУ активирует окно с индикацией процесса. Дополнительно поиск можно прервать с помощью Softkey.

### **Поиск любого текста**

- U Выбор функции поиска: нажмите Softkey ПОИСК. Система ЧПУ отобразит диалоговое окно **Поиск текста**:
- U Введите искомый текст
- U Поиск текста: нажмите Softkey ВЫПОЛНИТЬ

### **Выделение, копирование, удаление и вставка частей программы**

Для копирования частей программы в пределах одной NCпрограммы или копирования в другую NC-программу системой ЧПУ предлагаются следующие функции: см. таблицу ниже.

Для копирования частей программы выполните следующие действия:

- U Выберите панель Softkey с функциями выделения
- **Выберите первый (последний) кадр копируемой части** программы
- **Выделите первый (последний) кадр: нажмите Softkey** ВЫДЕЛИТЬ БЛОК. Система ЧПУ выделит первый символ номера кадра с помощью подсвеченного поля и активирует Softkey ОТМЕНИТЬ ВЫДЕЛЕНИЕ
- U Переместить подсвеченное поле на последний (первый) кадр части программы, которую требуется скопировать или удалить. Система ЧПУ пометит все выделенные кадры разными цветами. Функцию выделения можно завершить в любой момент, нажав Softkey ОТМЕНИТЬ ВЫДЕЛЕНИЕ
- $\blacktriangleright$  Копирование выделенной части программы: нажмите Softkey КОПИРОВАТЬ БЛОК, удаление выделенной части программы: нажмите Softkey УДАЛИТЬ БЛОК. Система ЧПУ сохраняет выделенный блок в памяти
- $\blacktriangleright$  Клавишами со стрелками выберите кадр, за которым требуется вставить скопированную (удаленную) часть программы

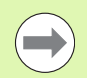

Для вставки копируемой части программы в другую программу с помощью функции управления файлами следует выбрать соответствующую программу и выделить там кадр, за которым необходимо вставить копию.

- U Вставка сохраняемой в памяти части программы: нажмите Softkey ВСТАВИТЬ БЛОК
- **В Завершение функции выделения: нажмите Softkey ОТМЕНИТЬ** ВЫДЕЛЕНИЕ

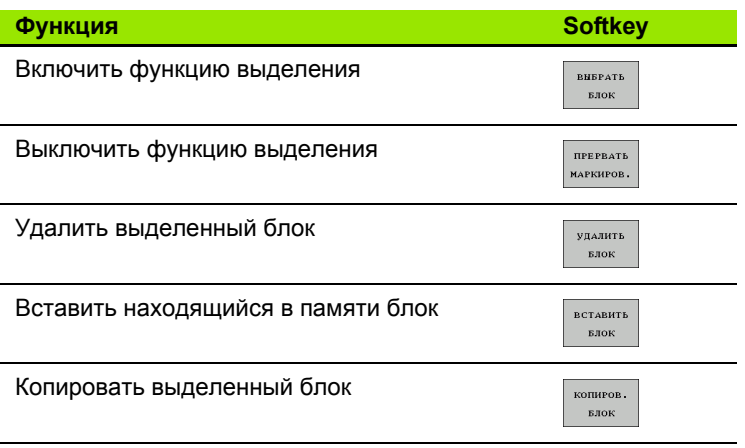

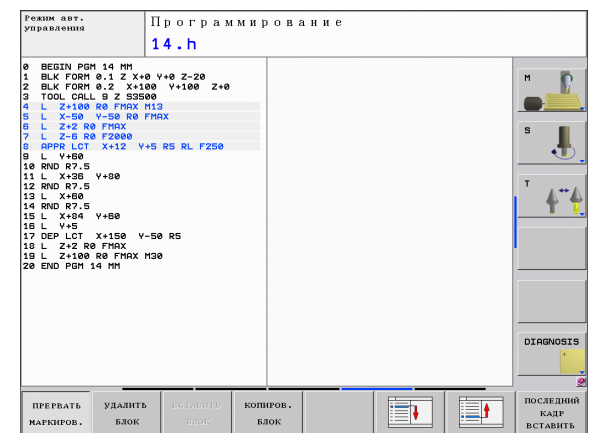

# **Функция поиска в системе ЧПУ**

С помощью функции поиска системы ЧПУ можно искать любой текст в программе, а также при необходимости заменять его новым текстом.

### **Поиск любого текста**

U При необходимости выберите кадр, в котором хранится искомое слово

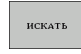

U Выбор функции поиска: система ЧПУ активирует окно поиска и отображает на панели Softkey имеющиеся функции поиска (см. таблицу "Функции поиска")

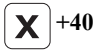

ИСКАТЬ

ИСКАТЬ

U Введите искомый текст с учетом написания с заглавной/строчной буквы

- Запуск процесса поиска: система ЧПУ переходит к следующему кадру, в котором хранится искомый текст
- U Повтор процесса поиска: система ЧПУ переходит к следующему кадру, в котором хранится искомый текст

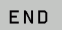

U Завершение функции поиска

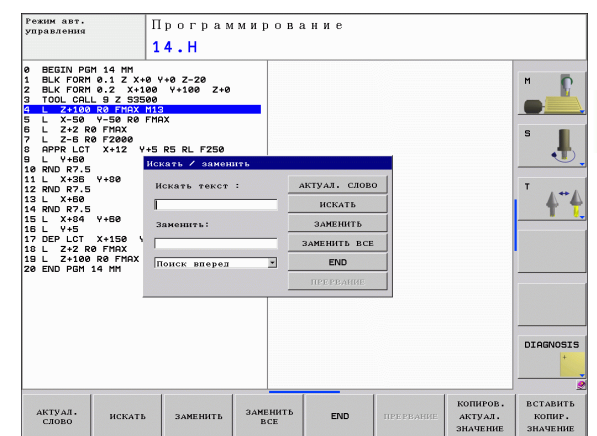

### **Поиск/замена любого текста**

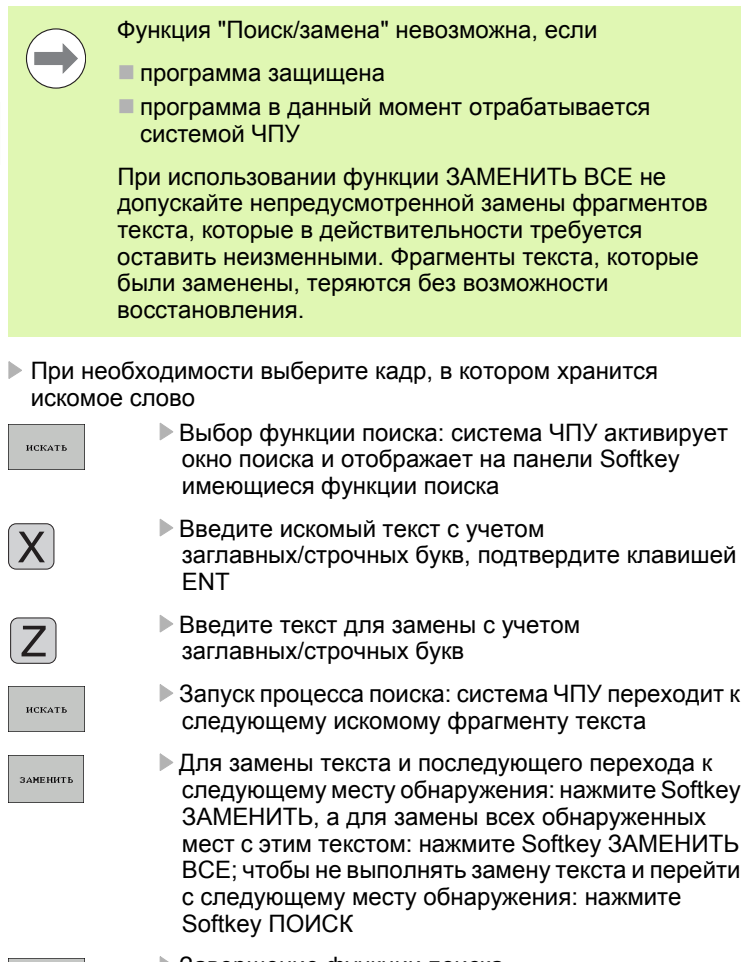

искать

U Завершение функции поиска

 $\bullet$ ĺ

# **3.3 Управление файлами: основы**

## **Файлы**

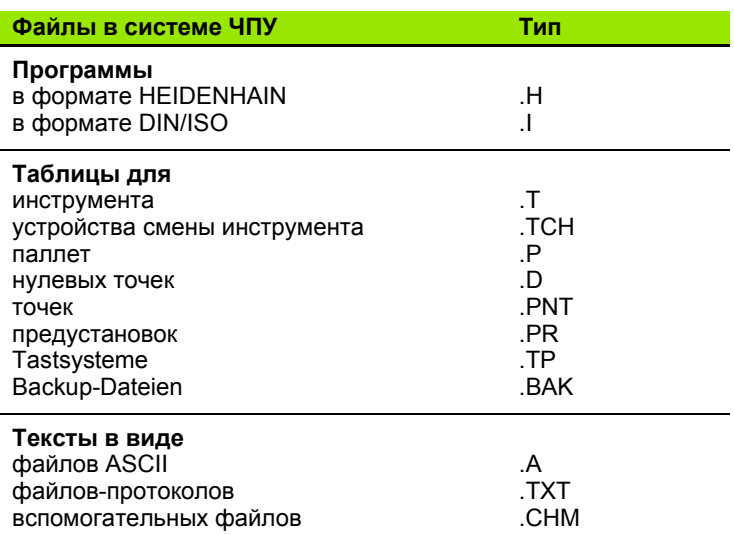

Если в систему ЧПУ вводится программа обработки, прежде всего, следует указать имя данной программы. Система ЧПУ сохраняет программу на жестком диске в виде файла с тем же именем. Тексты и таблицы также хранятся в памяти системы ЧПУ в виде файлов .

Чтобы быстро находить файлы и управлять ими, в ЧПУ имеется специальное окно управления файлами. С его помощью можно вызывать, копировать, переименовывать и удалять различные файлы .

Пользуясь системой ЧПУ, можно управлять файлами общим объемом до 300 Мбайт и хранить их в памяти .

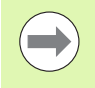

Каждый раз после настройки ЧПУ создает после редактирования и сохранения в памяти NC-программ резервный файл \*.bak. Это уменьшает имеющийся объем памяти устройства .

HEIDENHAIN TNC 620 **95**

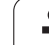

### **Имена файлов**

Для программ, таблиц и текстов система ЧПУ добавляет расширение, отделяемое от имени файла точкой. Этим расширением обозначается тип файла.

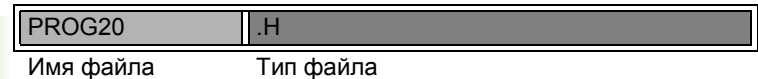

Длина имени файла не должна превышать 25 символов, иначе система ЧПУ не будет отображать полное имя программы. В имени файла не допускается использование следующих символов:

 $\{ \binom{16}{1}$  (  $\}$  \* + / ; < = > ?  $\{ \lfloor \}$  ^  $\{ \rfloor \}$  ~

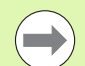

Имя файла вводится через клавиатуру под монитором (смотри "[Клавиатура](#page-115-0) дисплея" на странице 116).

Также в имени файла не разрешается использовать пробелы (HEX 20) и символ Delete (HEX 7F).

Допускается такая максимальная длина имени файла, чтобы не была превышена максимальная разрешенная длина пути к файлу, составляющая 256 знаков (смотри "Пути доступа" на [странице](#page-96-0) 97).

# **Защита данных**

Фирма HEIDENHAIN рекомендует регулярно сохранять резервные копии программ и файлов, написанных в системе ЧПУ на ПК.

С помощью бесплатного программного обеспечения TNCremo NT фирма HEIDENHAIN предоставляет простую возможность создания копий сохраняемых в системе ЧПУ данных.

Кроме того, требуется носитель данных, на котором хранятся все данные конкретного станка (PLC-программа, параметры станка и т.п.). В данном случае следует обращаться к производителю станка.

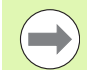

Время от времени следует удалять файлы, которые больше не требуются, чтобы для системных файлов (например, таблицы инструментов) в ЧПУ всегда оставалось достаточно свободного места на запоминающем устройстве.

# **3.4 Работа с управлением файлами**

# **Директории**

Так как на жестком диске можно хранить большое количество программ и файлов, отдельные файлы лучше помещать в директории для удобства обзора. В этих директориях можно формировать последующие директории, так называемые "поддиректории". С помощью клавиши -/+ или ENT можно вызывать или выключать поддиректории.

# <span id="page-96-0"></span>**Пути доступа**

Путь доступа указывает на дисковод и все директории или поддиректории, в которых хранится какой-либо файл. Отдельные данные разделяются знаком "\".

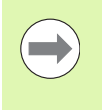

Максимально допустимая длина пути доступа, то есть всех обозначений дисковода, директории и имени файла, включая расширение, не должна превышать 256 символов!

### **Пример**

На дисководе **TNC:\** была создана директория AUFTR1. Затем в директории **AUFTR1** была сформирована поддиректория NCPROG, а в нее скопирована программа обработки PROG1.H. Следовательно, путь доступа к программе обработки будет таким:

### **TNC:\AUFTR1\NCPROG\PROG1.H**

На рисунке справа показан пример отображения директорий с разными путями доступа.

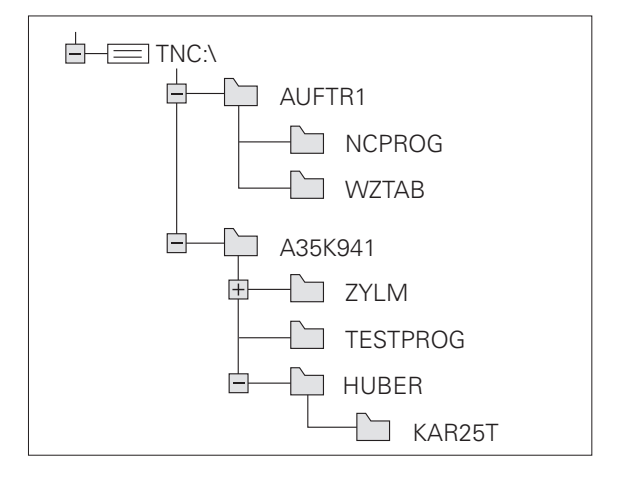

# **Обзор: функции управления файлами**

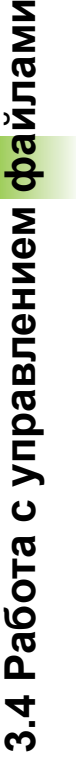

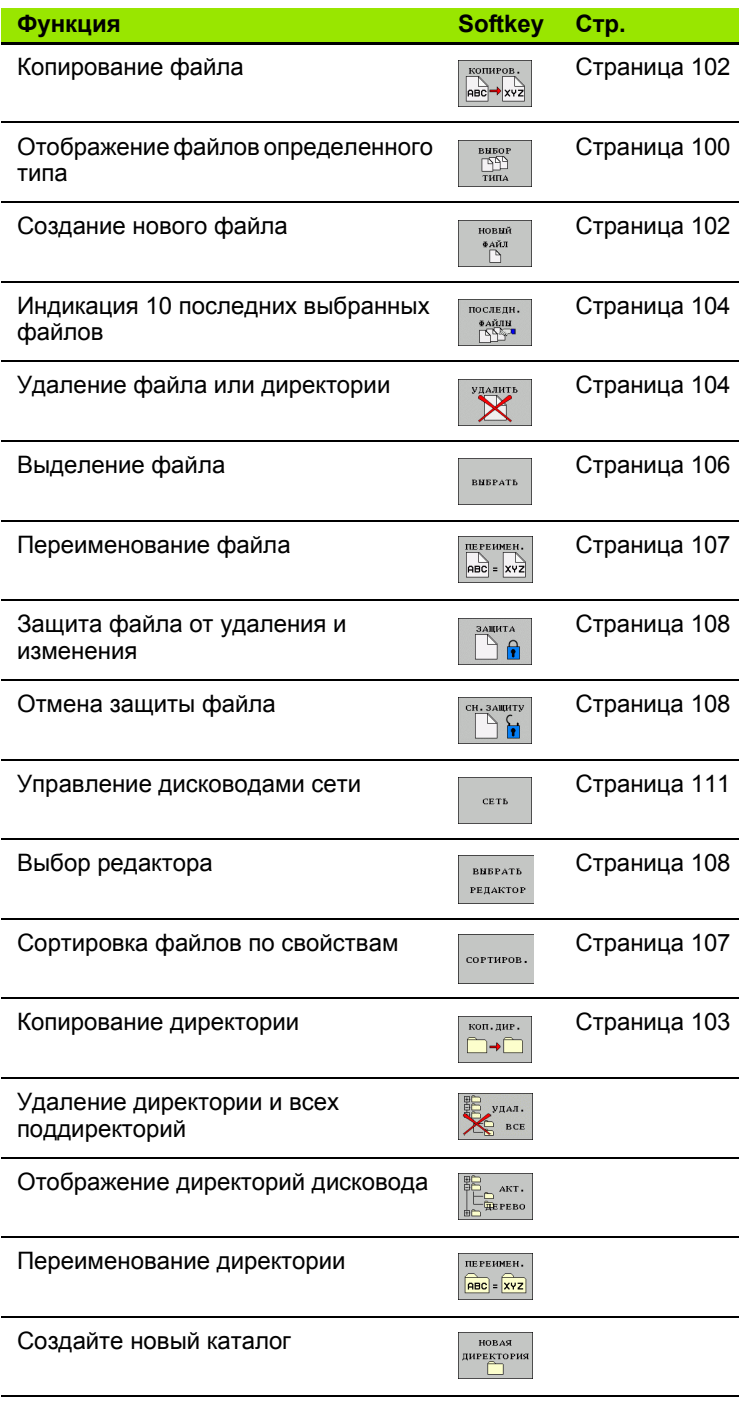

 $\bullet$ 1

# Вызов управления файлами

PGM<br>MGT

Нажмите клавишу PGM MGT: система ЧПУ отобразит окно управления файлами (на рисунке показана базовая настройка. Если ЧПУ отображает другое разделение экрана дисплея, нажмите Softkey OKHO)

Левое узкое окно отображает существующие дисководы и директории. Дисководы представляют собой устройства для сохранения или передачи данных. Один из дисководов - жесткий диск, другие - интерфейсы (RS232, Ethernet), к которым можно подключить, например, персональный компьютер. Директория всегда обозначается символом директории (слева) и именем директории (справа). Поддиректории присоединяются слева направо. Треугольник перед символом директории означает наличие прочих поддиректорий, которые можно активировать клавишей -/+ или ENT.

В правом широком окне отображаются все файлы, хранящиеся в выбранной директории. Для каждого файла показано несколько блоков информации, расшифрованных в таблице внизу.

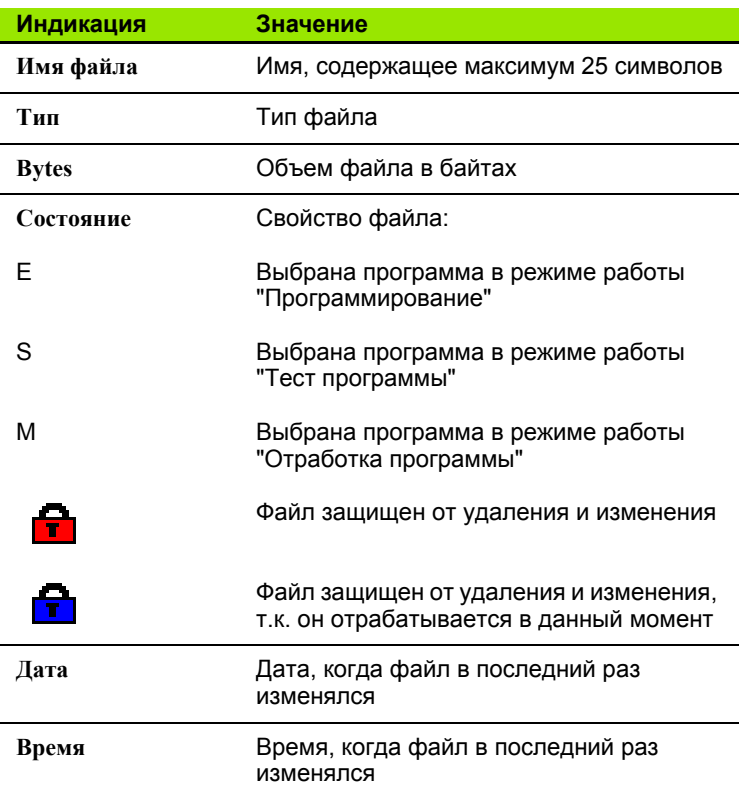

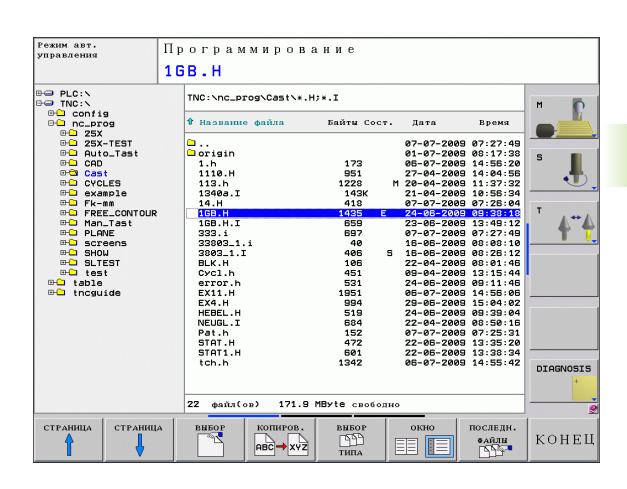

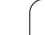

# <span id="page-99-0"></span>**Выбор дисководов, директорий и файлов**

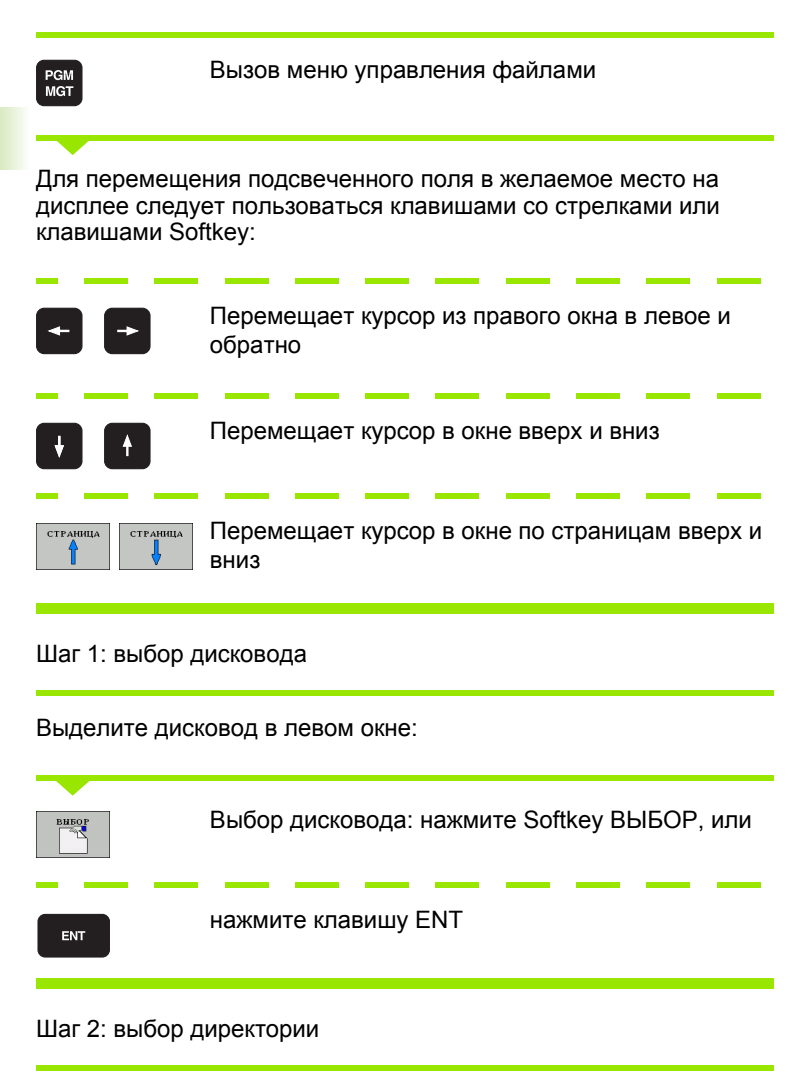

Выделение директории в левом окне: правое окно автоматически отобразит все файлы выделенной (подсвеченной) директории

### Шаг 3: выбор файла

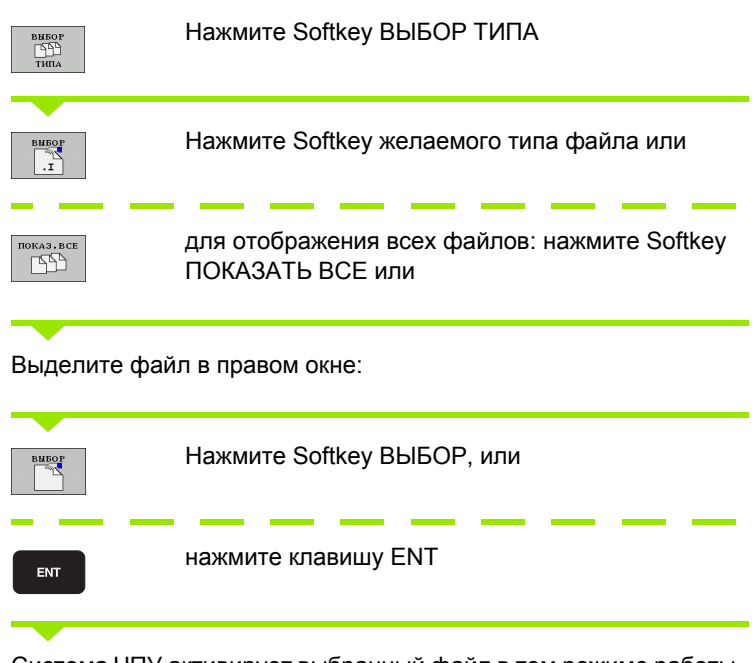

Система ЧПУ активирует выбранный файл в том режиме работы, из которого было вызвано управление файлами

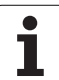

# **Создание новой директории**

Выделите директорию в левом окне, в котором требуется создать поддиректорию

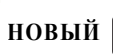

ENT

Введите новое имя директории, нажмите клавишу ENT

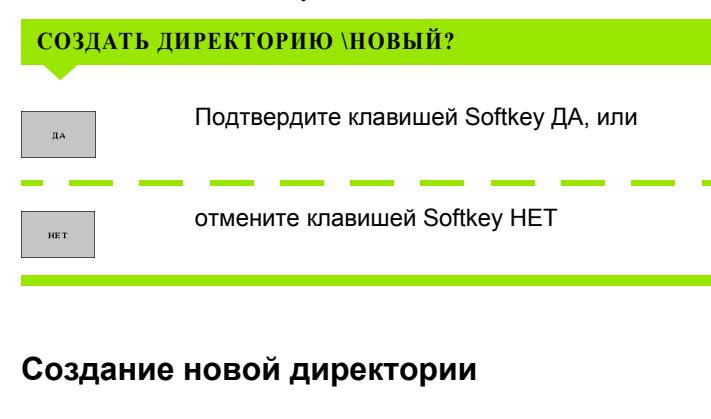

<span id="page-101-1"></span>Выбор директории, в которой необходимо создать новый файл

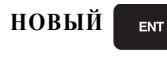

Введите новое имя файла с расширением, нажмите клавишу ENT

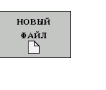

Откройте диалоговое окно для создания нового файла

Введите новое имя файла с расширением, **НОВЫЙ**ENT нажмите клавишу ENT

# <span id="page-101-0"></span>**Копирование отдельного файла**

U Переместите курсор на файл, который необходимо скопировать

- $\overrightarrow{h_{\text{BIC}}}\rightarrow\overrightarrow{h_{\text{XYZ}}}$
- U Нажмите Softkey КОПИРОВАТЬ: выберите функции копирования. ЧПУ откроет окно перехода
- ok
- U Введите имя целевого файла и назначьте его клавишей ENT или Softkey OK: TNC скопирует файл в текущую директорию или в выбранную целевую директорию. Исходный файл сохранится

# Копирование файла в другую директорию

- Выберите разделение дисплея с окнами равной величины
- Отобразите списки директорий в обоих окнах: нажмите Softkey ПУТЬ ДОСТУПА

### Правое окно

• Переместите курсор на директорию, в которую предполагается копировать файлы, и с помощью клавиши ENT отобразите файлы, содержащиеся в этой директории

### Левое окно

▶ Выберите директорию с файлами, которые предполагается копировать, и с помощью клавиши ENT отобразите эти файлы

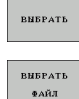

- ▶ Отображение функций выделения файлов
- ▶ Переместите курсор на подлежащий копированию файл и выделить его. По желанию можно таким же образом выделить последующие файлы

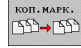

▶ Скопируйте выделенные файлы в целевую директорию

Другие функции выделения: смотри "Выделение файлов", страница 106.

Если выделены файлы как в левом, так и в правом окне, то система ЧПУ выполняет копирование из той директории, в которой находится курсор.

# <span id="page-102-0"></span>Копирование директории

- ▶ Переместите курсор в правом окне на подлежащую копированию директорию.
- Нажмите Softkey КОПИРОВАТЬ: система ЧПУ активирует окно для выбора целевой директории
- Выберите целевую директорию и подтвердите выбор клавишей ENT или Softkey OK: система ЧПУ копирует выбранную директорию вместе с поддиректориями в выбранную целевую директорию

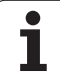

## <span id="page-103-0"></span>**Выбор одного из недавно использовавшихся файлов**

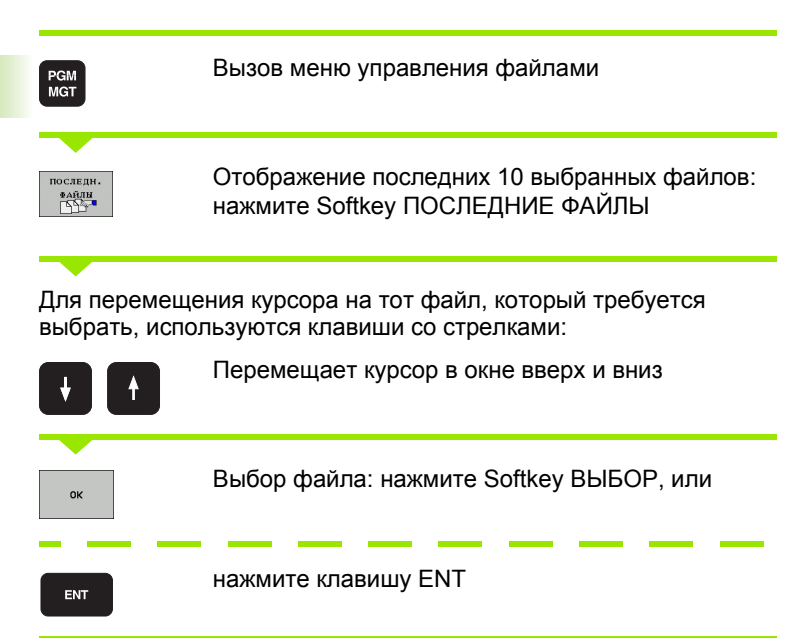

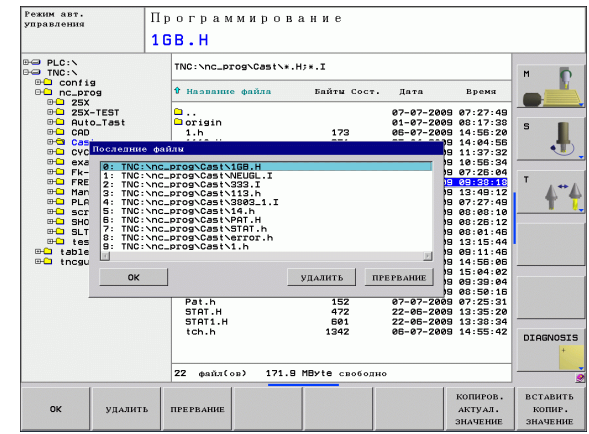

# <span id="page-103-1"></span>**Удаление файла**

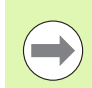

Файлы удаляются без возможности восстановления!

**• Переместите курсор на подлежащий удалению файл** 

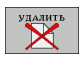

U Выбор функции удаления: нажмите Softkey УДАЛИТЬ. Система ЧПУ просит подтвердить удаление файла

- U Подтверждение удаления: нажмите Softkey OK или
- U Отмена удаления: нажмите Softkey ОТМЕНА

# **Удаление директории**

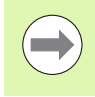

Директории и файлы удаляются без возможности восстановления!

- U Переместите курсор на подлежащую удалению директорию
- **VEASHTE**
- U Выбор функции удаления: нажмите Softkey УДАЛИТЬ. Система ЧПУ запросит подтверждение удаления директории со всеми поддиректориями и файлами
- U Подтверждение удаления: нажмите Softkey OK или
- U Отмена удаления: нажмите Softkey ОТМЕНА

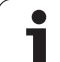

# <span id="page-105-0"></span>**Выделение файлов**

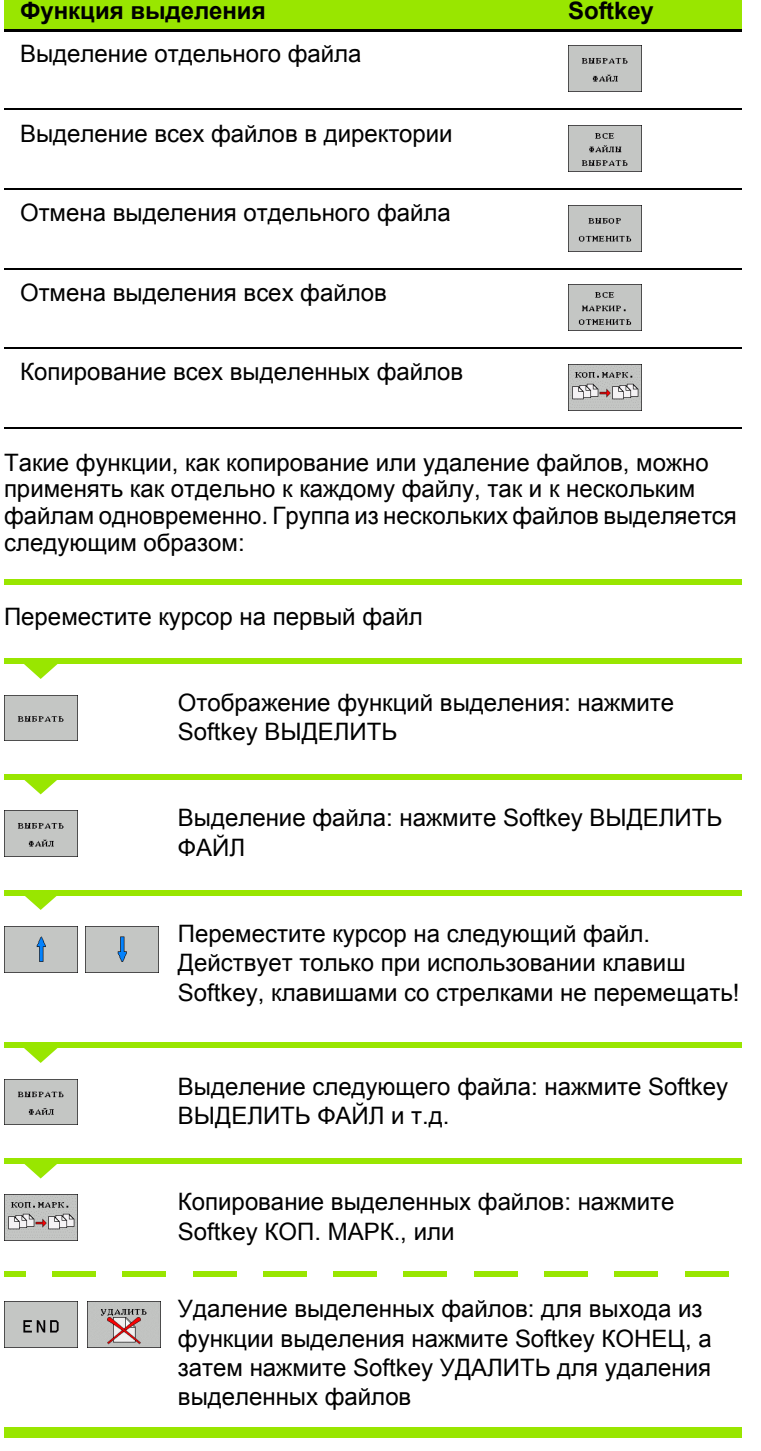

 $\mathbf i$ 

# <span id="page-106-0"></span>**Переименование файла**

U Переместите курсор на тот файл, который требуется переименовать

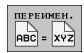

- U Выбор функции переименования
- U Введите новое имя файла; тип файла может не изменяться
- U Выберите файл: нажмите Softkey OK или клавишу ENT

# <span id="page-106-1"></span>**Сортировка файлов**

U Выберите директорию, в которой требуется выполнить сортировку файлов

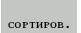

- U Выберите Softkey СОРТИРОВКА
- U Выберите Softkey с соответствующим критерием отображения

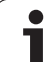

# **Дополнительные функции**

### <span id="page-107-0"></span>**Защита файла/отмена защиты файла**

U Переместите курсор на файл, который требуется защитить

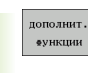

U Выбор дополнительных функций: нажмите Softkey ДОПОЛН. ФУНКЦ.

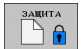

U Активация защиты файла: нажмите Softkey ЗАЩИТА, файл получает статус P

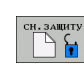

U Отмена защиты файла: нажмите Softkey НЕЗАЩИЩ.

### <span id="page-107-1"></span>**Выбор редактора**

U Переместите курсор в правом окне на тот файл, который требуется открыть

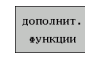

U Выбор дополнительных функций: нажмите Softkey ДОПОЛН. ФУНКЦ.

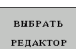

- U Выбор редактора, с помощью которого следует открыть выбранный файл: нажмите Softkey ВЫБОР РЕДАКТОРА
- **Выделите желаемый редактор**
- U Нажмите Softkey OK, чтобы открыть файл

### **Подключение/отключение устройства USB**

U Переместите курсор в левое окно

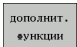

U Выбор дополнительных функций: нажмите Softkey ДОПОЛН. ФУНКЦ.

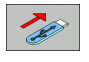

- **Поиск USB-устройства**
- U Для удаления USB-устройства: переместите курсор на USB-устройство

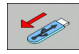

**• Извлеките устройство USB** 

U Переключите панель Softkey

Подробная информация: Смотри "USB-[устройства](#page-111-0) в системе ЧПУ (функция FCL 2)", [страница](#page-111-0) 112.
## Передача данных на внешний носитель/с внешнего носителя данных

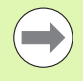

До начала передачи данных на внешний носитель данных следует настроить интерфейс данных (смотри "Настройка интерфейса передачи данных" на странице 444).

При передаче данных через последовательный интерфейс в зависимости от используемого для этого ПО могут возникнуть трудности, устраняемые повторным выполнением передачи данных.

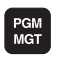

 $\blacksquare$   $\blacksquare$ 

Вызов меню управления файлами

Выбор разделения экрана дисплея для передачи данных: нажмите Softkey OKHO. Система ЧПУ на левой половине дисплея показывает все файлы текущей директории, а на правой половине - все файлы, записанные в корневой директории TNC:\

Перемещения курсора на подлежащий передаче файл выполняется клавишами со стрелками:

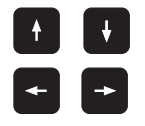

Перемещает курсор в окне вверх и вниз

Перемещает курсор из правого окна в левое и обратно

Для копирования данных из системы ЧПУ на внешний носитель поместите курсор в левом окне на подлежащий передаче файл.

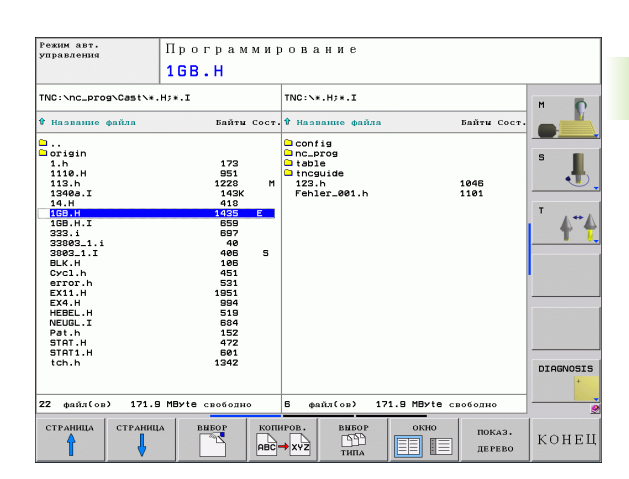

Для копирования данных с внешнего носителя в систему ЧПУ поместите курсор в правом окне на подлежащий передаче файл.

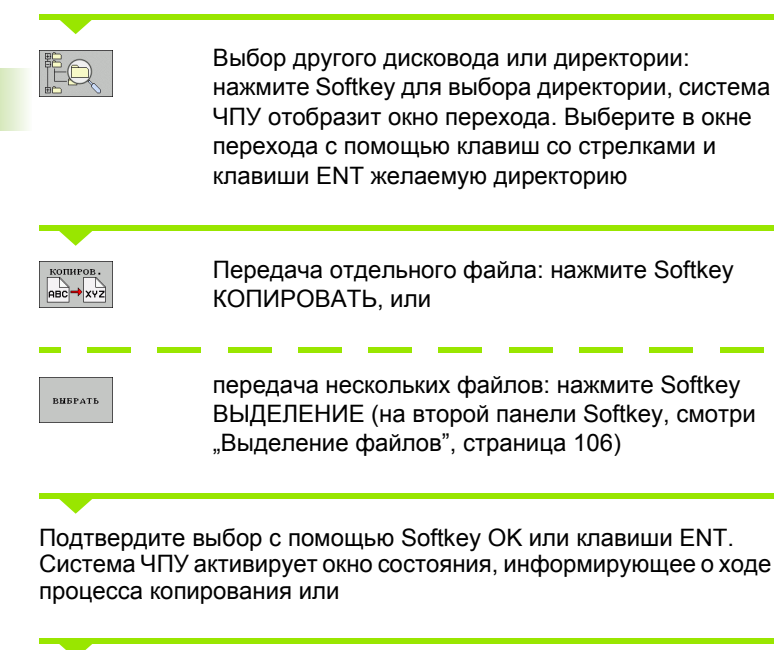

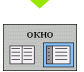

Завершите передачу данных: переместите курсор в левое окно, затем нажмите Softkey ОКНО. Система ЧПУ снова отобразит стандартное окно управления файлами

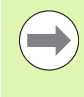

Чтобы выбрать другую директорию в двойном окне файлов, нажмите Softkey ПОКАЗАТЬ ДЕРЕВО. При нажатии Softkey ПОКАЗАТЬ ФАЙЛЫ система ЧПУ отображает содержимое выбранной директории!

## Система ЧПУ в сети

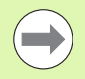

Чтобы подключить карту Ethernet к сети, смотри "Ethernet-интерфейс", страница 450.

Система ЧПУ протоколирует сообщения об ошибках во время работы в сети смотри "Ethernet-интерфейс", страница 450.

Если ЧПУ подключена к сети, то в левом окне директорий представлено до 7 дополнительных дисководов, которыми можно пользоваться (см. иллюстрацию). Все описанные выше функции (выбор дисковода, копирование файлов и т.п.) также действительны для дисководов сети в объеме, разрешенном правилами контроля доступа.

#### Подключение и отключение дисковода сети

PGM<br>MGT

**Выбор функции управления файлами: нажмите** клавишу PGM MGT, при необходимости выберите с помощью Softkey OKHO разделение экрана дисплея, как показано на иллюстрации справа **BBEDXV** 

CETb

▶ Управление дисководами сети: нажмите Softkey СЕТЬ (вторая панель Softkey). Система ЧПУ отображает в правом окне дисководы сети, доступ к которым есть у оператора. С помощью описанных далее клавиш Softkey определяются соединения для каждого дисковода

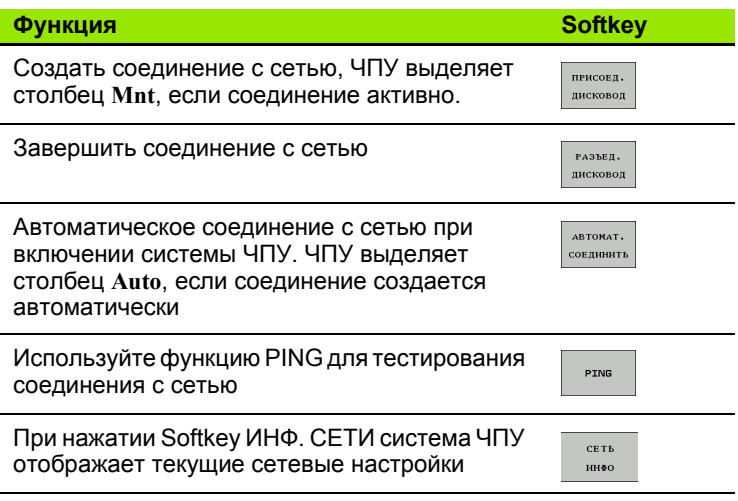

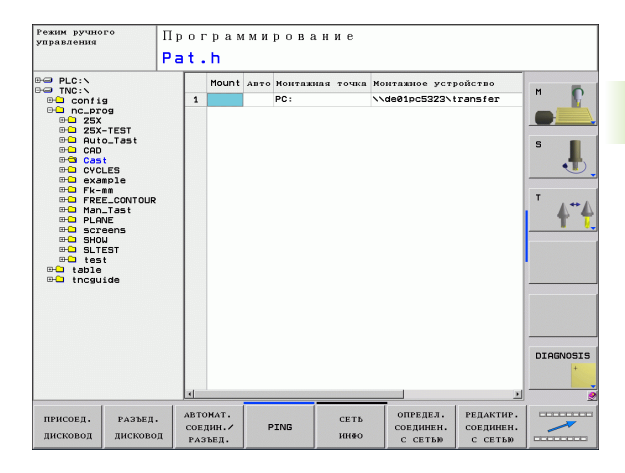

## **USB-устройства в системе ЧПУ (функция FCL 2)**

Очень просто можно сохранять данные или загружать данные в систему ЧПУ, используя USB-устройства. Система ЧПУ поддерживает следующие блочные USB-устройства:

- дисководы для дискет с файловой системой FAT/VFAT
- карты памяти с файловой системой FAT/VFAT
- жесткие диски с файловой системой FAT/VFAT
- CD-ROM-дисководы с файловой системой Joliet (ISO9660)

Подобные USB-устройства система ЧПУ распознает автоматически при подключении. USB-устройства с другими файловыми системами (например, NTFS) не поддерживаются. В таких случаях при подключении система ЧПУ выдает сообщение об ошибке **USB: TNC не поддерживает устройство**.

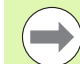

TNC выдает сообщение об ошибках **USB: TNC не поддерживает устройства** также тогда, если присоединяется концентратор USB. В данном случае следует квитировать сообщение простым нажатием клавиши CE.

Как правило, все USB-устройства с вышеуказанными файловыми системами допускают подключение к ЧПУ. При определенных условиях может случиться так, что USB-устройство будет некорректно распознано системой управления. В таких случаях следует воспользоваться другим USB-устройством.

В окне управления файлами USB-устройства выглядят как особый дисковод в дереве директорий, так что оператор может надлежащим образом пользоваться описанными в предыдущих разделах функциями для управления файлами.

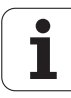

Для отключения USB-устройства следует выполнить базовую процедуру, приведенную ниже.

PGM<br>MGT

**Выбор управления файлами: нажмите клавишу PGM MGT** 

- Нажав клавишу со стрелкой, перейдите к левому ОКНУ
- $\triangleright$  $CETb$ **Let**
- Нажав клавишу со стрелкой, перейдите к отсоединяемому USB-устройству
- Переключите панель Softkey дальше
- ▶ Выберите дополнительные функции
- **Выберите функцию отключения USB-устройств:** ЧПУ удаляет USB-устройства из дерева директорий

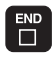

▶ Завершите управление файлами

И, наоборот, можно снова подключить ранее удаленное USBустройство, нажав следующую клавишу Softkey:

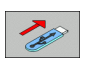

▶ выберите функцию для повторного подключения USB-устройств

3.4 Работа с управлением файлами **3.4 Работа с управлением файлами**

 $\mathbf{i}$ 

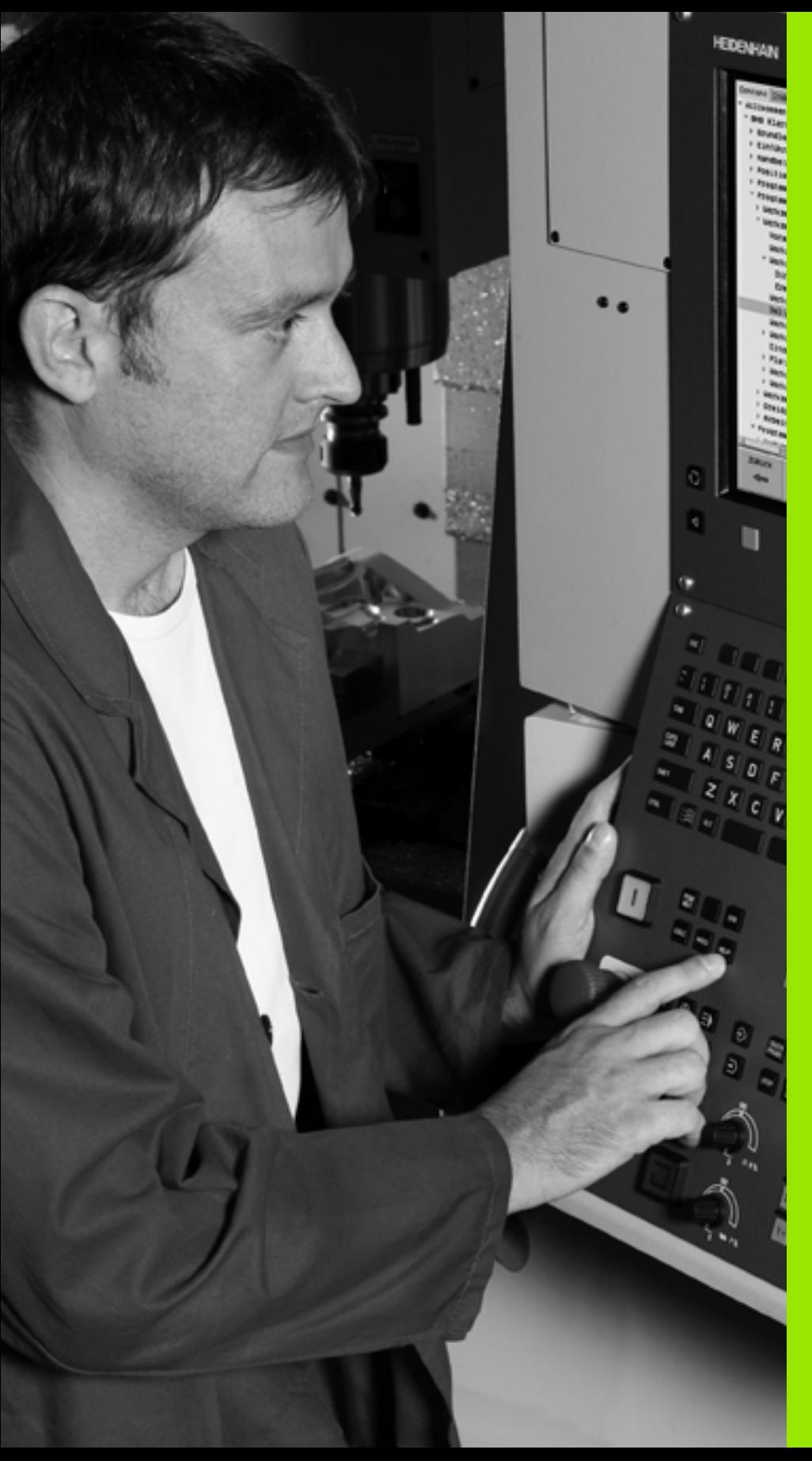

4

**Программирование: помощь**

# <span id="page-115-0"></span>**4.1 Клавиатура дисплея**

4.1 Клавиат<mark>ура</mark> дисплея **4.1 Клавиатура дисплея**

Буквы или специальные символы могут вводиться с клавиатуры на дисплее или с помощью USB-клавиатуры ПК (при ее наличии).

## **Ввод текста с помощью клавиатуры дисплея**

- U Нажмите клавишу GOTO, если необходимо ввести текст, например, для имени программы или имени директории, пользуясь клавиатурой на дисплее
- $\blacktriangleright$  Система ЧПУ откроет окно, в котором отображается поле ввода чисел ЧПУ с соответствующим распределением букв
- $\blacktriangleright$  При необходимости, многократно нажимая соответствующую клавишу, переместите курсор на желаемый знак
- U Следует подождать до момента, когда выбранный знак будет принят системой ЧПУ в поле ввода, до начала ввода следующего знака
- U Нажатием перепрограммируемой клавиши OK текст вводится в открытое диалоговое поле

С помощью перепрограммируемой клавиши **abc/ABC** выбираются прописные или заглавные буквы. Если производителем станка определены дополнительные специальные символы, можно вызывать и вставлять эти знаки, пользуясь Softkey СПЕЦИАЛЬНЫЕ ЗНАКИ. Для удаления отдельных знаков используется клавиша BACKSPACE.

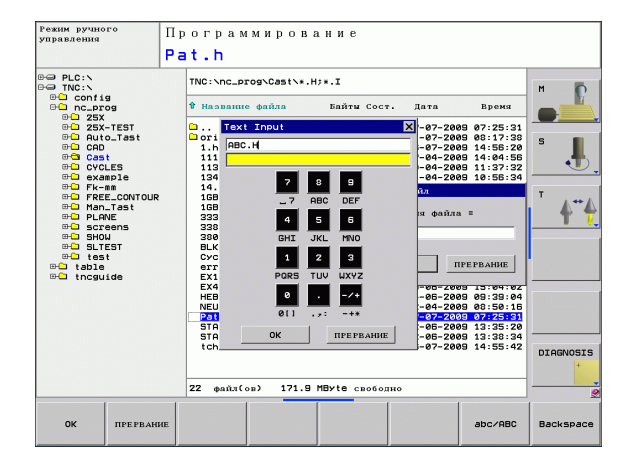

# **4.2 Вставка комментария**

## **Применение**

Можно вставлять в программу обработки комментарии для пояснения шагов программирования или выдачи указаний.

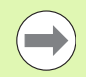

Имя файла вводится через клавиатуру под монитором (смотри "[Клавиатура](#page-115-0) дисплея" на странице 116).

В тех случаях, когда система ЧПУ не может отображать комментарий на дисплее полностью, на нем появляется знак **>>**.

В качестве последнего символа в кадре комментария запрещается использовать тильду (**~**).

## **Комментарий в собственном кадре**

- U Выберите кадр, за которым требуется вставить комментарий
- U Выбор специальных функций: нажмите клавишу SPEC FCT
- U Выбор функции программирования: нажмите клавишу Softkey ФУНКЦИИ ПРОГРАММ.
- U Переключите панель Softkey далее влево
- U Нажмите Softkey ВСТАВИТЬ КОММЕНТАРИЙ
- U Введите комментарий с помощью клавиатуры ([смотри](#page-115-0) "[Клавиатура](#page-115-0) дисплея" на странице 116) и закончите предложение с помощью кнопки END

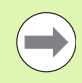

Если вы подключили клавиатуру к USB-разъему, то вы можете напрямую добавлять комментарии нажатием кнопки **;** на клавиатуре.

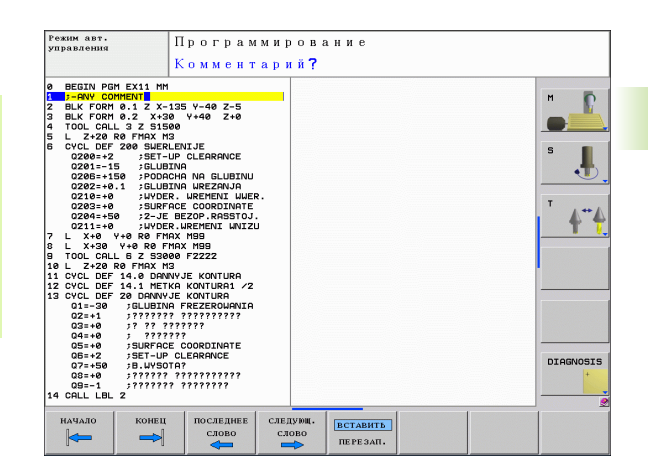

## **Функции редактирования комментария**

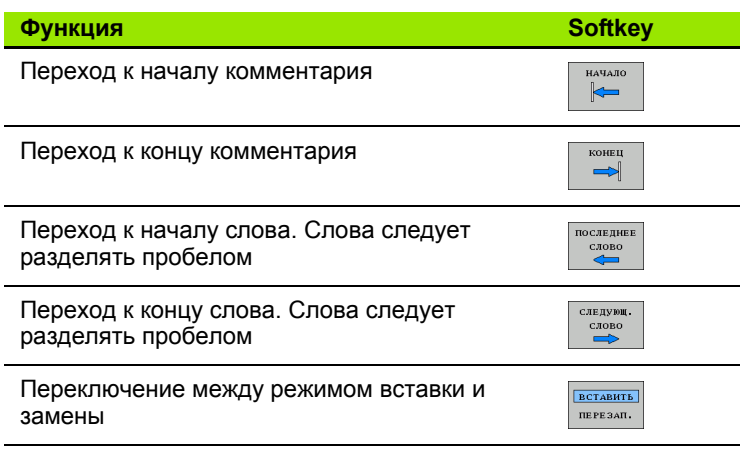

 $\mathbf i$ 

# 4.3 Оглавление программ

## Определение, возможности применения

В системе ЧПУ предусмотрена возможность комментирования программы обработки с помощью кадров оглавления. Оглавление - это краткие текстовые фрагменты (не более 37 знаков). представленные в виде комментариев или заголовков для последующих строк программы.

Длинные и сложные программы благодаря рациональному использованию оглавления имеют более наглядную и простую для понимания форму.

Это облегчает внесение дальнейших изменений в программу. Оглавление вставляется в любом месте программы обработки. Его можно дополнительно отображать в собственном окне, а также обрабатывать или дополнять.

Управление вставленными пунктами оглавления осуществляется в отдельном файле (окончание .SEC.DEP). Тем самым повышается скорость навигации в окне оглавления.

## Отображение окна оглавления/переход к другому активном окну

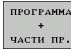

- ▶ Отображение окна оглавления: выберите разделение экрана дисплея ПРОГРАММА + ОГЛ.
- ∎ī∃
- ▶ Смена активного окна: нажмите Softkey "смена окна"

## Вставка кадра оглавления в окне программы (слева)

▶ Выберите кадр, за которым следует вставить кадр оглавления

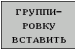

- ▶ Нажмите Softkev ВСТАВИТЬ ОГЛАВЛЕНИЕ или клавишу \* на ASCII-клавиатуре
- ▶ Введите текст оглавления на алфавитной клавиатуре

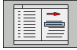

▶ При необходимости изменить уровень оглавления с помощью Softkey

## Выбор кадров в окне оглавления

Если оператор в окне оглавления переходит от одного кадра к другому, то система ЧПУ параллельно отображает кадры в окне программы. Таким образом, сделав всего несколько шагов, вы можете пройти части программы большого размера.

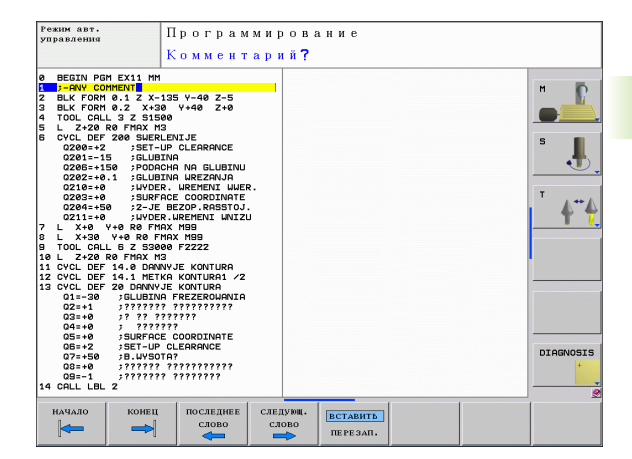

# 4.4 Калькулятор

## **Использование**

Система ЧПУ имеет калькулятор с важнейшими математическими функциями.

- Клавишей CALC можно вызвать калькулятор на экран или снова закрыть
- **Выберите арифметические функции с помощью команд** быстрых клавиш алфавитной клавиатуры. Краткие команды обозначены в калькуляторе разными цветами

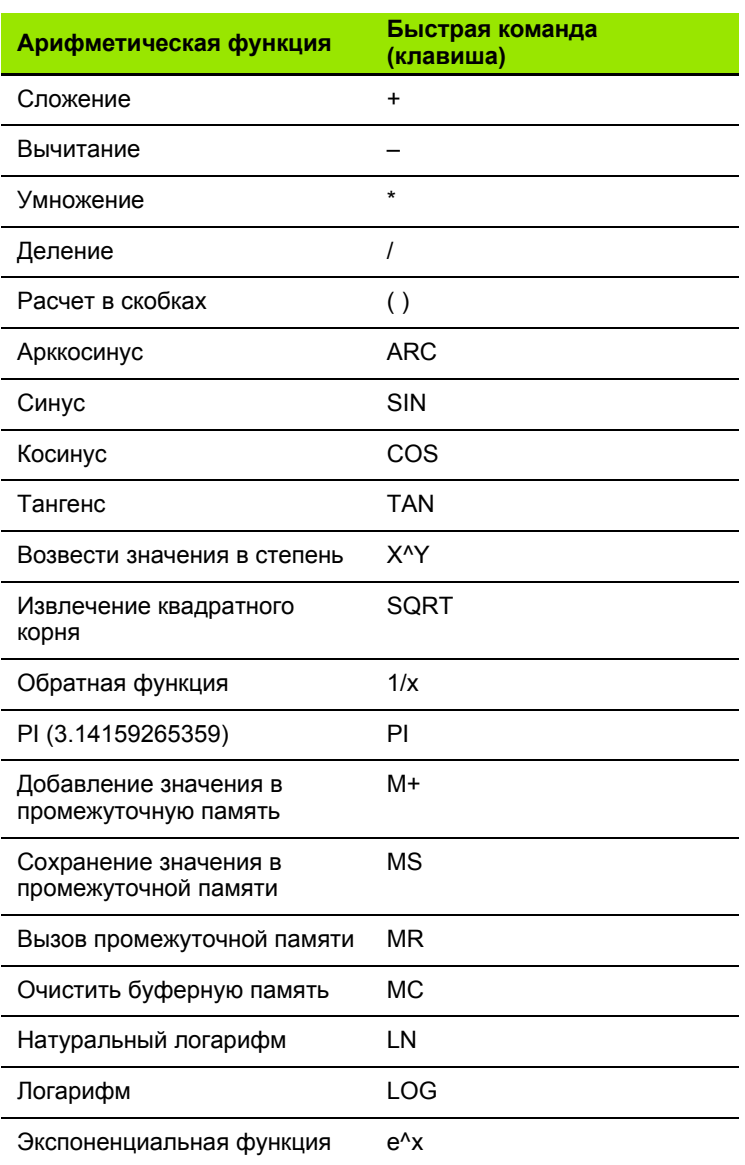

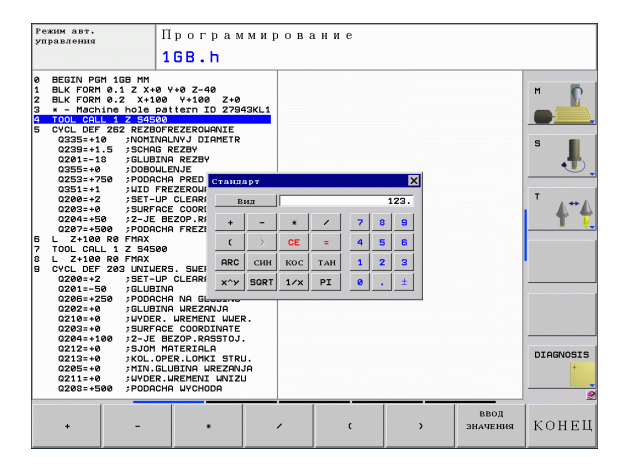

 $\bullet$ 

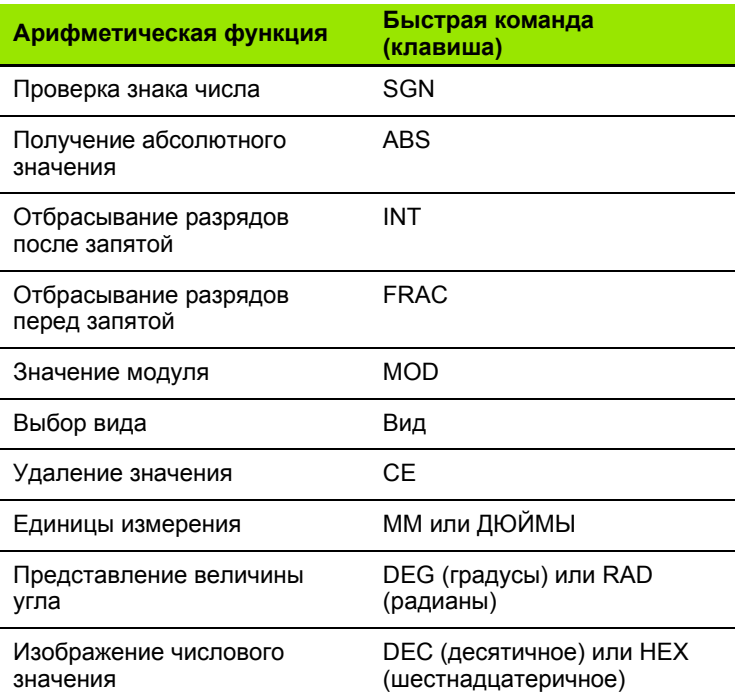

#### Присвоение рассчитанного значения в программе

- ▶ С помощью клавиш со стрелками выберите слово, которому следует присвоить рассчитанное значение
- С помощью клавиши CALC вызовите калькулятор и выполните необходимый расчет
- Нажмите кнопку «Ввод факт-положения», система ЧПУ отобразит панель клавиш Softkey
- Нажмите клавишу CALC: система ЧПУ присвоит значение активному полю ввода и закроет калькулятор

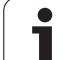

# 4.5 Графика при программировании

## Параллельное выполнение/невыполнение функции графики при программировании

Во время составления программы система ЧПУ может отображать запрограммированный контур с помощью двумерной графики.

▶ Для разделения экрана дисплея переключитесь на изображение программы слева и графики справа: нажмите клавишу РЕЖИМ РАЗДЕЛЕНИЯ ЭКРАНА и Softkey ПРОГРАММА + ГРАФИКА

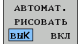

▶ Установите клавишу Softkey ABTOM. СИМВОЛ на ВКЛ. Когда вводятся строки программы, ЧПУ показывает каждое запрограммированное движение по траектории в окне графики справа

Если система ЧПУ не должна параллельно отображать графику. переключите Softkey ABTOM. СИМВОЛ на ВЫКЛ.

АВТОМ. СИМВОЛЫ ВКЛ не обеспечивает графического изображения повторов частей программы.

## Графическое воспроизведение существующей программы

- ▶ Клавишами со стрелками выберите кадр, до которого следует создать графику, или нажмите GOTO и введите желаемый номер кадра вручную
- RESET  $CTAPT$

▶ Создание графики: нажмите Softkey ПЕРЕЗАГР. + **CTAPT** 

Другие функции:

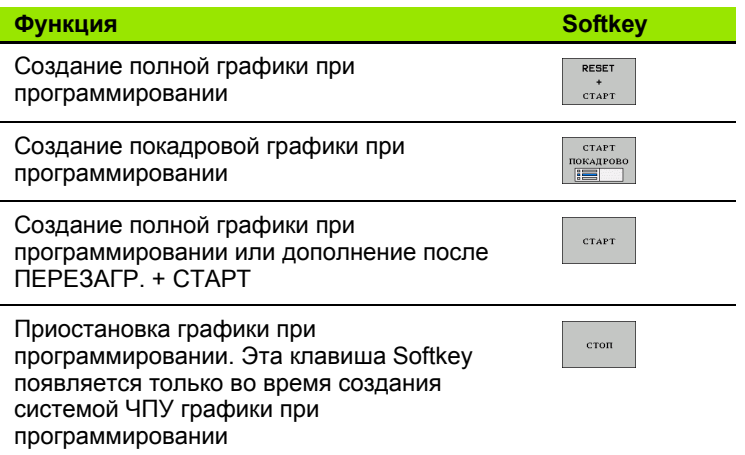

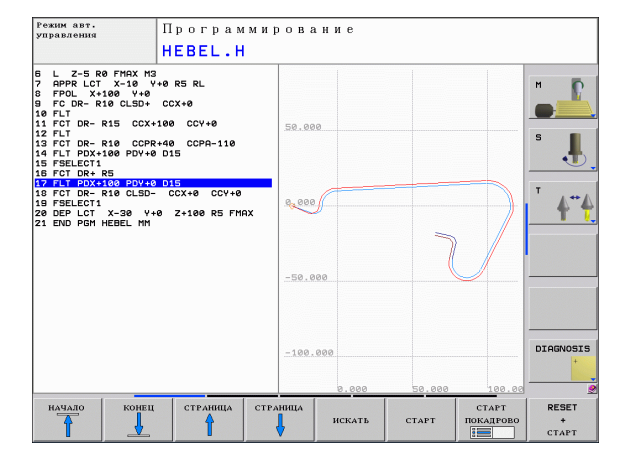

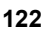

### **Индикация и выключение номеров кадров**

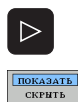

**HOM, EJOK4** 

▶ Переключение панели Softkey: см. илл.

- ▶ Вызов номеров кадров: Softkey ОТОБР. № КАДРА переключите на ИНДИКАЦИЯ
- U Выключить номера кадров: Softkey ОТОБР. № КАДРА переключите на ВЫКЛ .

## **Удаление графики**

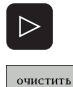

**ГРАФИКУ** 

**• Переключение панели Softkey: см. рис.** 

U Удаление графики: нажмите Softkey УДАЛИТЬ ГРАФИКУ

### **Увеличение или уменьшение фрагмента**

Оператор может самостоятельно задать вид (перспективу) для графики. Фрагмент для увеличения или уменьшения выбирается с помощью рамки.

U Выбор панели Softkey для увеличения/уменьшения фрагмента (вторая панель, см. рис.)

При этом предлагаются следующие функции :

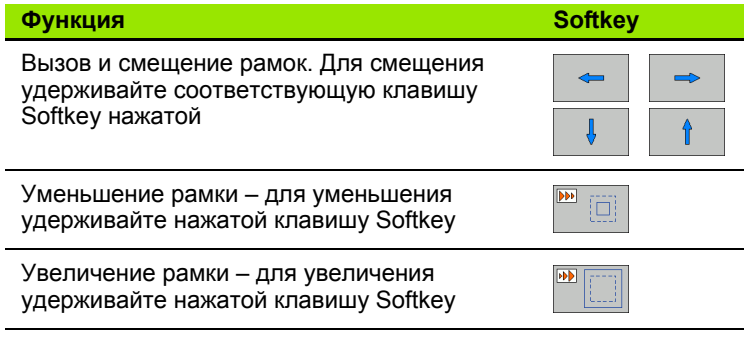

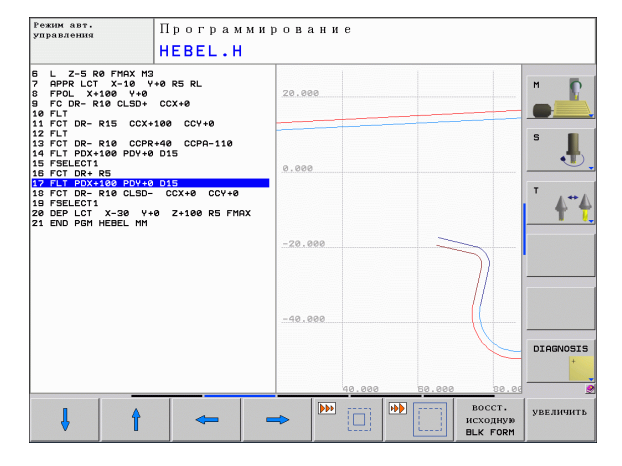

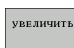

▶ Выберите область с помощью Softkey ФРАГМЕНТ ЗАГОТОВКИ

Нажатием клавиши Softkey ЗАГОТОВКА КАК BLK FORM восстанавливается первоначальный вид фрагмента .

# 4.6 Сообщения об ошибках

## Индикация ошибок

Система ЧПУ показывает ошибки при наличии определенных условий, например, в случае:

- неверных операций ввода
- логических ошибок в программе
- иевыполнимых элементах контура
- Применении измерительного щупа, не соответствующего предписаниям

Появляющаяся ошибка выделяется в заглавной строке красным шрифтом. При этом длинные или многострочные сообщения об ошибках отображаются в сокращенной форме. Если появляется ошибка в фоновом режиме работы, то она отображается словом «ошибка» красным шрифтом. Полную информацию обо всех имеющихся ошибках оператор может получить в окне ошибок.

Если появится, «ошибка при обработке данных», то ЧПУ откроет окно ошибок автоматически. Такую ошибку опеатор неспособен устранить. Следует закрыть систему и заново выполнить запуск системы ЧПУ.

Сообщение об ошибке отображается в заглавной строке до тех пор, пока оно не будет удалено или заменено ошибкой более высокого приоритета.

Сообщение об ошибке, содержащее номер кадра программы, было обусловлено этим или предыдущим кадром.

## Откройте окно ошибок

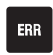

• Нажмите клавишу ERR. Система ЧПУ откроет окно ошибок и отобразит полностью все имеющиеся сообшения об ошибках.

## Закрытие окна ошибок

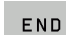

**ERR** 

▶ Нажмите Softkey КОНЕЦ или

▶ нажмите клавишу ERR. система ЧПУ закроет окно ошибок

## **Подробные сообщения об ошибках**

Система ЧПУ показывает возможные причины появления ошибки и варианты исправления ошибки:

- U Откройте окно ошибок
- дополнит. ИНФО

U Информация о причине ошибки и устранении ошибки: переместите курсор на сообщение об ошибке и нажмите Softkey ДОПОЛН. ИНФОРМ. Система ЧПУ откроет окно с информацией о причине ошибки и ее устранении

U Выход из функции информации: повторно нажмите Softkey ДОПОЛН. ИНФОРМ.

## **Softkey ВНУТР. ИНФОРМ.**

Клавиша Softkey ВНУТР. ИНФОРМ. выдает информацию к сообщению об ошибке, которая имеет значение только при сервисном обслуживании.

U Откройте окно ошибок

- **ВНУТРЕННАЯ** ИНФО
- U Подробная информация к сообщению об ошибке: переместите курсор на сообщение и нажмите Softkey ВНУТР. ИНФОРМ.. ЧПУ откроет окно с информацией об ошибке
- **Выход из функции подробной информации:** нажмите Softkey ВНУТР. ИНФОРМ. снова

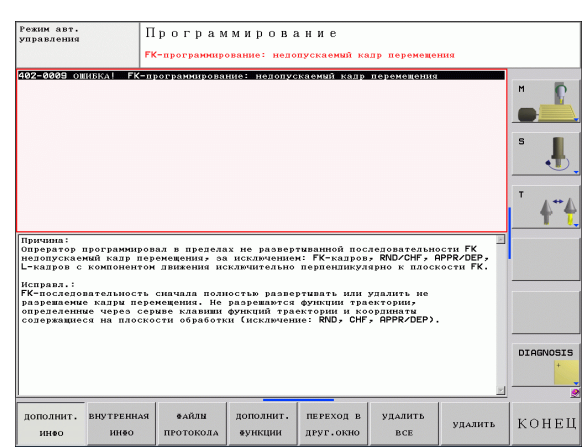

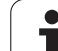

## **Удаление ошибки**

#### **Удаление ошибки за пределами окна ошибок**:

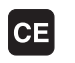

U Удаление ошибки/указания, отображаемых в заглавной строке: нажмите кнопку CE

**4.6 Сообщения об ошибках**

4.6 Сообщения об ошибках

В некоторых режимах работы (например, редактор) кнопка CE может не использоваться для удаления ошибок, так как она применяется для других функций.

#### **Удаление нескольких ошибок:**

#### **• Откройте окно ошибок**

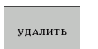

U Удаление отдельных ошибок: выделите сообщении об ошибке и нажмите Softkey УДАЛИТЬ.

**УДАЛИТЬ BCE** 

U Удаление всех ошибок: нажмите Softkey УДАЛИТЬ ВСЕ.

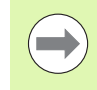

Если не устранена причина какой-либо из ошибок, то ее невозможно удалить. В этом случае сообщение об ошибке сохраняется.

## **Протокол ошибок**

ЧПУ сохраняет в памяти появляющиеся ошибки и важные события (например, запуск системы) в протоколе ошибок. Емкость протокола ошибок ограничена. Если протокол ошибок полон, система ЧПУ использует второй файл. Если и этот файл заполнен до конца, первый протокол ошибок удаляется и записывается заново и т.п. При необходимости, переключите параметр ТЕКУЩИЙ ФАЙЛ на ПРЕДЫДУЩИЙ ФАЙЛ для просмотра журнала ошибок.

#### U Откройте окно ошибок

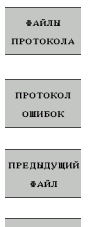

U Нажмите Softkey ФАЙЛЫ ПРОТОКОЛА

- U Открытие протокола ошибок: нажмите Softkey ПРОТОКОЛ ОШИБОК
- U При необходимости, откройте предыдущий файл протокола: нажмите Softkey ПРЕДЫДУЩИЙ ФАЙЛ

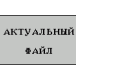

U При необходимости, откройте текущий файл протокола: нажмите Softkey ТЕКУЩИЙ ФАЙЛ

Самая старая запись протокола ошибок находится в начале – самая новая в конце файла.

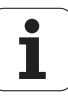

## **Протокол клавиш**

Система ЧПУ сохраняет в памяти вводимые данные клавиш и важные события (например, запуск системы) в файле протокола клавиш. Емкость протокола клавиш ограничена. Если протокол клавиатуры полон, выполняется переключение на второй протокол клавиатуры. Если он тоже заполнен до конца, первый протокол клавиатуры удаляется и записывается заново и т.д. При необходимости переключитесь с параметра ТЕКУЩИЙ ФАЙЛ на ПРЕДЫДУЩИЙ ФАЙЛ для просмотра журнала вводимых данных.

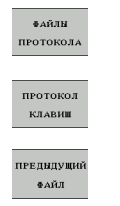

- U Нажмите Softkey ФАЙЛЫ ПРОТОКОЛА
- U Открытие файла протокола клавиатуры: нажмите Softkey ПРОТОКОЛ КЛАВИАТУРЫ
- U При необходимости, откройте предыдущий файл протокола: нажмите Softkey ПРЕДЫДУЩИЙ ФАЙЛ
- АКТУАЛЬНЫЙ  $\Phi\mathrm{A\vec{M}}\Pi$
- **▶ При необходимости, откройте текущий файл** протокола: нажмите Softkey ТЕКУЩИЙ ФАЙЛ

Система ЧПУ сохраняет в памяти каждую нажатую на пульте управления клавишу в файле протокола клавиатуры. Самая старая запись протокола находится в начале – самая новая в конце файла.

#### **Обзор клавиш и Softkey для просмотра файла протокола:**

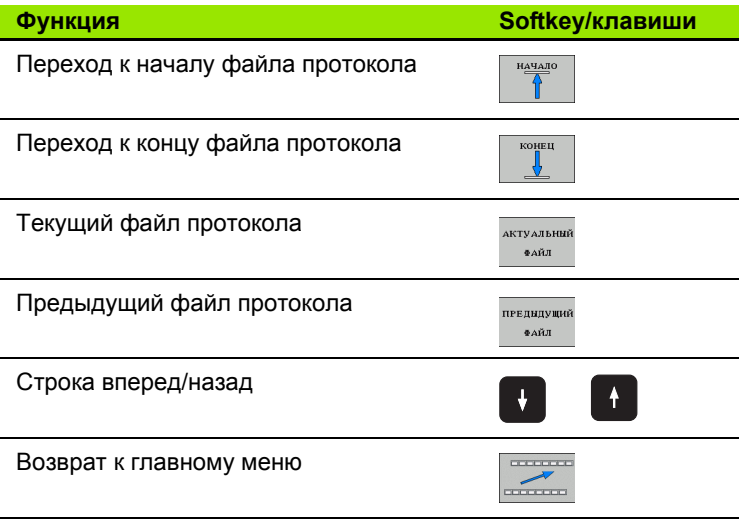

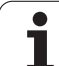

## Тексты подсказок

В случае ошибок управления, например, при нажатии запрещенной клавиши или вводе значения, находящегося вне области действия, ЧПУ указывает на наличие такой ошибки (зеленым) текстом в заглавной строке. Система ЧПУ удаляет текст подсказки при следующем правильном вводе.

## Сохранение сервис-файлов в памяти

При необходимости можно записать в памяти «актуальную ситуацию ЧПУ» и предоставить эту информацию в службу сервиса. При этом в памяти сохраняется группа сервис-файлов (протоколы ошибок и клавиатуры, а также другие файлы, содержащие данные о текущей ситуации для станка и обработки).

Если вы повторяете функцию «Сохранить сервисные файлы", то предыдущая сохраненная группа сервисных файлов перезаписывается.

#### Сохранение сервис-файлов в памяти:

▶ Откройте окно ошибок

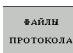

▶ Нажмите Softkey ФАЙЛЫ ПРОТОКОЛА

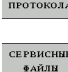

ЗАПОМНИТЬ

▶ Сохранение в памяти сервис-файлов: нажмите Softkey COXPAHEHUE CEPBUC-ФАЙЛОВ В **ПАМЯТИ** 

## Вызов системы помощи TNC guide

С помощью Softkey можно вызывать систему помощи ЧПУ. В системе помощи незамедлительно появляется то же самое пояснение к ошибке, что и при нажатии клавиши HELP.

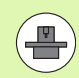

Если производитель станка также предоставляет систему помощи, то ЧПУ активирует дополнительную Softkey ПРОИЗВОДИТЕЛЬ СТАНКА, с помощью которой можно вызывать эту специальную систему помощи. В ней содержится дальнейшая, более детальная информация о появившейся ошибке.

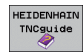

Вызов помощи для сообщений об ошибках в CUCTEME HEIDENHAIN

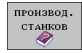

**Вызов помощи (при наличии) для сообщений об** ошибках заданного станка

## **4.7 Контекстно -зависимая система помощи TNCguide**

## **Назначение**

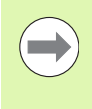

Перед использованием TNCguide вам необходимо скачать вспомогательные файлы с домашней страницы HEIDENHAIN (смотри "[Загрузка](#page-133-0) текущих файлов помощи" на [странице](#page-133-0) 134).

Контекстно -зависимая система помощи **TNCguide** содержит документацию для пользователя в формате HTML. Вызов TNCguide осуществляется клавишей HELP, причем система ЧПУ частично отображает соответствующую информацию непосредственно в зависимости от ситуации (контекстно зависимый вызов). Нажатие клавиши HELP при редактировании NC-кадра приводит, как правило, к переходу точно в то место документации, где описана соответствующая функция .

> Система ЧПУ первоначально запускает TNCguide, как правило, на языке, выбранном оператором в качестве языка диалога в системе ЧПУ. Если файлы этого языка в системе ЧПУ пока отсутствуют, система открывает вариант на английском языке .

В TNCguide доступна следующая документация для пользователя :

- руководство пользователя для диалога открытым текстом (**BHBKlartext.chm**)
- руководство пользователя DIN/ISO (**BHBIso.chm**)
- руководство пользователя по программированию циклов (**BHBtchprobe.chm**)
- список всех NC-сообщений об ошибках (**errors.chm**)

Дополнительно доступен также файл журнала **main.chm**, в котором собраны все имеющиеся chm-файлы .

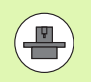

По выбору производитель станков может включить в **TNCguide** и документацию для заданного станка. Тогда эти документы появляются в виде отдельного журнала в файле **main.chm** .

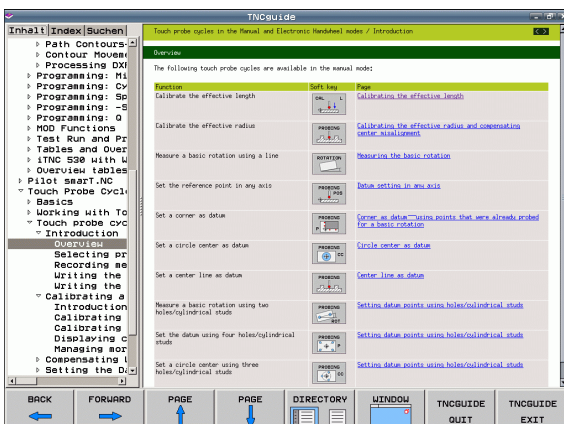

## Работа с TNCguide

### **Вызов TNCguide**

Для запуска TNCquide имеется несколько возможностей:

- ▶ Нажатие клавиши HELP, если система ЧПУ не отображает в данный момент сообщение об ошибке
- Шелчок мыши на клавишах Softkey, если ранее был нажат активированный символ помощи справа внизу дисплея
- ▶ Открытие файла помощи (СНМ-файл), с помощью системы управления файлами. Система ЧПУ может открыть любой СНМ-файл, даже если он не сохранен в памяти на жестком диске системы ЧПУ

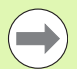

При появлении одного или нескольких сообщений об ошибках система ЧПУ активирует непосредственную помощь согласно сообщениям об ошибках. Для запуска TNCguide следует сначала квитировать все сообщения об ошибках.

При вызове системы помощи ЧПУ запускает на месте программирования определенный для системы внутренний стандартный браузер (как правило, Internet Explorer) в двухпроцессорной версии, а в однопроцессорной версии - адаптированный фирмой **HEIDENHAIN браузер.** 

Для многих клавиш Softkey имеется контекстно-зависимый вызов. с помощью которого можно непосредственно перейти к описанию функций соответствующих клавиш Softkey. Эта функция доступна только при использовании мыши. Выполните действия в указанной последовательности:

- Выберите панель Softkey, на которой отображается желаемая Softkev
- ▶ Щелкните мышью на символе помощи, отображаемому системой ЧПУ непосредственно справа над панелью Softkey: курсор мыши превращается в вопросительный знак
- ▶ Щелкните этим вопросительным знаком по клавише Softkey, функцию которой нужно узнать: система ЧПУ откроет TNCquide. Если для выбранной Softkey нет входа в систему помощи, ЧПУ открывает файл журнала main.chm, из которого следует искать желаемое пояснение полнотекстовым поиском или навигацией в ручном режиме.

При редактировании самого NC-кадра контекстно-зависимый вызов также доступен:

- ▶ Выберите любой NC-кадр
- Клавишами со стрелками переместите курсор в кадр
- ▶ Нажмите кнопку HELP: ЧПУ запускает систему помощи и отображает описание активной функции (не действует в отношении дополнительных функций или циклов, встроенных производителем станка)

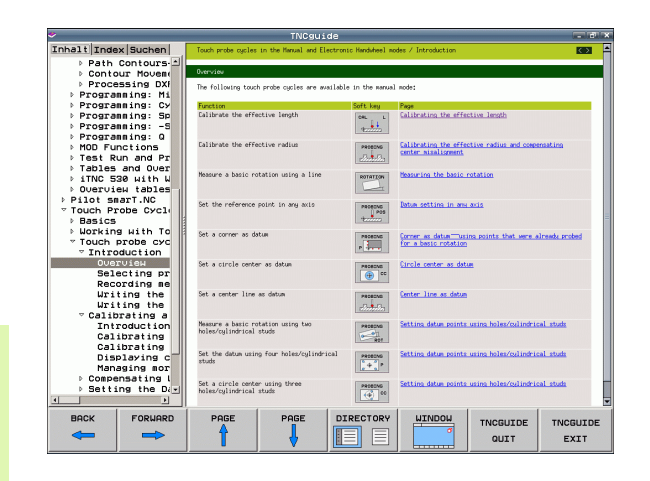

#### Навигация в TNCguide

Простейшим способом перемещения является навигация в TNCguide с помощью мыши. С левой стороны показан список содержания. Щелчком на указывающем вправо треугольнике можно отобразить находящиеся под ним главы или показать желаемую страницу напрямую щелчком на соответствующей записи. Управление системой такое же, как для Windows Explorer.

Связанные между собой места в тексте (ссылки) выделены синим цветом и подчеркнуты. Щелчок по ссылке открывает соответствующую страницу.

Разумеется, управлять TNC quide можно также с помощью клавиш и Softkey. Таблица, приведенная ниже, содержит обзор соответствующих функций клавиш.

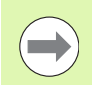

Описанные далее функции клавиш доступны только в системе ЧПУ, но отсутствуют на программной станции.

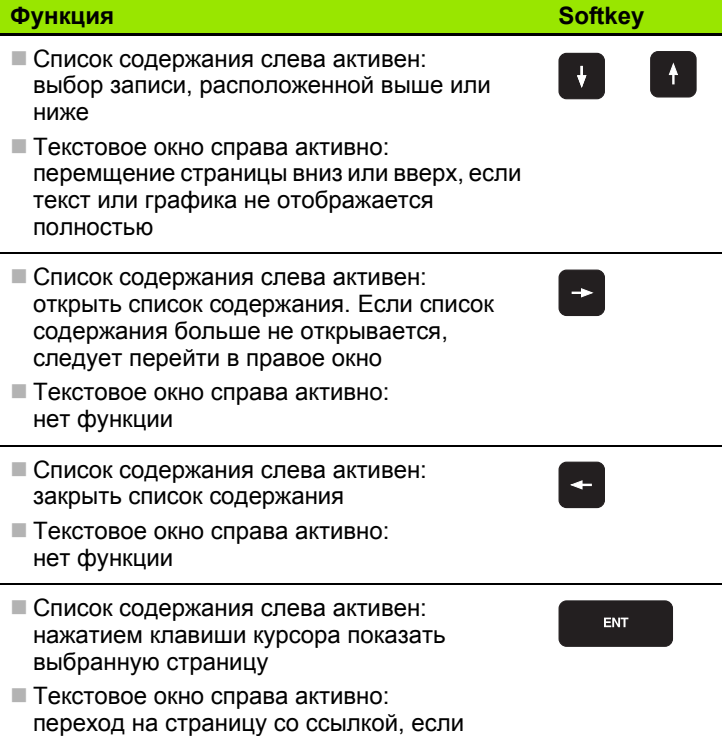

курсор установлен на ссылке

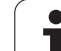

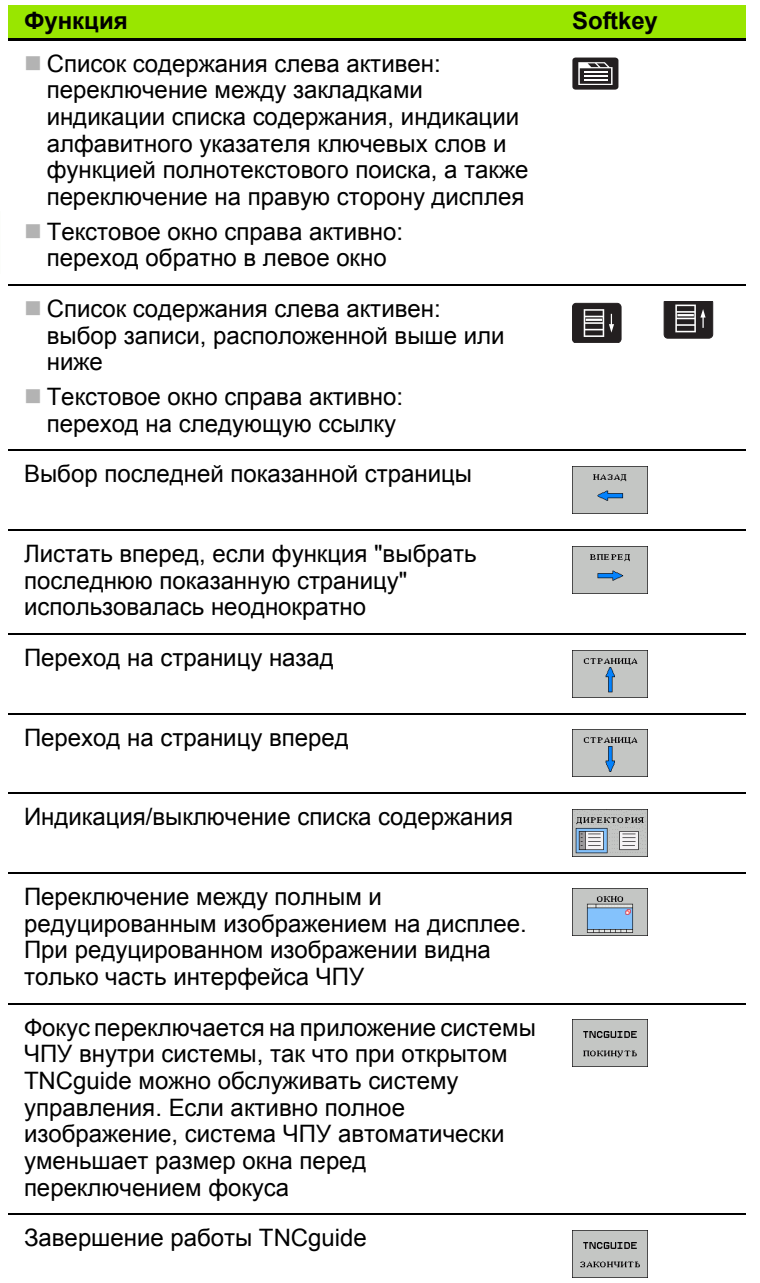

 $\mathbf{i}$ 

#### **Алфавитный указатель ключевых слов**

Важнейшие ключевые слова собраны в соответствующем алфавитном указателе (закладка **Индекс**) и напрямую выбираются щелчком мыши или с помощью клавиш курсора .

Левая сторона активна .

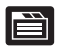

- U Выберите закладку **Индекс**
- U Активируйте поле ввода **Кодовое слово**
- U Введите искомое слово, тогда система ЧПУ синхронизирует алфавитный указатель ключевых слов, связанный с введенным текстом, так что ключевое слово можно быстрее найти в созданном списке или
- С помощью клавиши со стрелкой выделите подсветкой нужное ключевое слово
- U Клавишей ENT активируйте отображение информации о выбранном ключевом слове

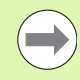

Искомое слово можно ввести только с помощью клавиатуры, подключенной к USB-разъему .

#### **Полнотекстовый поиск**

В закладке **Поиск** у вас есть возможность выполнять поиск определенного слова по всему TNCguide.

Левая сторона активна .

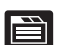

- U Выберите закладку **Поиск**
- **Активируйте поле ввода Поиск:**
- U Введите искомое слово, подтвердите клавишей ENT: система ЧПУ показывает в виде списка все места поиска, содержащие это слово
- С помощью клавиши со стрелкой выделите подсветкой нужное место
- С помощью клавиши ENT отобразите выбранное место

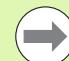

Искомое слово можно ввести только с помощью клавиатуры, подключенной к USB-разъему .

Полнотекстовый поиск в любое время можно выполнить, пользуясь всего одним словом .

При активации функции **Поиск только в заголовках** (кнопкой мыши или наведением курсора на это место и последующим нажатием клавиши пробела) система ЧПУ ведет поиск не во всем тексте, а только во всех заголовках .

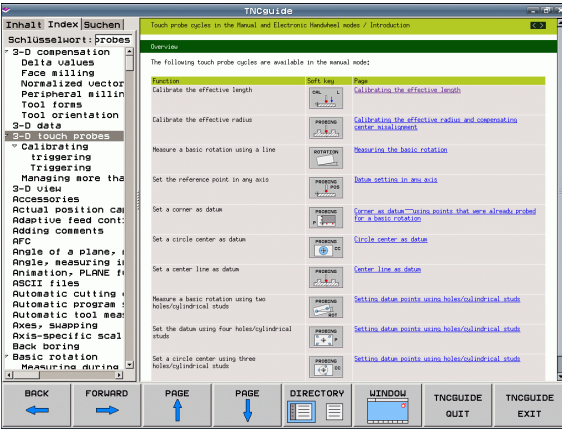

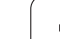

## <span id="page-133-0"></span>Загрузка текущих файлов помощи

Подходящие для ПО вашей системы ЧПУ файлы помощи находятся на начальной странице сайта фирмы HEIDENHAIN www.heidenhain.ru в разделе:

- ▶ Сервис и документация
- ▶ Программное обеспечение
- ▶ Система помощи TNC 620
- Номер программного обеспечения вашей ЧПУ, например, 34049x-04
- Выберите желаемый язык, например, немецкий: появится ZIPфайл с соответствующими файлами помощи
- ▶ Загрузить и распаковать ZIP-файл
- ▶ Перенесите распакованные СНМ-файлы в систему ЧПУ в директорию TNC:\tncguide\de или в поддиректорию соответствующего языка (см. также таблицу ниже)

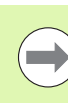

4.7 Контекстно-зависимая система помо<mark>щи</mark> TNCguide

Если СНМ-файлы передаются в систему ЧПУ с помощью TNCremoNT, в пункте меню Extras>Конфигурация>Режим>Передача в двоичном формате следует записать расширение .СНМ.

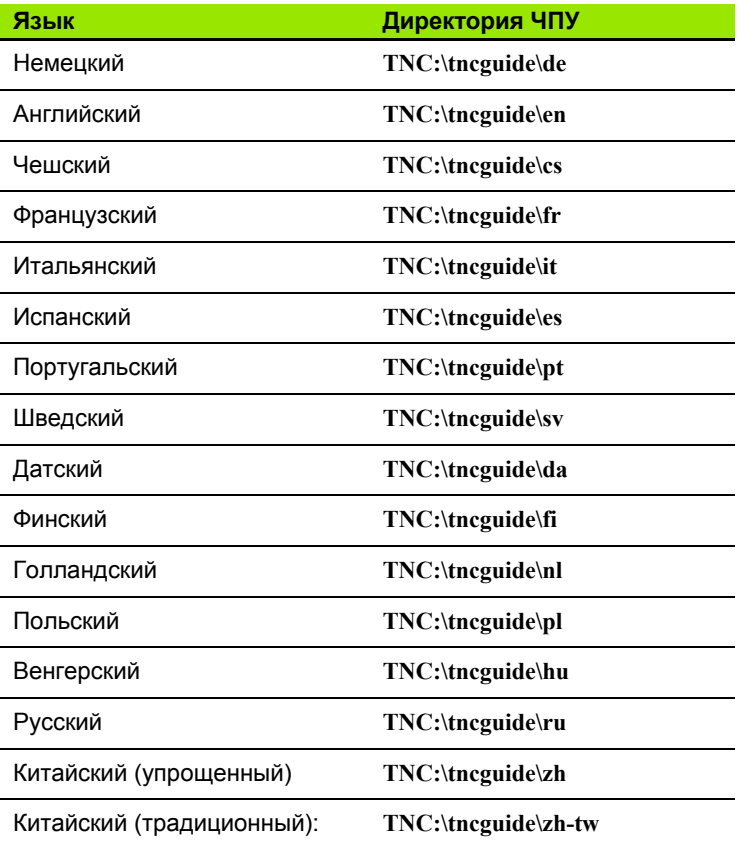

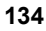

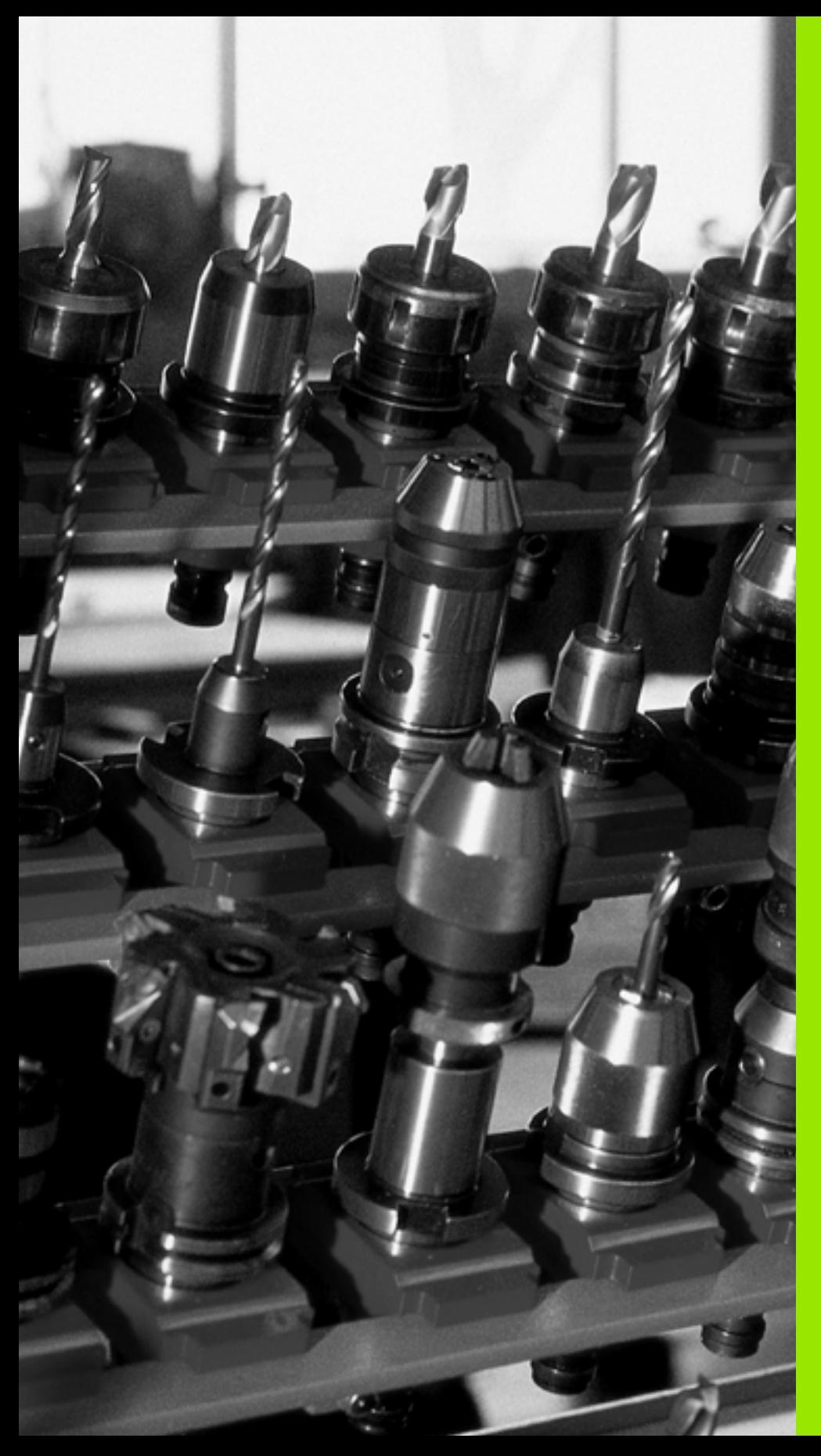

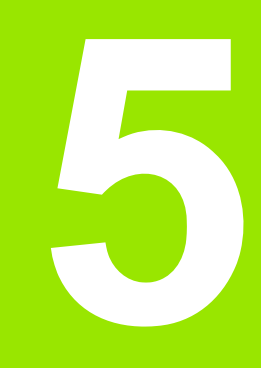

**Программирование: инструменты**

# **5.1 Ввод данных инструмента**

## **Подача F**

Скорость подачи **F** - это скорость (мм/мин или дюйм/мин), с которой центр инструмента перемещается по своей траектории. Максимальная скорость подачи определяется характеристиками станка и может отличаться для разных осей.

## **Ввод**

Подачу можно ввести в кадре **TOOL CALL** (вызов инструмента) и в любом кадре позиционирования (смотри "Создание кадров программы с использованием клавиш функции траектории" на странице 163). В программах с измерением в миллиметрах подача задается в мм/мин, в дюйм-программах - для оптимальных показателей разрешения - в 1/10 дюйма/мин.

#### **Ускоренный ход**

Для программирования ускоренного хода введите **F MAX**. Для ввода **F MAX** следует в диалоговом окне **Подача F= ?** нажать клавишу ENT или Softkey FMAX.

> Чтобы задать ускоренную подачу на вашем станке, можно также ввести соответствующее числовое значение, например, **F30000**. В этом случае параметр "ускоренный ход", в отличие от варианта с **FMAX**, будет сохраняться не только во время действия заданного кадра, но и после его окончания, пока не будет задана новая скорость подачи.

#### **Продолжительность действия**

Заданная числовым значением подача сохраняется до того кадра, где будет введена ее новая величина. **F MAX** действует только в запрограммированном кадре. По окончании кадра с ускоренным ходом **F MAX** скорость подачи становится равной последней скорости подачи, заданной вводом числового значения.

#### **Внесение изменений во время выполнения программы**

Во время выполнения программы подача изменяется с помощью поворотной ручки потенциометра корректировки F.

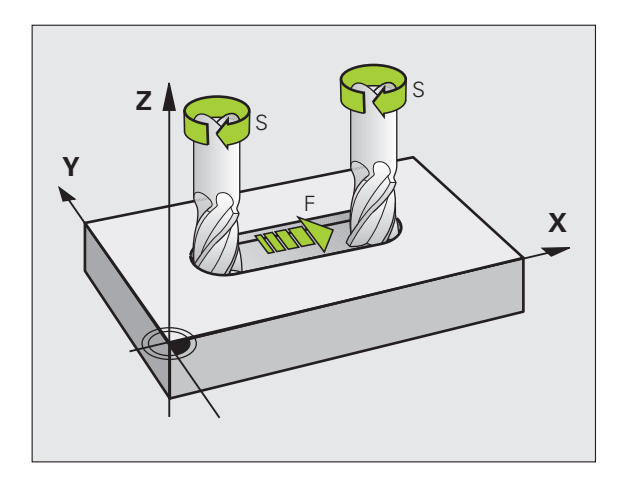

## **Скорость вращения шпинделя S**

Скорость вращения шпинделя S задается в оборотах в минуту (об/мин) в кадре **TOOL CALL** (вызов инструмента). В качестве альтернативы можно также задать скорость резания Vc в м/мин.

#### **Внесение изменений**

В программе обработки частоту вращения шпинделя можно изменить с помощью кадра **TOOL CALL**, введя в нем лишь новую частоту вращения:

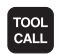

U Программирование вызова инструмента: нажмите клавишу TOOL CALL

- U Пропустите диалог **Номер инструмента?**, нажав клавишу NO ENT
- U Пропустите диалог **Ось шпинделя параллельно X/Y/Z ?**, нажав клавишу NO ENT
- U В окне диалога **Скорость вращения шпинделя S= ?** введите новую скорость вращения, подтвердите клавишей END или с помощью Softkey VC перейдите к вводу скорости резания

#### **Внесение изменений во время выполнения программы**

Во время выполнения программы скорость вращения шпинделя изменяется при помощи потенциометра S частоты вращения шпинделя.

# **5.2 Параметры инструмента**

## **Условия выполнения коррекции инструмента**

Как правило, координаты движения по траектории программируются в соответствии с размерами заготовки, приведенным на чертеже. Чтобы система ЧПУ могла рассчитать траекторию центра инструмента, и, следовательно, выполнить коррекцию инструмента, нужно ввести длину и радиус каждого применяемого инструмента.

Параметры инструментов можно вводить либо с помощью функции **TOOL DEF** непосредственно в программе, либо отдельно в таблице инструментов. При табличном вводе параметров инструментов можно ознакомиться с прочими соответствующими конкретному инструменту параметрами. Система ЧПУ учитывает все введенные данные во время выполнения программы обработки.

## **Номер инструмента, название инструмента**

Каждый инструмент обозначен номером от 0 до 32767. При работе с таблицами инструментов можно дополнительно присваивать инструментам названия. В названии инструмента допускается не более 16 знаков.

Инструмент с номером 0 определен как нулевой инструмент и имеет длину L=0 и радиус R=0. В таблицах инструментов инструменту T0 также следует присвоить L=0 и R=0.

## **Длина инструмента L**

Длину инструмента L в большинстве случаев следует вводить в качестве абсолютной длины относительно точки привязки инструмента. Системе ЧПУ необходима общая длина инструмента для различных функций, связанных с многоосевой обработкой.

## **Радиус инструмента R**

Радиус инструмента R вводится напрямую.

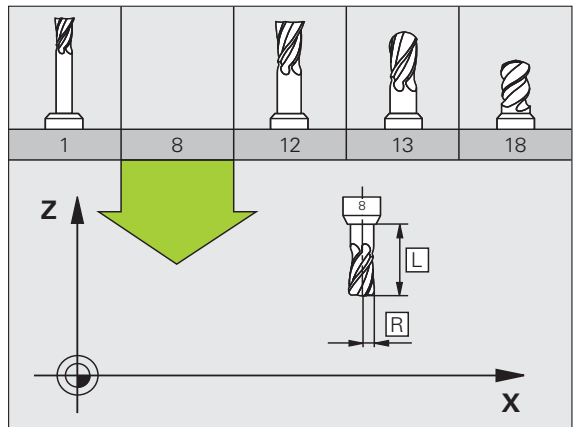

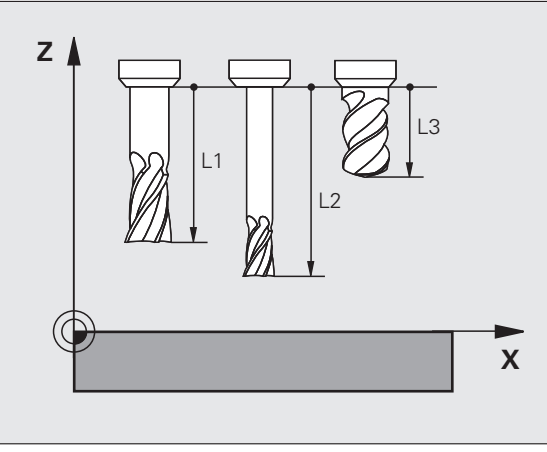

## Значения "дельта" для длины и радиуса

Дельта-значениями обозначаются отклонения длины и радиуса инструмента.

Положительное дельта-значение представляет собой припуск (DL, DR, DR2>0). При обработке с припуском значение для него вводится при программировании вызова инструмента в TOOL CALL.

Отрицательное дельта-значение означает нижний предел допуска (DL, DR, DR2<0). Нижний предел допуска вводится в таблицу инструмента для расчета износа инструмента.

Дельта-значения вводятся в виде числовых значений, в кадре **TOOL CALL эти значения можно задать также при помощи Q**параметра.

Диапазон ввода: допускаются дельта-значения не более ± 99,999 **MM** 

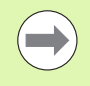

Дельта-значения из таблицы инструментов влияют на графическое изображение инструмента. Изображение заготовки при моделировании не изменяется.

Дельта-значения из кадра TOOL CALL при моделировании изменяют отображаемую величину заготовки. Размер инструмента в модели не изменяется.

### Ввод данных инструмента в программу

Номер, длина и радиус для определенного инструмента задаются в программе обработки один раз в кадре TOOL DEF:

• Выбор определения инструмента: нажмите клавишу TOOL DEF

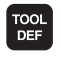

• Номер инструмента: обозначьте инструмент с помощью номера

- ▶ Длина инструмента: поправка на длину
- ▶ Радиус инструмента: поправка на радиус

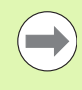

В режиме диалогового окна значения длины и радиуса можно ввести непосредственно в поле диалога: нажмите желаемую клавишу Softkey для оси.

#### Пример

**4 TOOL DEF 5 L+10 R+5** 

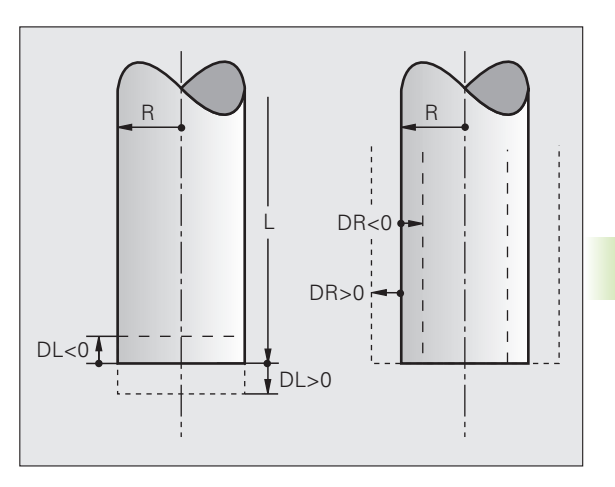

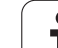

## **Ввод данных инструмента в таблицу**

В таблице инструментов можно определить до 9999 инструментов и сохранить в памяти их данные. Внимательно изучите функции редактирования, описанные далее в данной главе. Для ввода нескольких поправок к инструменту (индексирование номера инструмента) вставьте строку и допишите номер инструмента, введя точку и цифры от 1 до 9 (например, **T 5.2**).

Использование таблицы инструментов необходимо, если

- вы хотите применять индексированные инструменты, например, ступенчатое сверло с несколькими коррекциями длину
- станок оснащен автоматическим устройством смены инструмента
- необходимо выполнить дополнительную чистовую обработку с помощью цикла обработки 22 (см. руководство пользователя по программированию циклов, цикл "ПРОТЯЖКА")
- выполняется обработка с помощью циклов с 251 по 254 (см. руководство пользователя по программированию циклов, циклы 251-254)

#### **Таблица инструментов: стандартные параметры инструментов**

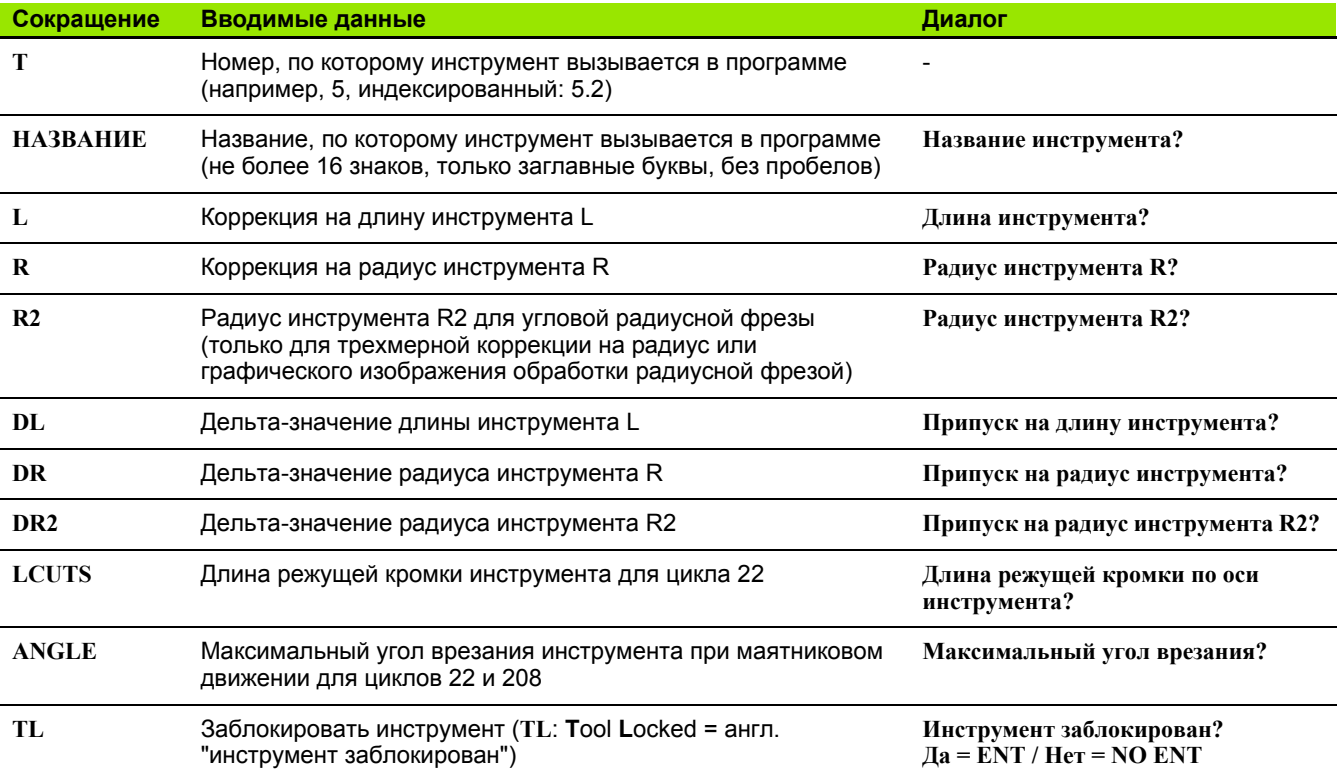

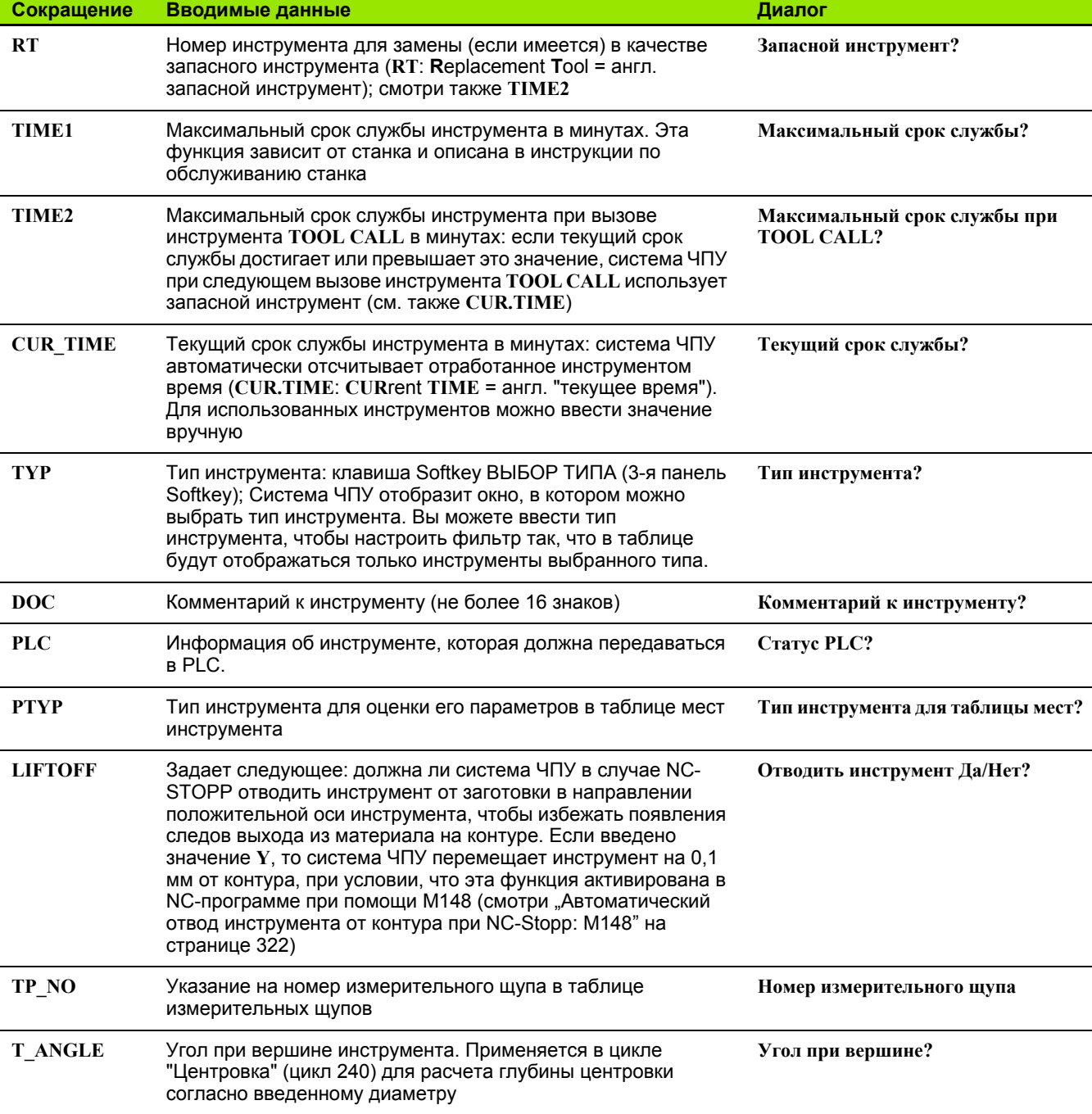

 $\mathbf i$ 

#### **Таблица инструментов: параметры инструментов для его автоматического измерения инструментов**

œ

Описание циклов автоматического измерения инструмента: см. руководство пользователя по программированию циклов.

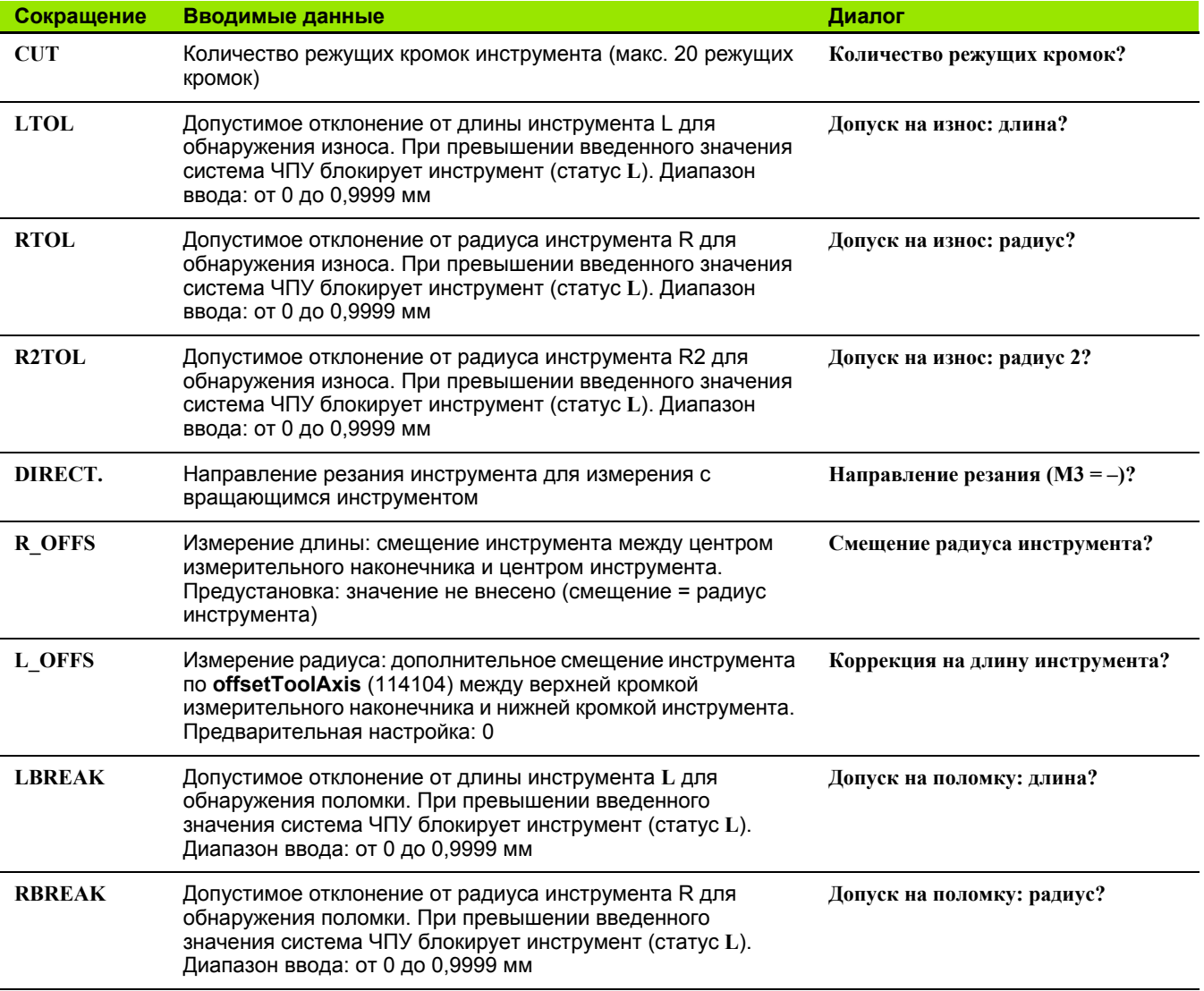

 $\bullet$ 

#### **Редактирование таблицы инструментов**

Действительная для прогона программы таблица инструментов носит имя файла TOOL.T. TOOL T должен сохраняться в директории **TNC:\table** и может редактироваться только в одном режиме работы станка.

Называйте таблицы инструментов, которые вы архивируете или используете для теста программы, любым другим именем, заканчивающимся на T. Для режимов работы "Тест программы" и "Программирование" ЧПУ согласно стандартным установкам применяет таблицу инструментов "simtool.t", сохраненную в директории "table". Для редактирования нажмите в режиме работы "Тест программы" клавишу Softkey ТАБЛИЦА ИНСТРУМЕНТОВ.

Откройте таблицу инструментов TOOL.T:

U Выберите любой режим работы станка

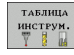

**РЕДАКТИР** вык вкл U Выбор таблицы инструментов: нажмите Softkey ТАБЛИЦА ИНСТРУМЕНТОВ

U Установите клавишу Softkey РЕДАКТИРОВАНИЕ на "ВКЛ.".

#### **Показывать только определенные типы инструментов (настройка фильтра)**

- U Нажмите клавишу Softkey ФИЛЬТР ТАБЛИЦ на четвертой панели Softkey
- U Выберите при помощи клавиш Softkey тип инструмента. Система ЧПУ будет показывать инструменты только выбранного типа.
- U Отмена фильтра: снова нажмите на выбранный ранее тип инструмента или выберите другой тип инструмента

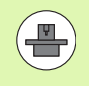

Фирма-производитель оборудования адаптирует диапазон функций фильтра к вашему станку. Соблюдайте указания инструкции по обслуживанию станка!

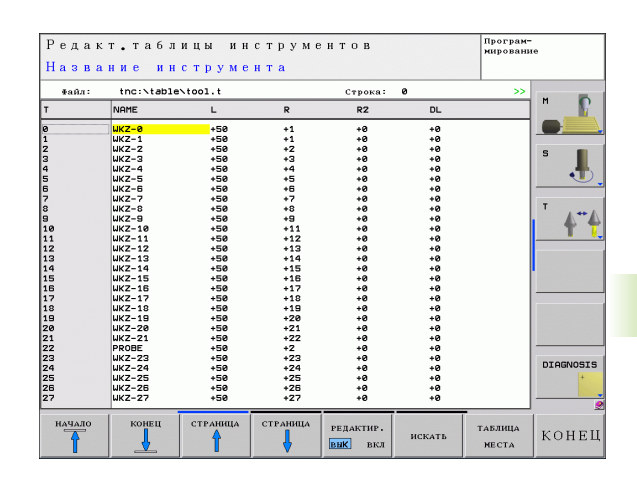

 $PGM$ <br> $MGT$ 

#### **Открытие другой произвольно выбранной таблицы инструментов**

U Выберите режим "Программирование/редактирование"

- U Вызов меню управления файлами
- U Отображение выбора типов файлов: нажмите Softkey ВЫБОР ТИПА
- U Отображение файлов типа .T: нажмите Softkey ПОКАЗАТЬ .T
- U Выберите файл или введите новое имя файла. Подтвердите выбор клавишей ENT или с помощью Softkey ВЫБОР

Если таблица инструментов открыта для редактирования, то курсор можно перемещать с помощью клавиш со стрелками или клавиш Softkey в любое место таблицы. В любом месте таблицы можно перезаписывать сохраняемые значения или вводить новые значения. Дополнительные функции редактирования находятся в следующей таблице.

Если система ЧПУ не может отобразить все позиции таблицы инструментов одновременно, то полоса вверху в таблице высвечивает символ "**>>**" или "**<<**".

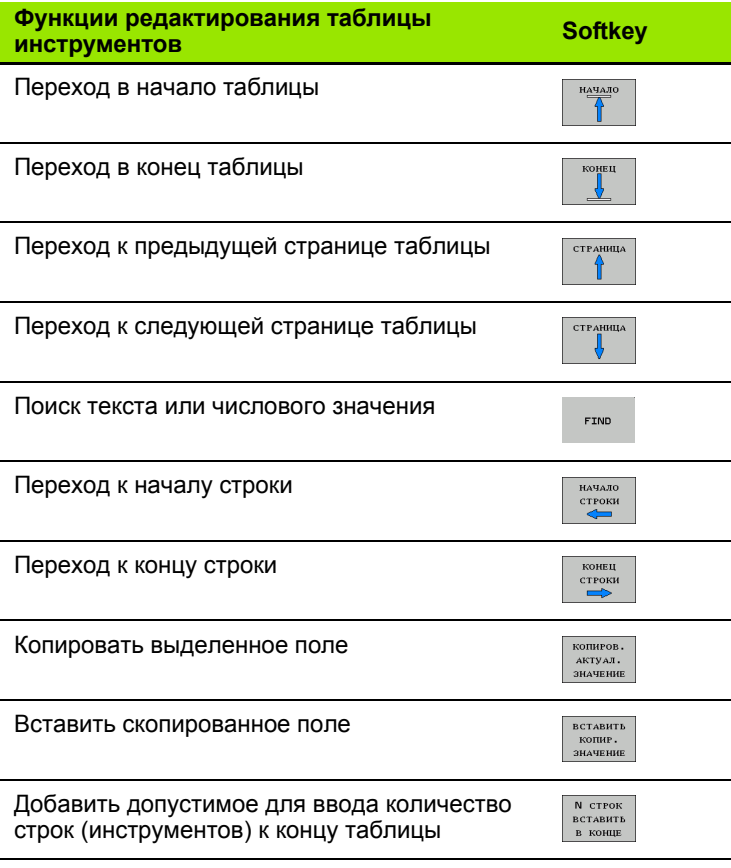

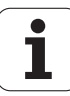
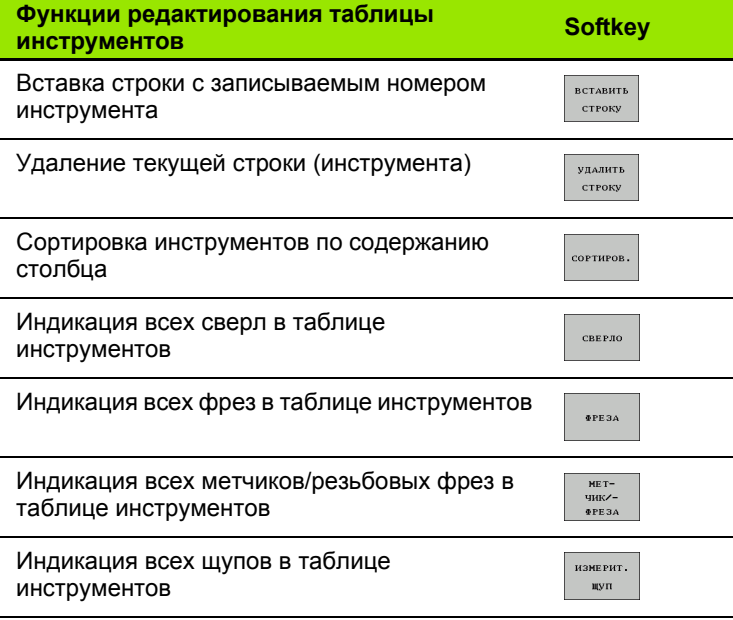

# **Выход из таблицы инструментов**

U Вызовите меню управления файлами и выберите файл другого типа, например, программу обработки

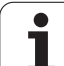

# **Таблица мест для устройства смены инструмента**

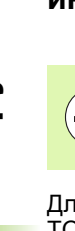

 $\frac{\mathbf{p}}{\mathbf{p}}$ 

Фирма-производитель станков адаптирует объем функций таблицы мест к станку. Соблюдайте указания инструкции по обслуживанию станка!

Для автоматической смены инструмента требуется таблица мест TOOL\_P.TCH. Система ЧПУ управляет несколькими таблицами мест с любыми именами файлов. Таблица мест, активируемая для выполнения программы, выбирается в режиме работы "Отработка программы" через меню управления файлами (статус M).

#### **Редактирование таблицы мест в режиме "Отработка программы"**

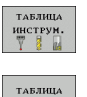

MECTA РЕДАКТИР. **ВИК** ВКЛ

- U Выбор таблицы инструментов: нажмите Softkey ТАБЛИЦА ИНСТРУМЕНТОВ
- U Выбор таблицы мест: нажмите Softkey ТАБЛИЦА МЕСТ
- **▶ Переключите Softkey РЕДАКТИРОВАНИЕ в** положение ВКЛ, возможно, на станке не требуется или отсутствует данная функция: соблюдайте указания инструкции по обслуживанию станка

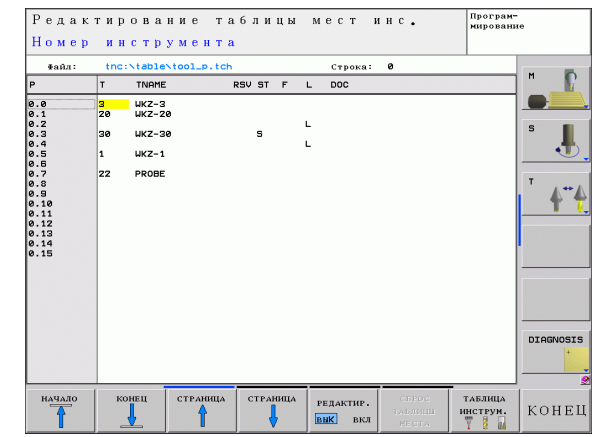

#### **Выбор таблицы мест в режиме работы "Программирование/ редактирование"**

PGM<br>MGT

- **Вызов управления файлами**
- U Отображение выбора типов файлов: нажмите клавишу Softkey ПОКАЗАТЬ ВСЕ
- U Выберите файл или введите новое имя файла. Подтвердите выбор клавишей ENT или с помощью Softkey ВЫБОР

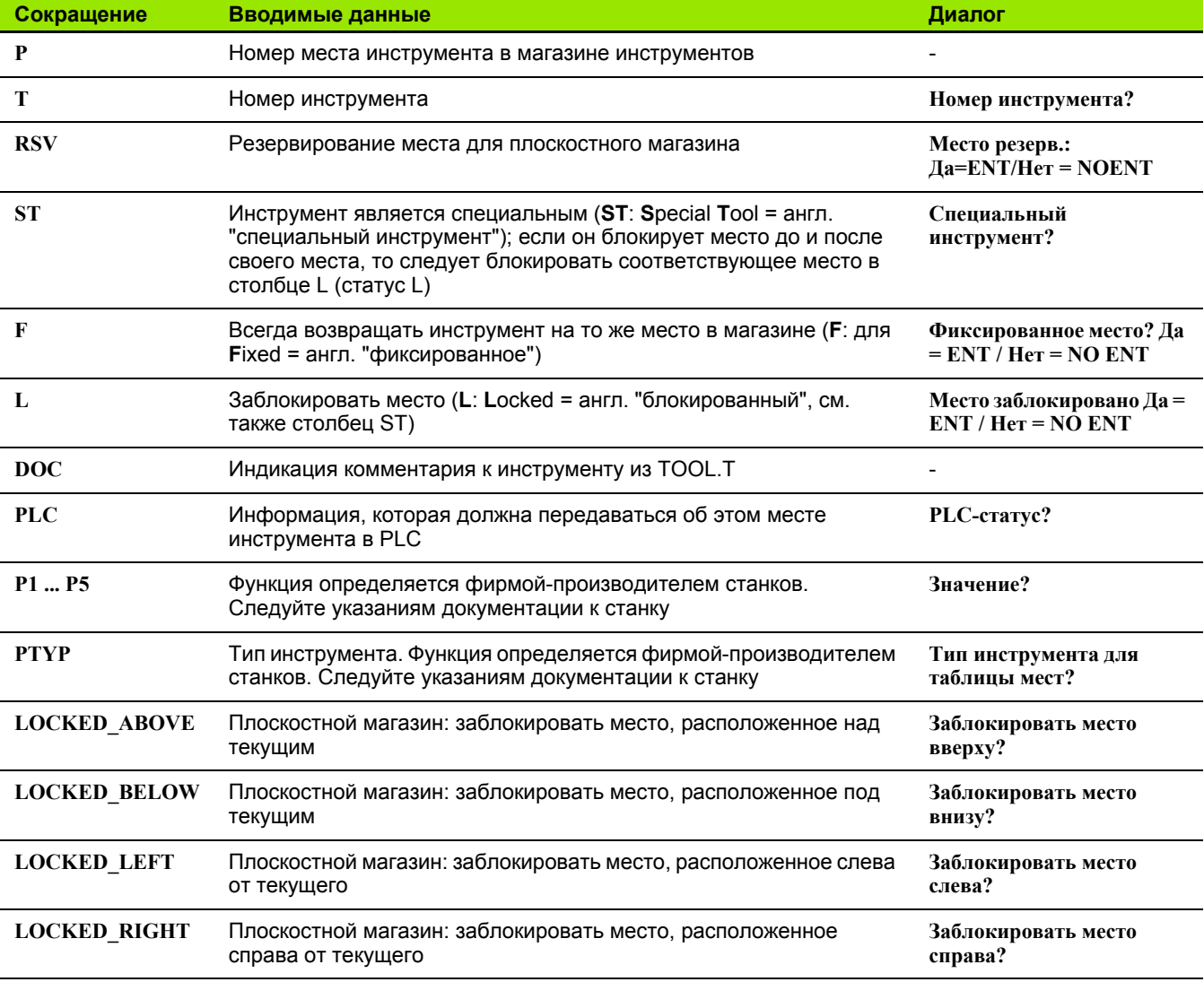

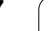

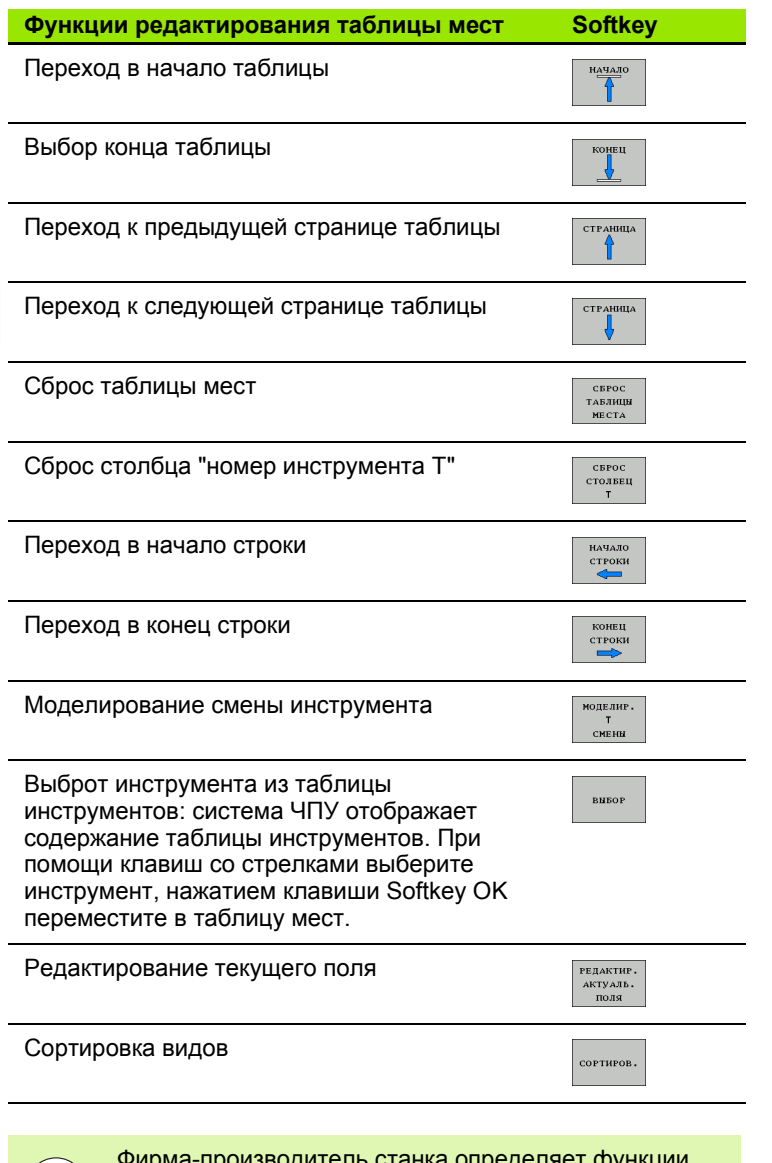

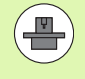

Фирма-производитель станка определяет функции, свойства и обозначение разных фильтров индикации. Соблюдайте указания инструкции по обслуживанию станка!

 $\mathbf i$ 

# **Вызов данных инструмента**

TOOL<br>CALL

Вызов инструмента TOOL CALL в программе обработки программируется следующими данными :

U Вызовите инструмент клавишей TOOL CALL

- U **Номер инструмента**: введите номер или название инструмента. Инструмент был определен ранее в кадре **TOLL DEF** или в таблице инструментов. С помощью Softkey НАЗВАНИЕ ИНСТРУМЕНТА переключитесь на ввод названия. Система ЧПУ автоматически записывает название инструмента в кавычках. Названия относятся к записи в активной таблице инструментов TOOL.T. Для вызова инструмента с другими поправочными значениями следует ввести индекс, заданный в таблице инструментов после десятичной запятой. Клавишей Softkey ВЫБОР активируется окно, с помощью которого можно напрямую выбрать заданный в таблице TOOL.T инструмент, минуя ввод его номера или названия :
	- U **Ось шпинделя параллельна X/Y/Z**: введите ось инструмента
	- U **Скорость вращения шпинделя S**: скорость вращения шпинделя в оборотах в минуту. В качестве альтернативы можно определить скорость резания Vc [ м /мин]. Для этого нажмите Softkey VC
	- **▶ Подача F**: скорость подачи [мм/мин или 0,1 дюйм /мин] сохраняется до тех пор, пока в кадре позиционирвания или в **TOOL CALL** -кадре не будет запрограммирована новая скорость подачи
	- **▶ Припуск на длину инструмента DL: дельта**значение для длины инструмента
	- U **Припуск на радиус инструмента DR**: дельта значение для радиуса инструмента
	- U **Припуск на радиус инструмента DR2**: дельта значение для радиуса инструмента 2

# **Пример: вызов инструмента**

Выполняется вызов инструмента номер 5 в оси инструментов Z с частотой вращения шпинделя 2500 об/мин и скоростью подачи, составляющей 350 мм/мин. Припуск на длину и радиус инструмента 2 составляет 0,2 и 0,05 мм соответственно, нижний предел допуска для радиуса инструмента составляет 1 мм.

# **20 TOOL CALL 5.2 Z S2500 F350 DL+0,2 DR-1 DR2+0,05**

Буква **D** перед **L** и **R** означает дельта-значение.

#### **Предварительный выбор при использовании таблиц инструментов**

При использовании таблиц инструментов с помощью кадра **TOOL DEF** осуществляется предварительный выбор следующего применяемого инструмента. Для этого введите номер инструмента либо Q-параметр или название инструмента в кавычках.

# **5.3 Коррекция инструмента**

# **Введение**

Система ЧПУ изменяет траекторию инструмента на величину поправки, на длину инструмента по оси шпинделя и на значение радиуса инструмента на плоскости обработки .

Если программа обработки составляется непосредственно в системе ЧПУ, то поправка на радиус инструмента действует только в плоскости обработки. Система ЧПУ учитывает при этом до пяти осей, включая оси вращения .

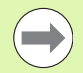

Если CAM-система составляет кадры программы с векторами нормали поверхности, то система ЧПУ может выполнить трехмерную коррекцию инструмента, смотри "Трехмерная коррекция инструмента (ПО -опция 2)", страница 363.

# **Коррекция на длину инструмента**

Коррекция на длину инструмента начинает действовать сразу после вызова инструмента и перемещения по оси шпинделя. Она отменяется, как только вызывается инструмент длиной L=0.

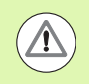

#### **Внимание, опасность столковения !**

При отмене поправки на длину с положительным значением с помощью **TOOL CALL 0** расстояние между инструментом и заготовкой сократится .

После вызова инструмента с помощью **TOOL CALL** запрограммированный путь инструмента по оси шпинделя изменяется на величину разности длины между старым и новым инструментом .

При поправке на длину учитываются как дельта -значения из **TOOL CALL** -кадра, так и дельта -значения из таблицы инструментов .

Величина коррекции = **L** + **DL**TOOL CALL + **DL**TAB , где

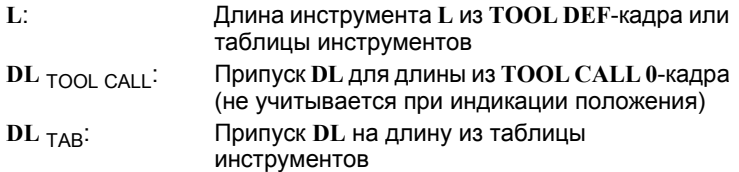

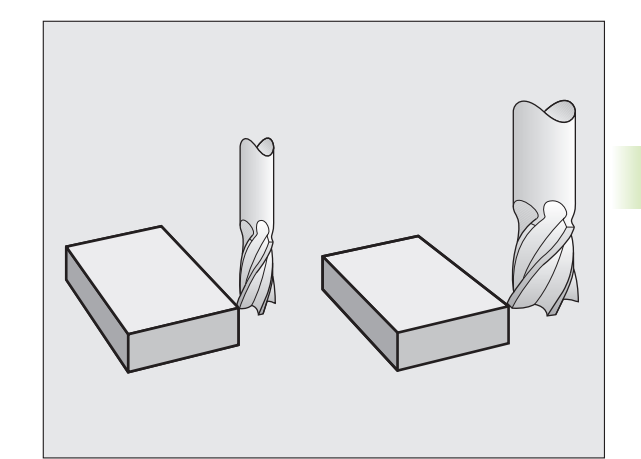

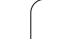

# **Коррекция на радиус инструмента**

Кадр программы для перемещения инструмента содержит

- **RL** или **RR** для коррекции на радиус
- **R+** или **R-** для коррекции на радиус в случае перемещения параллельно оси
- **R0**, если коррекция на радиус не должна выполняться

Коррекция на радиус начинает учитываться сразу после вызова инструмента и его перемещения с помощью кадра прямых на плоскости обработки с **RL** или **RR**.

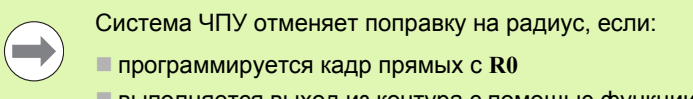

- выполняется выход из контура с помощью функции **DEP**
- программируется вызов **PGM CALL**
- вызывается новая программа с помощью PGM MGT

При поправке на радиус система ЧПУ учитывает как дельтазначения из кадра **TOOL CALL**, так и дельта-значения из таблицы инструментов.

Величина поправки =  $R + DR$ <sub>ТООL САLL</sub> +  $DR$ <sub>ТАВ</sub>, где

**R**: Радиус инструмента **R** из **TOOL DEF**-кадра или из таблицы инструментов **DR** TOOL CALL: Припуск **DR** для радиуса из **TOOL CALL**-кадра (не учитывается при отображении позиции) **DR** TAB: Припуск **DR** для радиуса из таблицы инструментов

# **Движения по траектории без поправки на радиус: R0**

Инструмент и его центр перемещаются на плоскости обработки по запрограммированной траектории или на запрограммированные координаты.

Применение: сверление, предварительное позиционирование.

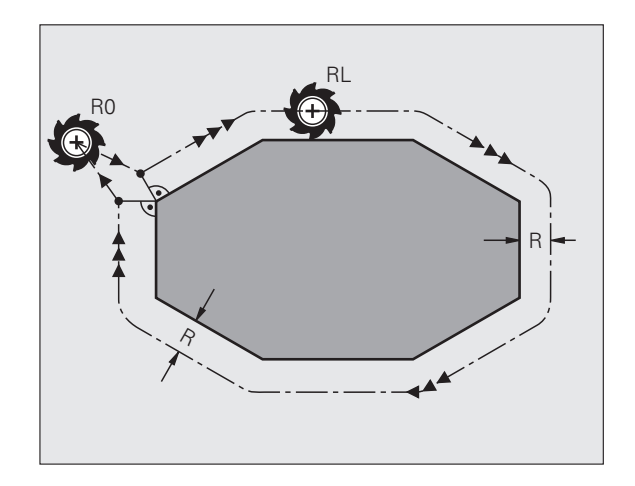

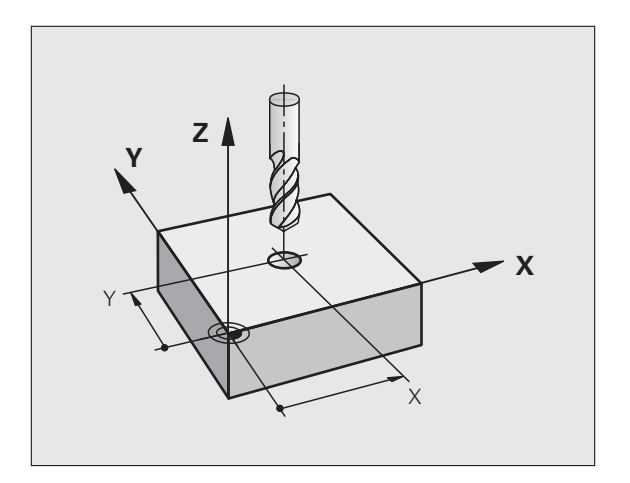

#### **Движения по траектории с поправкой на радиус: RR und RL**

- **RR** Инструмент перемещается справа от контура
- **RL** Инструмент перемещается слева от контура

При этом центр инструмента находится на расстоянии радиуса инструмента от запрограммированного контура. Понятия "справа" и "слева" обозначают положение инструмента в направлении перемещения по контуру заготовки. См. рисунки.

> Между двумя кадрами программы с различными поправками на радиус **RR** и **RL** должно находиться не менее одного кадра перемещения на плоскости обработки без поправки на радиус (т.е. с **R0**).

> Система ЧПУ активирует поправку на радиус к концу кадра, в котором коррекция была запрограммирована в первый раз.

В первом кадре с поправкой на радиус **RR/RL** и при отмене с помощью **R0** система ЧПУ всегда позиционирует инструмент перпендикулярно к программируемой точке старта или конечной точке. Позиционировать инструмент перед первой или за последней точкой контура следует так, чтобы не повредить контур.

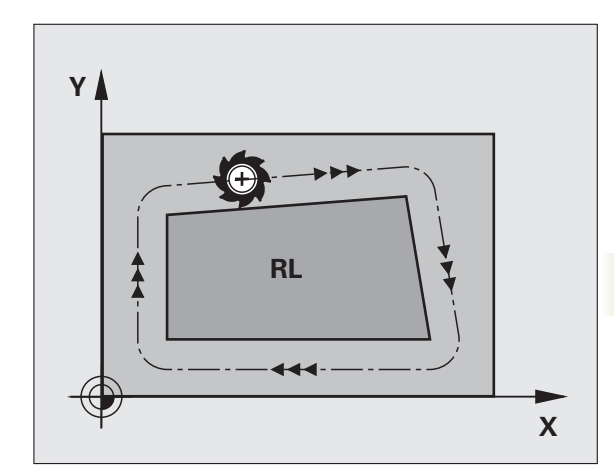

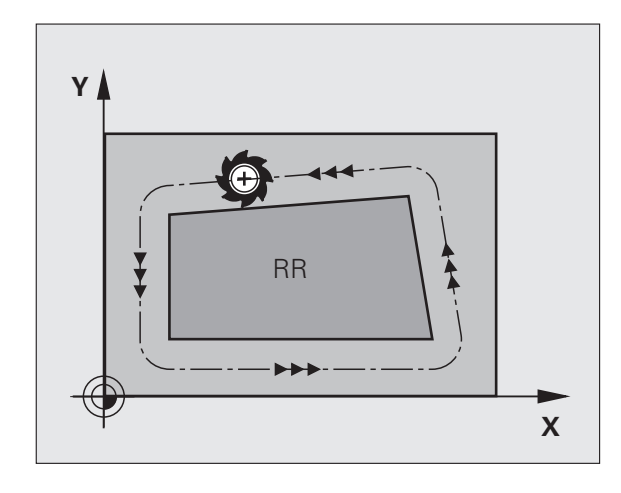

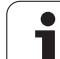

#### **Ввод поправки на радиус**

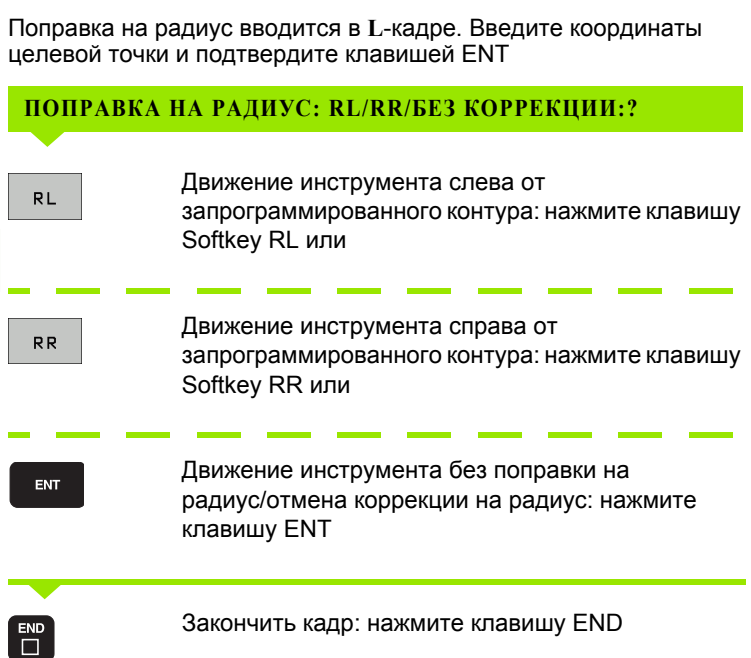

 $\mathbf i$ 

#### **Коррекция на радиус: обработка углов**

Внешние углы:

Если была задана поправка на радиус, то система ЧПУ ведет инструмент на внешних углах по переходному радиусу. При необходимости система ЧПУ уменьшает подачу на внешних углах, например, при резком изменении направления.

Внутренние углы:

На внутренних углах система ЧПУ рассчитывает точку пересечения траекторий, по которым центр инструмента перемещается после коррекции. С этой точки инструмент перемещается вдоль следующего элемента контура. Таким образом, предотвращается повреждение внутренних углов заготовки. Из этого следует, что произвольный выбор величины радиуса инструмента для определенного контура не допускается.

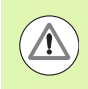

#### **Внимание, опасность столкновения!**

Не следует задавать точку старта или конечную точку при внутренней обработке в угловой точке контура, так как при этом он может быть поврежден.

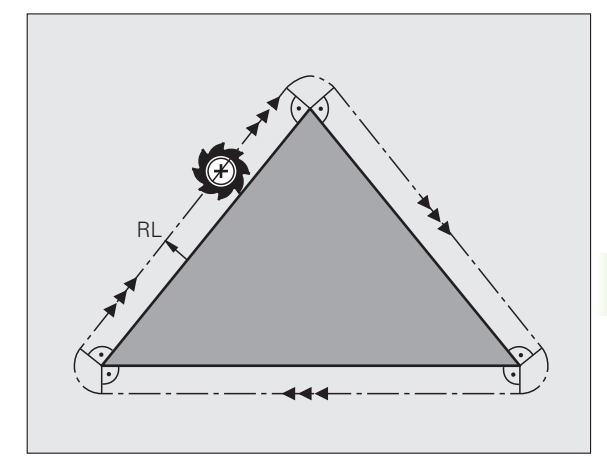

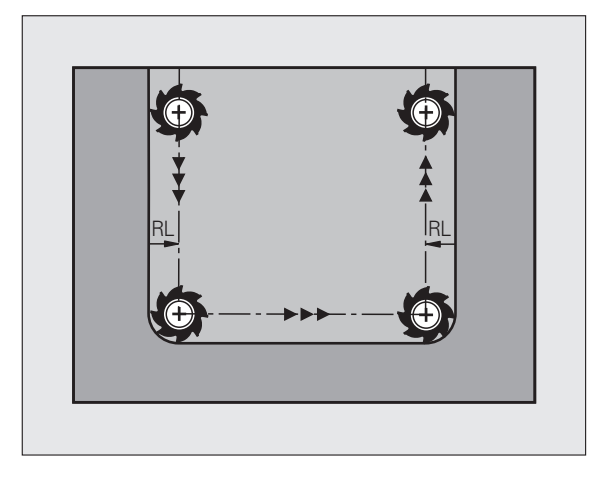

 $\mathbf{i}$ 

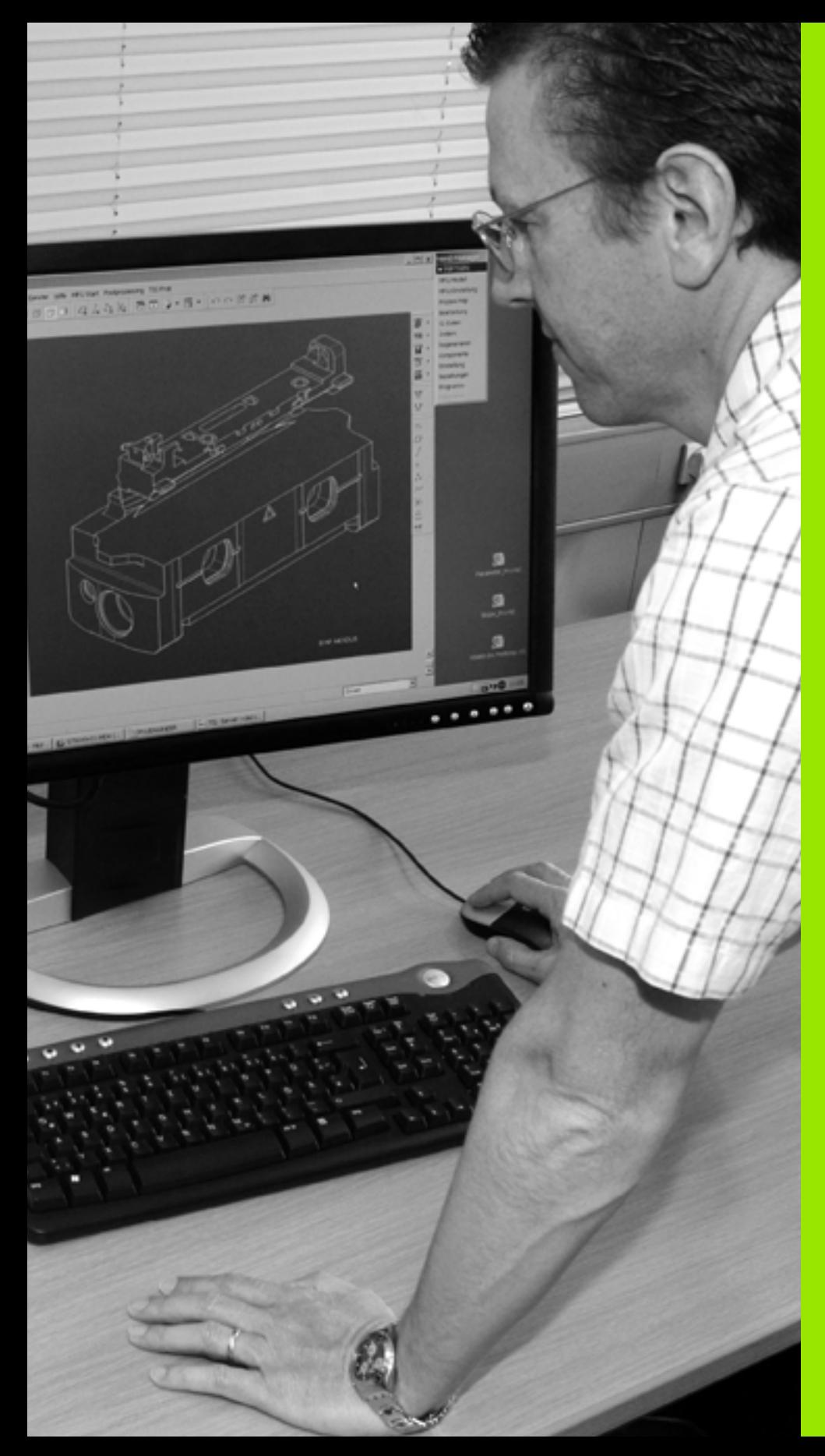

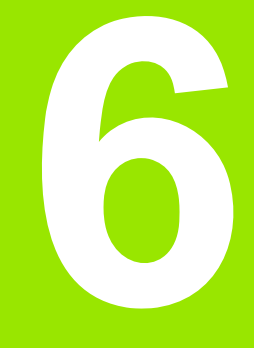

**Программирование: программирование контуров**

#### $6.1$ Движения инструмента

# Функции траектории

Контур заготовки, как правило, состоит из нескольких элементов, таких, как прямые и дуги окружности. С помощью функций траектории программируются движения инструмента для прямых и дуг окружности.

# Программирование свободного контура FK (опция ПО Advanced programming features)

Если соответствующий стандартам NC-программы чертеж отсутствует, и указаны не все необходимые для NC-программы размеры, контур заготовки задается путем программирования свободного контура. Система ЧПУ рассчитывает отсутствующие данные.

С помощью FK-программирования также программируются движения инструмента для прямых и дуг окружности.

# Дополнительные М-функции

- С помощью дополнительных функций ЧПУ вы управляете
- Выполнением программы, например, прерыванием выполнения программы
- Плакими функциями станка, как включение и выключение врашения шпинделя и подачи СОЖ
- Поведением инструмента при движении по траектории

# подпрограммами и повторами частей программы

Повторяющиеся шаги обработки вводятся только один раз в качестве подпрограммы или повторяющейся части программы. Если часть программы выполняется только при определенных условиях, эти шаги программы следует назначить в качестве подпрограммы. Дополнительно программа обработки может вызвать другую программу обработки и выполнить ее.

Программирование с подпрограммами и повторами частей программ описано в главе 7.

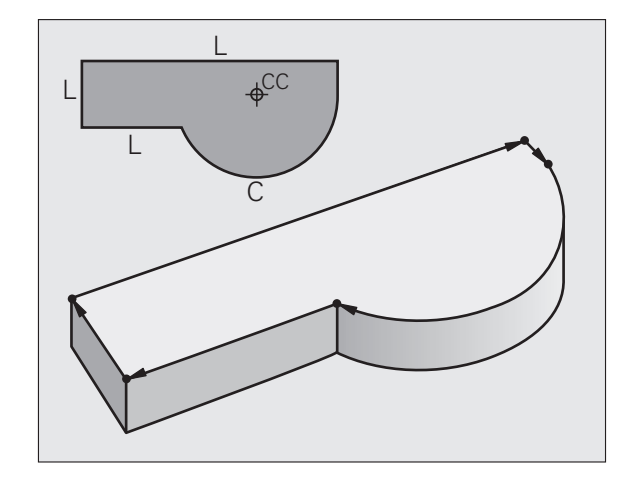

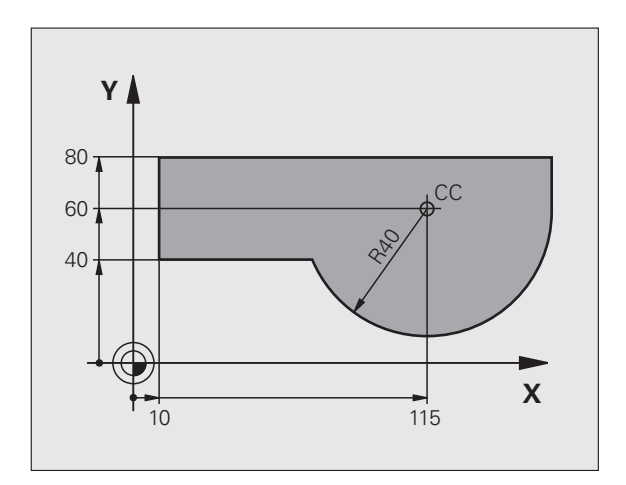

6.1 Движения инструмента

# **Программирование при помощи Q-параметров**

В программе обработки Q-параметры замещают числовые значения: Q-параметру присваивается числовое значение в какой-либо другой части программы. При помощи Q-параметров можно задавать математические функции, управляющие выполнением программы или описывающие контур.

Кроме того, путем программирования Q-параметров можно выполнять измерения трехмерным измерительным щупом во время отработки программы.

Программирование с помощью Q-параметров описано в главе 8.

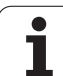

# **6.2 Основная информация о функциях траекторий**

# **Программирование движения инструмента в программе обработки**

При составлении программы обработки функции траектории для отдельных элементов контура заготовки программируются по очереди. Для этого обычно вводятся **координаты конечных точек элементов контура** из размерного чертежа. На основании этих данных, данных инструмента и поправки на радиус система ЧПУ рассчитывает фактическую траекторию перемещения инструмента.

Система ЧПУ перемещает одновременно все оси станка, заданные в кадре программы функции траектории.

# **Движение параллельно осям станка**

Кадр программы содержит информацию о координатах: система ЧПУ перемещает инструмент параллельно заданной в программе оси станка.

В зависимости от конструкции станка при отработке программы движется либо инструмент, либо стол станка с зажатой заготовкой. При программировании движения по траектории в большинстве случаев нужно действовать так, как будто перемещается инструмент.

#### Пример:

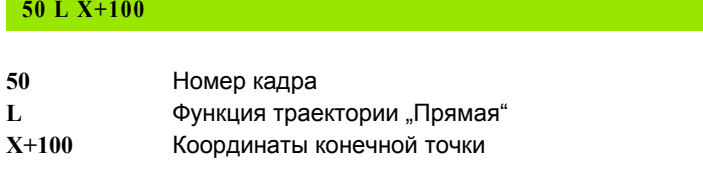

Инструмент сохраняет Y- и Z-координаты и перемещается в позицию X=100. См. рисунок.

# **Движение в главных плоскостях**

Кадр программы содержит две координаты: ЧПУ перемещает инструмент по запрограммированной плоскости.

# Пример:

# **L X+70 Y+50**

Инструмент сохраняет Z-координату и перемещается на XYплоскости в позицию X=70, Y=50. См. рисунок

# **Трехмерное движение**

Кадр программы содержит три координаты: система ЧПУ перемещает инструмент в пространстве в запрограммированную позицию.

Пример:

**L X+80 Y+0 Z-10**

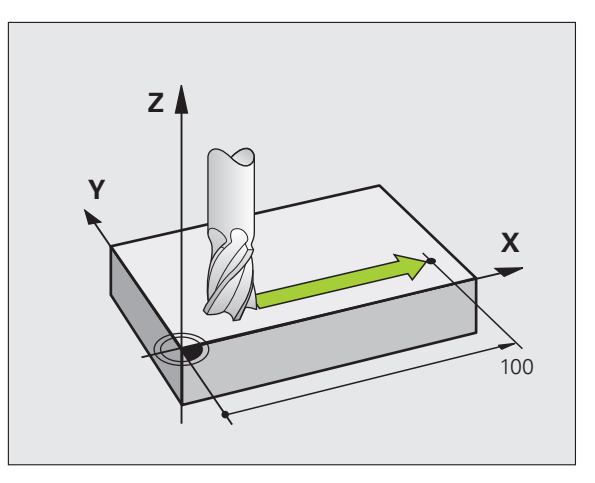

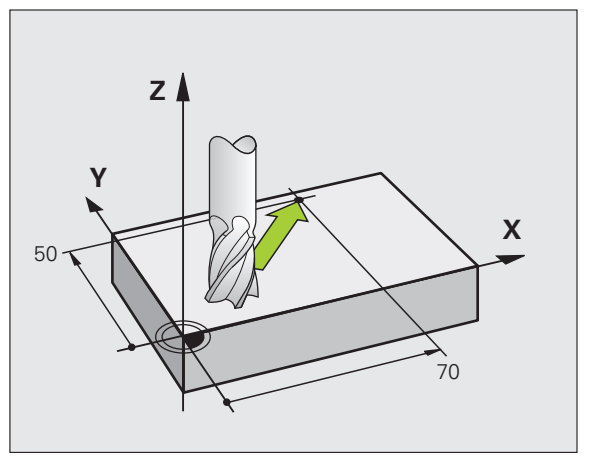

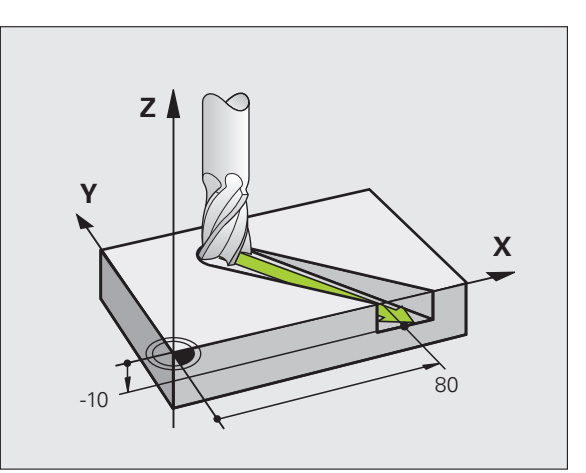

# Ввод более чем трех координат

Одновременное управление системы ЧПУ может охватывать до 5 осей (ПО-опция). При 5-осевой обработке одновременно перемещаются, например, 3 линейные оси и 2 оси вращения.

Программа для такой обработки обычно поставляется САМсистемой и не может быть составлена на станке.

Пример:

# L X+20 Y+10 Z+2 A+15 C+6 R0 F100 M3

#### Окружности и дуги окружностей

При круговых движениях система ЧПУ перемещает две оси станка одновременно: инструмент двигается относительно заготовки по круговой траектории. Для круговых движений можно ввести центр окружности СС.

Вместе с функциями траектории для дуг окружности программируются окружности на главных плоскостях: главная плоскость должна определяться при вызове инструмента TOOL CALL путем определения оси шпинделя:

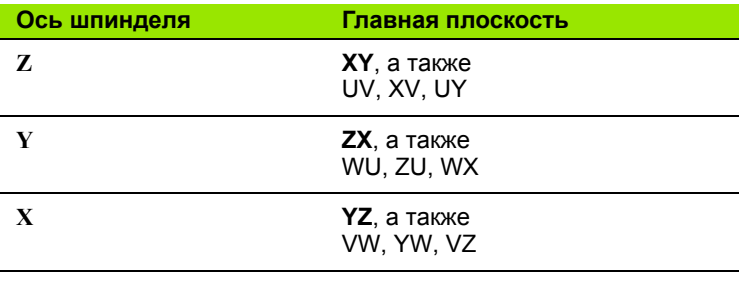

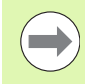

Окружности, не лежащие параллельно к главной плоскости, программируются при помощи функции "Поворот плоскости обработки" (см. Руководство пользователя по циклам, цикл 19, ПЛОСКОСТЬ ОБРАБОТКИ) или при помощи Q-параметров (смотри "Принцип действия и обзор функций", страница 230).

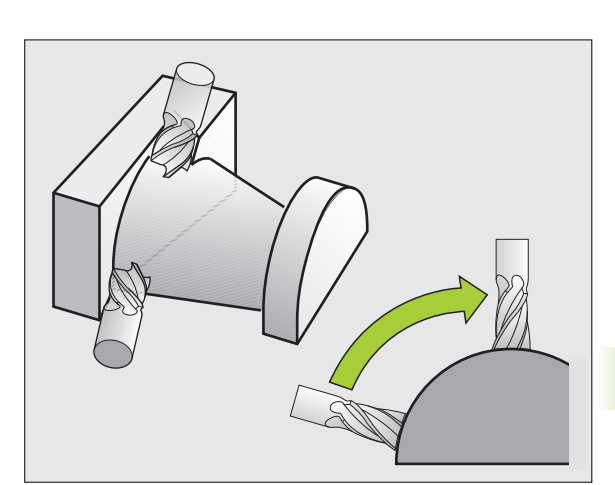

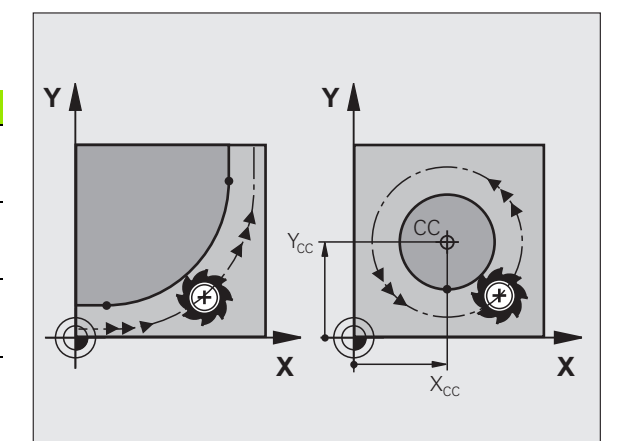

# **Направление вращения DR при круговых движениях**

Для круговых движений без плавного перехода к другим элементам контура направление вращения вводится следующим образом:

Вращение по часовой стрелке: **DR-**Вращение против часовой стрелки: **DR+**

# **Поправка на радиус**

Поправка на радиус должна содержаться в том кадре, с которого начинается обработка первого элемента контура. Не допускается активация поправки на радиус в кадре для круговой траектории. Следует задать ее ранее в кадре прямой (смотри "[Движение](#page-172-0) по траектории – декартовы [координаты](#page-172-0)", страница 173) или в кадре подвода (APPR-кадр, смотри "Вход в контур и выход из [контура](#page-163-0)", [страница](#page-163-0) 164).

#### **Предварительное позиционирование**

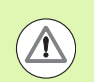

#### **Внимание, опасность столкновения!**

К началу программы обработки инструмент следует предварительно позиционировать так, чтобы исключить вероятность повреждения инструмента и заготовки.

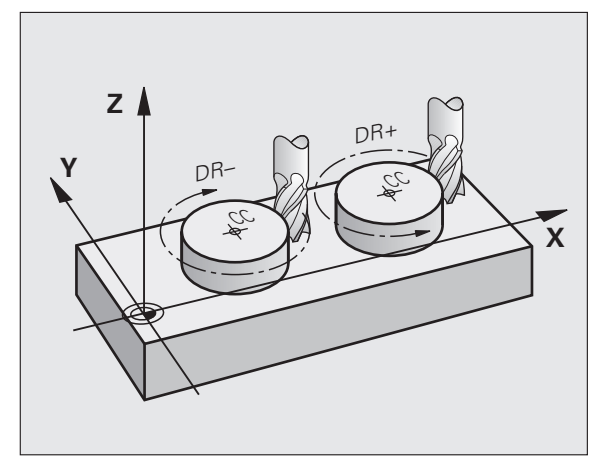

#### Создание кадров программы с использованием клавиш функции траектории

Пользуясь серыми клавишами функции траектории, откройте диалоговое окно программирования открытым текстом. Система ЧПУ запросит все данные по очереди и включит кадр программы в программу обработки.

Пример - программирование прямой.

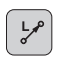

X

Y

**RØ** 

100

Начало диалога программирования: например, прямая

# КООРДИНАТЫ?

Введите координаты конечной точки прямой, например, -20 по Х

# КООРДИНАТЫ?

Введите координаты конечной точки прямой, например, 30 по Y, подтвердите клавишей ENT

# ПОПРАВКА НА РАДИУС: RL/RR/БЕЗ КОРРЕКЦИИ?

Выбор поправки на радиус: нажмите, например, клавишу Softkey R0, инструмент переместится без коррекции

# ПОЛАЧА  $F=? / F$  MAX = ENT

Введите подачу и подтвердите ввод клавишей ENT ENT: например, 100 мм/мин. При INCHпрограммировании (вводе данных в дюймах): значение 100 соответствует подаче 10 дюйм/мин

F MAX

F AUTO

3

Перемещение на ускоренном ходу: нажмите Softkev FMAX или

Перемещение с подачей, заданной в кадре ТООL CALL: нажмите Softkey FAUTO

# ДОПОЛНИТЕЛЬНАЯ М-ФУНКЦИЯ?

Введите дополнительную функцию, например, МЗ ENT и завершите диалог клавишей ENT

#### Строка в программе обработки

L X-20  $Y+30$  R<sub>0</sub> FMAX M<sub>3</sub>

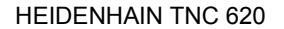

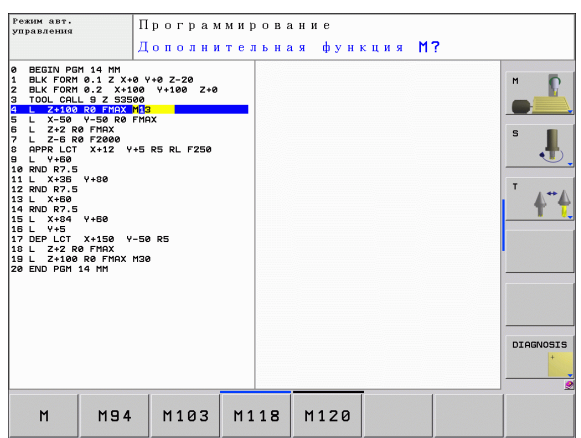

# <span id="page-163-0"></span>**6.3 Вход в контур и выход из контура**

# **Обзор: формы траектории для входа в контур и выхода из него**

Функции APPR (англ. approach = подвод) и DEP (англ. departure = вывод) активируются при помощи клавиши APPR/DEP. Затем с помощью клавиш Softkey можно выбрать следующие формы траектории:

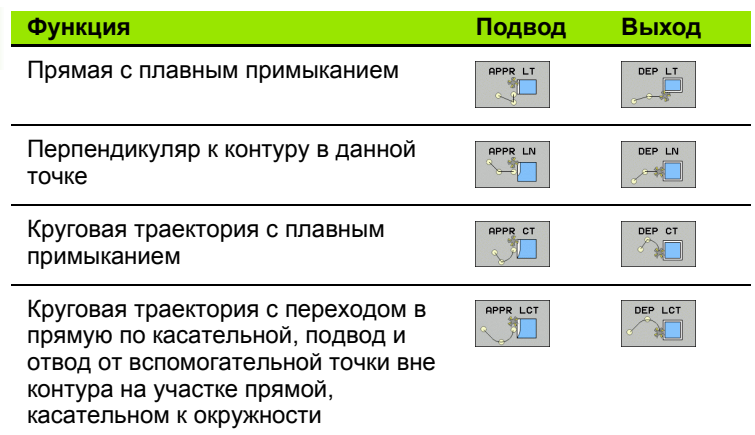

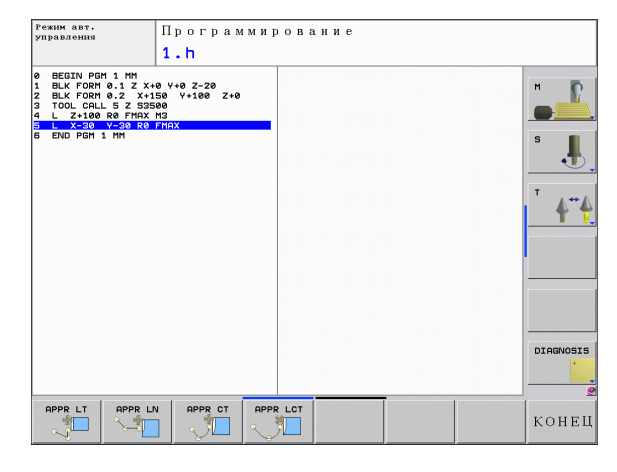

# **Вход в спираль и выход из нее**

При входе в спираль и выходе из нее инструмент перемещается по траектории, образующей винтовую линию, и, таким образом, завершает контур по касательной к окружности. Для этого следует использовать функцию APPR CT или DEP CT.

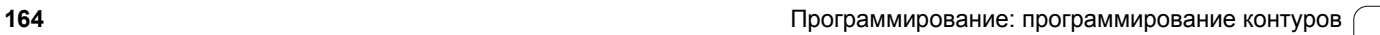

# Важные позиции при входе и выходе

# ■ Точка старта  $P_S$

Эта точка программируется непосредственно перед APPRкадром. Р<sub>з</sub> лежит вне контура, подвод производится без поправки на радиус (R0).

 $\blacksquare$  Вспомогательная точка Р<sub>н</sub>

Подвод и отвод для некоторых форм траектории выполняется через вспомогательную точку Р<sub>Н</sub>, координаты которой система ЧПУ рассчитывает, исходя из данных APPR- и DEP-кадров. Система ЧПУ перемещает от текущей позиции к вспомогательной точке Р<sub>Н</sub>, заданной в последней подаче. Если точка была запрограммирована в последнем кадре позиционирования перед функцией подвода FMAX (позиционирование на ускоренном ходу), то ЧПУ выполняет подвод к вспомогательной точке Р<sub>н</sub> на ускоренном ходу.

- Первая точка контура Р<sub>А</sub> и последняя точка контура Р<sub>Е</sub> Первая точка контура Р<sub>А</sub> программируется в APPR-кадре, последняя точка контура Р<sub>г</sub> при помощи любой функции траектории. Если APPR-кадр содержит также Z-координату, система ЧПУ перемещает инструмент сначала в плоскости обработки в точку Р<sub>н</sub>, а затем на заданную глубину по его оси.
- $\blacksquare$  Конечная точка Р<sub>N</sub>

Позиция Р<sub>N</sub> лежит вне контура и рассчитывается из данных DEP-кадра. Если DEP-кадр также содержит Z-координату, то система ЧПУ перемещает инструмент сначала в плоскости обработки в точку Р<sub>н</sub>, а затем поднимает на заданную высоту по его оси.

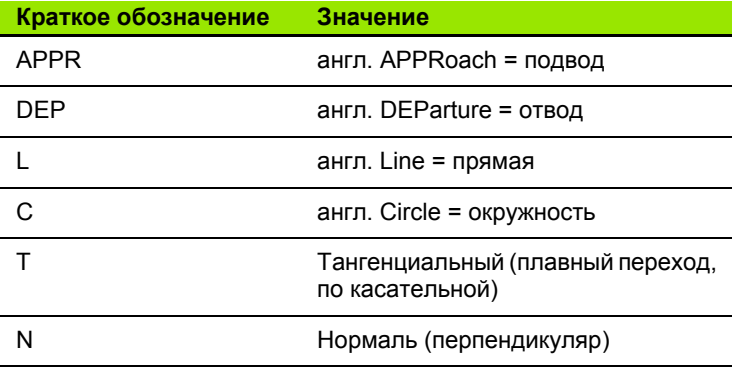

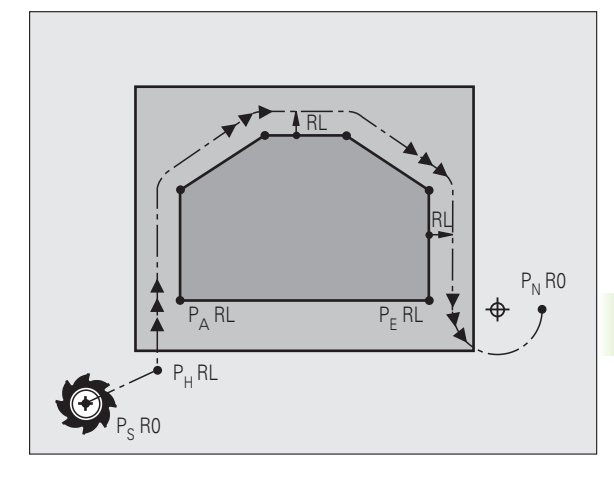

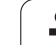

 $\overline{\phantom{a}}$ 

При позиционировании фактической позиции относительно вспомогательной точки Ры система ЧПУ не проверяет вероятность возникновения повреждений на заданном программой контуре. Необходимо проверить это с помощью тестовой графики!

Для функций APPR LT, APPR LN и APPR CT перемещение системой ЧПУ происходит от фактической позиции к вспомогательной точке Р<sub>Н</sub> с последней запрограммированной подачей/ускореннымходом. При выполнении функции APPR LCT перемещение системой ЧПУ во вспомогательную точку Р<sub>Н</sub> производится с подачей, заданной в APPR-кадре. Если до кадра подвода подача еще не задавалась, система ЧПУ выдает сообщение об ошибке.

#### **Полярные координаты**

Точки контура для функций подвода/отвода, указанных ниже, можно запрограммировать при помощи полярных координат:

- **APPR LT становится APPR PLT**
- **APPR LN становится APPR PLN**
- **APPR CT становится APPR PCT**
- **APPR LCT становится APPR PLCT**
- **DEP LCT становится DEP PLCT**

Для этого нажмите оранжевую клавишу Р после выбора клавишей Softkey функции подвода или отвода.

#### **Поправка на радиус**

Поправка на радиус программируется вместе с первой точкой контура  $P_A$  в APPR-кадре. DEP-кадры автоматически отменяют поправку на радиус!

Подвод без поправки на радиус: если в APPR-кадре задано R0, то система ЧПУ перемещает инструмент как инструмент с R = 0 мм и поправкой на радиус RR! Таком образом, при использовании функций APPR/DEP LN и APPR/DEP CT задается направление, в котором система ЧПУ подводит инструмент к контуру и отводит его от контура. В первом кадре перемещения после APPR следует дополнительно ввести обе координаты плоскости обработки

# **Подвод по прямой вдоль контура: APPR LT**

Система ЧПУ перемещает инструмент по прямой от точки старта  $P_S$  к вспомогательной точке  $P_H$ . Оттуда перемещает его к первой точке контура P<sub>A</sub> по прямой, являющейся касательной. Вспомогательная точка  $P_H$  находится на расстоянии LEN от первой точки контура Р<sub>д.</sub>

- U Произвольная функция траектории: выполните подвод к точке старта  $P_S$
- U Начните диалог при помощи клавиши APPR/DEP и клавиши Softkey APPR LT:

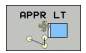

 $\triangleright$  Координаты первой точки контура  $P_A$ 

- $\blacktriangleright$  LEN: расстояние от вспомогательной точки  $P_H$  до первой точки контура Р<sub>А</sub>
- U Поправка на радиус RR/RL для обработки

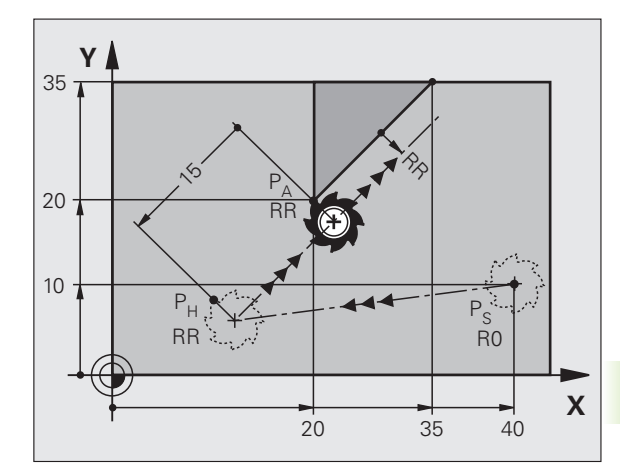

# **Примеры NC-кадров**

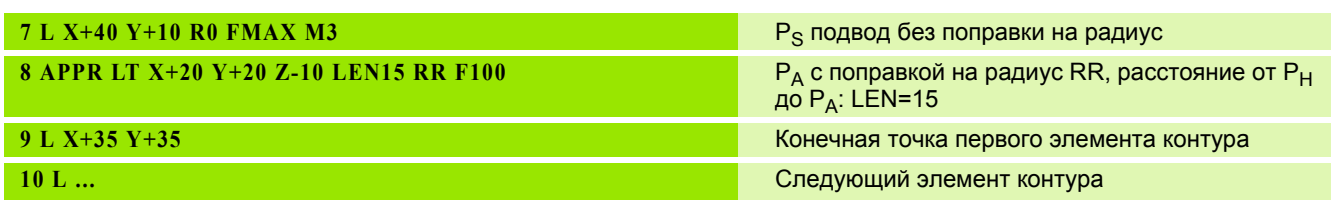

# **Подвод перпендикулярно контуру в первой точке: APPR LN**

Система ЧПУ перемещает инструмент по прямой от точки старта  $P_S$  к вспомогательной точке  $P_H$ . Оттуда перемещает его к первой точке контура  $P_A$  по перпендикуляру. Вспомогательная точка  $P_H$ находится на расстоянии LEN + радиус инструмента от первой точки контура P<sub>A</sub>.

- U Произвольная функция траектории: выполните подвод к точке старта  $P_S$
- U Начните диалог при помощи клавиши APPR/DEP и клавиши Softkey APPR LN:

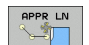

 $\blacktriangleright$  Координаты первой точки контура  $P_A$ 

**Длина: расстояние от вспомогательной точки Р<sub>Н</sub>.** LEN всегда должно иметь положительное значение!

U Поправка на радиус RR/RL для обработки

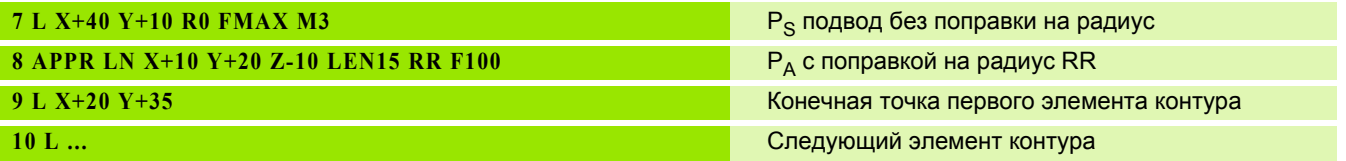

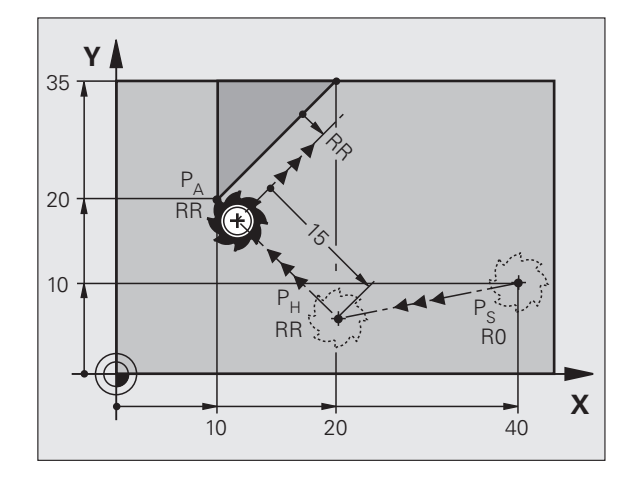

# Подвод по касательной дуге с плавным переходом: APPR CT

Система ЧПУ перемещает инструмент по прямой от точки старта  $P_S$  к вспомогательной точке  $P_H$ . Оттуда она перемещает его по круговой траектории, плавно переходящей в первый элемент контура, к первой точке контура Р<sub>А</sub>.

Круговая траектория от точки Р<sub>н</sub> к Р<sub>д</sub> определяется на основании радиуса R и центрального угла ССА. Направление круговой траектории задается выполнением первого элемента контура.

- ▶ Произвольная функция траектории: выполните подвод к точке старта P<sub>s</sub>
- Начните диалог при помощи клавиши APPR/DEP и клавиши Softkey APPR CT:

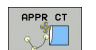

- ▶ Координаты первой точки контура Р<sub>А</sub>
- ▶ Радиус R круговой траектории
	- Подвод к заготовке со стороны, определенной поправкой на радиус: введите положительное значение для переменной R
	- Подвод к заготовке с одной из ее сторон: введите отрицательное значение для переменной R
- ▶ Центральный угол ССА круговой траектории
	- Для ССА должно задаваться только положительное значение
	- $\blacksquare$  Максимальное значение ввода 360°
- ▶ Поправка на радиус RR/RL для обработки

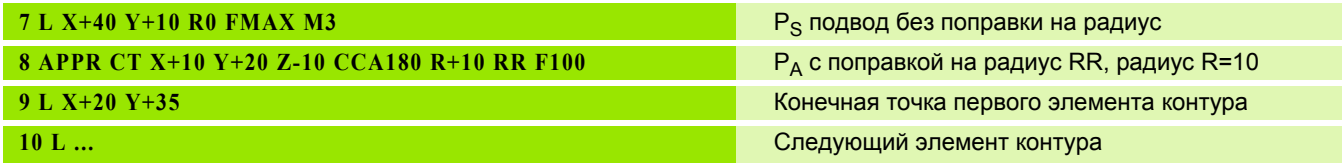

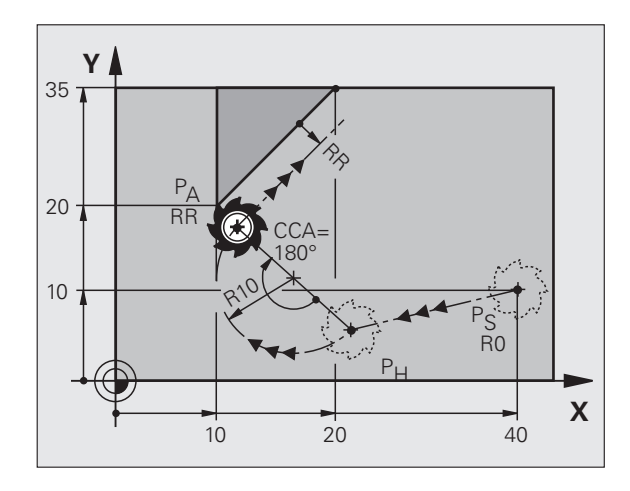

# **Подвод вдоль контура по касательной дуге, плавно переходящей в прямую: APPR LCT**

Система ЧПУ перемещает инструмент по прямой от точки старта  $P_S$  к вспомогательной точке  $P_H$ . Оттуда она перемещает его по круговой траектории к первой точке контура P<sub>A</sub>. Подача, запрограммированная в APPR-кадре, действительна для всего отрезка, по которому перемещается система ЧПУ в кадре подвода (отрезок  $P_S - P_A$ ).

Если в кадре подвода были запрограммированы все три главные оси координат X, Y и Z, то движение ЧПУ происходит одновременно по трем осям от определенной до APPR-кадра позиции до вспомогательной точки P<sub>H</sub>, а затем от P<sub>H</sub> до P<sub>A</sub> только в плоскости обработки.

Круговая траектория плавно переходит в прямую  $P_S - P_H$ , а также в первый элемент контура. Таким образом, она однозначно определена через радиус R.

- U Произвольная функция траектории: выполните подвод к точке старта  $P_S$
- U Начните диалог при помощи клавиши APPR/DEP и клавиши Softkey APPR LCT:

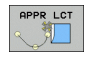

 $\blacktriangleright$  Координаты первой точки контура  $P_A$ 

- **Радиус R круговой траектории. Введите** положительное значение для R
- U Поправка на радиус RR/RL для обработки

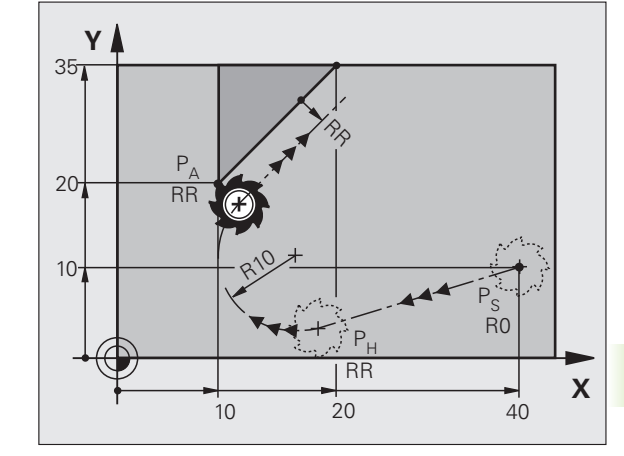

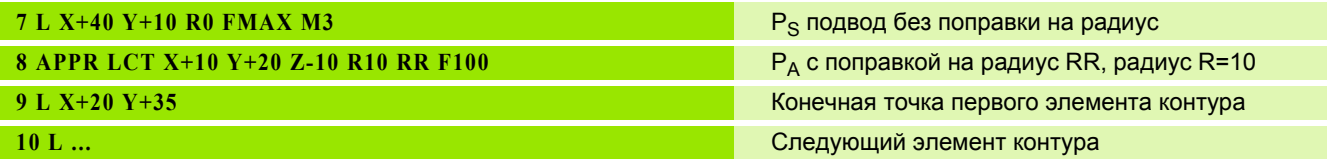

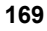

# **Отвод по прямой, касательной к окружности: DEP LT**

Система ЧПУ перемещает инструмент по прямой от последней точки контура  $P_F$  к конечной точке  $P_N$ . Прямая продолжает последний элемент контура.  $P_N$  находится на расстоянии LEN от  $P_{E}$ .

- U Запрограммируйте последний элемент контура с конечной точкой  $P_F$  и поправкой на радиус
- U Начните диалог при помощи клавиши APPR/DEP и клавиши Softkey DEP LT:

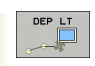

 $\blacktriangleright$  LEN: введите расстояние до конечной точки  $P_{\text{N}}$  от последнего элемента контура Р<sub>Е</sub>

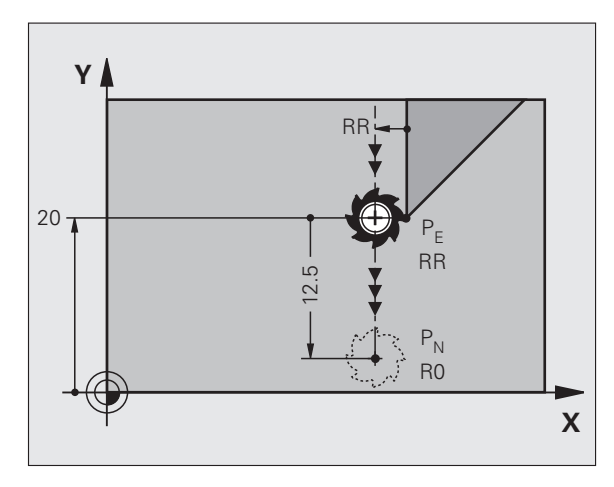

# **Примеры NC-кадров**

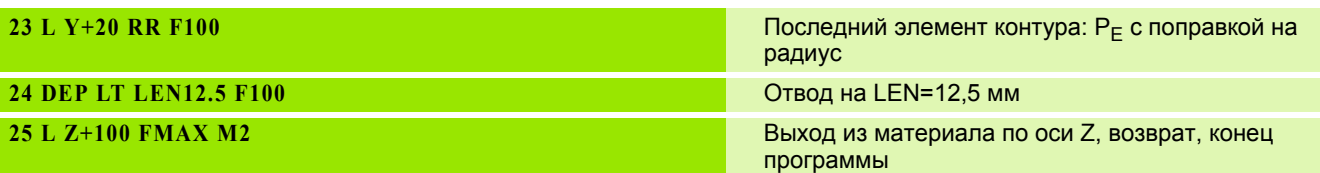

# **Отвод перпендикулярно контуру в последней точке контура: DEP LN**

Система ЧПУ перемещает инструмент по прямой от последней точки контура  $P_F$  к конечной точке  $P_N$ . Прямая проходит перпендикулярно контуру в последней точке  $P_F$ .  $P_N$  находится от  $P<sub>F</sub>$  на расстоянии, равном LEN + радиус инструмента.

- U Запрограммируйте последний элемент контура с конечной точкой  $P_F$  и поправкой на радиус
- U Начните диалог нажатием клавиши APPR/DEP и клавиши Softkey DEP LN:

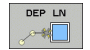

 $\blacktriangleright$  LEN: введите расстояние до конечной точки  $P_N$ Внимание: введите положительное значение переменной LEN

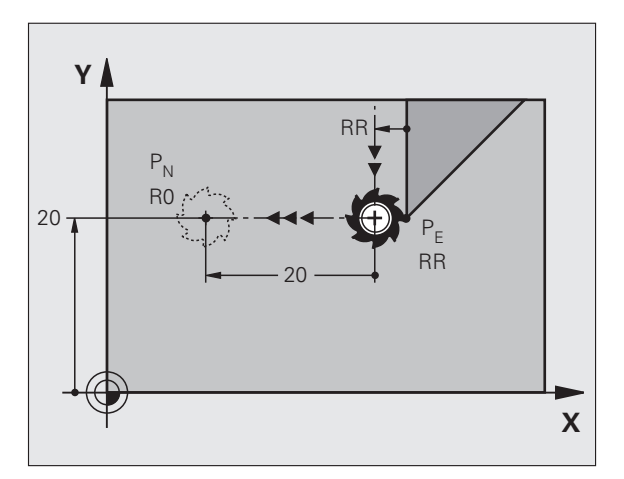

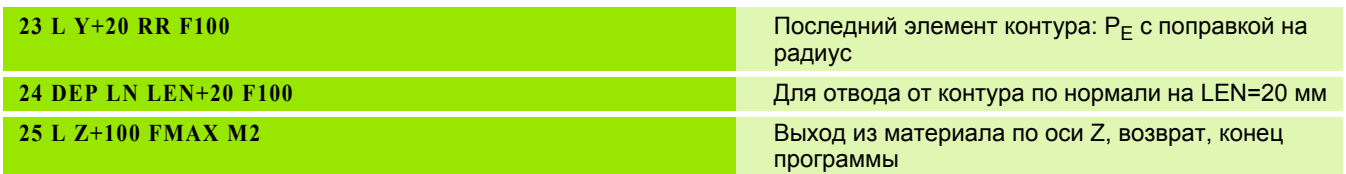

# **Отвод по касательной дуге вдоль контура: DEP CT**

Система ЧПУ перемещает инструмент по круговой траектории от последней точки контура P<sub>F</sub> к конечной точке P<sub>N</sub>. Круговая траектория примыкает к последнему элементу контура по касательной.

- U Запрограммируйте последний элемент контура с конечной точкой  $P_F$  и поправкой на радиус
- U Начните диалог при помощи клавиши APPR/DEP и клавиши Softkey DEP CT:

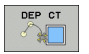

- U Центральный угол CCA круговой траектории
- **Радиус R круговой траектории** 
	- Инструмент должен быть отведен от заготовки с той стороны, которая была задана коррекцией на радиус: введите положительное значение для R
	- Инструмент должен быть отведен от заготовки со стороны, **противоположной** той, для которой была задана коррекция на радиус: введите отрицательное значение для R

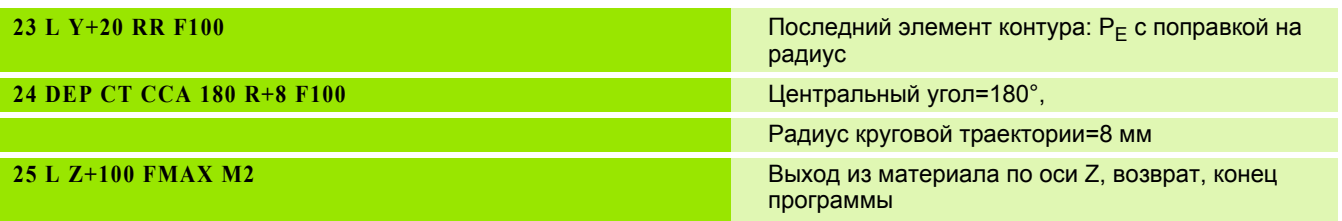

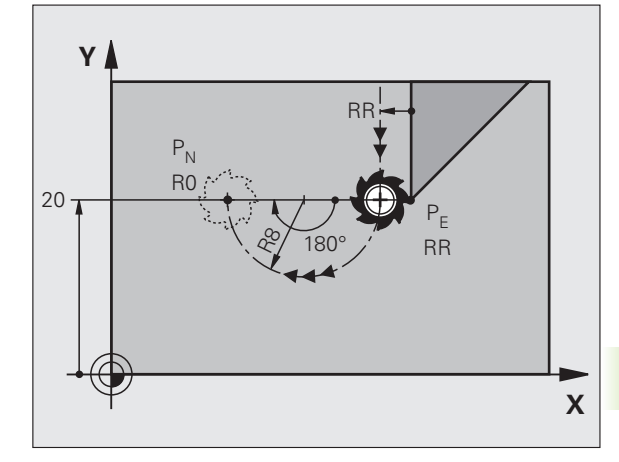

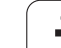

# **Отвод вдоль контура по касательной дуге, плавно переходящей в прямую: DEP LCT**

Система ЧПУ перемещает инструмент по круговой траектории от последней точки контура  $P_E$  к вспомогательной точке  $P_H$ . Оттуда она перемещает его по прямой к конечной точке P<sub>N</sub>. Последний элемент контура и прямая P<sub>H</sub> – P<sub>N</sub> имеют плавные переходы в круговую траекторию. Таким образом, круговая траектория однозначно определена через радиус R.

- U Запрограммируйте последний элемент контура с конечной точкой P<sub>F</sub> и поправкой на радиус
- U Начните диалог с помощью клавиши APPR/DEP и клавиши Softkey DEP LCT:

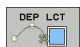

- $\triangleright$  Введите координаты конечной точки  $P_N$
- U Радиус R круговой траектории. Введите положительное значение для R

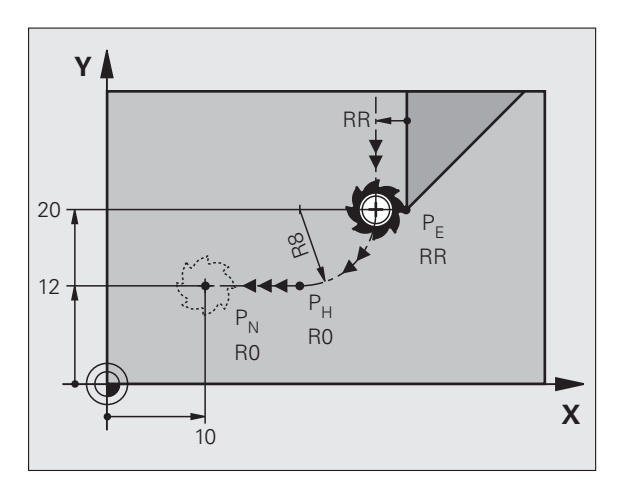

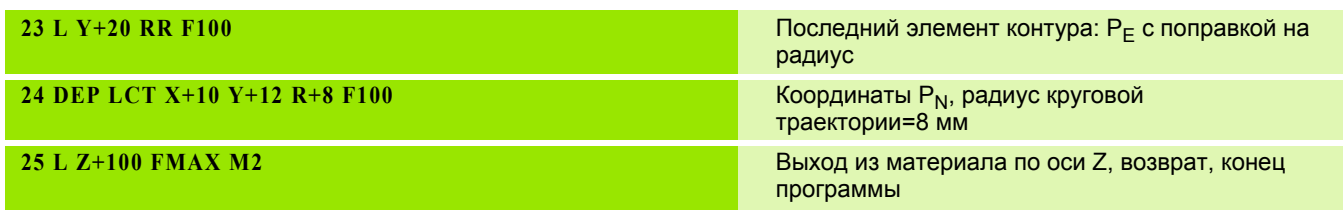

# <span id="page-172-0"></span>**6.4 Движение по траектории – декартовы координаты**

# **Обзор функций траектории**

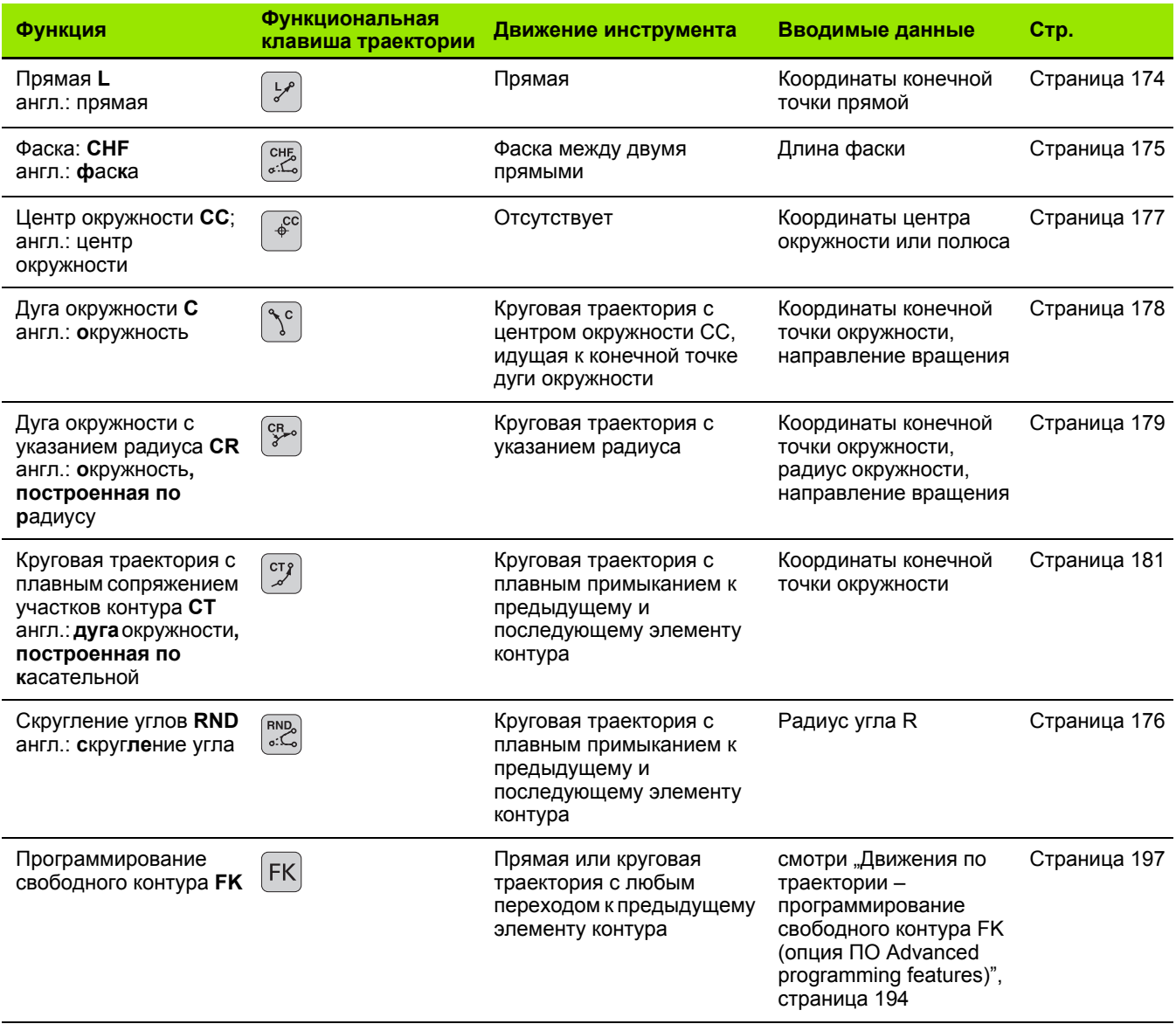

# <span id="page-173-0"></span>**Прямая L**

Система ЧПУ перемещает инструмент по прямой от его текущей позиции к конечной точке прямой. Точка старта является конечной точкой предыдущего кадра.

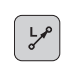

- U **Координаты** конечной точки прямой, если необходимо
- U **Коррекция на радиус RL/RR/R0**
- U **Подача F**
- U **Дополнительная M-функция**

# Примеры NC-кадров

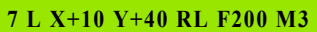

- **8 L IX+20 IY-15**
- **9 L X+60 IY-10**

# **Присвоение фактической позиции**

Кадр прямой (**L**-кадр) можно открыть также с помощью кнопки "ПРИСВОЕНИЕ ФАКТИЧЕСКОЙ ПОЗИЦИИ":

- U В режиме работы "Ручное управление" следует переместить инструмент в позицию, которую вы намерены ему присвоить
- **Переключите индикацию дисплея на** "Программирование/редактирование"
- U Выберите кадр программы, за которым должен быть вставлен L-кадр

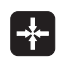

▶ Нажмите клавишу "ПРИСВОЕНИЕ ФАКТИЧЕСКОЙ ПОЗИЦИИ": ЧПУ сформирует L-кадр с координатами фактической позиции

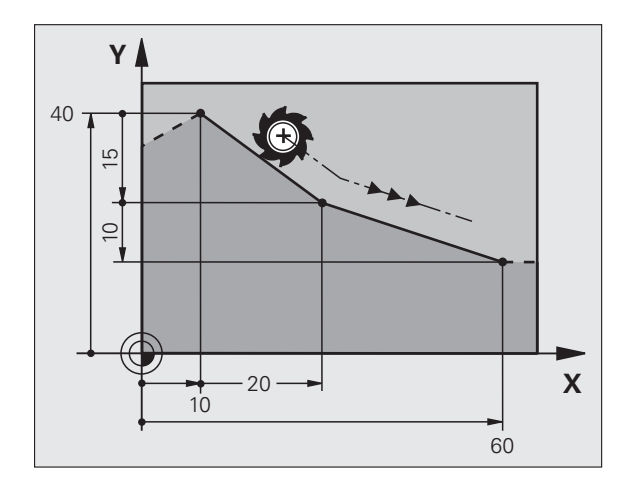

# 6.4 Движение по траектории – дека<mark>рто</mark>вы координаты **6.4 Движение по траектории – декартовы координаты**

# <span id="page-174-0"></span>**Вставка фаски между двумя прямыми**

На углах контура, возникающих на пересечении двух прямых, можно снять фаску .

- В кадрах прямых перед СНF-кадром и после него следует запрограммировать обе координаты плоскости, на которой выполняется фаска
- Поправка на радиус перед СНF-кадром и после него должна быть одинаковой
- Фаска должна выполняться инструментом, вызванным в данный момент

 $\sqrt{\frac{CHE}{\sigma L}}$ 

**• Снятие фаски: длина фаски, если необходимо:** 

**• Подача F** (активна только в СНГ-кадре)

### **Примеры NC-кадров**

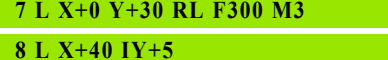

- 
- **9 CHF 12 F250**

**10 L IX+5 Y+0**

Нельзя начинать контур **CHF** -кадром .

Фаска снимается только на плоскости обработки .

Подвод к удаленной при снятии фаски угловой точке не выполняется .

Заданная в CHF-кадре подача актуальна только во время выполнения данного CHF-кадра. Затем снова действительна подача, запрограммированная перед **CHF** -кадром .

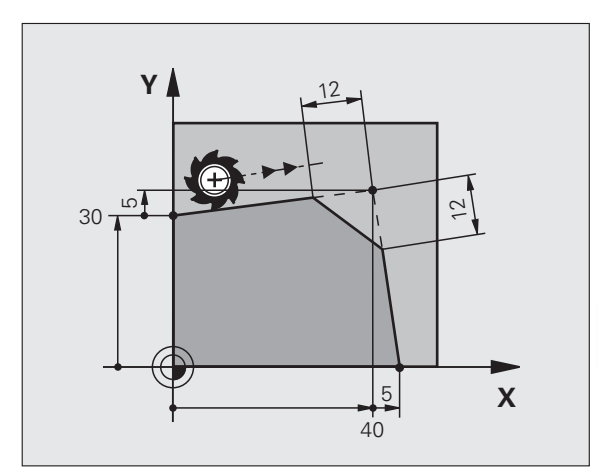

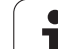

# <span id="page-175-0"></span>**Скругление углов RND**

Функция **RND** скругляет углы контура.

Инструмент перемещается по круговой траектории, плавно примыкающей как к предыдущему, так и к последующему элементу контура.

Скругление должно выполняться при помощи вызванного в данный момент инструмента.

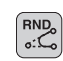

U **Радиус скругления**: радиус дуги окружности, если необходимо:

U **Подача F** (активна только в **RND**-кадре)

# **Примеры NC-кадров**

- **5 L X+10 Y+40 RL F300 M3**
- **6 L X+40 Y+25**
- **7 RND R5 F100**
- **8 L X+10 Y+5**

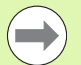

Предыдущий и последующий элемент контура должны содержать обе координаты плоскости, на которой производится скругление углов. Если контур обрабатывается без поправки на радиус инструмента, следует ввести обе координаты плоскости обработки.

Подвод к угловой точке не выполняется.

Запрограммированная в **RND**-кадре подача действительна только в данном **RND**-кадре. Затем снова принимается подача, запрограммированная перед **RND**-кадром.

RND-кадр можно использовать для плавного подвода к контуру.

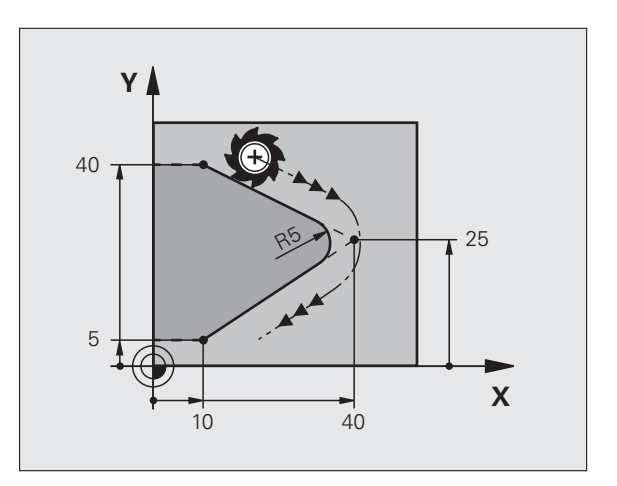

# <span id="page-176-0"></span>**Центр окружности CCI**

Центр окружности задается для круговых траекторий, программируемых с помощью кнопки C (круговая траектория C), . Для этого

- следует ввести декартовы координаты центра окружности на плоскости обработки или
- назначить последнюю запрограммированную позицию, или
- назначить координаты клавишей "ПРИСВОЕНИЕ ФАКТИЧЕСКОЙ ПОЗИЦИИ "

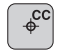

U Ввод координат для центра окружности или Для того, чтобы присвоить последнюю вводившуюся позицию: не вводите координаты

#### **Примеры NC-кадров**

**5 CC X+25 Y+25**

#### или

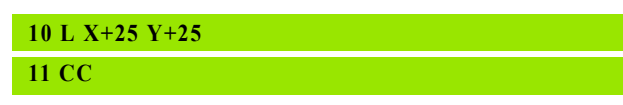

Строки программы 10 и 11 не относятся к рисунку .

# **Срок действия**

Координаты центра окружности сохраняются до того момента, когда будет запрограммирован новый центр окружности. Центр окружности можно задавать также для дополнительных осей U, V и W.

# **Инкрементный ввод центра окружности**

Координата центра окружности, введенная в приращениях, всегда соотносится с последней запрограммированной позицией инструмента .

Положение центра окружности обозначается CC: инструмент в эту позицию не перемещается .

Центр окружности является одновременно полюсом для полярных координат .

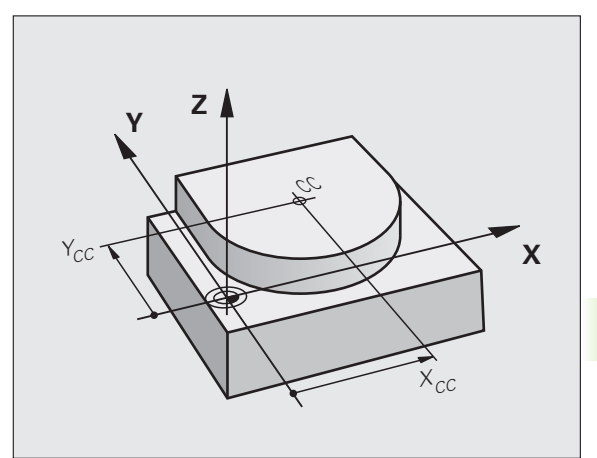

# <span id="page-177-0"></span>**Круговая траектория C с центром окружности CC**

Перед программированием круговой траектории задайте центр окружности **CC**. Последняя запрограммированная перед круговой траекторией позиция инструмента является ее точкой старта.

U Переместите инструмент в точку старта круговой траектории

U **Введите координаты** центра окружности

 $\sqrt{\frac{1}{c}}$ 

**Contract** 

- U **Введите координаты** конечной точки дуги окружности, если необходимо:
- U **Направление вращения DR**
- $▶$  Полача  $$
- U **Дополнительная M-функция**

Система ЧПУ выполняет круговые перемещения, как правило, в активной плоскости обработки. Если программируются окружности, не лежащие в активной плоскости обработки, например, **C Z... X... DR+** для оси инструмента Z с одновременным вращением, система ЧПУ выполняет движение по пространственной окружности, т.е. в 3 осях.

# **Примеры NC-кадров**

- **5 CC X+25 Y+25**
- **6 L X+45 Y+25 RR F200 M3**
- **7 C X+45 Y+25 DR+**

# **Полный круг**

Задайте для конечной точки те же координаты, что и для точки старта.

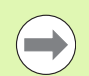

Точка старта и конечная точка движения по окружности должны лежать на круговой траектории.

Допуск ввода: не более 0,016 мм (выбирается через машинный параметр **circleDeviation**).

Наименьшая окружность, по которой может производиться перемещение - 0,0016 мкм.

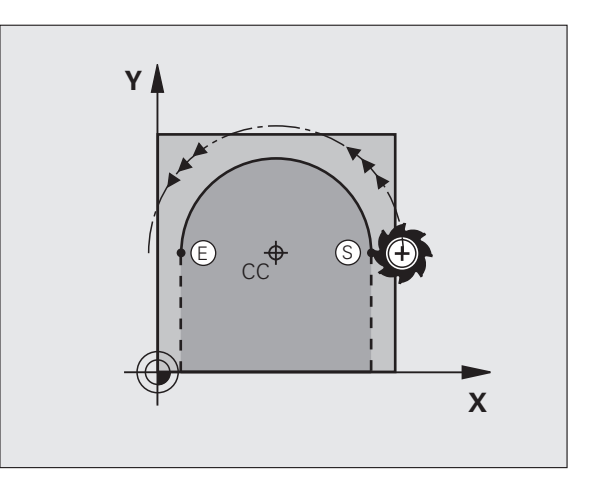

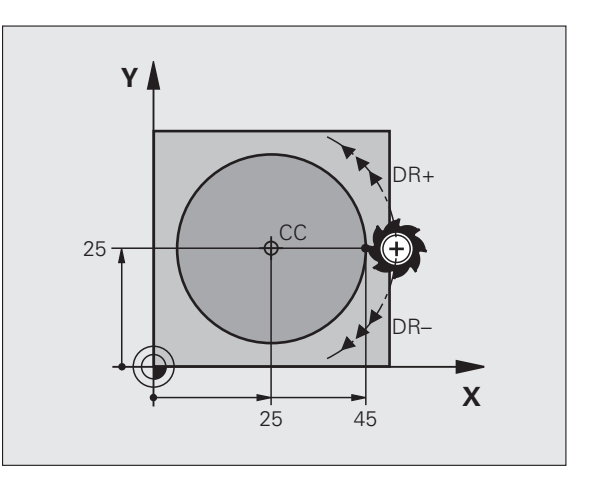

# 6.4 Движение по траектории – дека<mark>рто</mark>вы координаты

# <span id="page-178-0"></span>Круговая траектория CR с заданным радиусом

 $\begin{bmatrix} \text{CR} \\ \text{S} \end{bmatrix}$ 

- Инструмент перемещается по круговой траектории с радиусом R.
	- **Координаты конечной точки дуги окружности**
	- $\blacktriangleright$  Радиус R Внимание: знак числа определяет величину дуги окружности!
	- Направление вращения DR Внимание: знак числа определяет вогнутый или выпуклый изгиб!
	- Дополнительная М-функция
	- ▶ Подача Ғ

#### Полная окружность

Для полного круга последовательно программируются два кадра окружности:

Конечная точка первого полукруга является точкой старта для второго. Конечная точка второго полукруга является точкой старта для первого.

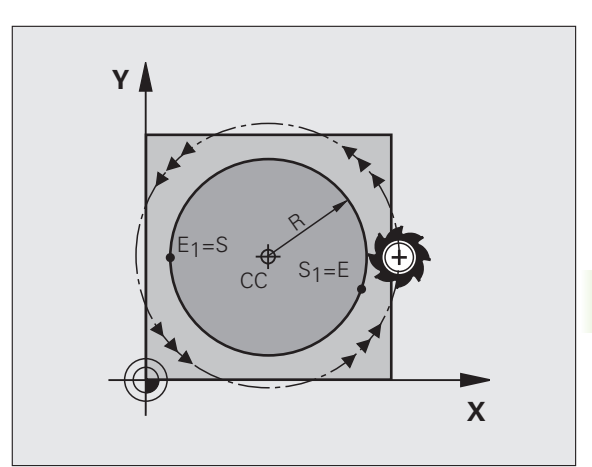

# **Центральный угол CCA и радиус дуги окружности R**

Точка старта и конечная точка на контуре могут соединяться с помощью четырех разных дуг с одинаковым радиусом:

Меньшая дуга окружности: CCA<180° Радиус имеет положительный знак числа R>0

Большая дуга окружности: CCA>180° Радиус имеет отрицательный знак числа R<0

При помощи направления вращения задается изгиб дуги окружности: наружу (выпуклая) или внутрь (вогнутая):

Выпуклая: направление вращения **DR–** (с поправкой на радиус **RL**)

Вогнутая: направление вращения **DR+** (с поправкой на радиус **RL**)

Примеры NC-кадров

**10 L X+40 Y+40 RL F200 M3**

**11 CR X+70 Y+40 R+20 DR- (ДУГА 1)**

или

**11 CR X+70 Y+40 R+20 DR+ (ДУГА 2)**

или

**11 CR X+70 Y+40 R-20 DR- (ДУГА 3)**

или

**11 CR X+70 Y+40 R-20 DR+ (ДУГА 4)**

Расстояние между точкой старта и конечной точкой диаметра окружности не может превышать диаметра окружности.

Максимальный радиус составляет 99,9999 м.

Угловые оси A, B и C поддерживаются.

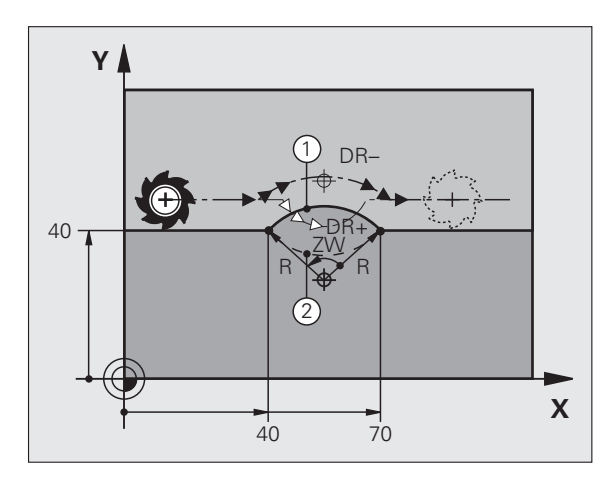

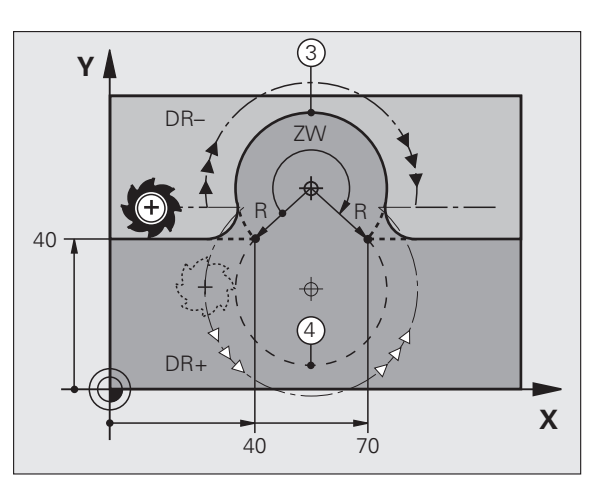
# 6.4 Движение по траектории – дека<mark>рто</mark>вы координаты **6.4 Движение по траектории – декартовы координаты**

### **Круговая траектория CT с плавным переходом**

Инструмент перемещается по дуге окружности, примыкающей по касательной к элементу контура, ранее запрограммированному до дуги .

Переход является "плавным", если в точке пересечения элементов контура не возникает точки перегиба или угловой точки, т . е. элементы контура переходят друг в друга непрерывно .

Элемент контура, к которому плавно примыкает дуга окружности, программируется непосредственно перед **CT** -кадром. Для этого требуется не менее двух кадров позиционирования .

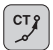

U **Координаты** конечной точки дуги окружности, если требуется :

- $▶$  Подача  $$
- U **Дополнительная M-функция**

### **Примеры NC-кадров**

**7 L X+0 Y+25 RL F300 M3**

**8 L X+25 Y+30**

- **9 CT X+45 Y+20**
- **10 L Y+0**

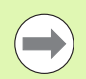

**CT** -кадр и запрограммированный ранее элемент контура должны содержать обе координаты плоскости, в которой выполняется дуга окружности !

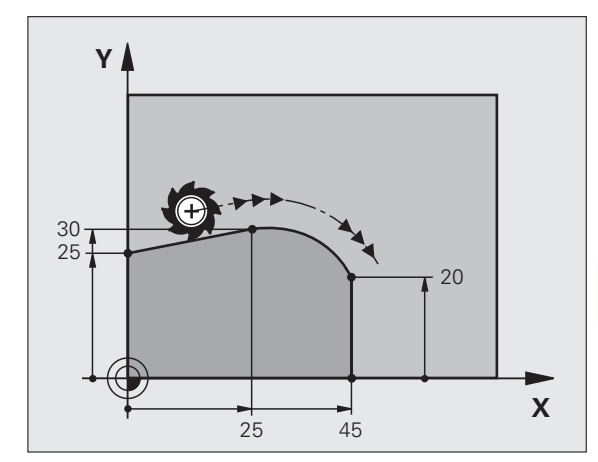

### **Пример: движения по прямой и фаски в декартовой системе координат**

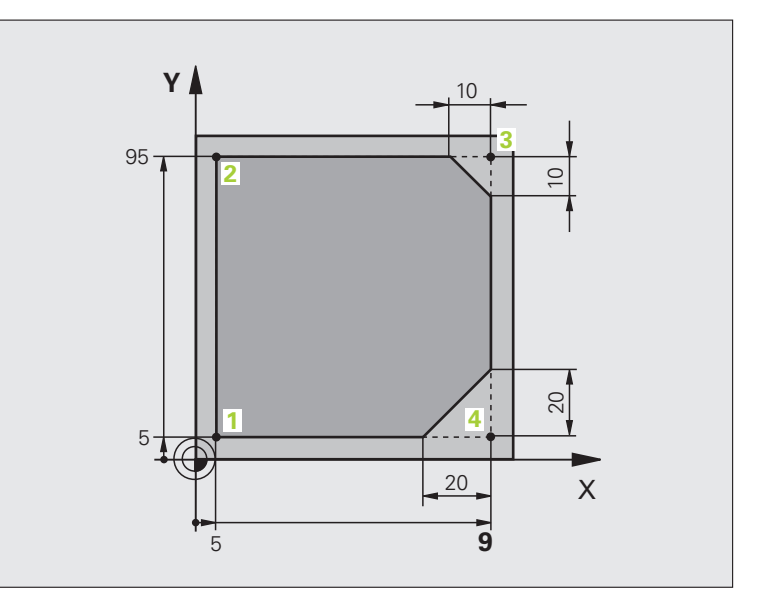

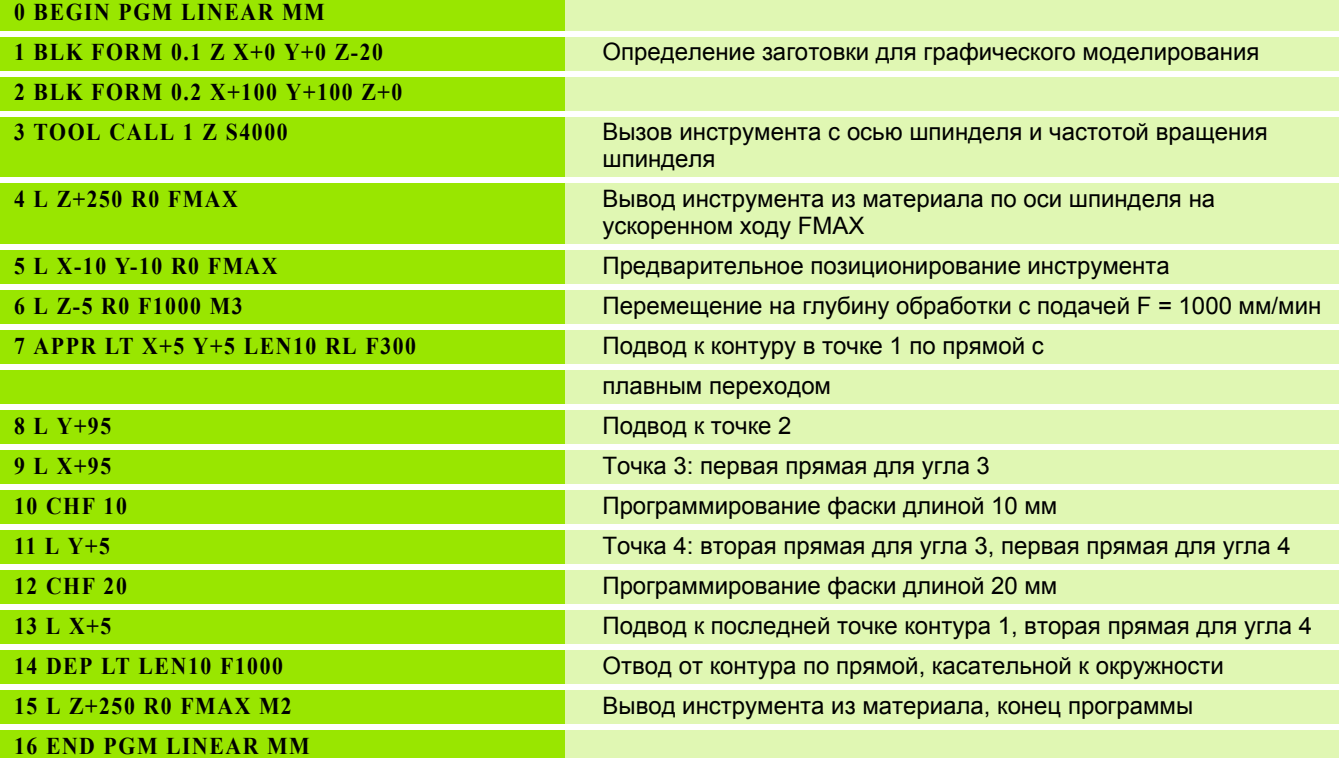

### **Пример: круговое движение в декартовой системе координат**

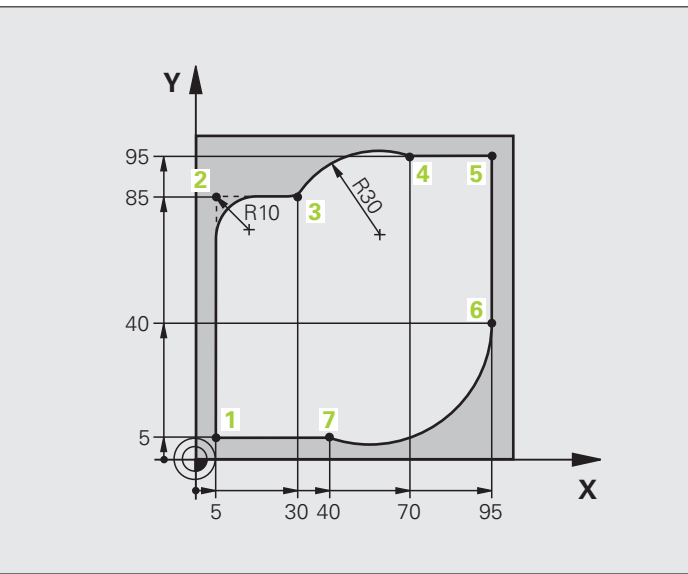

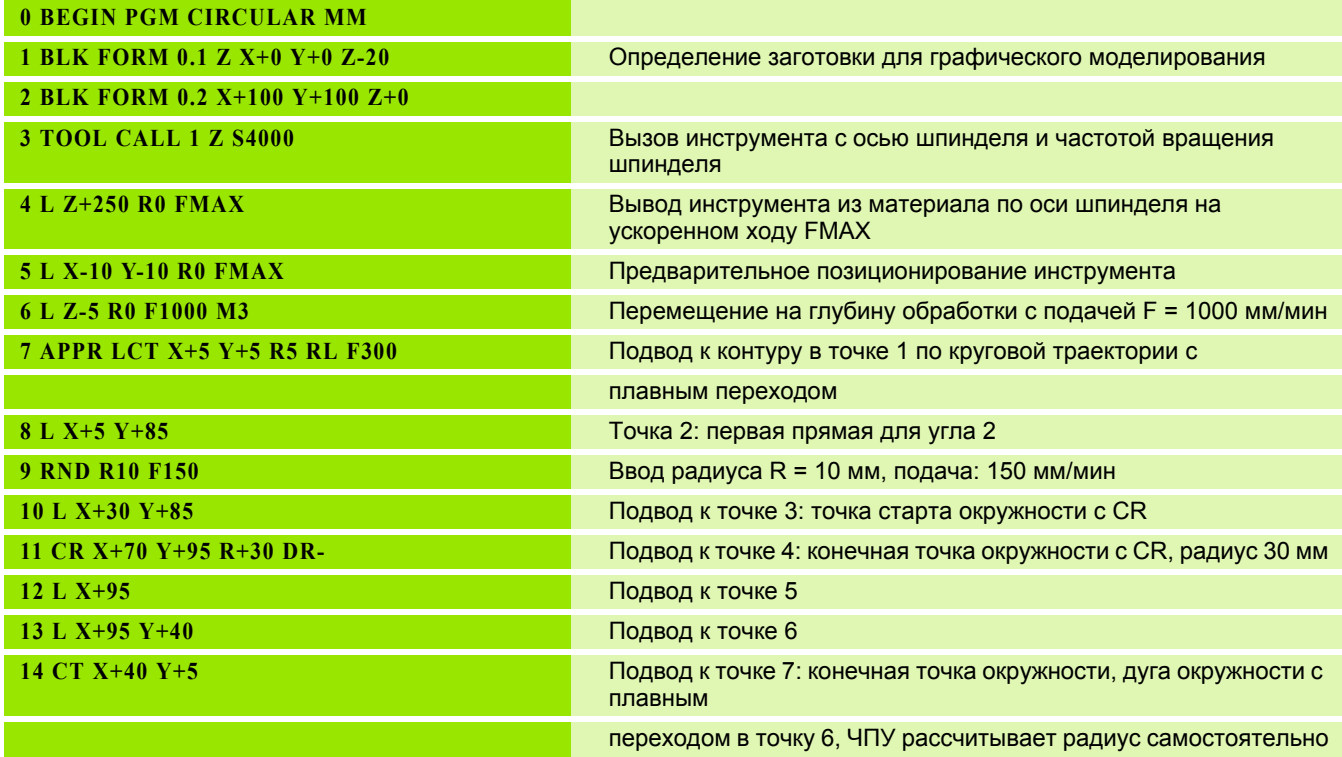

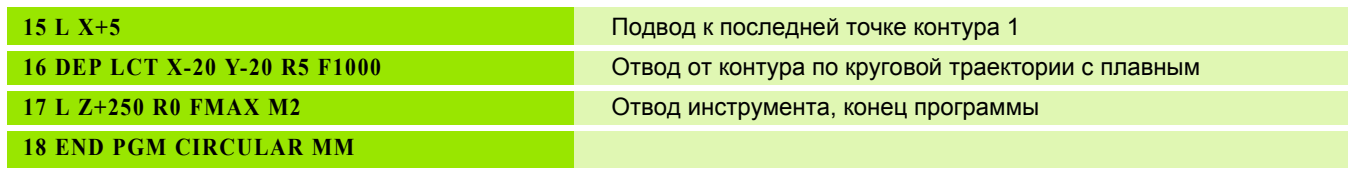

### **Пример: круг в декартовой системе**

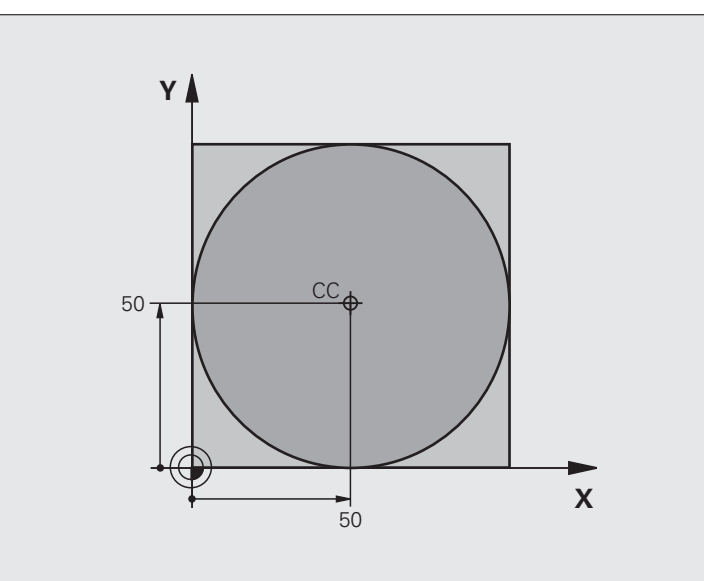

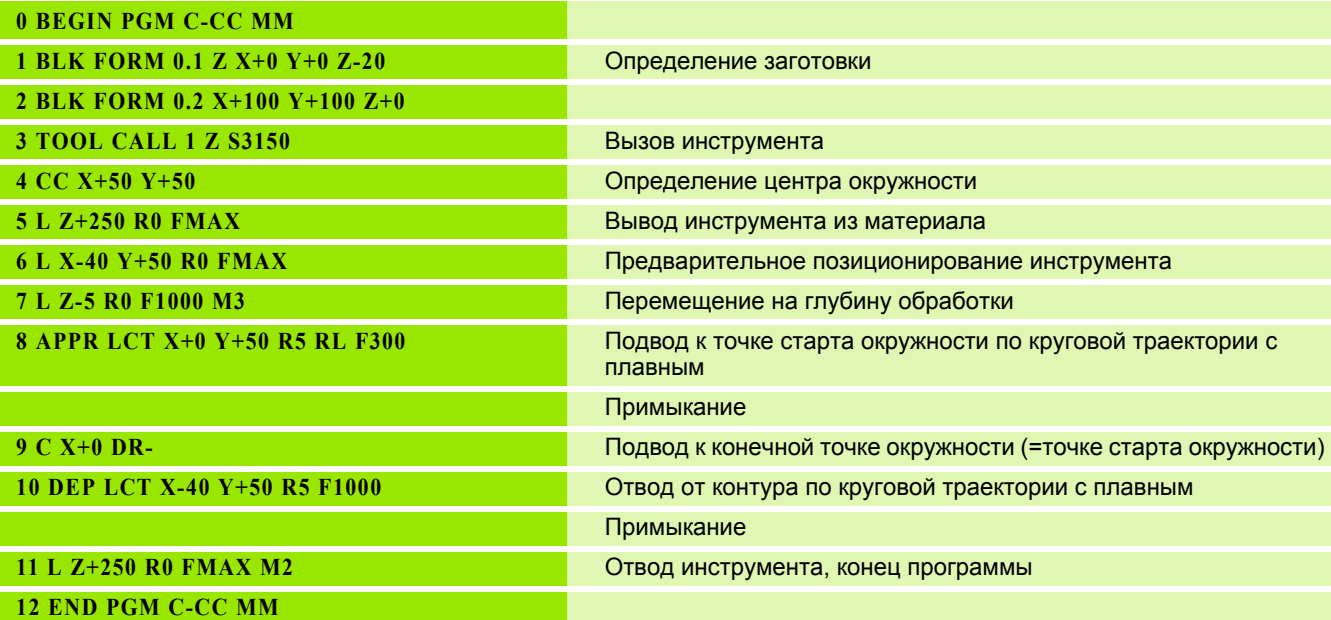

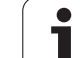

### **6.5 Движение по траектории – полярные координаты**

### **Обзор**

С помощью полярных координат положение определяется углом **PA** и расстоянием **PR** от заранее заданного полюса **CC**.

Полярные координаты применяются преимущественно в следующих случаях:

- Позиции на дугах окружности
- Чертежи заготовок с указанием углов, например, окружностей центров отверстий

### **Обзор функций траекторий с полярными координатами**

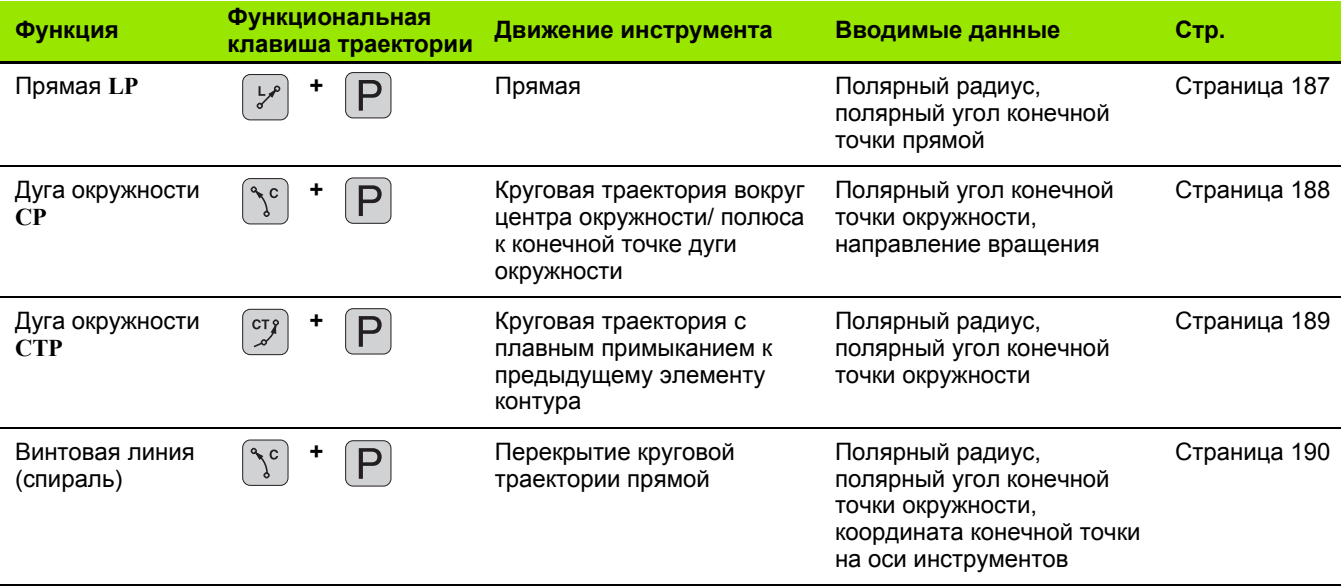

### **Начало полярных координат: Pol CC**

Полюс CC можно назначить в любом окне программы обработки до момента ввода позиций, определяемых с помощью полярных координат. Последовательность действий при задании полюса такая же, как при программировании центра окружности .

 $\triangleq$ 

U **Координаты**: задайте декартовы координаты полюса или введите последнюю запрограммированную позицию: не вводите координаты. Задайте полюс, прежде чем запрограммировать полярные координаты. Программировать полюс следует только в системе декартовых координат. Полюс действителен до тех пор, пока оператором не будет задан новый полюс .

### **Примеры NC-кадров**

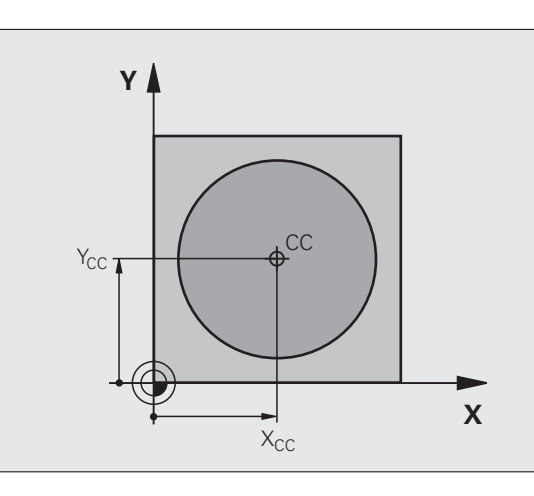

### **12 CC X+45 Y+25**

### <span id="page-186-0"></span>**Прямая LP**

Инструмент перемещается по прямой из своей текущей позиции в конечную точку прямой. Точка старта является конечной точкой предыдущего кадра .

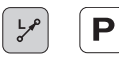

▶ Полярные координаты-радиус PR: введите расстояние от конечной точки прямой до полюса CC

U **Полярные координаты -угол PA**: угловое положение конечной точки прямой между –360° и +360°

Знак числа **PA** задан базовой осью угла :

- Угол между базовой осью угла и **PR** против часовой стрелки: **PA**>0
- Угол между базовой осью угла и **PR** по часовой стрелке: **PA**<0

### **Примеры NC-кадров**

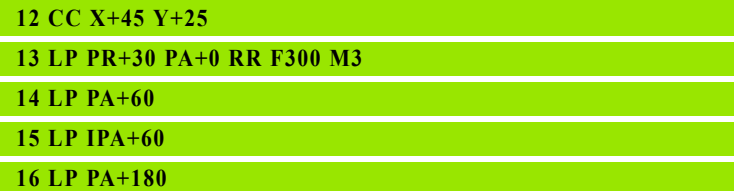

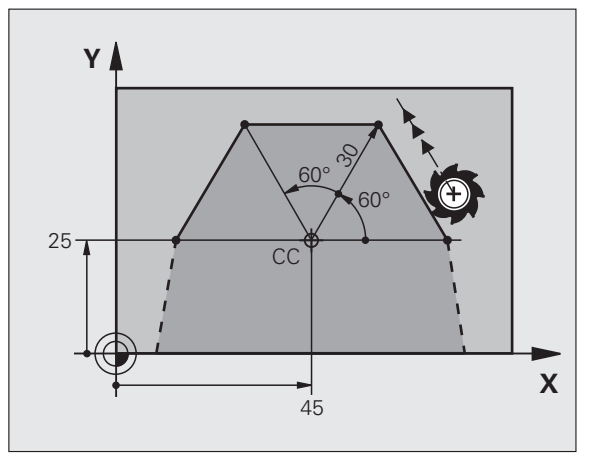

### <span id="page-187-0"></span>**Круговая траектория CP вокруг полюса CC**

Радиус полярных координат **PR** одновременно является радиусом дуги окружности. **PR** определяется расстоянием от точки старта до полюса **CC**. Последняя запрограммированная позиция инструмента перед круговой траекторией является ее точкой старта.

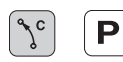

U **Полярные координаты-угол PA**: угловое положение конечной точки прямой между –99999,9999° и +99999,9999°

U **Направление вращения DR**

### **Примеры NC-кадров**

- **18 CC X+25 Y+25**
- **19 LP PR+20 PA+0 RR F250 M3**
- **20 CP PA+180 DR+**

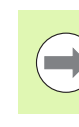

При использовании инкрементальных координат введите тот же самый знак числа для DR PA.

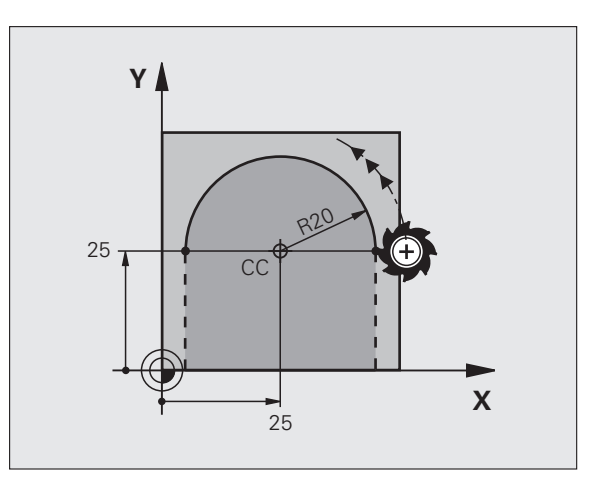

## 6.5 Движение по траектории - полярные координаты **6.5 Движение по траектории – полярные координаты**

### <span id="page-188-0"></span>**Круговая траектория CTP с плавным переходом**

Инструмент перемещается по круговой траектории, плавно примыкающей к предыдущему элементу контура.

 $\int \frac{1}{2}$ P U **Полярные координаты-радиус PR**: введите расстояние конечной точки прямой до полюса **CC**

U **Полярные координаты-угол PA**: угловое положение конечной точки круговой траектории

### **Примеры NC-кадров**

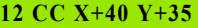

**13 L X+0 Y+35 RL F250 M3**

- **14 LP PR+25 PA+120**
- **15 CTP PR+30 PA+30**
- **16 L Y+0**

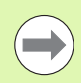

Полюс **не** является центром окружности контура!

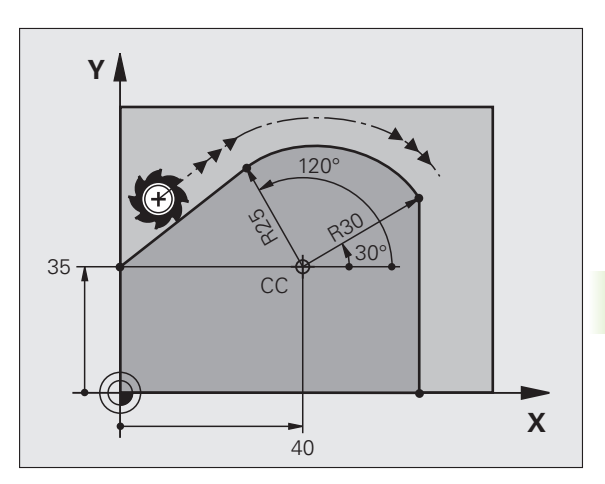

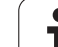

### <span id="page-189-0"></span>**Винтовая линия (спираль)**

Винтовая линия является суперпозицией прямолинейного движения на круговое движение в перпендикулярной ему плоскости. Круговая траектория программируется на главной плоскости.

Движение по винтовой траектории можно программировать только в полярных координатах.

### **Применение**

- Внутренняя и наружная резьба большого диаметра
- Смазочные канавки

### **Расчет винтовой линии**

Для программирования требуются инкрементальные данные суммарного угла, под которым инструмент перемещается по винтовой линии, и общая высота винтовой линии.

Для расчета фрезерования в направлении снизу вверх действительны следующие данные:

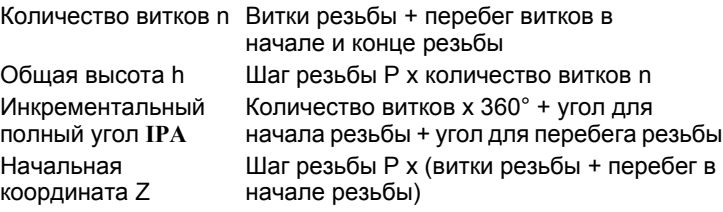

### **Форма винтовой линии**

В таблице показана взаимосвязь между рабочим направлением, направлением вращения и поправкой на радиус для определенных форм траектории.

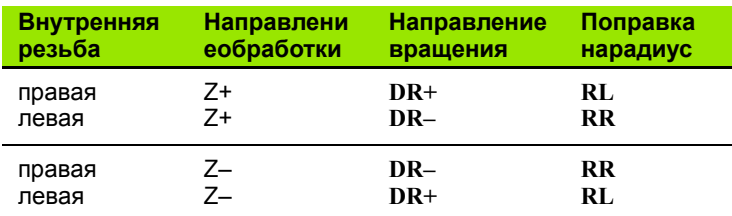

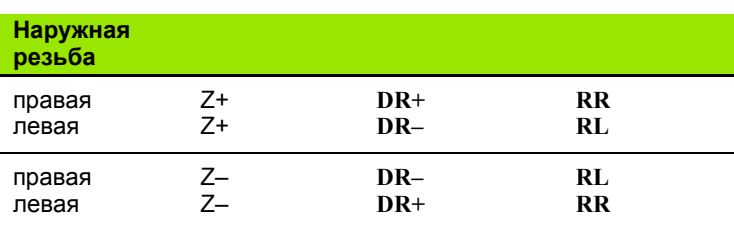

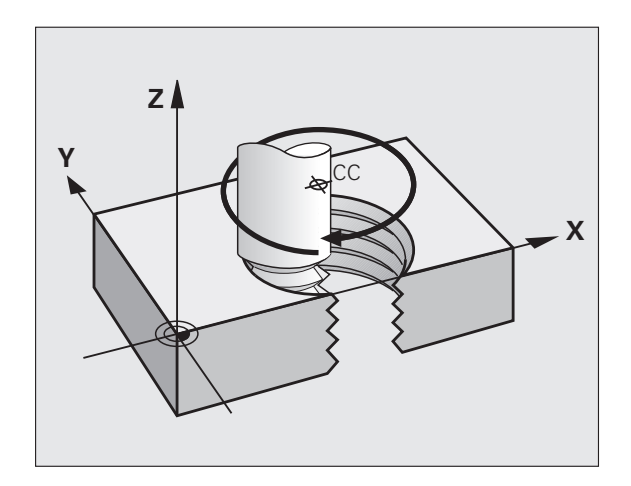

### **Программирование винтовой линии**

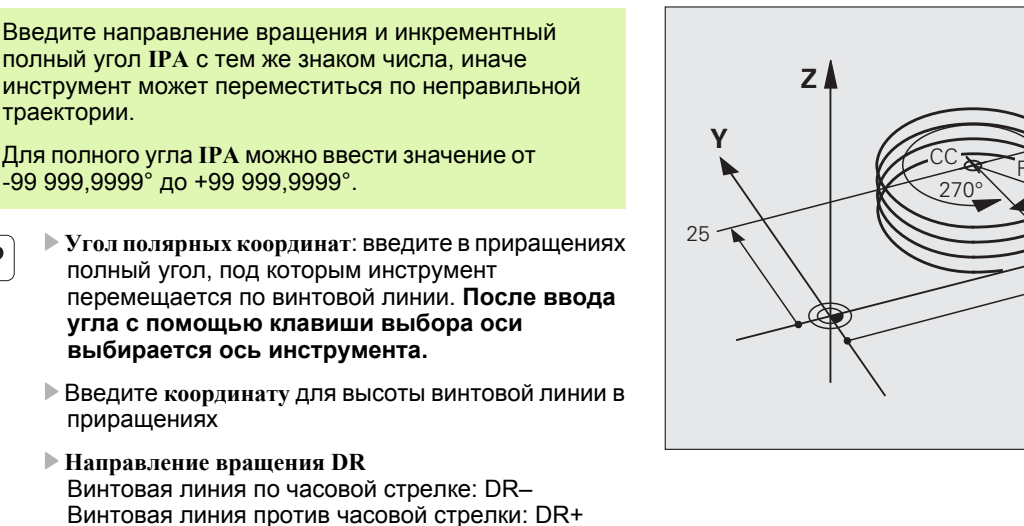

U **Введите поправку на радиус** согласно таблице

Пример NC-кадров: резьба M6 x 1 мм, с 5 витками

**12 CC X+40 Y+25**

<sup>o</sup> c

 $\overline{P}$ 

**13 L Z+0 F100 M3**

**14 LP PR+3 PA+270 RL F50**

**15 CP IPA-1800 IZ+5 DR-**

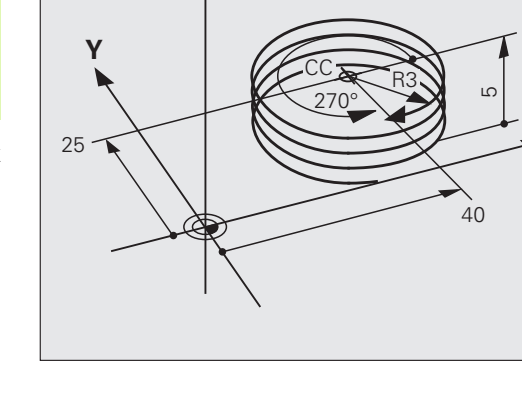

X

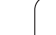

### **Пример: движение по прямой в полярных координатах**

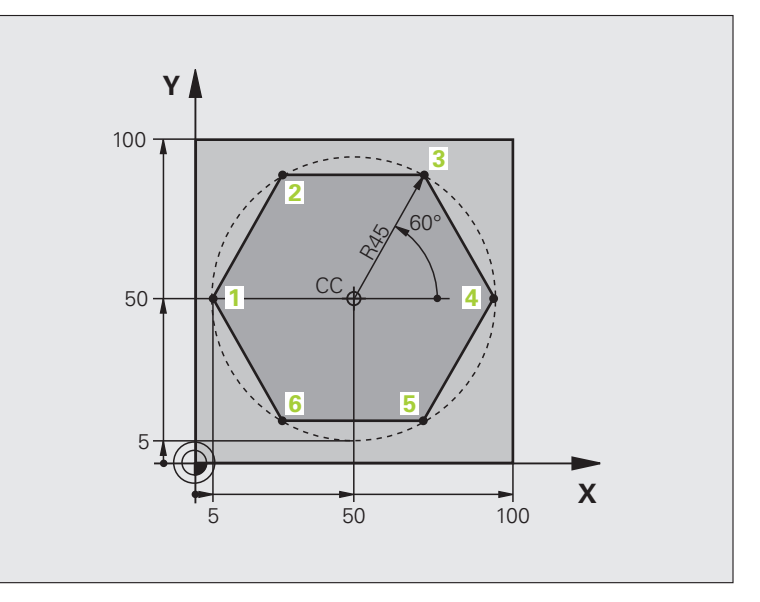

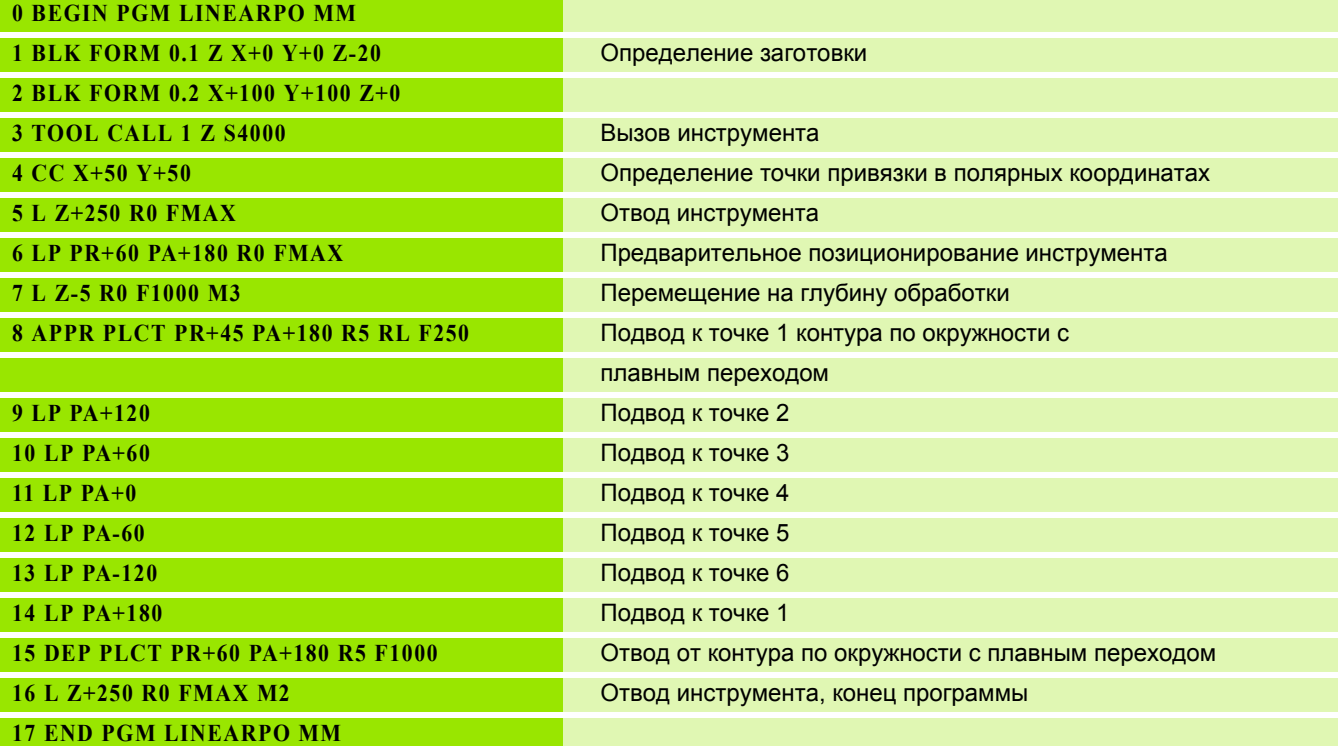

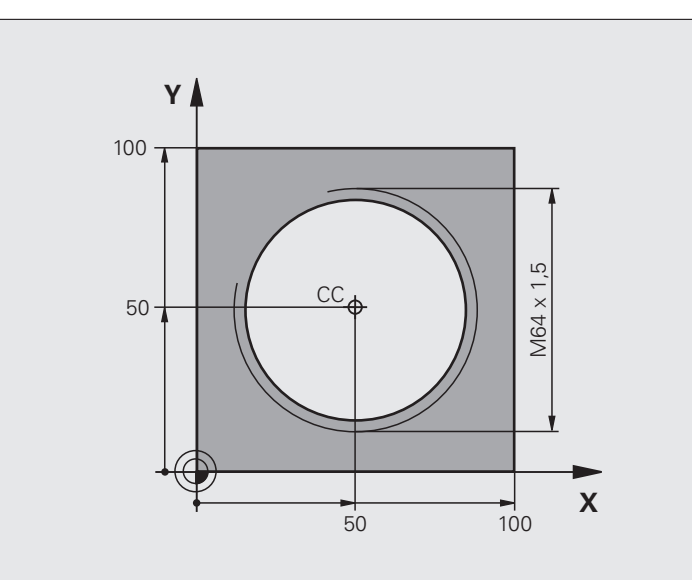

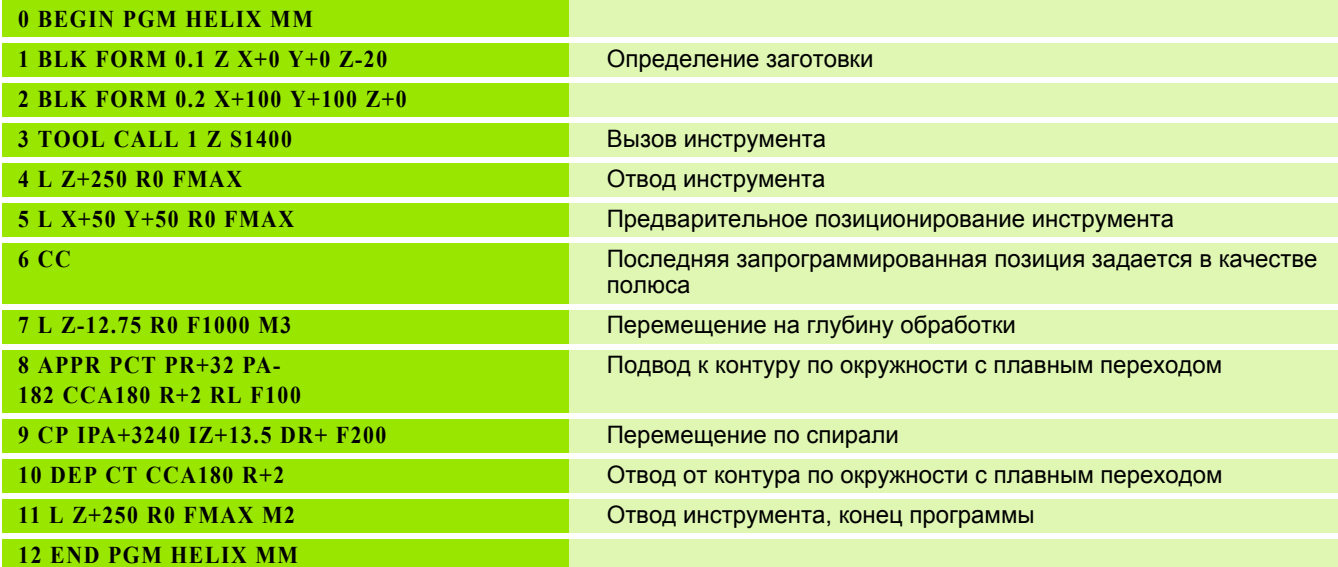

### **(опция ПО Advanced programming features)6.6 Движения по траектории – программирование свободного контура FK (опция ПО Advanced programming features)**

### **Основные положения**

Чертежи заготовок, не соответствующие NC-стандарту, часто содержат координаты, которые невозможно ввести при помощи серых диалоговых клавиш. Так, например,

- известные координаты могут находиться на элементе контура или вблизи него,
- данные о координатах относятся к другому элементу контура, или
- данные о направлении и данные прохода контура известны.

Такие данные программируются непосредственно с помощью FКпрограммирования. Система ЧПУ рассчитывает контур на основании известных данных о координатах и поддерживает диалог программирования с помощью интерактивной FK-графики. На рисунке справа вверху отображены размеры, которые проще всего ввести путем FK-программирования.

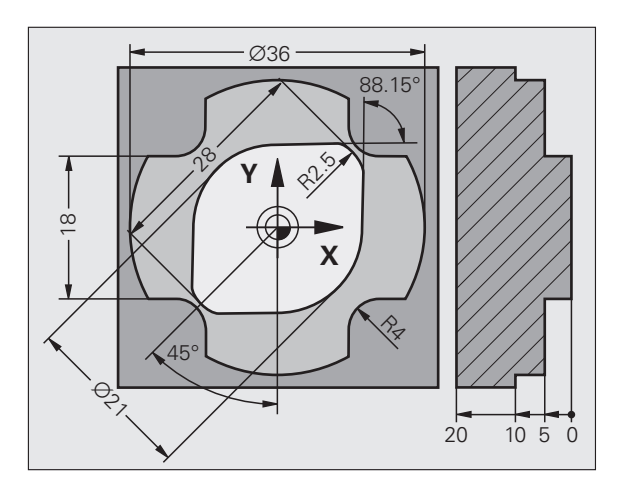

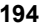

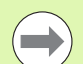

### **Соблюдайте следующие условия для FKпрограммирования**

Элементы контура можно программировать в режиме программирования свободного контура только на плоскости обработки. Плоскость обработки задается в первом **BLK FORM-кадре программы обработки**.

Введите все доступные для каждого элемента контура данные. Также задайте в каждом кадре неизменяемые данные. Незапрограммированные данные считаются неизвестными !

Q-параметры допускаются во всех FK-элементах кроме элементов со ссылками (например, **RX** или **RAN**), то есть элементах, относящихся к другим NCкадрам.

Если в программе используется сочетание стандартного программирования и FKпрограммирования, то каждый фрагмент, запрограммированный в режиме FKпрограммирования, должен быть определен однозначно .

Системе ЧПУ необходима четко установленная точка, на основании которой проводятся расчеты. Непосредственно перед FK-фрагментом серыми клавишами задается позиция, содержащая обе координаты плоскости обработки. В этом кадре Qпараметры не задаются.

Если первый кадр FK-фрагмента является **FCT**- или **FLT** -кадром, то перед ним следует запрограммировать не менее двух NC-кадров при помощи серых диалоговых клавиш, чтобы однозначно установить направление подвода .

FK-фрагмент не может начинаться сразу после метки **LBL** .

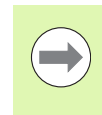

Для использования графики в процессе FKпрограммирования выберите режим разделения экрана дисплея ПРОГРАММА + ГРАФИКА ([смотри](#page-64-0) "[Программирование](#page-64-0)/редактирование" на странице 65)

Неполные данные о координатах часто не позволяют однозначно задать контур заготовки. В этом случае система ЧПУ отображает различные решения в окне FK-графики, а оператор выбирает подходящее. FK-графика отображает контур заготовки в нескольких цветах:

<span id="page-195-0"></span>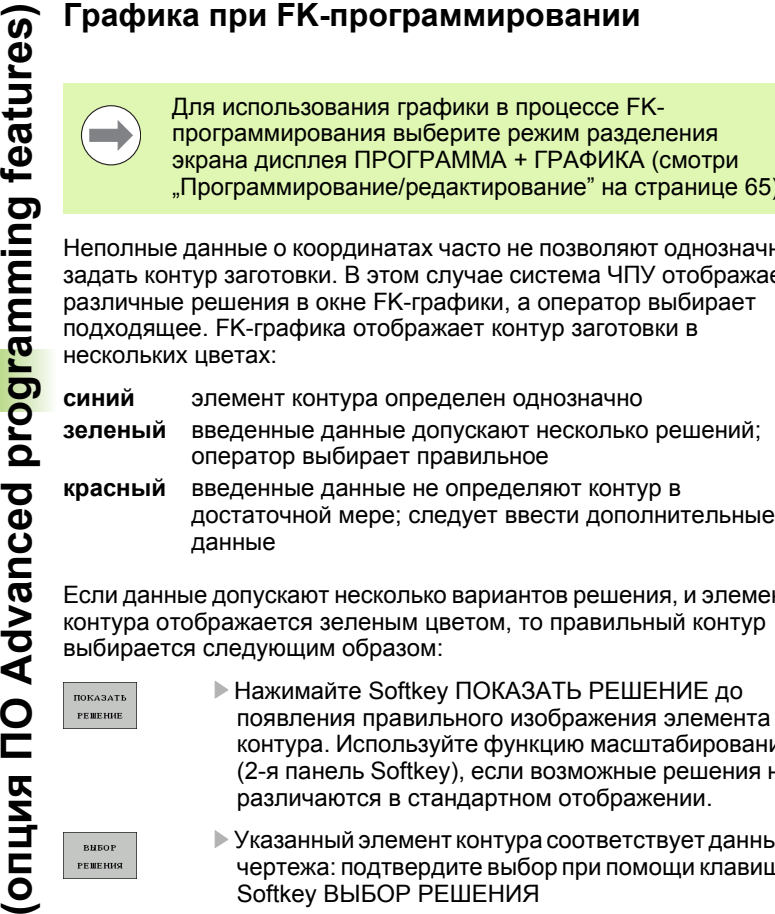

Если данные допускают несколько вариантов решения, и элемент контура отображается зеленым цветом, то правильный контур выбирается следующим образом:

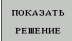

U Нажимайте Softkey ПОКАЗАТЬ РЕШЕНИЕ до появления правильного изображения элемента контура. Используйте функцию масштабирования (2-я панель Softkey), если возможные решения не различаются в стандартном отображении.

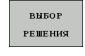

U Указанный элемент контура соответствует данным чертежа: подтвердите выбор при помощи клавиши Softkey ВЫБОР РЕШЕНИЯ

Если указанный зеленым цветом контур не должен вводиться в программу, следует нажать клавишу Softkey ОКОНЧИТЬ ВЫБОР, чтобы продолжать FK-диалог.

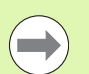

Выбор выделенных зеленым цветом элементов контура следует подтвердить как можно раньше клавишей Softkey ВЫБОР РЕШЕНИЯ, чтобы ограничить количество возможных вариантов для последующих элементов контура.

Производитель станка может выбрать другие цвета для отображения FK-графики.

NC-кадры из программы, вызываемой с помощью PGM CALL, система ЧПУ отображает другим цветом.

### **Индикация номеров кадров в окне графики**

Для отображения номеров кадров в окне графики:

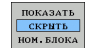

▶ Установите Softkey ВЫКЛ. ИНДИК. НОМ. КАДРА на ИНДИКАЦИЯ (3-я панель Softkey)

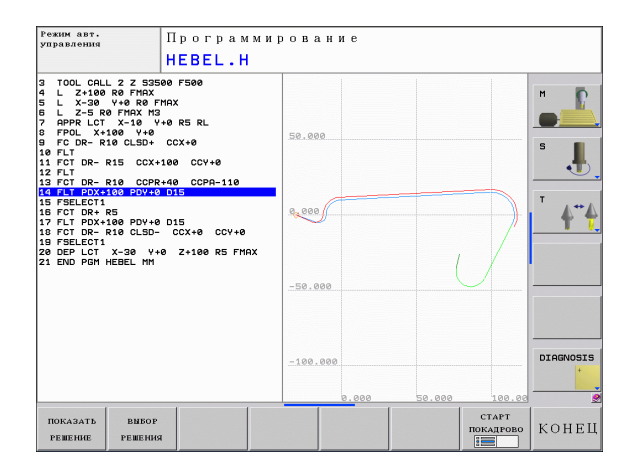

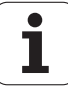

### **Открытие диалога FK-программирования**

При нажатии серой клавиши функции траектории FK ЧПУ покажет клавиши Softkey, при помощи которых можно начать FK-диалог: см. таблицу ниже. Для выхода из меню клавиш Softkey повторно нажмите клавишу FK.

Если Вы начинаете FK-диалог одной из этих клавиш Softkey, то ЧПУ показывает другие панели Softkey для ввода известных координат или данных направления, а также данных о форме контура .

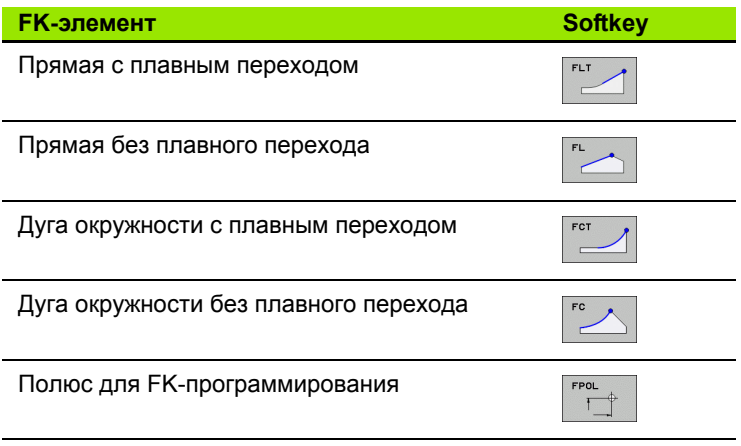

### **программировании**

- 
- U Отображение клавиш Softkey для FKпрограммирования: нажмите клавишу FK
- U Начало диалога определения полюса: нажмите клавишу Softkey FPOL Система ЧПУ отобразит клавиши Softkey осей активной плоскости обработки
- U С помощью этих клавиш Softkey введите координаты полюса

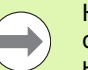

Координаты полюса при FK-программировании остаются активными до тех пор, пока не будет задан новый полюс при помощи FPOL.

### **Программирование линейных перемещений**

### **Прямая без плавного перехода**

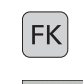

- U Отображение клавиш Softkey для FKпрограммирования: нажмите клавишу FK
- U Начало диалога для произвольной прямой: нажмите клавишу Softkey FL. Система ЧПУ покажет остальные клавиши Softkey
- **(ORIGINAL PROPERT)**<br> **CONSERVANCE CONSERVANCE SERVANCE CONSERVANCE CONSERVANCE CONSERVANCE CONSERVANCE CONSERVANCE CONSERVANCE CONSERVANCE CONSERVANCE CONSERVANCE CONSERVANCE CONSERVANCE CONSERVANCE CONSERVANCE CONSERVAN** U Введите в кадр все известные данные при помощи клавиш Softkey. FK-графика отображает запрограммированный контур красным цветом до тех пор, пока введенных данных не будет достаточно. Если возможно несколько решений, то графика отображает их зеленым цветом (смотри "Графика при FK-[программировании](#page-195-0)", [страница](#page-195-0) 196)

### **Прямая с плавным переходом**

Если прямая примыкает к другому элементу контура по касательной, откройте диалог клавишей Softkey FLT:

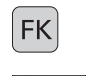

- U Отображение клавиш Softkey для FKпрограммирования: нажмите клавишу FK
- U Начало диалога: нажмите клавишу Softkey FLT
- U При помощи клавиш Softkey введите в кадр все известные данные

### **Программирование круговых перемещений в режиме FK-программирования**

### **Круговая траектория без плавного перехода**

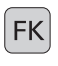

- U Отображение клавиш Softkey для FKпрограммирования: нажмите клавишу FK
- 
- U Начало диалога для FK-программирования дуги окружности: нажмите клавишу Softkey FC; ЧПУ отобразит клавиши Softkey для прямого ввода данных для круговой траектории или данных для центра окружности .
- U При помощи клавиш Softkey введите все известные данные в кадр: FK-графика отображает запрограммированный контур красным цветом до тех пор, пока не будет введено достаточно данных. Если возможно несколько решений, то графика отображает их зеленым цветом ([смотри](#page-195-0) "Графика при FK-[программировании](#page-195-0)", [страница](#page-195-0) 196)

### **Круговая траектория с переходом в прямую по касательной**

Если круговая траектория примыкает к другому элементу контура по касательной, начните диалог нажатием клавиши Softkey FCT:

- **FK**
- U Отображение клавиш Softkey для FKпрограммирования: нажмите клавишу FK
- U Начало диалога: нажмите клавишу Softkey FCT
- U При помощи клавиш Softkey введите в кадр все известные данные

### **Координаты конечных точек**

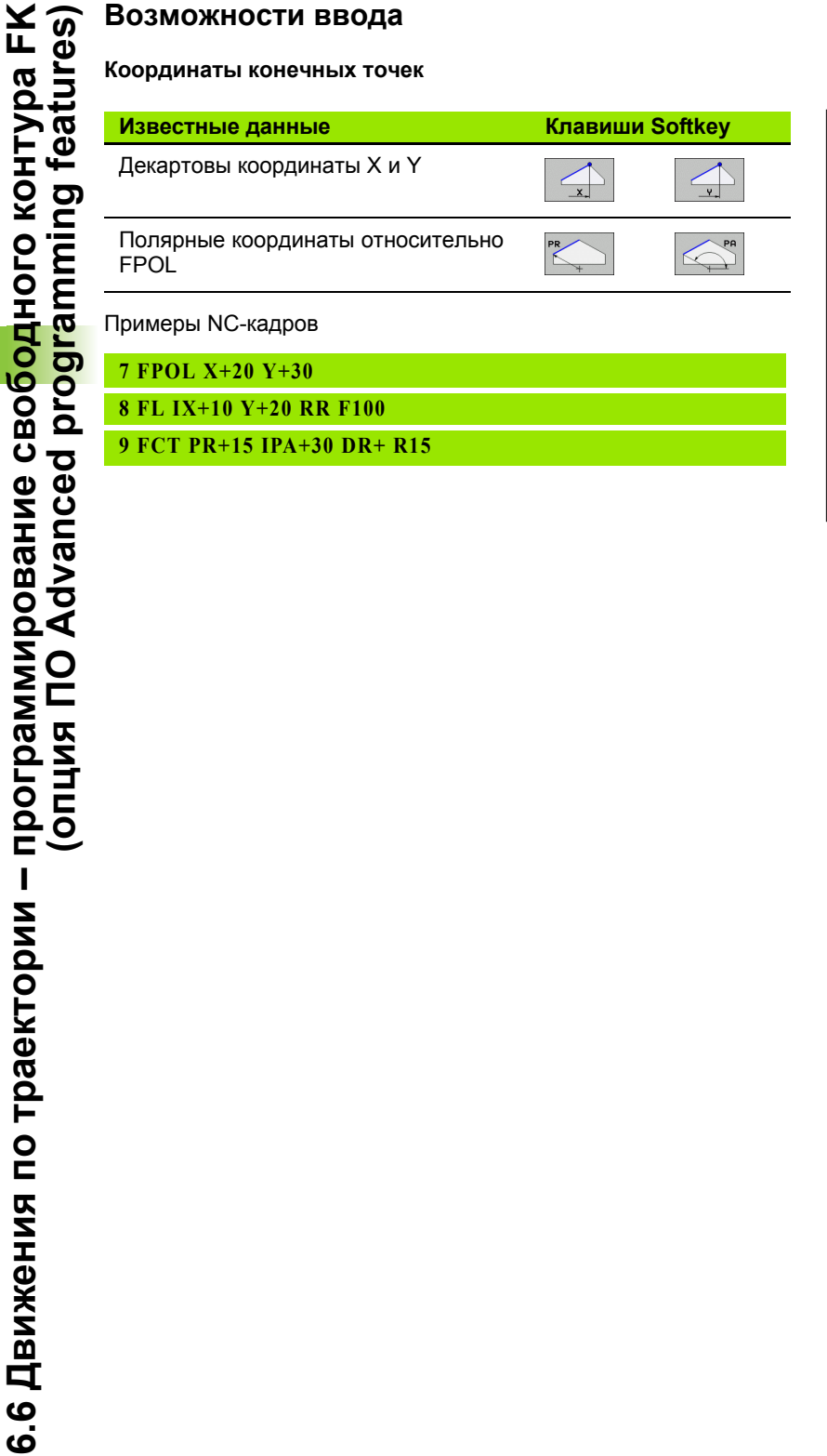

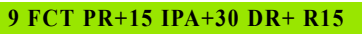

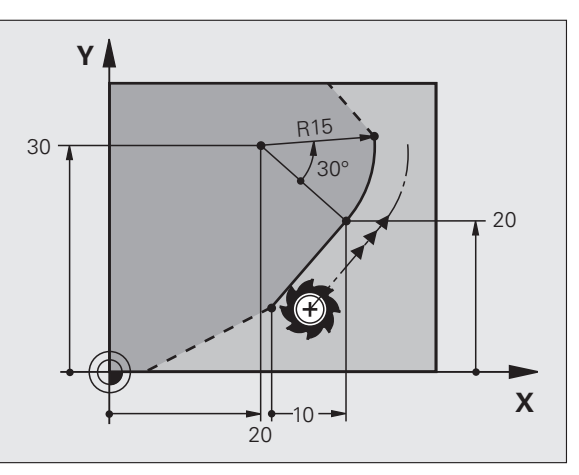

 $\bullet$ 

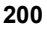

### **Направление и длина элементов контура**

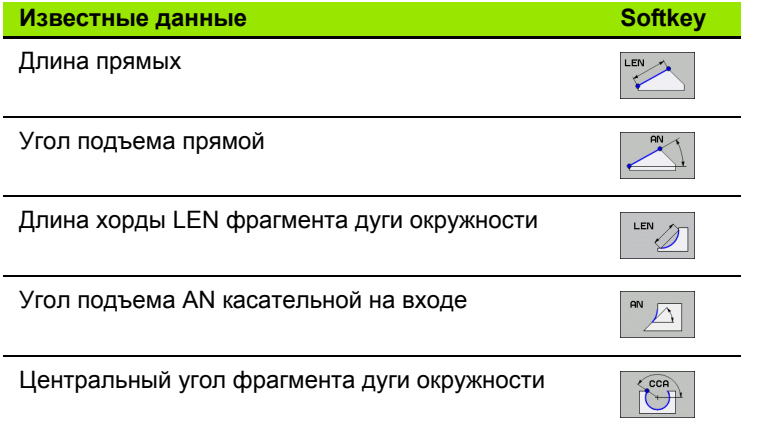

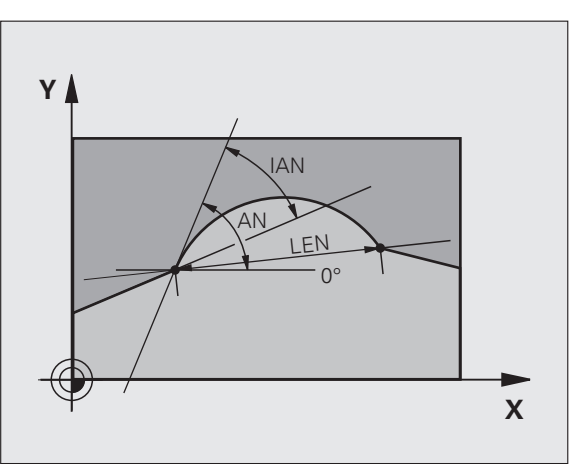

### **Внимание, опасность повреждения инструмента и заготовки !**

Угол подъема, который был задан в инкрементах (**IAN**), привязывает ЧПУ к направлению, заданному в последнем кадре перемещения. Программы, содержащие угол подъема в инкрементах, и программы, созданные на iTNC 530 или старых версиях системы ЧПУ не совместимы.

Примеры NC-кадров

### **27 FLT X+25 LEN 12.5 AN+35 RL F200**

**28 FC DR+ R6 LEN 10 AN-45**

**29 FCT DR- R15 LEN 15**

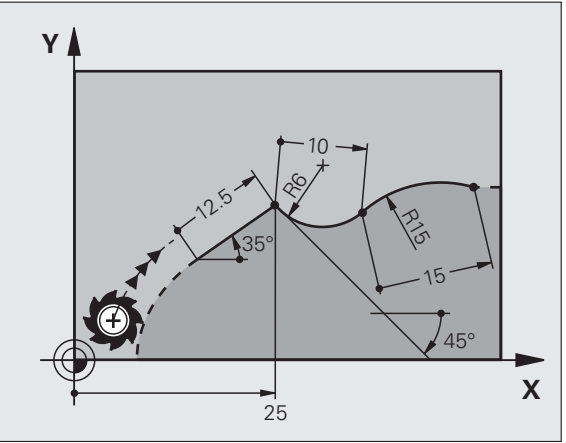

6.6 Движения по траектории – программирование своб<mark>од</mark>ного контура FK **6.6 Движения по траектории – программирование свободного контура FK (опция ПО Advanced programming features)** (onuna NO Advanced programming features)

 $\bullet$ 

### **/FCT-кадре**

Для свободно программируемых круговых траекторий ЧПУ рассчитывает центр окружности, исходя из введенных данных. Благодаря этому можно программировать полный круг в кадре также при помощи FK-программирования.

Если вам необходимо определить центр окружности через полярные координаты, полюс следует определять не с помощью CC, а посредством функции FPOL. Действие функции FPOL сохраняется до следующего кадра, содержащего функцию FPOL, и задается в декартовых координатах.

> Стандартно запрограммированный или рассчитанный центр окружности в новом FK-фрагменте не сохраняется в качестве полюса или центра окружности: если запрограммированные в обычном режиме программирования полярные координаты относятся к полюсу, определенному ранее в CCкадре, то после FK-фрагмента координаты этого полюса задаются повторно при помощи CC-кадра.

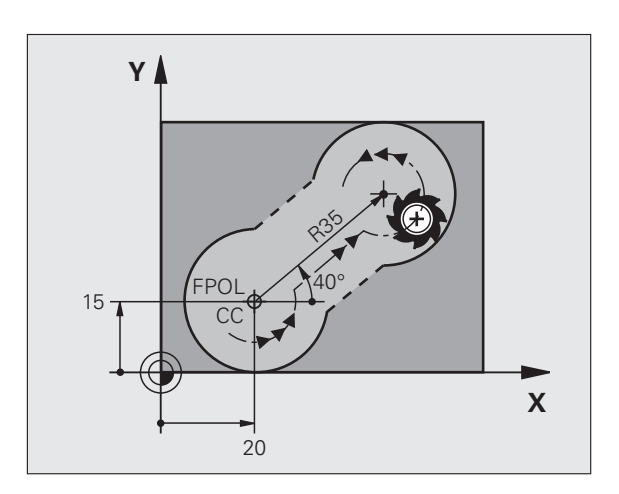

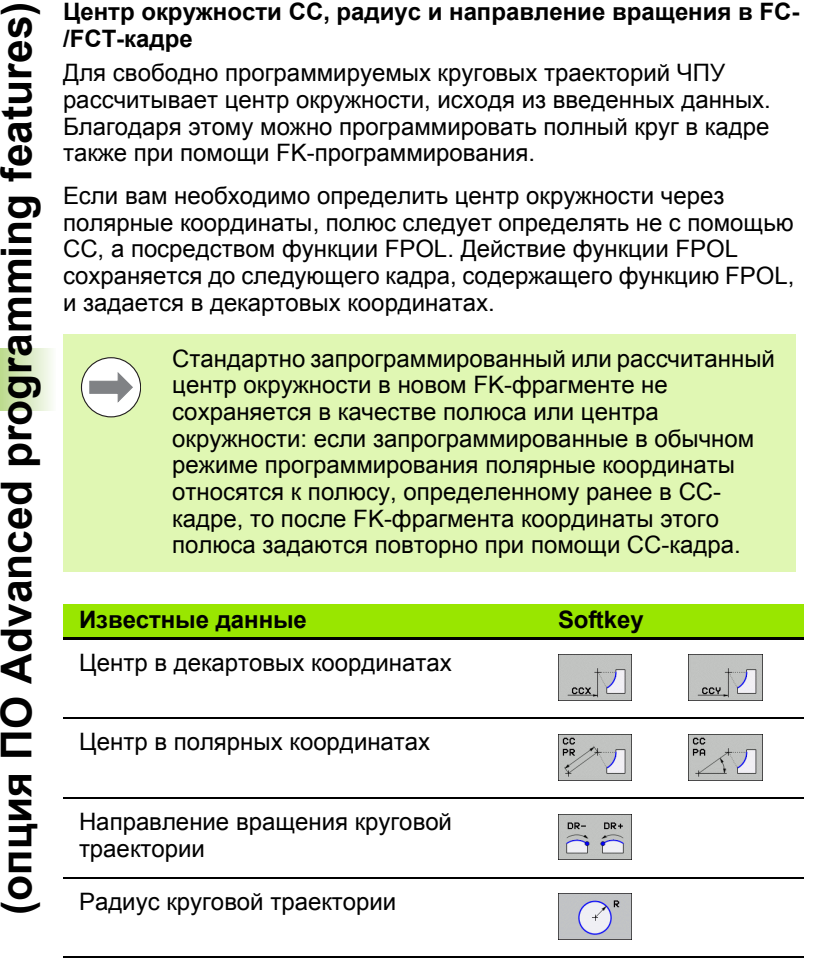

Примеры NC-кадров

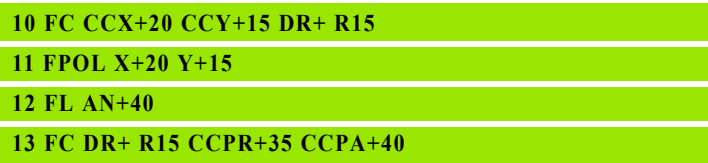

### **Замкнутые контуры**

Клавишей Softkey CLSD помечаются начало и конец замкнутого контура. Благодаря этому уменьшается количество возможных решений для последнего элемента контура .

CLSD вводится дополнительно к другим данным о контуре в первом и последнем кадре FK-фрагмента .

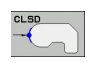

Начало контура: CLSD+ Конец контура: CLSD–

Примеры NC-кадров

**12 L X+5 Y+35 RL F500 M3**

**13 FC DR- R15 CLSD+ CCX+20 CCY+35**

**...**

**17 FCT DR- R+15 CLSD-**

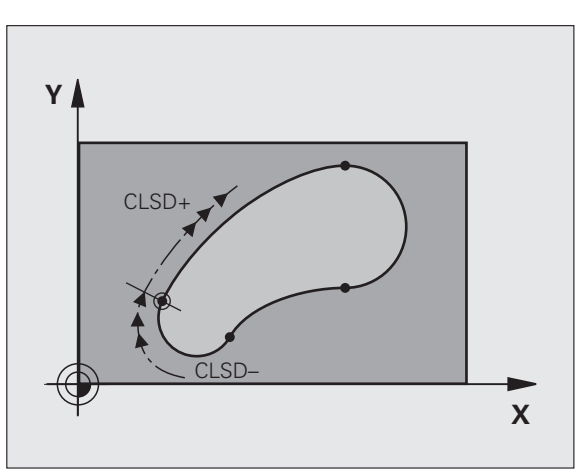

Как для свободных прямых, так и для свободных круговых траекторий можно ввести координаты вспомогательных точек, лежащих на контуре или рядом с ним.

### **Вспомогательные точки на контуре**

Вспомогательные точки лежат непосредственно на прямой, либо на ее продолжении или на круговой траектории.

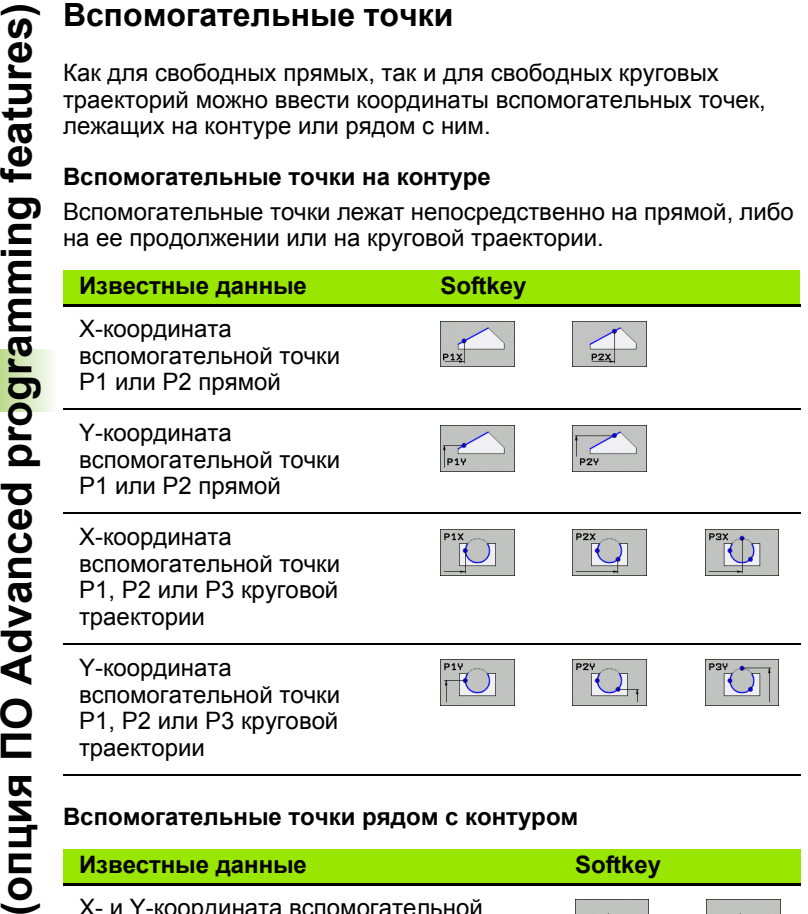

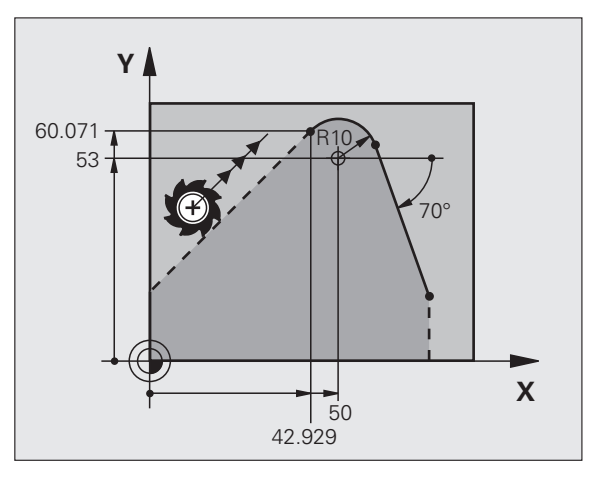

### **Вспомогательные точки рядом с контуром**

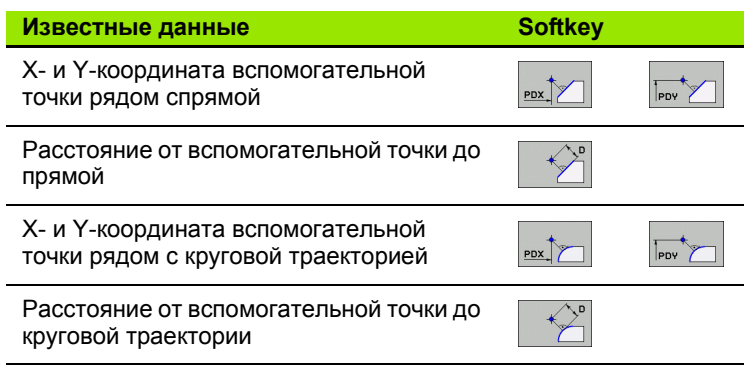

Примеры NC-кадров

**13 FC DR- R10 P1X+42.929 P1Y+60.071**

**14 FLT AN-70 PDX+50 PDY+53 D10**

### **Ссылки**

Ссылки - это данные, относящиеся к другому элементу контура. Клавиши Softkey и слова программы для **R** -ссылок начинаются с **"R"** ("относительный" - нем. "relativ"). Рисунок справа отображает данные о размерах, которые следует задавать как ссылки .

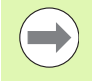

Координаты со ссылкой всегда вводятся в приращениях. Дополнительно введите номер кадра элемента контура, ссылку на который вы создаете .

Элемент контура, номер кадра которого вводится, должен отстоять не более, чем на 64 кадра программирования от кадра, в котором задается ссылка .

Если удаляется кадр, на который была создана ссылка, система ЧПУ выдает сообщение об ошибке. Перед удалением этого кадра программу следует изменить .

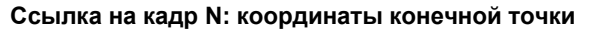

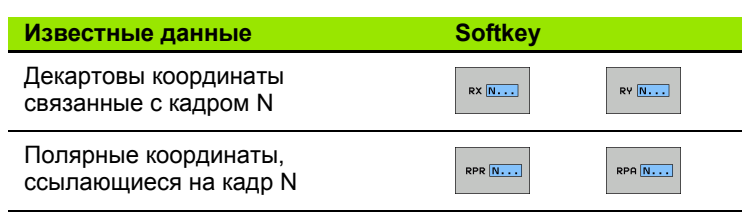

Примеры NC-кадров

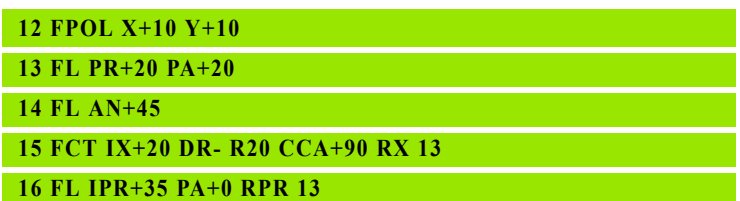

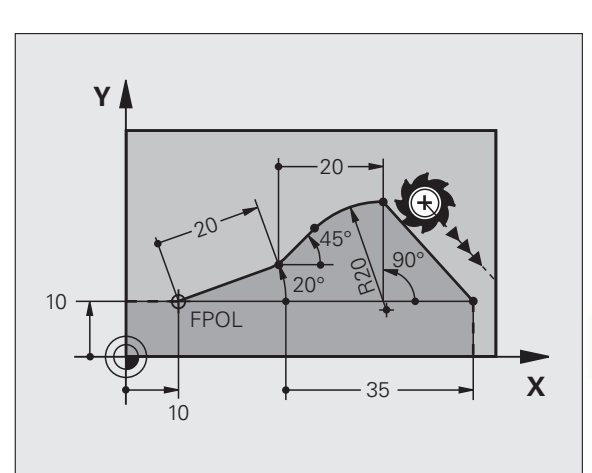

### **6.6 Движения по траектории – программирование свободного контура FK (опция ПО Advanced programming features)** 6.6 Движения по траектории – программирование своб<mark>од</mark>ного контура FK Advanced programming features) **OUTHNE**

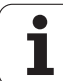

### **элементами контура**

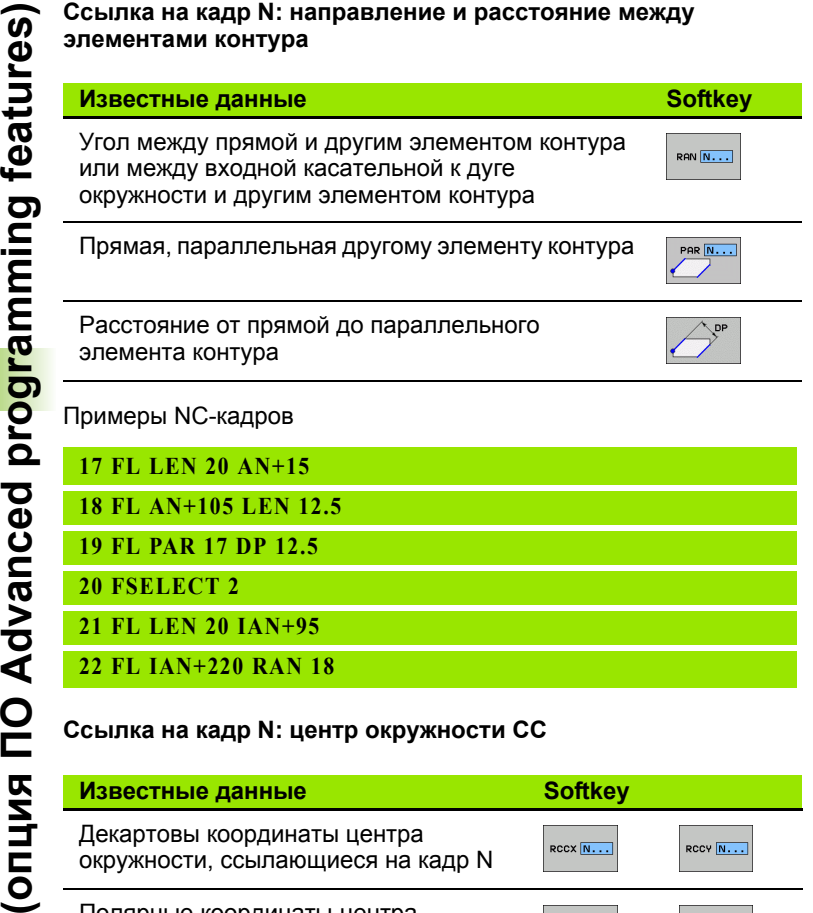

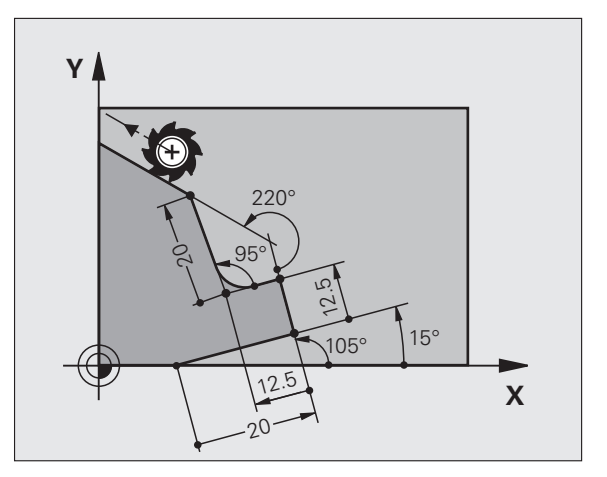

### **Ссылка на кадр N: центр окружности CC**

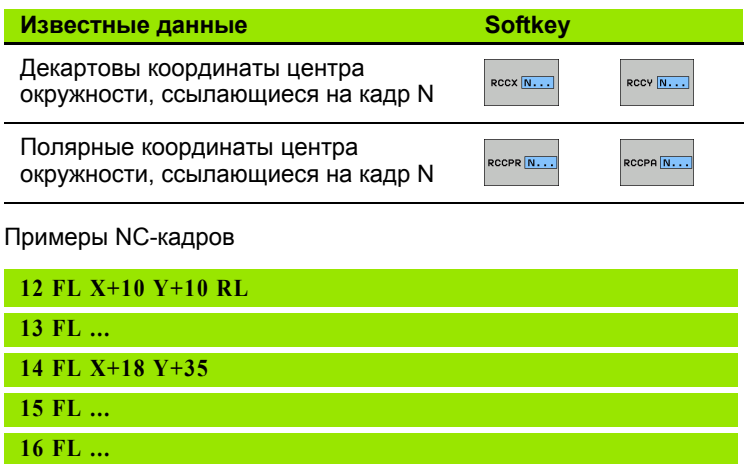

**17 FC DR- R10 CCA+0 ICCX+20 ICCY-15 RCCX12 RCCY14**

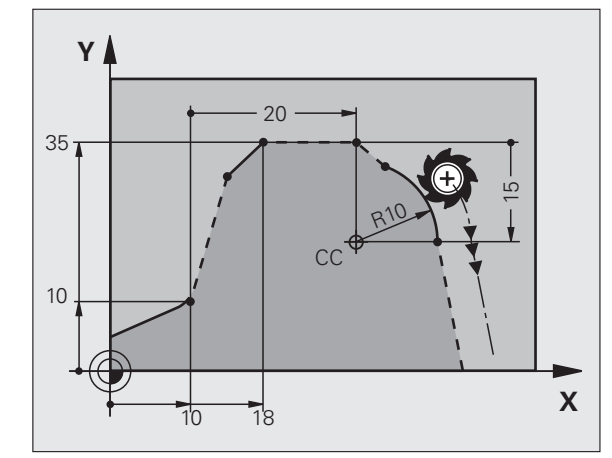

### **Пример: FK-программирование 1**

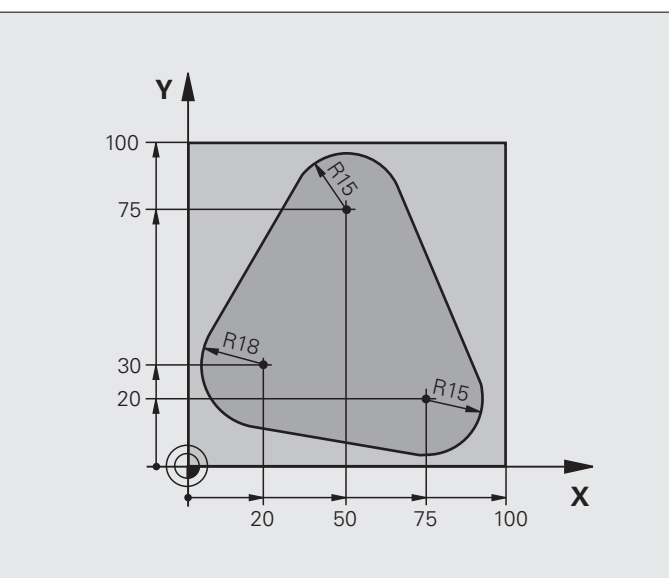

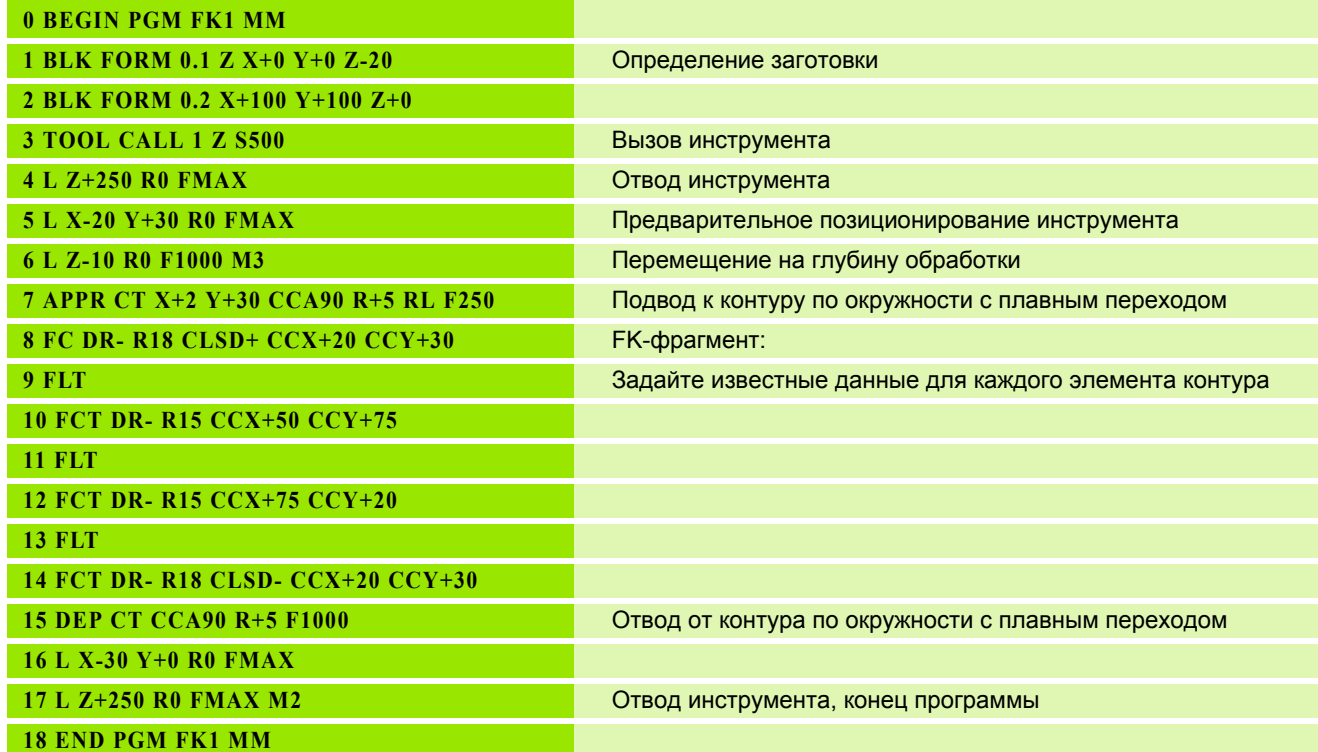

 $\overline{\mathbf{1}}$ 

### **Пример: FK-программирование 2**

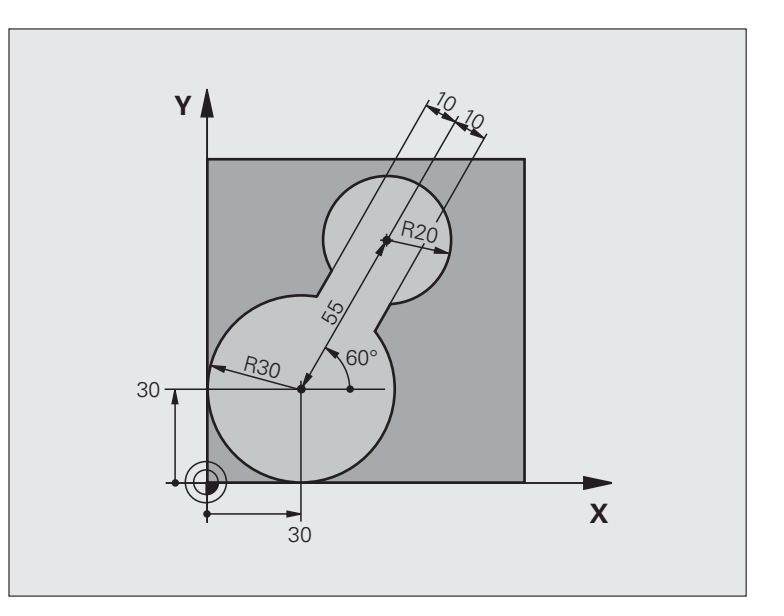

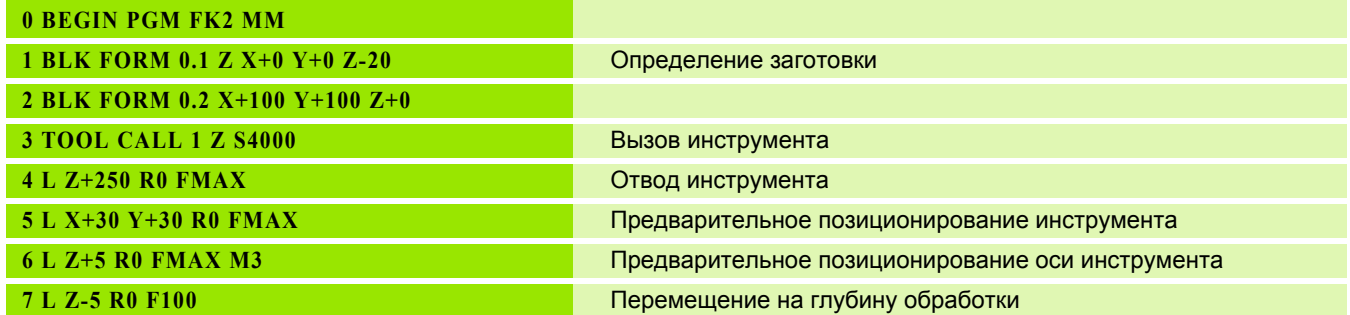

 $\overline{\mathbf{1}}$ 

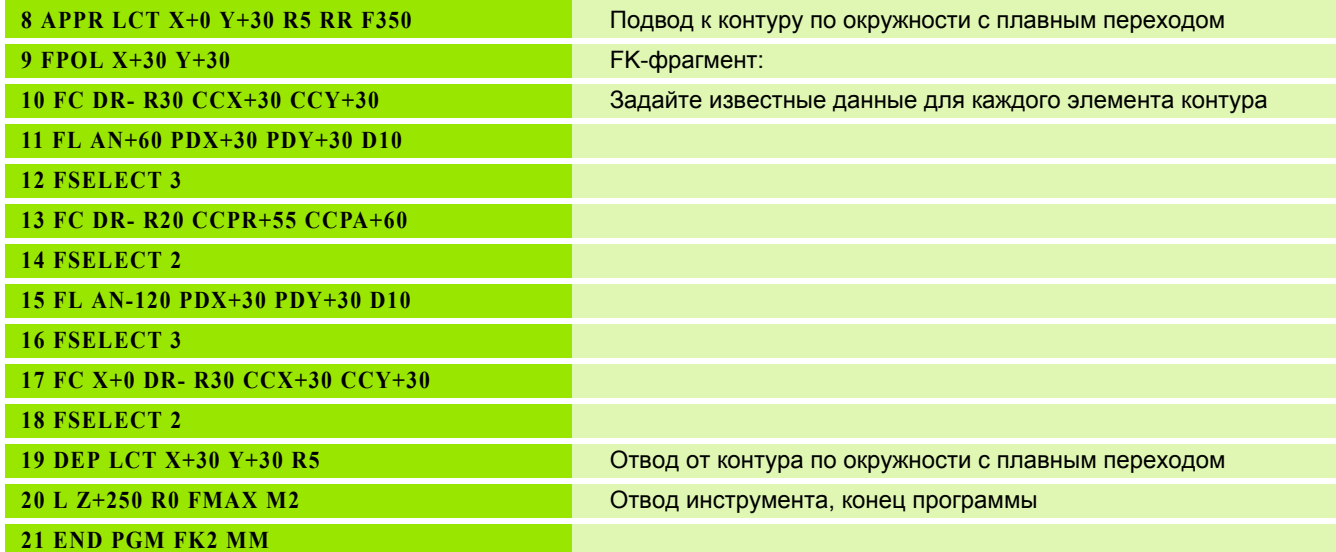

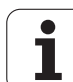

### **Пример: FK-программирование 3**

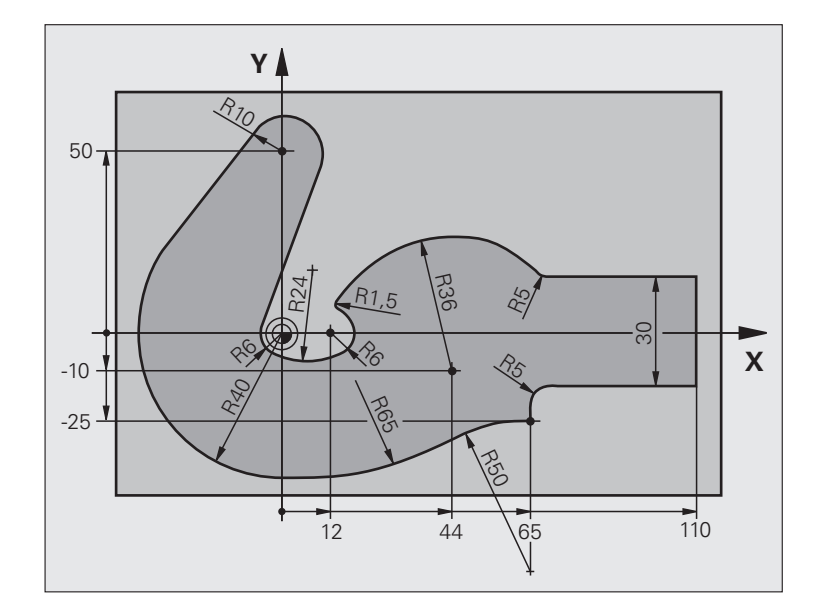

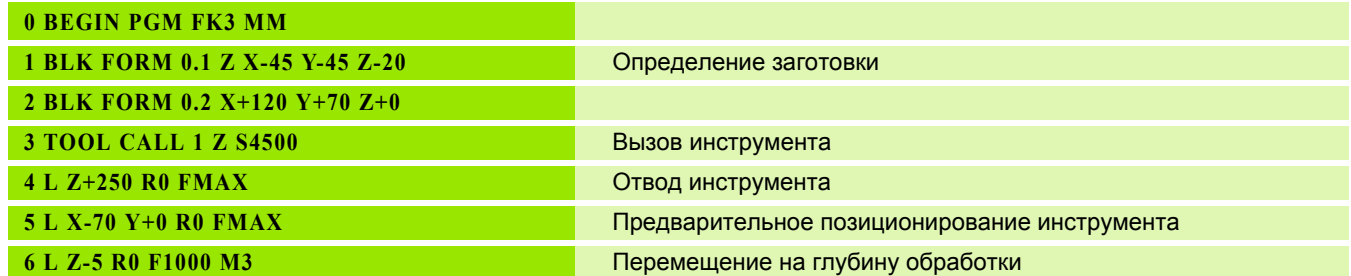

**210** Программирование: программирование контуров

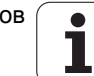

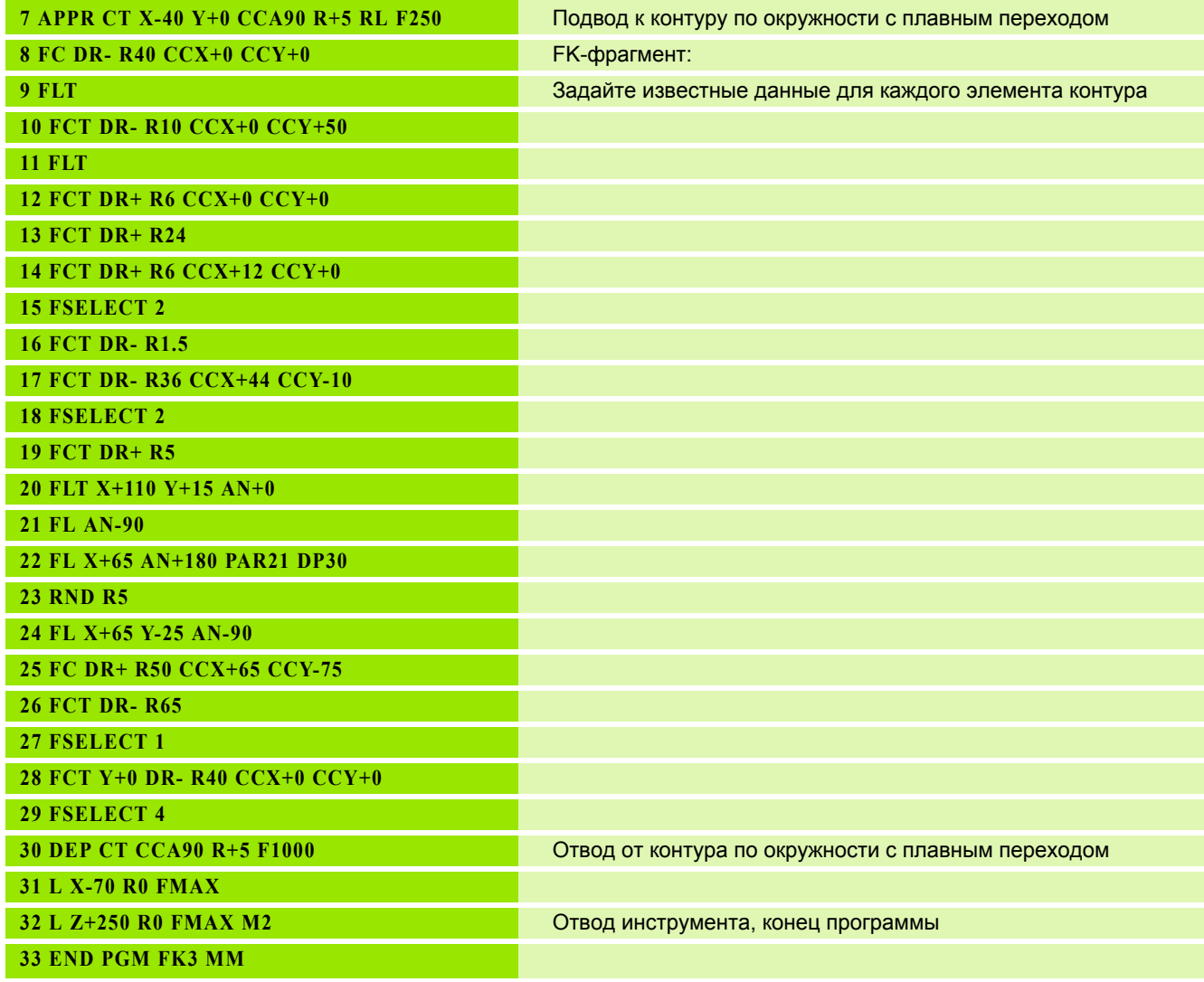

HEIDENHAIN TNC 620 **211**

6.6 Движения по траектории – программирование своб<mark>од</mark>ного контура FK<br>УН во(утно» отон<mark>добо</mark>во волния ПО Advanced programming features) **6.6 Движения по траектории – программирование свободного контура FK (опция ПО Advanced programming features)**

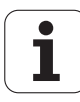

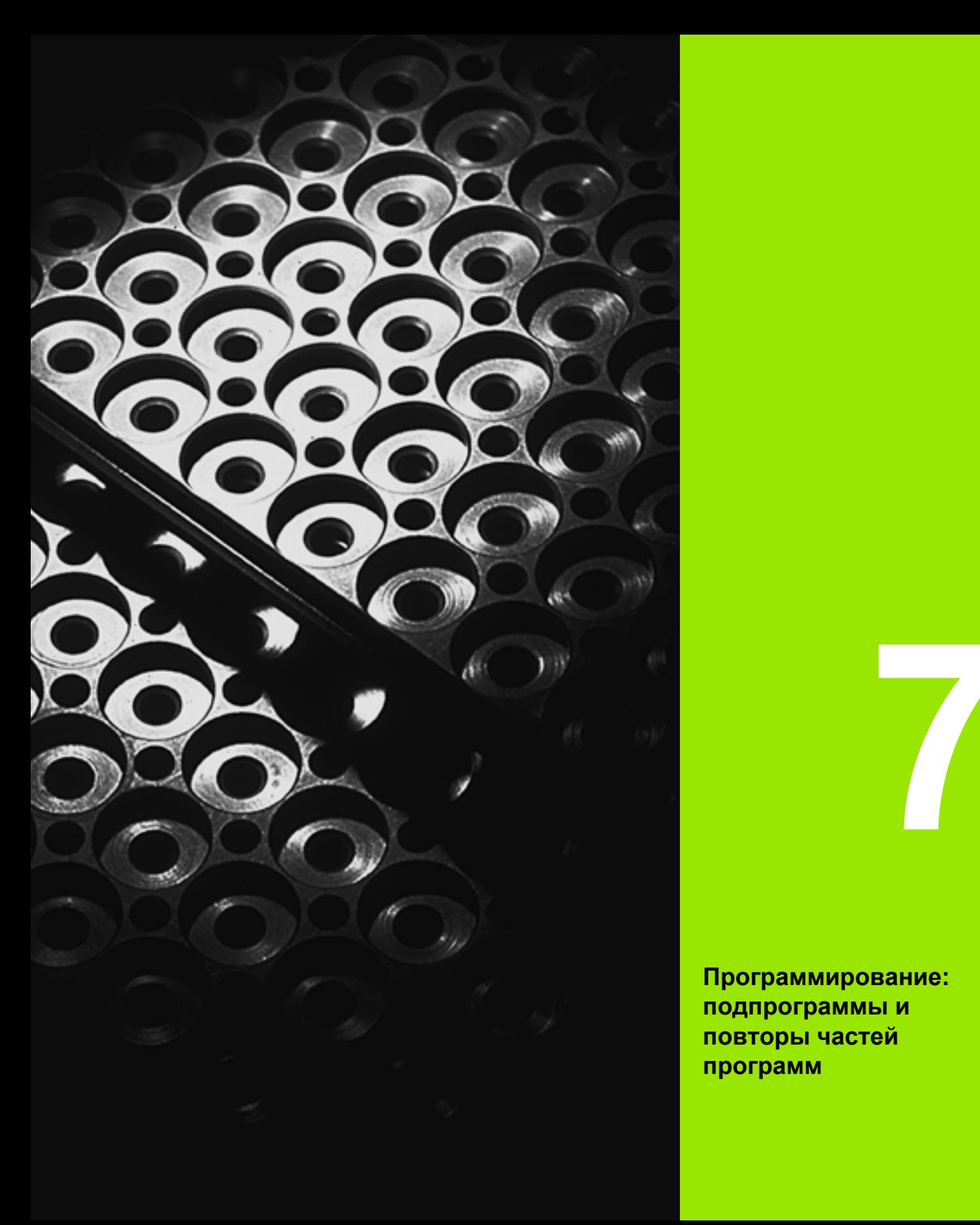

**Программирование: подпрограммы и повторы частей программ**

### **7.1 Обозначение подпрограмм и повторов частей программы**

Запрограммированные один раз шаги обработки можно выполнять повторно при помощи подпрограмм и повторов частей программы.

### **Метка**

Названия подпрограмм и повторов частей программ начинаются в программе обработки с метки **LBL**, сокращения слова LABEL (англ. метка, обозначение).

МЕТКИ получают номера от 1 до 999 или имя, задаваемое оператором. Каждый номер МЕТКИ или каждое имя МЕТКИ допускается присваивать в программе только один раз клавишей LABEL SET. Количество вводимых названий меток ограничено только внутренней памятью.

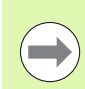

Запрещается многократное использование номера метки или имени метки!

Метка 0 (**LBL 0**) обозначает конец подпрограммы и поэтому может использоваться произвольно часто.

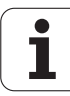

### **7.2 Подпрограммы**

### **Принцип работы**

- **1** Система ЧПУ выполняет программу обработки до тех пор, пока не будет вызвана подпрограмма **CALL LBL**
- **2** С этого момента система ЧПУ отрабатывает вызванную подпрограмму до конца подпрограммы **LBL 0**
- **3** Затем ЧПУ продолжает выполнять программу обработки с того кадра, который следует за вызовом подпрограммы **CALL LBL**

### **Указания для программирования**

- Главная программа может содержать до 254 подпрограмм включительно
- Подпрограммы можно вызывать в любой последовательности и так часто, как это необходимо
- Запрещено задавать подпрограмму так, чтобы она вызывала саму себя
- Подпрограммы следует программировать в конце главной программы (за кадром с M2 или M30)
- Если подпрограммы находятся в программе обработки перед кадром с M2 или M30, то они отрабатываются без вызова не менее одного раза

### **Программирование подпрограммы**

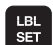

- U Обозначение начала: нажмите клавишу LBL SET
- U Введите номер подпрограммы. Если нужно использовать имя МЕТКИ: для перехода в вводу текста нажмите Softkey LBL-NAME
- Обозначение конца: нажмите клавишу LBL SET и введите номер метки "0"

### **Вызов подпрограммы**

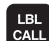

- U Вызов подпрограммы: нажмите клавишу LBL CALL
- U **Номер метки**: введите номер метки вызываемой подпрограммы. Если нужно использовать имя МЕТКИ: для перехода в вводу текста нажмите Softkey LBL-NAME
- U **Повторы REP**: проигнорируйте диалог, нажав клавишу NO ENT. Используйте повторы REP только при повторении частей программы

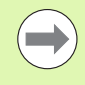

Запрещается применять **CALL LBL 0**, так как ее использование соответствует вызову конца подпрограммы.

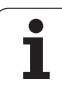

### **7.3 Повторы частей программы**

### **Метка LBL**

Повторы частей программы начинаются с метки **LBL**. Повтор части программы завершается с помощью **CALL LBL n REPn**.

### **Принцип работы**

- **1** Система ЧПУ выполняет программу обработки до конца части программы (**CALL LBL n REPn**)
- **2** Затем система ЧПУ повторяет часть программы между вызванной МЕТКОЙ и вызовом метки **CALL LBL n REPn** столько раз, сколько задано в **REP**
- **3** После этого система ЧПУ продолжает выполнять программу обработки

### **Указания для программирования**

- Часть программы можно повторить до 65 534 раз подряд
- Число частей программы, выполняемых системой ЧПУ, всегда на 1 отработку превышает заданное значение повторов.

### **Программирование повтора части программы**

- LBL<br>SET
- U Обозначение начала: нажмите клавишу LBL SET и введите номер МЕТКИ для повторяемой части программы. Если нужно использовать имя МЕТКИ: для перехода в вводу текста нажмите Softkey LBL-NAME
- U Ввод части программы

### **Вызов повтора части программы**

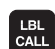

- U нажать клавишу LBL CALL
- U **вызов подпрограммы/повтора**: введите номер метки для повторяемой части программы, подтвердите клавишей ENT. Если нужно использовать имя МЕТКИ: для перехода к вводу текста нажмите клавишу "
- U **Повторение REP**: введите количество повторений, подтвердите с помощью клавиши ENT

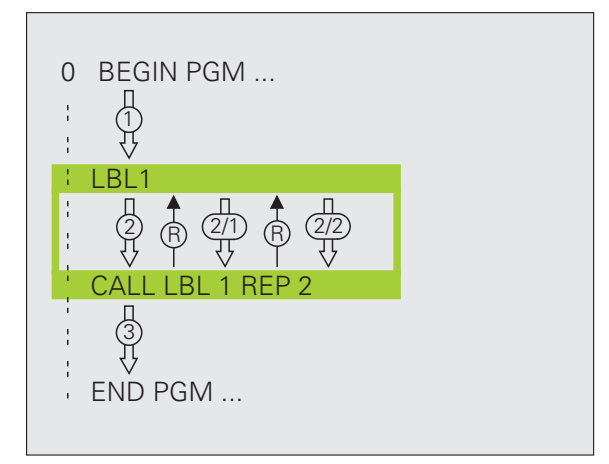
## 7.4 Использование любой программы в качестве подпрограммы

## Принцип работы

- 1 Система ЧПУ выполняет программу обработки до тех пор, пока при помощи CALL PGM не будет вызвана другая программа
- 2 Затем система ЧПУ отрабатывает вызванную программу до конца
- 3 После этого система ЧПУ отрабатывает (вызывающую) программу обработки с того кадра, который следует за вызовом программы

### Указания для программирования

- Для использования любой программы в качестве подпрограммы МЕТКИ системе ЧПУ не требуются
- Наличие в вызванной программе дополнительных функций M2 или М30 запрещено. Если в вызываемой программе подпрограммы определены при помощи метки, можно использовать M2 или M30 с функцией перехода FN 9: IF +0 EQU +0 GOTO LBL 99, для того, чтобы принудительно пропустить эту часть программы
- **Вызванная программа не может содержать вызов CALL PGM в** вызывающую программу (бесконечный цикл)

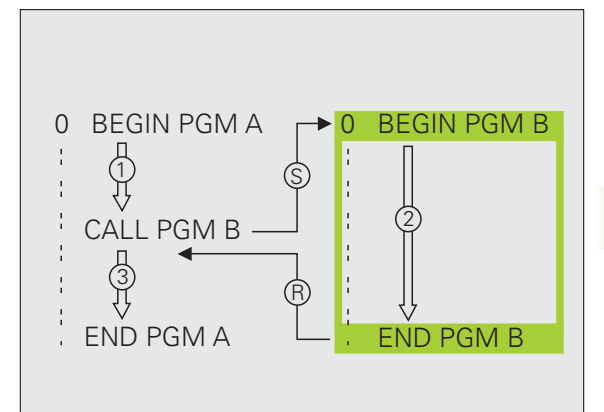

## Вызов любой программы в качестве подпрограммы

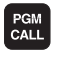

▶ Выбор функции для вызова программы: нажмите клавишу PGM CALL

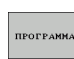

▶ Нажмите Softkey ПРОГРАММА: система ЧПУ запустит диалог для определения вызываемой программы. Введите путь с помощью клавиатуры под монитором (кнопка GOTO) или

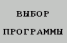

▶ Нажмите Softkey ВЫБОР ПРОГРАММЫ: система ЧПУ отобразит окно выбора, в котором вы сможете выбрать вызываемую программу, подтвердите с помощью кнопки END

 $\overline{\phantom{a}}$ 

Если вводится только имя программы, вызываемая программа должна находиться в одной директории с вызывающей программой.

Если вызываемая программа находится не в той директории, в которой размещена вызывающая программа, следует ввести путь доступа полностью, например, TNC:\ZW35\SCHRUPP\PGM1.H

Если необходимо вызвать DIN/ISO-программу, после имени программы следует указать тип файла . І.

Любую программу можно также вызвать при помощи цикла 12 PGM CALL.

Q-параметры при использовании PGM CALL оказывают, как правило, общее действие. Поэтому следует учесть, что изменения Q-параметров в вызванной программе, возможно, будут воздействовать и на вызываемую программу.

## **7.5 Вложенные подпрограммы**

## **Виды вложенных подпрограмм**

- Подпрограммы в подпрограмме
- Повторы частей программы в повторе части программы
- Повторение подпрограмм
- Повторы частей программ в подпрограмме

### **Кратность вложения подпрограмм**

Кратность вложения подпрограмм определяет, насколько часто части программы или подпрограммы могут содержать прочие подпрограммы или повторы частей программы.

- Максимальная кратность вложения для подпрограмм: 8
- Максимальная кратность вложения для вызовов подпрограмм: 6, причем один **CYCL CALL** действует как вызов главной программы
- Вложение повторов частей программы можно выполнять произвольно часто

### **Подпрограмма в подпрограмме**

**Примеры NC-кадров**

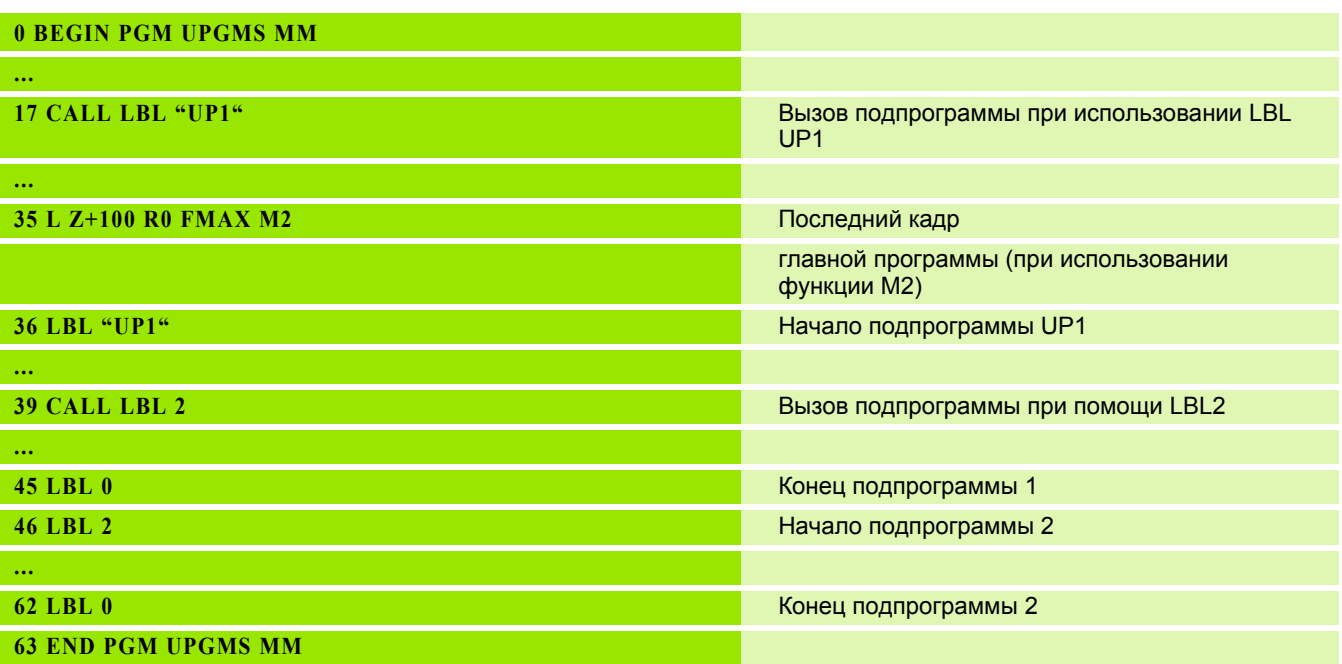

- **1** Главная программа UPGMS выполняется до кадра 17
- **2** Вызывается подпрограмма UP1 и выполняется до кадра 39
- **3** Вызывается подпрограмма 2 и выполняется до кадра 62. Конец подпрограммы 2 и возврат к подпрограмме, из которой она была вызвана
- **4** Подпрограмма 1 отрабатывается от кадра 40 до кадра 45. Конец подпрограммы 1 и возврат в главную программу UPGMS
- **5** Главная программа UPGMS выполняется от кадра 18 до кадра 35. Возврат в кадр 1 и конец программы

## **Повторы повторяющихся частей программы**

### **Примеры NC-кадров**

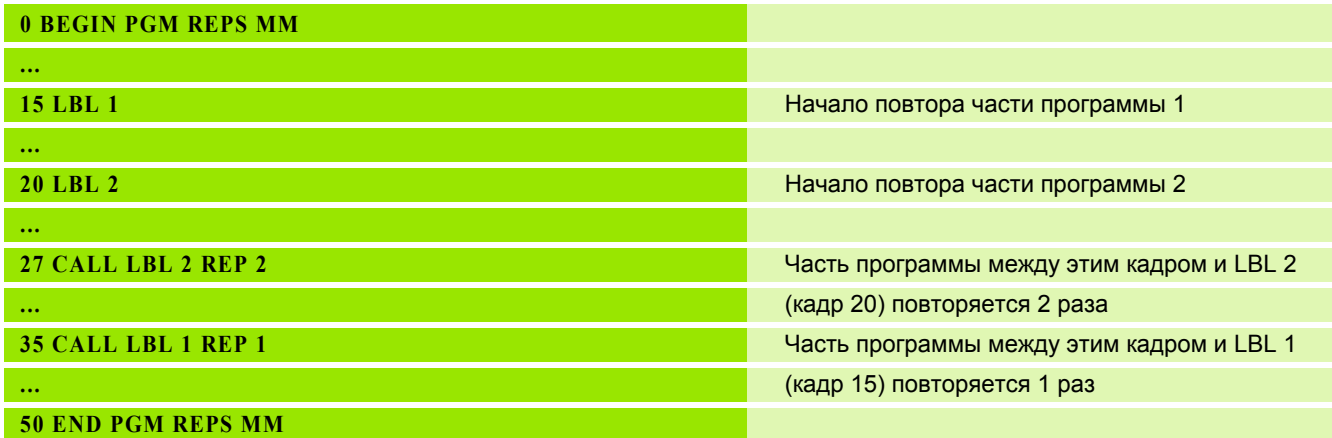

- **1** Главная программа REPS выполняется до кадра 27
- **2** Часть программы между кадром 27 и кадром 20 повторяется 2 раза
- **3** Главная программа REPS выполняется от кадра 28 до кадра 35
- **4** Часть программы между 35 и 15 кадром повторяется 1 раз (содержит повтор части программы между 20 и 27 кадром)
- **5** Главная программа REPS выполняется от 36 кадра до 50 кадра (конец программы)

### **Повторение подпрограммы**

### **Примеры NC-кадров**

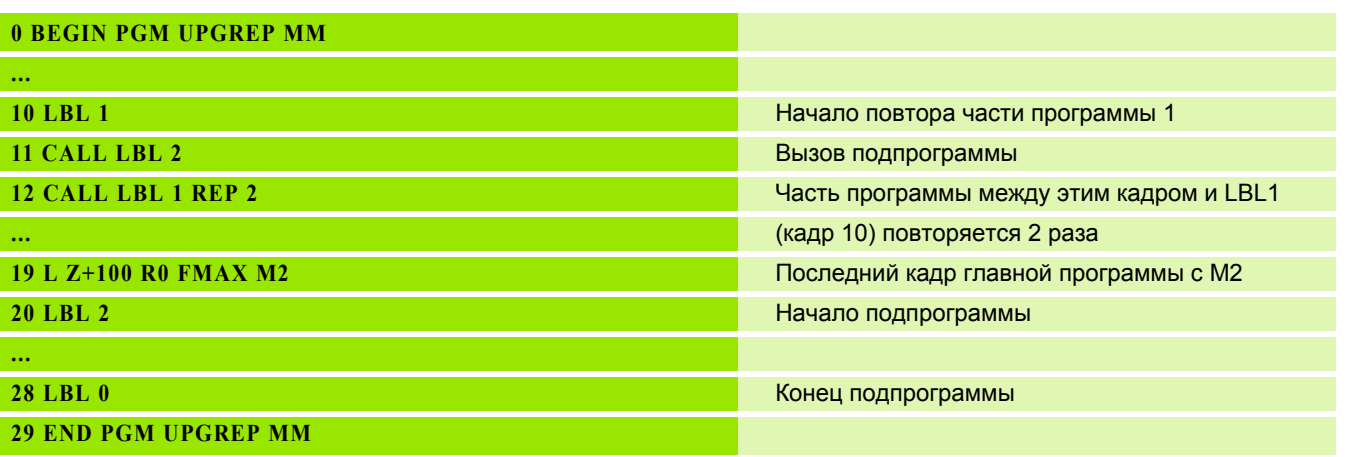

- **1** Главная программа UPGREP выполняется до кадра 11
- **2** Подпрограмма 2 вызывается и выполняется
- **3** Часть программы между кадром 12 и кадром 10 повторяется 2 раза: подпрограмма 2 повторяется 2 раза
- **4** Главная программа UPGREP выполняется от кадра 13 до кадра 19; конец программы

## **7.6 Примеры программирования**

## **Пример: фрезерование контура несколькими врезаниями**

- Предварительно установите инструмент на верхнюю кромку заготовки
- Введите врезание в приращениях
- Фрезерование контура
- Повторение врезания и фрезерования контура

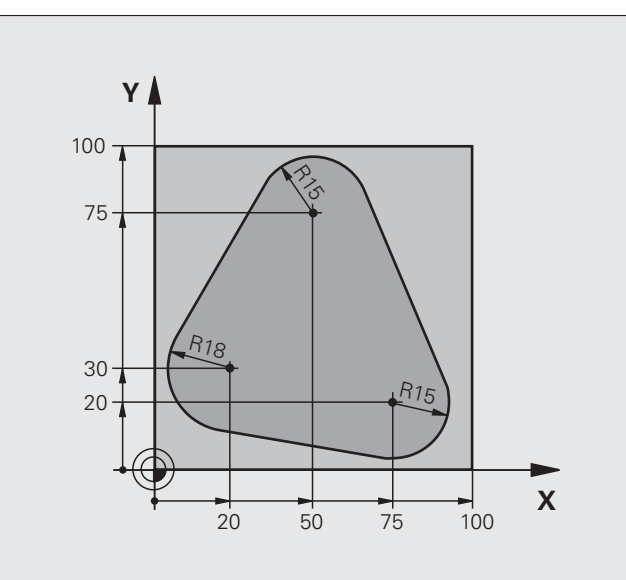

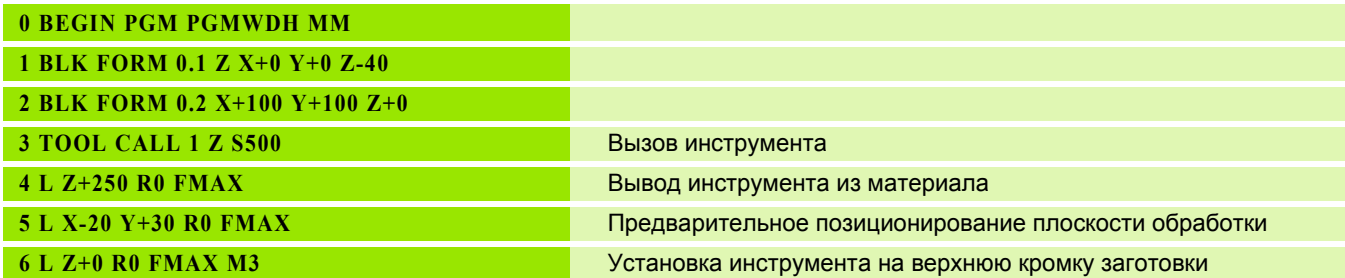

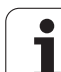

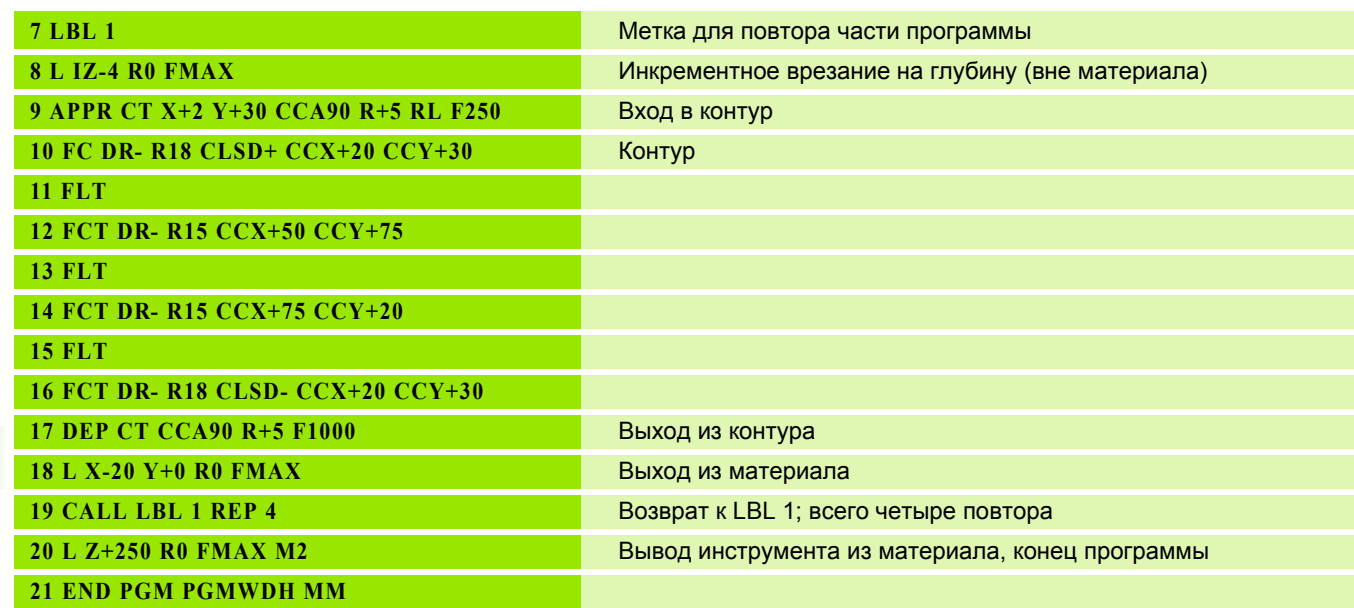

 $\mathbf i$ 

## **Пример: группы отверстий**

- Подвод к группам отверстий в главной программе
- Вызов группы отверстий (подпрограмма 1)
- Один раз запрограммируйте группу отверстий в подпрограмме 1

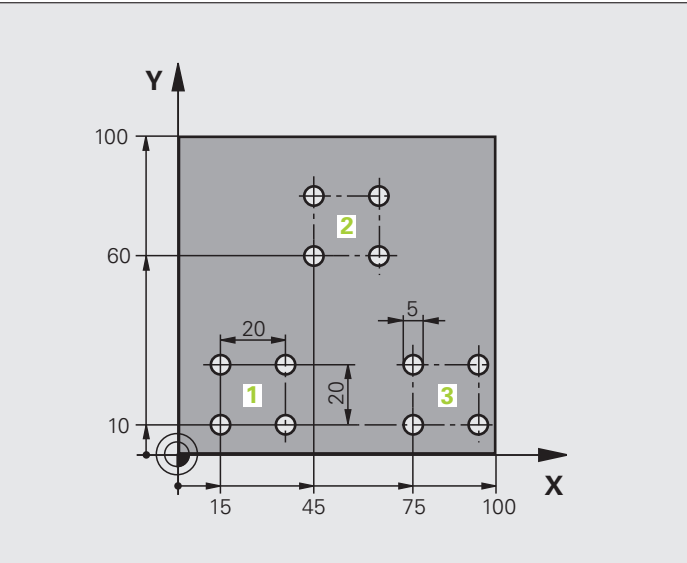

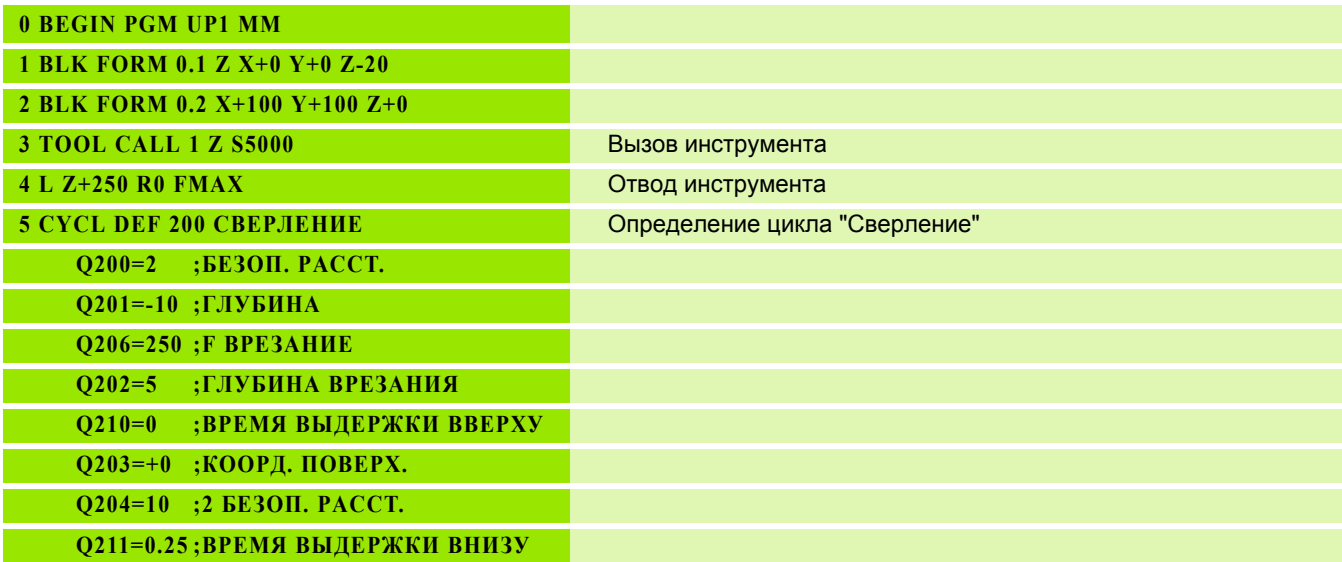

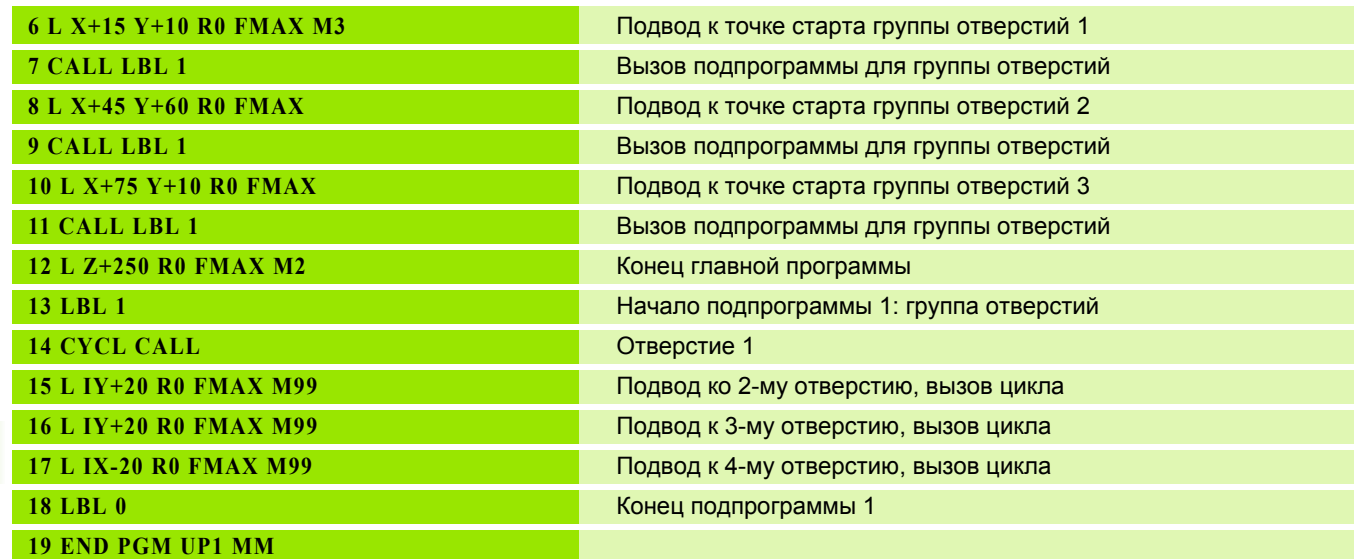

 $\mathbf{i}$ 

## **Пример: группа отверстий, выполняемая несколькими инструментами**

- Программирование циклов обработки в главной программе
- Вызов полного плана сверления (подпрограмма1)
- Подвод к группе отверстий в подпрограмме1, вызов группы отверстий (подпрограмма 2)
- Один раз запрограммируйте группу отверстий в подпрограмме 2

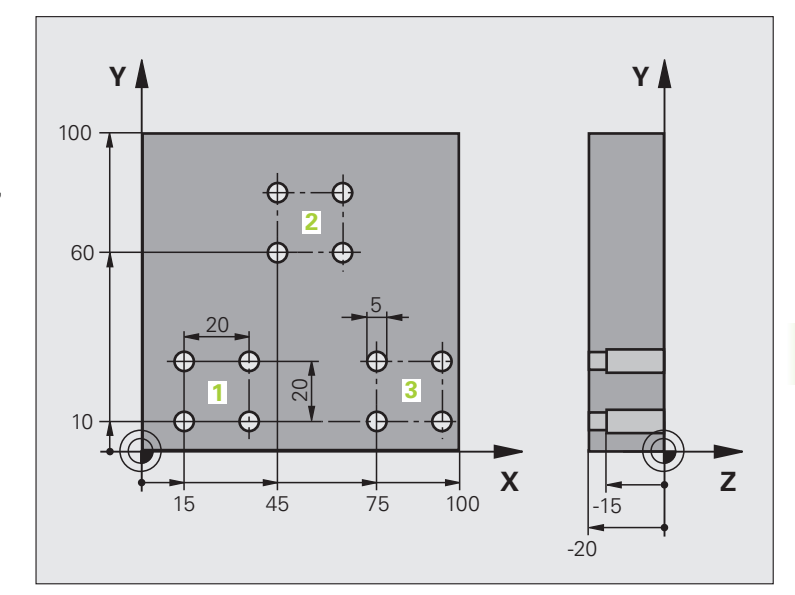

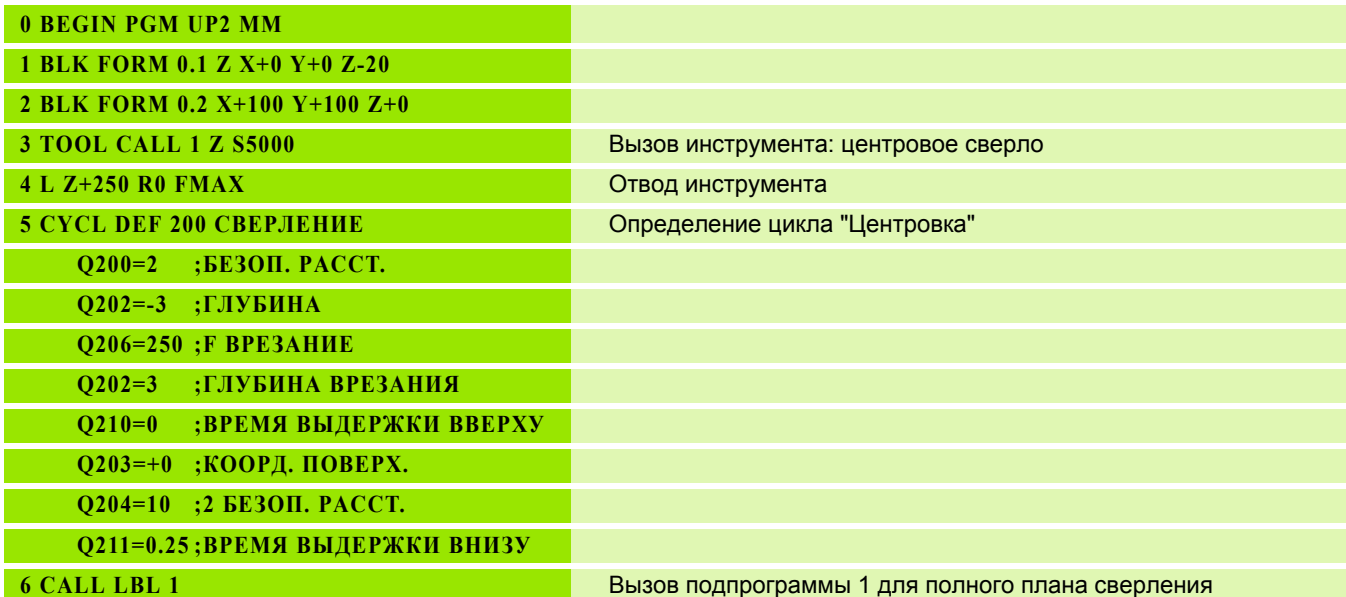

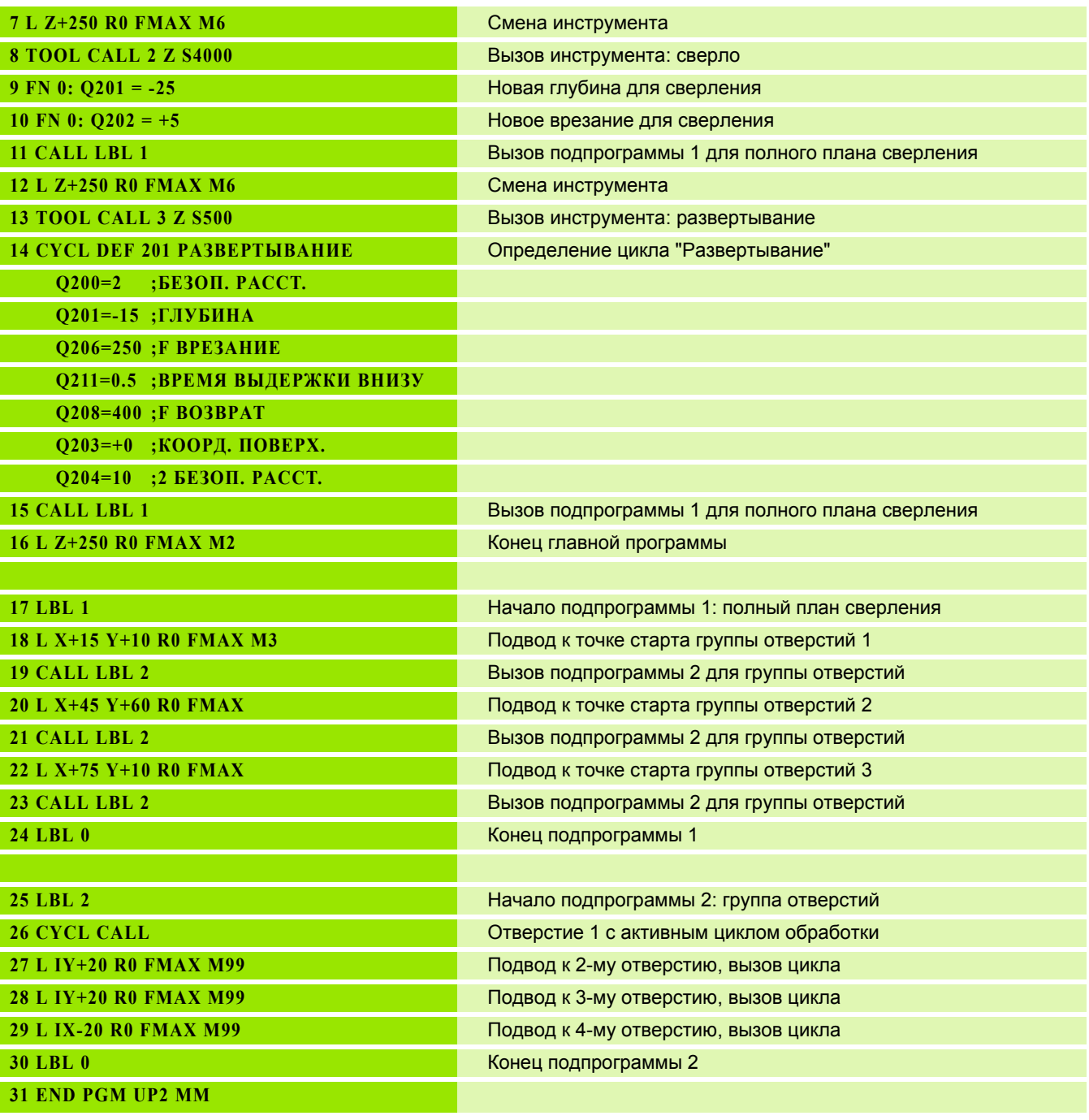

 $\mathbf{i}$ 

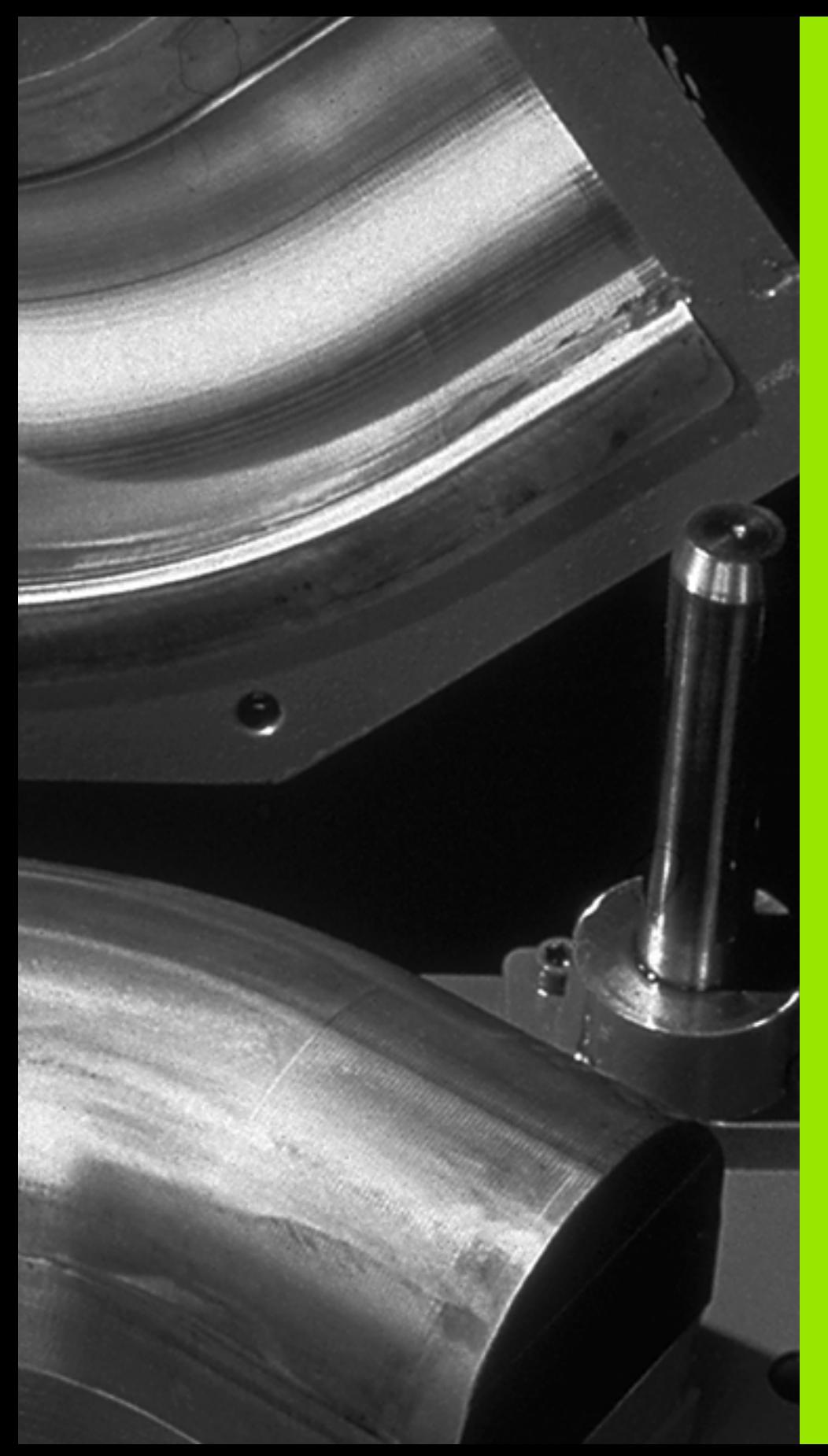

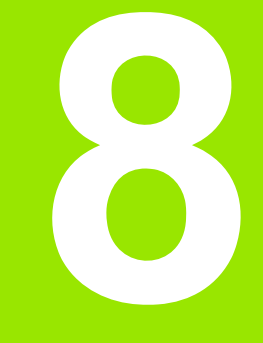

**Программирование: Q-параметры**

## 8.1 Принцип действия и обзор функций

Mit Parametern können Sie in einem Bearbeitungs-Programm ganze Teilefamilien definieren. Для этого следует вместо числовых значений ввести символы-заменители: Q-параметры.

Q-параметры могут выражать, например

- значения координат
- скорость подачи
- скорость вращения
- данные циклов

Кроме того, при помощи Q-параметров можно программировать контуры, которые определяются математическими функциями или задают зависимость выполнения отдельных шагов обработки от логических условий. Используя FK-программирование вместе с Q-параметрами, можно комбинировать между собой контуры, размеры которых проставлены не по NC-стандарту.

О-параметр обозначен буквой О и номером от 0 по 1000 CvL **npv** 

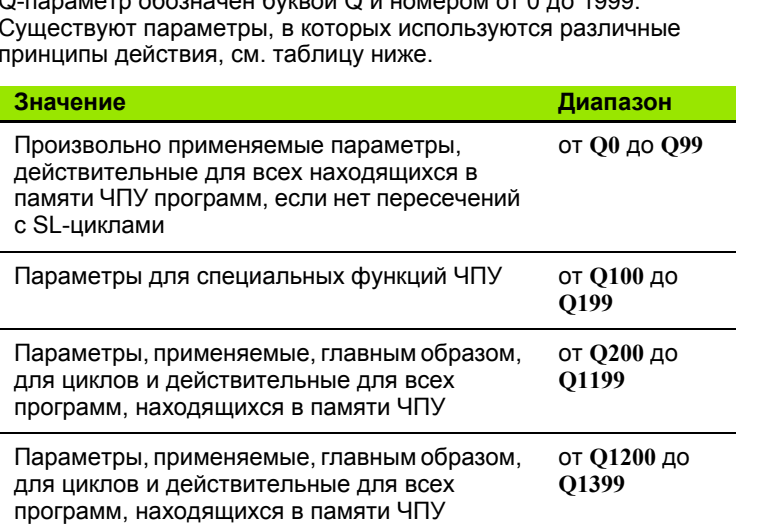

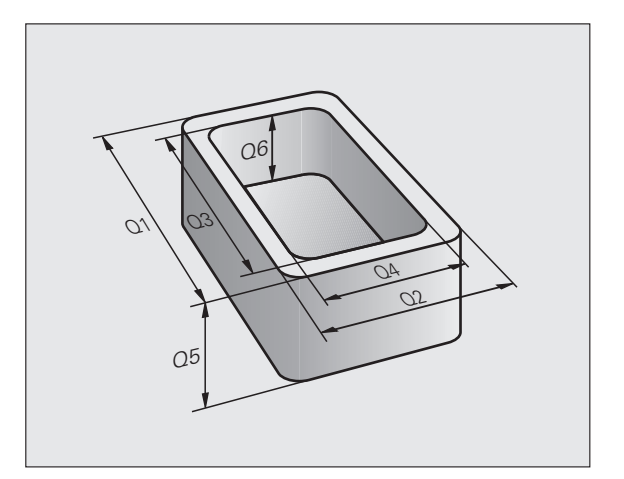

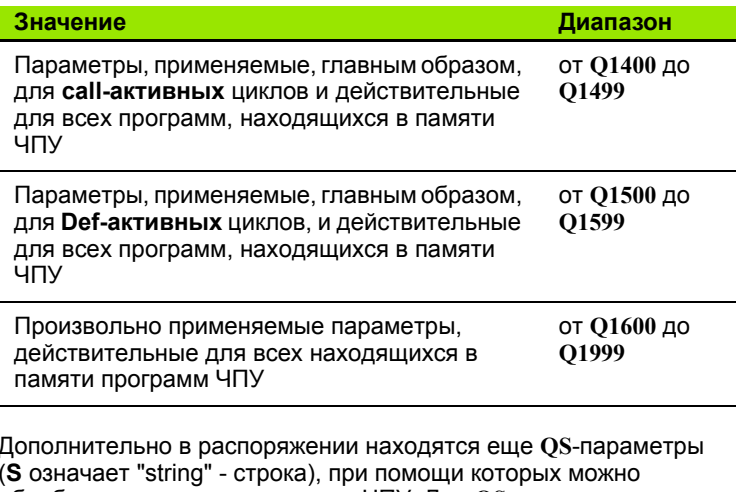

обрабатывать тексты в системе ЧПУ. Для QS-параметров действуют, главным образом, те же самые диапазоны значений, что и для Q-параметров (см. таблицу вверху).

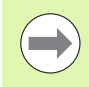

Учтите, что при использовании QS-параметров диапазон от QS100 до QS199 зарезервирован для внутренних текстов.

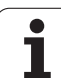

## **Указания для программирования**

Q-параметры и числовые значения могут вводится в программу смешанно.

Можно присваивать Q-параметрам числовые значения от -999 999 999 до +999 999 999, для числа допускается наличие 10 разрядов, включая знак числа. Десятичную запятую можно поставить рядом с любым разрядом. Для внутреннего использования система ЧПУ может рассчитывать числовые значения длиной до 57 бит перед десятичной точкой и до 7 бит после нее (длина числа, равная 32 бит соответствует десятичному значению 4 294 967 296).

**QS**-параметрам можно присваивать не более 254 знаков.

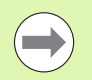

ЧПУ автоматически присваивает некоторым Qпараметрам и QS-параметрам всегда одни и те же данные, например, Q-параметру **Q108** - текущий радиус инструмента, смотри "Q-[параметры](#page-290-0) с заданными [значениями](#page-290-0)", страница 291.

## **Вызов функций Q-параметров**

Во время ввода программы обработки следует нажать клавишу "Q" (поле ввода чисел и выбора оси под –/+ -клавишей). Тогда ЧПУ покажет следующие клавиши Softkey:

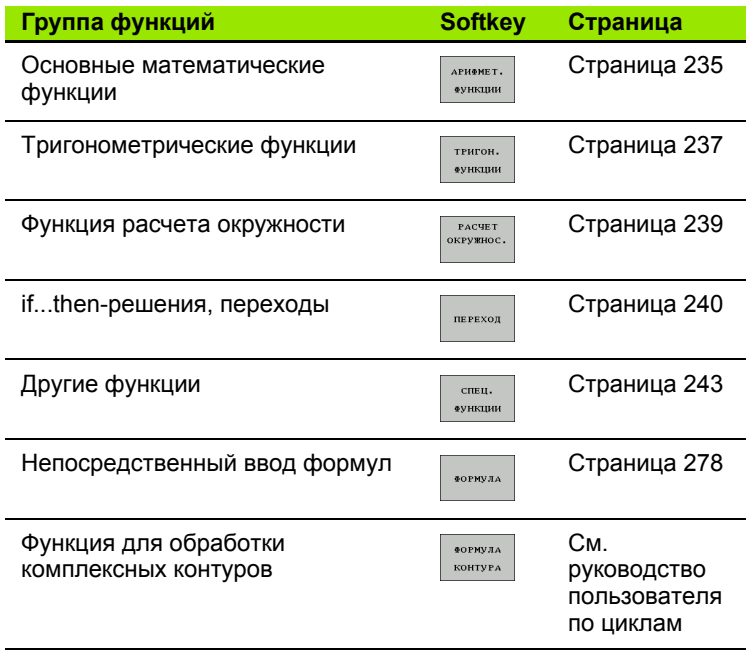

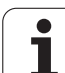

# **использование Q-параметров вместо числовых значений**

## **Применение**

С помощью функции Q-параметров **FN 0: ПРИСВОЕНИЕ** можно присваивать Q-параметрам числовые значения. В этом случае в программе обработки вместо числового значения будет использоваться определенный Q-параметр.

### **Примеры NC-кадров**

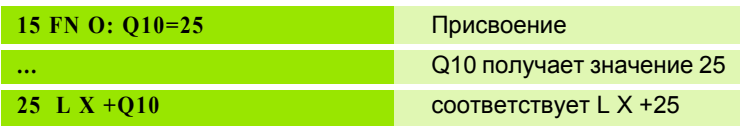

Для технологических групп деталей можно, например, запрограммировать в Q-параметре типичные размеры заготовки.

Для обработки отдельных деталей следует присвоить каждому параметру соответствующее числовое значение.

### **Пример**

Цилиндр с применением Q-параметров

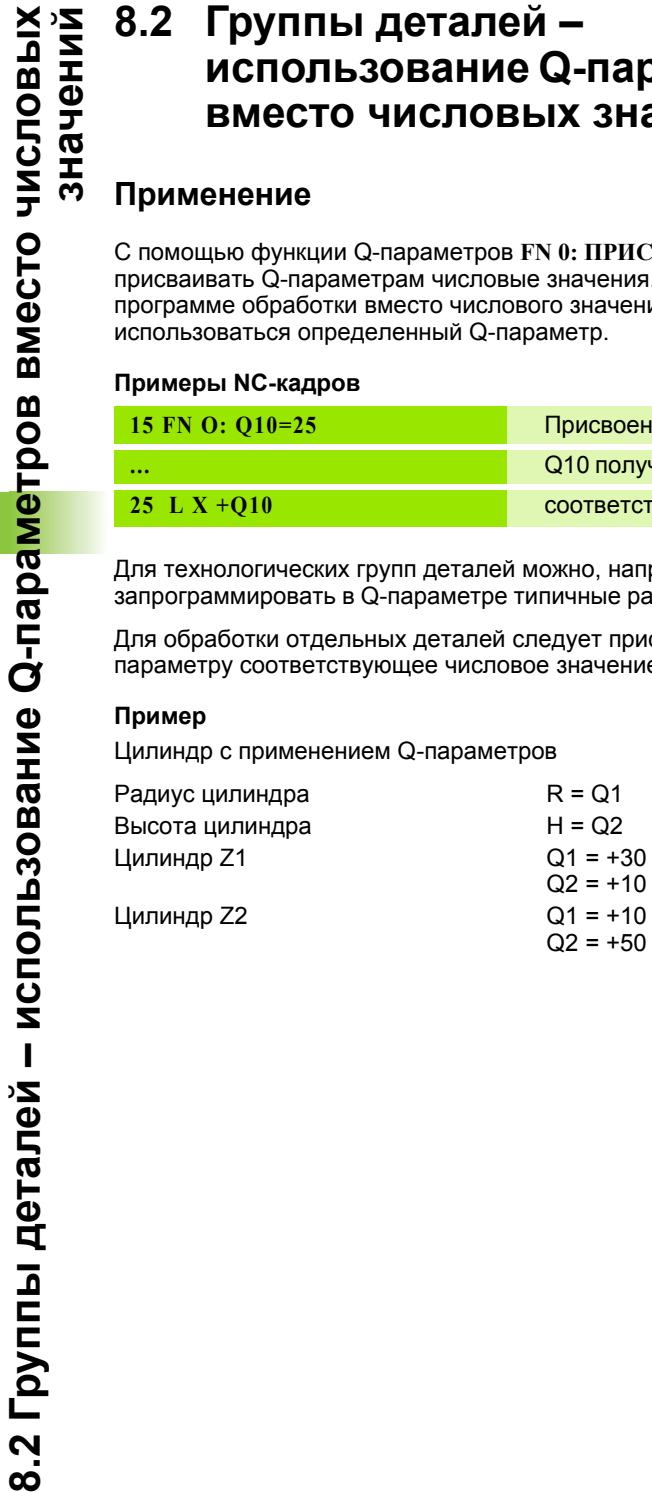

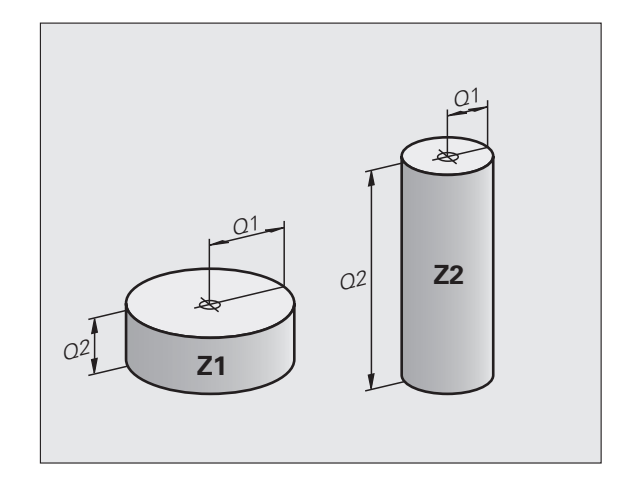

## <span id="page-234-0"></span>8.3 Описание контуров с помощью математических функций

## Назначение

При помощи Q-параметров можно задавать в программе обработки основные математические функции:

- ▶ Выбор функции Q-параметра: нажмите клавишу Q (поле для ввода числовых значений, справа). Панель перепрограммируемых клавиш отобразит функции Qпараметров
- **Выбор основных математических функций: нажмите клавишу** Softkey OCH. ФУНКЦИИ. Система ЧПУ отобразит следующие клавиши Softkey:

## Обзор

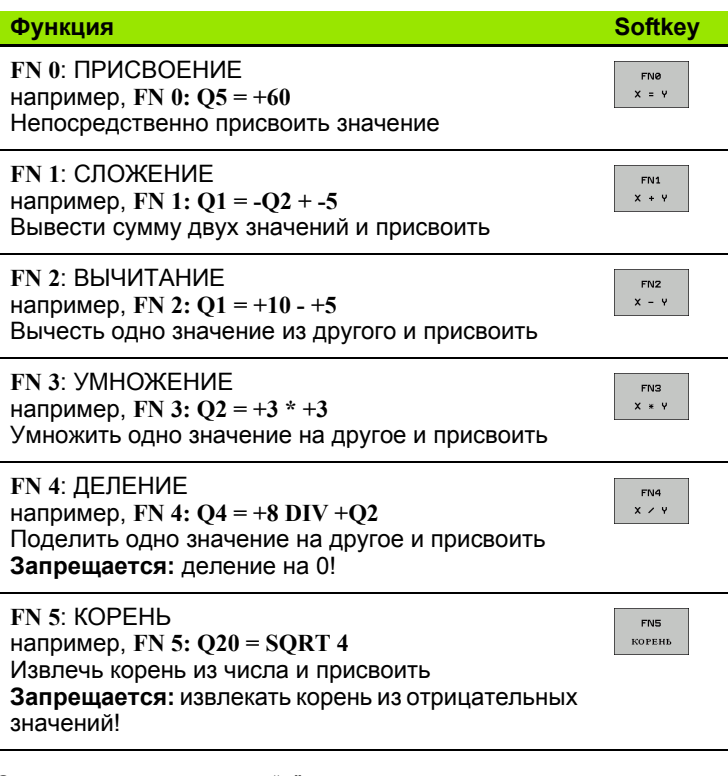

С правой стороны знака "=" можно ввести:

- два числа
- два Q-параметра
- одно число и один Q-параметр

Q-параметры и числовые значения в уравнениях можно ввести с произвольным знаком.

## **Программирование основных арифметических действий**

**Példa: Кадры программы в ЧПУ** Пример: **16 FN 0: Q5 = +10**  $\boxed{Q}$ Выбор функций Q-параметров: нажмите клавишу Q **17 FN 3: Q12 = +Q5 \* +7** Выбор основных математических функций: **АРИФМЕТ. ФУНКЦИИ** нажмите клавишу Softkey ОСН. ФУНКЦИИ Выбор функции Q-параметров ПРИСВОЕНИЕ: FNØ  $x = y$ нажмите Softkey FN0 X = Y **НОМЕР ПАРАМЕТРА РЕЗУЛЬТАТА?** Введите номер Q-параметра: 5 **5 ENT 1. ЗНАЧЕНИЕ ИЛИ ПАРАМЕТР? 10** Присвойте Q5 значение 10 ENT  $\lceil$  Q  $\rceil$ Выбор функций Q-параметров: нажмите кнопку Q Выбор основных математических функций: **АРИФМЕТ. ФУНКЦИИ** нажмите клавишу Softkey ОСН. ФУНКЦИИ Выбор функции Q-параметров УМНОЖЕНИЕ: FN3  $x * y$ нажмите Softkey FN3 X \* Y **НОМЕР ПАРАМЕТРА РЕЗУЛЬТАТА? 12** ENT Введите номер Q-параметра: 12 **1. ЗНАЧЕНИЕ ИЛИ ПАРАМЕТР?** Введите Q5 в качестве первого значения **Q5** ENT **2. ЗНАЧЕНИЕ ИЛИ ПАРАМЕТР? 7**ENT Введите 7 в качестве второго значения

## <span id="page-236-0"></span>**8.4 Тригонометрические функции (тригонометрия)**

## **Определения**

Синус, косинус и тангенс соответствуют соотношениям сторон прямоугольного треугольника. При этом выполняется следующее равенство :

```
Синус
        : sin 
α = a / c
Косинус: cos α = b / c
Тангенс: tan \alpha = a / b = sin \alpha / cos \alpha
```
### где

- с сторона, противолежащая прямому углу (гипотенуза)
- $\blacksquare$  а противолежащий катет  $\alpha$
- **b** прилежащий катет
- На основе тангенса система ЧПУ может рассчитать угол:

 $\alpha$  = arctan (a / b) = arctan (sin  $\alpha$  / cos  $\alpha$ )

#### **Пример :**

a = 25 мм

$$
b = 50 \text{ mm}
$$

 $\alpha$  = arctan (a / b) = arctan 0.5 = 26.57°

Дополнительно действует принцип :

 $a^2 + b^2 = c^2$  (где  $a^2 = a \times a$ )

 $c = \sqrt{a^2 + b^2}$ 

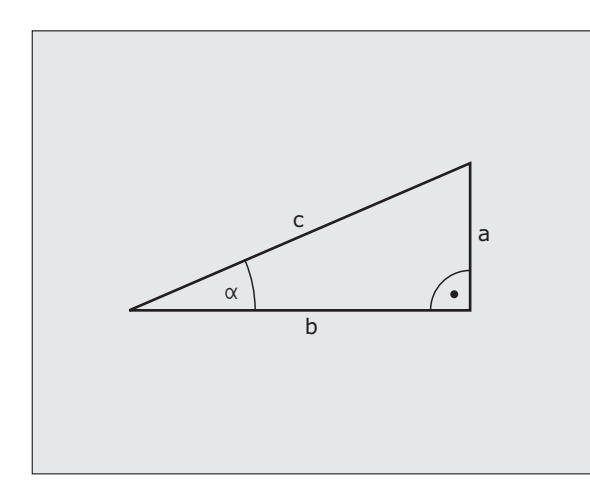

÷,

## **Программирование тригонометрических функций**

Тригонометрические функции отображаются после нажатия перепрограммируемой клавиши ТРИГОНОМ. ФУНКЦИИ ЧПУ отображает клавиши Softkey внизу таблицы.

Программирование, сравнительный пример: программирование основных арифметических действий

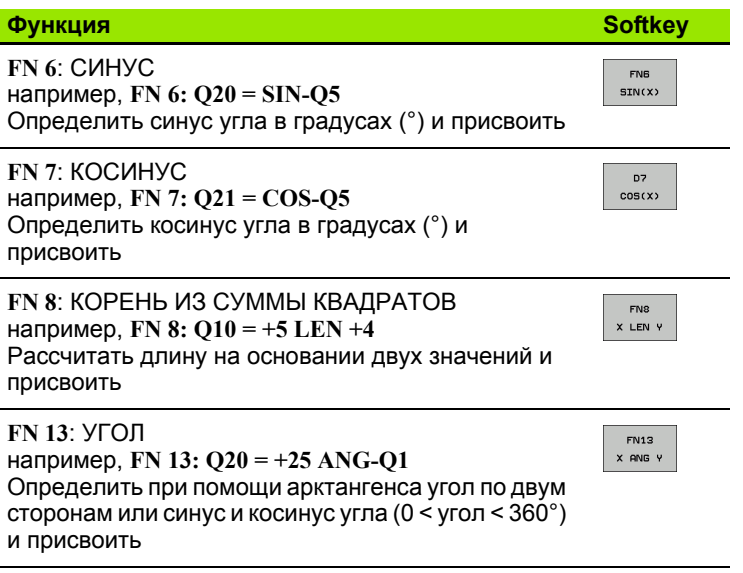

 $\bullet$ 

## <span id="page-238-0"></span>**8.5 Расчет окружности**

## **Назначение**

При помощи функции расчета окружности система ЧПУ может произвести расчет окружности или радиуса окружности по 3 или 4 точкам. Расчет окружности по четырем точкам будет более точным .

Применение: эти функции следует применять если, например, необходимо определить положение и размеры отверстия или сегмента окружности при помощи программируемой функции ощупывания .

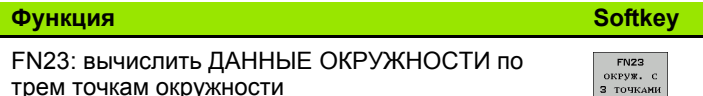

трем точкам окружности например, **FN 23: Q20 = CDATA Q30**

Пары координат трех точек окружности должны сохраняться в параметре Q30 и в последующих пяти параметрах – то есть по параметр Q35 включительно .

Система ЧПУ сохраняет координаты центра окружности главной оси (X при оси шпинделя Z) в параметре Q20, координаты центра окружности вспомогательной оси (Y при оси шпинделя Z) в параметре Q21, а радиус окружности - в параметре Q22.

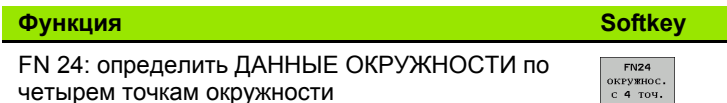

например, **FN 24: Q20 = CDATA Q30**

Пары координат четырех точек окружности должны сохраняться в параметре Q30 и в последующих семи параметрах – то есть по параметр Q37.

Система ЧПУ сохраняет координаты центра окружности главной оси (X при оси шпинделя Z) в параметре Q20, координаты центра окружности вспомогательной оси (Y при оси шпинделя Z) в параметре Q21, а радиус окружности - в параметре Q22.

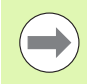

Обратите внимание на то, что **FN 23** и **FN 24** автоматически перезаписывают помимо параметра результата также два следующих параметра .

## <span id="page-239-0"></span>8.6 If...to-решения с помощью **Q-параметров**

## Назначение

При использовании if...to-решений система ЧПУ сравнивает один Q-параметр с другим Q-параметром либо с числовым значением. Если условие выполнено, то ЧПУ продолжает программу обработки с метки, запрограммированной за условием (Label смотри "Обозначение подпрограмм и повторов частей программы", страница 214). Если условие не выполнено, то система ЧПУ выполняет следующий кадр программы.

Если нужно вызвать другую программу в качестве подпрограммы, то после метки следует запрограммировать вызов программы PGM CALL.

## Безусловные переходы

Безусловные переходы - это переходы, условие для которых всегда (=обязательно) исполнено, например,

FN 9: IF+10 EOU+10 GOTO LBL1

## Программирование if...to-решений

If...to-решения отображаются при нажатии клавиши Softkey ПЕРЕХОДЫ. Система ЧПУ отобразит следующие клавиши Softkey:

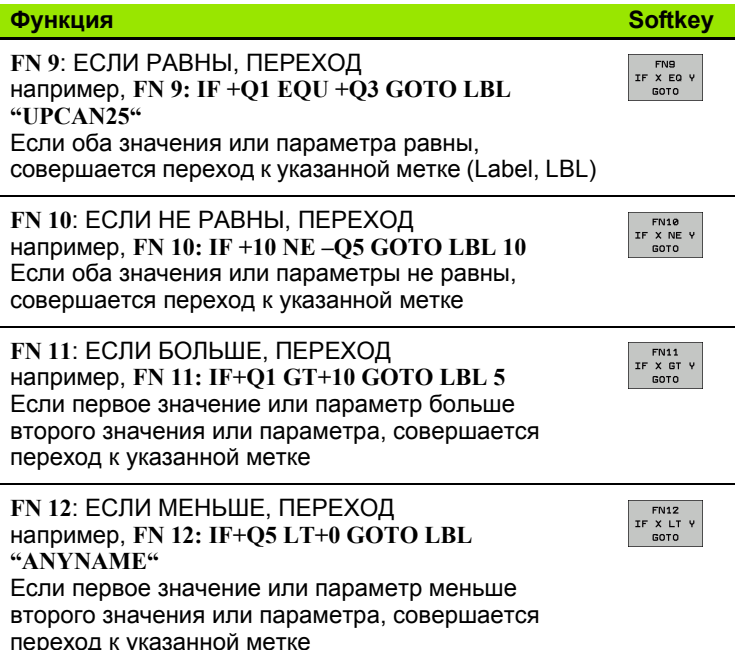

## Использованные сокращения и термины

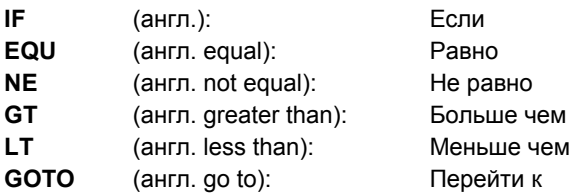

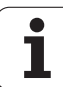

## **Порядок действий**

Во время составления, проверки и отработки программы можно контролировать и изменять Q-параметры (кроме режима "Тест программы") .

- U При необходимости прервите выполнение программы (например, нажав внешнюю клавишу СТОП и клавишу Softkey ВНУТРЕННИЙ СТОП) или приостановите выполнение теста программы
	- $\overline{a}$ ИНФО
- U Вызов функций Q-параметров: нажмите клавишу Softkey Q INFO в режиме работы "Программирование/редактирование"
- U Система ЧПУ отобразит окно перехода, в котором можно записать желаемый диапазон для индикации Q-параметров или ввести параметры строки
- U В одном из режимов работы: "Покадровое выполнение программы", "Выполнение программы в автоматическом режиме" или "Тест программы" выберите режим дисплея Программа + Состояние
- U Нажмите клавишу Softkey СТАТУС Q-ПАРАМ.
	- $\blacktriangleright$  Нажмите клавишу Softkey СПИСОК Q-ПАРАМЕТРОВ
	- ▶ Система ЧПУ отобразит окно перехода, в котором можно записать желаемый диапазон для индикации Q-параметров или ввести параметры строки
- $\mathbf{Q}$ *HAPAMTEPE* OTIPOC

состоянив  $Q-IIAPAM$ *<u>ITAPAMETPI</u>* список

> U С помощью клавиши Softkey ЗАПРОС Q-ПАРАМЕТРОВ можно запрашивать отдельные Qпараметры (только в режимах работы "Ручное управление", "Выполнение программы в автоматическом режиме", "Покадровое выполнение программы") . Для того, чтобы присвоить новое значение, следует перезаписать указанное значение и подтвердить нажатием OK.

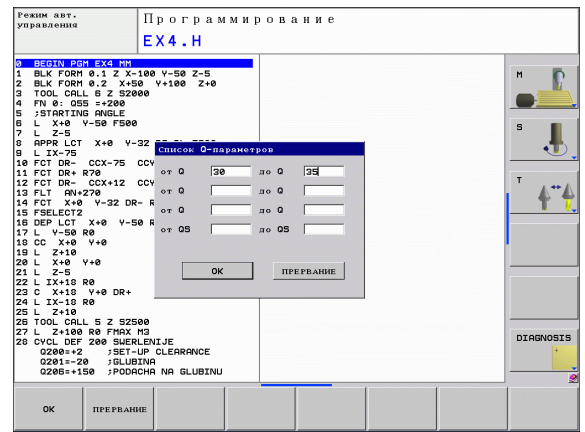

## <span id="page-242-0"></span>**8.8 Дополнительные функции**

## **Обзор**

Дополнительные функции появляются при нажатии клавиши Softkey СПЕЦ. ФУНКЦИИ. Система ЧПУ отобразит следующие клавиши Softkey:

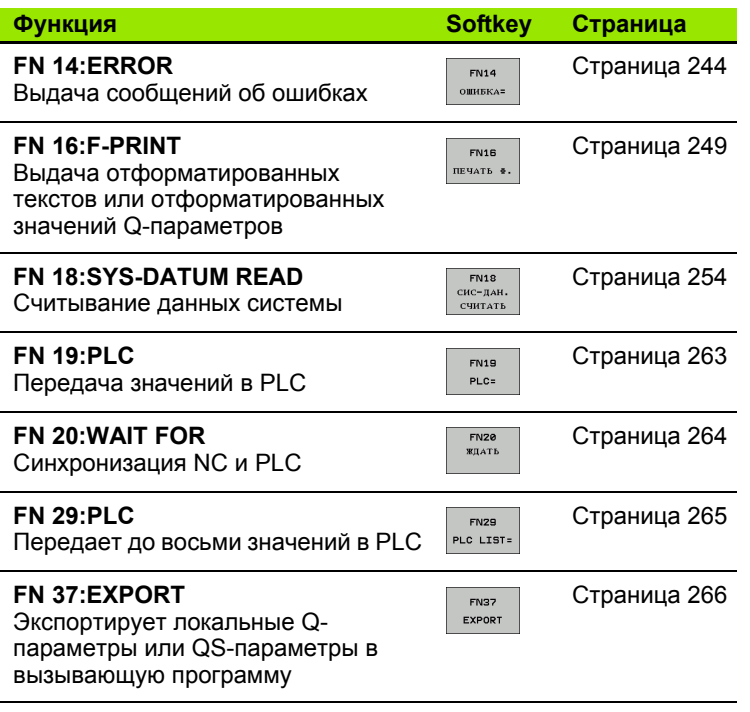

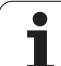

## <span id="page-243-0"></span>**FN 14: ERROR: выдача сообщений об ошибках**

С помощью функции **FN 14: ERROR** можно выводить сообщения, полученные при управлении программой, которые задаются производителем станков или фирмой HEIDENHAIN: когда система ЧПУ во время отработки или теста программы достигает кадра с **FN 14**, она прерывает процесс и выдает сообщение. После этого необходимо перезапустить программу. Номера ошибок: см. таблицу внизу

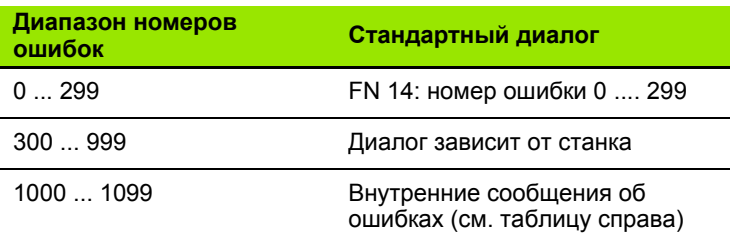

### **Пример NC-кадра**

Система ЧПУ должна выдавать сообщение об ошибке, сохраненное под номером 254

### **180 FN 14: ERROR = 254**

### **Запрограммированные фирмой HEIDENHAIN сообщения об ошибках**

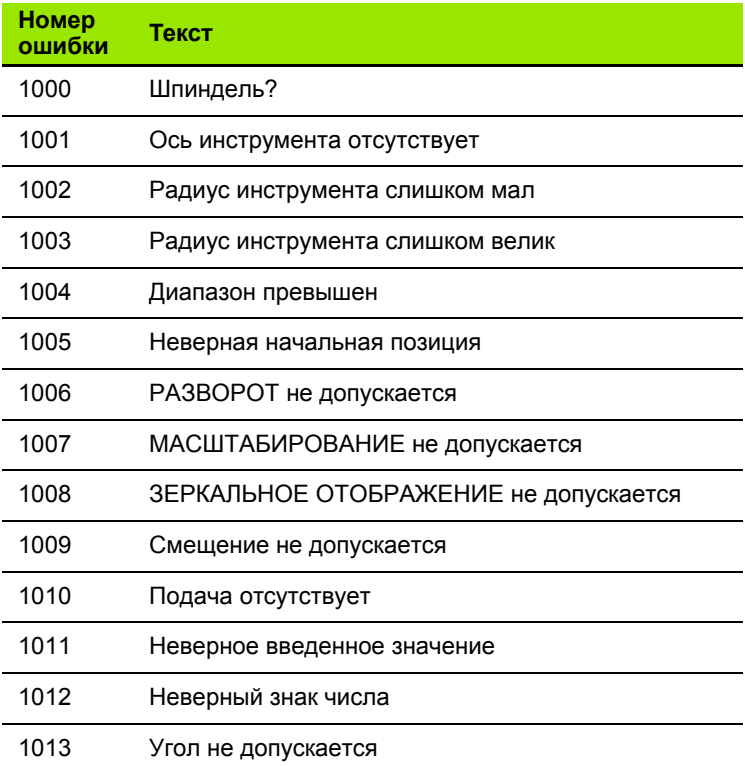

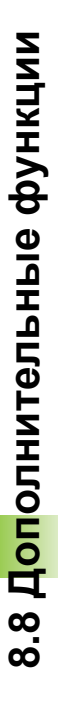

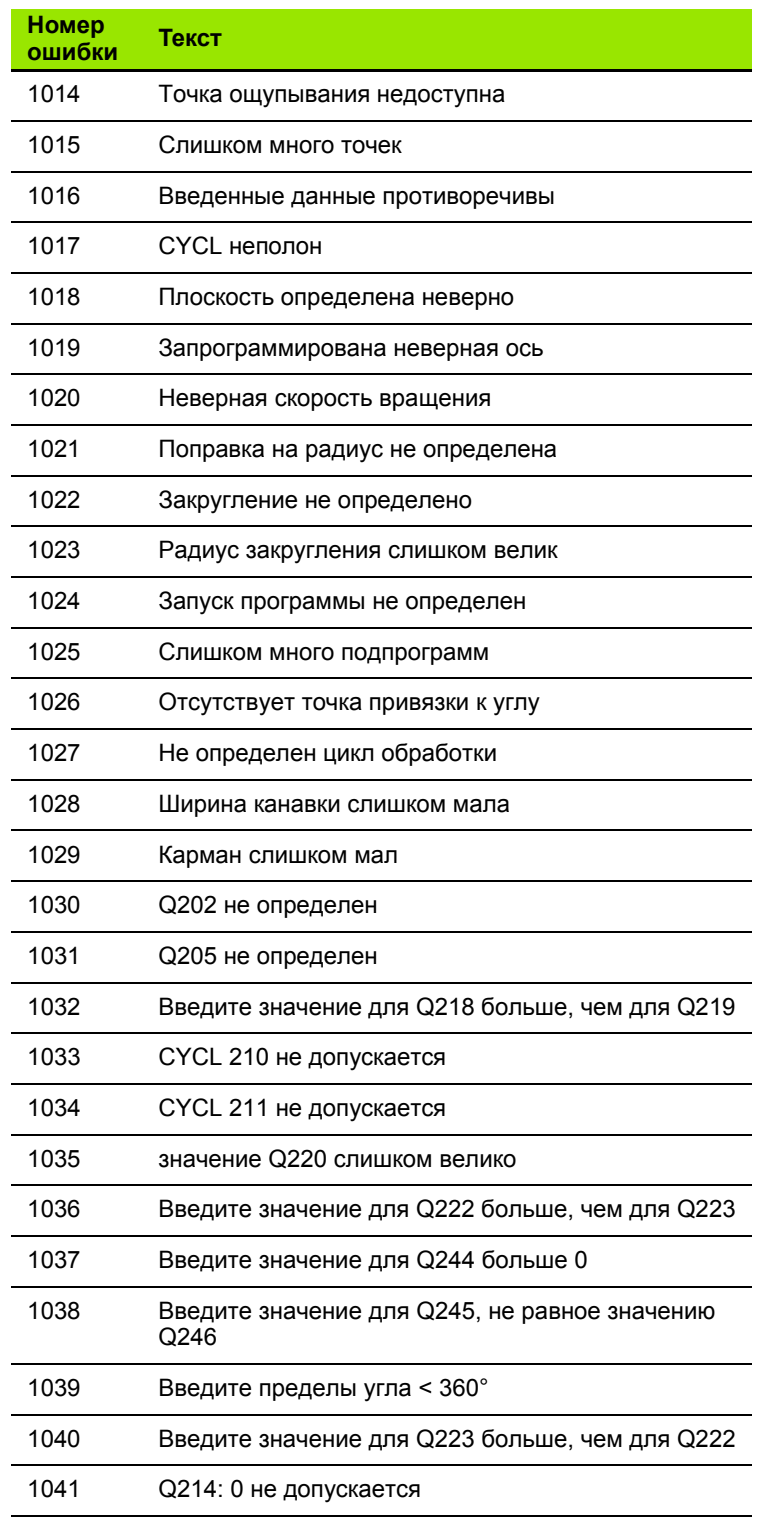

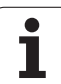

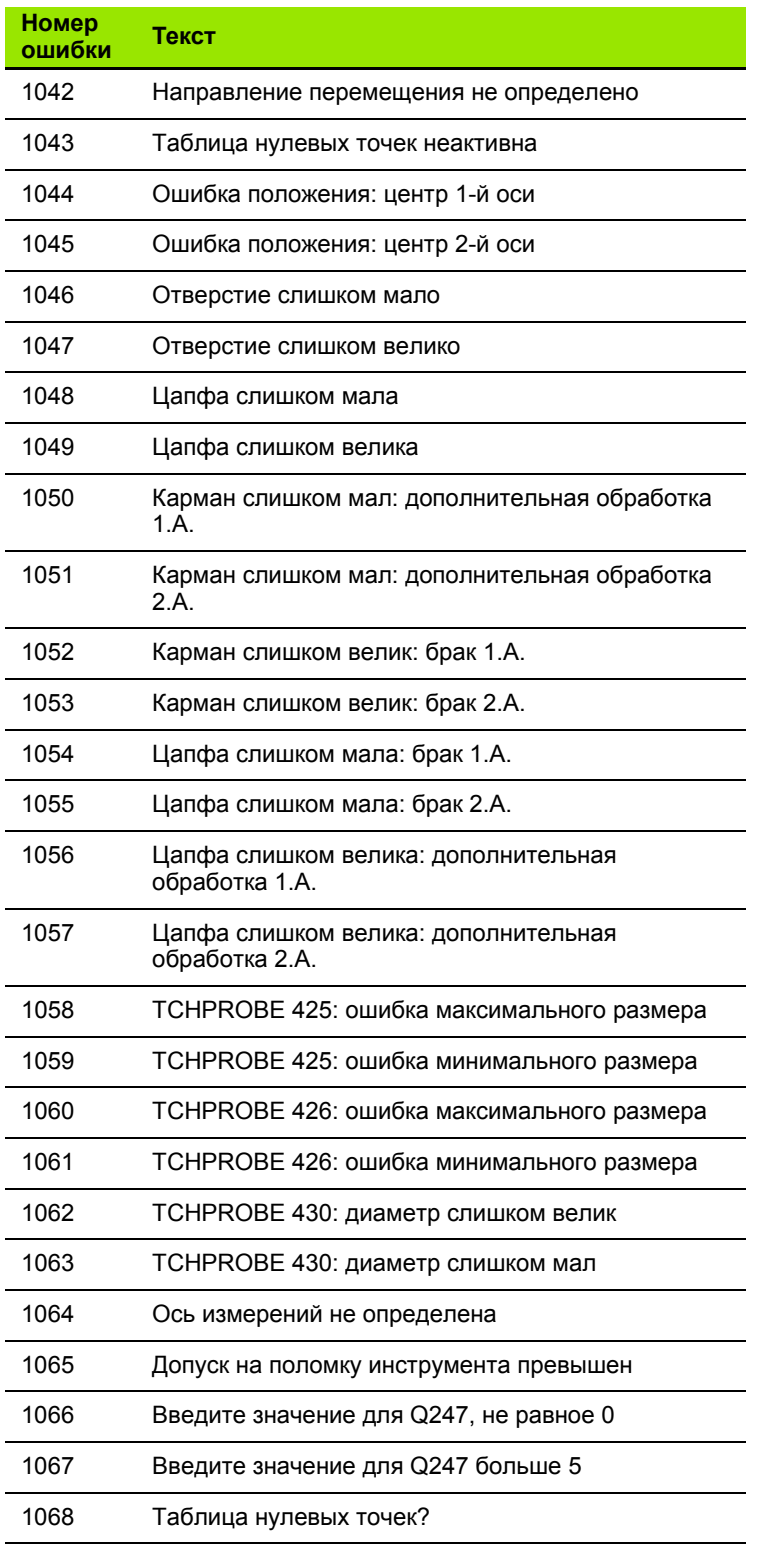

 $\mathbf{i}$ 

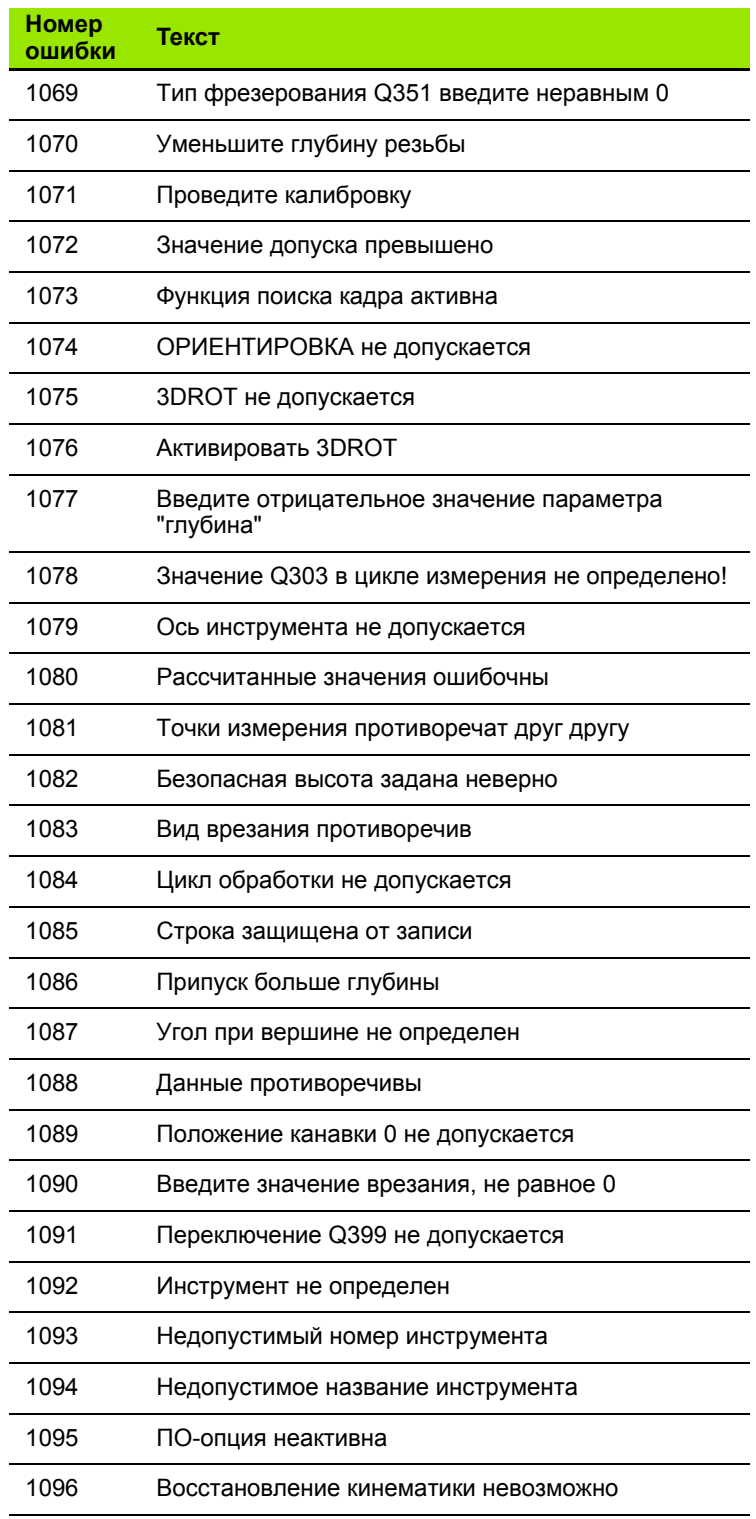

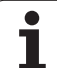

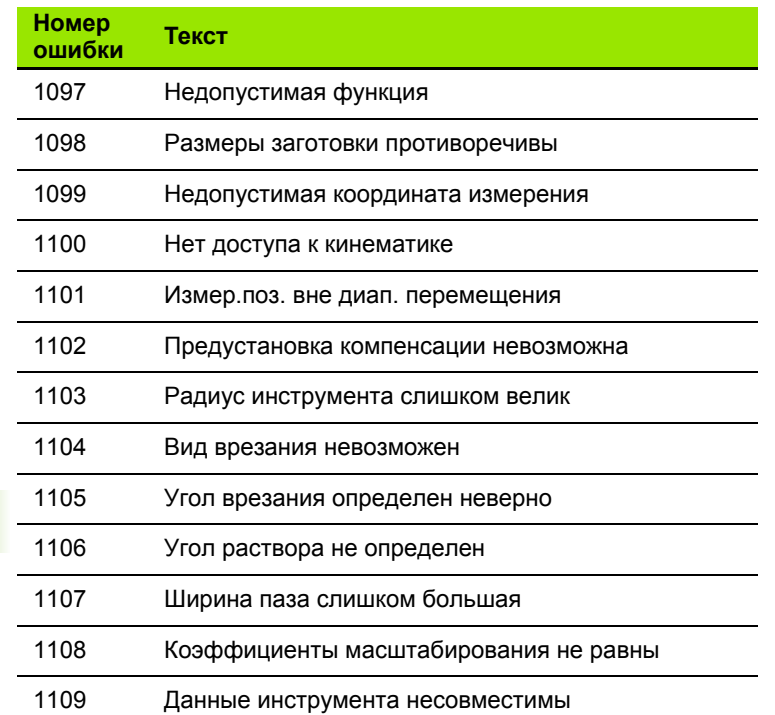

 $\mathbf{i}$ 

## <span id="page-248-0"></span>FN 16: F-PRINT: выдача текстов и отформатированных Q-параметров

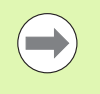

С помощью FN 16 можно также выводить произвольные сообщения из NC-программы на дисплей. Такие сообщение указываются системой ЧПУ в окне перехода.

С помощью функции FN 16: F-PRINT можно выводить отформатированные значения Q-параметров и тексты через интерфейс передачи данных, например, на принтер. Если значения для внутреннего использования сохраняются оператором или передаются на ПК, то ЧПУ сохраняет эти данные в том файле, который оператор определяет в FN 16-кадре.

Чтобы иметь возможность выдавать тексты и значения Qпараметров, следует при помощи текстового редактора ЧПУ создать текстовый файл, в котором необходимо определить форматы и Q-параметры, предусмотренные для выдачи.

Пример текстового файла, определяющего формат выдачи:

"ПРОТОКОЛ ИЗМЕРЕНИЯ ЦЕНТРА ТЯЖЕСТИ ДИСКА";

"DATUM: %2d-%2d-%4d", DAY, MONTH, YEAR4; (дата: день, месяц. год)

"UHRZEIT: %2d:%2d:%2d", HOUR, MIN, SEC; (время: час, мин.,  $c$ ек.)

### "КОЛИЧЕСТВО ЗНАЧЕНИЙ ИЗМЕРЕНИЯ: = 1";

"X1 = %9.3LF", Q31;

"Y1 = %9.3LF", Q32;

" $Z1 = \%9.3LF$ ", O33;

Для создания текстовых файлов следует применить следующие функции форматирования:

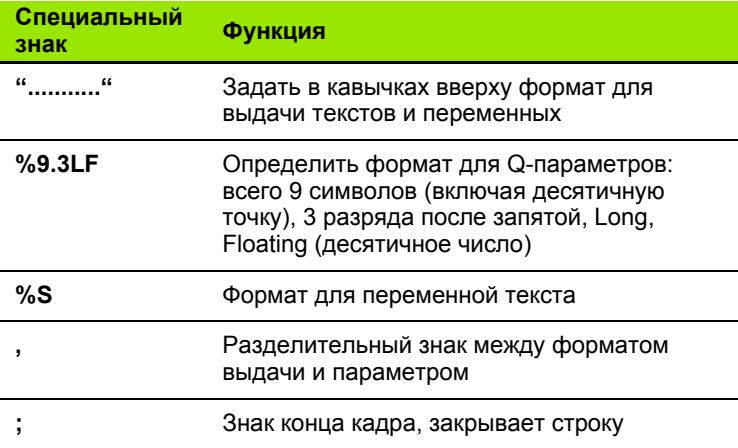

Чтобы иметь возможность выдавать в файл протокола другую информацию, предлагаются следующие функции:

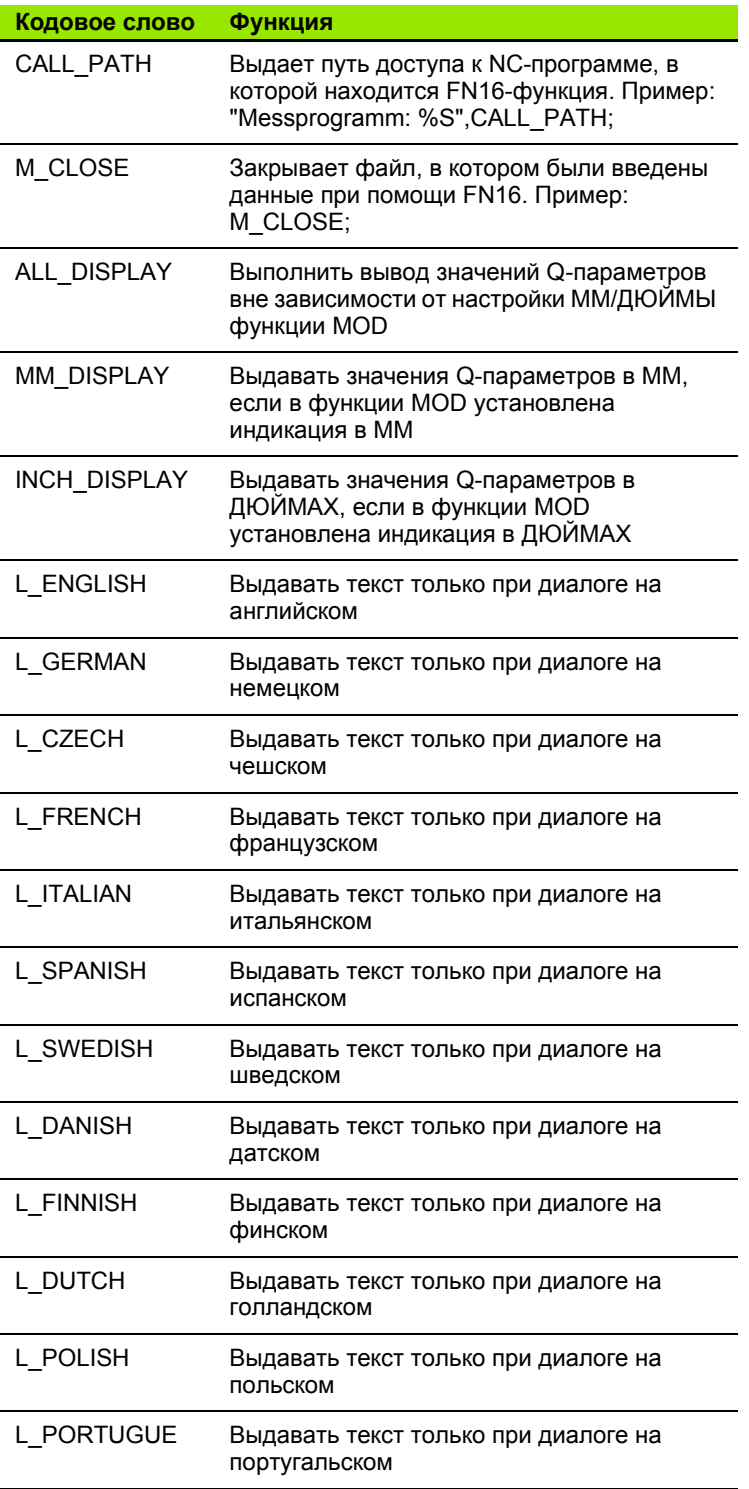

 $\mathbf i$ 

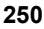

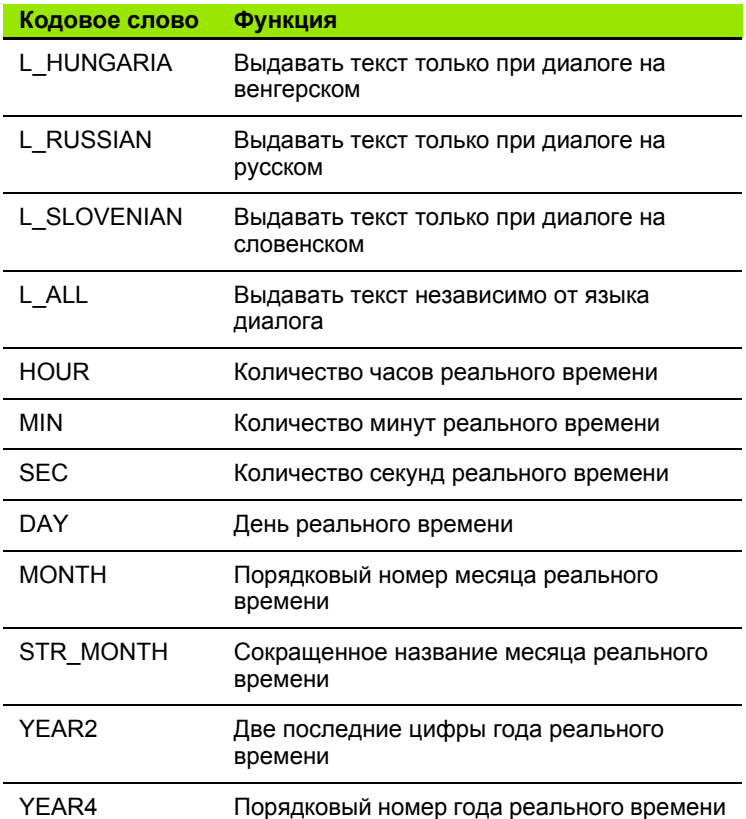

#### **Задайте в программе обработки FN 16: F-PRINT для того, чтобы активировать выдачу :**

### **96 FN 16: F-PRINT TNC:\MASKE\MASKE1.A/RS232:\PROT1.A**

Затем система ЧПУ выдает файл PROT1. А через последовательный интерфейс :

### **ПРОТОКОЛ ИЗМЕРЕНИЯ ЦЕНТРА ТЯЖЕСТИ ДИСКА**

### **ДАТА: 27:11:2001**

**ВРЕМЯ: 8:56:34**

### **КОЛИЧЕСТВО ЗНАЧЕНИЙ ИЗМЕРЕНИЯ: = 1**

**X1 = 149,360**

**Y1 = 25,509**

**Z1 = 37,000**

HEIDENHAIN TNC 620 **251**

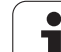

 $\qquad \qquad \qquad \qquad \Box$ 

Если **FN 16** многократно используется в программе, то система ЧПУ сохраняет все тексты в файле, определенном для первой **FN 16**-функции. Выдача файла осуществляется только тогда, когда ЧПУ считывает кадр **END PGM**, после нажатия клавиши NC-Stopp или при закрытии файла с помощью **M\_CLOSE**.

Запрограммируйте в **FN 16**-кадре файл формата и файл протокола с расширением.

Если оператор указывает в качестве названия пути доступа к файлу протокола только имя файла, система ЧПУ записывает файл протокола в той директории, в которой находится NC-программа с функцией **FN 16**.

В одну строку в файле описания формата можно выводить максимум 32 Q-параметра.
#### Вывод сообщений на дисплей

Также можно использовать функцию FN 16 для вывода произвольных сообщений из NC-программы в окно перехода на дисплее ЧПУ. Благодаря этому даже длинные тексты указаний отображаются в любом месте программы таким образом, что оператор вынужден на них реагировать. Также содержание Qпараметров можно выдавать, если файл описания протокола содержит соответствующие команды.

Чтобы сообщение появилось на дисплее системы ЧПУ, следует ввести в качестве имени файла протокола только SCREEN:.

# 96 FN 16: F-PRINT TNC:\MASKE\MASKE1.A/SCREEN:

Если сообщение содержит больше строк, чем отображено в окне перехода, можно листать информацию в окне перехода при помощи клавиши со стрелкой.

Для закрытия окна перехода: нажмите клавишу СЕ. Чтобы закрыть окно, используя управление программой, следует запрограммировать следующий NC-кадр:

# 96 FN 16: F-PRINT TNC:\MASKE\MASKE1.A/SCLR:

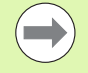

Для файла описания протокола действительны все вышеописанные условия.

Если оператор в программе многократно выдает тексты на дисплей, то система ЧПУ выводит эти тексты за уже выданными текстами. Для того, чтобы отобразить на дисплее каждый текст отдельно, следует запрограммировать в конце файла описания протокола функцию M CLOSE.

#### Вывод сообщений на внешнее устройство

Функция FN 16 может также использоваться для того, чтобы сохранять на внешнем устройстве файлы из NC-программы. созданные с помощью FN 16. Для этого у оператора имеется две возможности:

Введите полное название пути целевого доступа в функции FN 16:

96 FN 16: F-PRINT TNC:\MSK\MSK1.A / PC325:\LOG\PRO1.TXT

Определите название пути целевого доступа в MOD-функции под заголовком Print или Print-Test, если вы намерены всегда сохранять данные в памяти в одной и той же директории на cepsepe:

96 FN 16: F-PRINT TNC:\MSK\MSK1.A / PRO1.TXT

 $\overline{\phantom{0}}$ 

Для файла описания протокола действительны все вышеописанные условия.

Если оператор в программе выдает файл многократно, то система ЧПУ выводит все тексты внутри целевого файла за уже выданными текстами.

# FN 18: SYS-DATUM READ: считывание системных данных

С помощью функции FN 18: SYS-DATUM READ можно считывать системные данные и запоминать их в Q-параметрах. Выбор даты системы осуществляется через номер группы (ID-Nr.), номер и при необходимости через индекс.

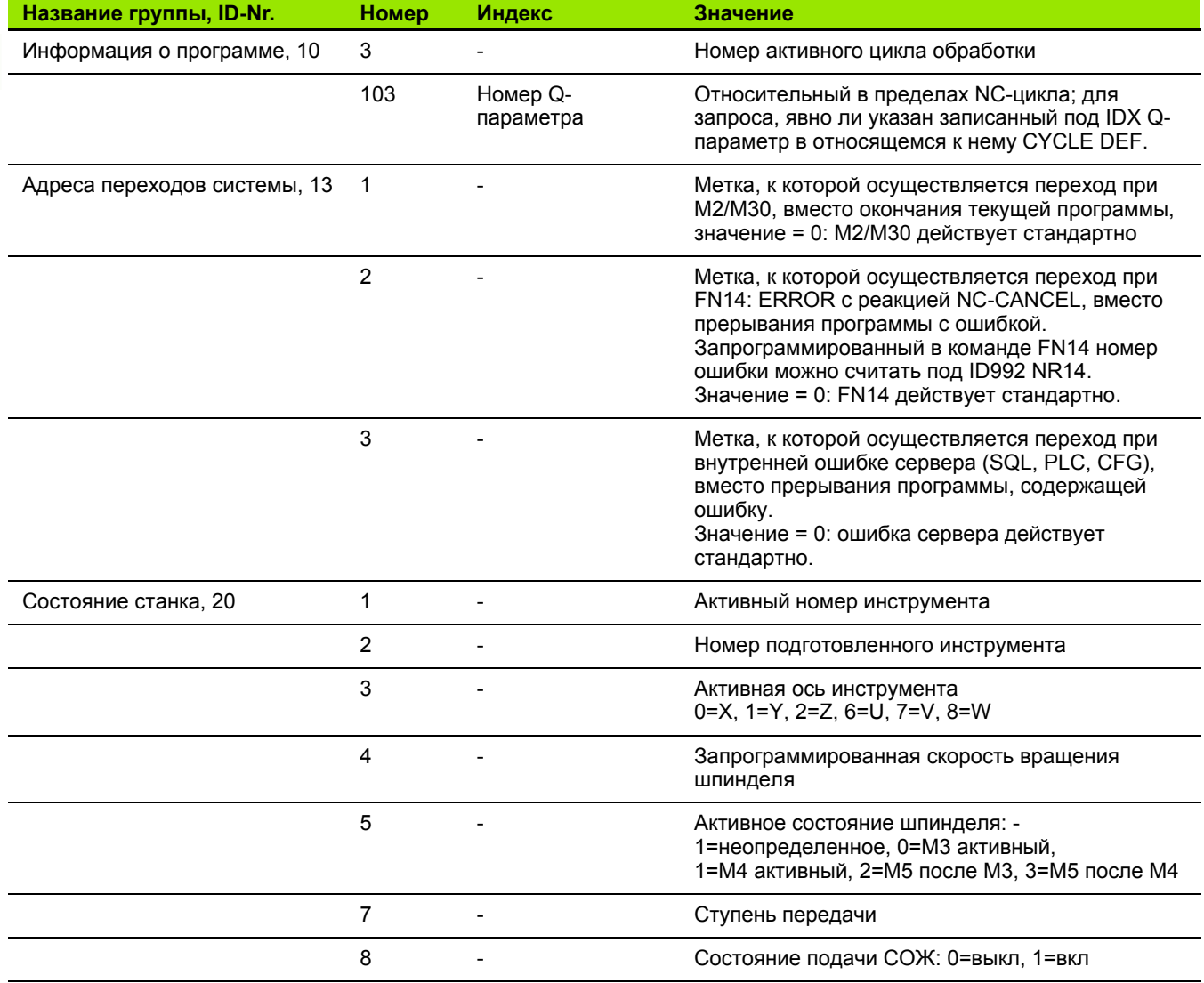

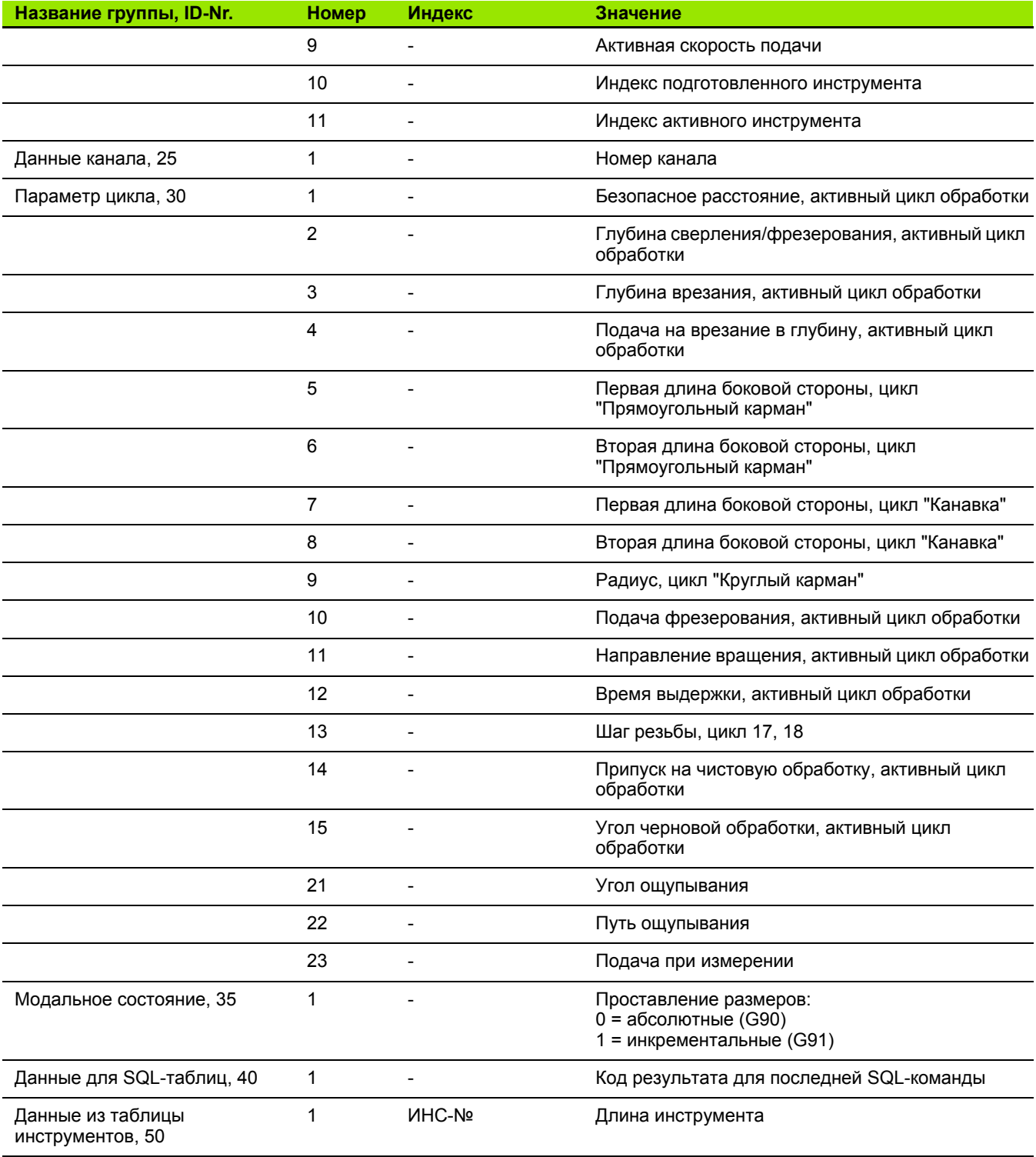

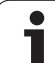

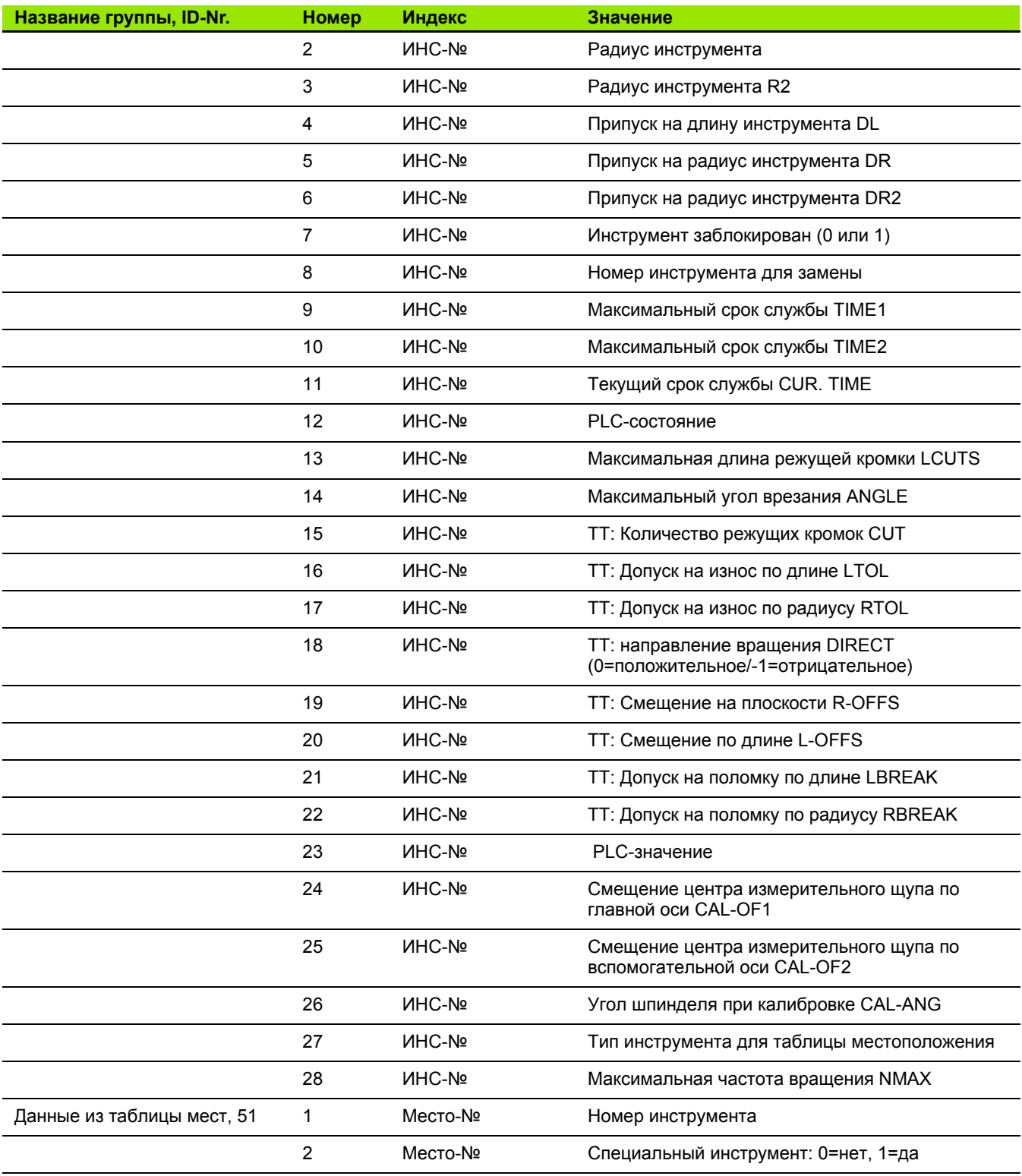

 $\mathbf{i}$ 

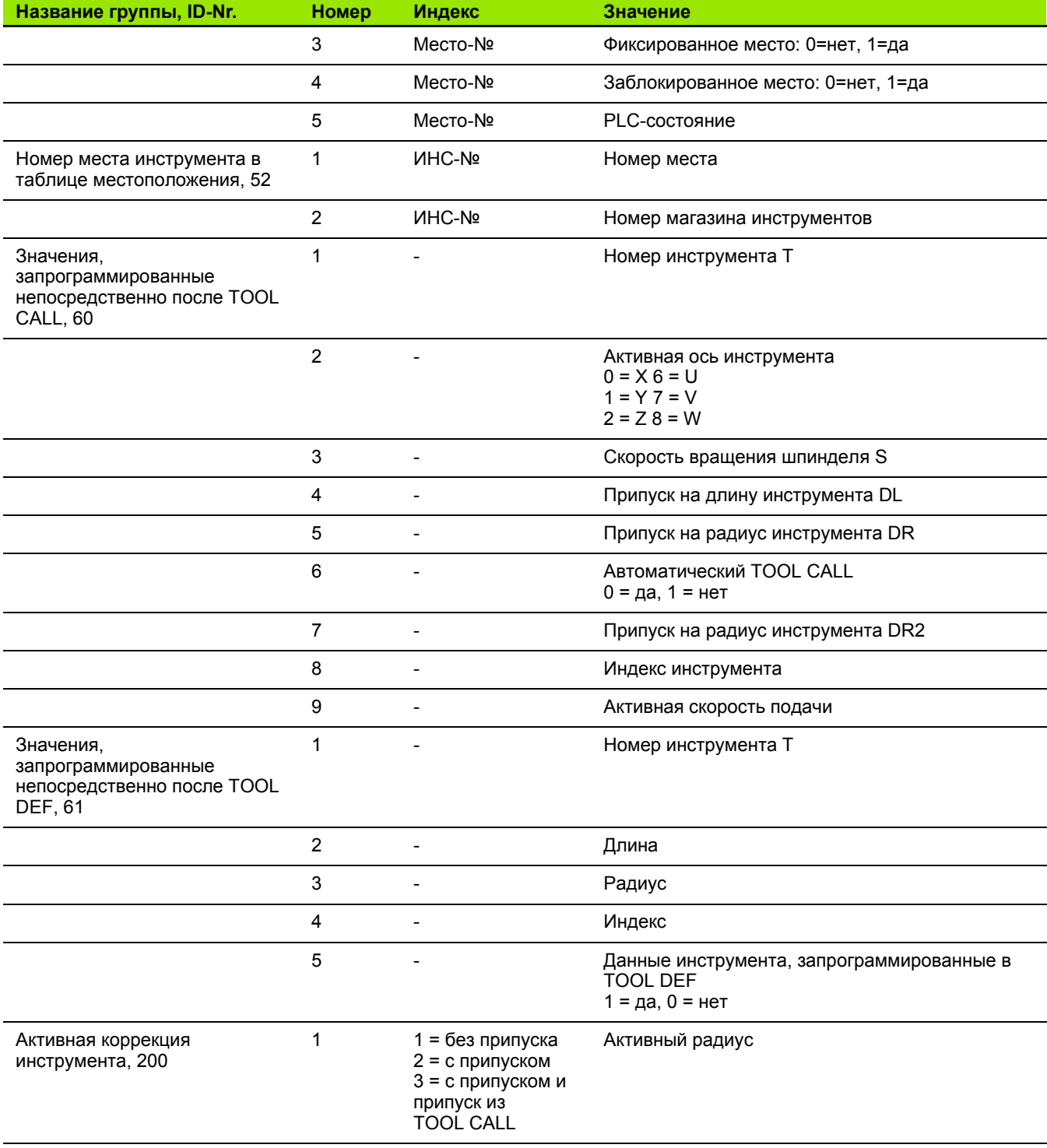

 $\mathbf i$ 

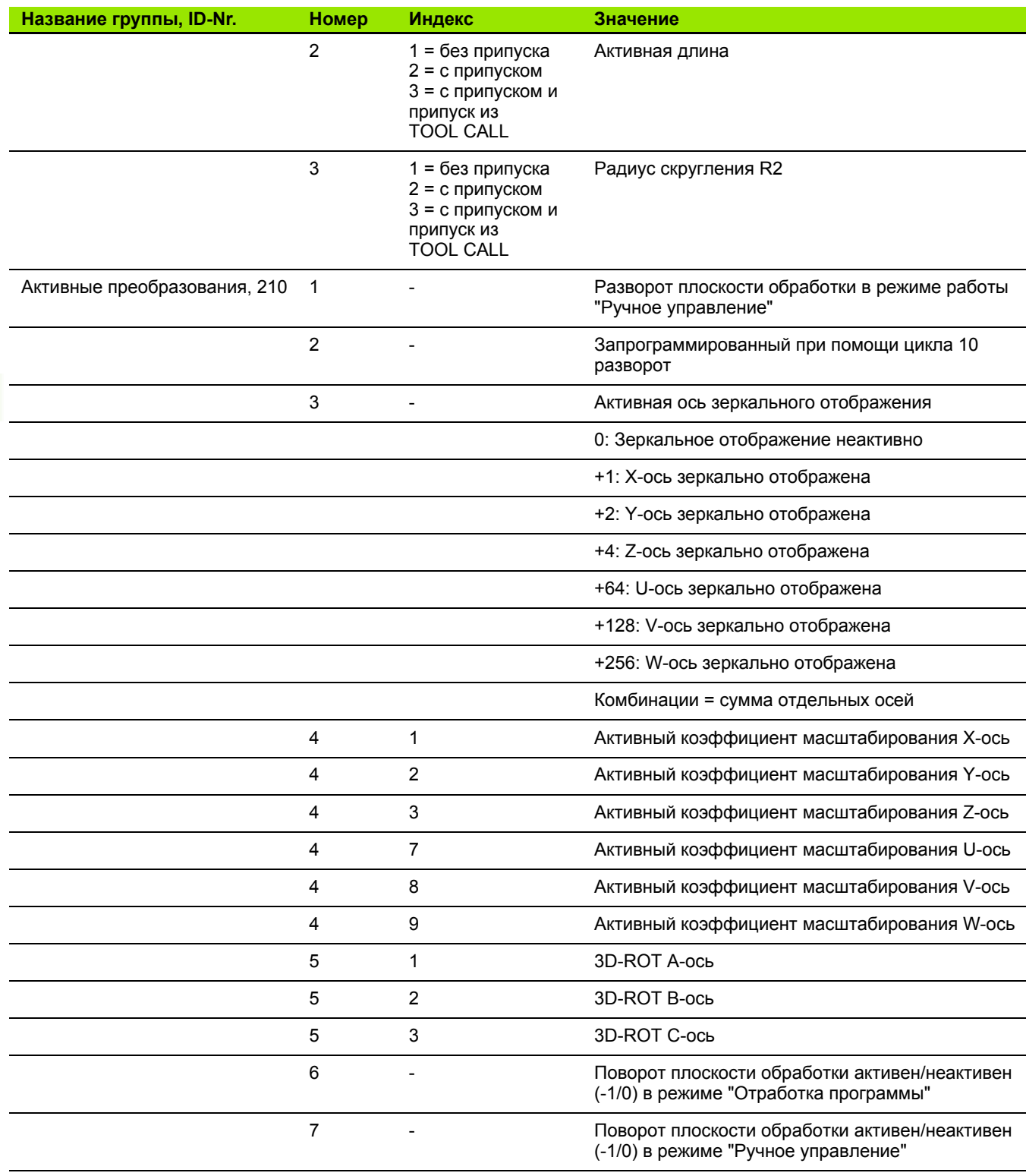

 $\mathbf i$ 

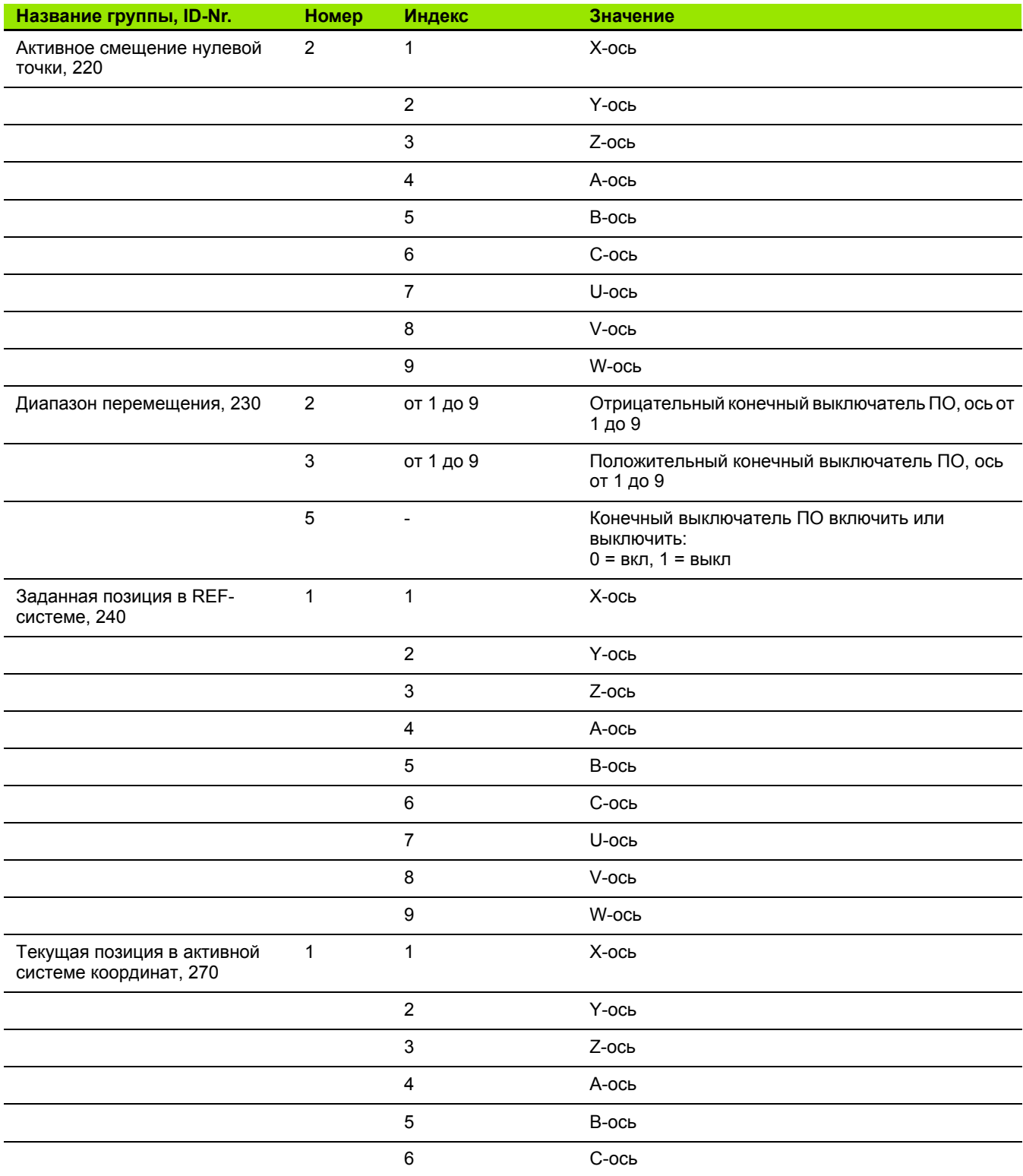

 $\mathbf{i}$ 

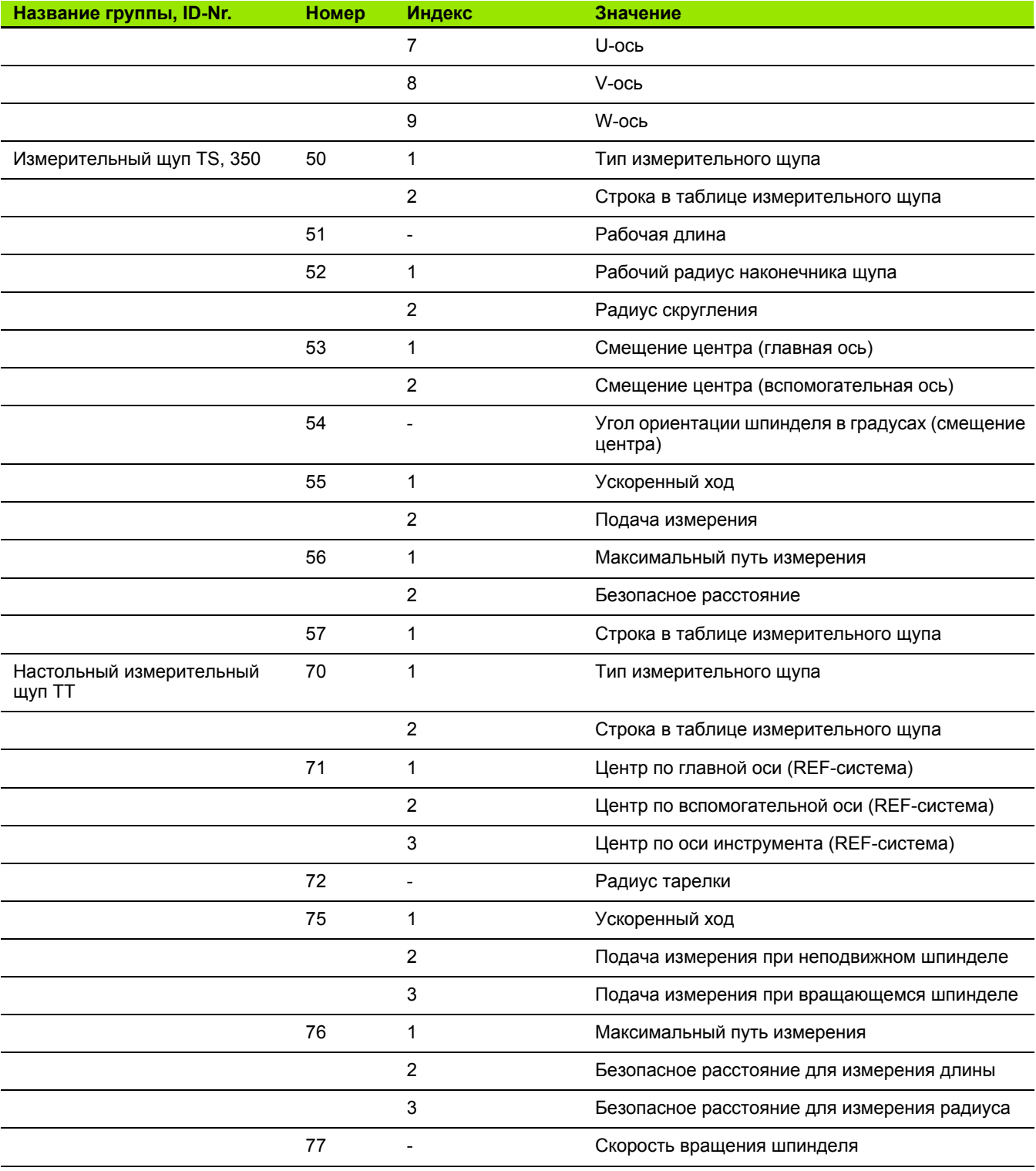

 $\mathbf{i}$ 

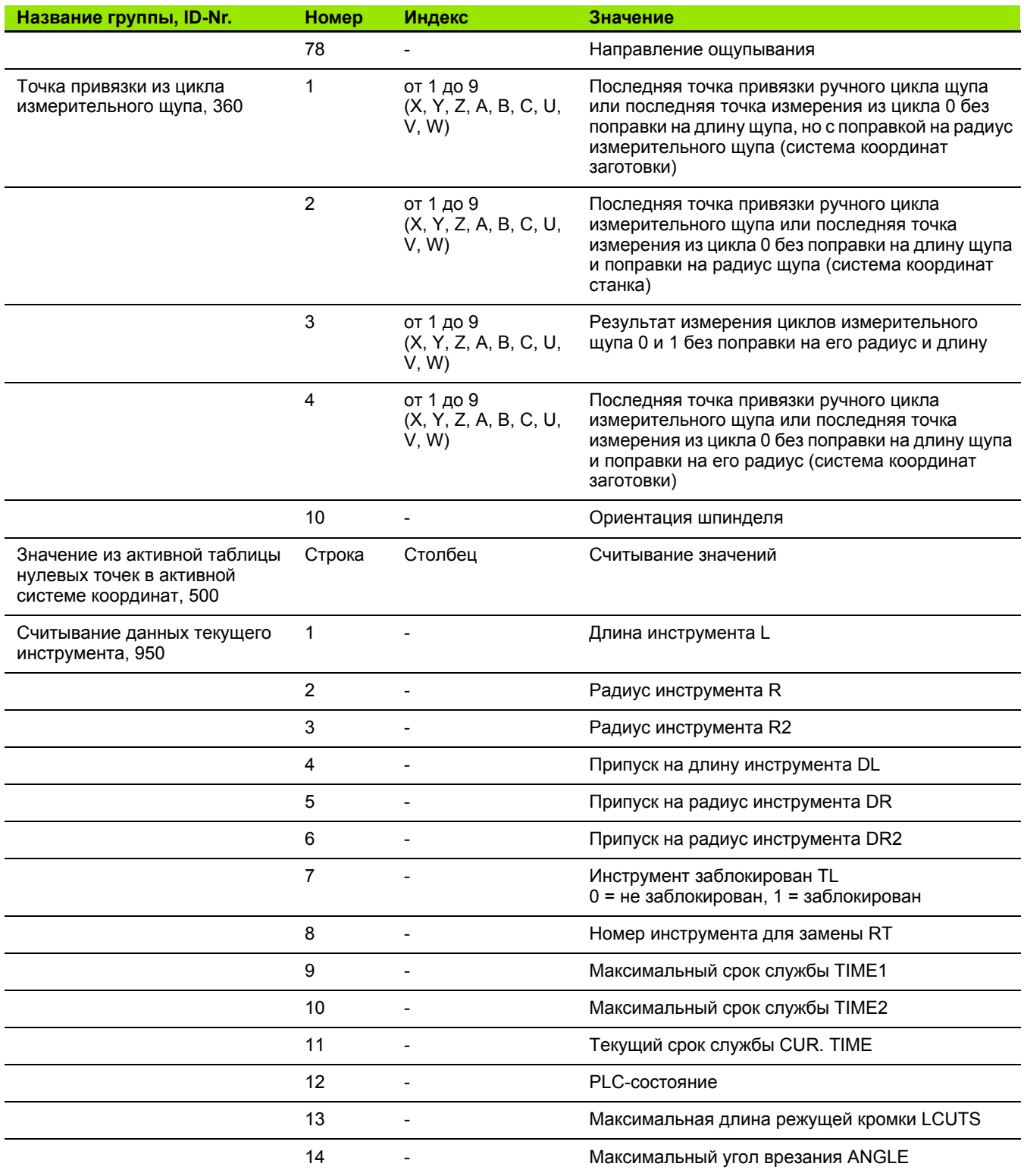

 $\mathbf i$ 

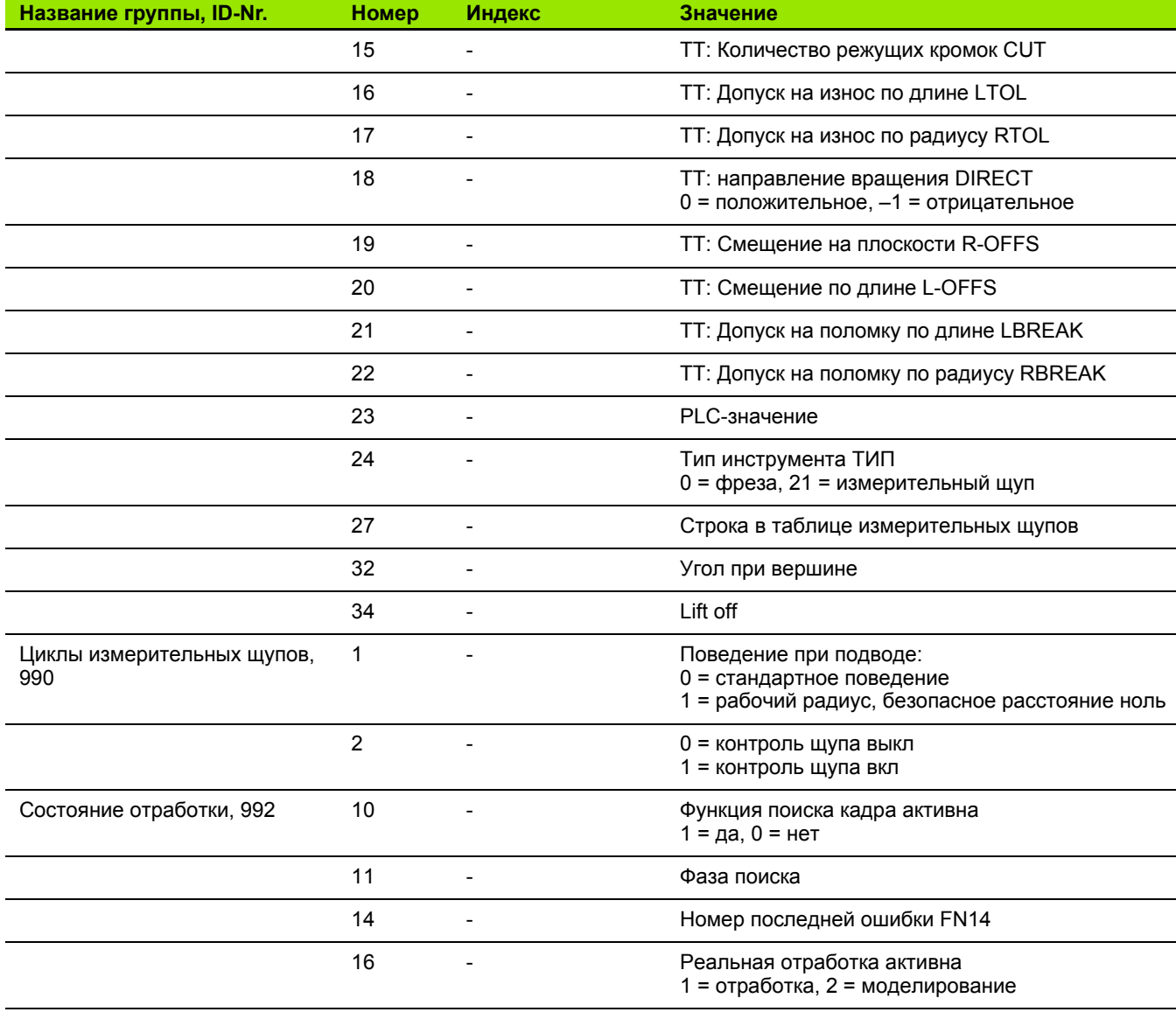

Пример: значение активного коэффициента масштабирования Z-оси присвоить Q25

55 FN 18: SYSREAD Q25 = ID210 NR4 IDX3

 $\bullet$ ľ

# **FN 19: PLC: передача значений в PLC**

С помощью функции **FN 19: PLC** можно передавать до двух числовых значений или параметров Q в PLC.

Величина шага и единицы измерения: 0,1 мкм или 0,0001°

#### **Пример: числовое значение 10 (соответствует 1 мкм или 0,001°) передать в PLC**

**56 FN 19: PLC=+10/+Q3**

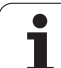

# FN 20: WAIT FOR: синхронизация NC и PLC

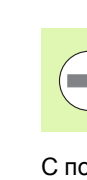

Эту функцию можно применять только при согласовании с фирмой-производителем станков!

С помощью функции FN 20: WAIT FOR можно провести во время выполнения программы синхронизацию между NC и PLC. NC останавливает отработку до тех пор, пока не будет выполнено условие, запрограммированное в FN 20-кадре. ЧПУ может проверить следующие PLC-операнды:

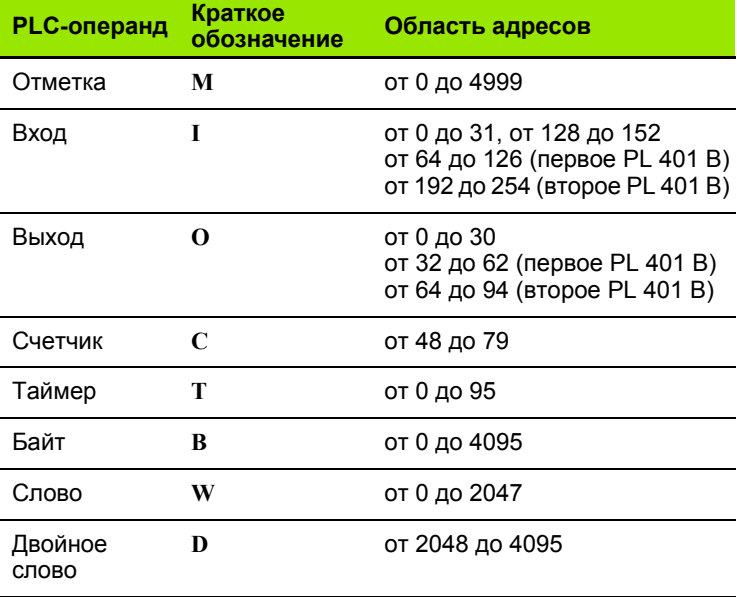

TNC 620 имеет расширенный интерфейс для связи между PLC и NC. Речь идет при этом о новом, символьном Aplication Programmer Interface (API). Используемый до сих пор стандартный интерфейс PLC-NC существует дальше параллельно и используется на выбор. Об использовании нового или старого TNC-API решает производитель станков. Следует записать имя символьного операнда в качестве строки знаков, для получения дефинированного состояния символьного операнда.

#### В FN 20-кадре разрешены следующие условия:

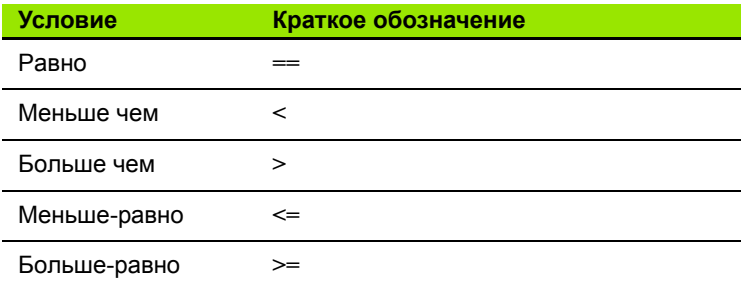

Исходя из этого, в распоряжении имеется функция FN20: WAIT FOR SYNC. Всегда используйте WAIT FOR SYNC, если, например, вы считываете данные системы через FN18, требующую синхронизации с реальным временем. Система ЧПУ тогда производит предварительный расчет и выполняет следующий NC-кадр, если NC-программа действительно достигла этого кадра.

Пример: приостановить выполнение программы до тех пор, пока PLC не установит отметку 4095 на 1

32 FN 20: WAIT FOR M4095==1

Пример: приостановить выполнение программы, до момента, пока PLC не установит символьный операнд на 1

32 FN20: APISPIN[0].NN SPICONTROLINPOS==1

Пример: приостановить внутренний расчет, считывать текущую позицию в Х-оси

32 FN 20: WAIT FOR SYNC

33 FN 18: SYSREAD Q1 = ID270 NR1 IDX1

# FN29: PLC: передача значений в PLC

С помощью функции FN 29: PLC можно передавать до восьми числовых значений или Q-параметров в PLC.

Величина шага и единицы измерения: 0,1 мкм или 0,0001°

#### Пример: числовое значение 10 (соответствует 1 мкм или 0,001°) передать в PLC

56 FN29: PLC=+10/+Q3/+Q8/+7/+1/+Q5/+Q2/+15

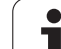

# **FN37: ЭКСПОРТ**

Функция FN37: ЭКСПОРТ требуется, если оператору необходимо составлять собственные циклы и включать их в ЧПУ. Qпараметры 0-99 действуют в циклах только локально. Это означает, что Q-параметры действуют только в той программе, в которой они были определены. С помощью функции FN 37: ЭКСПОРТ можно экспортировать локально действующие Qпараметры в другую (вызываемую) программу.

# **Пример: локальный Q-параметр Q25 экспортируется**

**56 FN37: EXPORT Q25**

**Пример: можно экспортировать локальные Q-параметры от Q25 до Q30**

**56 FN37: EXPORT Q25 - Q30**

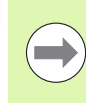

Система ЧПУ экспортирует то значение, которым параметр обладает в момент команды ЭКСПОРТ.

Параметр экспортируется только в непосредственно вызываемую программу.

# 8.9 Доступ к таблицам с SQL-**ИНСТРУКЦИЯМИ**

# Введение

Доступ к таблицам программируется в ЧПУ при помощи SQLинструкций в рамках транзакции. Транзакция состоит из нескольких SQL-инструкций, обеспечивающих систематическую обработку ввода в таблицы.

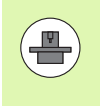

Таблицы конфигурируются фирмой-производителем станка. При этом, устанавливаются также названия и обозначения, требуемые в качестве параметров для SQL-инструкций.

Понятия, используемые далее:

- Таблица: таблица состоит из Х столбцов и У строк. Она сохраняется в качестве файла в управлении файлами ЧПУ и получает адрес, в котором используется название пути доступа и имя файла (=имя таблицы). В качестве альтернативы для присвоения адреса с использованием названия пути доступа и файла можно использовать синонимы.
- Столбцы: количество столбцов и их обозначение определяется при конфигурации таблицы. Обозначение столбцов используется в разных SQL-инструкциях для присвоения адреса.
- Строки: количество строк является переменной величиной. Можно вставлять новые строки. Номера строк и т.п. не приводятся. Но можно выбирать строки на основании содержания столбцов (селекция). Удаление строк возможно только в редакторе таблиц - но не в NC-программе.
- Ячейка: столбец из одной строки.
- Запись в таблицы: содержимое одной ячейки
- Набор результатов: во время транзакции управление выбранными строками и столбцами осуществляется в Resultset. Набор результатов следует рассматривать в качестве "промежуточной памяти", которая временно сохраняет выбранные строки и столбцы. (Result-set = англ. итоговое количество).
- Синоним: с помощью этого выражения обозначается имя для таблицы, используемое вместо названия пути доступа и файла. Синонимы назначаются фирмой-производителем станка в данных конфигурации.

# Транзакция

Транзакция состоит, главным образом, из операций:

- присвоения таблице (файлу) адреса, выбора строк и передачи в набор результатов.
- е считывания строк из набора результатов, изменения и/или включения новых строк.
- завершения транзакции. В случае изменений/дополнений строки из буфера набора результатов переписываются в таблицу (файл).

Тем не менее, требуются дальнейшие операции, для того, чтобы обработать данные таблицы в NC-программе и избежать параллельного изменения одних и тех же строк таблицы. Поэтому, возникает следующий порядок транзакции:

- Для каждого столбца, который должен обрабатываться.  $\mathbf{1}$ обозначается О-параметр. Этот О-параметр присваивается столбцу - он "присоединяется" (SQL BIND...).
- $\overline{2}$ Присвоение адреса таблице (файлу), выбор строк и передача в буфер Result-set. Следует дополнительно определить, какие столбцы следует передавать в буфер набора результатов (SQL SELECT...).

При этом можно заблокировать выбранные строки. Тогда другие процессы, хотя и будут доступны для чтения этих строк, но не смогут изменить введенные в таблицу данные. Следует всегда блокировать выбранные строки, если были произведены изменения (SOL SELECT ... FOR UPDATE).

- Считывание строк из буфера набора результатов, изменение 3 и/или включение новых строк:
	- переписывание строки буфера набора результатов в Qпараметры NC-программы (SQL FETCH...)

- подготовка изменений в Q-параметрах и передача в строку буфера набора результатов (SQL UPDATE...) - подготовка новой строки таблицы в Q-параметрах и передача в качестве новой строки в буфер набора результатов (SQL INSERT...)

4 Завершение транзакции.

- записи в таблицах подвергались изменениям/дополнялись: данные из буфера набора результатов переписываются в таблицу (файл). Сейчас они сохраняются в файле. Возможная блокировка отменяется, буфер Result-set освобождается (SQL COMMIT...).

- записи в таблицы не изменялись/дополнялись (доступ только для чтения): возможная блокировка удаляется, буфер набора результатов освобождается для пользователя (SQL **ROLLBACK... БЕЗ ИНДЕКСА).** 

Можно обрабатывать несколько транзакций параллельно.

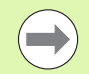

Следует обязательно завершить начатую транзакцию, даже если используется исключительно доступ для чтения. Только тогда можно обеспечить сохранение изменений/дополнений, избежать отмены блокировки и освобождения буфера набора результатов.

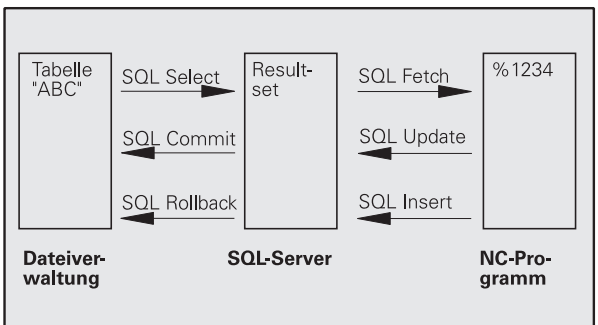

#### Набор результатов (Result-set)

Выбранные строки в пределах буфера набора результатов нумеруются от 0 в порядке возрастания. Такая нумерация обозначается в качестве индекса. В случае права чтения или записи, указывается индекс и, таким образом, целенаправленно запрашивается строка из буфера набора результатов.

Часто бывает целесообразно сохранять строки с сортировкой в пределах этого буфера. Это возможно при определении столбца таблицы, содержащего критерий сортировки. Дополнительно выбирается нарастающая или убывающая последовательность (SQL SELECT ... ORDER BY ...).

Выбранной строке, переписываемой в буфер Result-set, присваивается адрес с помощью HANDLE. Все последующие SQL-инструкции используют Handle в качестве ссылки для "набора выбранных строк и столбцов".

После завершения транзакции Handle снова освобождается (SOL **COMMIT... или SOL ROLLBACK...). И прекращает свое действие.** 

Можно обрабатывать одновременно несколько буферов Resultsets. SQL-сервер назначает для каждой инструкции Select новый Handle.

#### Привязка Q-параметров к столбцам

NC-программа не имеет прямого доступа к данным таблицы в буфере набора результатов. Данные следует передавать в Qпараметры. Иначе данные обрабатываются сначала в Qпараметрах, а затем передаются в буфер набора результатов.

С помощью SOL BIND ... определяется, какие столбцы таблицы отражаются в Q-параметрах. Q-параметры привязываются (присваиваются) к столбцам. Столбцы, которые не привязаны к Qпараметрам, не учитываются в операциях чтения/записи.

Если с помощью SQL INSERT... генерируется новая строка таблицы, то графы, непривязанные к Q-параметрам, заполняются значениями по умолчанию.

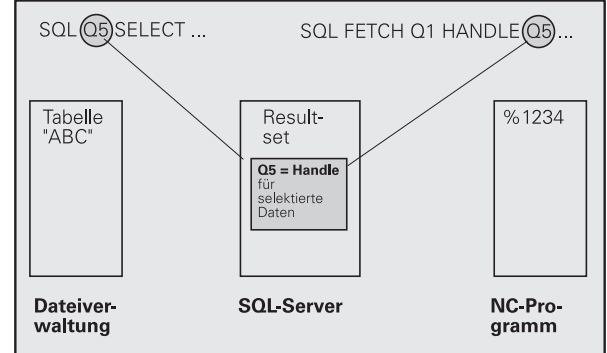

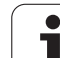

# Программирование SQL-инструкций

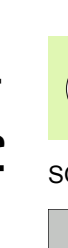

Данную функцию можно программировать, только если вы ввели кодовое число 555343.

#### SQL-инструкции программируются в режиме программирования:

**SQL** 

m.

- **Выбор функции SQL: нажмите клавишу Softkey** SQL
- ▶ Следует выбрать SQL-инструкцию, используя клавишу Softkey (см. обзор) или нажав клавишу Softkey SQL EXECUTE и запрограммировав SQLинструкцию

# Обзор клавиш Softkey

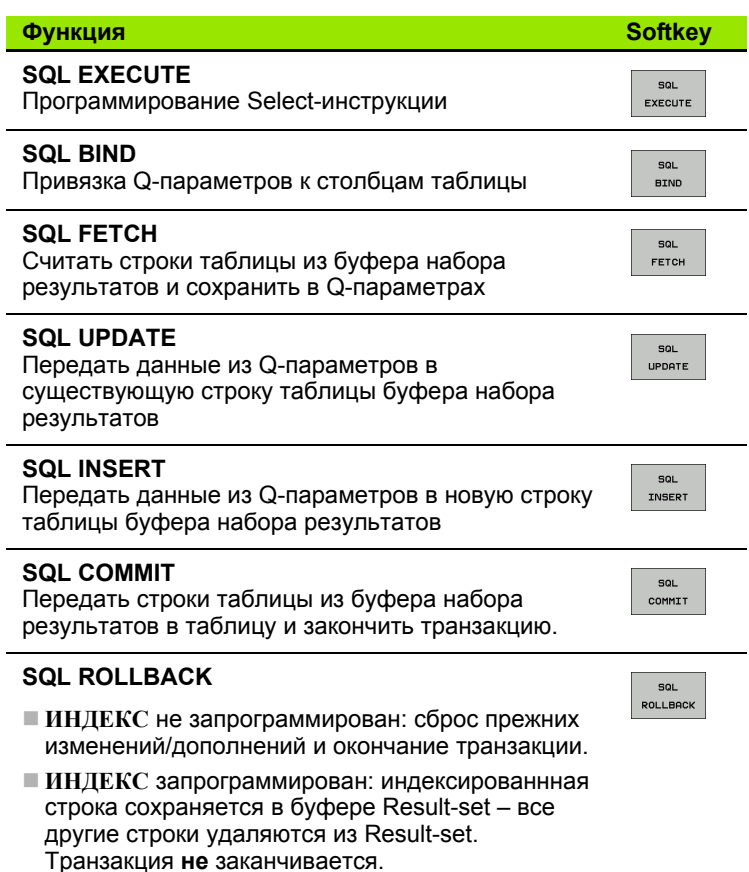

# **SOL BIND**

SQL **BIND** 

SOL BIND привязывает Q-параметр к столбцу таблицы. SQLинструкции Fetch, Update и Insert используют эту привязку (присвоение) при передаче данных между буфером набора результатов и NC-программой.

SOL BIND без названия таблицы и столбца отменяет эту привязку. Привязка заканчивается не позднее конца NCпрограммы или подпрограммы.

- Можно запрограммировать любое число привязок. В операциях чтения/записи учитываются исключительно столбцы, указанные в инструкции Select.
- $\blacksquare$  SOL BIND... должна программироваться перед командами Fetch, Update или Insert. Команду Select оператор может программировать без предшествующей команды Bind.
- Если в команде Select приведены столбцы, для которых не программировалась привязка, это приводит к ошибке в операциях чтения/записи (прерывание программы).
	- ▶ Номер параметра результата: Q-параметр, привязываемый к столбцу таблицы
	- ▶ База данных: название столбца: задайте имя таблицы и обозначение столбца, разделенные при помощи.

Имя таблицы: синоним или название пути доступа и файла этой таблицы. Синоним вводится непосредственно - названия директории и файла заключаются в простые кавычки.

Обозначение столбца: установленное в данных конфигурации обозначение столбца таблицы

#### Példa: Присвоение Q-параметры столбцам таблицы

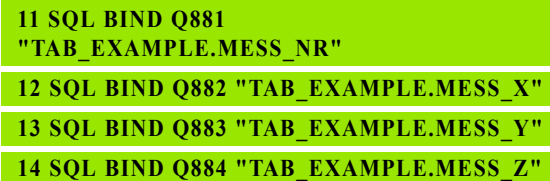

#### Példa: Отмена привязки

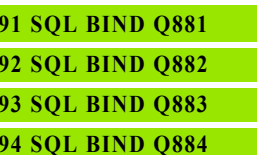

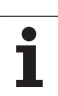

# **SQL SELECT**

**SQL SELECT** отбирает строки таблицы и передает в буфер набора результатов.

SQL-сервер сохраняет данные построчно в буфер набора результатов. Строки нумеруются, начиная с 0 и далее по возрастанию. Этот номер строки, **ИНДЕКС**, используется в SQLкомандах Fetch и Update.

В опции **SQL SELECT...WHERE...** задаются критерии выбора. Таким образом, можно ограничивать количество передаваемых строк. Если эта опция не используется, загружаются все строки таблицы.

В опции **SQL SELECT...ORDER BY...** следует задать критерий сортировки. Он состоит из обозначения столбцов и кода для возрастающей/убывающей сортировки. Если эта опция не используется, строки сохраняются в случайной последовательности.

Опция **SQL SELCT...FOR UPDATE** блокирует отобранные строки для других приложений. Другие приложения могут считывать эти строки, но не могут изменять их. Следует обязательно использовать эту опцию, если нужно произвести изменения в записях таблицы.

**Пустой набор результатов:** если нет строк, соответствующих критериям выбора, то SQL-сервер выдает действительный Handle, но не возвращает записи в таблицы.

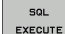

▶ Номер параметра результата: Q-параметр для Handle. SQL-сервер выдает Handle для отобранной с помощью текущей инструкции Select группы строк и столбцов. В случае ошибки (выбор не осуществляется) SQLсервер возвращает "1".

"0" обозначает недействительный Handle.

- **База данных: SOL-текст команды: со следующими** элементами:
	- $\blacksquare$  SELECT (кодовое слово):

Обозначения предусмотренных для передачи столбцов таблицы - несколько столбцов разделить с помощью, (см. примеры). Для всех указанных здесь столбцов следует выполнить привязку Q-параметров.

**■ FROM имя таблицы:** 

синоним или название пути доступа и файла этой таблицы. Синоним записывается напрямую - путь и имя таблицы заключаются в простые кавычки (см. примеры) SQL-команд, названия столбцов, которые должны быть подвергнуты передаче: несколько столбцов разделить при помощи "," (см. примеры). Для всех указанных здесь столбцов следует выполнить привязку Q-параметров.

В качестве опции:

WHERE Критерии выбора:

Критерий выбора состоит из обозначения столбцов, условия (см. таблицу) и контрольного значения. Несколько критериев снабжаются логическим оператором И или ИЛИ. Контрольное значение программируется напрямую или при помощи Q-параметра. Qпараметр начинается с ":" и записывается с апострофом (см. пример)

**В качестве опции:** 

ORDER BY обозначение столбца ASC в порядке возрастания - или ORDER BY обозначение столбца DESC для сортировки в порядке убывания Если не программируется ни ASC, ни DESC, то

в качестве настройки по умолчанию действительна сортировка в порядке возрастания. Система ЧПУ записывает выбранные строки в заданные столбцы.

**В качестве опции:** 

FOR UPDATE (слово кода): отобранные строки блокируются для доступа записи других процессов

#### Példa: выбор всех строк таблицы

**11 SOL BIND 0881** "TAB EXAMPLE.MESS NR" 12 SQL BIND Q882 "TAB EXAMPLE.MESS X"

13 SQL BIND Q883 "TAB EXAMPLE.MESS Y"

14 SQL BIND Q884 "TAB EXAMPLE.MESS Z"

# $\mathbf{r}$  ,  $\mathbf{r}$  ,  $\mathbf{r}$

20 SOL O5 "SELECT **MESS NR.MESS X.MESS Y. MESS Z FROM TAB EXAMPLE"** 

#### Példa: выбор строк таблицы опцией WHERE

 $\ddotsc$ 

20 SOL O5 "SELECT **MESS NR, MESS X, MESS Y, MESS Z FROM TAB EXAMPLE WHERE MESS NR<20"** 

Példa: выбор строк таблицы опцией WHERE и **Q-параметром** 

 $\ddotsc$ 20 SQL Q5 "SELECT **MESS NR.MESS X.MESS Y. MESS Z FROM** TAB EXAMPLE WHERE MESS NR==:'011'"

Példa: имя таблицы определяется при помощи названия пути доступа и файла

#### $\mathcal{L}(\mathcal{L},\mathcal{L})$

**20 SOL O5 "SELECT** MESS\_NR, MESS\_X, MESS\_Y, MESS\_Z FROM 'V:\TABLE\TAB EXAMPLE' WHERE **MESS NR<20"** 

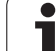

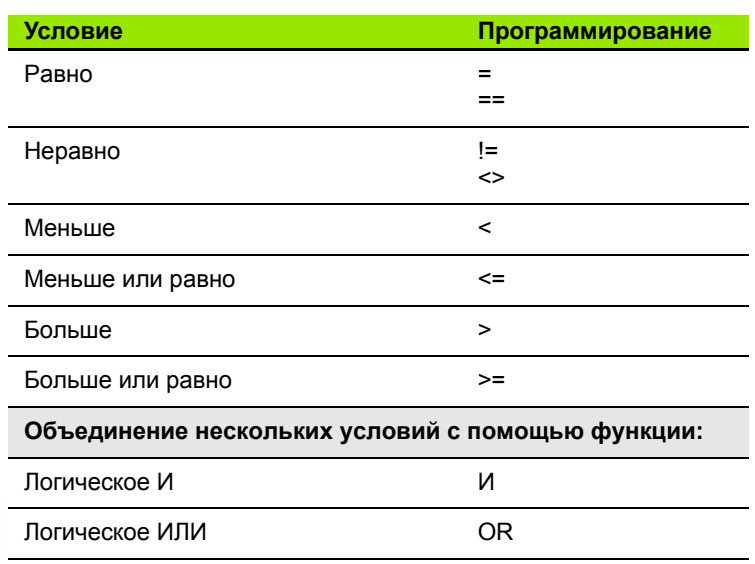

 $\overline{\mathbf{1}}$ 

# 8.9 Доступ к таблицам с SQL-инструкциями

# **SOL FETCH**

SOL FETCH считывает строку с назначенным при помощи ИНДЕКСА адресом из буфера набора результатов и сохраняет записи таблицы в привязанных (присвоенных) Q-параметрах. Буфер Result-set получает адрес с помощью HANDLE.

SOL FETCH учитывает все столбцы, указанные в инструкции Select.

SOL FETCH • Номер параметра результата: Q-параметр. в который SQL-сервер сообщает результат: 0: ошибка не появилась 1: ошибка появилась (неверный Handle или слишком большой индекс)

- База данных: SQL-доступ-ID: Q-параметр, с Handle для идентификации буфера набора результатов (см. также SOL SELECT).
- **База данных: индекс к SQL-результату: номер** строки в пределах буфера набора результатов. Содержимое таблицы этой строки считывается и передается в «привязанные» Q-параметры. Если индекс не указывается, считывается первая строка (n=0).

Номер строки вводится непосредственно либо оператор программирует Q-параметр, содержащий индекс.

Példa: Номер строки передается в Q-параметре

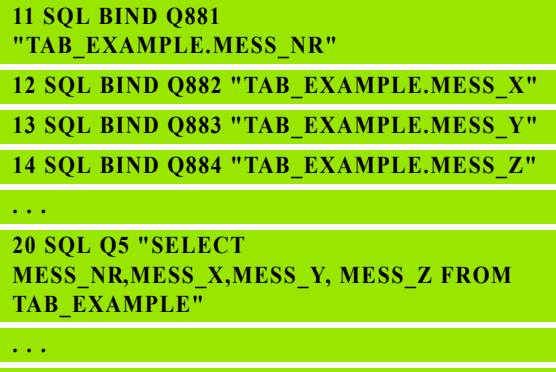

30 SQL FETCH Q1 HANDLE Q5 INDEX+Q2

Példa: Номер строки программируется напрямую

 $\sim 10$ 

**30 SOL FETCH O1 HANDLE O5 INDEX5** 

# **SOL UPDATE**

SOL UPDATE передает подготовленные в Q-параметрах данные в строку буфера набора результатов, которой был присвоен адрес при помощи ИНДЕКСА. Существующая в буфере строка полностью перезаписывается.

SOL UPDATE учитывает все столбцы, указанные в инструкции Select.

SQL UPDATE

• Номер параметра результата: Q-параметр. в который SQL-сервер сообщает результат: 0: ошибка не появилась

1: ошибка появилась (неверный Handle, слишком большой индекс, выход за пределы диапазона значений выше или ниже или ошибочный формат данных)

- База данных: SQL-доступ-ID: Q-параметр. с Handle для идентификации буфера набора результатов (см. также SQL SELECT).
- **База данных: индекс к SOL-результату: номер** строки в пределах буфера набора результатов. Подготовленные в Q-параметрах записи таблицы записываются в этой строке. Если индекс не записывается, заполняется первая строка (n=0). Номер строки вводится непосредственно либо оператор программирует Q-параметр, содержаший индекс.

# **SOL INSERT**

SOL INSERT генерирует новую строку в буфере набора результатов и передает подготовленные в Q-параметрах данные в новую строку.

SOL INSERT учитывает все графы, указанные в инструкции Select - графы таблицы, не учитываемые в инструкции Select. заполняются стандартными значениями.

SOL INSERT ▶ Номер параметра результата: Q-параметр, в который SQL-сервер сообщает результат: 0: ошибка не появилась

1: ошибка пявилась (неверный Handle, выход за пределы диапазона значений выше или ниже или ошибочный формат данных)

• База данных: SOL-доступ-ID: Q-параметр, с Handle для идентификации буфера набора результатов (см. также SQL SELECT).

Példa: Номер строки передается в Q-параметре

**11 SOL BIND 0881** "TAB EXAMPLE.MESS NR"

12 SQL BIND Q882 "TAB EXAMPLE.MESS X"

13 SQL BIND Q883 "TAB\_EXAMPLE.MESS\_Y"

**14 SOL BIND O884 "TAB EXAMPLE.MESS Z"** 

 $\mathbf{1}$  ,  $\mathbf{1}$ 

 $\sim 10$  .

 $\mathbf{r} \leftarrow \mathbf{r}$ 

 $\sim$  .

**20 SOL O5 "SELECT MESS NR.MESS X.MESS Y. MESS Z FROM TAB EXAMPLE"** 

30 SQL FETCH Q1 HANDLE Q5 INDEX+Q2

 $\sim 10$  .

40 SQL UPDATE Q1 HANDLE Q5 INDEX+Q2

Példa: Номер строки программируется напрямую

 $\sim 10$ **40 SOL UPDATE O1 HANDLE O5 INDEX5** 

Példa: Номер строки передается в Q-параметре

**11 SOL BIND 0881** "TAB EXAMPLE.MESS NR"

12 SQL BIND Q882 "TAB EXAMPLE.MESS X"

13 SQL BIND Q883 "TAB EXAMPLE.MESS Y"

14 SQL BIND Q884 "TAB\_EXAMPLE.MESS\_Z"

20 SQL Q5 "SELECT **MESS NR, MESS X, MESS Y, MESS Z FROM TAB EXAMPLE"** 

**40 SQL INSERT Q1 HANDLE Q5** 

# **8.9 Доступ** 8.9 Доступ к таблицам с SQL-инструкциями **таблицам с SQL-инструкциями**

# **SQL COMMIT**

**SQL COMMIT** передает все имеющиеся в буфере Result-set строки обратно в таблицу. Назначенная с помощью **SELCT...FOR UPDATE** блокировка отменяется.

Назначенный в инструкции **SQL SELECT** Handle становится недействительным.

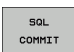

U **Номер параметра результата**: Q-параметр, в который SQL-сервер сообщает результат: 0: ошибка не появилась

1: ошибка появилась (неверный Handle или те же самые данные в столбцах, в который требуются однозначные данные)

U **База данных: SQL-доступ-ID**: Q-параметр, с **Handle** для идентификации буфера набора результатов (см. также **SQL SELECT**).

# **Példa:**

**11 SQL BIND Q881** 

**"TAB\_EXAMPLE.MESS\_NR"**

**12 SQL BIND Q882 "TAB\_EXAMPLE.MESS\_X"**

**13 SQL BIND Q883 "TAB\_EXAMPLE.MESS\_Y"**

**14 SQL BIND Q884 "TAB\_EXAMPLE.MESS\_Z"**

# **. . .**

**20 SQL Q5 "SELECT MESS\_NR,MESS\_X,MESS\_Y, MESS\_Z FROM TAB\_EXAMPLE"**

#### **. . .**

**30 SQL FETCH Q1 HANDLE Q5 INDEX+Q2**

#### **. . .**

**40 SQL UPDATE Q1 HANDLE Q5 INDEX+Q2**

**. . .**

**50 SQL COMMIT Q1 HANDLE Q5**

# **SQL ROLLBACK**

Выполнение **SQL ROLLBACK** зависит от того, программировался ли **ИНДЕКС**:

 **ИНДЕКС** не запрограммирован: буфер набора результатов **не** записывается в таблицу (имеющиеся изменения/дополнения теряются). Трансакция заключается – назначенный в **SQL SELECT** Handle теряет свою важность. Типичное использование: оператор заканчивает транзакцию в режиме с правом чтения.

 **ИНДЕКС** запрограммирован: выделенная строка сохраняется – все другие строки удаляются из Result-set. Транзакция **не** заканчивается. Установленная с **SELCT...FOR UPDATE** блокировка сохраняется для выделенной строки – для всех остальных строк она отменяется.

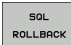

U **Номер параметра результата**: Q-параметр, в который SQL-сервер сообщает результат: 0: ошибка не появилась

- 1: ошибка появилась (неверный Handle)
- U **База данных: SQL-доступ-ID**: Q-параметр, с **Handle** для идентификации буфера набора результатов (см. также **SQL SELECT**).
- U **База данных: индекс к SQL-результату**: строка, которая должна сохраняться в буфере набора результатов. Номер строки вводится непосредственно либо оператор программирует Q-параметр, содержащий индекс.

# **Példa:**

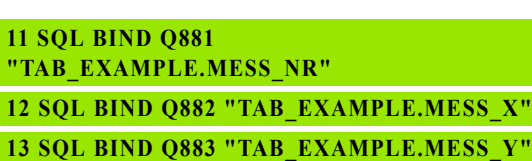

**14 SQL BIND Q884 "TAB\_EXAMPLE.MESS\_Z"**

**. . .**

**20 SQL Q5 "SELECT MESS\_NR,MESS\_X,MESS\_Y, MESS\_Z FROM TAB\_EXAMPLE"**

**. . .**

**30 SQL FETCH Q1 HANDLE Q5 INDEX+Q2**

**. . .**

**50 SQL ROLLBACK Q1 HANDLE Q5**

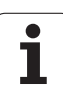

# 8.10 Непосредственный ввод формулы

# Ввод формулы

При помощи клавиш Softkey оператор может вводить непосредственно в программу обработки математические формулы, содержащие несколько арифметических операций.

Математические функции появляются при нажатии клавиши Softkey ФОРМУЛА. Система ЧПУ показывает следующие клавиши Softkey на нескольких панелях:

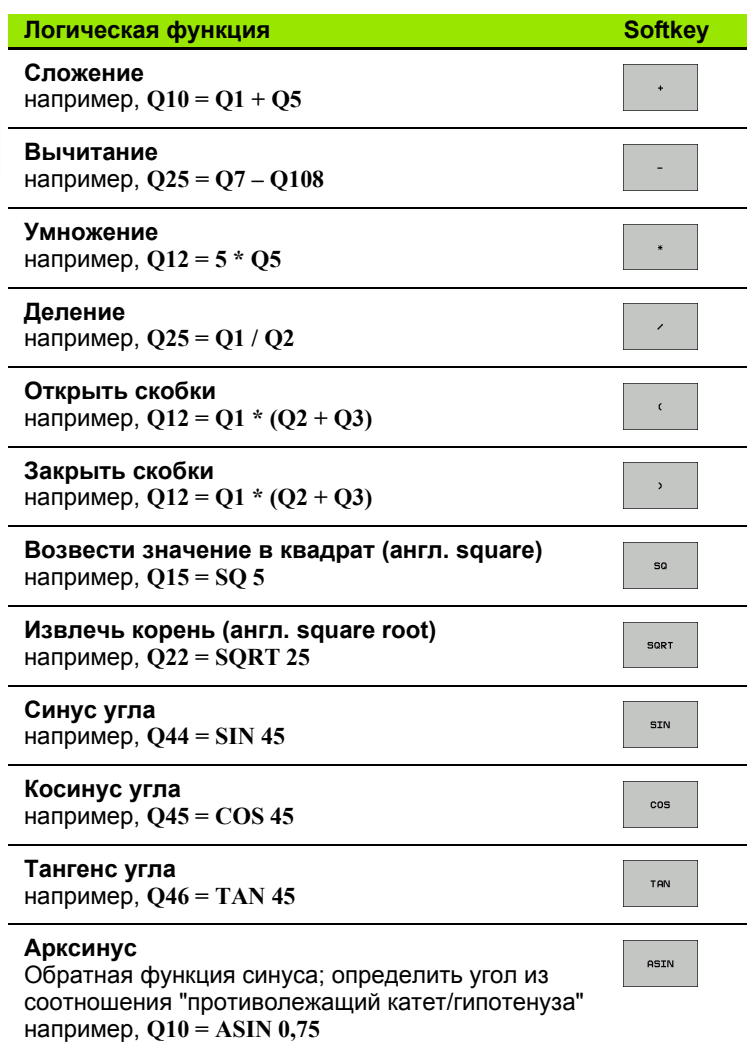

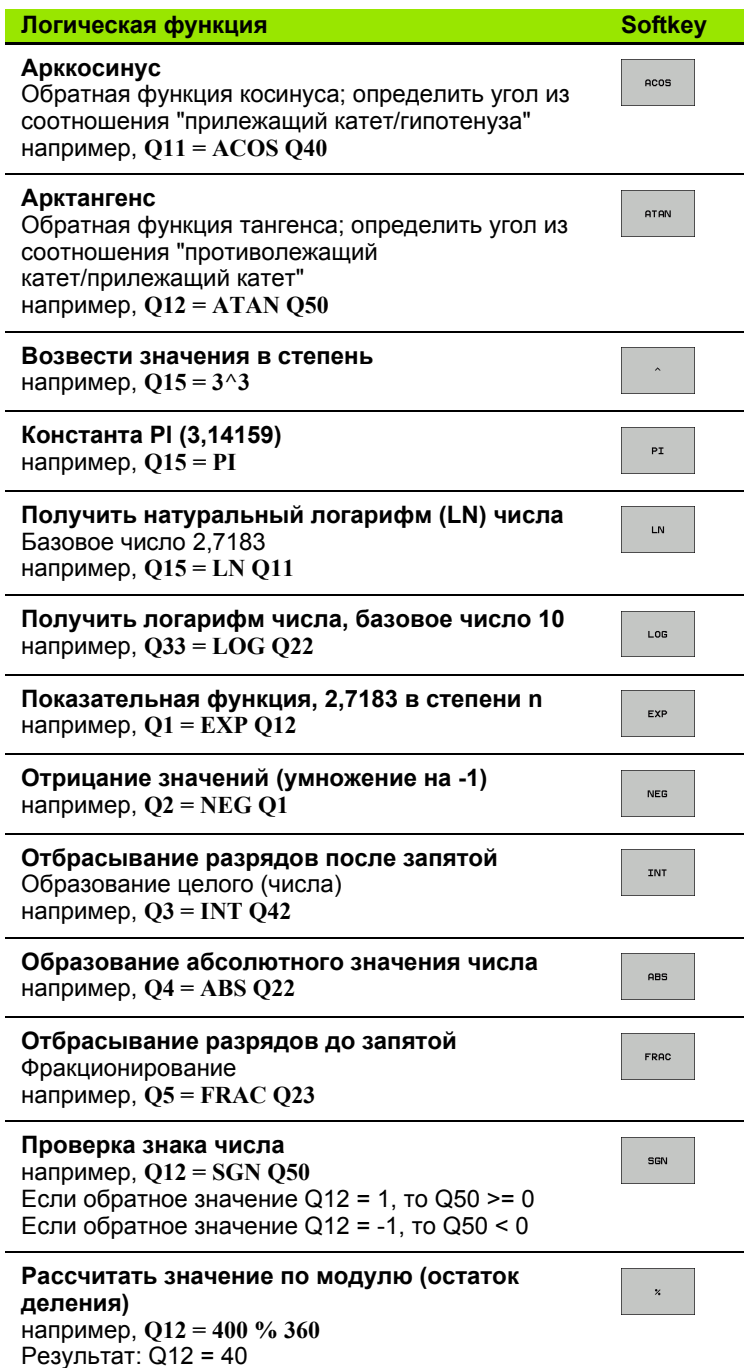

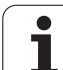

# **Правила вычислений**

Для программирования математических формул действуют следующие правила:

#### **Расчет точки перед чертой**

#### 12  $Q1 = 5 * 3 + 2 * 10 = 35$

**1-й**шаг исчисления 5 \* 3 = 15 **2-й**шаг исчисления 2 \* 10 = 20 **3-й**шаг исчисления 15 + 20 = 35

#### **или**

# 13  $Q2 = SO\ 10 - 3\sqrt{3} = 73$

**1-й**шаг исчисления 10 возвести в квадрат = 100 **2-й**шаг исчисления 3 возвести в степень 3 = 27 **3-й**шаг исчисления 100 – 27 = 73

#### **Закон распределения**

Закон распределения при вычислениях в скобках

 $a * (b + c) = a * b + a * c$ 

# **Пример ввода**

Вычислить угол с арктангенсом из противолежащего катета (Q12) и прилежащего катета (Q13); результат присвоить параметру Q25:

 $\boxed{\mathbf{Q}}$ **ФОРМУЛА** 

Выбор ввода формулы: нажмите клавишу Q и клавишу Softkey ФОРМУЛА или воспользуйтесь быстрым доступом :

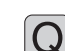

Нажмите клавишу Q на ASCII-клавиатуре

# **НОМЕР ПАРАМЕТРА РЕЗУЛЬТАТА ?**

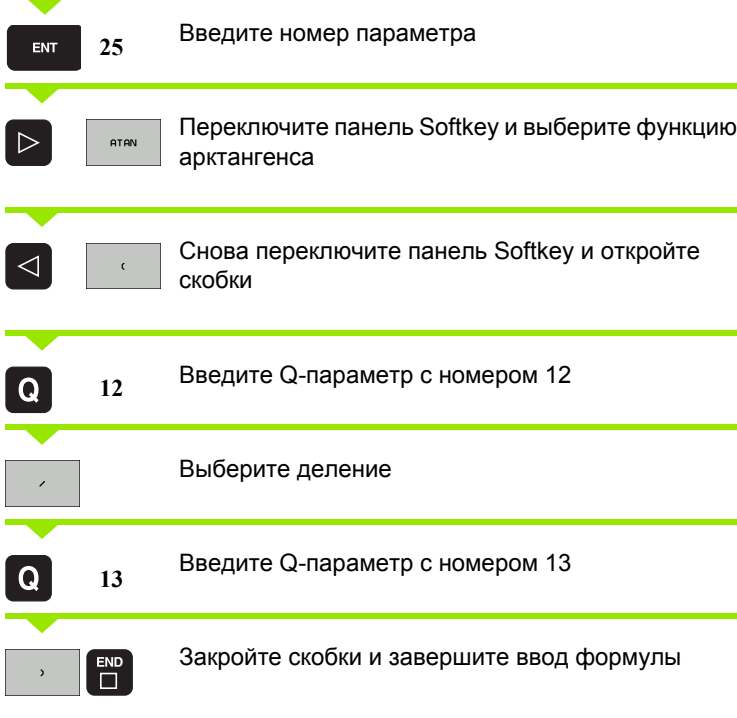

**Пример NC-кадра**

**37 Q25 = ATAN (Q12/Q13)**

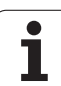

# **8.11 Параметры строки**

# **Функции обработки строки**

Обработку строки (англ. string = последовательность знаков) с использованием **QS**-параметров можно применять для создания переменной последовательности знаков. Такие последовательности знаков можно выводить, например, с помощью функции **FN 16:F-PRINT** для создания различных протоколов.

Параметру строки знаков можно присвоить строку символов (буквы, цифры, специальные символы, контрольные символы и пустые символы) длиной до 256 знаков. Присвоенные или считанные значения можно далее обрабатывать и проверять при помощи описанных ниже функций. Как и в случае программирования Q-параметров у оператора имеется в сумме 2000 QS-параметров (смотри также "Принцип [действия](#page-229-0) и обзор функций" на [странице](#page-229-0) 230).

В функциях Q-параметров ФОРМУЛА СТРОКИ и ФОРМУЛА содержатся разные функции для обработки параметров строк.

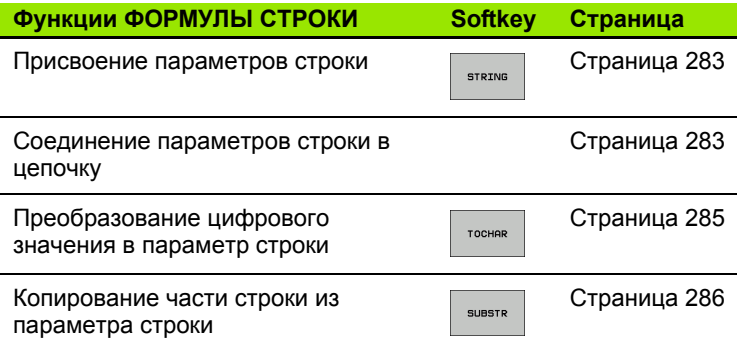

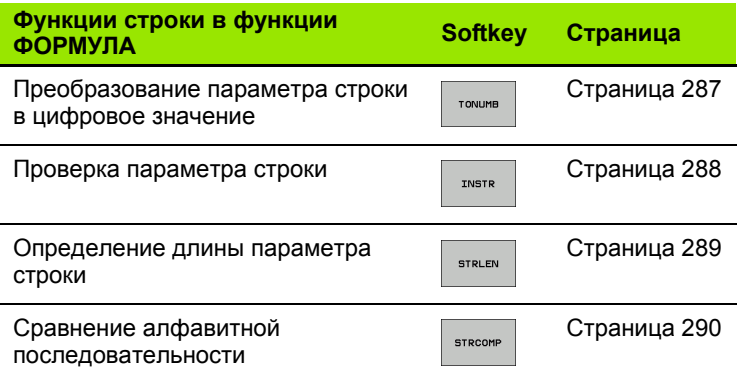

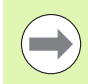

Если используется функция ФОРМУЛА СТРОКИ, то результатом арифметических расчетов всегда является строка. Если используется функция ФОРМУЛА, то результатом арифметических расчетов всегда является цифровое значение.

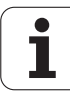

# <span id="page-282-0"></span>Присвоение параметров строки

Перед тем, как использовать переменные строки, их следует присвоить. Для этого применяется команда DECLARE STRING.

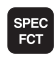

• Активируйте панель Softkey со специальными функциями

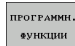

**Выберите меню для функций определения** различных функций открытого текста

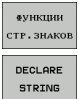

**Выберите функции строки** 

**Выберите функцию DECLARE STRING** 

# **Пример NC-кадра:**

37 DECLARE STRING QS10 = "3AFOTOBKA"

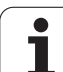

# **Соединение параметров строки в цепочку**

С помощью оператора цепочки (параметр строки **||** параметр строки) можно соединять несколько параметров строки друг с другом.

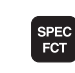

U Активируйте панель Softkey со специальными функциями

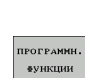

**ФУНКЦИИ** СТР. ЗНАКО ФОРМУЛА строки

- U Выберите меню для функций определения различных функций открытого текста
- U Выберите функции строки
- U Выберите функцию ФОРМУЛА СТРОКИ
- U Введите номер параметра строки, под которым ЧПУ должна сохранить сцепленную строку, подтвердите ввод нажатием клавиши ENT
- U Введите номер параметра строки, в котором сохраняется **первая** часть строки, подтвердите ввод нажатием клавиши ENT ЧПУ покажет на экране символ сцепления **||**
- U Подтвердите нажатием клавиши ENT
- U Введите номер параметра строки, в котором сохраняется **вторая** часть строки, подтвердите ввод нажатием клавиши ENT
- U Повторяйте операцию до тех пор, пока не будут выбраны все сцепленные части строк. Завершите процесс нажатием клавиши END

# **Пример: QS10 должен содержать полный текст из QS12, QS13 и QS14**

# **37 QS10 = QS12 || QS13 || QS14**

Содержание параметров:

- **QS12**: **заготовка**
- **QS13**: **состояние:**
- **QS14**: **брак**
- **QS10**: **состояние заготовки: брак**

# <span id="page-284-0"></span>**Преобразование цифрового значения в параметр строки**

Функция **TOCHAR** осуществляет преобразование цифрового значения в параметр строки. Таким образом, можно сцеплять числовые значения с переменными строк.

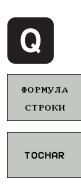

- **Выберите функции Q-параметров**
- U Выберите функцию ФОРМУЛА СТРОКИ
- U Выберите функцию преобразования цифрового значения в параметр строки
- **Введите число или желаемый Q-параметр,** который ЧПУ должна преобразовать, нажатием клавиши ENT подтвердите ввод
- U Если требуется ввести количество разрядов после запятой, которые ЧПУ должна преобразовать, подтвердите ввод клавишей ENT
- **▶ Закройте скобки нажатием клавиши ENT и** завершите ввод нажатием клавиши END

**Пример: преобразование параметра Q50 в параметр строки QS11, используя 3 десятичных разряда**

**37 QS11 = TOCHAR ( DAT+Q50 DECIMALS3 )**

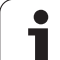

# <span id="page-285-0"></span>**Копирование части строки из параметра строки**

Используя функцию **SUBSTR**, можно считывать определенный фрагмент параметра строки.

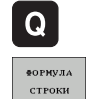

U Выберите функции Q-параметров

- U Выберите функцию ФОРМУЛА СТРОКИ
- U Введите номер параметра, под которым система ЧПУ должна сохранить скопированную последовательность знаков, подтвердите ввод нажатием клавиши ENT
- SUBSTR
- U Выберите функцию для вырезания части строки
- U Введите номер QS-параметра, из которого следует скопировать часть строки, подтвердите ввод нажатием клавиши ENT
- U Введите номер места, с которого следует начать копирование части строки, подтвердите ввод нажатием клавиши ENT
- U Введите количество знаков, которое следует скопировать, подтвердите ввод нажатием клавиши ENT
- **▶ Закройте скобки нажатием клавиши ENT и** завершите ввод нажатием клавиши END

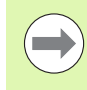

Следует следить за тем, чтобы первый знак в последующем тексте стоял на 0 месте.

**Пример: из параметра строки QS10 считывается подстрока длиной в четыре знака (LEN4), начиная с третьей позиции (BEG2)**

**37 QS13 = SUBSTR ( SRC\_QS10 BEG2 LEN4 )**

# <span id="page-286-0"></span>**Преобразование параметра строки в цифровое значение**

Функция **TONUMB** осуществляет преобразование параметра строки в цифровое значение. Подвергаемое преобразованию значение должно состоять только из числовых значений.

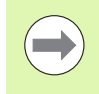

Подвергаемый преобразованию QS-параметр может содержать только одно числовое значение, в противном случае система ЧПУ выдает сообщение об ошибке.

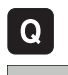

- **Выберите функции Q-параметров**
- **ФОРМУЛА**
- U Выберите функцию ФОРМУЛА
- U Введите номер параметра, под которым система ЧПУ должна сохранить цифровое значение, подтвердите ввод нажатием клавиши ENT

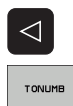

- U Переключите панель Softkey
- U Выберите функцию преобразования параметра строки в цифровое значение
- **Введите номер QS-параметра, который система** ЧПУ должна преобразовать, нажатием клавиши ENT подтвердите ввод
- **▶ Закройте скобки нажатием клавиши ENT и** завершите ввод нажатием клавиши END

**Пример: преобразование параметра строки QS11 в числовой параметр Q82**

**37 Q82 = TONUMB ( SRC\_QS11 )**

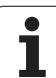

# <span id="page-287-0"></span>**Проверка параметра строки**

Используя функцию **INSTR**, можно проверить, содержит ли один параметр строки другой параметр строки и если содержит, то где именно.

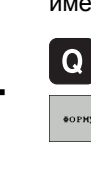

- U Выберите функции Q-параметров
- **ФОРМУЛА**

 $\triangleleft$ 

INSTR

- U Выберите функцию ФОРМУЛА
- U Введите номер Q-параметра, в который система ЧПУ должна сохранить место начала искомого текста. Подтвердите ввод нажатием клавиши ENT
- U Переключите панель Softkey
- U Выберите функцию проверки параметра строки
- U Введите номер QS-параметра, в который система ЧПУ должна сохранить место начала искомого текста. Подтвердите ввод нажатием клавиши ENT
- **Введите номер QS-параметра, поиск которого** должна провести система ЧПУ, подтвердите ввод нажатием клавиши ENT
- U Введите номер места, с которого система ЧПУ должна начать поиск части строки, подтвердите ввод нажатием клавиши ENT
- U Закройте скобки нажатием клавиши ENT и завершите ввод нажатием клавиши END

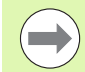

Следует следить за тем, чтобы первый знак в последующем тексте стоял на 0 месте.

Если система ЧПУ не находит искомую часть строки, в параметрах результата сохраняется весь отрезок строки, в котором выполнялся поиск (отсчет начинается с 1).

Если искомая часть строки повторяется многократно, система ЧПУ указывает первое место, в котором она нашла часть строки.

**Пример: провести в QS10 поиск текста, сохраненного в параметре QS13. Начинать поиск с третьего места**

**37 Q50 = INSTR ( SRC\_QS10 SEA\_QS13 BEG2 )**
# **Определение длины параметра строки**

Функция **STRLEN** указывает на то, текст какой длины сохранен в выбираемом оператором параметре строки.

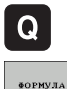

- **Выберите функции Q-параметров**
- U Выберите функцию ФОРМУЛА
	- **Введите номер Q-параметра, в который система** ЧПУ должна сохранять значение определяемой длины строки, подтвердите ввод нажатием клавиши ENT
- U Переключите панель Softkey

параметре строки

- $\triangleleft$ STRLEN
- U Выберите функцию определения длины текста в
- **Введите номер QS-параметра, длину которого** система ЧПУ должна определить, подтвердите ввод нажатием клавиши ENT
- **▶ Закройте скобки нажатием клавиши ENT и** завершите ввод нажатием клавиши END

#### **Пример: определение длины QS15**

**37 Q52 = STRLEN ( SRC\_QS15 )**

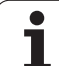

# 8.11 Параметры строки **8.11 Параметры строки**

# **Сравнение алфавитных последовательностей**

Используя функцию **STRCOMP**, можно сравнивать алфавитные последовательности параметров строки.

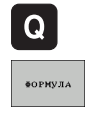

 $\vert$ 

STRCOMP

- U Выберите функции Q-параметров
- U Выберите функцию ФОРМУЛА
- **Введите номер Q-параметра, в который система** ЧПУ должна сохранить результат сравнения, подтвердите ввод нажатием клавиши ENT
- U Переключите панель Softkey
- U Выберите функцию сравнения параметров строки
- **Введите номер первого QS-параметра, для** которого система ЧПУ должна провести его сравнение с другими, подтвердите ввод нажатием клавиши ENT
- U Введите номер второго QS-параметра, для которого система ЧПУ должна провести его сравнение с другими, подтвердите ввод нажатием клавиши ENT
- **▶ Закройте скобки нажатием клавиши ENT и** завершите ввод нажатием клавиши END

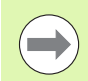

Система ЧПУ выдаст следующие результаты:

- **0**: сравненные QS-параметры идентичны
- **+1**: в алфавитном порядке первый QS-параметр находится **перед** вторым QS-параметром
- **-1**: в алфавитном порядке первый QS-параметр находится **за** вторым QS-параметром

**Пример: сравнение алфавитной последовательности QS12 и QS14**

**37 Q52 = STRCOMP ( SRC\_QS12 SEA\_QS14 )**

# **8.12 Q-параметры с заданными значениями**

За Q-параметрами от Q100 до Q199 система ЧПУ закрепляет значения. Q-параметрам присваиваются :

- Значения из PLC
- Данные об инструменте и шпинделе
- Данные об эксплуатационном состоянии
- Результаты измерений из циклов измерительного щупа и т.п.

Система ЧПУ сохраняет заданные Q-параметры Q108, Q114 и Q115 - Q117 в единицах измерения текущей программы .

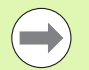

Q-параметры с заданными значениями (QSпараметры) между **Q100** и **Q199** (**QS100** и **QS199**) не должны использоваться в NC-программах в качестве параметров расчетов, так как это может стать причиной неблагоприятного результата .

# **Значения из PLC: от Q100 до Q107**

Система ЧПУ использует параметры от Q100 до Q107, чтобы переписать значения из PLC в NC-программу .

# **Активный радиус инструмента: Q108**

Активное значение радиуса инструмента присваивается Q108. В состав Q108 входят :

- Радиус инструмента R (таблица инструментов или **TOOL DEF** кадр )
- Дельта -значение DR из таблицы инструментов
- Дельта-значение DR из TOOL CALL-кадра

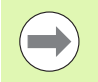

ЧПУ сохраняет в памяти активный радиус инструмента, в том числе при перерыве в электроснабжении .

# **Ось инструментов: Q109**

Значение параметра Q109 зависит от текущей оси инструментов:

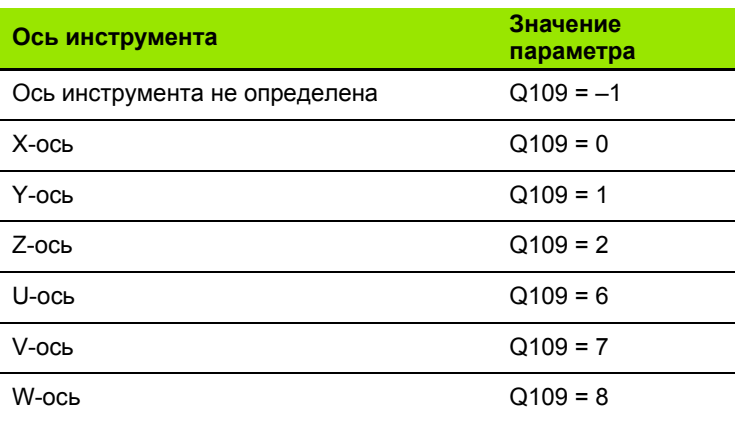

# **Состояние шпинделя: Q110**

Значение параметра Q110 зависит от последней запрограммированной M-функции для шпинделя:

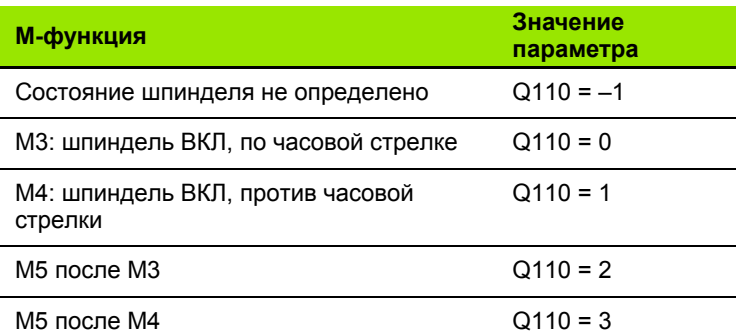

# **Подача СОЖ: Q111**

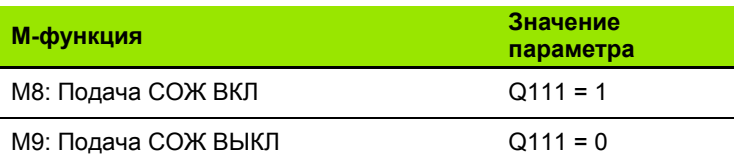

# **Коэффициент перекрытия: Q112**

Система ЧПУ присваивает Q112 коэффициент перекрытия при фрезеровании карманов (pocketOverlap).

# **Размеры, указанные в программе: Q113**

Значение параметра Q113 при вложении подпрограмм с PGM CALL зависит от размеров, указанных в той программе, которая первой вызывает другую программу .

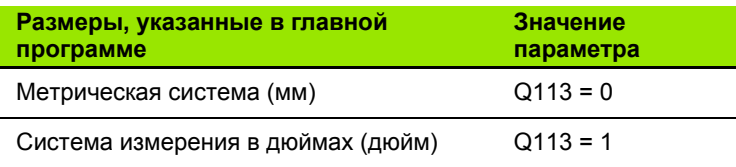

# **Длина инструмента: Q114**

Текущее значение длины инструмента присваивается Q114.

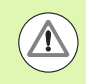

ЧПУ сохраняет в памяти активную длину инструмента, в том числе при перерыве в электроснабжении .

# **Координаты после ощупывания во время выполнения программы**

Параметры с Q115 по Q119 после запрограммированного измерения с помощью трехмерного измерительного щупа содержат координаты положения шпинделя в момент ощупывания. Координаты относятся к точке привязки, активной в ручном режиме работы .

Значения длины измерительного стержня и радиуса наконечника щупа для этих координат не учитываются .

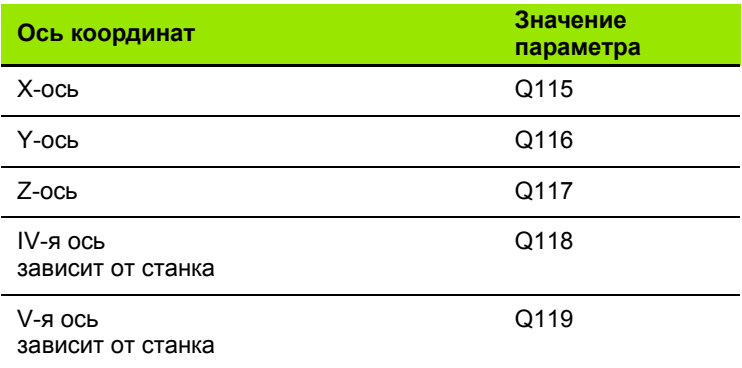

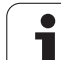

# **Отклонение фактического значения от заданного при автоматическом измерении инструмента с помощью TT 130**

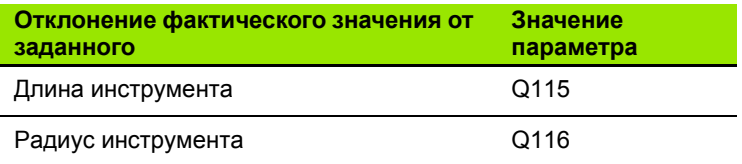

# **Поворот плоскости обработки с помощью углов заготовки: координаты, рассчитанные системой ЧПУ для осей вращения**

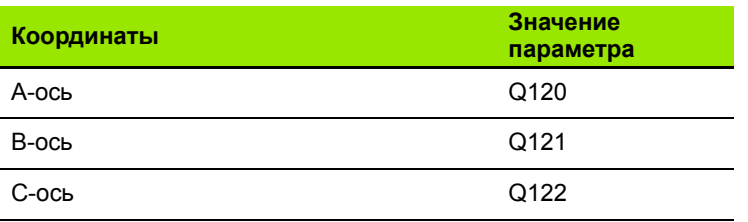

 $\bullet$ 

# **Результаты измерения циклов измерительного щупа (см. также руководство пользователя "Циклы измерительных щупов")**

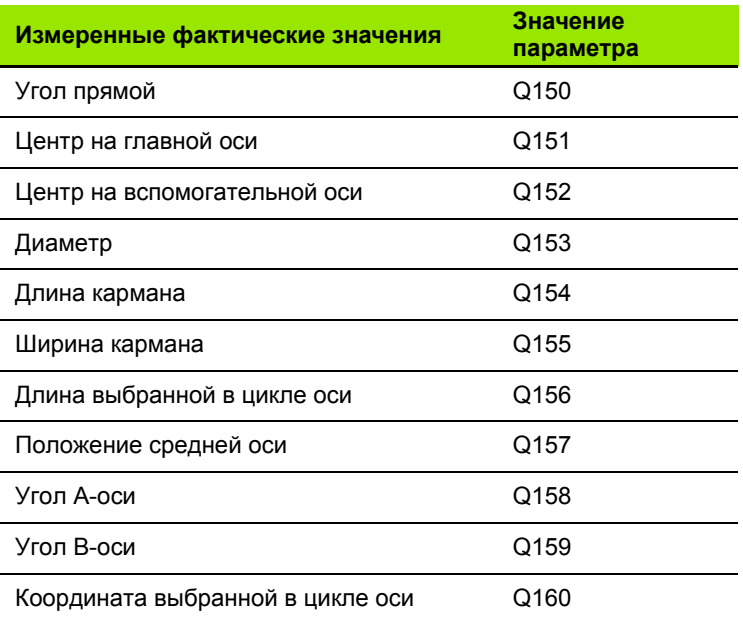

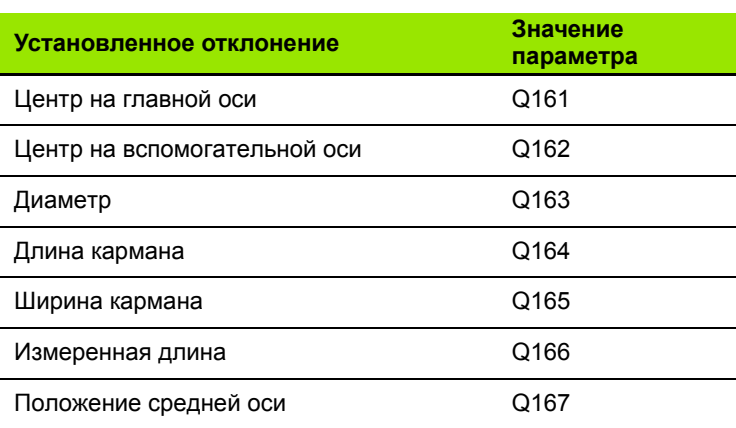

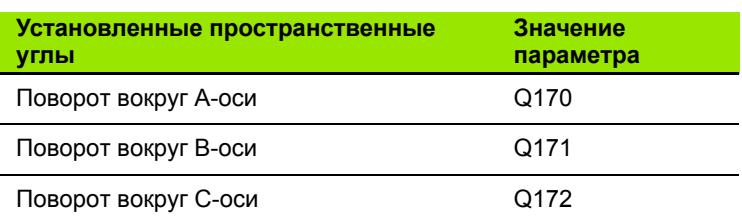

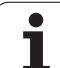

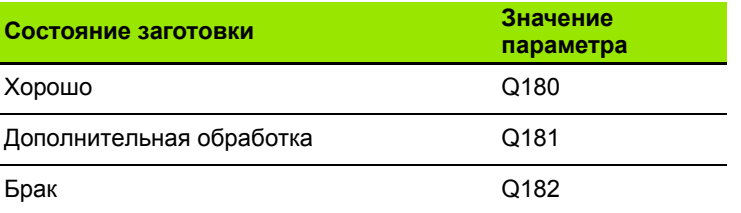

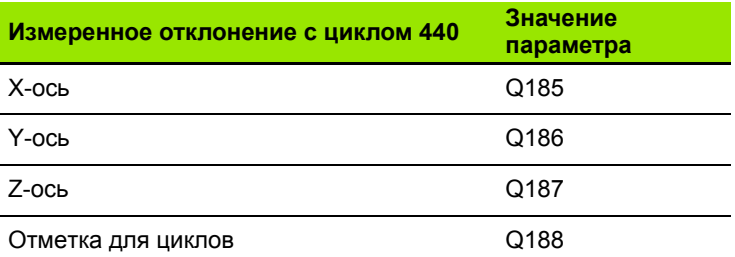

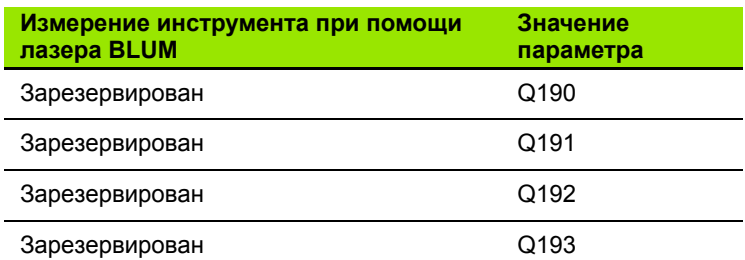

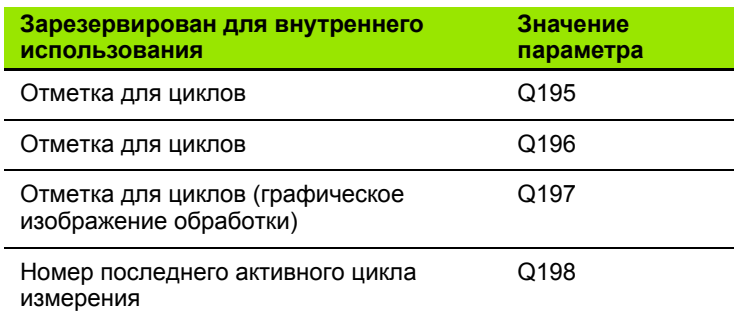

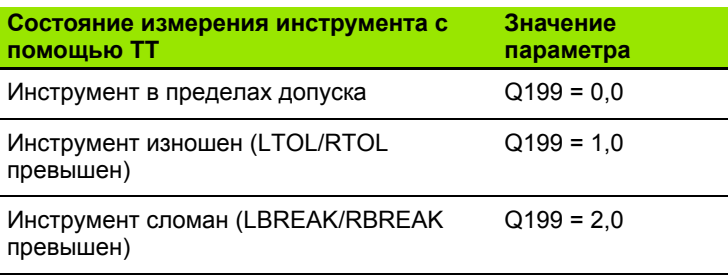

 $\overline{\mathbf{1}}$ 

 $\mathbf{r}$ 

# **8.13 Примеры программирования**

# **Пример: эллипс**

Отработка программы

- Контур эллипса состоит из большого количества небольшихотрезков прямой (определяемых в Q7). Чем больше расчетных шагов установлено, тем более сглаженным будет контур.
- Направление фрезерования устанавливается при помощи стартового и конечного угла на поверхности: Направление обработки по часовой стрелке: Стартовый угол > Конечный угол Направление обработки против часовой стрелки: Стартовый угол < Конечный угол
- Радиус инструмента не учитывается

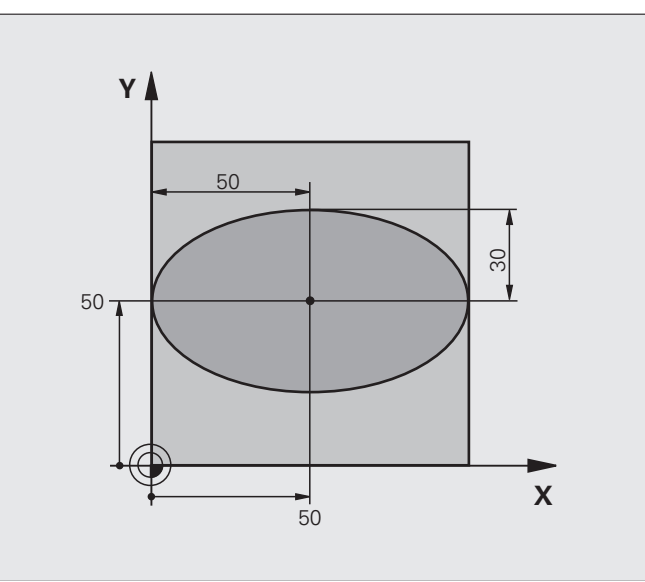

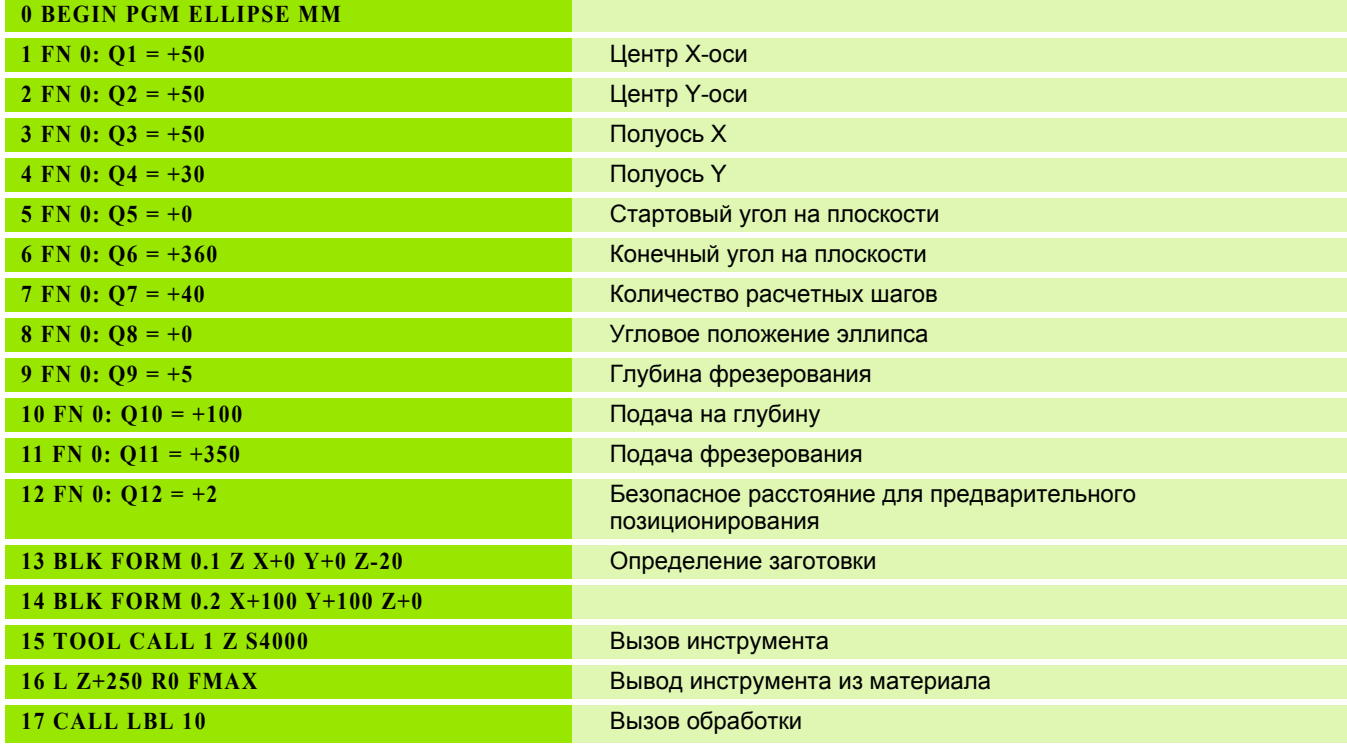

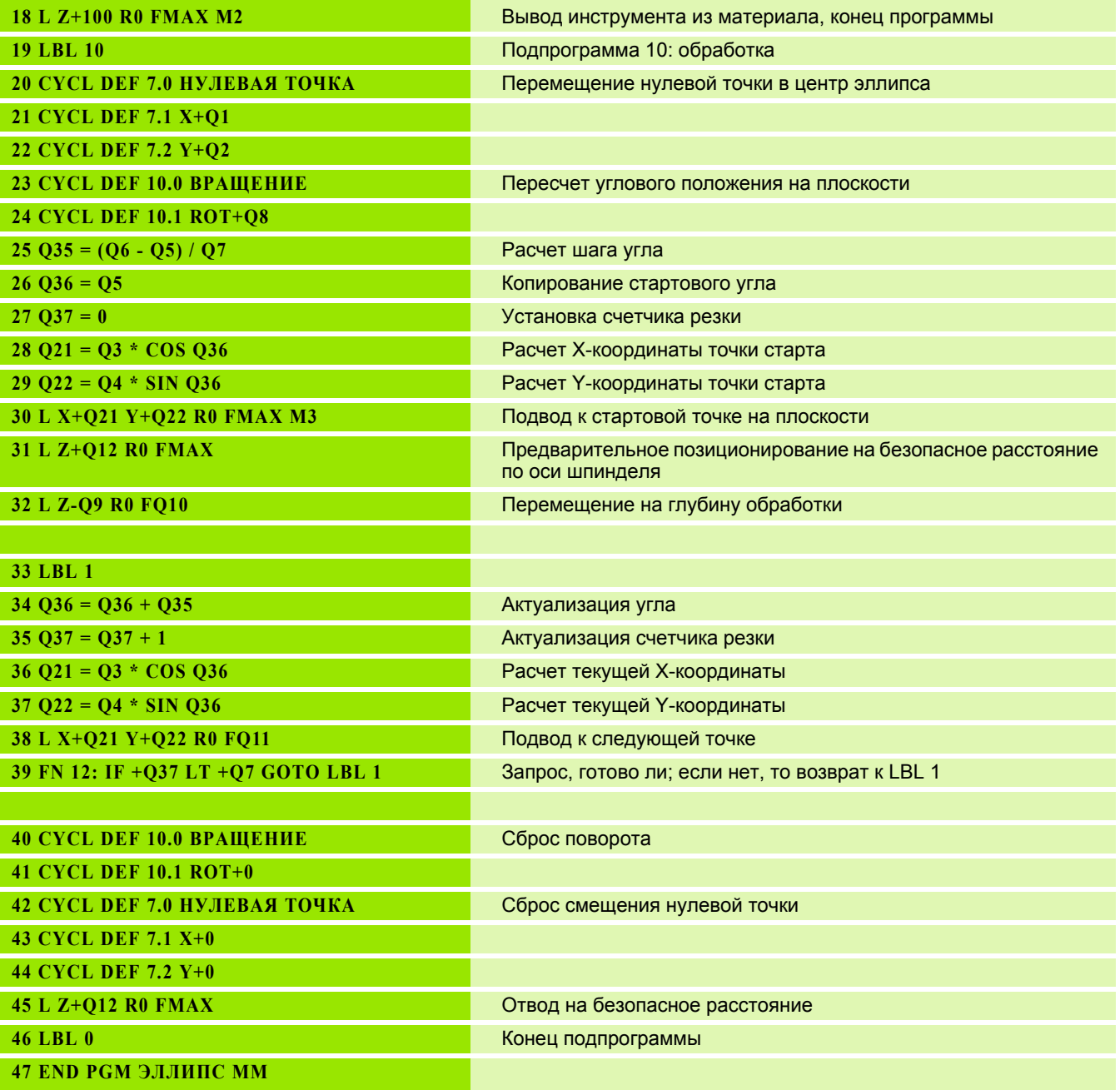

 $\mathbf{i}$ 

# **Пример: цилиндр вогнутый, выполненный с помощью радиусной фрезы**

Отработка программы

- Программа работает только с радиусной фрезой, длина инструмента принята относительно центра наконечника щупа
- Контур цилиндра выстраивается из большого количества небольших отрезков прямой (определяемых через Q13). Чем больше определено шагов резки, тем более сглаженным будет контур.
- Цилиндр фрезеруется продольной резкой (здесь: параллельно к Y-оси)
- Направление фрезерования определяется стартовым углом и конечным углом в пространстве:

Направление обработки по часовой стрелке: Стартовый угол > Конечный угол Направление обработки против часовой стрелки:

Стартовый угол < Конечный угол

 Радиус инструмента корректируется автоматически

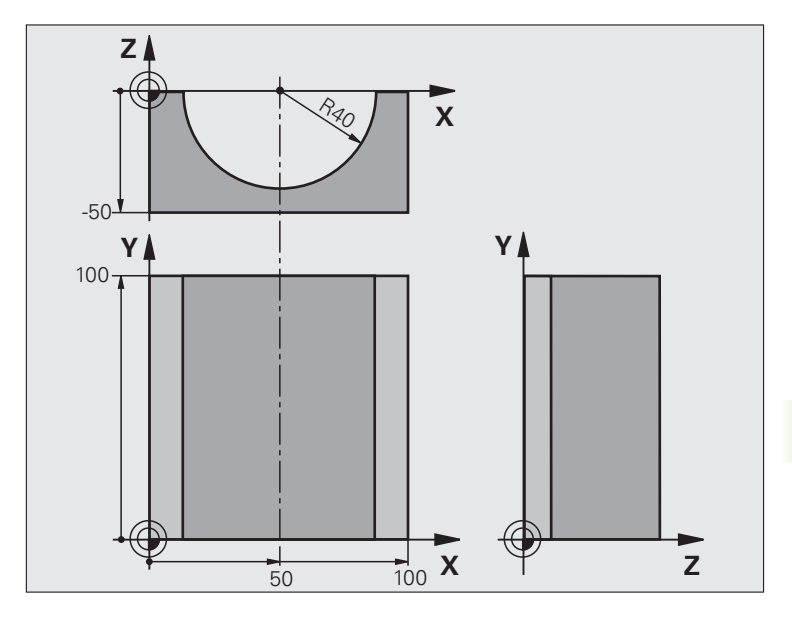

#### **0 BEGIN PGM ZYLIN MM**

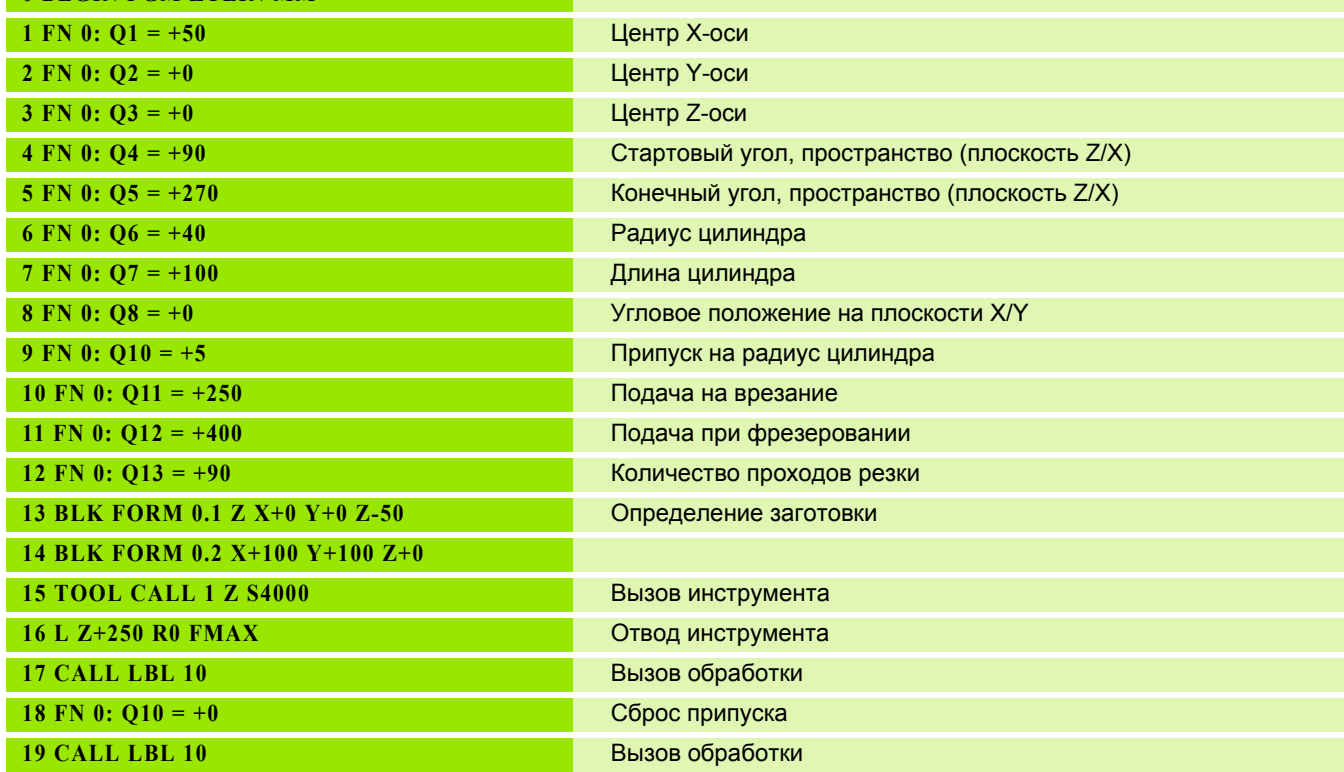

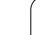

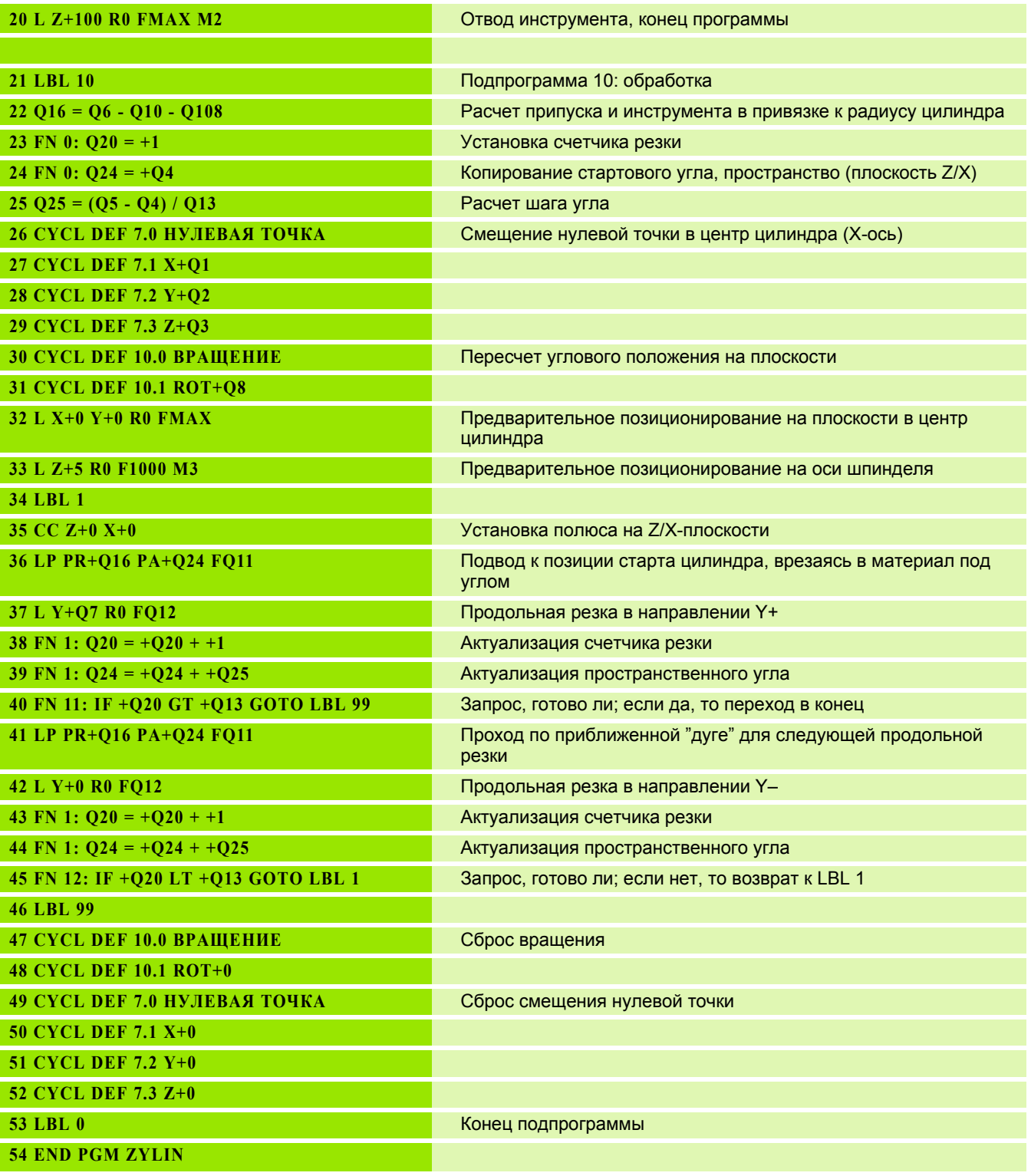

 $\mathbf{i}$ 

# **Пример: выпуклый наконечник с концевой фрезой**

#### Отработка программы

- Программа работает только с концевой фрезой
- Контур наконечника щупа образован множеством небольших отрезков прямой (Z/X-плоскость, определяемая через параметр Q14). Чем меньший шаг угла определен, тем более сглаженным будет контур.
- Количество проходов резки по контуру определяется через шаг угла на плоскости (через Q18)
- Наконечник фрезеруется при помощи трехмерной резки снизу вверх
- Радиус инструмента корректируется автоматически

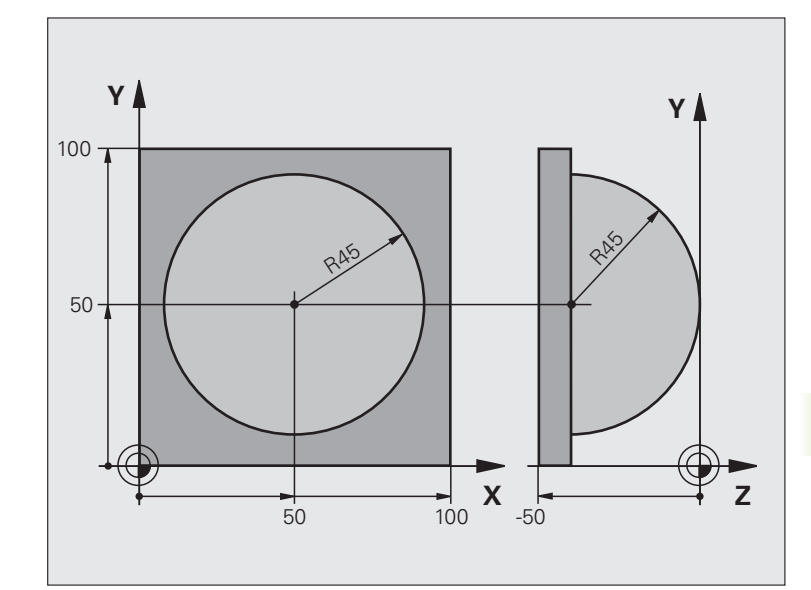

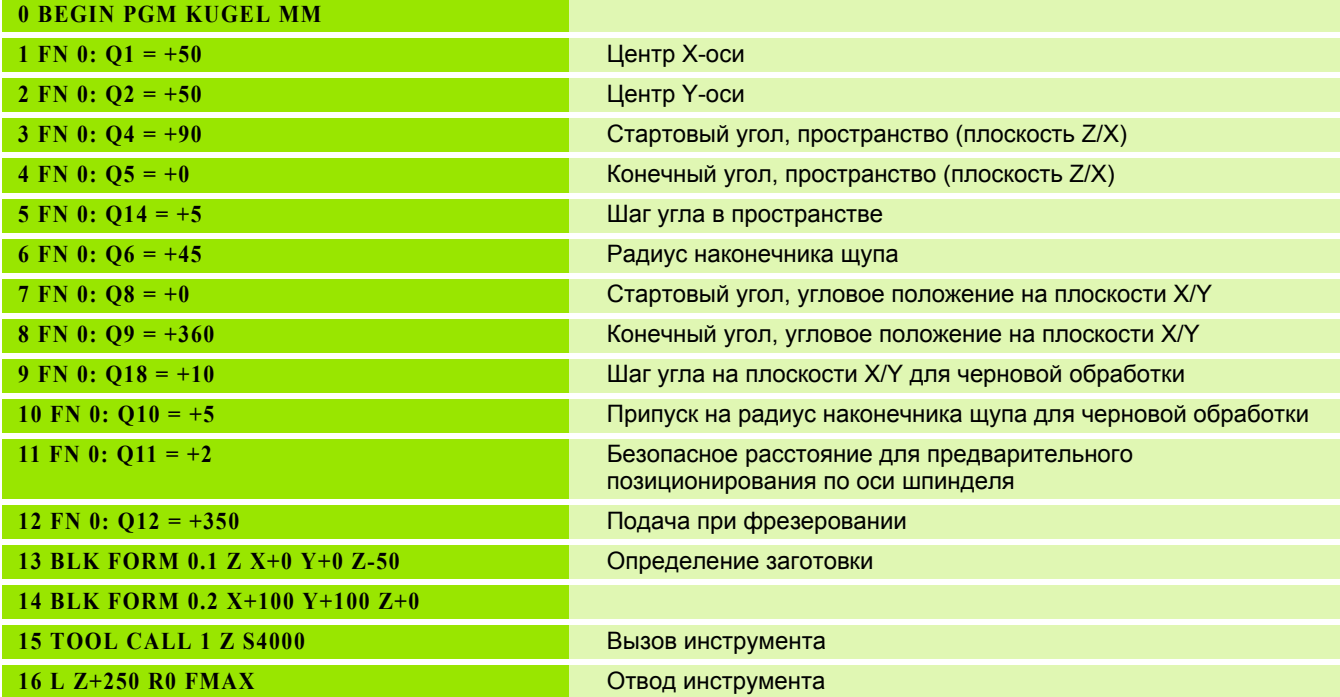

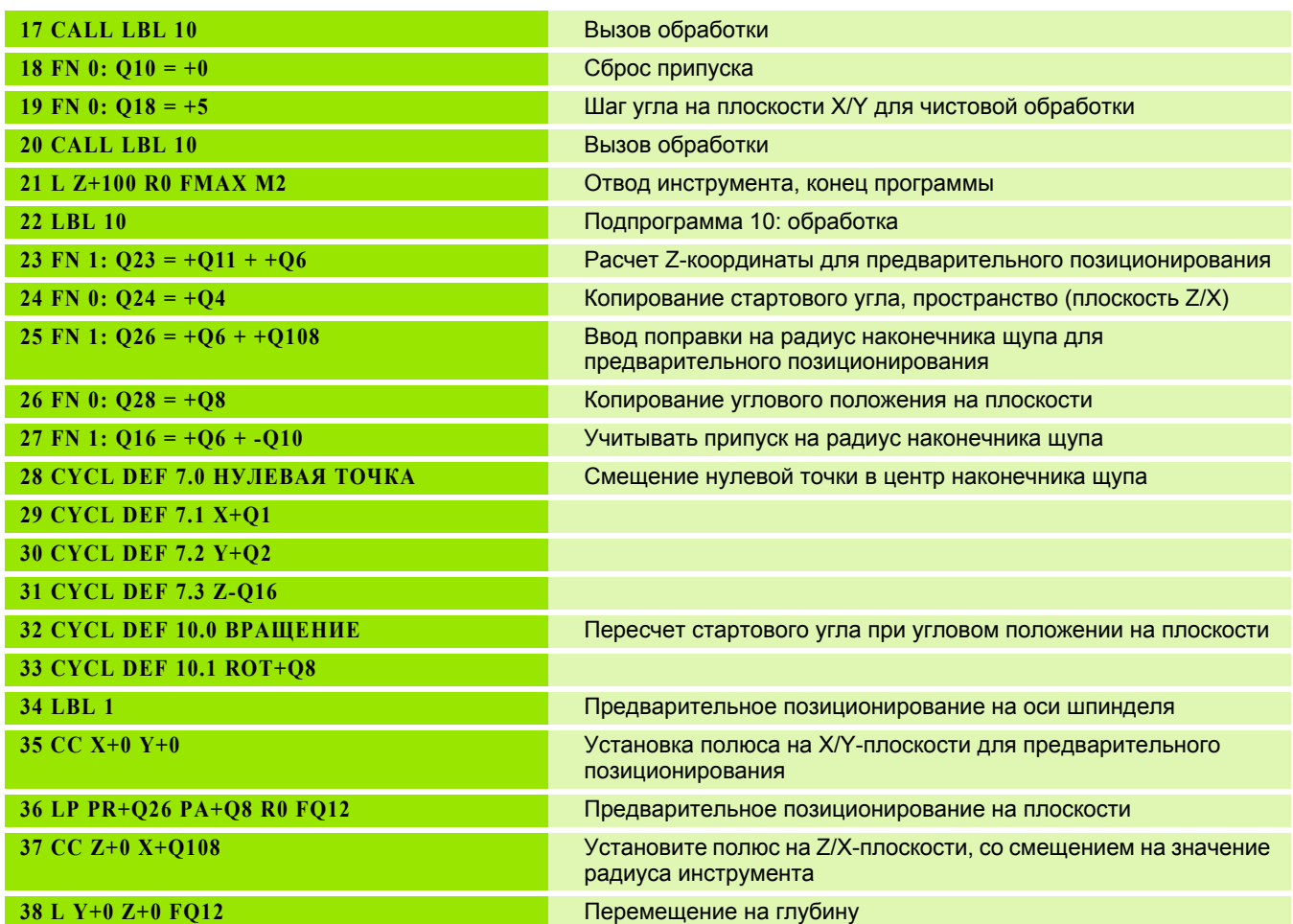

 $\mathbf{i}$ 

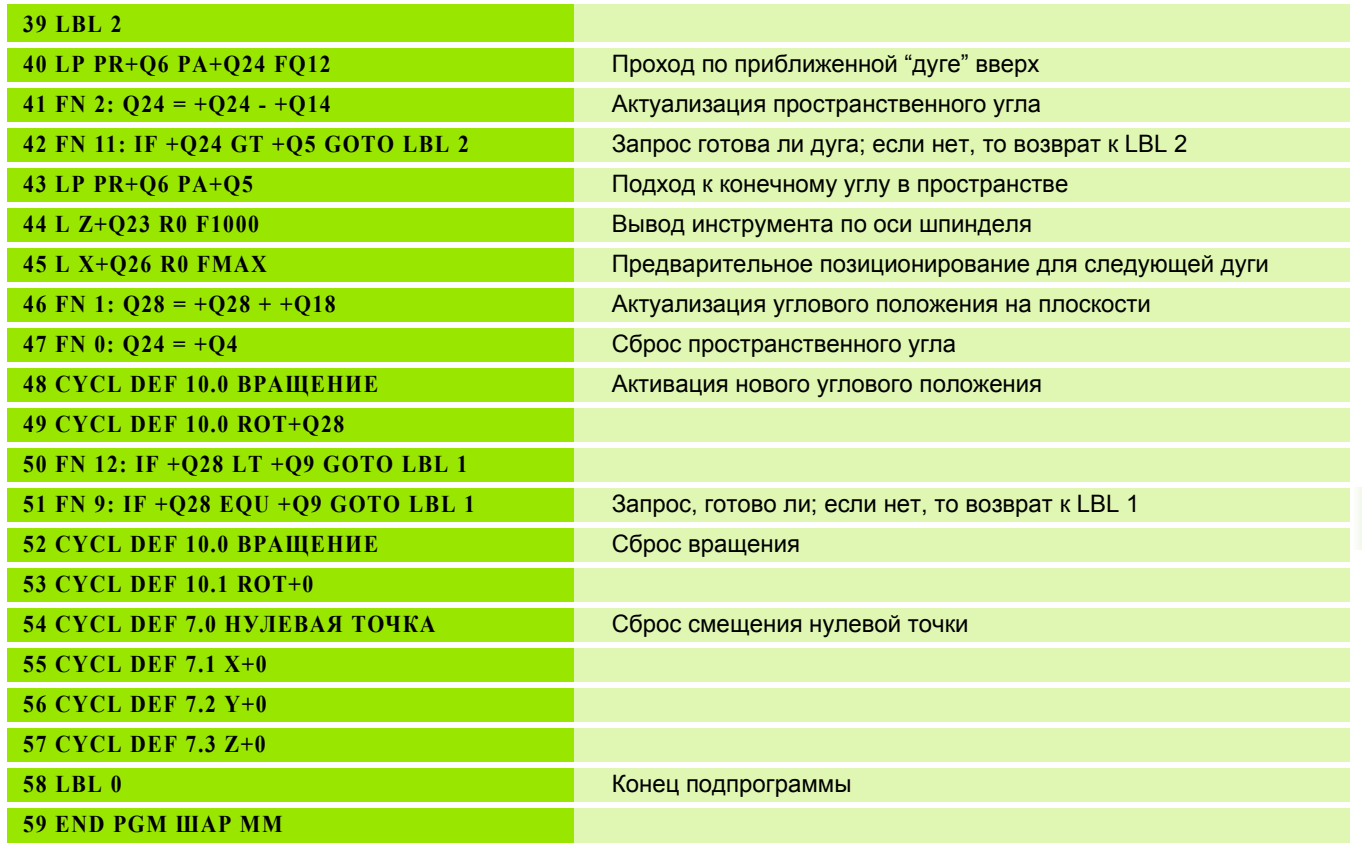

 $\mathbf i$ 

8.13 Примеры программирования **8.13 Примеры программирования**

 $\mathbf{i}$ 

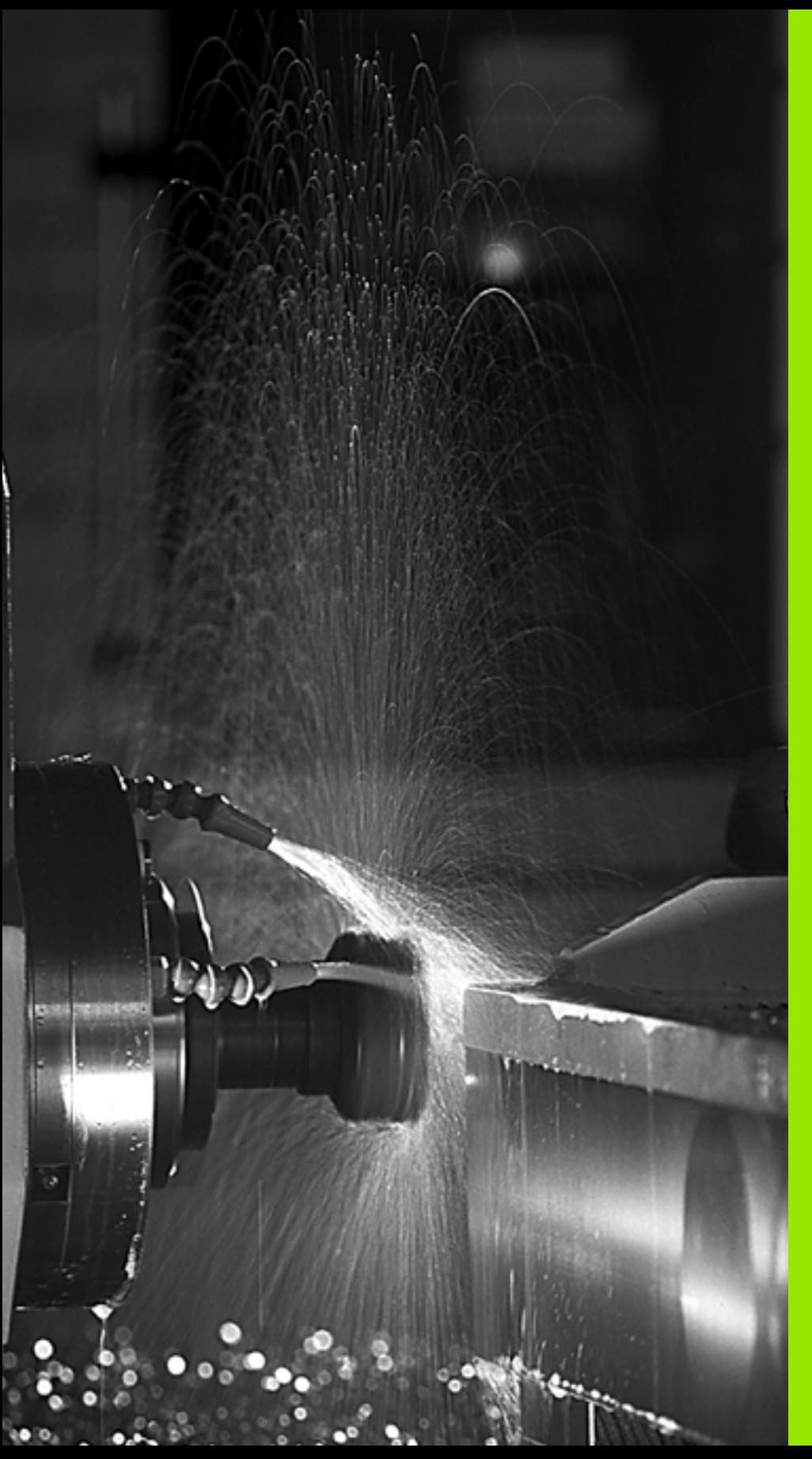

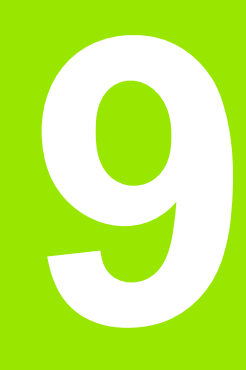

**Программирование: дополнительные-функ ции**

# **9.1 Ввод дополнительных Mфункции и STOPP-функции**

# **Основные положения**

С помощью дополнительных функций ЧПУ, также называемых Mфункциями, можно управлять

- выполнением программы, например, прерыванием выполнения программы
- такими функциями станка, как включение и выключение оборотов шпинделя и подачи СОЖ
- поведением инструмента при движении по траектории

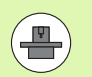

Производитель станков оставляет за собой право активировать дополнительные функции, не описанные в данном руководстве. Следуйте указаниям инструкции по обслуживанию станка.

Можно ввести до двух дополнительных М-функций в конце кадра позиционирования либо ввести их в отдельном кадре. Тогда система ЧПУ начнет диалог: **Дополнительная М-функция ?**

Обычно в окне диалога вводится только номер дополнительной функции. При некоторых дополнительных функциях диалог продолжается для того, чтобы оператор мог ввести параметры этой функции.

В режимах работы "Ручное управление" и "Эл. маховичок" дополнительные функции вводятся с помощью Softkey M.

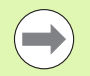

Следует учитывать, что одни дополнительные функции активны в начале кадра позиционирования, другие - в конце, независимо от их последовательности в соответствующем NC-кадре.

Дополнительные функции действуют, начиная с того кадра, в котором они были вызваны.

Некоторые дополнительные функции действуют только в том кадре, в котором они запрограммированы. Если дополнительная функция действует не только в отдельном кадре, следует отменить эту функцию в последующем кадре с помощью отдельной М-функции, иначе она будет автоматически отменена системой ЧПУ в конце программы.

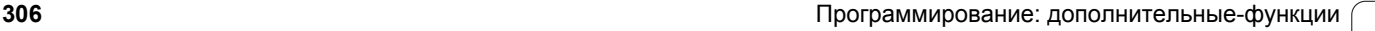

#### **Ввод дополнительной функции в STOPP-кадре**

Запрограммированный STOPP-кадр прерывает отработку программы или тест программы, например, для проверки инструмента. В STOPP-кадре можно запрограммировать дополнительную М -функцию :

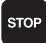

U Запрограммируйте прерывание отработки программы: нажмите кнопку STOPP

U Введите дополнительную M-функцию

Примеры NC-кадров

**87 STOP M6**

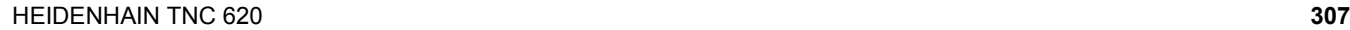

# **подачи СОЖ9.2 Дополнительные функции контроля выполнения программы, шпинделя и подачи СОЖ**

# **Обзор**

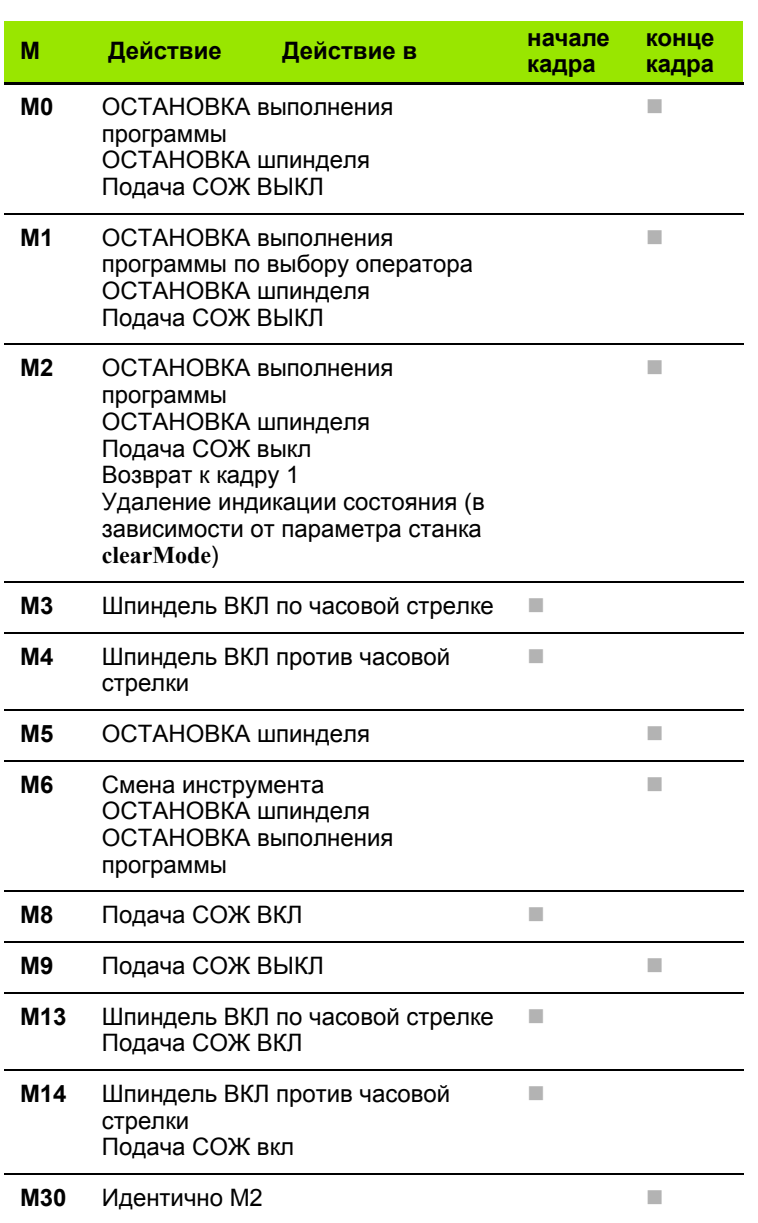

 $\mathbf i$ 

**9.2 Дополнительные функции контроля выполнения программы,** 9.2 Дополнительные функции контр<mark>оля</mark> выполнения программы,<br>шпинделя и подачи COЖ

**шпинделя**

# 9.3 Дополнительные ф<mark>унк</mark>ции для ввода координат **9.3 Дополнительные функции для ввода координат**

# **9.3 Дополнительные функции для ввода координат**

# **Программирование фиксированных координат станка: M91/M92**

#### **Нулевая точка шкалы**

Референтная метка на шкале задает позицию нулевой точки шкалы .

#### **Нулевая точка станка**

Нулевая точка станка необходима для

- назначения ограничений для зоны перемещений (конечный выключатель ПО )
- подвода к фиксированным точкам станка (например, позиция смены инструмента )
- назначения точки привязки заготовки

Производитель станков задает расстояние от нулевой точки станка до нулевой точки шкалы для каждой оси в параметрах станка .

#### **Стандартная процедура работы**

Система ЧПУ соотносит координаты с нулевой точкой заготовки, смотри "Назначение координат точки привязки без [использования](#page-379-0) трехмерного [измерительного](#page-379-0) щупа", страница 380.

# **Процедура работы с M91 – нулевая точка станка**

Если координаты в кадрах позиционирования должны соотноситься с нулевой точкой станка, следует ввести в этих кадрах M91.

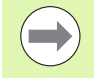

Если в кадре M91 задаются инкрементные координаты, то эти координаты соотносятся с последней запрограммированной позицией M91. Если в активной NC-программе позиция M91 не задана, координаты относятся к текущей позиции инструмента .

ЧПУ отображает значения координат относительно нулевой точки станка. В индикации состояния индикация координат переключается на REF, смотри "[Индикация](#page-66-0) состояния", [страница](#page-66-0) 67.

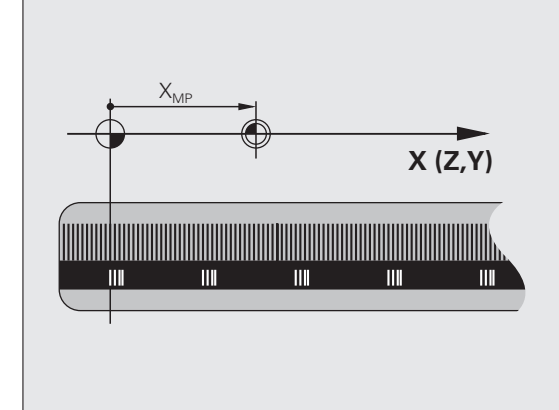

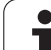

#### **Процедура работы с M92 – точка привязки станка**

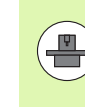

Кроме нулевой точки станка производитель станка может задать другую фиксированную позицию станка (точку привязки станка).

Производитель станка может установить для каждой оси расстояние от точки привязки станка до нулевой точки станка (см. инструкцию по обслуживанию станка).

Если координаты в кадрах позиционирования должны относиться к точке привязки станка, следует ввести в этих кадрах M92.

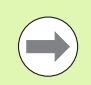

ЧПУ правильно выполняет поправку на радиус также с M91 или M92. Тем не менее, длина инструмента при этом **не** учитывается.

# **Действие**

M91 и M92 действуют только в тех кадрах программы, в которых M91 или M92 были заданы.

M91 и M92 действуют в начале кадра.

#### **Точка привязки заготовки**

Если координаты всегда должны относиться к нулевой точке станка, то назначение координат точки привязки для одной оси или нескольких осей может быть заблокировано.

Если назначение координат точки привязки заблокировано для всех осей, ЧПУ прекращает показывать клавишу Softkey НАЗНАЧ. КООРД. ТОЧКИ ПРИВЯЗКИ в режиме работы "Ручное управление".

На иллюстрации показана система координат с нулевой точкой станка и нулевой точкой заготовки.

#### **M91/M92 в режиме работы "Тест программы"**

Чтобы графически моделировать движения M91/M92, следует активировать контроль рабочего пространства и отобразить заготовку относительно установленной точки привязки, [смотри](#page-422-0) "[Представление](#page-422-0) заготовки в рабочем пространстве (опция ПО [Advanced grafic features\)",](#page-422-0) страница 423.

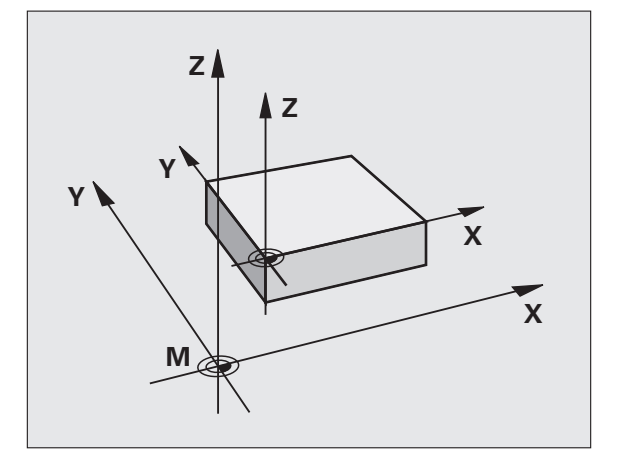

# **Подвод к позициям в ненаклоненной системе координат при наклонной плоскости обработки: M130**

#### **Стандартная процедура работы при наклонной плоскости обработки**

В кадрах позиционирования ЧПУ относит координаты к наклонной системе координат .

# **Процедура работы с M130**

В кадрах прямых при активной наклонной плоскости обработки ЧПУ относит координаты к ненаклонной системе координат

Тогда ЧПУ позиционирует (наклоненный) инструмент на программируемую координату ненаклонной системы .

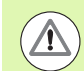

#### **Внимание, опасность столкновения !**

Последующие кадры позиций или циклы обработки снова выполняются при наклонной системе координат, что может привести к возникновению проблем в циклах обработки с абсолютным предварительным позиционированием .

Функция M130 будет разрешена только в том случае, если функция "Поворот плоскости обработки" является активной .

#### **Действие**

M130 действует в отдельных кадрах прямых без поправки на радиус инструмента.

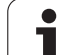

# **9.4 Дополнительные функции для траектории контура**

# <span id="page-311-0"></span>**Обработка небольших выступов контура: функция M97**

# **Стандартная процедура**

Система ЧПУ добавляет на участке внешнего угла контура переходную дугу. Если выступы контура слишком малы, инструмент при этом может повредить контур.

В таких местах ЧПУ прерывает отработку программы и выдает сообщение об ошибке "Радиус инструмента слишком велик".

# **Процедура работы с M97**

ЧПУ определяет точку пересечения траекторий для элементов контура – как для внутренних углов – и перемещает инструмент над этой точкой.

Следует программировать M97 в том кадре, в котором заданы координаты точки внешнего угла.

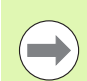

Вместо **M97** следует использовать значительно более эффективную функцию **M120 LA** ([смотри](#page-316-0) "Предварительная обработка кадров с коррекцией на радиус [\(LOOK AHEAD\): M120 \(](#page-316-0)опция ПО Miscellaneous [functions\)"](#page-316-0) на странице 317)!

# **Действие**

M97 действует только в том кадре программы, в котором была запрограммирована M97.

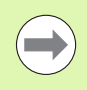

Угол контура при использовании M97 не обрабатывается полностью. Возможно, возникнет необходимость дополнительно обработать угол контура инструментом меньшего размера.

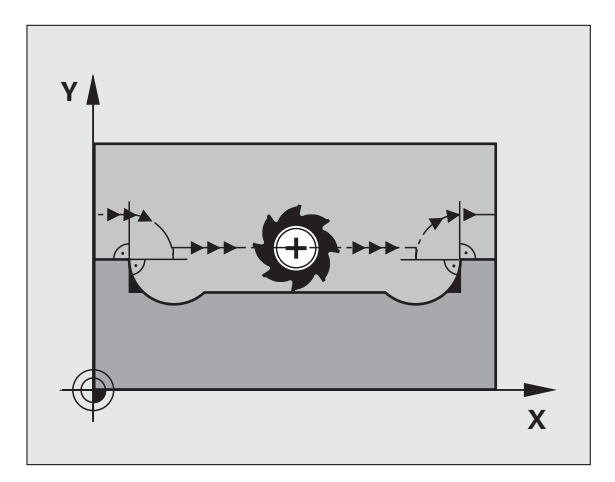

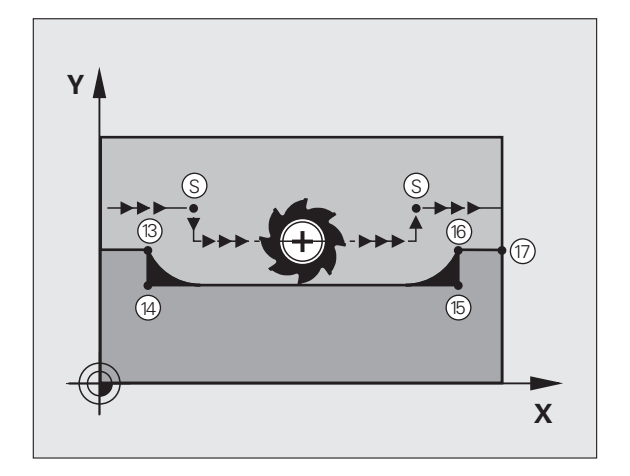

# **Примеры NC-кадров**

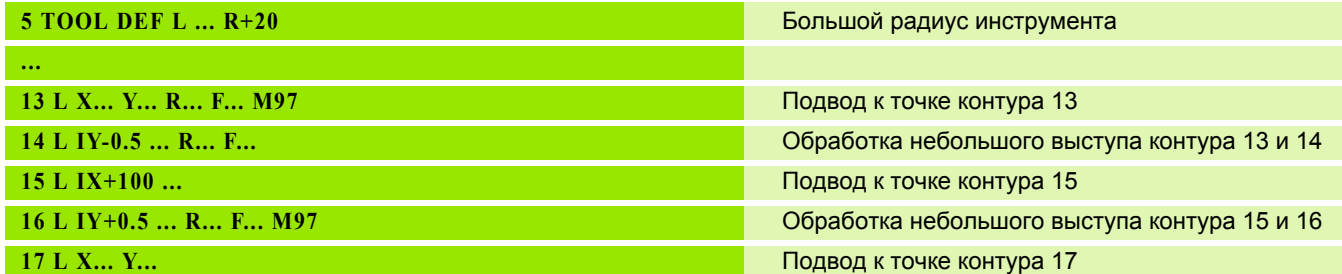

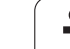

# **Полная обработка разомкнутых углов контура: M98**

#### **Стандартная процедура**

ЧПУ определяет на внутренних углах точку пересечения траекторий фрезы и начинает перемещать инструмент в новом направлении, начиная с этой точки.

Если контур разомкнут на углах, это приводит к неполной обработке:

# **Процедура работы с M98**

С помощью дополнительной функции M98 ЧПУ подводит инструмент так, чтобы каждая точка контура обрабатывалась:

# **Действие**

M98 действует только в тех кадрах программы, в которых была запрограммирована M98.

M98 действует в конце кадра.

#### **Примеры NC-кадров**

Поочередный подвод к точкам контура 10, 11 и 12:

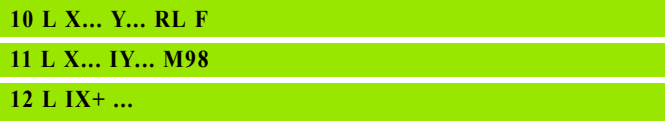

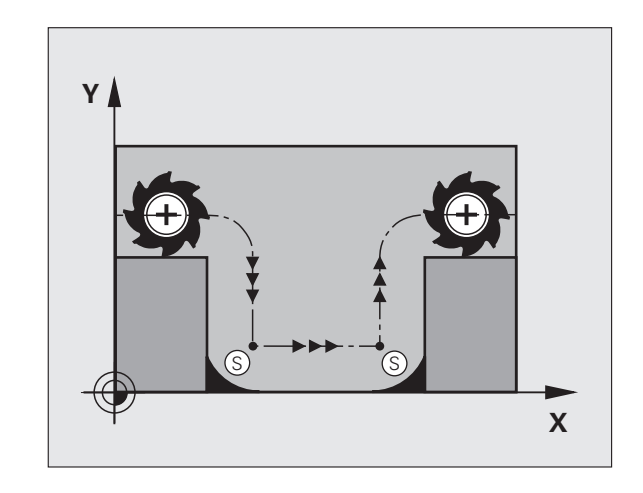

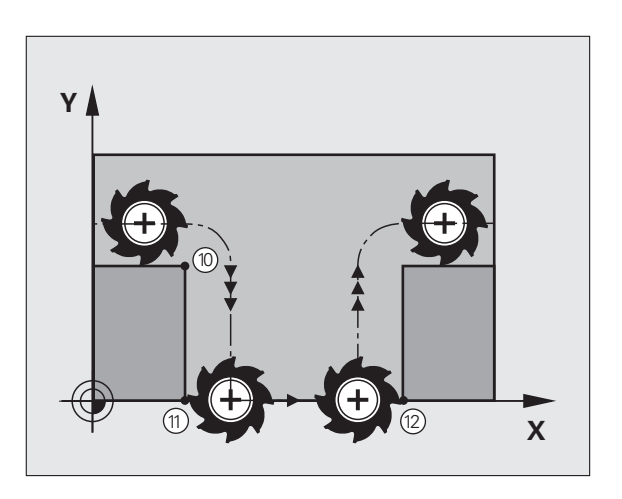

# **Коэффициент подачи для движений при врезании: M103**

#### **Стандартная процедура**

ЧПУ перемещает инструмент независимо от направления движения с последней запрограммированной скоростью подачи.

#### **Процедура работы с M103**

ЧПУ сокращает подачу по траектории, если инструмент перемещается в отрицательном направлении относительно оси инструмента. Подача при врезании FZMAX рассчитывается, исходя из последней запрограммированной подачи FPROG и коэффициента F%:

 $FZMAX = FPROG \times F\%$ 

#### **Ввод M103**

Если в кадре позиционирования вводится M103, ЧПУ продолжает диалог и запрашивает коэффициент F.

# **Действие**

M103 действует в начале кадра. Отмена M103: запрограммируйте M103 снова без коэффициента.

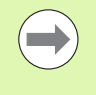

M103 также действует при активной наклонной плоскости обработки. Уменьшение подачи в таком случае действует при перемещении в отрицательном направлении относительно **наклоненной** оси инструмента.

#### **Примеры NC-кадров**

Подача при врезании составляет 20% от подачи на плоской поверхности.

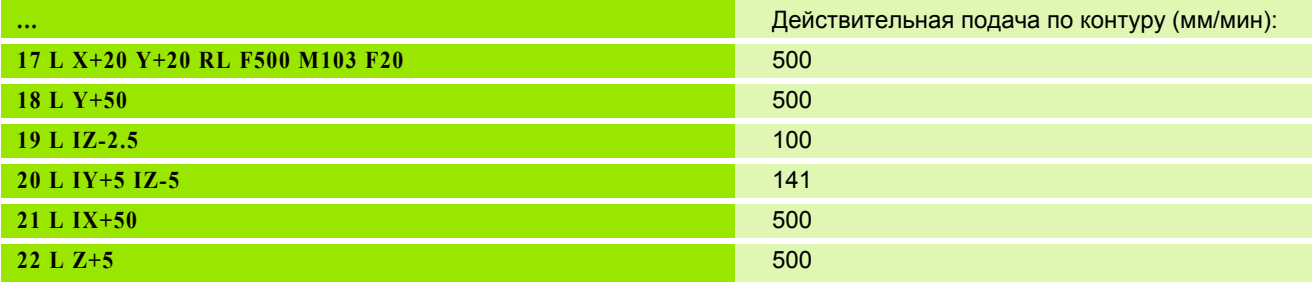

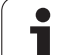

# **Подача в миллиметрах/оборот шпинделя: M136**

#### **Стандартная процедура**

ЧПУ перемещает инструмент с установленной в программе скоростью подачи F в мм/мин.

# **Процедура работы с M136**

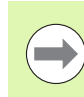

В программах, где в качестве единицы измерения используется дюйм, не разрешается использовать M136 в сочетании с новым введенным альтернативным вариантом подачи FU.

При активной функции M136 шпиндель не должен регулироваться.

С M136 ЧПУ перемещает инструмент не в мм/мин, а с установленной в программе подачей F в миллиметрах/оборот шпинделя. Если частота вращения изменяется при помощи потенциометра корректировки шпинделя, то ЧПУ автоматически согласует подачу.

#### **Действие**

M136 действует в начале кадра.

M136 отменяется программированием M137.

# **Скорость подачи на дугах окружности: M109/M110/M111**

# **Стандартная процедура**

ЧПУ связывает заданную программой скорость подачи с траекторией центра инструмента.

# **Процедура работы с M109 на дугах окружности**

При внутренней и внешней обработке ЧПУ сохраняет подачу по круговой траектории на режущую кромку инструмента постоянной.

#### **Процедура работы с М110 на дугах окружности**

ЧПУ сохраняет постоянную подачу на круговых траекториях исключительно при внутренней обработке. В случае внешней обработки дуг окружности согласование подачи отсутствует.

Если M109 или M110 определяются перед вызовом цикла обработки номером, значение которого превышает 200, подача будет согласована и при работе с дугами окружности в пределах данных циклов обработки. В конце или после прерывания цикла обработки восстанавливается исходное состояние.

# **Действие**

M109 и M110 действуют в начале кадра. M109 и M110 сбрасываются с помощью M111.

# <span id="page-316-0"></span>**Предварительная обработка кадров с коррекцией на радиус (LOOK AHEAD): M120 (опция ПО Miscellaneous functions)**

# **Стандартная процедура**

Если радиус инструмента больше выступа контура, по которому следует перемещаться с поправкой на радиус, ЧПУ прерывает отработку программы и выдает сообщение об ошибке. M97 (смотри "Обработка [небольших](#page-311-0) выступов контура: функция M97" на [странице](#page-311-0) 312) подавляет сообщения об ошибке, но маркирует выход из материала и дополнительно смещает положение угла .

ЧПУ может повредить контур при фрезеровании деталей с радиусом меньше радиуса фрезы.

# **Процедура работы с M120**

Система ЧПУ проверяет контур, обрабатываемый с поправкой на радиус, на наличие на нем поднутрений и выступов и заранее рассчитывает траекторию инструмента, начиная с текущего кадра. Места, в которых инструмент мог бы повредить контур, остаются необработанными (на илл. отмечены темным цветом). M120 можно также применять для дополнения поправкой на радиус данных оцифровки или данных, созданных внешней системой программирования. Таким образом, можно компенсировать отклонения от теоретического радиуса инструмента .

Количество предварительно рассчитываемых системой ЧПУ кадров (максимум 99) определяется с помощью LA (англ. **L**ook **A**head: смотрите вперед) после M120. Чем больше количество кадров, выбранных оператором для предварительного расчета, который должен выполняться системой ЧПУ, тем медленнее осуществляется обработка кадров .

# **Ввод**

Если в кадре позиционирования вводится M120, то ЧПУ продолжает диалог для этого кадра и запрашивает количество кадров LA для предварительного расчета.

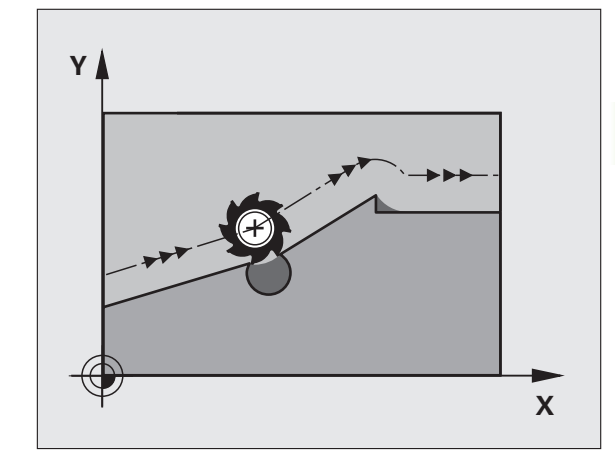

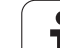

# **Действие**

Функция M120 должна присутствовать в NC-кадре, также содержащем поправку на радиус **RL** или **RR**. M120 действует, начиная с этого кадра и до момента

- когда путем ввода **R0** будет отменена поправка на радиус
- когда будет запрограммирована M120 LA0
- когда будет запрограммирована M120 без LA
- когда с помощью **PGM CALL** будет вызвана другая программа
- когда с помощью цикла **19** или PLANE-функции будет наклонена плоскость обработки

M120 действует в начале кадра.

#### **Ограничения**

- Повторный вход в контур после действия "Внешний/Внутренний стоп" можно выполнить только с помощью функции ПОИСК КАДРА N. Перед запуском поиска кадра следует отменить М120, иначе ЧПУ выдаст сообщение об ошибке
- Если используются функции траекторий **RND** и **CHF**, то кадры до и после **RND** либо **CHF** могут содержать только координаты плоскости обработки
- Если подвод к контуру осуществляется по касательной, следует использовать функцию APPR LCT; кадр с APPR LCT может содержать только координаты плоскости обработки
- Если выход из контура выполняется по касательной, следует использовать функцию DEP LCT; кадр с DEP LCT может содержать только координаты плоскости обработки
- Перед использованием функций, приведенных ниже, оператор должен отменить M120 и поправку на радиус:
	- Цикл **32** Допуск
	- Цикл **19** Плоскость обработки
	- PLANE-функция
	- M114
	- $M128$

# **Позиционирование при помощи маховичка во время выполнения программы: M118 (опция ПО Miscellaneous functions)**

#### **Стандартная процедура**

Система ЧПУ перемещает инструмент в режимах выполнения программы согласно установкам программы обработки .

# **Процедура работы с M118**

С помощью M118 можно выполнять ручную коррекцию маховичком во время отработки программы. Для этого программируется M118 и вводится значение для заданной оси (линейная ось или ось вращения) в мм .

# **Ввод**

Если M118 вводится в кадре позиционирования, то система ЧПУ продолжает диалог для этого кадра и запрашивает значения для заданной оси. Используйте оранжевые клавиши оси или ASCIIклавиатуру для ввода координат.

# **Действие**

Позиционирование, заданное при помощи маховичка, отменяется путем повторного программирования M118 без ввода координат .

M118 действует в начале кадра .

# **Примеры NC-кадров**

Во время отработки программы должна существовать возможность перемещения маховичком на плоскости обработки XY на ±1 мм и на оси вращения B на ±5° от запрограммированного значения :

# **L X+0 Y+38.5 RL F125 M118 X1 Y1 B5**

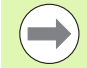

M118 действует в наклоненной системе координат, если вы активируете наклон плоскости обработки для ручного режима работы. Если наклон плоскости обработки не активен для ручного режима, то действует первоначальная система координат .

M118 действует также в режиме работы "Позиционирование с ручным вводом данных"!

Если M118 активна, то в случае временного перерыва в программе оператор не сможет воспользоваться функцией РУЧНОЕ ПЕРЕМЕЩЕНИЕ !

Если активна функция M128, то нельзя использовать функцию M118!

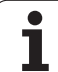

# **Выход из контура в направлении оси инструмента: M140**

# **Стандартная процедура**

Система ЧПУ перемещает инструмент в режимах выполнения программы согласно установкам программы обработки.

# **Процедура работы с M140**

При помощи M140 MB (move back) можно переместиться на заданный отрезок от контура в направлении оси инструмента.

# **Ввод**

Если в кадре позиционирования вводится функция M140, то система ЧПУ продолжает диалог и запрашивает траекторию, по которой инструмент должен отводиться от контура. Введите нужную траекторию, по которой инструмент должен перемещаться от контура или нажмите Softkey MB MAX, чтобы передвинуть инструмент до предела зоны перемещения.

Дополнительно можно запрограммировать подачу, с которой инструмент передвигается по введенному отрезку пути. Если подача не задана, то ЧПУ производит перемещение по заданному отрезку пути на ускоренном ходу.

# **Действие**

M140 действует только в том кадре программы, в котором была запрограммирована M140.

M140 действует в начале кадра.

# **Примеры NC-кадров**

Кадр 250: отвести инструмент на 50 мм от контура

Кадр 251: отвести инструмент к пределу зоны перемещения

**250 L X+0 Y+38.5 F125 M140 MB 50 F750**

# **251 L X+0 Y+38.5 F125 M140 MB MAX**

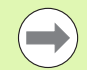

M140 действует и в том случае, если активна функция "Поворот плоскости обработки" или M128. При использовании станков с поворотной головкой ЧПУ перемещает инструмент в наклоненной системе.

При помощи **M140 MB MAX** можно перемещать инструмент только в положительном направлении.

Перед функцией **M140** в большинстве случаев следует определить вызов инструмента с осью инструмента, в противном случае направление перемещения не будет определено.

# **Подавление контроля измерительного щупа: M141**

#### **Стандартная процедура**

Система ЧПУ выдает сообщение об ошибке при отклоненном измерительном стержне, когда оператору требуется переместить одну из осей станка .

# **Процедура работы с M141**

Система ЧПУ перемещает оси станка и тогда, когда измерительный щуп отклонен. Эта функция необходима в том случае, если оператор записывает собственный цикл измерений совместно с циклом измерений 3, чтобы после отклонения вывести измерительный щуп из материала с помощью кадра позиционирования .

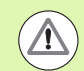

#### **Внимание, опасность столкновения !**

Если применяется функция M141, то следует проследить за тем, чтобы измерительный щуп выводился из материала в верном направлении .

M141 действует только при перемещениях с кадрами прямых .

#### **Действие**

M141 действует только в том кадре программы, в котором была запрограммирована M141.

M141 действует в начале кадра .

# **Автоматический отвод инструмента от контура при NC-Stopp: M148**

# **Стандартная процедура**

При NC-остановке ЧПУ останавливает все перемещения. Инструмент остается в той точке, в которой была прервана программа.

# **Процедура работы с M148**

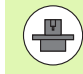

Функция M148 должна активироваться производителем станка. Производитель станка определяет в одном из параметров станка отрезок пути, по которому система ЧПУ должна переместиться в случае **LIFTOFF**.

ЧПУ перемещает инструмент назад от контура по оси инструмента на расстояние до 30 мм, если в таблице инструментов в столбце **LIFTOFF** для активного инструмента оператором задан параметр **Y** (смотри "Таблица [инструментов](#page-139-0): стандартные параметры [инструментов](#page-139-0)" на странице 140).

**LIFTOFF** действует в следующих ситуациях:

- при NC-Stopp, запущенной оператором
- при NC-Stoppе, запущенной ПО, например, при появлении ошибки в системе привода
- при перерыве в электроснабжении

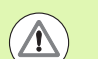

#### **Внимание, опасность столкновения!**

Следует учесть, что при повторном подводе к контуру, особенно если поверхности искривлены, контур может быть поврежден. Отведите инструмент от материала перед повторным подводом!

Следует определить значение для расстояния, на которое должен подниматься инструмент, в параметре станка **CfgLiftOff**. Кроме того, в параметре станка **CfgLiftOff** можно задать данную функцию как неактивную.

# **Действие**

M148 действует до тех пор, пока функция не будет деактивирована с помощью M149.

M148 действует в начале кадра, M149 в конце кадра.

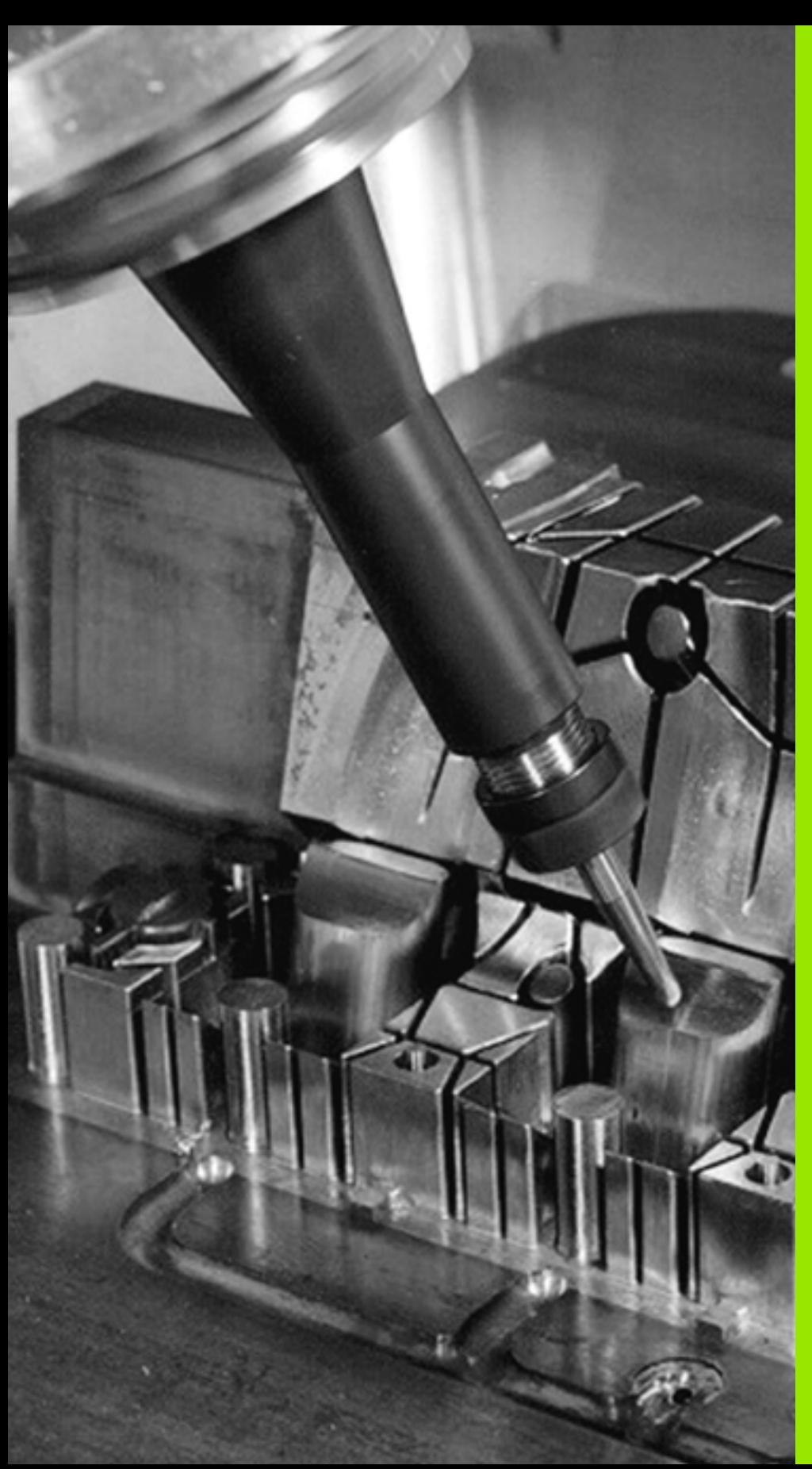

**Программирование: специальные функции**

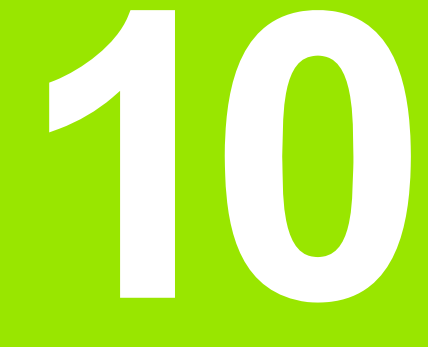

# **10.1 Обзор специальных функций**

С помощью клавиши SPEC FCT и соответствующих клавиш Softkey оператор получает доступ к остальным специальным функциям ЧПУ. Таблицы, приведенные ниже, позволяют составить представление о том, какие функции имеются в наличии.

# **Главное меню "Специальные функции SPEC FCT"**

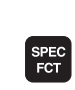

U Выберите специальные функции

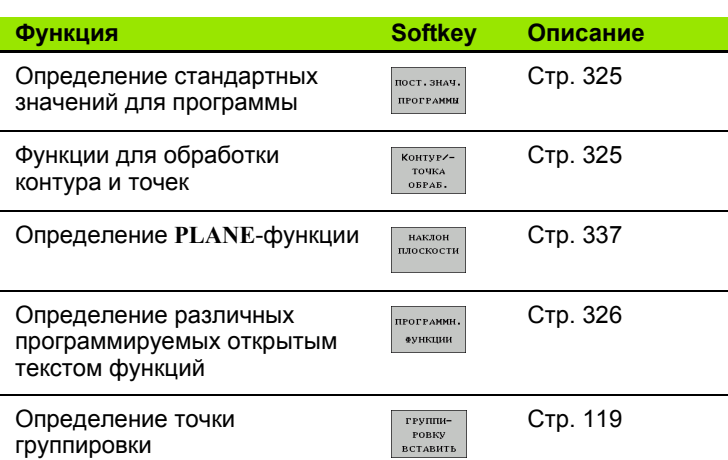

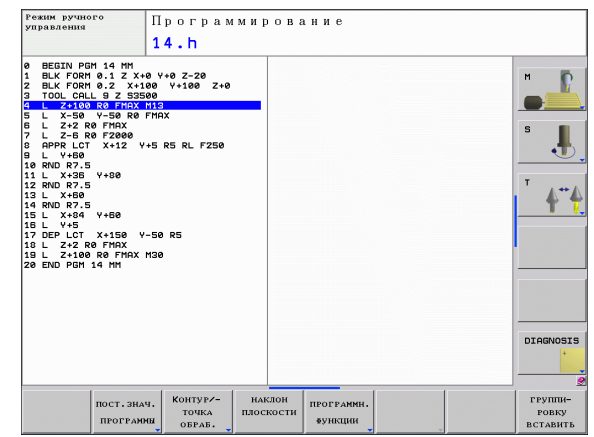
# **Меню "Стандартные значения для программы "**

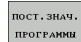

U Выбор меню "Стандартные значения для программы "

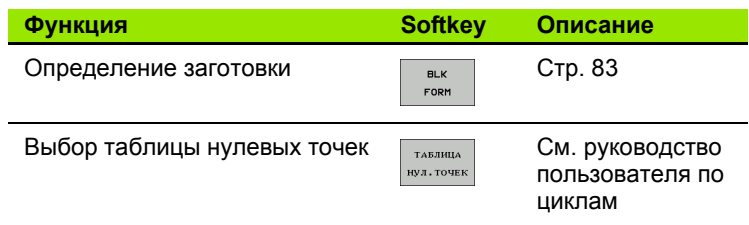

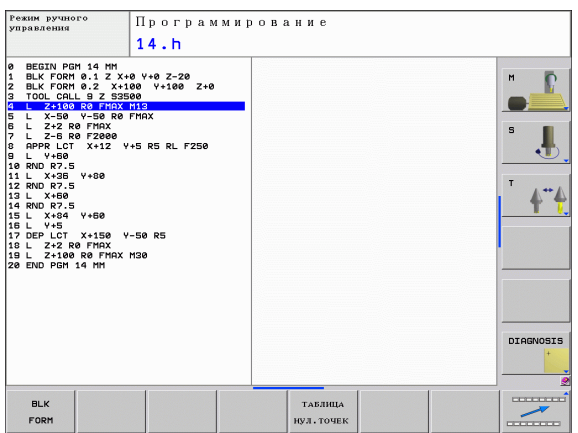

# **Меню функций для обработки контура и точек**

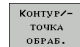

▶ Выберите меню функций для обработки контура и точек

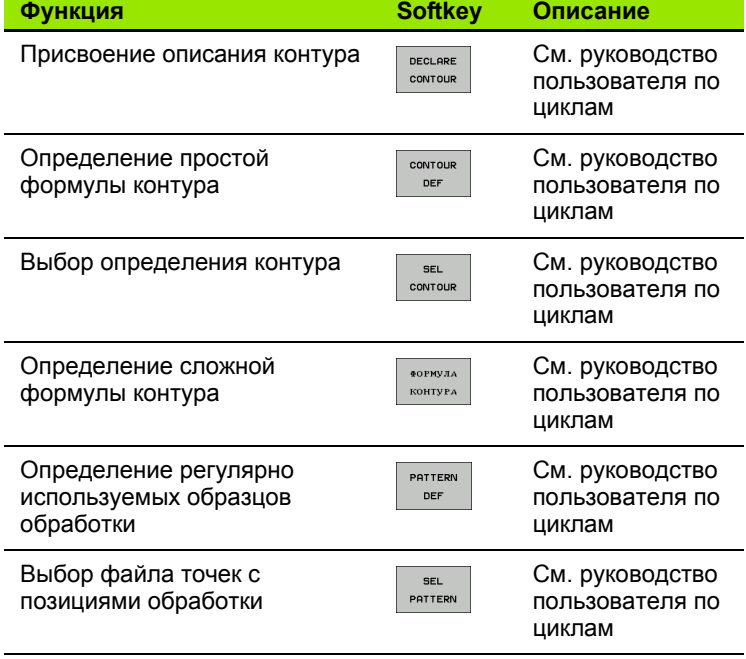

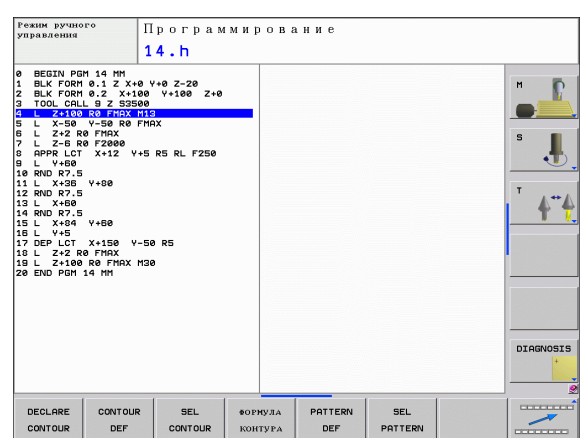

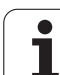

## **Определение различных программируемых открытым текстом функций**

**ПРОГРАММН. ФУНКЦИИ** 

U Выберите меню для определения различных функций, программируемых открытым текстом

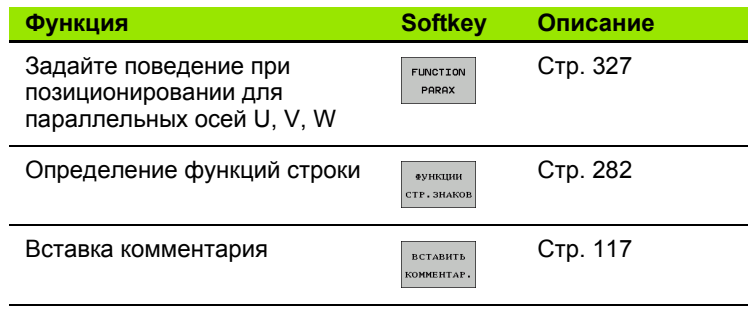

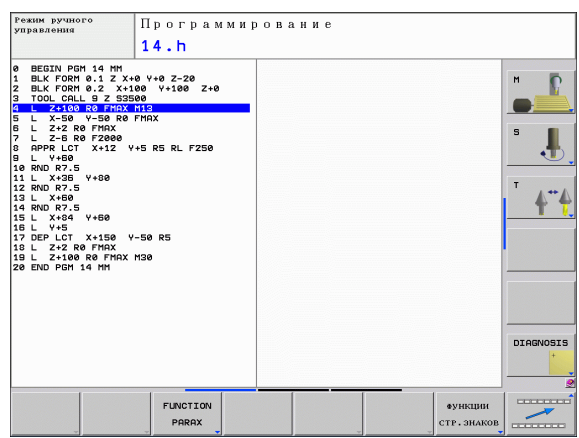

 $\bullet$ 

# <span id="page-326-0"></span>10.2 Работа с параллельными осями U, V и W

# Обзор

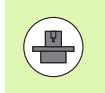

Ваш станок должен быть подготовлен производителем, если вы хотите использовать функцию параллельной оси.

Кроме главных осей X, Y и Z существуют параллельные дополнительные оси U, V и W. Главные и параллельные оси жестко прикреплены друг к другу:

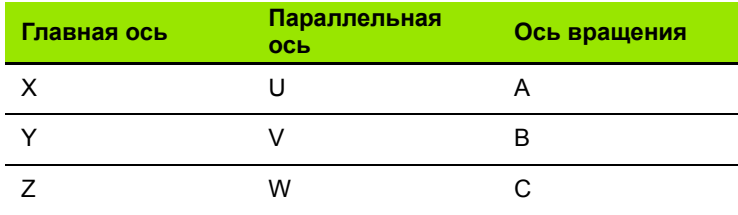

В системе ЧПУ для обработки с использованием параллельных осей U, V и W существуют следующие функции:

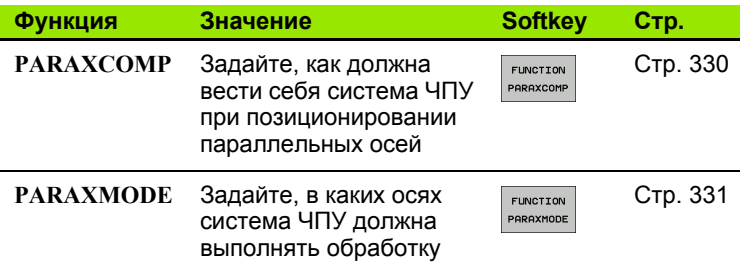

После запуска системы ЧПУ действует стандартная конфигурация.

ЧПУ автоматически выполняет сброс функции параллельной оси в следующих случаях:

- **Выбор программы**
- **Конец программы**
- М2 или М30
- Отмена программы (PARAXCOMP остается активной)
- **PARAXCOMP OFF ИЛИ PARAXMODE OFF**

Перед сменой кинематики станка вы должны деактивировать функцию параллельной оси.

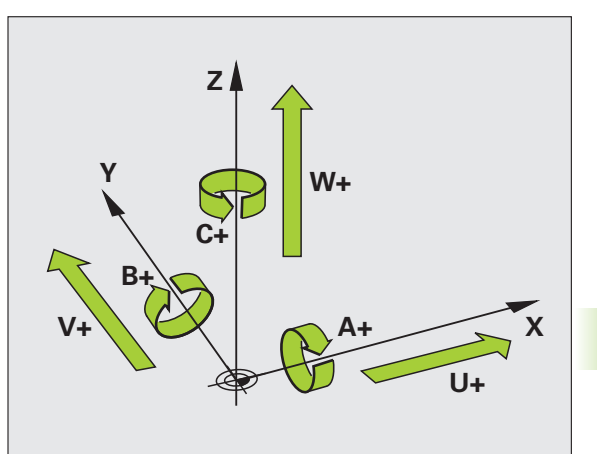

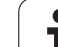

# ФУНКЦИЯ PARAXCOMP DISPLAY

С помощью функции PARAXCOMP DISPLAY включается функция индикации для перемещения параллельной оси. Система ЧПУ учитывает движения параллельной оси при отображении на индикаторе показаний главной оси (суммарное отображение). На индикаторе главной оси отображается при этом относительное расстояние от инструмента до заготовки, независимо от того, какая ось перемещается, главная или дополнительная.

Во время определения выполняются следующие действия:

SPEC<br>FCT

**TIPOPPAMMH ФУНКЦИИ** 

> FUNCTION PARAX

FUNCTION PARAXCOMP

FUNCTION PARAXCOM<br>OFF

- Активируйте панель Softkey со специальными функциями
- **Выберите меню для функций определения** различных функций открытого текста
- **Выберите FUNCTION PARAX**
- **Выберите FUNCTION PARAXCOMP**
- **Выберите FUNCTION PARAXCOMP DISPLAY**
- ▶ Определите параллельную ось, передвижение которой система ЧПУ должна учитывать для соответствующей главной оси

Példa: NC-кадр

13 ФУНКЦИЯ PARAXCOMP DISPLAY W

# ФУНКЦИЯ PARAXCOMP MOVE

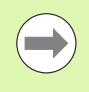

ФУНКЦИЮ PARAXCOMP MOVE МОЖНО ИСПОЛЬЗОВАТЬ только в сочетании с кадрами прямых (L).

С помощью функции PARAXCOMP MOVE система ЧПУ компенсирует движения параллельной оси, выполняя компенсационные движения соответствующей главной оси.

Например, при перемещении параллельной W-оси в отрицательном направлении, главная ось Z одновременно перемещается на такое же значение в положительном направлении. Относительное расстояние от инструмента до заготовки остается неизменным. Применение на портальных станках: задвиньте пиноль и синхронно переместите параллельную ось вниз.

Во время определения выполняются следующие действия:

- SPEC<br>FCT
- Активируйте панель Softkey со специальными функциями
- **TROPPAMMU** функции
- ▶ Выберите меню для функций определения различных функций открытого текста
- FUNCTION PARAX FUNCTION PARAXCOME FUNCTION PARAXCOM
- **Выберите FUNCTION PARAX**
- **Выберите FUNCTION PARAXCOMP**
- **Выберите FUNCTION PARAXCOMP MOVE**
- ▶ Задайте параллельную ось

### Példa: NC-кадр

### **13 FUNCTION PARAXCOMP MOVE W**

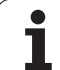

# <span id="page-329-0"></span>**ФУНКЦИЯ PARAXCOMP OFF**

С помощью функции PARAXCOMP OFF включаются функции параллельной оси PARAXCOMP DISPLAY и PARAXCOMP **МОVE.** Во время определения выполняются следующие действия:

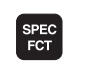

**TROPPAMMH** функции

FUNCTION PARAX

FUNCTION PARAXCOMP FUNCTION<br>PARAXCOMP<br>OFF • Активируйте панель Softkey со специальными функциями

- **Выберите меню для функций определения** различных функций открытого текста
- **Выберите FUNCTION PARAX**
- **Выберите FUNCTION PARAXCOMP**
- **Выберите FUNCTION PARAXCOMP OFF. Если вы** хотите выключить функцию параллельной оси только для одной оси, то необходимо дополнительно задать имя этой оси.

### Példa: NC-кадры

**13 FUNCTION PARAXCOMP OFF** 

**13 FUNCTION PARAXCOMP OFF W** 

# <span id="page-330-0"></span>**ФУНКЦИЯ PARAXMODE**

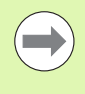

Для активации функции PARAXMODE необходимо всегда задавать 3 оси.

Функцию PARAXMODE можно использовать в сочетании с функцией PARAXCOMP.

С помощью функции PARAXMODE задаются оси, в хоторых система ЧПУ должна выполнять обработку. Все перемещения и описания контуров программируются независимо от станка через главные оси X, Y и Z.

Задайте в функции PARAXMODE 3 оси (например, FUNCTION **PARAXMODE X Y W). В КОТООЫХ СИСТЕМА ЧПУ ДОЛЖНА ВЫПОЛНЯТЬ** запрограммированные перемещения.

Во время определения выполняются следующие действия:

- SPEC<br>FCT
- Активируйте панель Softkey со специальными функциями **Выберите меню для функций определения**
- ПРОГРАММН ФУНКЦИИ
- FUNCTION PARAX FUNCTION PARAXMODE FUNCTION PARAXMODE
- $\triangleright$  Выберите FUNCTION PARAX
- **Выберите FUNCTION PARAXMODE**

различных функций открытого текста

- **Выберите FUNCTION PARAXMODE**
- ▶ Задайте оси для обработки

### Перемещайте главную ось и параллельную ось одновременно

Когда функция РАКАХМОDЕ активна, то система ЧПУ выоплняет запрограммированные перемещения в запрограммированных в этой функции осях. Если система ЧПУ должна перемещать одновременно параллельную ось и связанную с ней главную ось, то вы можете пометить соответствующую ось символом &. Ось со знаком & каждый раз относится к той оси, которая не определена функцией PARAXMODE.

Példa: NC-кадр

Példa: NC-кадр

**13 FUNCTION PARAXMODE X Y W** 

**13 FUNCTION PARAXMODE X Y W** 

14 L Z+100 & Z+150 R0 FMAX

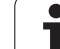

# **FUNCTION PARAXMODE OFF**

С помощью функции **PARAXCOMP OFF** включается функция параллельной оси. ЧПУ использует главные оси, заданные производителем станка. Во время определения выполняются следующие действия:

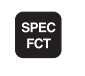

**TROPPAMMH функции** FUNCTION PARAX FUNCTION PARAXMODE FUNCTION<br>PARAXMODE<br>OFF U Активируйте панель Softkey со специальными функциями

- **Выберите меню для функций определения** различных функций открытого текста
- U Выберите **FUNCTION PARAX**
- U Выберите **FUNCTION PARAXMODE**
- U Выберите **FUNCTION PARAXMODE OFF**

**Példa: NC-кадр**

**13 FUNCTION PARAXCOMP OFF**

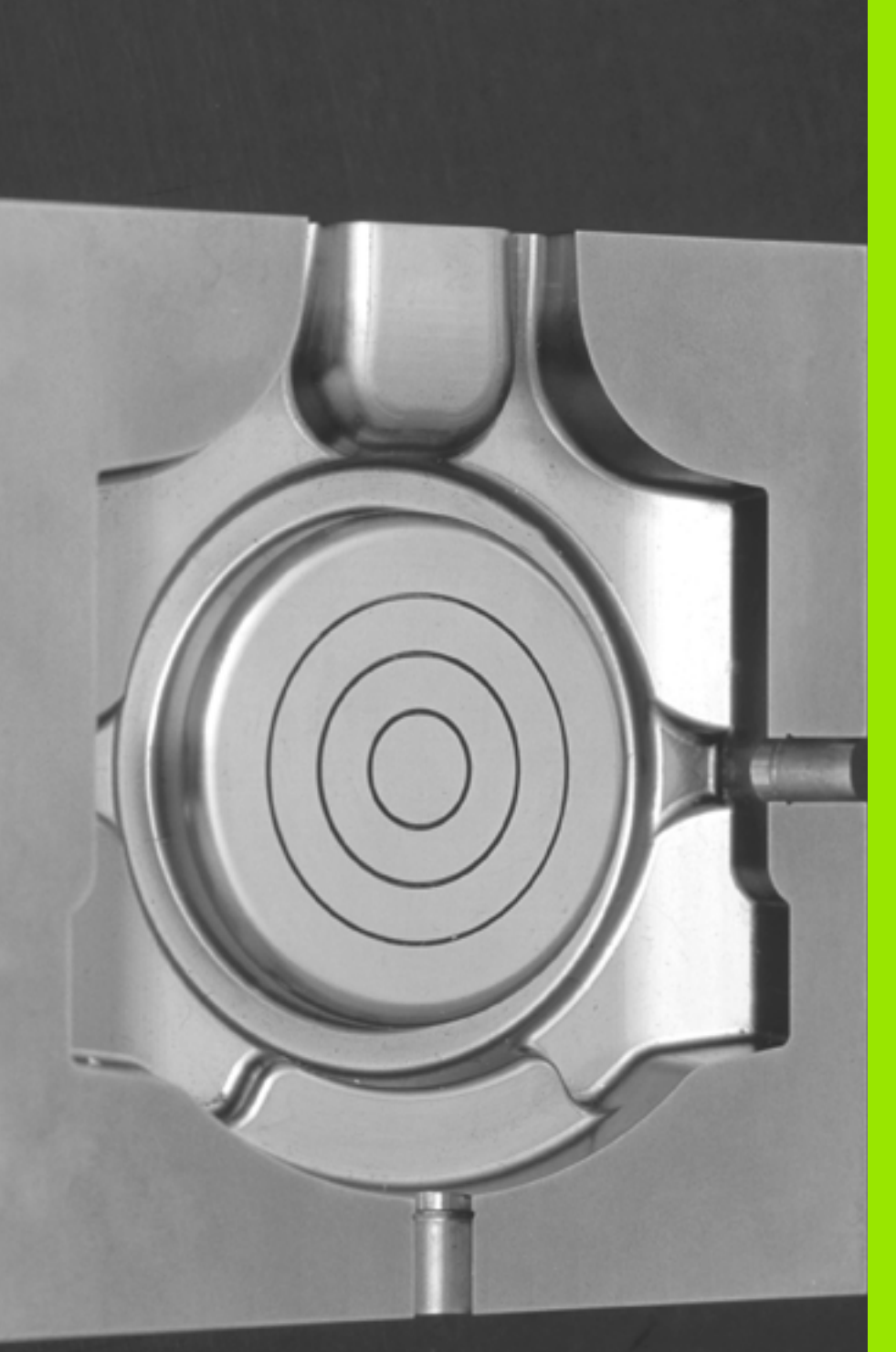

**Программирование: многоосевая обработка**

# **11.1 Функции многоосевой обработки**

В данной главе представлены функции ЧПУ, связанные с многоосевой обработкой:

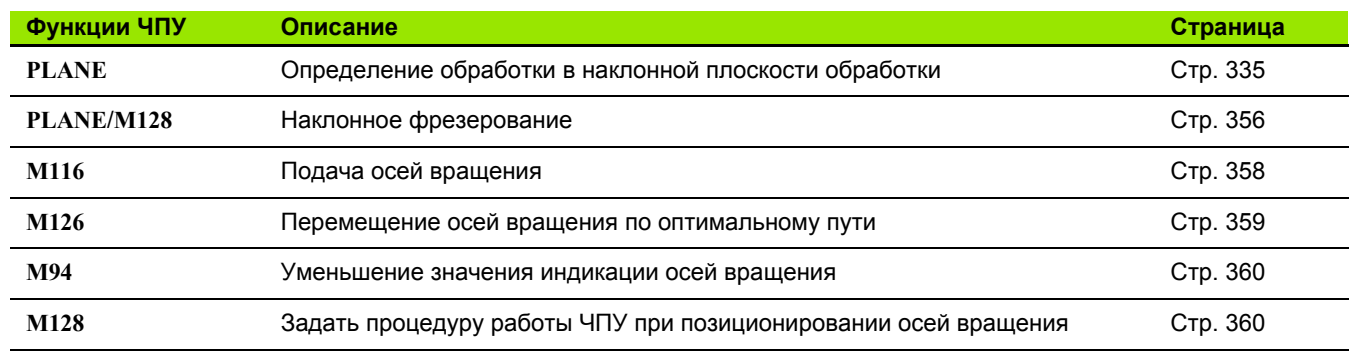

 $\bullet$ ı

# <span id="page-334-0"></span>**11.2 PLANE-функция: наклон плоскости обработки (ПО- опция 1)**

## **Введение**

 $\frac{\mathbf{p}}{\mathbf{p}}$ 

Функции наклона плоскости обработки должны быть активированы производителем станка !

**PLANE** -функцию, как правило, можно использовать на станках, на которых имеется не менее двух осей вращения (стол и/или головка). Исключение: функция **PLANE AXIAL** может быть использована также в том случае, если у станка есть в наличии или активна лишь одна ось вращения .

**PLANE** -функция (англ. plane = плоскость) - эффективная функция, с помощью которой можно различными способами определять наклонную плоскость обработки .

Все **PLANE** -функции, имеющиеся в наличии в ЧПУ, описывают требуемую плоскость обработки независимо от фактических осей вращения станка. Предлагаются следующие возможности :

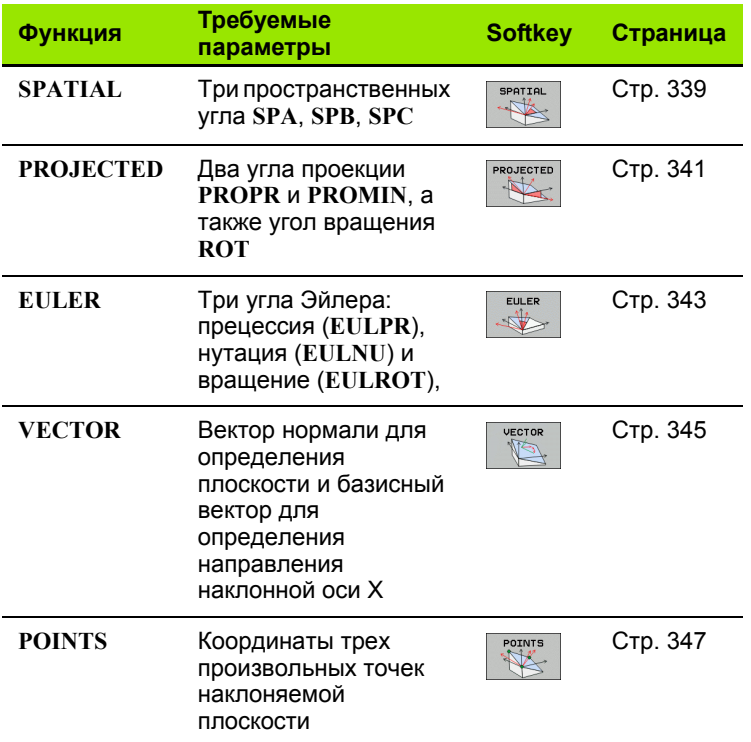

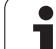

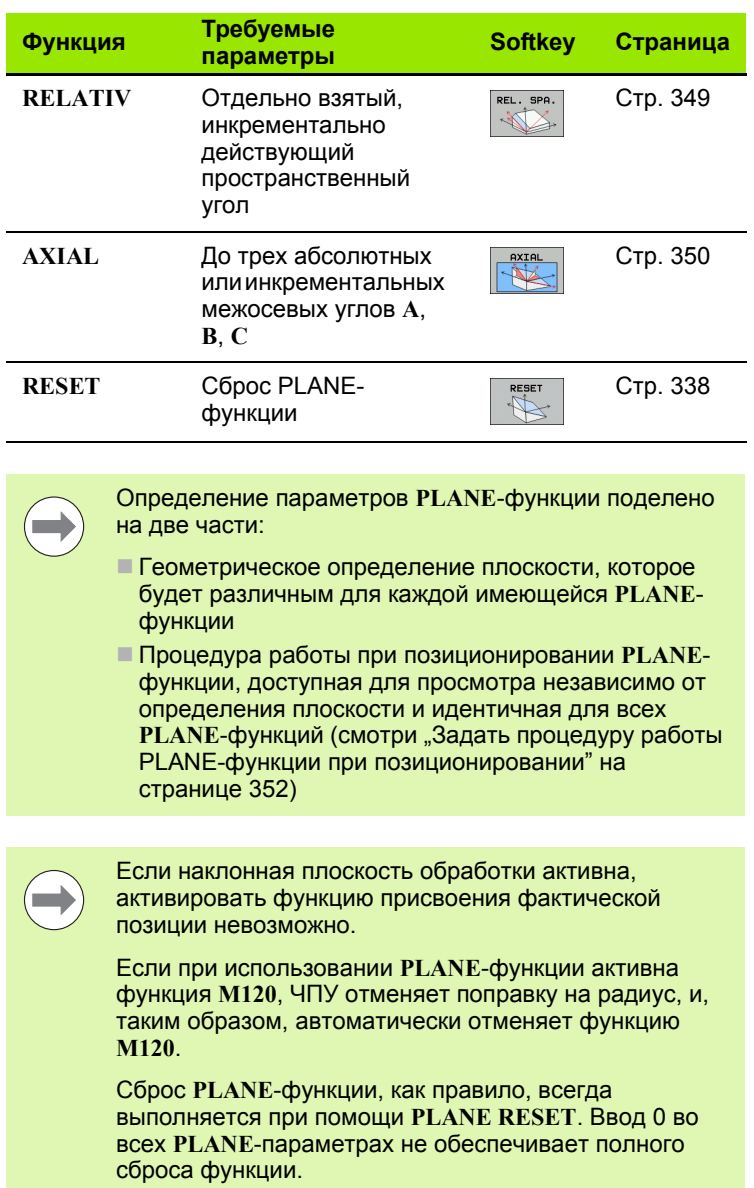

 $\mathbf i$ 

# Определение PLANE-функции

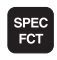

**НАКЛОН** плоскости • Активируйте панель Softkey со специальными функциями

**Выберите PLANE-функцию нажатием Softkey** НАКЛОН ПЛОСКОСТИ ОБРАБОТКИ: ЧПУ отобразит на панели Softkey доступные варианты определения

### Выбор функции

**• Выберите нужную функцию напрямую с помощью Softkey: ЧПУ** продолжит диалог и запросит требуемые параметры

## Индикация позиции

Как только активируется любая PLANE-функция, ЧПУ отображает в дополнительной индикации состояния рассчитанный пространственный угол (см. рис.). Как правило, ЧПУ всегда производит внутренние расчеты на основании пространственных углов и независимо от используемой PLANE-функции.

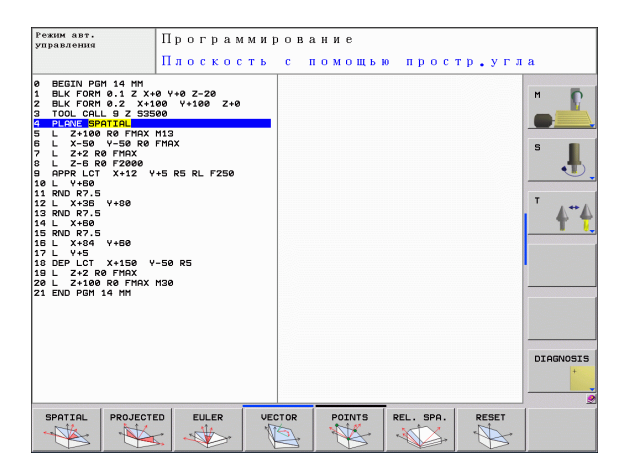

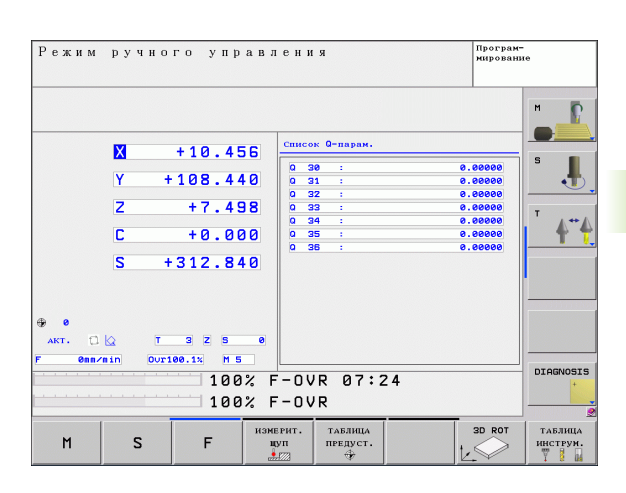

# <span id="page-337-0"></span>Сброс PLANE-функции

• Активируйте панель Softkey со специальными функциями

SPEC<sup>1</sup>

специал. ФУНКЦИИ<br>TNC

-<br>НАКЛОН<br>ПЛОСКОСТИ

RESET

MOVE

- **Выберите специальные функции ЧПУ нажатием**
- Softkey СПЕЦИАЛЬНЫЕ ФУНКЦИИ ЧПУ
- **Выберите PLANE-функцию нажатием Softkey** НАКЛОН ПЛОСКОСТИ ОБРАБОТКИ: ЧПУ отобразит на панели Softkey доступные варианты определения
- ▶ Выберите функцию для сброса: при этом выполняется внутренний сброс PLANE-функции, это не вызывает каких-либо изменений на текущих позициях осей
- ▶ Определите, должна ли система ЧПУ автоматически переместить оси наклона в основное положение (MOVE или TURN) или нет (STAY), (смотри "Автоматический поворот: MOVE/TURN/STAY (ввод строго обязателен)" на странице 352)
- $\begin{bmatrix} END \\ \Box \end{bmatrix}$

 $\equiv$ 

Функция PLANE RESET выполняет полный сброс активной PLANE-функции или активного цикла 19 (угол = 0, и функция неактивна). Многократное определение не требуется.

• Завершите ввод нажатием кнопки END

Példa: NC-кадр

**25 PLANE RESET MOVE ABST50 F1000** 

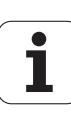

# <span id="page-338-0"></span>Определение плоскости обработки через пространственный угол: PLANE SPATIAL

### Применение

Пространственные углы определяют плоскость обработки через разворот фиксированной системы координат станка (до трех разворотов). Последовательность вращений четко задана: вращение происходит сначала вокруг оси А, потом вокруг оси В, затем вокруг оси С (принцип действия функции соответствует принципу действия функции в цикле 19, если введенные данные в цикле 19 были определены через пространственный угол).

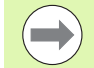

#### Внимательно прочтите перед началом программирования

Оператор всегда должен определять все три пространственных угла SPA, SPB и SPC, даже если значение одного из углов равно 0.

Описанная выше последовательность разворотов действует независимо от активной оси инструмента.

Описание параметров для процедуры работы при позиционировании: Смотри "Задать процедуру работы PLANE-функции при позиционировании", страница 352.

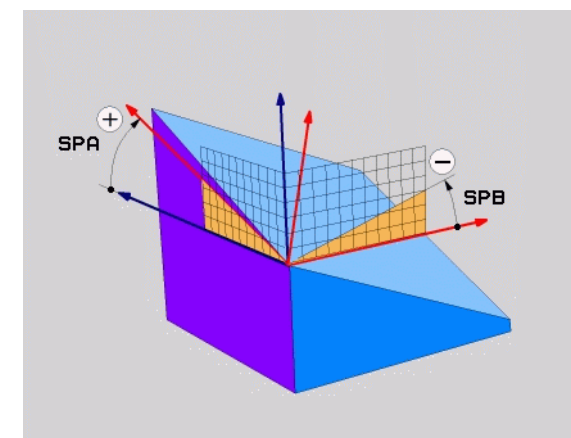

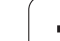

#### **Параметры ввода**

- SPATIAL  $\frac{1}{\sqrt{2}}$
- U **Пространственный угол A?**: угол разворота **SPA** вокруг фиксированной оси станка X (см. рис. справа вверху). Диапазон ввода от -359.9999° до +359.9999°
- U **Пространственный угол В?**: угол разворота **SPB** вокруг фиксированной оси станка Y (см. рис. справа вверху). Диапазон ввода от -359.9999° до +359.9999°
- U **Пространственный угол С?**: угол разворота **SPC** вокруг фиксированной оси станка Z (см. рис. справа в центре). Диапазон ввода от -359.9999° до +359.9999°
- U Продолжите работу, перейдя к свойствам позиционирования (смотри "Задать [процедуру](#page-351-0) работы PLANE-функции при [позиционировании](#page-351-0)" на [странице](#page-351-0) 352)

### **Используемые сокращенные обозначения**

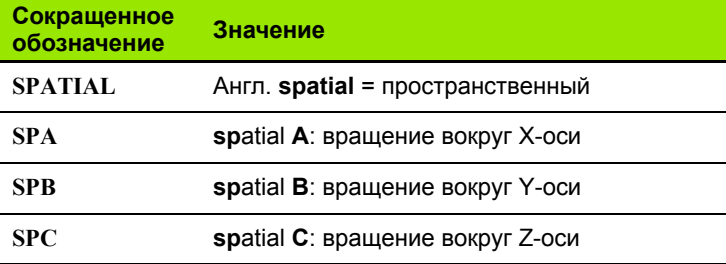

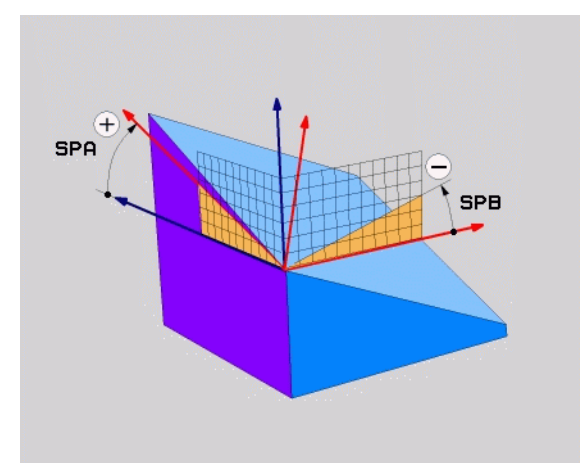

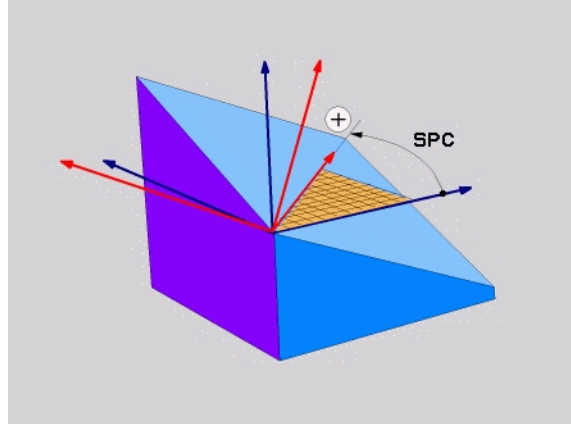

**Példa: NC-кадр**

**5 PLANE SPATIAL SPA+27 SPB+0 SPC+45 .....**

 $\bullet$ 

# <span id="page-340-0"></span>**Определение плоскости обработки через угол проекции: PLANE PROJECTED**

### **Назначение**

Углы проекций определяют плоскость обработки через ввод 2 углов, которые оператор может определить через проекцию 1- й плоскости координат (плоскость ZX, где Z - ось инструмента) и 2 й плоскости координат (плоскость YZ, где Z - ось инструмента) на определяемую плоскость обработки .

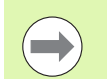

#### **Учитывайте перед программированием**

Углы проекций можно использовать только в том случае, если определения углов относятся к прямоугольному параллелепипеду. В противном случае на заготовке появятся искажения .

Описание параметров для процедуры работы при позиционировании: Смотри "Задать [процедуру](#page-351-0) работы PLANE-функции при [позиционировании](#page-351-0)", [страница](#page-351-0) 352.

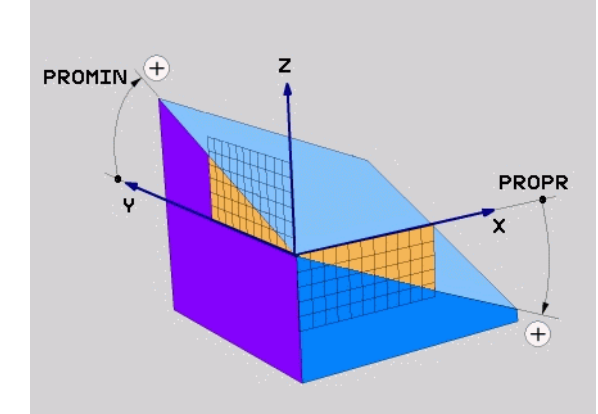

### **Параметры ввода**

PROJECTED

 $\frac{1}{\sqrt{2}}$ 

- U **Угол проекции в 1-й плоскости координат?**: угол, образующийся при проецировании наклонной плоскости обработки на 1-ю плоскость координат фиксированной системы координат станка (ZX, где Z - ось инструмента, см. рис. справа вверху). Диапазон ввода от -89.9999° до +89.9999°. Ось 0° - это главная ось активной плоскости обработки (ось X, если ось Z - это ось инструмента, положительное направление осей, см. рис. справа вверху)
- U **Угол проекции 2-й плоскости координат?**: угол, образующийся при проецировании на 2-ю плоскость координат фиксированной системы координат станка (плоскость YZ, где Z - ось инструмента, см. рис. справа вверху). Диапазон ввода от -89.9999° до +89.9999°. Ось 0° - это вспомогательная ось активной плоскости обработки (ось Y, где Z - ось инструмента)
- U **ROT-угол наклонной плоскости?**: поворот наклонной системы координат вокруг наклонной оси инструмента (логически соответствует вращению при помощи цикла 10 ПОВОРОТ). С помощью угла вращения можно простым способом определить направление главной оси плоскости обработки (оси X, если осью инструмента является Z, и оси Z, если осью инструментов является ось Y, см. рис. справа в центре). Диапазон ввода от -360° до +360°
- **Продолжите работу, перейдя к свойствам** позиционирования (смотри "Задать [процедуру](#page-351-0) работы PLANE-функции при [позиционировании](#page-351-0)" на [странице](#page-351-0) 352)

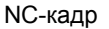

## **5 PLANE PROJECTED PROPR+24 PROMIN+24 PROROT+30 .....**

### **Используемые сокращенные обозначения**

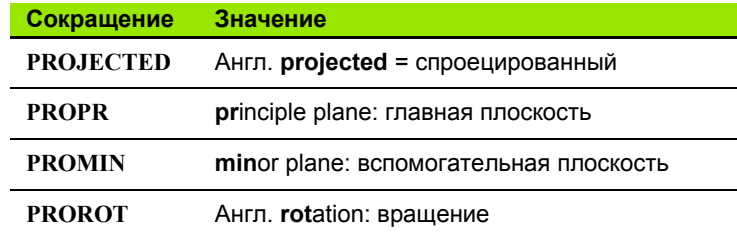

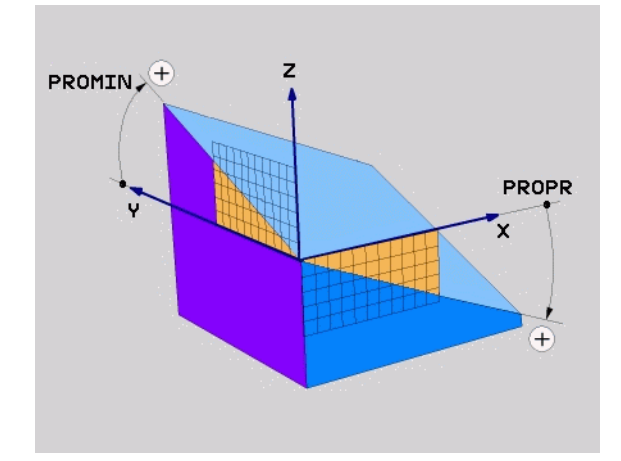

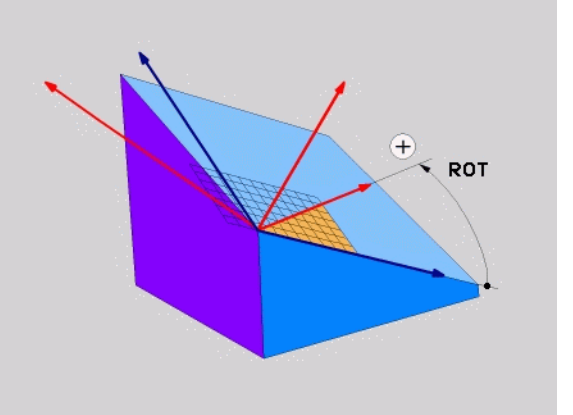

# <span id="page-342-0"></span>Определение плоскости обработки через угол Эйлера: PLANE EULER

### Назначение

Углы Эйлера определяют плоскость обработки через повороты вокруг наклоненной соответствующим образом системы координат (до трех поворотов). Определение трем углам Эйлера было дано швейцарским математиком Эйлером. При переносе углов на систему координат станка возникают следующие  $3H$ аначения:

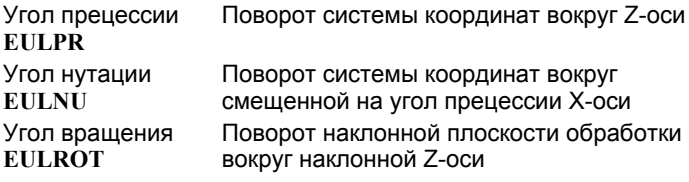

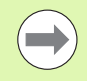

### Учитывайте перед программированием

Описанная выше последовательность поворотов действует независимо от активной оси инструмента.

Описание параметров для процедуры работы при позиционировании: Смотри "Задать процедуру работы PLANE-функции при позиционировании", страница 352.

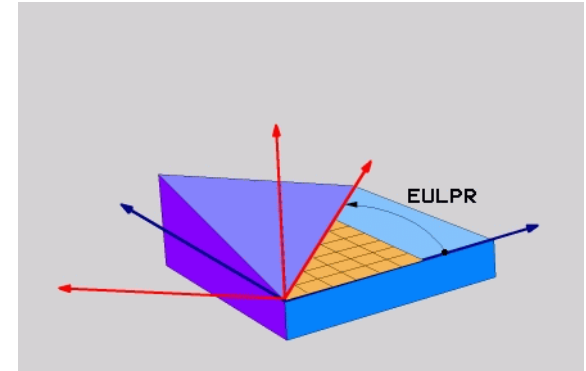

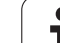

#### **Параметры ввода**

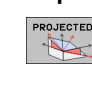

- U **Угол поворота главной плоскости координат?**: угол разворота **EULPR** вокруг Z-оси (см. рис. справа вверху). Обратите внимание:
	- $\blacksquare$  Диапазон ввода от -180.0000° до 180.0000°
	- $\blacksquare$  Осью 0° является ось Х
- U **Угол наклона оси инструментов?**: угол наклона **EULNUT** системы координат вокруг смещенной на угол прецессии оси X (см. рис. справа в центре). Обратите внимание:
	- $\blacksquare$  Диапазон ввода от 0° до 180.0000°
	- Осью 0° является ось Z
- U **ROT-уголнаклоннойплоскости?**: поворот**EULROT** наклоной системы координат вокруг наклонной оси Z (логически соответствует вращению с помощью цикла 10 ПОВОРОТ). С помощью угла вращения можно простым способом определить направление оси X на наклонной плоскости обработки (см. рис. справа внизу). Обратите внимание:
	- Диапазон ввода от 0° до 360,0000°
	- Осью 0° является ось X
- U Продолжите работу, перейдя к свойствам позиционирования (смотри "Задать [процедуру](#page-351-0) работы PLANE-функции при [позиционировании](#page-351-0)" на [странице](#page-351-0) 352)

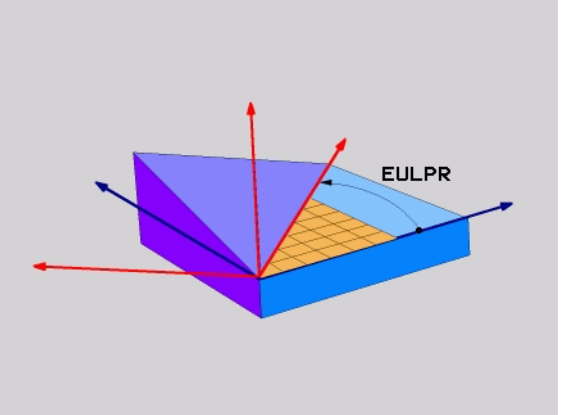

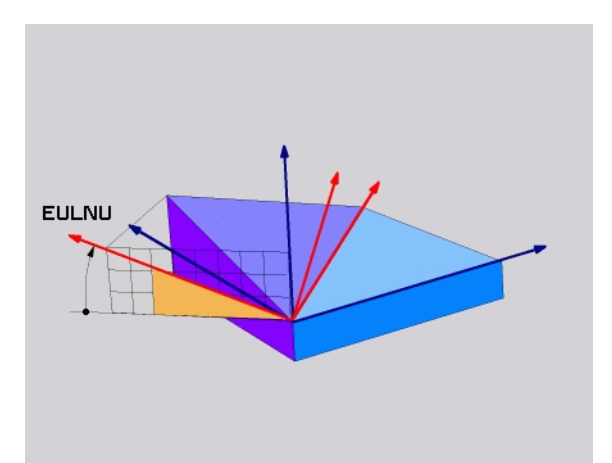

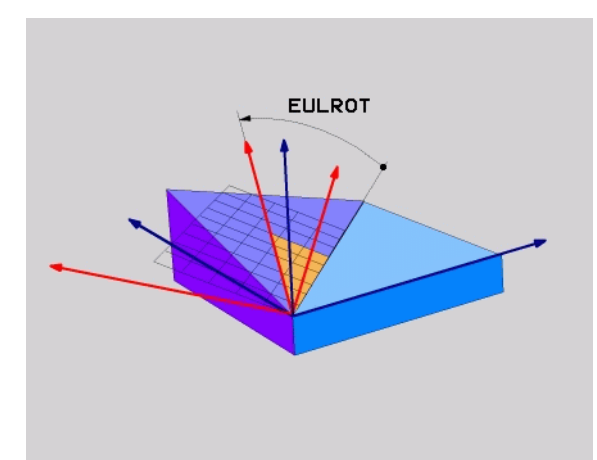

#### NC-кадр

### **5 PLANE EULER EULPR45 EULNU20 EULROT22 .....**

### **Используемые сокращенные обозначения**

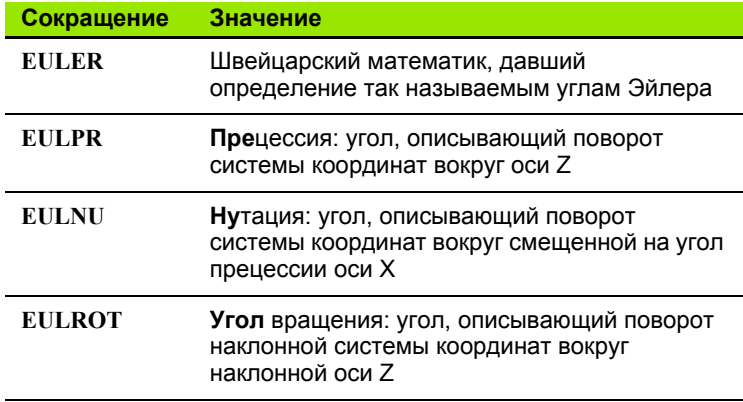

# <span id="page-344-0"></span>**Определение плоскости обработки через два вектора: PLANE VECTOR**

### **Назначение**

Определение плоскости обработки через **два вектора** можно использовать в том случае, если CAD-система ЧПУ может рассчитать вектор базиса и вектор нормали к наклонной плоскости обработки. Нормированный ввод не требуется. ЧПУ выполняет внутренний расчет нормирования так, что оператор может вводить значения от -9.999999 до +9.999999.

Базисный вектор, который требуется для определения плоскости обработки, определяется тремя составляющими **BX**, **BY** и **BZ** (см. рис. справа вверху). Вектор нормали определяется составляющими **NX**, **NY** и **NZ**.

Базисный вектор определяет направление оси X на наклонной плоскости обработки, вектор нормали определяет направление плоскости обработки и перпендикулярен к нему .

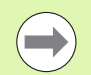

### **Учитывайте перед программированием**

ЧПУ выполняет внутренний расчет соответствующих нормированных векторов из введенных оператором значений .

Описание параметров для процедуры работы при позиционировании: Смотри "Задать [процедуру](#page-351-0) работы PLANE-функции при [позиционировании](#page-351-0)", [страница](#page-351-0) 352.

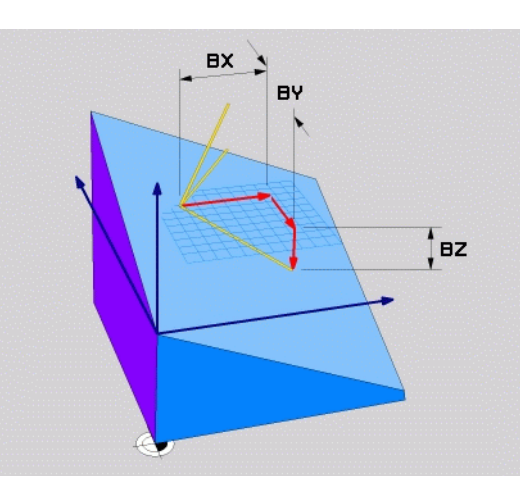

$$
\begin{array}{c} \fbox{ } \fbox{ } \fbox{ } \end{array}
$$

#### **Параметры ввода**

VECTOR  $\mathbb{Z}$ 

- U **X-составляющая вектора базиса?**: X-составляющая **BX** вектора базиса B (см. рис. справа вверху). Диапазон ввода: от -9.9999999 до +9.9999999
- U **Y-составляющая вектора базиса?**: Y-составляющая **BY** вектора базиса B (см. рис. справа вверху). Диапазон ввода: от -9.9999999 до +9.9999999
- U **Z-составляющая вектора базиса?**: Z-составляющая **BZ** вектора базиса B (см. рис. справа вверху). Диапазон ввода: от -9.9999999 до +9.9999999
- U **X-составляющая вектора нормали?**: Xсоставляющая **NX** вектора нормали N (см. рис. справа в центре). Диапазон ввода: от -9.9999999 до +9.9999999
- U **Y-составляющая вектора нормали?**: Yсоставляющая **NY** вектора нормали N (см. рис. справа в центре). Диапазон ввода: от -9.9999999 до +9.9999999
- U **Z-составляющая вектора нормали?**: Zсоставляющая **NZ** вектора нормали N (см. рис. справа внизу). Диапазон ввода: от -9.9999999 до +9.9999999
- U Продолжите работу, перейдя к свойствам позиционирования (смотри "Задать [процедуру](#page-351-0) работы PLANE-функции при [позиционировании](#page-351-0)" на [странице](#page-351-0) 352)

### NC-кадр

### **5 PLANE VECTOR BX0.8 BY-0.4 BZ-0.4472 NX0.2 NY0.2 NZ0.9592 ...**

### **Используемые сокращенные обозначения**

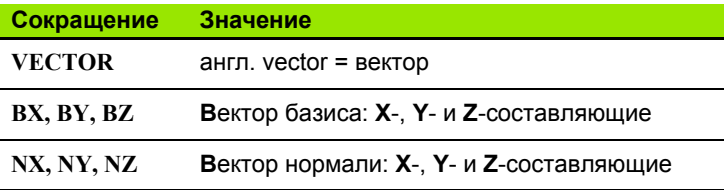

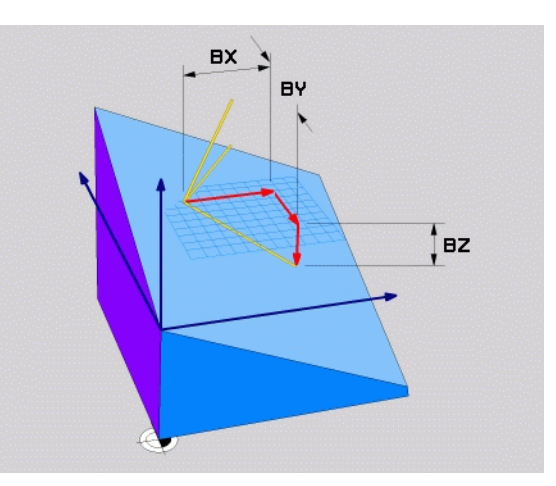

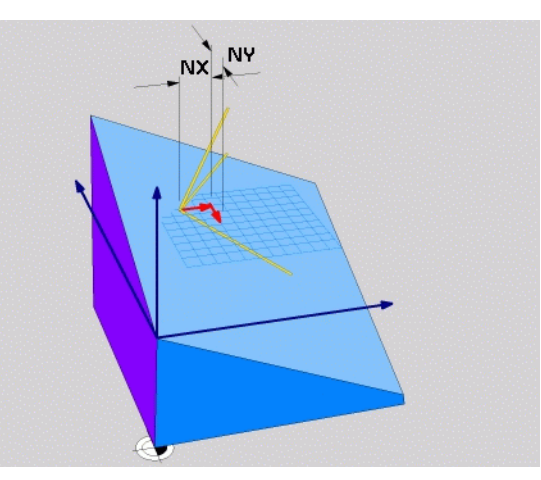

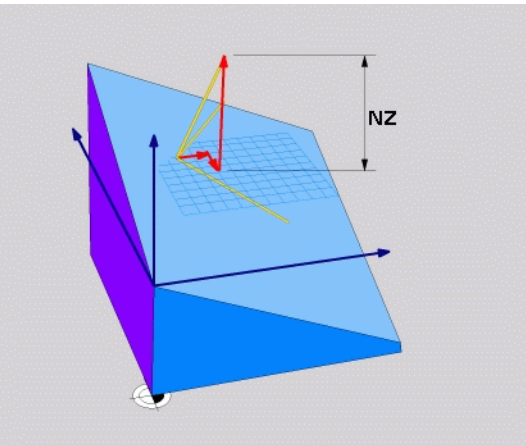

# <span id="page-346-0"></span>Определение плоскости обработки с помощью трех точек: PLANE POINTS

#### Назначение

Плоскость обработки можно однозначно определить, указав три произвольные точки - от Р1 до Р3 - данной плоскости. Этот вариант реализован в функции PLANE POINTS.

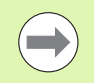

### Учитывайте перед программированием

Отрезок, соединяющий точку 1 и точку 2, задает направление наклоненной главной оси (оси Х, где ось Z - ось инструмента).

Направление наклонной оси инструмента определяется через положение 3-й точки по отношению к отрезку, соединяющему точку 1 и точку 2. Согласно правилу правой руки (большой палец = ось Х, указательный палец = ось Ү, средний палец = ось Z, см. рис. справа вверху) действительно следующее: большой палец (ось X) указывает направление от точки 1 к точке 2, указательный палец (ось Y) параллелен наклонной оси Y в направлении к точке 3. В таком случае средний палец указывает направление наклонной оси инструмента.

Эти три точки определяют наклон плоскости. Положение активной нулевой точки система ЧПУ не меняет.

Описание параметров для процедуры работы при позиционировании: Смотри "Задать процедуру работы PLANE-функции при позиционировании". страница 352.

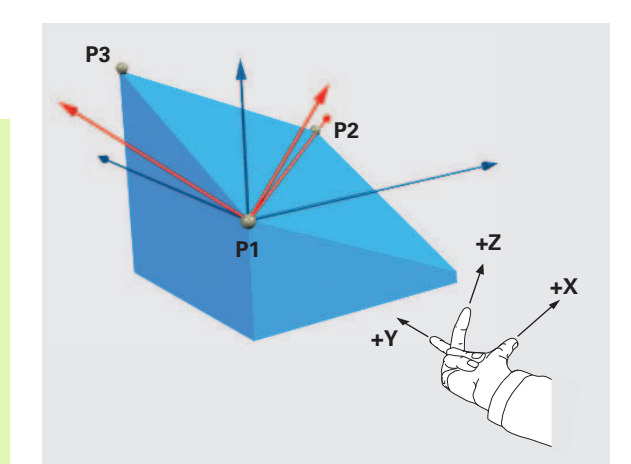

#### **Параметры ввода**

POINTS

- U **Координата X 1-й точки плоскости?**: координата X **P1X** 1-й точки плоскости (см. рис. справа вверху)
	- U **Координата Y 1-й точки плоскости?**: координата Y **P1Y** 1-й точки плоскости (см. рис. справа вверху)
	- U **Координата Z 1-й точки плоскости?**: координата Z **P1Z** 1-й точки плоскости (см. рис. справа вверху)
	- U **Координата X 2-й точки плоскости?**: координата X **P2X** 2-й точки плоскости (см. рис. справа в центре)
	- U **Координата Y 2-й точки плоскости?**: координата Y **P2Y** 2-й точки плоскости (см. рис. справа в центре)
	- U **Координата Z 2-й точки плоскости?**: координата Z **P2Z** 2-й точки плоскости (см. рис. справа в центре)
	- U **Координата X 3-й точки плоскости?**: координата X **P3X** 3-й точки плоскости (см. рис. справа внизу)
	- U **Координата Y 3-й точки плоскости?**: координата Y **P3Y** 3-й точки плоскости (см. рис. справа внизу)
	- U **Координата Z 3-й точки плоскости?**: координата Z **P3Z** 3-й точки плоскости (см. рис. справа внизу)
	- U Продолжите работу, перейдя к свойствам позиционирования (смотри "Задать [процедуру](#page-351-0) работы PLANE-функции при [позиционировании](#page-351-0)" на [странице](#page-351-0) 352)

#### NC-кадр

### **5 PLANE POINTS P1X+0 P1Y+0 P1Z+20 P2X+30 P2Y+31 P2Z+20 P3X+0 P3Y+41 P3Z+32.5 .....**

#### **Используемые сокращенные обозначения**

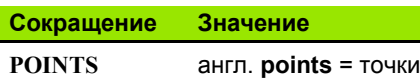

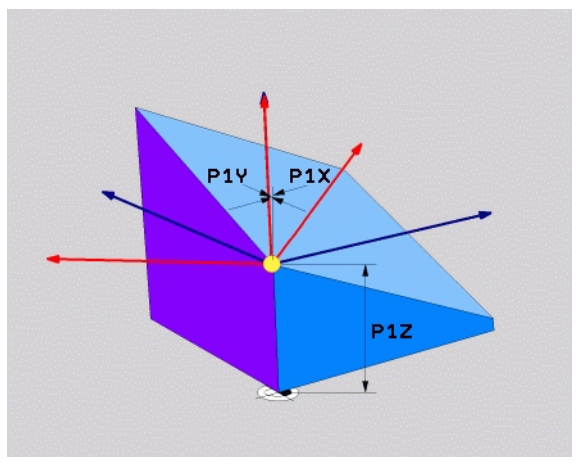

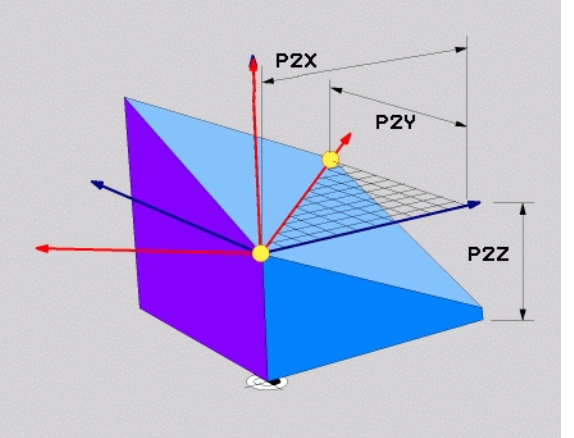

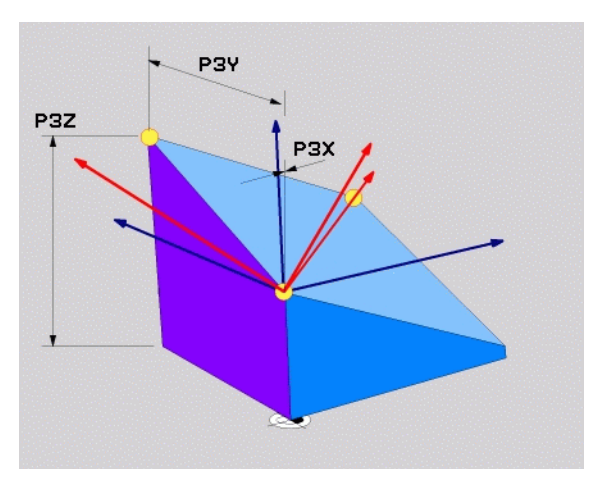

# <span id="page-348-0"></span>**Определение плоскости обработки через отдельный, инкрементальный пространственный угол: PLANE RELATIVE**

### **Назначение**

Инкрементальный пространственный угол используется в том случае, если уже активная наклонная плоскость обработки должна быть наклонена с помощью **следующего поворота**. Пример: изготовление фаски 45° на наклоненной плоскости .

### **Учитывайте перед программированием**

Определенный угол всегда действует относительно активной плоскости обработки, независимо от того, с помощью какой функции была активирована эта плоскость .

Можно поочередно программировать произвольное количество функций **PLANE RELATIVE** .

Если необходимо вернуться на плоскость обработки, которая была активна до запуска функции **PLANE RELATIVE**, следует определить **PLANE RELATIVE** при помощи того же угла, но с противоположным знаком перед его числовым значением .

Если **PLANE RELATIVE** используется на ненаклонной плоскости обработки, то ненаклоненную плоскость следует просто повернуть на определенный в функции **PLANE** пространственный угол.

Описание параметров для процедуры работы при позиционировании: Смотри "Задать [процедуру](#page-351-0) работы PLANE-функции при [позиционировании](#page-351-0)", [страница](#page-351-0) 352.

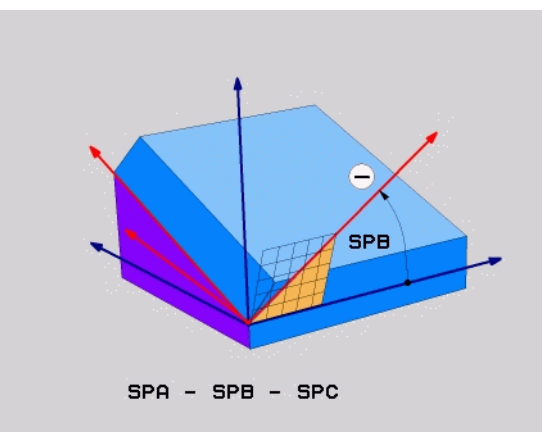

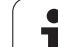

### Параметры ввода

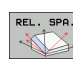

- ▶ Инкрементальный угол?: пространственный угол, под которым в дальнейшем должна быть наклонена активная плоскость обработки (см. рис. справа вверху). С помощью Softkey выберите ось, относительно которой будет наклонена плоскость. Диапазон ввода: от -359.9999° до +359.9999°
- ▶ Продолжите работу, перейдя к свойствам позиционирования (смотри "Задать процедуру работы PLANE-функции при позиционировании" на странице 352)

#### Используемые сокращенные обозначения

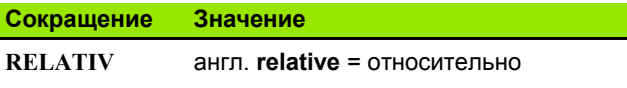

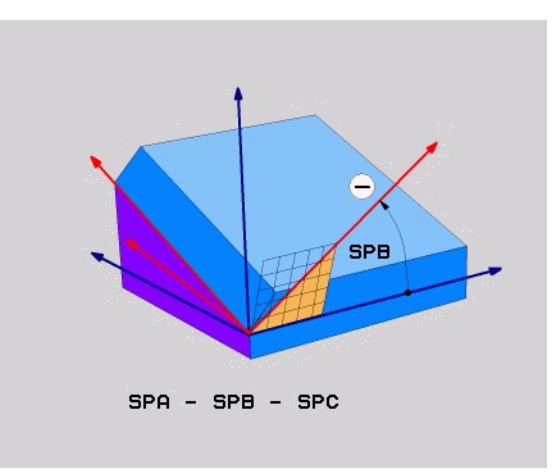

### Példa: NC-кадр

5 PLANE RELATIV SPB-45 .....

# <span id="page-349-0"></span>Определение плоскости обработки через межосевой угол: PLANE AXIAL (функция **FCL 3)**

### Назначение

Функция PLANE AXIAL определяет как положение плоскости обработки, так и заданные координаты осей вращения. Прежде всего, эту функцию легко применять при использовании станков с прямоугольной кинематикой и с кинематикой, в которой только одна ось вращения является активной.

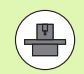

ФУНКЦИЮ PLANE AXIAL МОЖНО ТАКЖЕ ИСПОЛЬЗОВАТЬ, если у станка только одна ось вращения является активной.

Функцию PLANE RELATIV можно использовать после PLANE AXIAL, если на станке допускаются определения пространственных углов. Следуйте указаниям инструкции по обслуживанию станка.

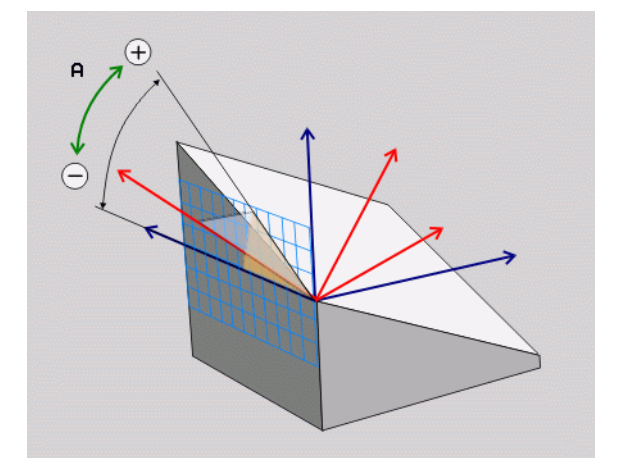

#### Учитывайте перед программированием

Следует вводить только те межосевые углы, которые фактически существуют на данном станке, в противном случае ЧПУ выдаст сообщение об ошибке.

Определенные с помощью PLANE AXIAL координаты осей вращения действуют модально. Многократные определения дополняют друг друга, ввод в инкрементах допускается.

Для сброса функции PLANE AXIS следует использовать функцию PLANE RESET. Сброс путем ввода 0 не деактивирует функцию PLANE AXIAL.

Функции SEQ, TABLE ROT и COORD ROT не действуют в сочетании с PLANE AXIS.

Описание параметров для процедуры работы при позиционировании: Смотри "Задать процедуру работы PLANE-функции при позиционировании", страница 352.

#### Параметры ввода

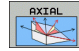

- ▶ Межосевой угол А?: межосевой угол, на который должна быть повернута ось А. Если введены инкрементальные значения, то это угол, на который следует далее поворачивать ось А из ее текущей позиции. Диапазон ввода: от -99 999,9999° до +99 999,9999°
- ▶ Межосевой угол В?: межосевой угол, на который должна быть повернута ось В. Если введены инкрементальные значения, то это угол, на который следует далее поворачивать ось В из ее текущей позиции. Диапазон ввода: от -99 999.9999° до +99 999.9999°
- ▶ Межосевой угол С?: межосевой угол, на который должна быть повернута ось С. Если введены инкрементальные значения, то это угол. на который следует далее поворачивать ось С из ее текущей позиции. Диапазон ввода: от -99 999,9999° до +99 999,9999°
- ▶ Продолжите работу, перейдя к свойствам позиционирования (смотри "Задать процедуру работы PLANE-функции при позиционировании" на странице 352)

#### Используемые сокращенные обозначения

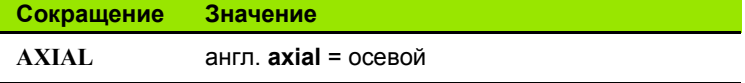

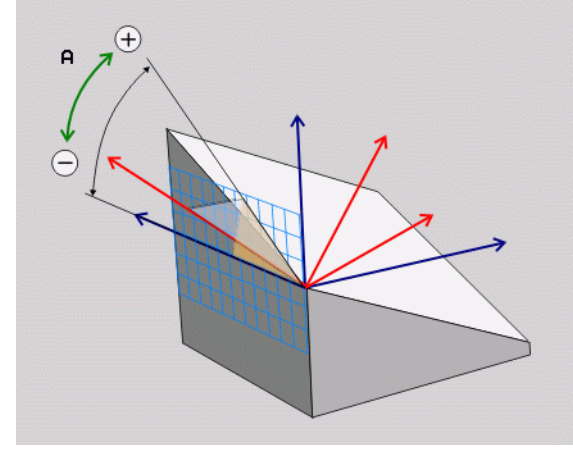

### Példa: NC-кадр

#### **5 PLANE AXIAL B-45 .....**

## <span id="page-351-0"></span>**Задать процедуру работы PLANE-функции при позиционировании**

## **Обзор**

MOVE

TURN

STAY

Независимо от того, какая PLANE-функция используется для определения наклонной плоскости обработки, в наличии всегда имеются следующие функции для процедуры работы при позиционировании:

- Автоматический поворот
- Выбор альтернативных возможностей поворота
- Выбор типа преобразования

### **Автоматический поворот: MOVE/TURN/STAY (ввод строго обязателен)**

После ввода всех параметров для определения плоскости необходимо определить, как именно оси вращения должны быть повернуты на рассчитанные значения оси:

- **PLANE-функция должна автоматически** поворачивать оси вращения на рассчитанные значения оси, при этом относительная позиция между заготовкой и инструментом не меняется. ЧПУ выполняет компенсационное перемещение на линейных осях
- U PLANE-функция должна автоматически повернуть оси вращения на рассчитанные значения, при этом позиционируются только оси вращения. ЧПУ **не выполняет** компенсационного перемещения по линейным осям
- U Оператор поворачивает оси вращения в следующем, отдельном кадре позиционирования

Если выбрана опция **MOVE** (**PLANE**-функция должна автоматически выполнять поворот с компенсационным перемещением), следует дополнительно определить два поясняемых далее параметра **расстояние от точки вращения до вершины инструмента** и **подача? F=**. Если выбрана опция **TURN** (**PLANE**-функция должна автоматически выполнять поворот без компенсационного перемещения), следует дополнительно определить поясняемый далее параметр **Подача? F=**. В качестве альтернативы подаче **F**, определяемой непосредственно вводом числового значения, можно выполнять поворот также с помощью **FMAX** (ускоренный ход) или **FAUTO** (подача из кадра **TOOL CALL**).

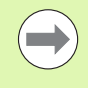

Если функция **PLANE AXIAL** используется в сочетании с функцией **STAY**, то оси вращения следует поворачивать в отдельном кадре позиционирования после функции **PLANE**.

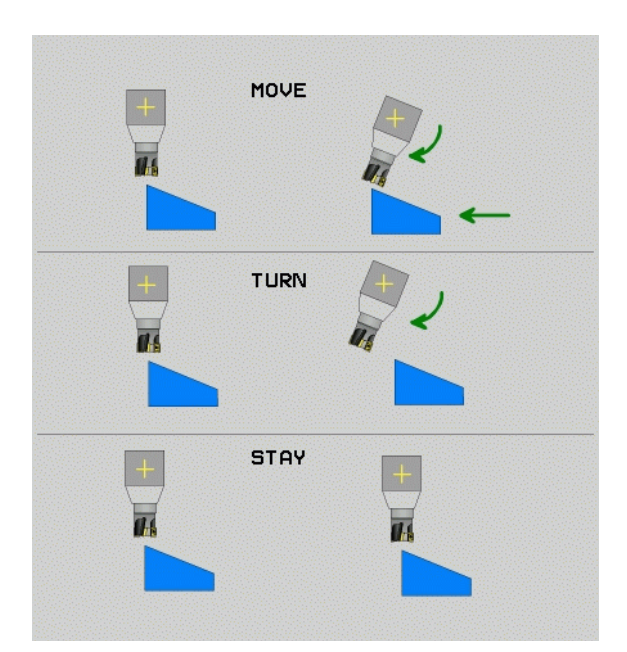

U **Расстояние от точки вращения до вершины инструмента** (в инкрементах): ЧПУ поворачивает инструмент (стол) вокруг вершины инструмента. С помощью параметра **РАССТ** можно переместить точку вращения поворотного перемещения относительно текущей позиции вершины инструмента.

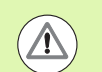

#### **Обратите внимание!**

- Если перед выполнением поворота инструмент находится на указанном расстоянии от заготовки, после поворота инструмент, рассматриваемый относительно, остается в той же позиции (см. рис. справа в центре, **1** = РАССТ)
- Если перед выполнением поворота инструмент не находится на указанном расстоянии от заготовки, после поворота инструмент, рассматриваемый относительно, будет смещен относительно первоначальной позиции (см. рис. справа внизу, **1** = РАССТ)
- **▶ Подача? F=: скорость движения по траектории, с которой** инструмент должен поворачиваться

Оси вращения следует поворачивать в отдельном кадре

Если оси вращения нужно повернуть в отдельном кадре позиционирования (выбрана опция **STAY**), выполняются следующие действия:

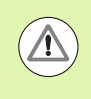

Следует предварительно позиционировать инструмент так, чтобы при повороте не произошло столкновения инструмента и заготовки (зажимного приспособления).

- U Выберите любую **PLANE**-функцию, определите автоматический поворот при помощи **STAY**. При отработке ЧПУ рассчитывает значения позиций имеющихся на станке осей вращения и записывает их в системные параметры Q120 (ось A), Q121 (ось B) и Q122 (ось C)
- U Определите кадр позиционирования с помощью рассчитанных ЧПУ значений углов

Примеры NC-кадров: поворот станка с круглым столом C и поворотным столом A на пространственный угол B+45°.

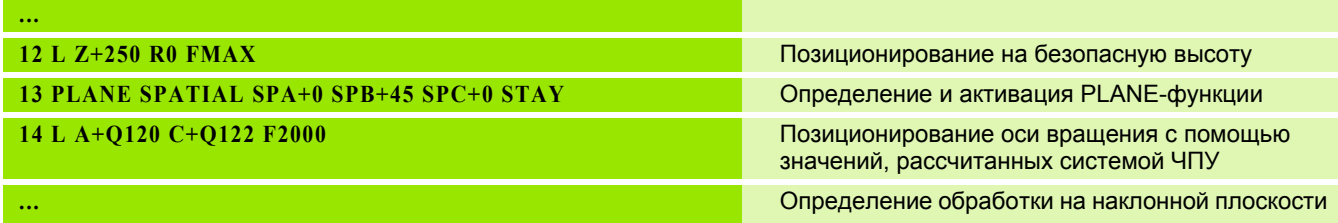

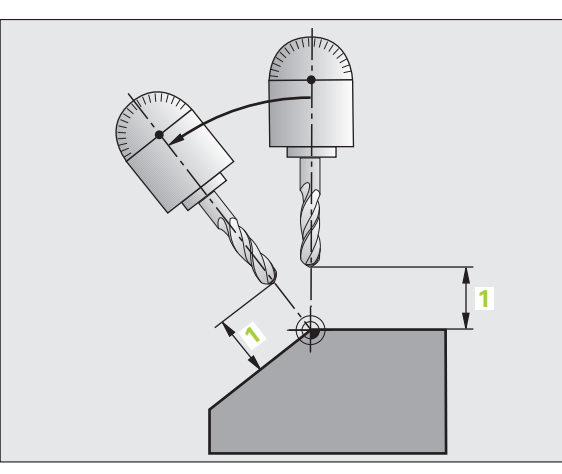

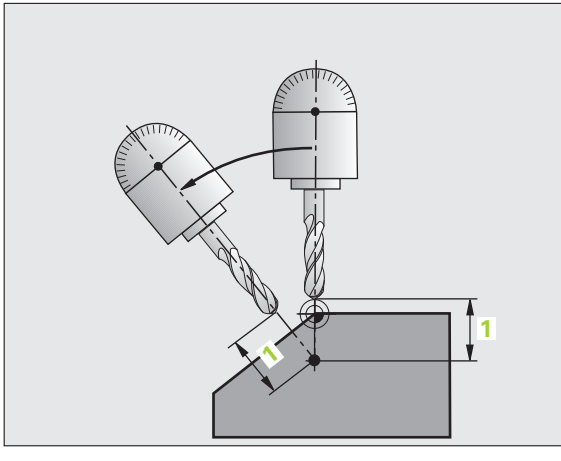

### Выбор альтернативных возможностей наклона: SEQ +/-(ввод в качестве опции)

На основании определенного оператором положения плоскости обработки система ЧПУ должна рассчитать соответствующее положение имеющихся на станке осей вращения. Как правило, всегда существует два варианта решения.

С помощью переключателя SEQ следует установить, какой вариант решения должна использовать система ЧПУ:

- $\blacksquare$  SEQ+ позиционирует основную ось так, что она принимает положительный угол. Главная ось - это 1-я ось вращения, если считать от инструмента, или последняя ось вращения, если считать от стола (в зависимости от конфигурации станка, см. также рис. справа вверху)
- $\blacksquare$  SEO+ позиционирует основную ось так, что она принимает отрицательный угол

Если выбранное оператором при помощи SEO решение находится вне области перемещения станка, ЧПУ выдает сообщение об ошибке Угол не допускается.

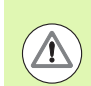

При использовании функции PLANE AXIS переключатель SEQ не имеет каких-либо функций.

Если SEQ не определен, ЧПУ рассчитывает решение следующим образом:

- 1 Сначала ЧПУ проверяет, находятся ли оба варианта решения в области перемещения осей вращения
- 2 Если это так, ЧПУ выбирает решение с наименьшей длиной ПУТИ
- Если только одно решение находится в области перемещения,  $3<sup>1</sup>$ ЧПУ использует это решение
- Если ни одно из решений не находится в области 4 перемещения, ЧПУ выдает сообщение об ошибке Угол не допускается

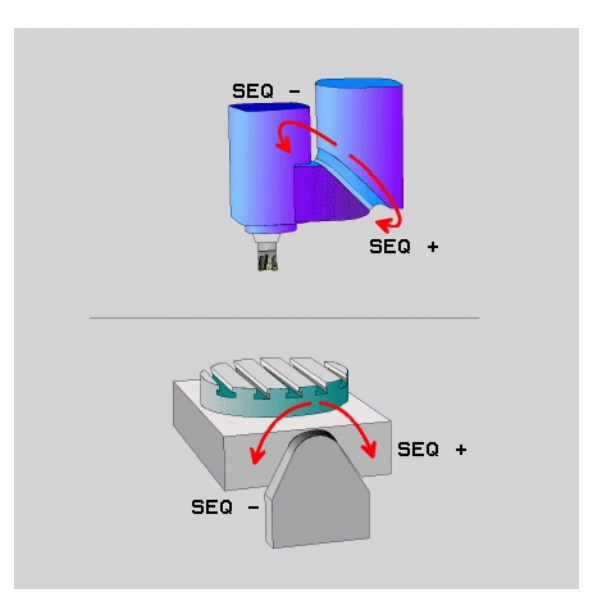

Пример для станка с круглым столом С и поворотным столом А. Запрограммированная функция: PLANE SPATIAL SPA+0 SPB+45  $SPC+0$ 

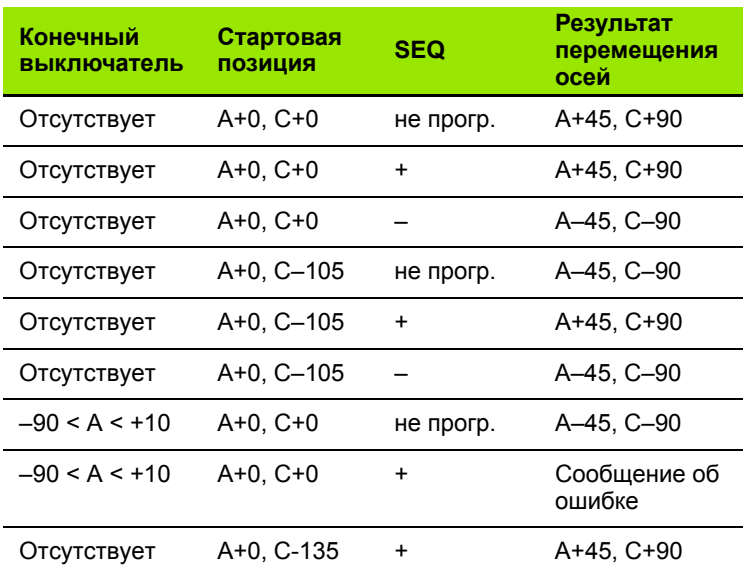

#### Выбор типа преобразования (ввод в качестве опции)

Для станков с круглым столом С существует функция, при помощи которой можно задать тип преобразования:

 $2$ 

▶ COORD ROT задает поворот только системы координат на определенный угол поворота при помощи PLANE-функции. Круглый стол не перемещается, компенсация поворота осуществляется математически

- $<sup>1</sup>$ </sup>
- TABLE ROT задает позиционирование круглого стола на определенный угол поворота при помощи PLANE-функции. Компенсация осуществляется путем вращения заготовки

При использовании функции PLANE AXIAL функции **COORD ROT и TABLE ROT не имеют каких-либо** функций.

**Если функция TABLE ROT используется в сочетании с** разворотом плоскости обработки и углом поворота 0, ЧПУ поворачивает стол на угол, определенный для разворота плоскости обработки.

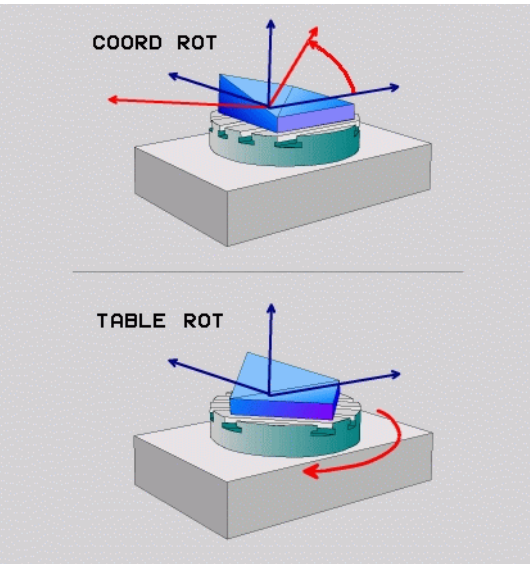

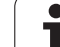

# <span id="page-355-0"></span>**11.3 Наклонное фрезерование на наклонной плоскости (опция-ПО 2)**

# **Функция**

Благодаря новым функциям **PLANE** и **M128** можно выполнять **наклонное фрезерование** на наклоненной плоскости обработки. Для этого существует два варианта определения:

- Наклонное фрезерование путем инкрементального перемещения оси вращения
- Наклонное фрезерование через векторы нормали

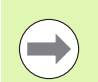

Наклонное фрезерование на наклонной плоскости можно осуществить только при помощи радиусных фрез.

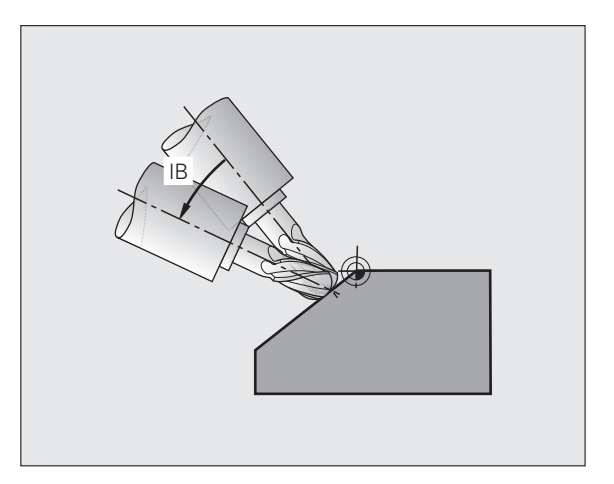

# **Наклонное фрезерование путем инкрементального перемещения оси вращения**

- U Выведите инструмент из материала
- **Активация M128**
- U Определите любую PLANE-функцию, учитывая процедуру работы при позиционировании
- U Инкрементно переместите желаемый угол наклона на соответствующей оси при помощи кадра прямой

### **Примеры NC-кадров:**

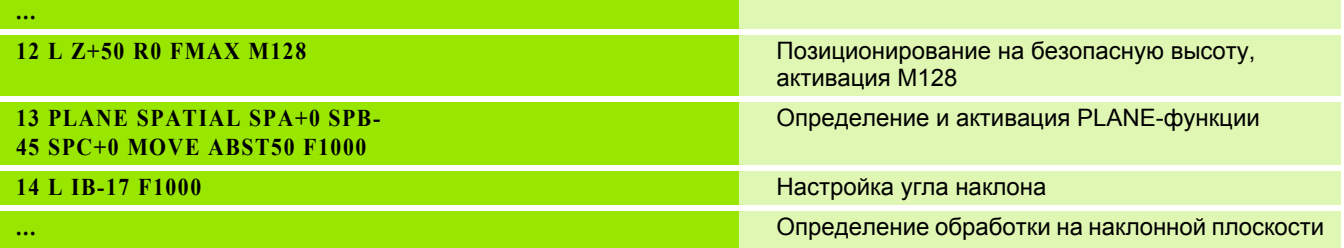

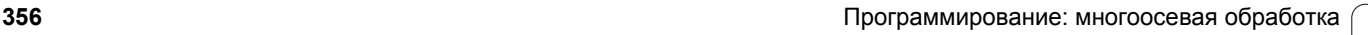

## **Наклонное фрезерование через векторы нормали**

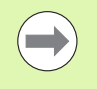

В **LN**-кадре разрешается определить только один вектор направления - тот, через который будет определен угол наклона (векторы нормали **NX**, **NY**, **NZ** или векторы направления инструмента **TX**, **TY**, **TZ**).

- U Отвод инструмента
- **Активация M128**
- U Определите любую PLANE-функцию, учитывая процедуру работы при позиционировании
- U Отработайте программу с LN-кадрами, в которых направление инструмента определено через вектор

### **Примеры NC-кадров:**

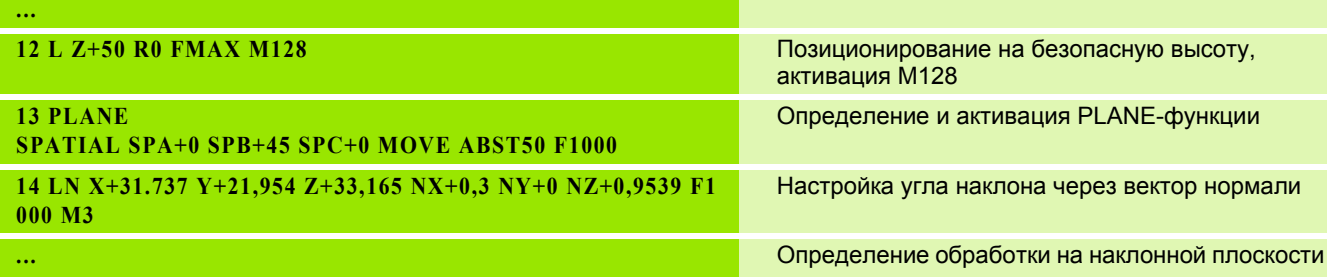

# **11.4 Дополнительные функции круговых осей**

# <span id="page-357-0"></span>**Подача в мм/мин по осям вращения A, B, C: M116 (ПО-опция 1)**

### **Стандартная процедура работы**

ЧПУ интерпретирует запрограммированную подачу по оси вращения в градусах в минуту (в программах с метрической системой измерения (мм), а также в программах с дюймовой системой измерения). Таким образом, подача по траектории зависит от расстояния между центром инструмента и центром оси вращения.

Чем больше это расстояние, тем больше подача по траектории.

### **Скорость подачи в мм/мин по осям вращения с M116**

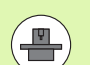

Геометрия станка должна быть определена производителем станка в описании кинематики.

M116 действует только при использовании круглых и вращающихся столов. При работе с поворотными головками M116 не может быть использована. Если станок оснащен комбинацией стол/головка, ЧПУ игнорирует оси вращения поворотной головки.

M116 также действует при активной наклоненной плоскости обработки и в комбинации с М128.

ЧПУ интерпретирует запрограммированную подачу по оси вращения как введенную в в мм/мин (либо 1/10 дюйм/мин). При этом ЧПУ рассчитывает в начале кадра подачу для данного кадра. Подача по оси вращения не изменяется во время отработки кадра, даже если инструмент приближается к центру осей вращения.

### **Действие**

M116 действует на плоскости обработки М116 сбрасывается при помощи M117; в конце программы M116 также становится недействительной.

M116 становится действительной в начале кадра.

# <span id="page-358-0"></span>**Перемещение осей вращения по оптимальному пути: M126**

### **Стандартная процедура**

Действия системы ЧПУ при позиционировании осей вращения, индикация которых уменьшена ниже значений 360°, зависят от машинного параметра **shortestDistance** (300401). В нем задано, должна ли система ЧПУ осуществлять подвод к запрограммированной позиции на разницу заданной и фактической позиции или всегда (также и без M126) выполнять подвод к запрограммированной позиции кратчайшим путем. Примеры :

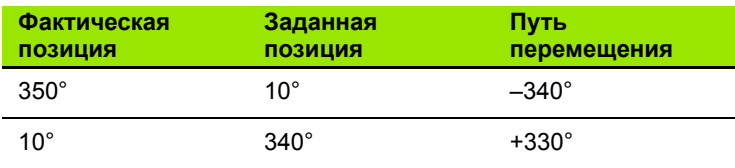

### **Процедура работы с M126**

С помощью M126 система ЧПУ перемещает ось вращения, индикация которой уменьшена до значения менее 360°, по кратчайшему пути. Примеры :

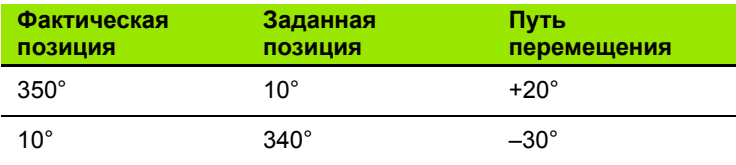

### **Действие**

M126 становится действительной в начале кадра.

Сброс M126 производится при помощи M127; в конце программы M126 тоже становится недействительной .

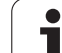

# <span id="page-359-0"></span>**Сокращение индикации оси вращения до значения менее 360°: M94**

### **Стандартная процедура**

Система ЧПУ перемещает инструмент от текущего значения угла к заданному программой значению угла.

Пример:

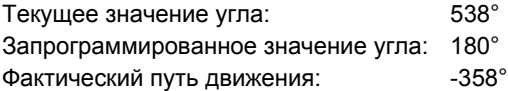

### **Процедура работы с M94**

Система ЧПУ уменьшает текущее значение угла в начале кадра до значения менее 360° и затем перемещает инструмент на запрограммированное значение. Если активно несколько осей вращения, M94 сокращает индикацию всех осей вращения. В качестве альтернативного варианта можно ввести ось вращения за M94. Тогда ЧПУ сократит индикацию только данной оси.

### **Примеры NC-кадров**

Сокращение значений индикации всех активных осей вращения:

### **L M94**

Сокращение значения индикации только C-оси:

### **L M94 C**

Сокращение индикации всех активных осей вращения с последующим перемещением на запрограммированное значение при помощи C-оси:

## **L C+180 FMAX M94**

### **Действие**

M94 действует только в том кадре программы, в котором M94 была запрограммирована.

M94 становится действительной в начале кадра.

# <span id="page-359-1"></span>**Сохранение положения вершины инструмента при позиционировании осей поворота (TCPM): M128 (ПО-опция 2)**

### **Стандартная процедура**

ЧПУ перемещает инструмент в позицию, установленную в программе обработки. Если в программе изменяется позиция одной из осей поворота, следует рассчитать возникшее в связи с этим смещение по линейным осям и произвести перемещение в кадре позиционирования.
### Процедура работы с M128 (TCPM: Tool Center Point Management)

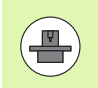

Геометрия станка должна быть определена производителем станков в описании кинематики.

Если в программе изменяется положение управляемой оси поворота, в процессе поворота положение вершины инструмента по отношению к заготовке не изменяется.

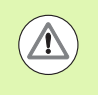

В случае наклонных осей с торцовыми зубьями: измените положение оси только после отвода инструмента от материала. В противном случае при выходе из зубчатого зацепления контур может быть поврежден.

За М128 можно ввести еще одну подачу, на которой ЧПУ выполнит компенсационные перемещения по линейным осям. Если подача не задана, то ЧПУ производит перемещение на максимальном ходу.

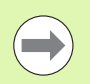

Перед позиционированием с использованием М91 или М92 или перед TOOL CALL: выполните сброс M128.

Во избежание повреждений контура разрешается применять только радиусную фрезу при использовании М128.

Длина инструмента должна относиться к центру наконечника радиусной фрезы.

Если M128 активна. ЧПУ отображает в индикации состояния символ ТСРМ.

### М128 при использовании поворотных столов

Если движение поворотного стола программируется при активной функции М128. ЧПУ поворачивает систему координат соответствующим образом. Если оператор выполняет поворот, например, оси С на 90° (путем позиционирования или смещения нулевой точки) и затем программирует перемещение по оси Х, ЧПУ совершает движение вдоль оси станка Ү.

ЧПУ также преобразует координаты заданной точки привязки, которая смещается перемещением круглого стола.

### М128 при трехмерной коррекции инструмента

Если при активной функции М128 и активной поправке на радиус RL/RR оператор выполняет трехмерную коррекцию инструмента. ЧПУ при определенной геометрии станка позиционирует оси вращения автоматически (Peripheral-Milling, смотри "Трехмерная коррекция инструмента (ПО-опция 2)", страница 363).

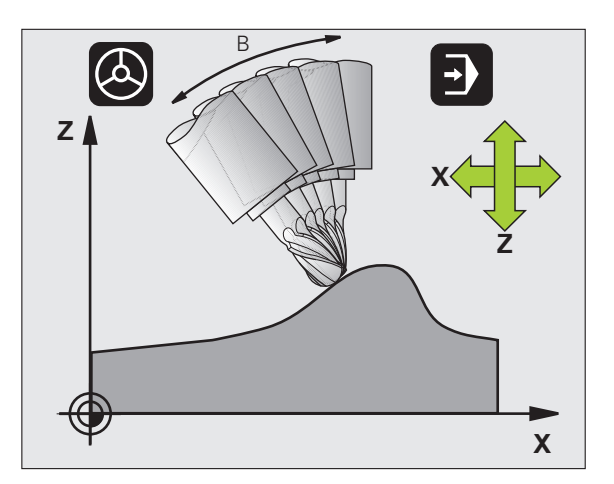

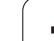

### **Действие**

**M128** становится действительной в начале кадра, **M129** - в конце кадра. **M128** также действует и в режимах ручного управления и остается активной после смены режима работы. Подача для компенсационного перемещения действительна до тех пор, пока не будет запрограммирована новая подача, или не будет выполнен сброс функции **M128** с помощью **M129**.

Сброс **M128** производится с помощью **M129**. Если в режиме выполнения программы выбирается новая программа, ЧПУ так же выполняет сброс **M128**.

### **Примеры NC-кадров**

Выполнение компенсационных перемещений с подачей 1000 мм/мин:

### **L X+0 Y+38.5 IB-15 RL F125 M128 F1000**

### **Наклонное фрезерование с неуправляемыми осями вращения**

Если на станке имеются неуправляемые оси вращения (так называемые оси счетчика), в сочетании с М128 оператор может выполнять регулируемую обработку также с помощью этих осей.

При этом выполните действия в указанной последовательности:

- **1** Переместите оси вращения вручную на желаемую позицию. M128 в это время должна быть неактивной
- **2** Активируйте M128: ЧПУ считывает фактические значения всех имеющихся осей вращения, рассчитывает новую позицию центра инструмента и актуализирует индикацию позиции
- **3** Требуемое компенсационное перемещение система ЧПУ выполняет в следующем кадре позиционирования
- **4** Выполните обработку
- **5** В конце программы выполните сброс М128 с помощью М129 и переместите оси вращения в начальное положение

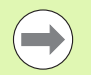

ЧПУ контролирует фактическую позицию неуправляемых осей вращения, пока М128 активна. Если фактическая позиция отклоняется от определенного производителем станков значения заданной позиции, ЧПУ выдает сообщение об ошибке и прерывает выполнение программы.

### <span id="page-362-0"></span>**11.5 Трехмерная коррекция инструмента (ПО -опция 2)**

### **Введение**

ЧПУ может выполнять трехмерную коррекцию инструмента (3Dкоррекцию) для кадров прямых. Наряду с координатами X,Y и Z конечной точки прямой данные кадры должны также содержать компоненты NX, NY и NZ вектора нормали к поверхности ([смотри](#page-363-0) "Определение [нормированного](#page-363-0) вектора" на странице 364).

Если оператор намерен дополнительно произвести ориентацию инструмента или трехмерную поправку на радиус, то эти кадры также должны содержать нормированный вектор с компонентами TX, TY и TZ, определяющий ориентацию инструмента ([смотри](#page-363-0) "Определение [нормированного](#page-363-0) вектора" на странице 364).

Конечную точку прямой, компоненты нормали к поверхности и компоненты для ориентации инструмента надо рассчитывать, используя CAM-систему .

### **Варианты применения**

- Использование инструментов, размеры которых не совпадают с размерами, рассчитанными CAM-системой (трехмерная коррекция без определения ориентации инструмента )
- Face Milling: коррекция геометрии фрезы в направлении нормали к поверхности (трехмерная коррекция с определением ориентации инструмента и без нее). Металлорезание осуществляется в основном с помощью торцевой стороны инструмента
- Peripheral Milling: поправка на радиус фрезы перпендикулярно направлению движения и перпендикулярно направлению инструмента (трехмерная коррекция радиуса с определением ориентации инструмента). Металлорезание осуществляется в основном с помощью боковой поверхности инструмента

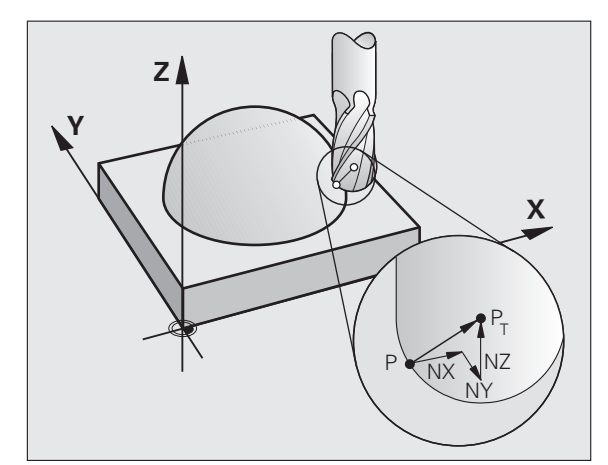

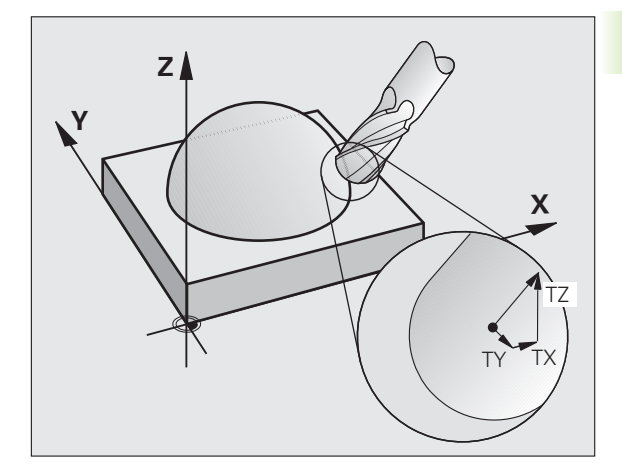

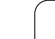

### <span id="page-363-0"></span>Определение нормированного вектора

Нормированный вектор - это математическая величина, равная 1 и имеющая любое направление. При работе с LN-кадрами системе ЧПУ необходимо до двух нормированных векторов: один для определения направления нормали к поверхности, а второй (в качестве опции) - для определения направления ориентации инструмента. Направление нормали к поверхности устанавливается компонентами NX, NY и NZ. При использовании концевой и радиусной фрезы нормаль направлена ортогонально, от поверхности заготовки к точке привязки инструмента Рт, и при использовании угловой радиусной фрезы проходит через P<sub>T</sub> или  $P_T$  (см. рис.). Направление ориентации инструмента устанавливается компонентами ТХ, ТҮ и TZ

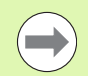

Координаты для позиции Х, Ү, Z и для нормалей к поверхности NX, NY, NZ либо TX, TY, TZ должны иметь такую же последовательность в NC-кадре.

Всегда вводите в LN-кадре все координаты и все нормали к поверхности, даже если их значения не изменились по сравнению с предыдущим кадром.

TX, ТУ и TZ всегда должны определяться числовыми значениями. Использование Q-параметров не допускается.

Следует всегда рассчитывать и указывать векторы нормали до 7 разряда после запятой во избежание прерывистого характера подачи во время обработки.

Трехмерная коррекция с использованием нормалей к поверхности действительна для координат на главных осях X.Y.Z.

Если заменяется инструмент с верхним пределом допуска (положительное дельта-значение), ЧПУ выдает сообщение об ошибке. Сообщение об ошибке можно отменить с помошью М-функции М107.

Если верхний предел допуска инструмента может привести к повреждению контура, ЧПУ не выдает предупредительное сообщение об ошибке.

С помощью машинного параметра toolRefPoint (201302) можно установить, выполнила ли САМсистема коррекцию длины инструмента через центр наконечника  $P_T$  или южный полюс наконечника  $P_{SP}$ (см. рис.).

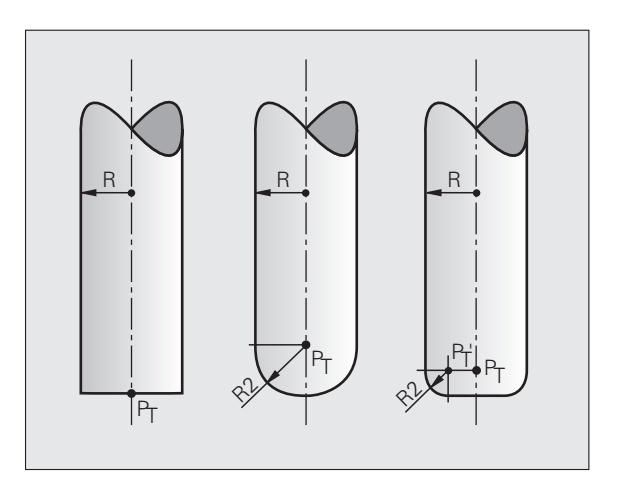

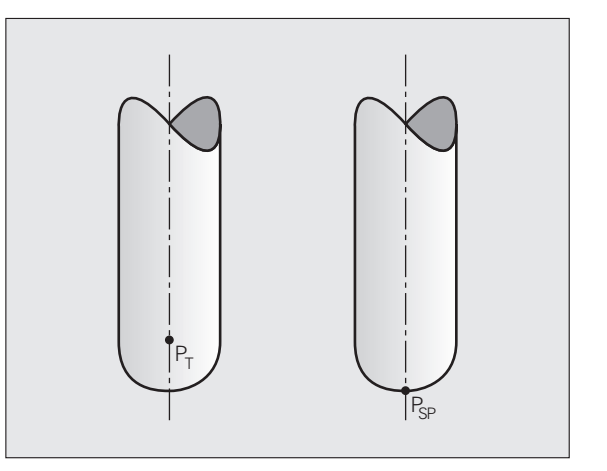

### **Разрешенные формы инструментов**

Разрешенные формы инструментов (см. рис.) устанавливаются в таблице инструментов с помощью радиусов **R** и **R2** :

- Радиус инструмента R: размер от центра инструмента до наружной поверхности инструмента
- Радиус инструмента 2 **R2**: радиус закругления от вершины инструмента до наружной поверхности инструмента

Отношение **R** к **R2** определяет форму инструмента :

- $R2 = 0$ : концевая фреза
- $\blacksquare$  **R2** = **R**: радиусная фреза
- 0 < **R2** < **R**: угловая радиусная фреза

На основании этих данных рассчитываются координаты для точки привязки инструмента Р $_{\mathsf{T}}$ .

### **Применение других инструментов: дельта значения**

Если используются инструменты, размеры которых отличаются от размеров первоначально предусмотренных инструментов, следует ввести разность длин и радиусов в виде дельта -значений в таблицу инструментов или в запись вызова инструмента **TOOL CALL** :

- Положительное дельта -значение **DL, DR, DR2**: размеры инструмента больше размеров оригинального инструмента (припуск)
- Отрицательное дельта -значение **DL, DR, DR2**: размеры инструмента меньше размеров оригинального инструмента (нижний предел допуска)

Затем ЧПУ выполняет коррекцию положения инструмента на величину суммы дельта -значений из таблицы инструментов и вызова инструмента

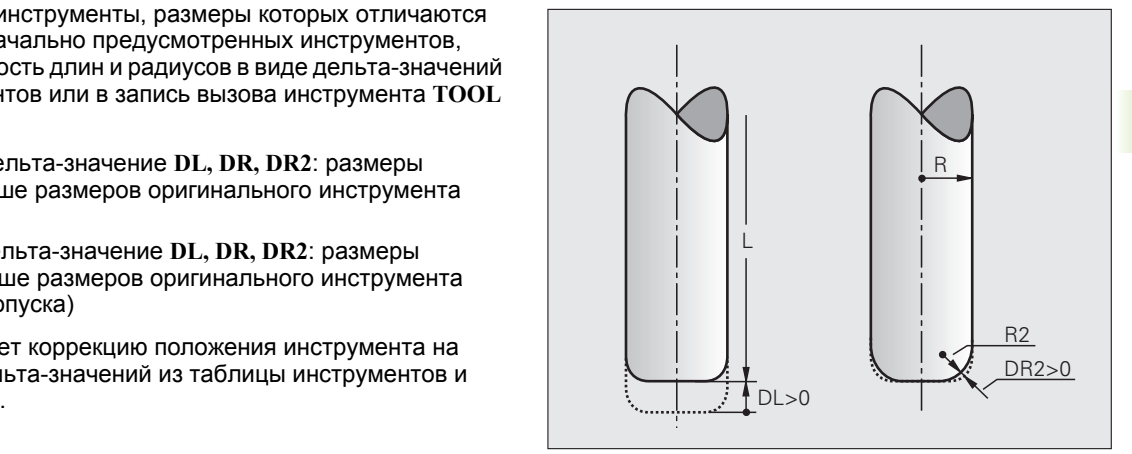

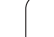

### **Трехмерная коррекция без ориентации инструмента**

ЧПУ смещает инструмент в направлении нормали к поверхности на сумму дельта-значений (таблица инструментов и **TOOL CALL**).

### **Пример: формат кадра с нормалями к поверхности**

**1 LN X+31.737 Y+21.954 Z+33.165 NX+0.2637581 NY+0.0078922 NZ-0.8764339 F1000 M3**

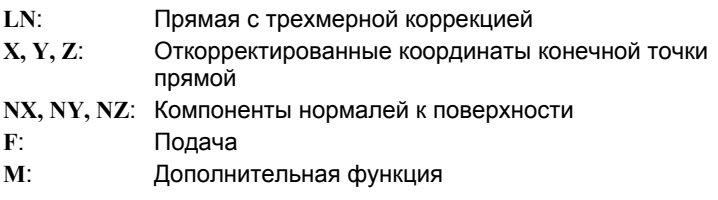

### **Face Milling: трехмерная коррекция с ориентацией инструмента и без нее**

ЧПУ смещает инструмент в направлении нормали к поверхности на сумму дельта-значений (таблица инструментов и **TOOL CALL**).

Если функция M128 активна (смотри "[Сохранение](#page-359-0) положения вершины инструмента при [позиционировании](#page-359-0) осей поворота [\(TCPM\): M128 \(](#page-359-0)ПО-опция 2)", страница 360), ЧПУ удерживает инструмент перпендикулярно контуру заготовки, если в **LN**-кадре не определена ориентация инструмента.

Если в **LN**-кадре определена ориентация инструмента **T** и одновременно является активной функция **M128**, ЧПУ автоматически позиционирует оси вращения станка таким образом, чтобы инструмент достиг предусмотренной ориентации. Если **M128** не активирована, ЧПУ игнорирует вектор направления **T**, даже если он определен в **LN**-кадре.

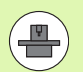

Эта функция возможна только на станках, в которых для конфигурации осей поворота можно определить пространственный угол. Следуйте указаниям инструкции по обслуживанию станка.

ЧПУ может автоматически позиционировать оси вращения не на всех станках. Следуйте указаниям инструкции по обслуживанию станка.

### Внимание, опасность столкновения!

При использовании станков, оси вращения которых допускают наличие только ограниченной области перемещения, во время автоматического позиционирования могут появиться движения, для выполнения которых будет необходим, например, поворот стола на 180°. Обратите внимание на риск столкновения головки с заготовкой или с зажимными приспособлениями.

### Пример: формат кадра с нормалями к поверхности без ориентацииинструмента

LN X+31,737 Y+21,954 Z+33,165 NX+0,2637581 NY+0,0078922 NZ-0,8764339 F1000 M128

### Пример: формат кадра с нормалями к поверхности и с ориентациейинструмента

LN X+31,737 Y+21,954 Z+33,165 NX+0,2637581 NY+0,0078922 NZ-0,8764339 TX+0,0078922 TY-0,8764339 TZ+0,2590319 F1000 M128

- $LN:$ Прямая с трехмерной коррекцией
- $X, Y, Z$ : Откорректированные координаты конечной точки прямой
- NX, NY, NZ: Компоненты нормалей к поверхности
- ТХ, ТҮ, ТZ: Компоненты нормированного вектора для ориентации инструмента
- $\mathbf{F}$ : Подача
- $M$ : Дополнительная функция

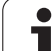

### **Peripheral Milling: трехмерная поправка на радиус с ориентацией инструмента**

ЧПУ смещает инструмент перпендикулярно направлению движения и перпендикулярно направлению инструмента на сумму дельта-значений **DR** (таблица инструментов и **TOOL CALL**). Направление коррекции устанавливается с помощью поправки на радиус **RL/RR** (см. рис., направление движения Y+). Чтобы система ЧПУ могла достичь заданной ориентации инструмента, необходимо активировать функцию M128 (смотри "[Сохранение](#page-359-0) положения вершины инструмента при [позиционировании](#page-359-0) осей поворота [\(TCPM\): M128 \(](#page-359-0)ПО-опция 2)" на странице 360). Тогда ЧПУ автоматически позиционирует оси вращения станка так, чтобы инструмент принял заданную ориентацию инструмента с активной коррекцией.

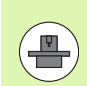

Эта функция возможна только на станках, в которых для конфигурации осей поворота можно определить пространственный угол. Следуйте указаниям инструкции по обслуживанию станка.

ЧПУ может автоматически позиционировать оси вращения не на всех станках. Следуйте указаниям инструкции по обслуживанию станка.

Обратите внимание на то, что ЧПУ выполняет коррекцию на определенные **дельта-значения**. Определенный в таблице инструментов радиус инструмента R не влияет на коррекцию.

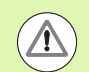

### **Внимание, опасность столкновения!**

При использовании станков, оси вращения которых допускают наличие только ограниченной области перемещения, во время автоматического позиционирования могут появиться движения, для выполнения которых будет необходим, например, поворот стола на 180°. Обратите внимание на риск столкновения головки с заготовкой или с зажимными приспособлениями.

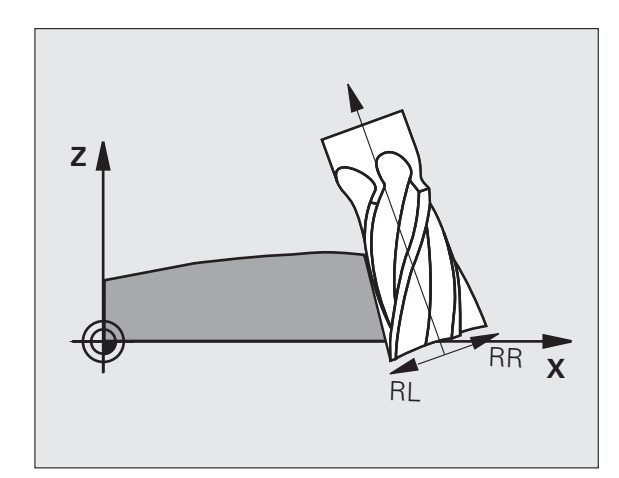

Ориентацию инструмента можно определить двумя способами :

- в LN-кадре путем ввода компонентов TX, TY и TZ
- в L-кадре путем ввода координат осей вращения

### **Пример: формат кадра с ориентацией инструмента**

**1 LN X+31,737 Y+21,954 Z+33,165 TX+0,0078922 TY–0,8764339 TZ+0,2590319 RR F1000 M128**

- **LN** : Прямая с трехмерной коррекцией
- **X, Y, Z** : Откорректированные координаты конечной точки прямой
- **TX, TY, TZ** : Компоненты нормированного вектора для ориентации инструмента
- **RR** : Поправка на радиус инструмента
- **F** : Подача
- **M**: Дополнительная функция

### **Пример: формат кадра с осями вращения**

### **1 L X+31,737 Y+21,954 Z+33,165 B+12,357 C+5,896 RL F1000 M128**

**L** : Прямая

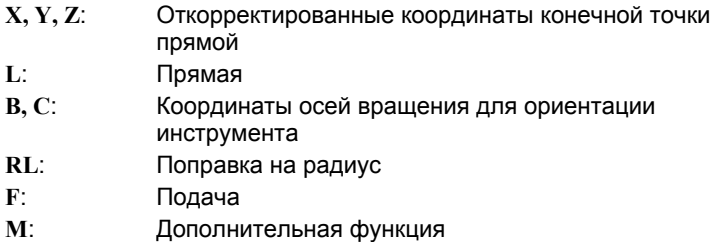

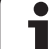

11.5 Трехмерная коррекция инструмента (ПО-опция 2) **11.5 Трехмерная коррекция инструмента (ПО-опция 2)**

 $\mathbf{i}$ 

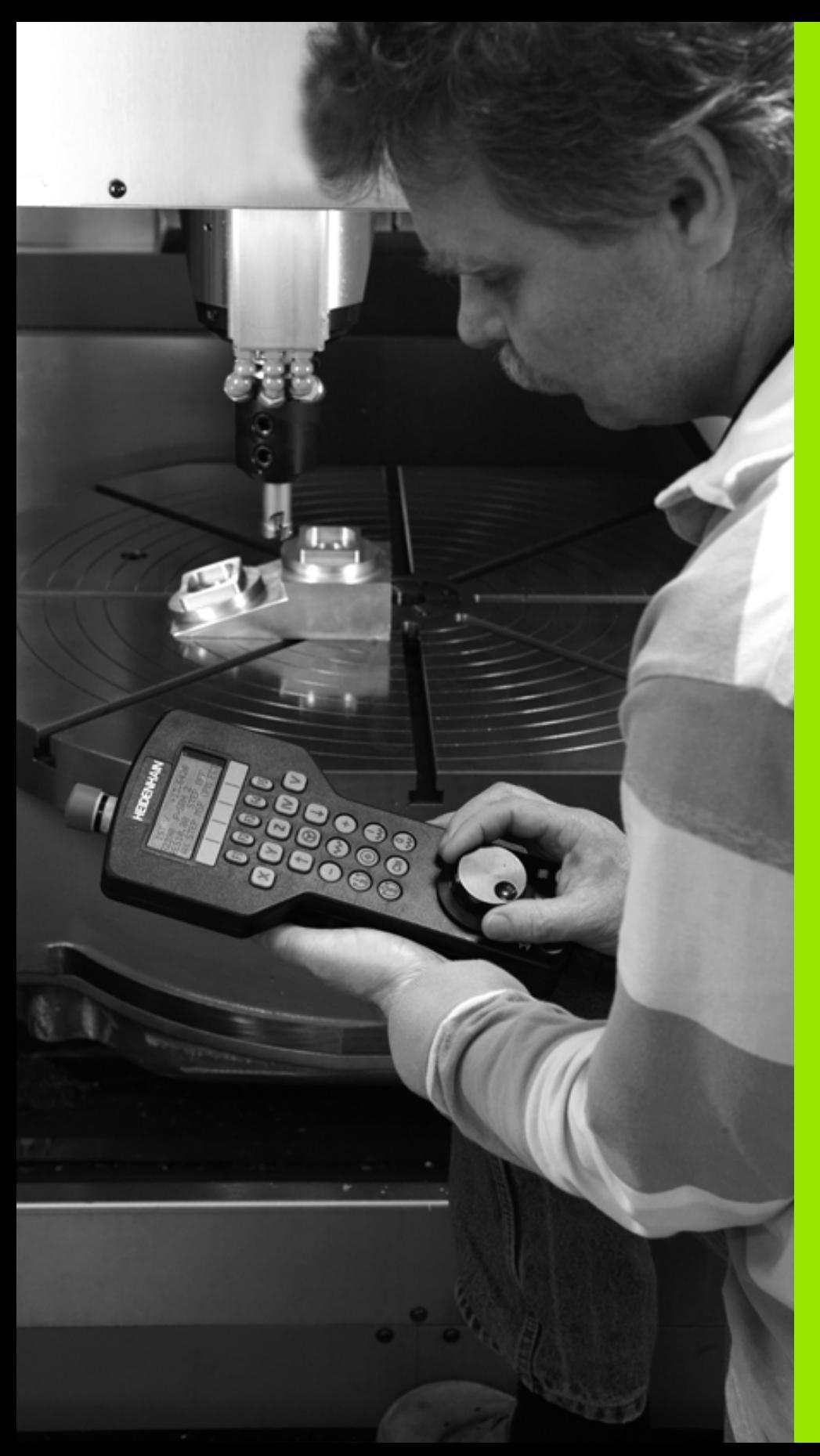

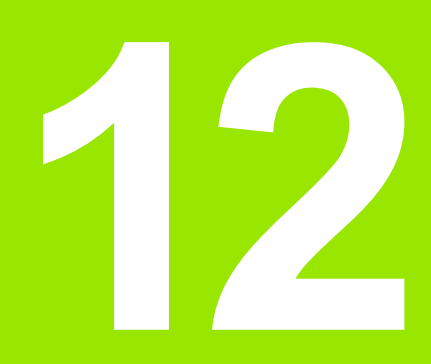

**Ручное управление и наладка**

## **12.1 Включение, выключение**

### **Включение**

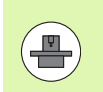

Включение и подвод к референтным меткам - это функции, зависящие от станка. Следуйте указаниям инструкции по обслуживанию станка.

Включите напряжение питания системы ЧПУ и станка. После этого ЧПУ отобразит следующее диалоговое окно:

### **SYSTEM STARTUP**

### ЧПУ запускается

### **ПЕРЕРЫВ В ЭЛЕКТРОСНАБЖЕНИИ**

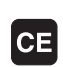

Сообщение ЧПУ о том, что произошел перерыв в электроснабжении – удалите сообщение

### **КОМПИЛЯЦИЯ PLC-ПРОГРАММЫ**

PLC-программа ЧПУ компилируется автоматически

**УПРАВЛЯЮЩЕЕ НАПРЯЖЕНИЕ ДЛЯ РЕЛЕ ОТСУТСТВУЕТ**

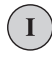

Включите управляющее напряжение. ЧПУ проверяет функционирование аварийного выключателя

**РУЧНОЕ УПРАВЛЕНИЕ ПЕРЕСЕЧЕНИЕ РЕФЕРЕНТНЫХ МЕТОК**

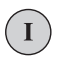

Пересечение референтных меток в заданной последовательности: нажмите внешнюю клавишу START для каждой оси, или

пересечение референтных меток в произвольной последовательности: для каждой оси нажмите внешнюю клавишу направления и удерживайте ее до тех пор, пока не будет выполнено пересечение референтной метки.

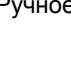

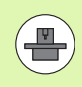

Если станок оснащен абсолютными датчиками, пересечение референтных меток не требуется. В таком случае система ЧПУ готова к работе сразу после включения управляющего напряжения.

Теперь система ЧПУ готова к эксплуатации и находится в режиме ручного управления.

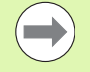

Следует пересекать референтные метки только в тех случаях, если необходимо переместить оси станка. Если оператор намерен провести только редактирование или тест программ, сразу после включения управляющего напряжения следует выбрать режим работы

"Программирование/редактирование" или "Тест программы".

В таком случае референтные метки можно пересечь позже. Для этого в режиме "Ручное управление" нажмите Softkey ПЕРЕСЕЧЬ РЕФ. METKY.

### Пересечение референтных меток при наклонной плоскости обработки

Система ЧПУ автоматически активирует наклон плскости обработки, если данная функция была активна при выключении системы управления. Затем ЧПУ перемещает оси при активации клавиши управления осями, в наклонной системе координат. Позиционируйте инструмент таким образом, чтобы при последующем пересечении реф. меток не могло произойти столкновения. Для пересечения референтных меток должна быть деактивирована функция "Наклон плоскости обработки", смотри "Активация наклона в ручном режиме", страница 407.

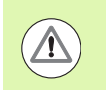

### Внимание, опасность столкновения!

Убедитесь в том, что введенные в меню значения углов совпадают с фактическим значением углов оси поворота.

Перед пересечением референтной метки следует деактивировать функцию "Наклон плоскости обработки". Следите за тем, чтобы не возникало столкновений. При необходимости заранее отведите инструмент в сторону.

Если данная функция задействуется оператором, при использовании неабсолютных измерительных приборов следует подтвердить положение осей вращения, которые отображаются системой ЧПУ в окне перехода. Отображаемая позиция соответствует последним позициям осей вращения, которые были активны перед выключением.

Если одна из двух активных ранее функций является активной, то клавиша NC-CTAPT не действует. ЧПУ выдаст соответствующее сообщение об ошибке.

### **Выключение**

Во избежание потери данных при выключении следует не допускать случайного выключения операционной системы ЧПУ:

U Выберите режим работы "Ручное управление"

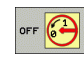

U Выберите функцию для выключения, еще раз подтвердите клавишей Softkey ДА

U Если в окне перехода ЧПУ отображается текст **ТЕПЕРЬ МОЖНО БЕЗОПАСНО ОТКЛЮЧИТЬ ЭЛЕКТРОПИТАНИЕ**, оператор может прервать подачу питания к ЧПУ

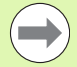

Произвольное выключение ЧПУ может привести к потере данных!

Обратите внимание на то, что нажатие клавиши КОНЕЦ после выключения системы управления приводит к перезапуску системы управления. Выключение во время перезапуска также может привести к потере данных!

# 12.2 Перемещение осей станка

### Указание

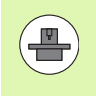

Перемещение с помощью внешних клавиш направления зависит от конкретного станка. Соблюдайте указания инструкции по обслуживанию станка!

### Перемещение оси с помощью внешних клавиш направления

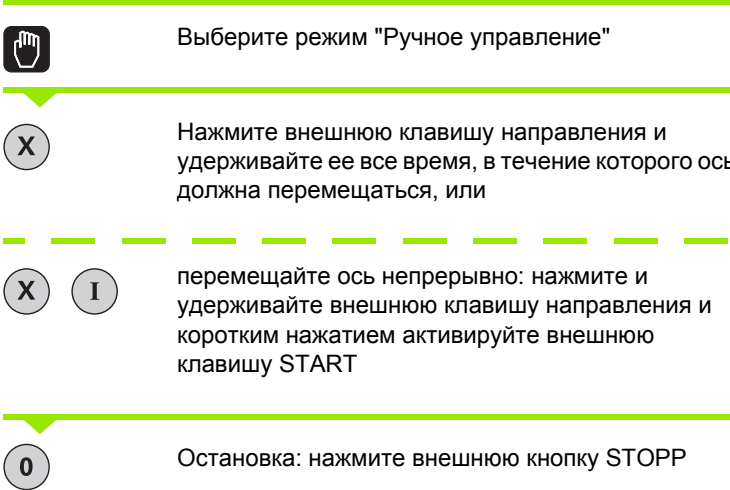

С помощью этих двух методов также можно перемещать несколько осей одновременно. Подача, с помощью которой перемещаются оси, может быть изменена клавишей Softkey F, смотри "Скорость вращения шпинделя S, подача F и дополнительная М-функция", страница 378.

### **Пошаговое позиционирование**

В случае пошагового позиционирования система ЧПУ перемещает ось станка на определенную оператором длину шага.

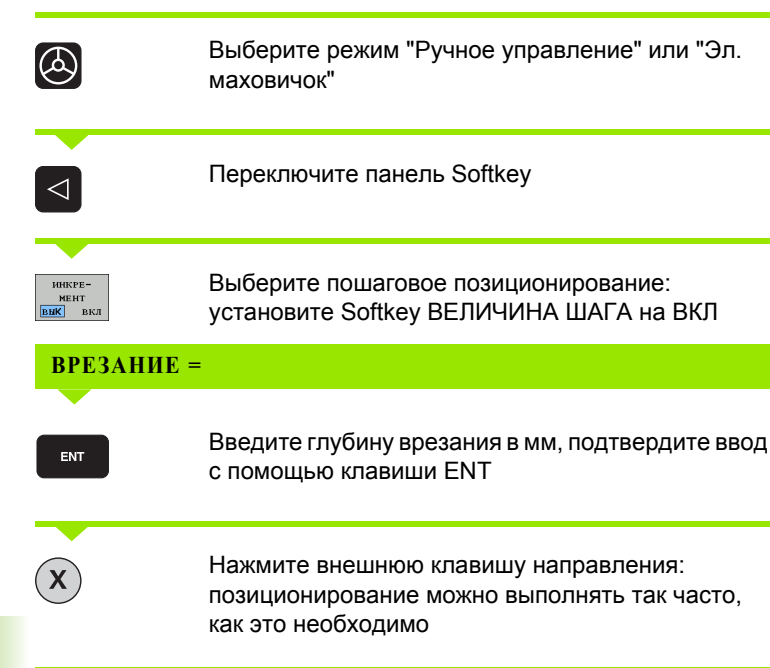

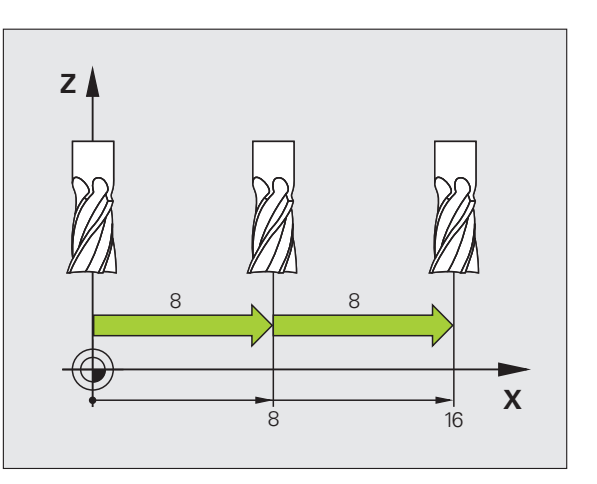

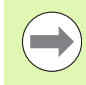

Максимальное вводимое значение для одного врезания составляет 10 мм.

 $\bullet$ 

### **Перемещение с помощью электронного маховичка HR 410**

Переносной маховичок HR 410 снабжен двумя клавишами согласия. Эти клавиши находятся под грибовидной ручкой.

Можно перемещать оси станка только в том случае, если нажата одна из клавиш согласия (функция, зависящая от станка).

Маховичок HR 410 снабжен следующими элементами управления:

- **1** Клавиша аварийного выключения
- **2** Маховичок
- **3** Клавиши согласия
- **4** Клавиши выбора оси
- **5** Клавиша для ввода фактической позиции
- **6** Клавиши определения подачи (медленная, средняя, быстрая; типы подачи определяются производителем станка)
- **7** Направление, в котором ЧПУ перемещает выбранную ось
- **8** Функции станка (определяются производителем станков)

Красные индикаторы указывают на то, какая ось и подача выбраны оператором.

Перемещение с помощью маховичка возможно даже при активной функции **M118** во время выполнения программы.

### **Перемещение**

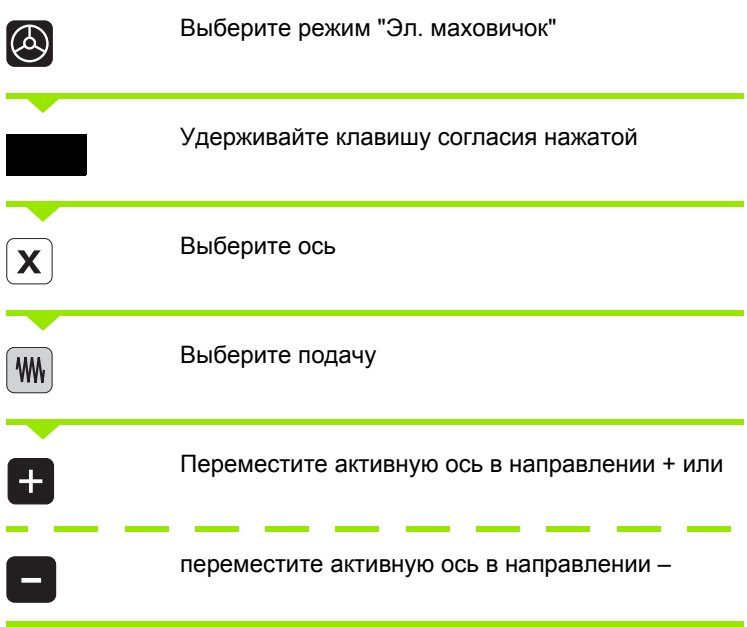

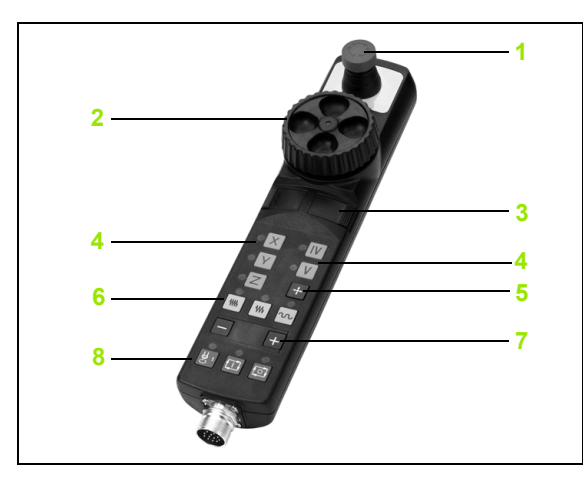

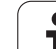

### <span id="page-377-0"></span>12.3 Скорость вращения шпинделя S, подача F и дополнительная М-функция

### Применение

В режиме "Ручное управление" и в режиме "Эл. маховичок" с помощью клавиш Softkey вводится скорость вращения шпинделя S, подача F и дополнительная M-функция. Дополнительные функции описаны под заголовком "7. Программирование: дополнительные функции".

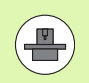

Производитель станков определяет, какими дополнительными М-функциями можно пользоваться, и какие функции имеются в наличии.

### Ввод значений

Скорость вращения шпинделя S, дополнительная M-функция

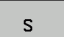

Выбор ввода для скорости вращения шпинделя: Softkey S

### СКОРОСТЬ ВРАЩЕНИЯ ШПИНДЕЛЯ S=

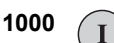

Введите скорость вращения шпинделя и назначьте ее с помощью внешней кнопки START

Вращение шпинделя с заданной скоростью вращения S активируется с помощью дополнительной М-функции. Дополнительная М-функция вводится тем же способом.

### Подача Р

Ввод подачи F следует подтвердить кнопкой ENT вместо внешней **КНОПКИ START.** 

Для подачи F действительно следующее:

- Если задано F=0, то действует минимальная подача из машинного параметра manualFeed
- Е Если введенная подача превышает определенное в машинном параметре maxFeed значение, то действует заданное в машинном параметре значение
- Значение F сохраняется также после перерыва в электроснабжении

### **Изменение скорости вращения шпинделя и подачи**

С помощью потенциометров корректировки скорости вращения шпинделя S и подачи F можно изменить заданную величину на 0% - 150%.

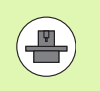

Потенциометр корректировки скорости вращения шпинделя действует только на станках с бесступенчатым приводом шпинделя .

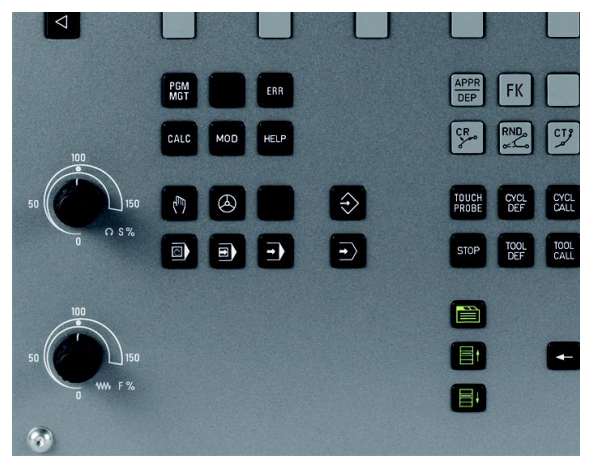

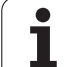

12.4 Назначение коорди<mark>нат</mark> точки привязки без использования **12.4 Назначение координат точки привязки без использования**

# **тривязки без использования**<br> **привязки без использования**<br> **трехмерного измерительного**<br> **щупа**<br>
Указание<br> **Masharene COOPMINAT TORKA привязки с**<br> **Masharene KOOPMINAT TORKA привязки с** помощью<br> **CONFORM CONFORMAT TORK привязки без использования трехмерного измерительного щупа**

### **Указание**

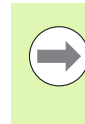

Назначение координат точки привязки с использованием трехмерного измерительного щупа:<br>[\(](#page-396-0)смотри "Установка точки привязки с помощью измерительного щупа (опция ПО Touch probe [functions\)"](#page-396-0) на странице 397).

При назначении координат точки привязки задается отображение системой ЧПУ координат известной позиции заготовки .

### **Подготовка**

- **Выполните зажим и выверку заготовки**
- ▶ Поменяйте инструмент на нулевой инструмент с известным радиусом
- ▶ Убедитесь в том, что ЧПУ отображает фактические позиции

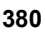

### Назначение координат точки привязки с помощью клавиш оси

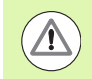

### **Меры предосторожности**

Если на поверхности заготовки не должен остаться след касания, на заготовку укладывается лист металла известной толщины d. Тогда для точки привязки вводится значение, увеличенное на величину d.

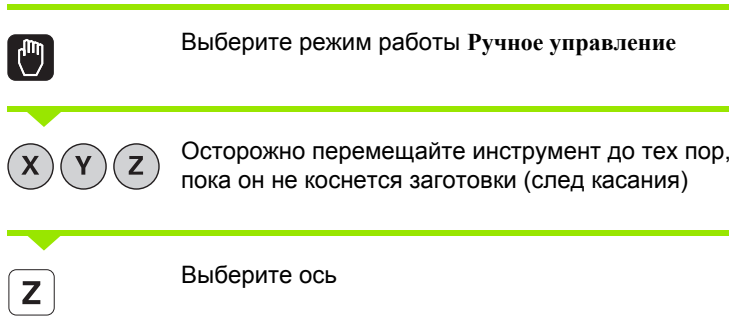

### НАЗНАЧЕНИЕ КООРДИНАТ ТОЧКИ ПРИВЯЗКИ Z=

Нулевой инструмент, ось шпинделя: установите индикацию на известную позицию заготовки (например, 0) или введите толщину d листа. На плоскости обработки: учитывайте радиус инструмента

Точки привязки остальных осей назначаются таким же образом.

Если в оси врезания используется предварительно настроенный инструмент, следует установить индикацию оси врезания на длину L инструмента или на сумму Z=L+d.

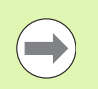

 $\overline{0}$ 

ENT

Точка привязки, установленная клавишами выбора оси, автоматически сохраняется в памяти системы ЧПУ в 0 строке таблицы предустановок.

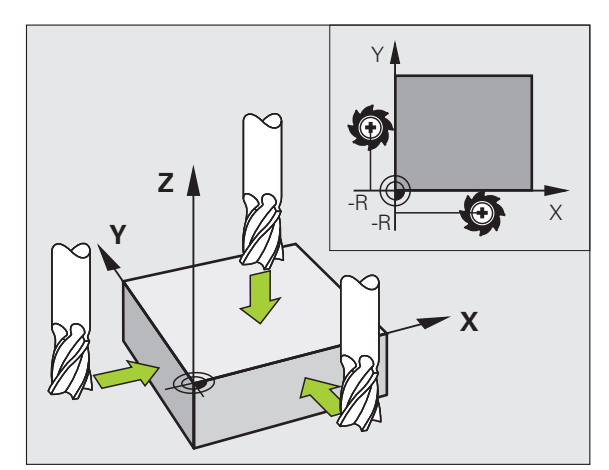

### **с помощью таблицы предустановок**

Таблица предустановок должна использоваться в обязательном порядке, если

- станок имеет оси вращения (поворотный стол или поворотную головку), и оператор работает с функцией "Наклон плоскости обработки "
- станок оснащен системой смены головки
- до сих пор оператор работал с системами управления ЧПУ прошлых лет выпуска с таблицами нулевых точек, относящимися к REF
- необходимо обработать несколько однотипных заготовок, которые зажаты под разными углами

**тредистановок**<br> **СОГОВЛИЦЫ ПРЕДУСТАНОВОК**<br> **СТАБЛИЦЫ ПРЕДУСТАНОВОК**<br> **СТАБЛИЦА** ПРЕДУСТАНОВОК ДОЛЖНА И<br> **СТАНОК ИМЕЕТ ОСЛУГАНОВОК**), И оператор работал с синок оснащен системой смени<br>
ДО СИХ пор оператор работал с управл Таблица предустановок может содержать любое количество строк (точек привязки). Для оптимизации объема файла и скорости обработки следует использовать не больше строк, чем это необходимо для управления точками привязки .

В целях обеспечения безопасности оператор может вставлять новые строки только в конце таблицы предустановок .

### **Сохранение точек привязки в таблице предустановок**

Таблица предустановок имеет название **PRESET.PR** и хранится в памяти в директории **TNC:\table\**. **PRESET.PR** доступна для редактирования только в режимах работы **Ручное управление** и **Эл. маховичок**, когда нажата клавиша Softkey **ИЗМЕНИТЬ ПРЕДУСТ** .

Допускается копирование таблицы предустановок в другую директорию (для защиты данных). Строки, защищенные производителем станков от записи, как правило, защищены от записи и в копируемых таблицах, т.е. не могут быть изменены оператором.

Запрещается менять количество строк в копируемых таблицах! Это может стать причиной проблем, если потребуется повторно активировать таблицу .

Для активации таблицы предустановок, скопированной в другую директорию, оператор должен скопироват ее обратно в директорию **TNC:\table\** .

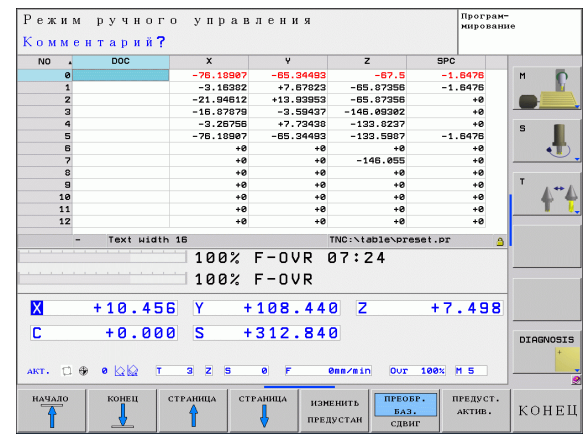

У оператора имеется несколько возможностей сохранения точек привязки /разворотов плоскости обработки в таблице предустановок :

- с помощью циклов ощупывания в режимах работы **Ручное управление** или **Эл. маховичок** (см. главу 14)
- с помощью циклов ощупывания с 400 по 402 и с 410 по 419 в автоматическом режиме работы (см. руководство пользователя по циклам, главы 14 и 15)
- путем ввода в ручном режиме (см. описание, приведенное ниже )

Развороты плоскости обработки из таблицы предустановок обеспечивают поворот системы координат вокруг предустановки, находящейся в той же строке, что и разворот плоскости обработки .

При назначении координат точки привязки следите за тем, чтобы положение осей поворота совпадало с соответствующими значениями в 3D ROT-меню. Отсюда следует, что:

- если функция "Наклон плоскости обработки" неактивна, индикация положения осей вращения должна быть равна 0° (при необходимости следует обнулить значения осей вращения )
- если функция "Наклон плоскости обработки" активна, индикация положения осей вращения должна совпадать с значением угла, введенным в меню 3D ROT

Строка 0 в таблице предустановок, как правило, защищена от записи. Система ЧПУ всегда сохраняет в строке 0 последнюю точку привязки, назначенную оператором в режиме ручного управления с помощью клавиш оси или клавиши Softkey. Если назначенная вручную точка привязки активна, ЧПУ выводит в индикации состояния текст **PR MAN(0)**

### Сохранение в памяти точек привязки в ручном режиме в таблице предустановок

Для сохранения точек привязки в таблице предустановок следует выполнить действия, указанные ниже

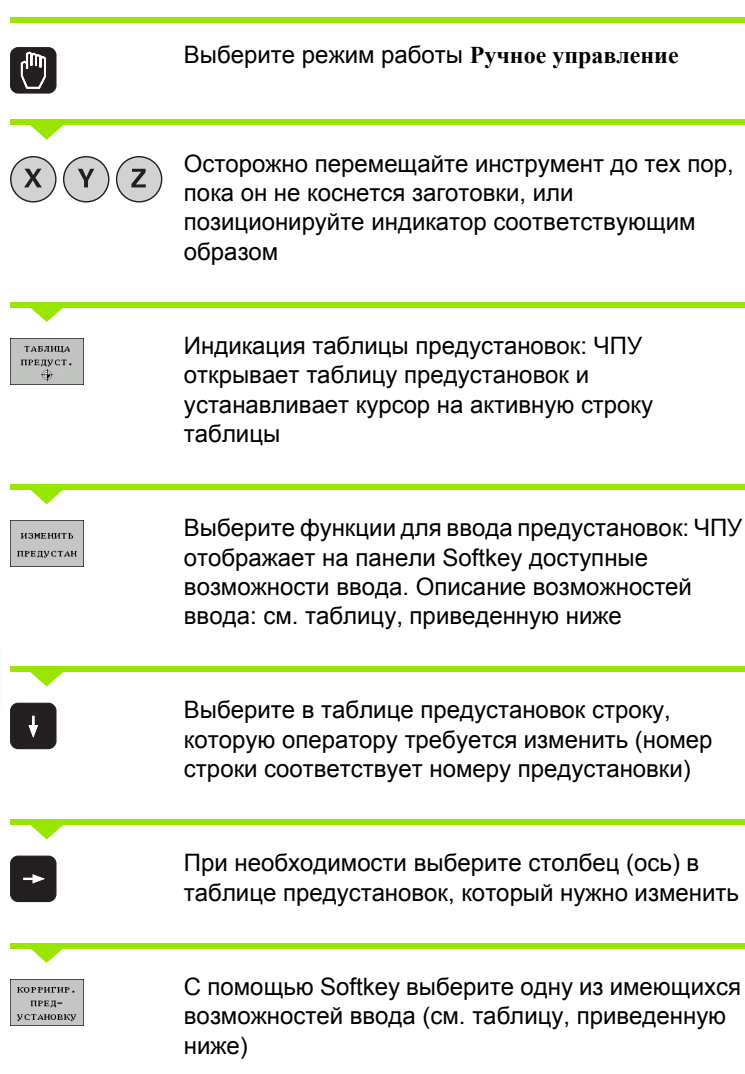

 $\bullet$ 

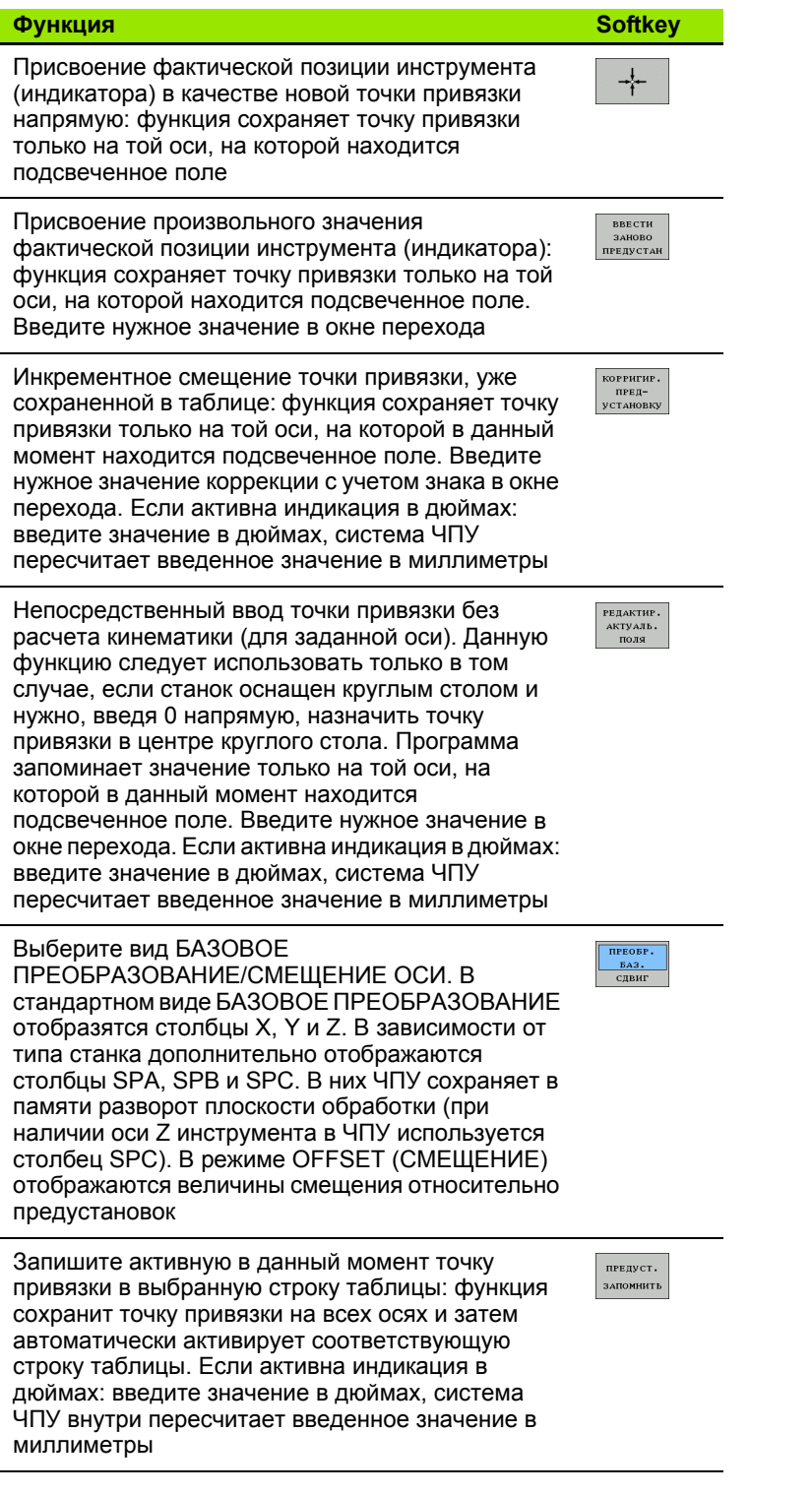

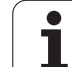

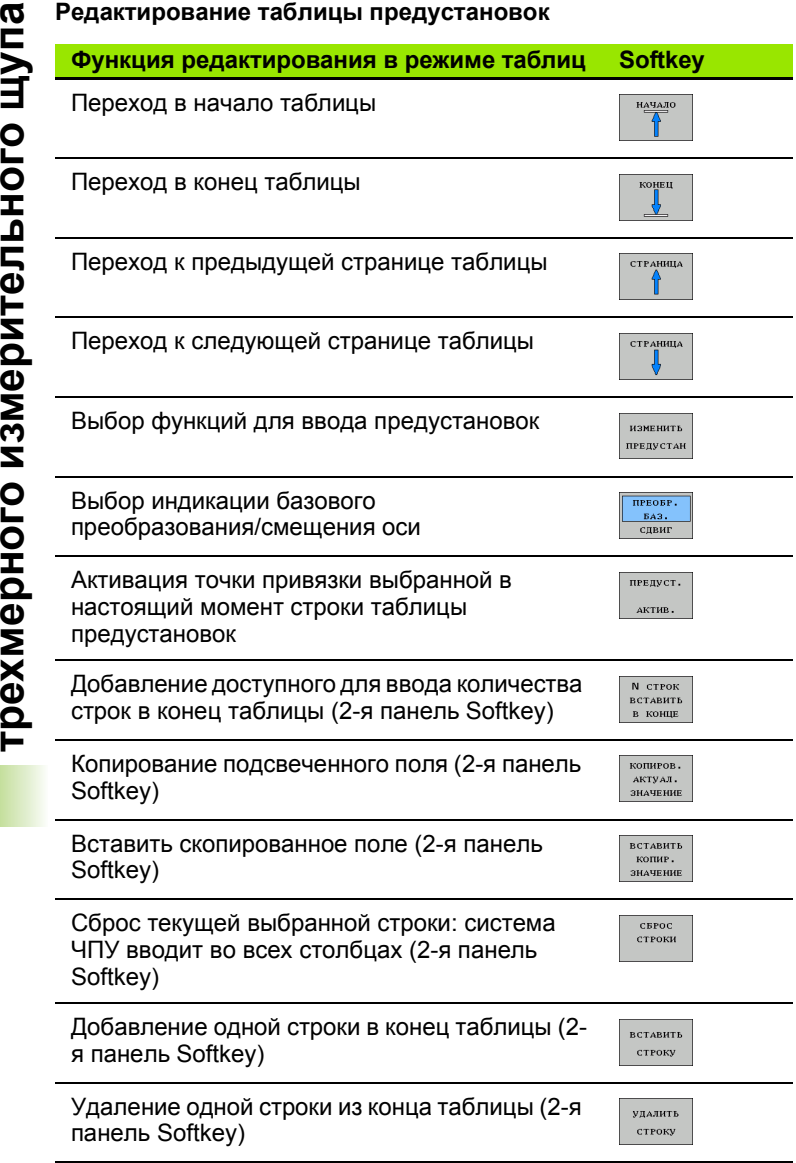

 $\mathbf i$ 

### **Активация точки привязки из таблицы предустановок в режиме ручного управления**

При активации точки привязки из таблицы

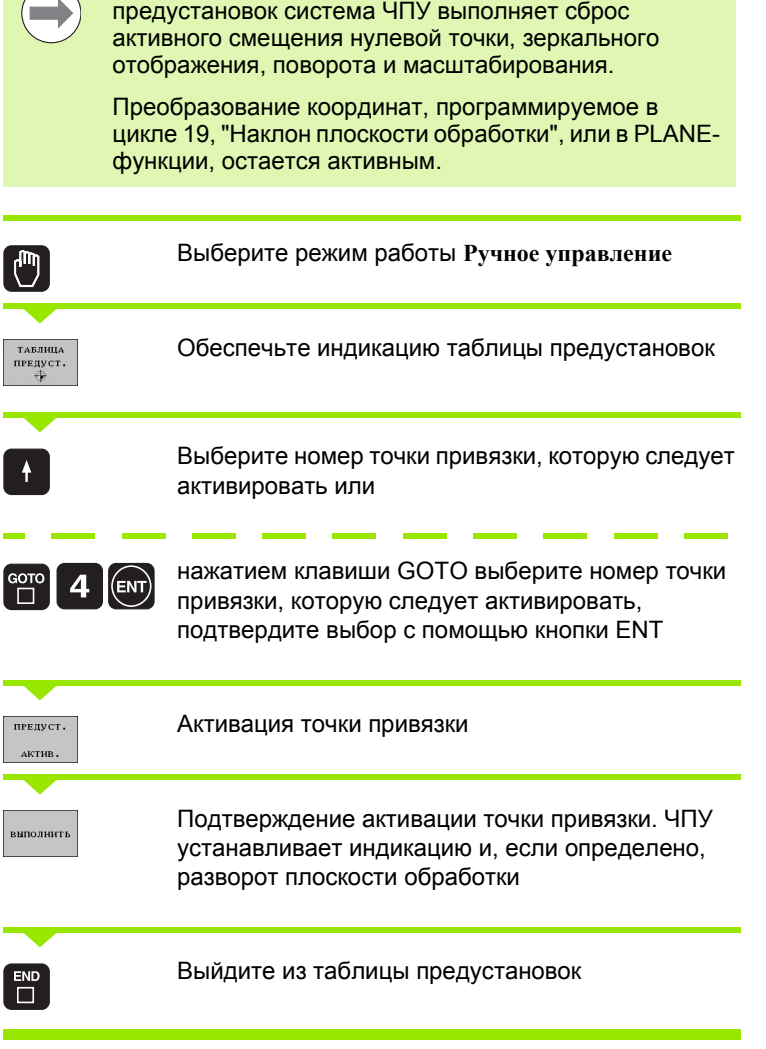

### **Активация точки привязки из таблицы предустановок в NCпрограмме**

Для активации точки привязки из таблицы предустановок во время выполнения программы используется цикл 247. В цикле 247 следует определить только номер точки привязки, которую нужно активировать (см. руководство пользователя по циклам, цикл 247 НАЗНАЧЕНИЕ КООРДИНАТ ТОЧКИ ПРИВЯЗКИ).

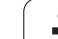

### **12.5 Использование 3D-щупов (опция ПО Touch probe functions)**

### **Обзор**

В режиме ручного управления доступны следующие циклы измерительных щупов :

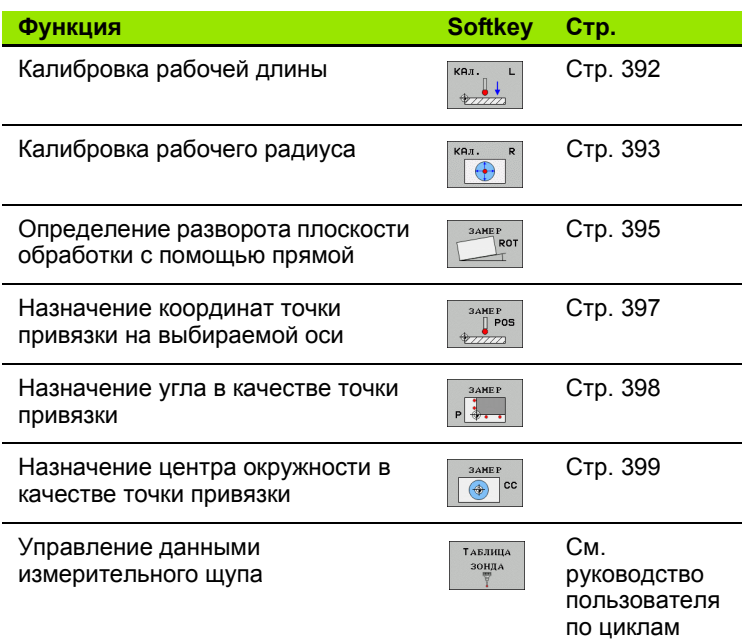

 $\qquad \qquad \implies$ 

При выполнении циклов измерительного щупа не должны быть активны циклы пересчета координат (цикл 7 НУЛЕВАЯ ТОЧКА, цикл 8 ОТРАЖЕНИЕ, цикл 10 ПОВОРОТ, цикл 11 и 26 МАСШТАБИРОВАНИЕ и цикл 19 ПЛОСКОСТЬ ОБРАБОТКИ).

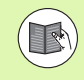

Дополнительную информацию об этой функции можно посмотреть в руководстве по программированию циклов .

### **Выбор цикла измерительного щупа**

U Выберите режим работы "Ручное управление" или "Эл. маховичок "

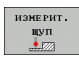

U Выберите функцию ощупывания: нажмите клавишу Softkey ФУНКЦИЯ ОЩУПЫВАНИЯ. Система ЧПУ отобразит дополнительные клавиши Softkey: см. таблицу выше

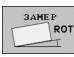

**Выберите цикл измерительного щупа: например,** нажмите Softkey ОЩУПЫВАНИЕ ROT; ЧПУ выведет на экран соответствующее меню

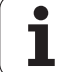

### <span id="page-389-0"></span>Запись результатов измерения из циклов измерительного щупа в таблицу нулевых точек

Г.

Используйте данную функцию для сохранения измеренных значений в системе координат заготовки. Чтобы сохранить значения измерения в фиксированной системе координат станка (REFкоординаты), следует использовать Softkey ВВОД В ТАБЛ. ПРЕДУСТ. (смотри "Запись результатов измерения из циклов измерительного щупа в таблицу предустановок" на странице 391).

С помощью Softkey ВВОД В ТАБЛ. НУЛ. ТОЧЕК ЧПУ может после выполнения любого цикла измерительного щупа записать значения измерения в таблицу нулевых точек:

- ▶ Выполните любую функцию ощупывания
- **Введите желаемые координаты точки привязки в предлагаемые** для этого поля ввода (в зависимости от выполненного цикла измерительного щупа).
- Введите номер нулевой точки в поле ввода Номер в таблице =
- ▶ Нажмите Softkey ВВОД В ТАБЛ. НУЛ. ТОЧЕК, система ЧПУ сохранит нулевую точку под введенным номером в указанной таблице нулевых точек

### <span id="page-390-0"></span>Запись результатов измерения из циклов измерительного щупа в таблицу предустановок

Используйте данную функцию, если нужно сохранить значения измерения в фиксированной системе координат станка (REF-координаты). Чтобы сохранить значения измерения в системе координат заготовки, нужно использовать Softkey ВВОД В ТАБЛ. НУЛ. ТОЧЕК (смотри "Запись результатов измерения из циклов измерительного щупа в таблицу нулевых точек" на странице 390).

С помощью Softkey ВВОД В ТАБЛ. ПРЕДУСТ. система ЧПУ после выполнения любого цикла измерительного щупа может записать значения измерения в таблицу предустановок. Затем результаты измерения сохраняются относительно фиксированной системы координат станка (REF-координаты). Таблица предустановок называется PRESET.PR и хранится в директории TNC:\table\.

- **Выполните любую функцию ощупывания**
- **Введите желаемые координаты точки привязки в предлагаемые** для этого поля ввода (в зависимости от выполненного цикла измерительного щупа).
- ▶ Введите в поле ввода Номер в таблице: номер предустановки
- ▶ Нажмите Softkey ВВОД В ТАБЛ. ПРЕДУСТ.: ЧПУ сохранит нулевую точку под введенным номером в таблице предустановок.

## **12.6 Калибровка 3D-щупов (опция ПО Touch probe functions)**

### **Введение**

Для того, чтобы можно было точно определить фактическую точку переключения трехмерного измерительного щупа, нужно калибрировать измерительный щуп, иначе ЧПУ не сможет получить точные результаты измерений .

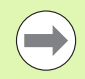

- Следует всегда калибровать измерительный щуп при :
- вводе в эксплуатацию
- поломке щупа
- смене щупа
- изменении подачи ощупывания
- ошибках, вызванных, например, нагреванием станка
- изменении активной оси инструмента

При калибровке ЧПУ определяет "рабочую" длину измерительного стержня и "рабочий" радиус наконечника щупа. Для калибровки трехмерного измерительного щупа следует зажать регулировочное кольцо, имеющее известную высоту и внутренний радиус, на столе станка .

### <span id="page-391-0"></span>**Калибровка рабочей длины**

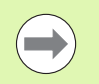

Рабочая длина измерительного щупа всегда отсчитывается от точки привязки инструмента. Как правило, производитель станка устанавливает точку привязки инструмента на переднем конце шпинделя .

 $\blacktriangleright$  Назначьте точку привязки на оси шпинделя таким образом, чтобы для стола станка действовало: Z=0.

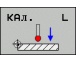

- U Выберите функцию калибровки длины щупа: нажмите Softkey ФУНКЦИЯ ОЩУПЫВАНИЯ и KAL. L. ЧПУ выведет на экран окно меню с четырьмя полями ввода
- ▶ Введите ось инструмента (клавиша оси)
- U **Точка привязки**: введите высоту регулировочного кольца
- U **Рабочий радиус сферического наконечника** и **Рабочую длину** вводить не нужно
- U Установите измерительный щуп вплотную над поверхностью регулировочного кольца
- U Если необходимо, измените направление перемещения: выберите его с помощью Softkey или клавиш со стрелками
- U Ощупывание поверхности: нажмите внешнюю клавишу START

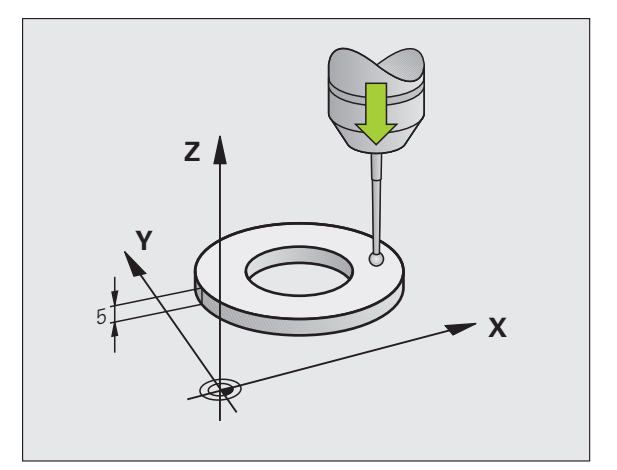

# **12.6 Калибровка 3D-щупов (опция ПО Touch probe functions)** 12.6 Калибровка 3D-щ<mark>уп</mark>ов (опция ПО Touch probe functions)

### <span id="page-392-0"></span>**Калибровка рабочего радиуса и компенсация смещения центра измерительного щупа**

Как правило, ось измерительного щупа не совпадает точно с осью шпинделя. Функция калибровки определяет смещение оси измерительного щупа относительно оси шпинделя и производит их расчетное выравнивание .

В зависимости от записи в колонке TRACK табицы измерительных щупов (установка шпинделя активна /неактивна), стандартная операция калибровки может выполняться по -разному. В то время, как при активной установке шпинделя операция калибровки осуществляется с помощью единственного NC-старта, в случае неактивной установки шпинделя оператор может решить, следует выполнять калибровку смещения центра или нет .

Во время калибровки смещения центра система ЧПУ поворачивает трехмерный измерительный щуп на 180°. Поворот выполняется через дополнительную функцию, закладываемую производителем станка в параметре mStrobeUTurn.

При выполнении ручной калибровки следует действовать следующим образом :

- **В режиме ручного управления позиционируйте наконечник** щупа в отверстии регулировочного кольца
- $\Theta$
- U Выберите функцию калибровки для радиуса наконечника щупа и смещения центра щупа: нажмите Softkey KAL. R
- U Выберите ось инструмента, введите радиус регулировочного кольца
- U Ощупывание: 4 раза нажмите внешнюю кнопку START. Трехмерный измерительный щуп измерит по одной позиции отверстия в каждом направлении оси и рассчитает рабочий радиус наконечника щупа
- **Для завершения действия функции калибровки** нажмите Softkey КОНЕЦ

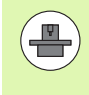

Система ЧПУ должна быть подготовлена производителем станка к определению смещения центра наконечника щупа. Соблюдайте указания инструкции по обслуживанию станка !

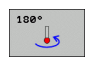

U Определите смещение центра наконечника щупа: нажмите Softkey 180°. Система ЧПУ повернет измерительный щуп на 180°

U Ощупывание: 4 раза нажмите внешнюю кнопку START. Трехмерный измерительный щуп измерит по одной позиции отверстия в каждом направлении оси и рассчитает смещение центра измерительного щупа

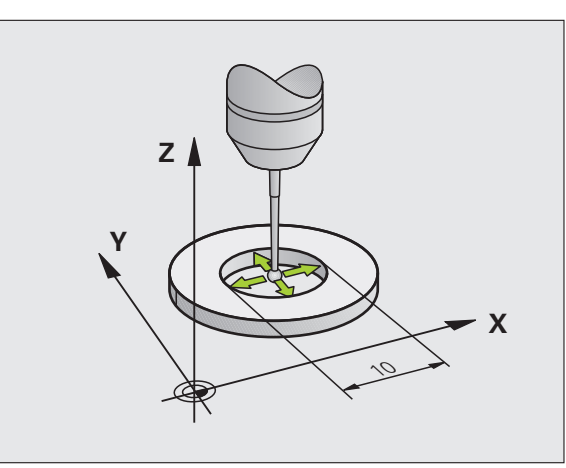

### **Индикация значений калибровки**

Система ЧПУ сохраняет рабочую длину и рабочий радиус щупа в таблице инструмента. Смещение центра измерительного щупа ЧПУ сохраняет в таблице измерительного щупа, в столбцах **CAL\_OF1** (главная ось) и **CAL\_OF2** (вспомогательная ось). Для вывода сохраненных значений на экран нажмите перепрограммируемую клавишу "Таблица измерит. щупа".

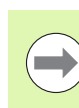

B

Обратите внимание на то, чтобы при использовании измерительного щупа был активен правильный номер инструмента независимо от того, будет ли цикл измерительного щупа отработан в автоматическом режиме или в режиме ручного управления .

Пересчет значений, полученных во время калибровки, выполняется только после (при необходимости обновления) вызова инструмента .

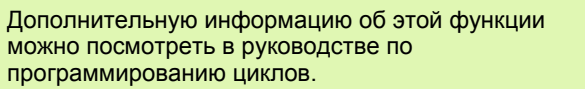

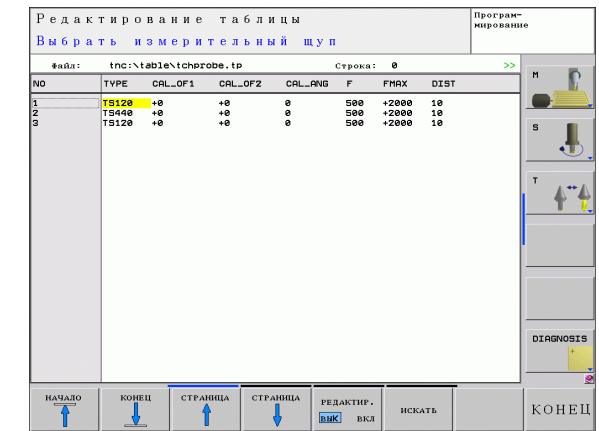

### **12.7 Выверка заготовки с помощью измерительного щупа (опция ПО Touch probe functions)**

### **Введение**

Система ЧПУ компенсирует наклонное закрепление заготовки на основе расчета с помощью "разворота плоскости обработки".

Для этого ЧПУ назначает в качестве угла разворота угол, образуемый поверхностью заготовки и опорной осью угла плоскости обработки. См. рис. справа .

В зависимости от оси инструмента система ЧПУ сохраняет разворот плоскости обработки в графах SPA, SPB или SPC таблицы предустановок .

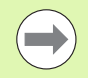

Всегда выбирайте направление ощупывания наклонного положения заготовки, перпендикулярное опорной оси угла .

Для правильного расчета разворота плоскости обработки при выполнении программы следует программировать обе координаты плоскости обработки в первом кадре перемещения .

Разворот плоскости обработки также можно использовать в комбинации с PLANE-функцией; в таком случае следует сначала активировать разворот плоскости обработки, а затем PLANE-функцию .

### <span id="page-394-0"></span>**Определение разворота плоскости обработки**

- 
- U Выберите функцию ощупывания: нажмите Softkey ОЩУПЫВАНИЕ ROT
- **Позиционируйте измерительный щуп вблизи** первой точки ощупывания
- U Выберите направление ощупывания, перпендикулярное опорной оси угла: выберите ось и направление с помощью Softkey
- U Ощупывание: нажмите внешнюю кнопку START
- U Позиционируйте измерительный щуп вблизи второй точки ощупывания
- U Ощупывание: нажмите внешнюю кнопку START. Система ЧПУ определит разворот плоскости обработки и отобразит угол за диалогом **Угол разворота =**
- U Активируйте разворот плоскости обработки: нажмите клавшу Softkey УСТ. РАЗВОРОТ ПЛОСК. ОБРАБОТКИ
- U Завершите функцию ощупывания, нажав клавишу КОНЕЦ

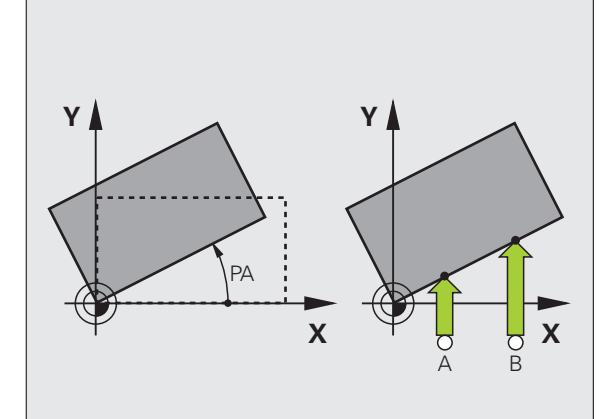

- **Номер в таблице :** номер предустановки, под которым система ЧПУ должна сохранить активный разворот плоскости обработки
- ▶ Нажмите Softkey ВВОД В ТАБЛИЦУ ПРЕДУСТАНОВОК, чтобы сохранить разворот плоскости обработки в таблице предустановок

### **Индикация разворота плоскости обработки**

**Touch probe functions**<br> **COXPARENT PROBENSIVE PRODUCED FOR THE TO OKOHNAHING PROBEL FUNCTIONS TO THE TO OKOTHE TO A READ THE TO THE TO THE TO THE TO THE TO THE COXPARENT DESCRIPTION OF THE COXPARENT DESCRIPTION OF THE TO** Угол разворота плоскости обработки указывается после повторного выбора ОЩУПЫВАНИЕ ROT в индикации угла разворота. Система ЧПУ также отображает угол разворота в дополнительной индикации состояния (СОСТОЯНИЕ POS.)

В индикации состояния включается символ разворота плоскости обработки, когда ЧПУ перемещает оси станка в соответствии с параметрами разворота плоскости обработки .

### **Отмена разворота плоскости обработки**

- U Выберите функцию ощупывания: нажмите Softkey ОЩУПЫВАНИЕ ROT
- ► Введите угол разворота "0", подтвердите клавишей Softkey УСТ. РАЗВОРОТ ПЛОСК. ОБРАБОТКИ
- U Завершение функции ощупывания: нажмите клавишу Softkey

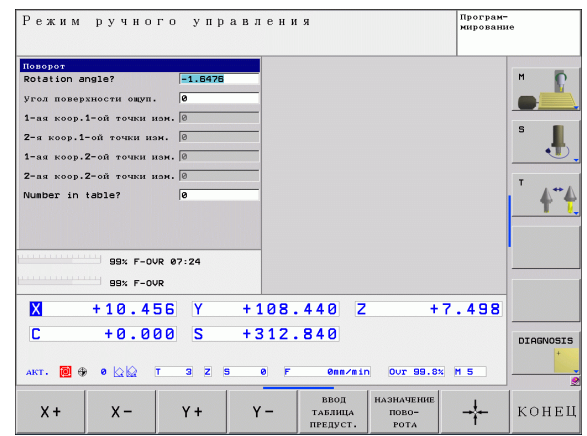

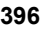
# 12.8 Установка точки привязки с помощью измерительного щупа (опция ПО Touch probe functions)

# Обзор

Функции назначения координат точки привязки на выровненной заготовке выбираются при помощи следующих клавиш Softkey:

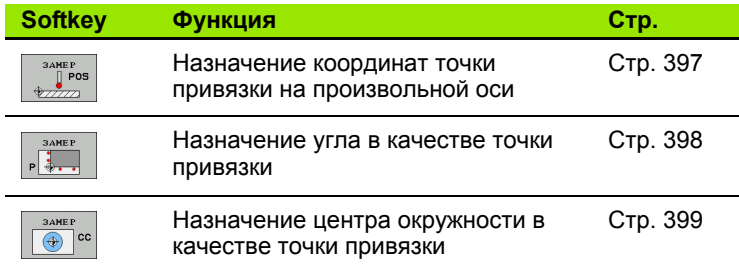

## <span id="page-396-0"></span>Назначение координат точки привязки на произвольной оси

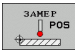

- **Выбор функции ошупывания: нажмите Softkey** ОЩУПЫВАНИЕ POS
- Позиционируйте измерительный щуп вблизи точки ощупывания
- **Выберите направление ощупывания и** одновременно ось, для которой назначается точка привязки, например, Z в направлении Z ощупывание: выберите с помощью Softkey
- Ощупывание: нажмите внешнюю кнопку START
- ▶ Точка привязки: введите заданные координаты, нажмите Softkey УСТ. ТОЧКУ ПРИВЯЗКИ, смотри "Запись результатов измерения из циклов измерительного щупа в таблицу нулевых точек", страница 390
- ▶ Завершение функции ощупывания: нажмите **КНОПКУ END**

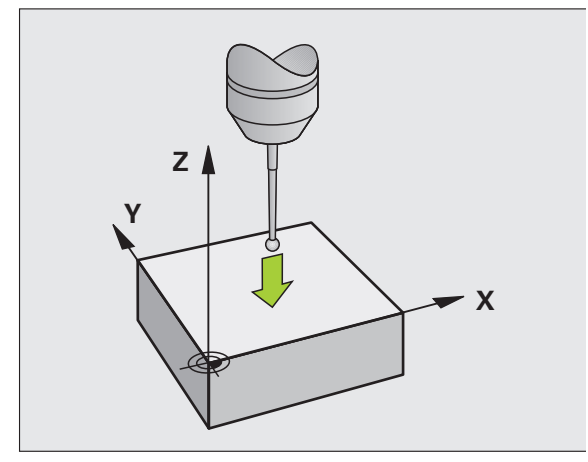

## <span id="page-397-0"></span>Угол в качестве точки привязки

- 
- **Выбор функции ощупывания: нажмите Softkey ОЩУПЫВАНИЕ Р**
- ▶ Переместите измерительный щуп к первой точке измерения на первой кромке заготовки.
- **Выберите направление ощупывания: выбор с** помощью клавиши Softkey
- Ощупывание: нажмите внешнюю кнопку START
- ▶ Позиционируйте измерительный щуп вблизи второй точки ощупывания на той же кромке
- Ощупывание: нажмите внешнюю кнопку START
- ▶ Переместите измерительный щуп к первой точке измерения на второй кромке заготовки.
- ▶ Выберите направление ощупывания: выбор с помощью клавиши Softkey
- ▶ Ощупывание: нажмите внешнюю кнопку START
- ▶ Позиционируйте измерительный щуп вблизи второй точки ощупывания на той же кромке
- Ощупывание: нажмите внешнюю кнопку START
- ▶ Точка привязки: введите обе координаты точки привязки в окно меню, нажимая softkey УСТ. ТОЧКУ ПРИВЯЗКИ или смотри "Запись результатов измерения из циклов измерительного щупа в таблицу предустановок", страница 391
- ▶ Завершение функции ощупывания: нажмите Softkey KOHELL

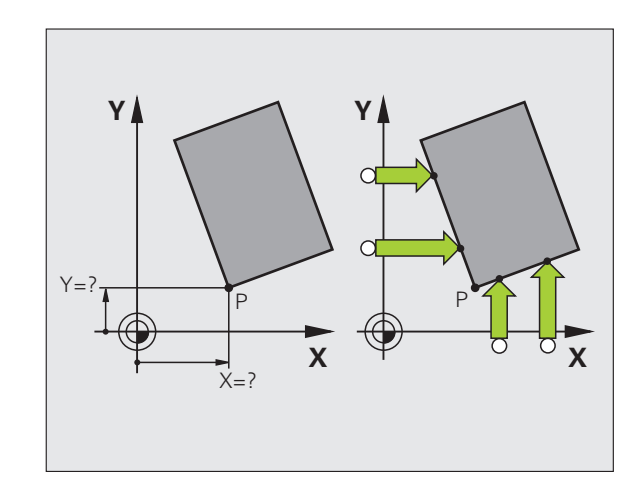

## <span id="page-398-0"></span>**Центр окружности в качестве точки привязки**

Центры отверстий, круглых карманов, полных цилиндров, цапф, круглых островов и т.п. можно назначать в качестве точек привязки .

#### **Круглый карман :**

При ощупывании система ЧПУ снимает размеры внутренней стенки кармана во всех четырех направлениях осей координат .

Для разорванных окружностей (дуг окружностей) направление ощупывания может быть выбрано произвольно .

▶ Поместите наконечник щупа приблизительно в центр окружности

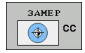

U Выбор функции ощупывания: выберите Softkey ОЩУПЫВАНИЕ CC

- U Ощупывание: нажмите внешнюю кнопку START четыре раза. Измерительный щуп поочередно ощупывает 4 точки на внутренней стенке окружности
- U **Точка привязки**: введите обе координаты центра окружности в окне меню, назначьте при помощи Softkey НАЗНАЧЕНИЕ ТОЧКИ ПРИВЯЗКИ или запишите значения в таблицу (смотри "[Запись](#page-389-0) результатов измерения из циклов [измерительного](#page-389-0) щупа в таблицу нулевых точек", [страница](#page-389-0) 390 или смотри "Запись результатов измерения из циклов [измерительного](#page-390-0) щупа в таблицу предустановок", [страница](#page-390-0) 391)
- ▶ Завершите функцию ощупывания, нажав кнопку END

#### **Внешняя окружность :**

- U Позиционируйте наконечник щупа вблизи первой точки ощупывания вне окружности
- **Выберите направление ощупывания: выбор с помощью** соответствующей клавиши Softkey
- U Ощупывание: нажмите внешнюю кнопку START
- U Повторите операцию ощупывания для остальных 3 точек. См. рис. справа внизу
- U **Точка привязки**: введите координаты точки привязки, подтвердите с помощью клавиши Softkey УСТ. ТОЧКИ ПРИВЯЗКИ или запишите значения в таблицу (смотри "[Запись](#page-389-0) результатов измерения из циклов [измерительного](#page-389-0) щупа в таблицу нулевых точек", [страница](#page-389-0) 390 или [смотри](#page-390-0) "Запись результатов измерения из циклов [измерительного](#page-390-0) щупа в таблицу [предустановок](#page-390-0)", страница 391).
- U Завершение функции ощупывания: нажмите кнопку END

После ощупывания система ЧПУ отображает текущие координаты центра окружности и радиус окружности PR.

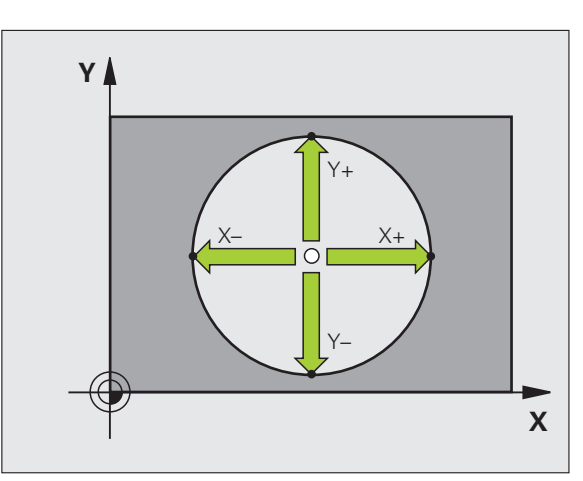

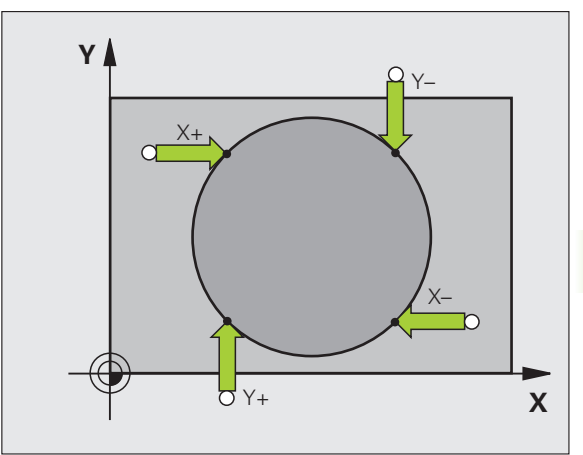

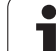

## **с помощью трехмерного- щупа**

**ПОРЕГАТЬ ПОРИЗВАНИ ВО ПОРЕГАТЬ В ГОЛИЗВАНИ СОБИТЬ В ГОЛИЗВАНИЕ ПОРЕГАТЬ В ГОЛИЗВАНИЕ ПОРЕГАТЬ В ГОЛИЗВАНИЕ СОБИТЬ В ГЛИЗВАНИЕ СОБИТЬ В ГЛИЗВАНИЕ СОБИТЬ В ГЛИЗВАНИЕ СОБИТЬ В ГЛИЗВАНИЕ СОБИТЬ В ГЛИЗВАНИЕ СОБИТЬ В ГЛИЗВАНИЕ** Измерительный щуп можно также использовать в режимах работы "Ручное управление" и "Эл. маховичок" для выполнения простых измерений на заготовке. Для более сложных задач измерения предлагается множество программируемых циклов ощупывания (см. руководство пользователя по циклам, глава 16, "Автоматический контроль заготовок"). С помощью трехмерного измерительного щупа оператор определяет :

- координаты позиции и на их основе
- размеры и углы заготовки

#### **Определение координаты позиции на выровненной заготовке**

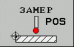

- U Выберите функцию ощупывания: нажмите Softkey ОЩУПЫВАНИЕ POS
- U Позиционируйте измерительный щуп вблизи точки ощупывания
- **Выберите направление ощупывания и** одновременно ось, к которой должна относиться координата: выберите соответствующую клавишу Softkey.
- U Запустите операцию ощупывания: нажмите внешнюю кнопку START

Система ЧПУ отобразит координату точки ощупывания как точку привязки .

### **Определение координат угловой точки на плоскости обработки**

Определение координат угловой точки: Смотри "Угол в [качестве](#page-397-0) точки привязки", [страница](#page-397-0) 398. Система ЧПУ отображает координаты угла, прошедшего ощупывание, как точку привязки .

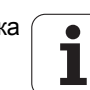

#### Определение размеров заготовки

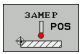

- **Выберите функцию ощупывания: нажмите Softkey ОЩУПЫВАНИЕ POS**
- ▶ Позиционируйте измерительный щуп вблизи первой точки ощупывания А
- **Выберите направление ощупывания с помощью** Softkey
- Ощупывание: нажмите внешнюю кнопку START
- ▶ Запишите указанное в качестве точки привязки значение (только в том случае, если заданная ранее точка привязки остается действительной)
- ▶ Точка привязки: введите "0"
- Прервите диалог: нажмите клавишу END
- Повторный выбор функции ощупывания: нажмите Softkey ОЩУПЫВАНИЕ POS
- ▶ Позиционируйте измерительный шуп вблизи второй точки ощупывания В
- **Выберите направление ощупывания с помощью** Softkey: та же ось, но направление, противоположное тому, которое было задано при первом ощупывании.
- Ощупывание: нажмите внешнюю кнопку START

В индикации точки привязки указано расстояние между двумя точками на оси координат.

Снова назначьте для индикации позиции значения. действовавшие до измерения длины

- **Выберите функцию ощупывания: нажмите Softkey ОЩУПЫВАНИЕ POS**
- Выполните повторное ощупывание в первой точке ощупывания
- Назначьте для точки привязки записанное значение
- Прервите диалог: нажмите клавишу END

#### Измерение угла

С помощью трехмерного измерительного щупа можно определить угол на плоскости обработки. Измеряется

■ угол между опорной осью угла и кромкой заготовки или

■ угол между двумя кромками

Измеренный угол отображается в виде значения, составляющего не более 90°.

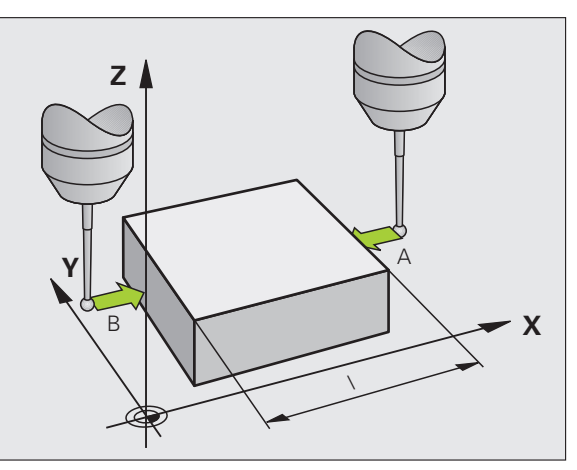

# **заготовки**

- 
- U Выберите функцию ощупывания: нажмите Softkey ОЩУПЫВАНИЕ ROT
- U Угол разворота: запишите отображаемый угол поворота, если впоследствии захотите восстановить выполненный ранее разворот плоскости обработки
- **ON SAFERICAST SECTED AND AND TOUCH PROPERTING CONDUCTS ON THE SUPPORT SUPPORT SUPPORT TO DESCRET SUPPORT SCHOOD A CONDUCT ACTOR BUT SUPPORT TO CONDUCT A CONDUCT A CONDUCT A CHORO TO A CHORO THROW CONDUCT A CHORO THROW CO** U Выполните разворот плоскости обработки по стороне, используемой для сравнения ([смотри](#page-394-0) "Выверка заготовки с помощью измерительного щупа (опция ПО [Touch probe functions\)"](#page-394-0) на [странице](#page-394-0) 395)
	- U С помощью Softkey ОЩУПЫВАНИЕ ROT выведите индикацию угла между опорной осью угла и кромкой заготовки в качестве угла разворота
	- U Отмените разворот плоскости обработки или восстановите первоначальный разворот плоскости обработки
	- U Назначьте для угла разворота записанное значение

Определение угла между двумя кромками заготовки

- U Выберите функцию ощупывания: нажмите Softkey ОЩУПЫВАНИЕ ROT
- U Угол разворота: запишите указанный угол разворота, если впоследствии захотите восстановить выполненный ранее разворот плоскости обработки
- U Выполните разворот плоскости обработки для первой стороны (смотри "Выверка заготовки с помощью [измерительного](#page-394-0) щупа (опция ПО [Touch probe functions\)"](#page-394-0) на странице 395).
- U Ощупывание второй стороны производится как же, как при развороте плоскости обработки, не задавайте для угла разворота значение, равное 0!
- ► С помошью Softkey ОШУПЫВАНИЕ ROT отобразите угол PA между кромками заготовки как угол разворота
- U Отмените разворот плоскости обработки или восстановите первоначальный разворот плоскости обработки: задайте для угла разворота записанное значение

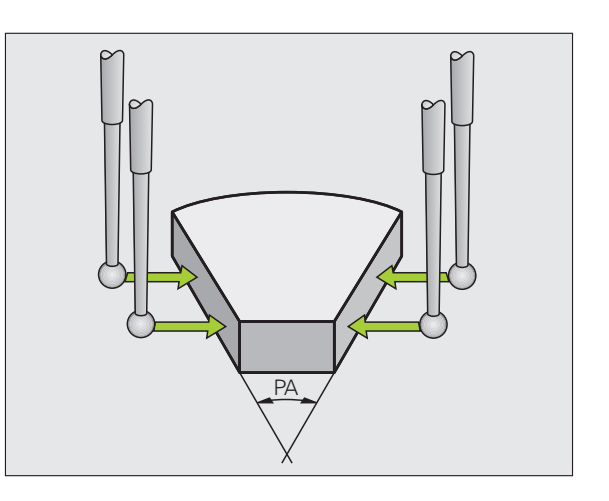

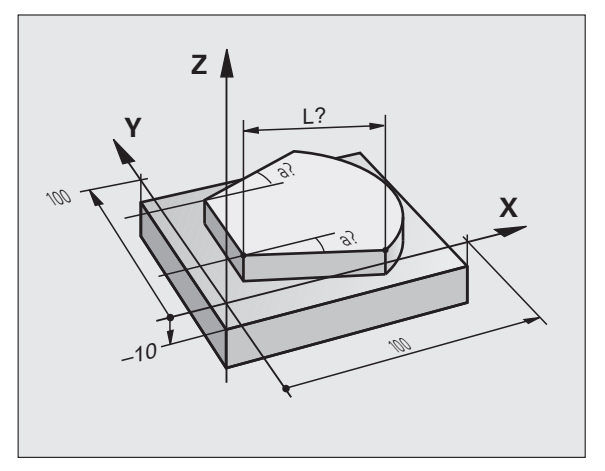

## Использование функций ощупывания механическими щупами или индикаторами

Если на станке отсутствует электронный трехмерный измерительный щуп, все вышеописанные функции ощупывания в ручном режиме (исключение: функции калибровки) можно использовать также с механическими щупами или при простом касании.

Вместо электронного сигнала, автоматически генерируемого трехмерным измерительным щупом в рамках функции ощупывания, оператор инициирует коммутационный сигнал для назначения позиции ощупывания вручную, с помощью клавиши. При этом выполните действия в указанной последовательности:

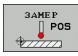

- С помощью Softkey выберите любую функцию ошупывания
- ▶ Переместите механический щуп в первую позицию, которая должна быть назначена системой ЧПУ

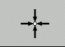

- Назначьте позицию: нажмите клавишу Softkey "Присвоение фактической позиции", ЧПУ сохранит в памяти текущую позицию
- Переместите механический щуп в следующую позицию, которая должна быть назначена системой ЧПУ
- 
- Hазначьте позицию: нажмите клавишу Softkey "Присвоение фактической позиции", ЧПУ сохранит в памяти текущую позицию
- ▶ При необходимости выполните подвод к другим позициям и назначьте их, как это было описано выше
- ▶ Точка привязки: введите координаты новой точки привязки в окне меню, назначьте ее с помощью Softkey УСТ. ТОЧКИ ПРИВЯЗКИ или запишите значения в таблицу (смотри "Запись результатов измерения из циклов измерительного щупа в таблицу нулевых точек", страница 390, или смотри "Запись результатов измерения из циклов измерительного щупа в таблицу предустановок", страница 391)
- ▶ Завершение функции ощупывания: нажмите клавишу END

 $\left(\begin{matrix} \blacksquare \\ \blacksquare \end{matrix}\right)$ 

# **12.9 Наклон плоскости обработки (ПО-опция 1)**

## **Применение, принцип работы**

Функции для наклона плоскости обработки должны быть адаптированы производителем станков к конкретной системе ЧПУ и станку. При наличии определенных поворотных головок (поворотных столов) производитель станка устанавливает, как система ЧПУ интерпретирует запрограммированные в цикле углы: как координаты осей вращения или как угловые компоненты наклонной плоскости. Следуйте указаниям инструкции по обслуживанию станка.

Система ЧПУ поддерживает наклон плоскостей обработки на станках с поворотными головками и поворотными столами. Типичным примером применения, например, являются наклонные отверстия или контуры, расположенные в пространстве по диагонали. При этом плоскость обработки всегда наклоняется вокруг активной нулевой точки. Обычно процесс обработки программируется на главной плоскости (например, плоскости XY), но выполняется на той плоскости, которая была наклонена к главной плоскости.

Для наклона плоскости обработки в распоряжении имеется три функции:

- Наклон вручную с помощью Softkey 3D ROT в режимах работы "Ручное управление" и "Эл. маховичок", смотри "[Активация](#page-406-0) наклона в ручном режиме", [страница](#page-406-0) 407
- Управляемый наклон, цикл **19 ПЛОСКОСТЬ ОБРАБОТКИ** в программе обработки (см. руководство пользователя по циклам, цикл 19 ПЛОСКОСТЬ ОБРАБОТКИ)
- Управляемый наклон, **PLANE**-функция в программе обработки (смотри "PLANE-функция: наклон плоскости [обработки](#page-334-0) (ПО- опция 1)" на [странице](#page-334-0) 335)

Функции ЧПУ для "Наклона плоскости обработки" - это функции преобразования координат. При этом плоскость обработки всегда располагается перпендикулярно направлению оси инструмента.

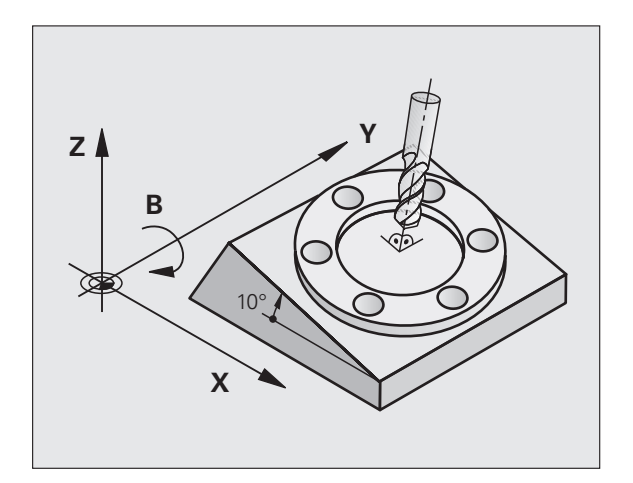

При наклоне плоскости обработки ЧПУ, как правило, различает два типа станков :

### **Станок с поворотным столом**

- Приведите заготовку в желаемое положение обработки путем соответствующего позиционирования поворотного стола, например, при помощи L-кадра
- Положение преобразуемой оси инструмента по отношению к фиксированной системе координат станка **не изменяется**. Если оператор поворачивает стол, т . е. заготовку, например, на 90°, система координат **не** поворачивается вместе с ним. Если в режиме ручного управления будет нажата клавиша управления осями Z+, инструмент переместится в направлении Z+
- ЧПУ учитывает для расчета преобразованной системы координат только механически обусловленные смещения соответствующего поворотного стола – так называемые "трансляционные" участки

### **Станок с поворотной головкой**

- Оператор должен привести заготовку в желаемое положение обработки путем соответствующего позиционирования поворотной головки, например, с помощью L-кадра
- Положение наклоненной (преобразованной) оси инструмента изменяется относительно фиксированной системы координат станка: если оператор поворачивает головку станка, т . е. инструмент, например, по оси B на +90°, система координат поворачивается вместе с ней. Если в режиме ручного управления будет нажата клавиша управления осями Z+, инструмент переместится в направлении X+ фиксированной системы координат станка
- ЧПУ учитывает для расчета преобразованной системы координат только механически обусловленные смещения данного поворотного стола (так называемые "трансляционные" участки) и смещения, возникшие из-за наклона инструмента (трехмерная поправка на длину инструмента )

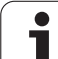

Система ЧПУ автоматически активирует наклон плскости обработки, если данная функция была активна при выключении системы управления. Затем ЧПУ перемещает оси при активации клавиши управления осями, в наклонной системе координат. Позиционируйте инструмент таким образом, чтобы при последующем пересечении реф. меток не могло произойти столкновения. Для пересечения референтных меток должна быть деактивирована функция "Наклон плоскости обработки", [смотри](#page-406-0) "[Активация](#page-406-0) наклона в ручном режиме", страница 407.

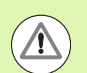

## **Внимание, опасность столкновения!**

Обратите внимание на то, чтобы функция "Поворот плоскости обработки" была активна в режиме работы "Ручное управление" и фактический угол оси наклона был занесен в поле меню.

Перед пересечением референтной метки следует деактивировать функцию "Наклон плоскости обработки". Следите за тем, чтобы не возникало столкновений. При необходимости заранее отведите инструмент в сторону.

## **Индикация положения в наклонной системе**

Указанные в поле состояния позиции (**ЗАДАННАЯ** и **ФАКТИЧЕСКАЯ**) относятся к наклонной системе координат.

## **Ограничения при наклоне плоскости обработки**

- Функции ощупывания "Разворот плоскости обработки" нет в наличии, если в режиме ручного управления оператор активировал функцию наклона плоскости обработки
- Функция "Присвоение фактической позиции" не допускается, если активна функция "Наклон плоскости обработки"
- PLC-позиционирование (определяется производителем станков) не разрешено

## <span id="page-406-0"></span>**Активация наклона в ручном режиме**

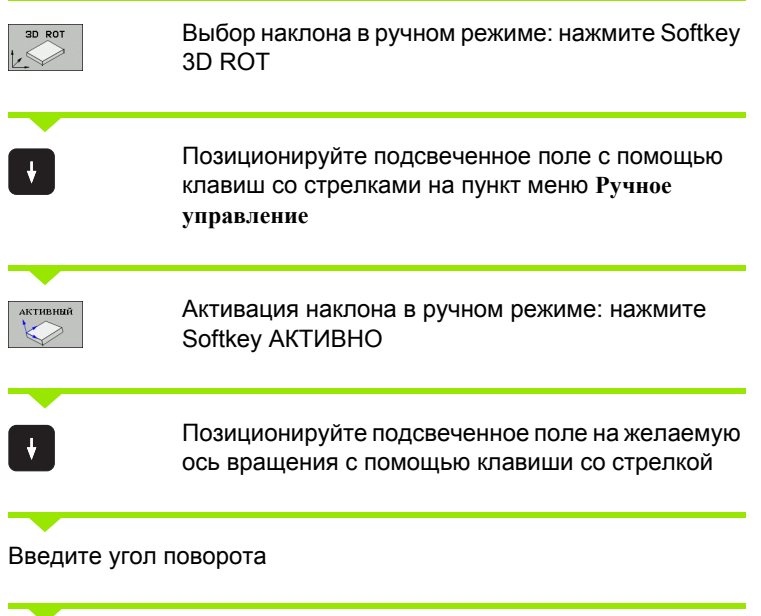

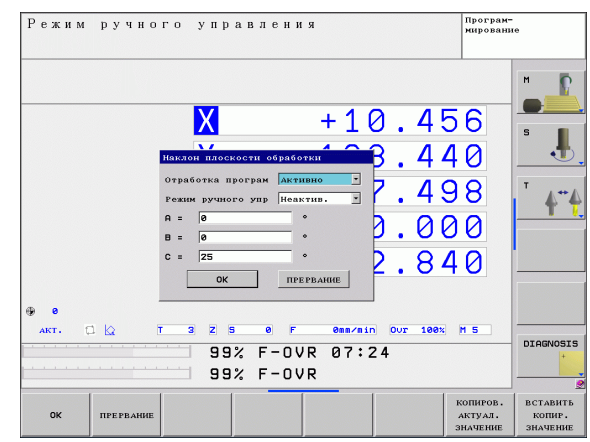

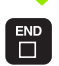

Завершите ввод: клавиша END

Для деактивации установите в меню "Наклон плоскости обработки" желаемые режимы в положение "Неактивно".

Если функция "Наклон плоскости обработки" активна, и система ЧПУ перемещает оси станка в соответствии с наклонными осями, в индикации состояния загорается символ **[**@].

Если функция "Наклон плоскости обработки" для режима "Отработка программы" установлена оператором в положение "Активно", введенный в меню угол поворота действует с первого кадра программы обработки, предназначенной для выполнения. Если в программе обработки используется цикл **19 ПЛОСКОСТЬ ОБРАБОТКИ** или **PLANE** -функция, действуют определенные там значения углов. Значения углов, записанные в меню, перезаписываются вызванными значениями .

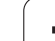

12.9 Нак<mark>лон</mark> плоскости обработки (ПО-опция 1) **12.9 Наклон плоскости обработки (ПО-опция 1)**

 $\overline{\mathbf{i}}$ 

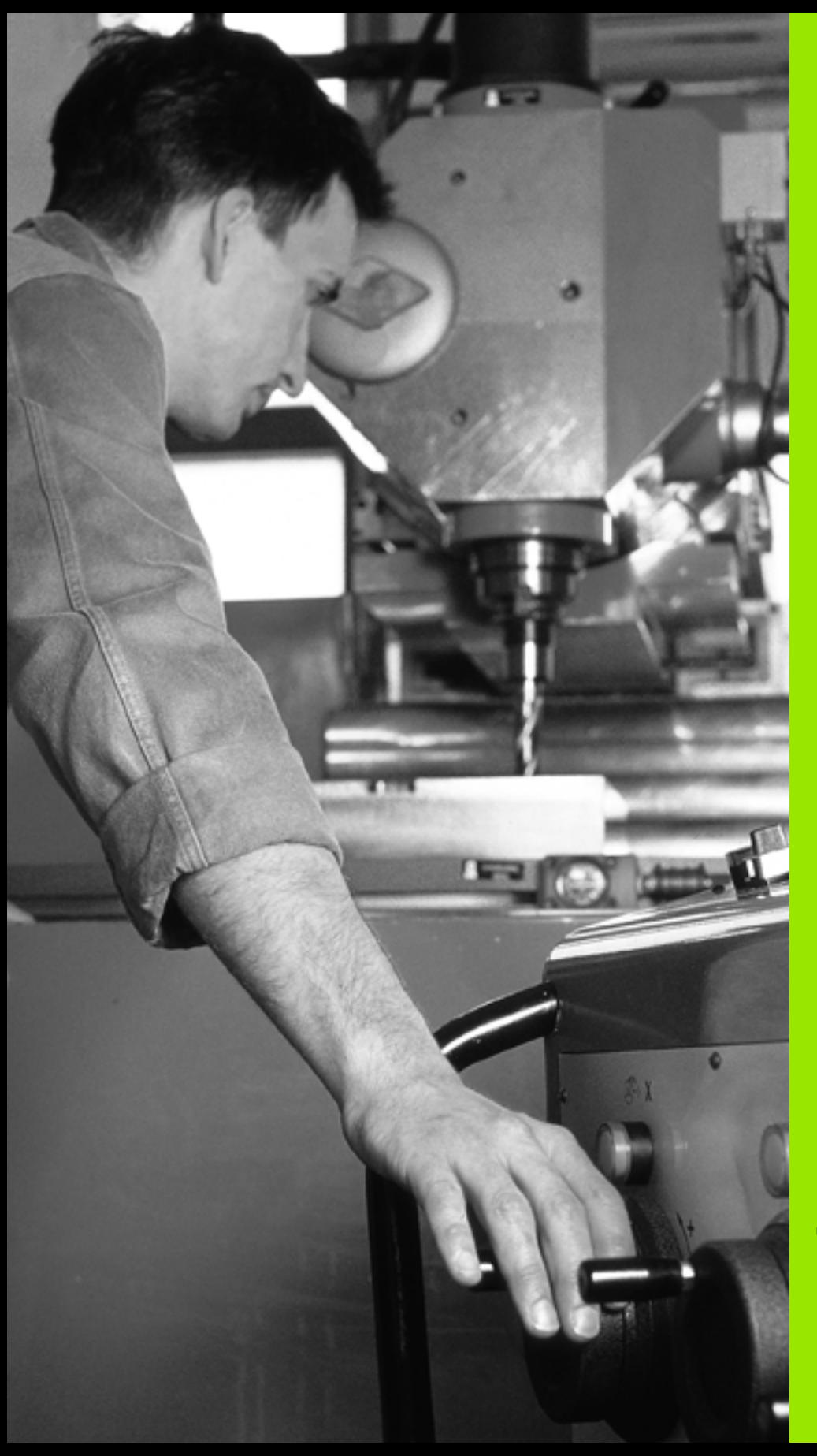

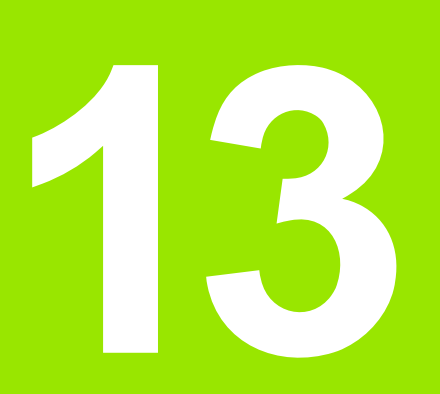

**Позиционирование с ручным вводом данных**

Г.

 $\boxed{\mathbf{D}}$ 

 $\left( \overline{\mathbf{I}}\right)$ 

# **13.1 Программирование и отработка простых программ**

Для простых видов обработки или предварительного позиционирования инструмента предназначен режим работы "Позиционирование с ручным вводом данных". В нем можно ввести и напрямую выполнить короткую программу в формате программирования открытым текстом HEIDENHAIN или в формате DIN/ISO. Можно также вызывать циклы ЧПУ. Программа хранится в памяти в файле \$MDI. При позиционировании с ручным вводом данных можно активировать дополнительную индикацию состояния.

## **Позиционирование с ручным вводом данных**

#### **Ограничения**

- В режиме работы MDI отсутствуют следующие функции:
- Программирование свободного контура FK
- Повтор частей программ
- Подпрограммы
- Коррекция траекторий
- Графика при программировании
- Вызов программы **PGM CALL**
- Графика при программировании

Выберите режим работы "Позиционирование с ручным вводом данных". Программирование файла \$MDI произвольным образом

Запуск выполнения программы: нажмите внешнюю кнопку START

## **Пример 1**

В отдельной заготовке должно быть предусмотрено отверстие глубиной 20 мм. После зажима заготовки, выверки и назначения координат точки привязки можно запрограммировать и проделать отверстие с помощью нескольких строк программы.

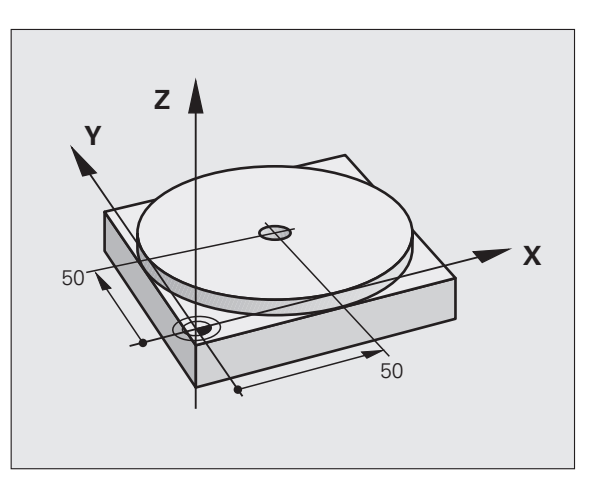

Сначала инструмент предварительно позиционируется над заготовкой с помощью кадров прямых на безопасном расстоянии, равном 5 мм, над отверстием. Затем проделывается отверстие с помощью цикла **200 СВЕРЛЕНИЕ**

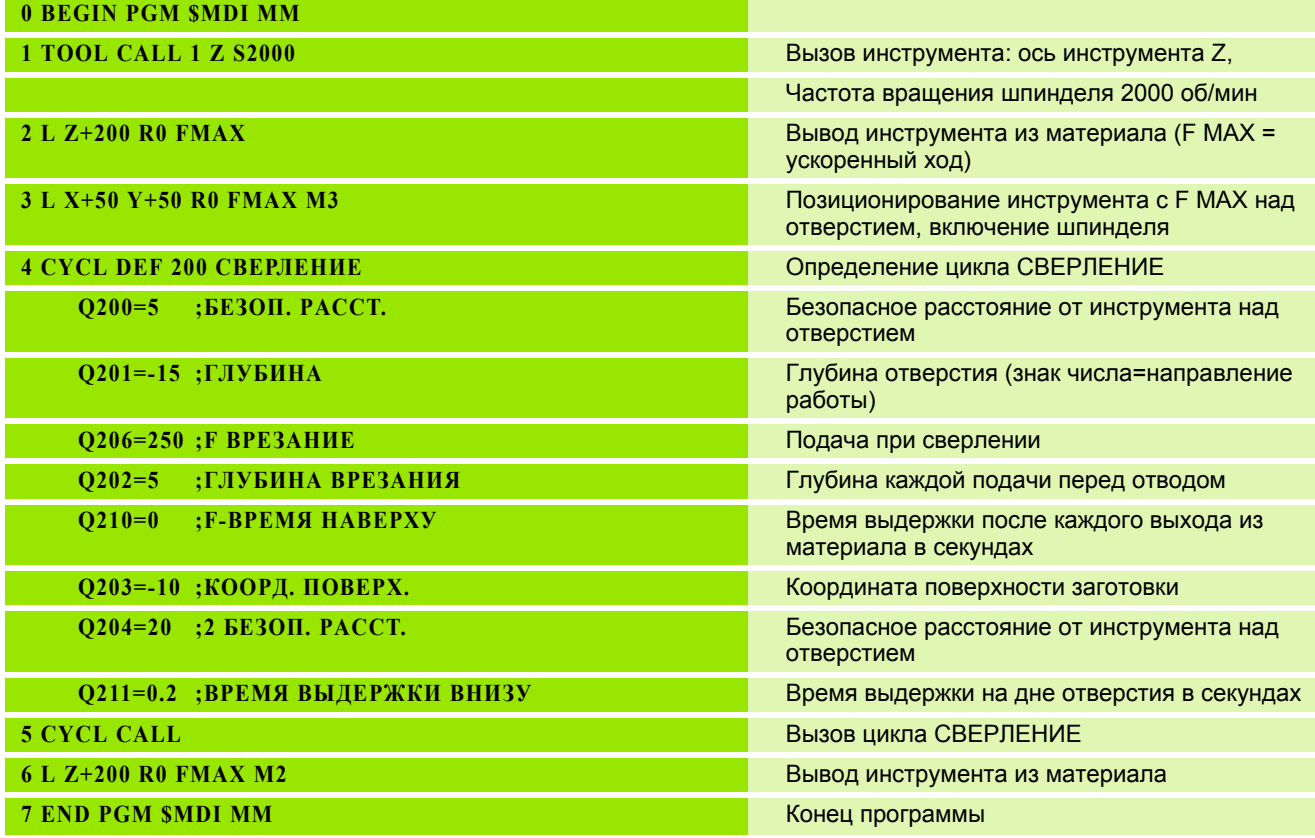

Функция прямых: Смотри "Прямая L", страница 174, цикл СВЕРЛЕНИЕ: см. руководство пользователя "Циклы", цикл 200 СВЕРЛЕНИЕ.

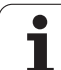

#### **Пример 2: компенсация смещения заготовки в станках с круглым столом**

Следует выполнить разворот плоскости обработки с помощью трехмерного измерительного щупа. См. руководство пользователя "Циклы измерительного щупа", "Циклы измерительного щупа в режимах работы "Ручное управление" и "Эл. маховичок", раздел "Компенсация смещения заготовки".

Запомните угол разворота и отмените разворот плоскости обработки

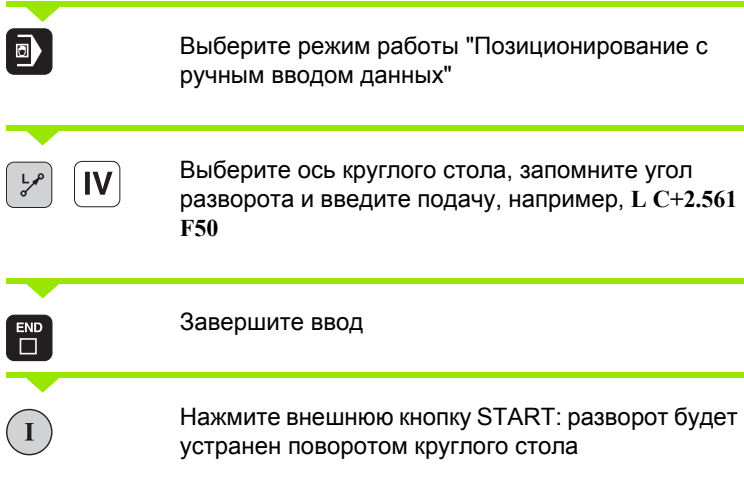

 $\bullet$ 

## Сохранение или удаление данных из \$MDI

Файл \$MDI используется, как правило, для коротких и временных программ. Если программа, тем не менее, должна быть сохранена в памяти, следует выполнить действия, перечисленные ниже.

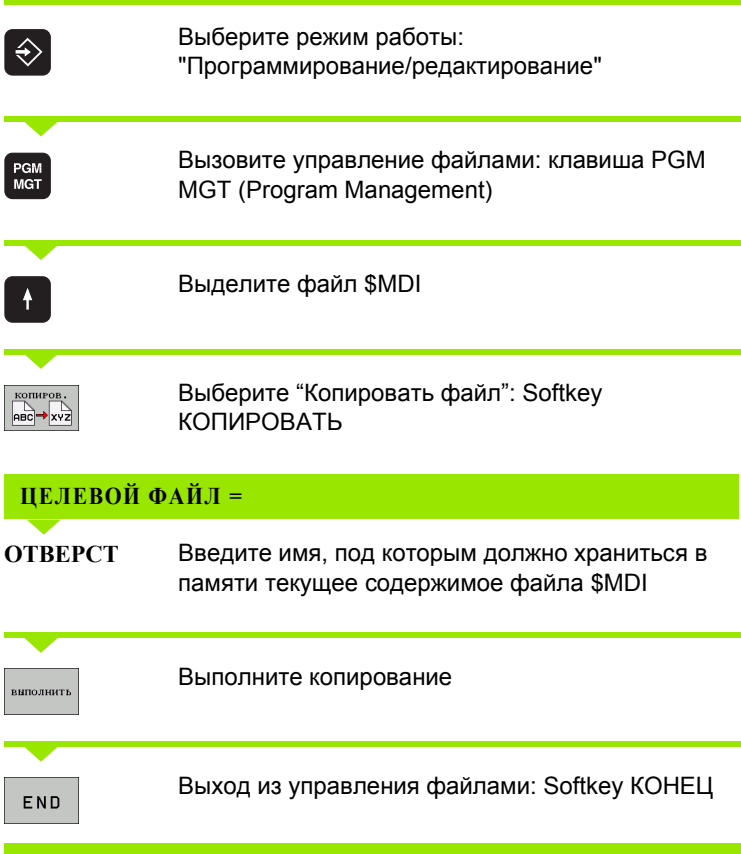

Дополнительная информация: смотри "Копирование отдельного файла", страница 102.

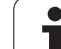

13.1 Програм<mark>мир</mark>ование и отработка простых программ **13.1 Программирование и отработка простых программ**

 $\mathbf i$ 

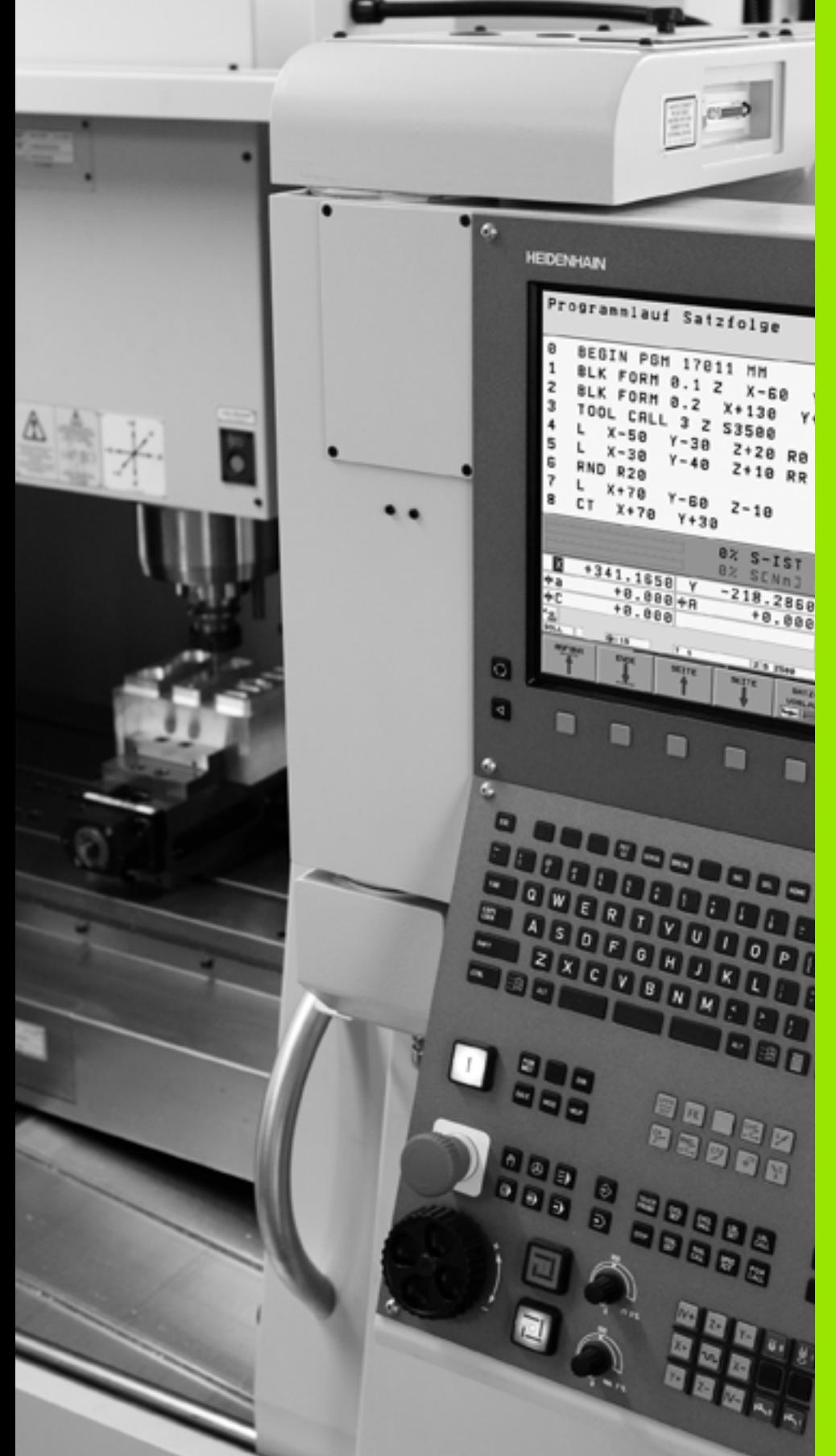

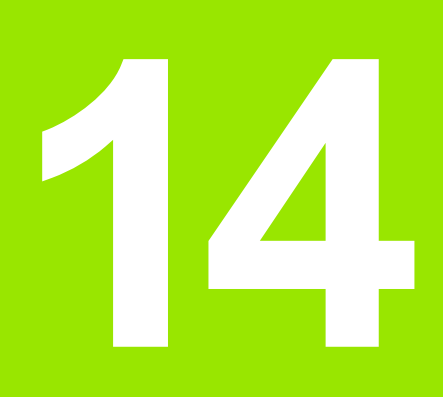

**Тест программы и отработка программы**

# **14.1 Графика (опция ПО Advanced grafic features)**

## **Применение**

В режимах работы "Отработка программы" и "Тест программы" система ЧПУ графически моделирует обработку. С помощью клавиш Softkey можно выбрать

- вид сверху
- изображение в 3 плоскостях
- трехмерное изображение

Графика ЧПУ соответствует изображению заготовки, обрабатываемой цилиндрическим инструментом. Если таблица инструментов активна, оператор может отобразить обработку радиусной фрезой. Для этого следует ввести R2 = R в таблицы инструментов.

Система ЧПУ не отображает графику, если

- текущая программа не содержит действующего определения заготовки
- не выбрана ни одна программа
- опция ПО Advanced grafic features не активна

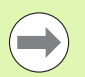

ЧПУ не обеспечивает графического отображения запрограммированного в **TOOL CALL**-кадре припуска на радиус **DR**.

Графическое моделирование невозможно использовать для программ или их частей с движениями круговых осей: в таких случаях система ЧПУ неправильно представляет график.

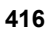

## **Обзор: виды**

В режимах "Отработка программы" и "Тест программы" система ЧПУ ( с опцией ПО Advanced grafic features) отображает следующие клавиши Softkey:

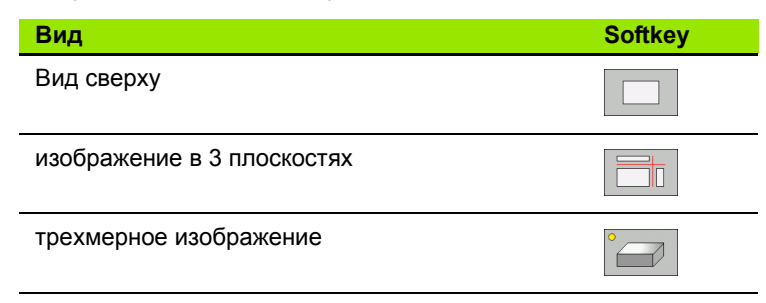

#### **Ограничение во время выполнения программы**

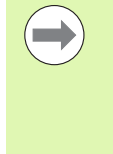

Синхронное графическое отображение обработки невозможно, если процессор ЧПУ уже загружен сложными задачами обработки или обработкой поверхностей большой площади. Пример: строчное фрезерование всей заготовки большим инструментом. Система ЧПУ прекращает отображать графику и выводит текст **ОШИБКА** в окне графики. Тем не менее, выполнение обработки продолжается .

## **Вид сверху**

Графическое моделирование при данном виде графического представления происходит наиболее быстро .

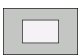

U Выберите вид сверху нажатием клавиши Softkey

U Для отображения глубины в этом виде графики действительно следующее: чем глубже, тем темнее

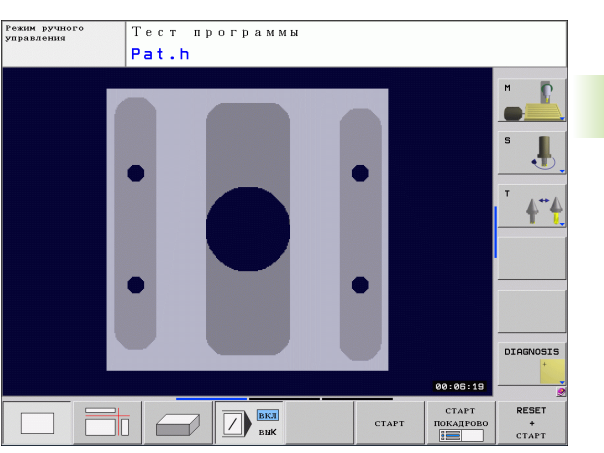

# **Изображение в 3 плоскостях**

На рисунке показан вид сверху с двумя сечениями, как на техническом чертеже. Символ слева под графикой указывает на то, выполнено ли изображение согласно методу проекции 1 или методу проекции 2 стандарта DIN 6, часть 1 (выбирается с помощью MP7310).

Если используется изображение в 3 плоскостях, можно применять функции увеличения фрагмента, смотри "[Увеличение](#page-419-0) [фрагмента](#page-419-0)", страница 420.

Дополнительно можно смещать плоскость резки, используя клавиши Softkey:

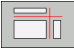

U Нажмите Softkey для изображения заготовки в 3 плоскостях

**▶ Переключайте панели Softkey до тех пор, пока не** появится Softkey для выбора функции смещения плоскости резки

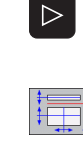

U Выберите функции для смещения плоскости резки: ЧПУ отобразит следующие клавиши Softkey

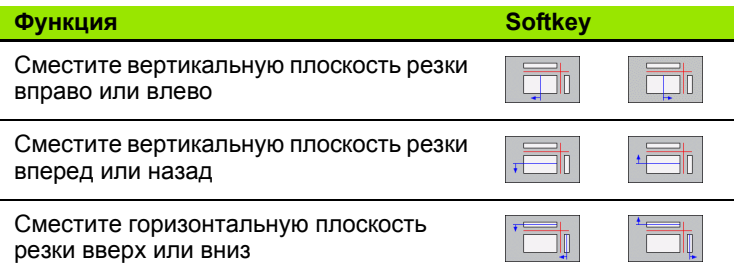

Положение плоскости резки отображается на дисплее во время перемещения.

Базовая настройка плоскости резки выбрана так, что на плоскости обработки она находится в центре заготовки, а по оси инструмента - на верхней кромке заготовки.

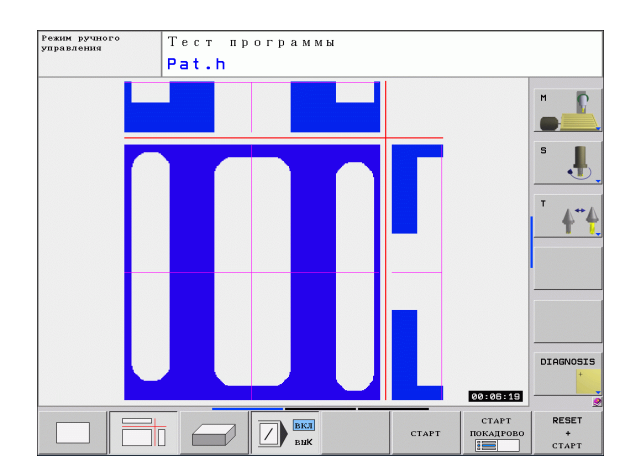

# **Трехмерное изображение**

Система ЧПУ отображает заготовку в пространстве .

Трехмерное изображение можно поворачивать вокруг вертикальной оси или вокруг горизонтальной оси. Очертания заготовки в начале графического моделирования можно представить в виде рамок .

Очертания заготовки в начале графического моделирования можно представить в виде рамок .

В режиме работы "Тест программы" можно использовать функцию увеличения фрагмента, смотри "[Увеличение](#page-419-0) фрагмента", [страница](#page-419-0) 420.

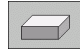

U Выберите трехмерное изображение нажатием клавиши Softkey.

#### **Поворот и увеличение /уменьшение трехмерного изображения**

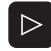

U Выполняйте переключение на панели Softkey до тех пор, пока не появится Softkey для выбора функций "Поворот" и "Увеличение /уменьшение "

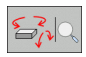

▶ Выберите функции для поворота и увеличения /уменьшения :

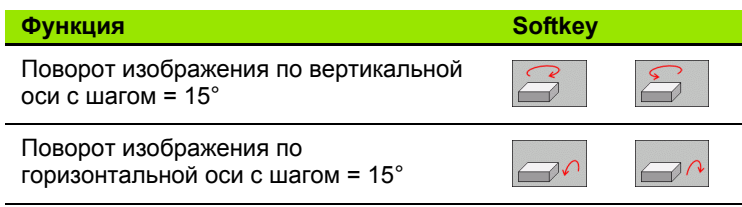

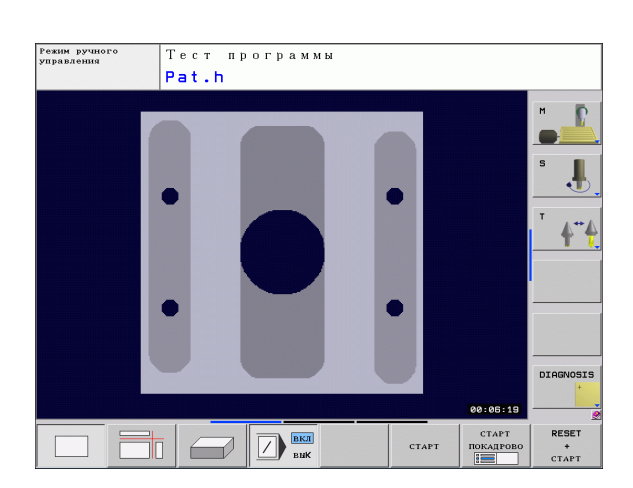

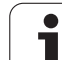

## <span id="page-419-0"></span>**Увеличение фрагмента**

Фрагмент можно изменить в режимах работы "Тест программы" и "Отработка программы" при использовании любого вида графического представления.

Для этого следует остановить процесс графического моделирования или выполнения программы. Функция увеличения фрагмента всегда действует во всех видах изображения.

## **Изменение степени увеличения фрагмента**

Клавиши Softkey: см. таблицу

- U Если необходимо, остановите графическое моделирование
- U Переключайте панель Softkey в режимах работы "Тест программы" или "Отработка программы" до тех пор, пока не появится Softkey для выбора увеличения фрагмента

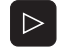

U Переключайте панель Softkey до тех пор, пока не появится Softkey для выбора функций увеличения фрагмента

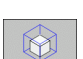

- U Выберите функцию для увеличения фрагмента
- U Выберите сторону заготовки при помощи Softkey (см. таблицу внизу)
- U Уменьшите или увеличьте заготовку, удерживая нажатой Softkey "-" или "+"
- U Перезапустите тест или отработку программы нажатием Softkey СТАРТ (RESET + START возвращает форму и размеры заготовки к исходным)

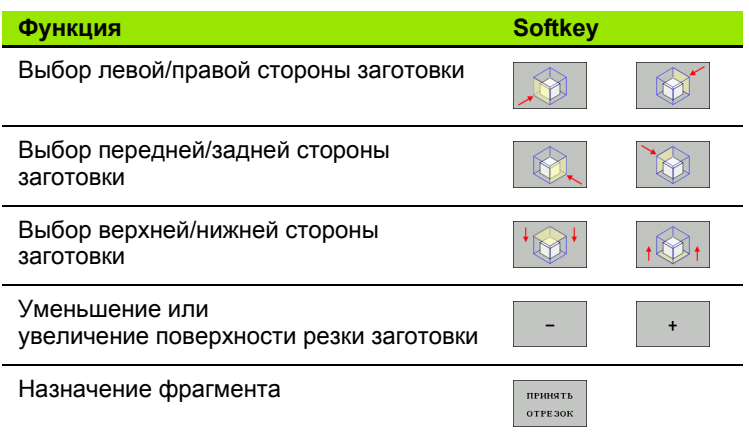

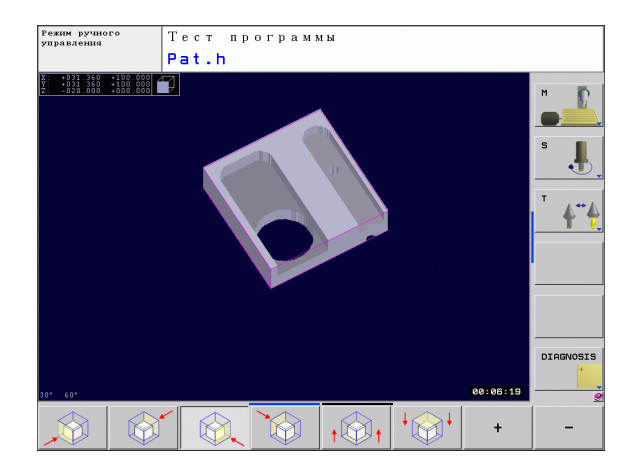

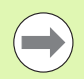

Смоделированные операции обработки не учитываются после настройки нового фрагмента заготовки. Система ЧПУ изображает уже обработанную область как заготовку .

Система ЧПУ в процессе увеличения фрагмента отображает выбранную сторону заготовки и координаты оставшейся блочной формы для каждой оси .

## **Повтор графического моделирования**

Графическое моделирование программы обработки можно проводить так часто, как это необходимо. Для этого можно восстановить предыдущее изображение заготовки или увеличенного фрагмента заготовки .

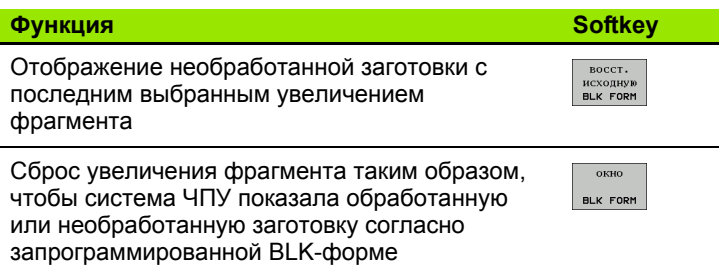

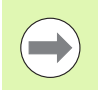

При нажатии Softkey ЗАГОТОВКА КАК BLK FORM ЧПУ снова отобразит ( в том числе после фрагмента без ФРАГМЕНТ НАЗНАЧИТЬ) заготовку с запрограммированными размерами .

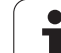

# Определение времени обработки

### Режимы работы при выполнении программы

Индикация времени с момента запуска программы до конца программы. При прерывании время останавливается.

## Тест программы

Индикация времени, которое вычисляется системой ЧПУ для продолжительности движений инструмента, выполняющихся с подачей, время выдержки совместно рассчитывается ЧПУ. Время, определенное системой ЧПУ, предназначено для расчета времени изготовления только условно, так как ЧПУ не учитывает время для выполнения машинных операций (например, для смены инструмента).

### Выбор функции секундомера

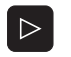

• Переключайте панель Softkey до тех пор, пока не появится Softkey для выбора функций секундомера

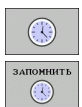

- ▶ Выберите функции секундомера
- **Выберите нужную функцию с помощью Softkey,** например, сохранение показанного времени в памяти

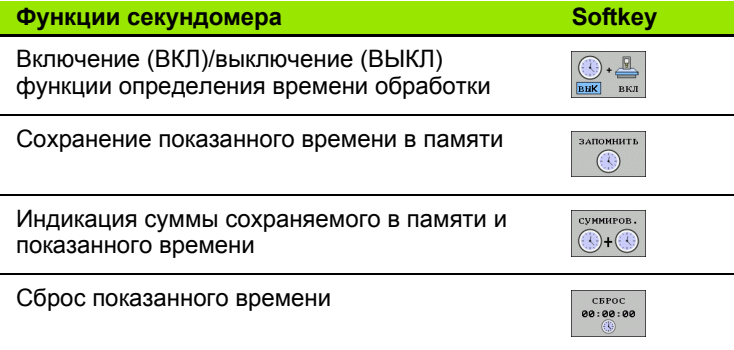

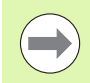

Система ЧПУ выполняет сброс времени обработки в процессе теста программы, как только начинает отрабатываться новая ВLK-ФОРМА.

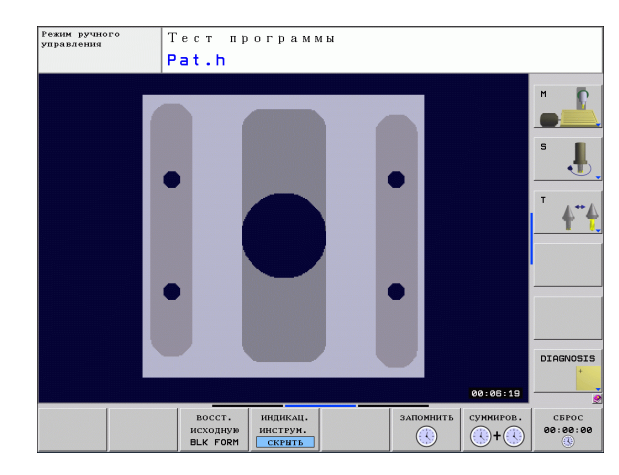

# <span id="page-422-0"></span>**14.2 Представление заготовки в рабочем пространстве (опция ПО Advanced grafic features)**

## **Назначение**

В режиме работы "Тест программы" можно при помощи графики проверять положение заготовки или точки привязки в рабочем пространстве станка, а также активировать контроль рабочего пространства в режиме работы "Тест программы" ( с опцией ПО Advanced grafic features): для этого следует нажать клавишу Softkey **ЗАГОТОВКА В РАБ. ПРОСТР .** Используя клавишу Softkey **Контроль кон. выкл. ПО** (вторая панель Softkey), можно активировать или деактивировать эту функцию .

Следующий прозрачный параллелепипед изображает заготовку, размеры которой находятся в таблице **BLK-ФОРМА**. ЧПУ берет размеры из определения заготовки, заданного в выбранной программе. Параллелепипед заготовки определяет систему координат ввода, нулевая точка которой находится внутри параллелепипеда области перемещения .

Местонахождение заготовки в пределах в рабочего пространства, как правило, несущественно для теста программы. Если однако, активируется контроль рабочего пространства, то следует так смещать заготовку "графически", чтобы лежала она в пределах рабочего пространства. Используйте для этого клавиши Softkey, приведенные в таблице .

Кроме того, можно активировать действующую опорную точку для режима работы "Тест программы" (см. приведенную далее таблицу, последнюю строку).

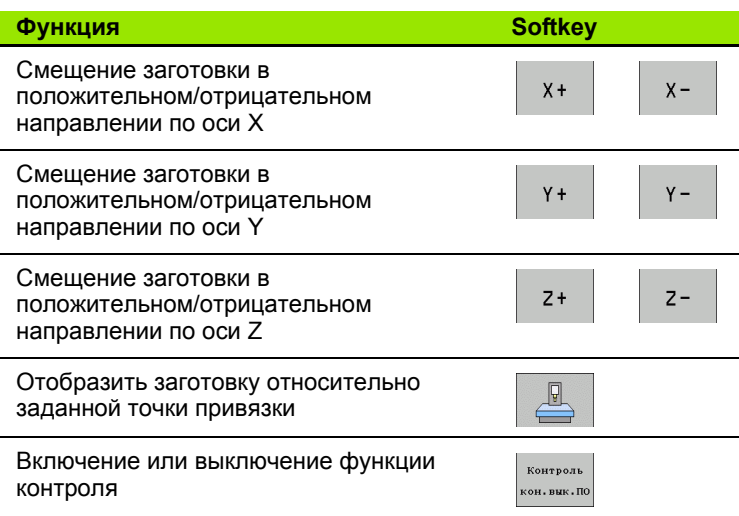

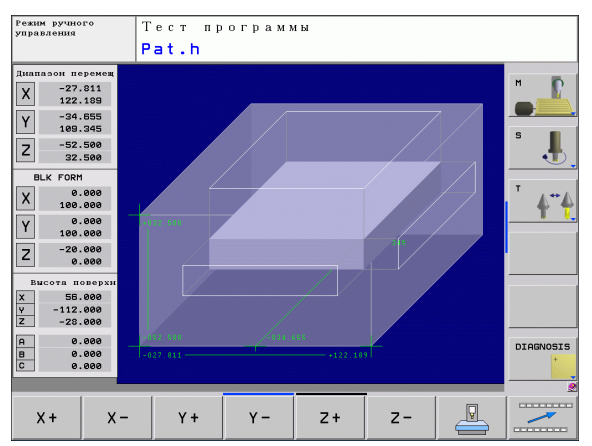

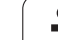

# **14.3 Функции индикации программы**

# **Обзор**

В режимах выполнения программы и в режиме работы "Тест программы" ЧПУ отображает клавиши Softkey, с помощью которых программу обработки можно выводить на дисплей постранично:

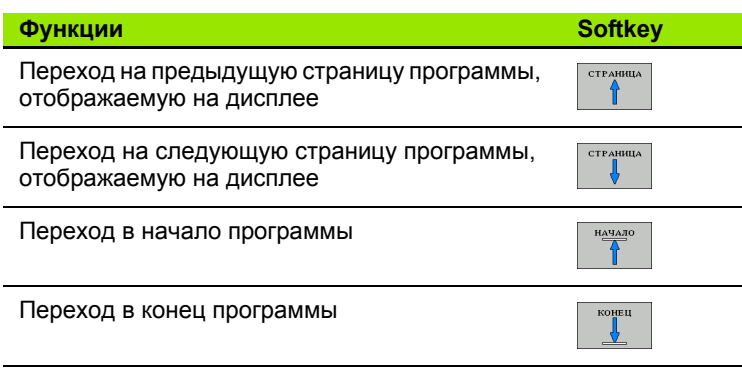

 $\bullet$ T

# **14.4 Тест программы**

## **Назначение**

В режиме работы "Тест программы" моделируется отработка программ и частей программ для того, чтобы уменьшить количество ошибок при выполнении программы. Система ЧПУ поддерживает обнаружение

- геометрических несоответствий
- отсутствующих данных
- невыполнимых переходов
- нарушений рабочего пространства

Дополнительно можно пользоваться следующими функциями:

- покадровое выполнение теста программы
- прерывание теста в любом кадре
- пропуск кадров
- функции графического изображения
- определение времени обработки
- дополнительная индикация состояния

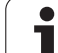

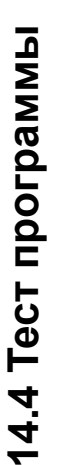

 $\Delta$ 

#### **Внимание, опасность столковения!**

При графическом моделировании система ЧПУ может моделировать не все из фактически выполняемых станком перемещений, например,

- перемещения при смене инструмента, определенные фирмой-производителем станка в макросе смены инструмента или в PLC
- движения позиционирования, определенного производителем станка в макросе функции М
- позиционирование, выполняемое производителем станка через PLC

Поэтому фирма HEIDENHAIN рекомендует начинать перемещения в каждой программы с осторожностью, даже если во время теста программы не появлялись сообщения об ошибке, и не происходило видимых повреждений заготовки.

Система ЧПУ, как правило, всегда запускает тест программы после вызова инструмента со следующей позиции:

- $\blacksquare$  на плоскости обработки, в позиции X=0, Y=0
- на оси инструмента на 1 мм выше определенной в **BLK FORM MAX**-точки

Если вызывается тот же самый инструмент, система ЧПУ продолжает моделировать программу с запрограммированной до вызова инструмента позиции.

Чтобы достичь четкости действий при отработке, следует после смены инструмента выполнить подвод к позиции, с которой ЧПУ может выполнить позиционирование для обработки без опасности столкновения.

### Выполнение теста программы

При активном центральном запоминающем устройстве инструментов следует заранее активировать таблицу инструментов для теста программы (статус S). Для этого в режиме работы "Тест программы" следует выбрать таблицу инструментов, используя меню управления файлами (PGM MGT).

С помощью функции ЗАГОТОВКА В РАБ. ПРОСТРАНСТВЕ активируется контроль рабочего пространства для теста программы смотри "Представление заготовки в рабочем пространстве (опция ПО Advanced grafic features)", страница 423.

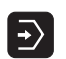

• Выберите режим работы "Тест программы"

- ▶ С помощью клавиши PGM MGT вызовите меню управления файлами и выберите файл, который должен быть протестирован или
- ▶ выберите начало программы: при помощи клавиши GOTO выберите строку "0" и подтвердите ввод нажатием клавиши ENT

Система ЧПУ отобразит следующие клавиши Softkey:

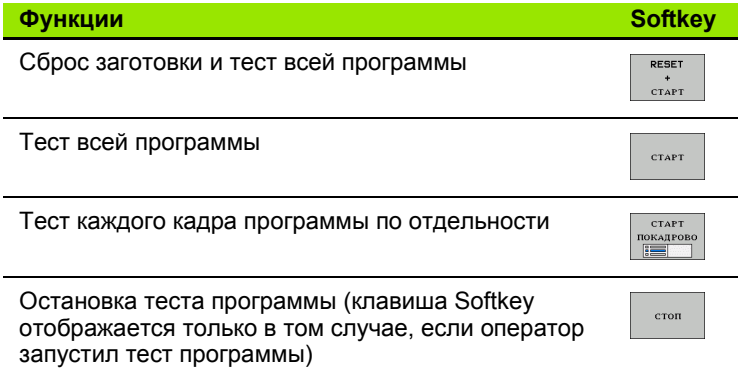

Оператор может в любое время - даже в циклах обработки прервать тест программы, а затем его продолжить. Для того, чтобы не потерять возможность продолжить тест, нельзя выполнять следующие операции:

- выбирать другой кадр с помощью клавиш со стрелками или клавиши GOTO
- Производить изменения в программе
- иенять режим работы
- выбирать новую программу

# **14.5 Отработка программы**

# **Применение**

В режиме работы "Выполнение программы в автоматическом режиме" ЧПУ непрерывно отрабатывает программу обработки до конца программы или до запрограммированного перерыва.

В режиме "Покадровое выполнение программы" ЧПУ отрабатывает каждый кадр по отдельности после того, как будет нажата внешняя кнопка START.

Следующие функции ЧПУ можно использовать в режимах отработки программы:

- Прерывание выполнения программы
- Выполнение программы с определенного кадра
- Пропуск кадров
- Редактирование таблицы инструментов TOOL.T
- Контроль и изменение Q-параметров
- Наложение позиционирования маховичком
- Представление детали в рабочем пространстве (опция ПО Advanced grafic features)
- Дополнительная индикация состояния

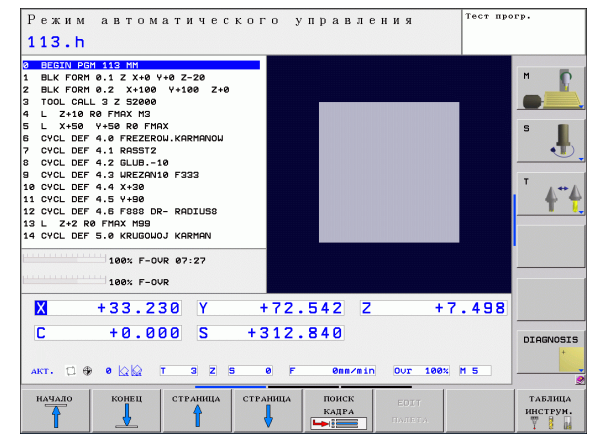

## **Выполнение программы обработки**

## **Подготовка**

- **1** Закрепите заготовку на столе станка
- **2** Назначьте координаты точки привязки
- **3** Выберите необходимые таблицы и файлы паллет (статус M)
- **4** Выберите программу обработки (статус M)

Подачу и частоту вращения шпинделя можно изменить с помощью потенциометров коррекции.

С помощью Softkey FMAX, можно уменьшить скорость подачи, если нужно провести отладку NC-программы. Уменьшение скорости действительно для всех движений с подачей и на ускоренном ходу. Введенное оператором значение становится неактивным после выключения/включения станка. Чтобы восстановить заданную максимальную скорость подачи после включения, следует снова ввести соответствующее числовое значение.

### **Выполнение программы в автоматическом режиме**

U Запустите программу обработки с помощью внешней кнопки **START** 

### **Покадровое выполнение программы**

U Каждый кадр программы обработки запускается отдельно с помощью внешней кнопки START

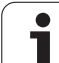

# Прерывание обработки

Существуют разные варианты прерывания выполнения программы:

- Запрограммированные прерывания
- Внешняя кнопка STOPP
- Переключение на покадровое выполнение программы

Если система ЧПУ регистрирует ошибку во время выполнения программы, то она автоматически прерывает обработку.

## Запрограммированные прерывания

Прерывания можно задать напрямую в программе обработки. Система ЧПУ прерывает выполнение программы сразу по достижении программой обработки кадра, содержащего следующие данные:

- STOPP (с дополнительной функцией или без нее)
- $\blacksquare$  Дополнительная функция М0, М2 или М30
- Дополнительная функция M6 (определяется производителем станков)

## **Прерывание внешней кнопкой STOPP**

- ▶ Нажмите внешнюю кнопку STOPP: кадр, отрабатываемый ЧПУ в момент нажатия клавиши, не выполнится полностью; в индикации состояния мигает символ NC-Stopp (см. таблицу)
- ▶ Если продолжение обработки не планируется, следует сбросить ЧПУ нажатием клавиши Softkey ВНУТРЕННИЙ СТОП: символ NC-Stopp в индикации состояния гаснет. В этом случае следует перезапустить программу с самого начала

#### Символ Значение

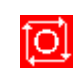

Программа остановлена

## Прерывание обработки переключением в режим работы Покадровое выполнение программы

Во время выполнения программы обработки в режиме

"Выполнение программы в автоматическом режиме" выберите "Покадровое выполнение программы". ЧПУ прервет обработку после отработки текущего шага обработки.

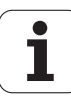

## **Перемещение осей станка во время прерывания**

Можно перемещать оси станка во время прерывания обработки так же, как и в режиме работы "Ручное управление".

### **Пример использования:**

### **Вывод шпинделя из материала после поломки инструмента**

- U Прерывание обработки
- U Активируйте внешние клавиши направления: нажмите Softkey РУЧНОЕ ПЕРЕМЕЩЕНИЕ
- U Перемещайте оси станка с помощью внешних клавиш направления

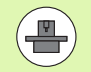

При работе с некоторыми станками после нажатия Softkey РУЧНОЕ ПЕРЕМЕЩЕНИЕ следует нажать внешнюю кнопку START для активации внешних клавиш направления. Следуйте указаниям инструкции по обслуживанию станка.

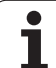

## Продолжение выполнения программы после прерывания

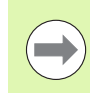

Если выполнение программы прерывается во время цикла обработки, то при повторном входе в программу следует продолжить выполнение программы с начала цикла. Система ЧПУ должна будет повторить уже выполненные шаги обработки.

Если вы прерываете выполнение программы во время повторения части программы или выполнения подпрограммы, следует с помощью функции ПОИСК КАДРА N повторно выполнить подвод к месту, в котором было прервано выполнение программы.

При прерывании выполнения программы ЧПУ сохраняет в памяти

- Планные последнего вызванного инструмента
- и активные преобразования координат (например, смещение нулевой точки, вращение, зеркальное отображение)
- координаты последнего определенного центра окружности

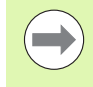

Следует учитывать, что сохраненные в памяти данные остаются активными до момента их сброса (например, до момента выбора новой программы).

Хранящиеся в памяти данные используются для повторного подвода к контуру после ручного перемещения осей станка во время перерыва (Softkey ПОДВОД К ПОЗИЦИИ).

#### Продолжение выполнения программы с помошью кнопки **START**

После прерывания можно продолжить выполнение программы при помощи внешней кнопки START, если отработка программы была приостановлена следующим способом:

- Нажатием внешней кнопки STOPP
- Запрограммированным прерыванием

### Продолжение выполнения программы после ошибки

Если сообщение об ошибке не мигает:

- ▶ устраните причину ошибки
- ▶ сбросьте сообщение об ошибке на дисплее: нажмите клавишу **CF**
- перезапустите программу или продолжите выполнение программы с того места, в котором оно было прервано

### При мигающем сообщении об ошибке:

- нажмите и удерживайте нажатой в течение двух секунд клавишу END, ЧПУ выполнит быстрый перезапуск
- ▶ устраните причину ошибки
- ▶ перезапустите программу

При повторном возникновении ошибки следует записать текст сообщения об ошибке и сообщить о ней в сервисную службу.
#### **Вход в программу в произвольном месте (поиск кадра )**

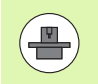

Функция ПОИСК КАДРА N должна быть активирована и адаптирована производителем станков. Следуйте указаниям инструкции по обслуживанию станка .

С помощью функции ПОИСК КАДРА N (поиск кадра) можно начинать отработку программы обработки с произвольно выбранного оператором кадра N. Обработку заготовки до этого кадра ЧПУ учитывает в расчетах. Она может отображаться системой ЧПУ при помощи графики.

Если программа была прервана с помощью команды ВНУТРЕННИЙ СТОП, то ЧПУ автоматически предлагает в качестве кадра N для входа в программу тот кадр, в котором программа была прервана .

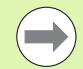

Запрещается начинать поиск кадра в подпрограмме .

Все необходимые программы, таблицы и файлы паллет должны быть выбраны в режиме выполнения программы (статус M).

Если программа содержит запрограммированное прерывание до конца поиска кадра, то в этом месте поиск кадра прерывается. Чтобы продолжить поиск кадра, следует нажать внешнюю кнопку START.

После поиска кадра следует переместить инструмент с помощью функции ПОДВОД К ПОЗИЦИИ в установленную позицию .

Поправка на длину инструмента начинает действовать только после вызова инструмента и следующего кадра позиционирования. Этот принцип действует даже тогда, когда была изменена только длина инструмента .

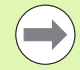

Во время поиска кадра система ЧПУ пропускает все циклы измерительных щупов. Параметры результатов, описываемые этими циклами, не содержат в данном случае никаких значений .

Нельзя использовать поиск кадра, если после смены инструмента Вы :

- запускаете программу в процедуре FK
- активировали Stretch-фильтр
- используете редактирование палет
- запускаете программу в цикле нарезания резьбы (циклы 17, 18, 19, 206, 207 и 209) или следующим за ним кадре программы
- использовали циклы измерительных щупов 0, 1 или 3 перед стартом программы

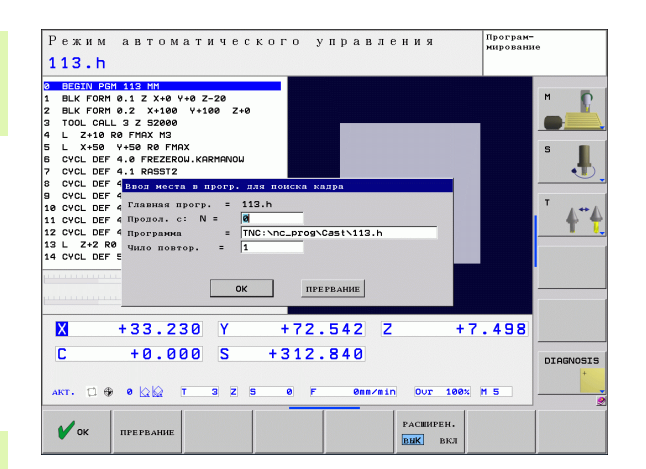

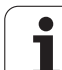

- U Выбор первого кадра текущей программы как начала поиска кадра: введите с помощью GOTO значение "0".
	- U Выбор поиска кадра: нажмите Softkey ПОИСК КАДРА
		- U **Поиск до N**: введите номер N того кадра, по достижении которого поиск должен закончиться
		- U **Программа**: введите название программы, содержащей кадр N
		- U **Повторы**: введите количество повторов, которые должны учитываться при поиске кадра, в случае, если кадр N находится в повторяющейся части программы или в многократно вызываемой подпрограмме
		- U Запуск поиска кадра: нажмите внешнюю кнопку **START**
		- **Вход в контур (см. следующий фрагмент)**

#### **Вход с помощью клавиши GOTO**

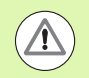

 $\begin{array}{c}\n\text{ROHCK} \\
\text{KAlgA} \\
\hline\n\end{array}$ 

При входе с помощью клавиши GOTO "Номер кадра" ни ЧПУ, ни PLC не выполняют функций, обеспечивающих безопасный вход.

Если оператор выполняет вход в подпрограмму при помощи клавиши GOTO "Номер кадра", система ЧПУ пропускает конец подпрограммы (**LBL 0**)! В таких случаях, как правило, следует выполнять вход с использованием функции "Поиск кадра"!

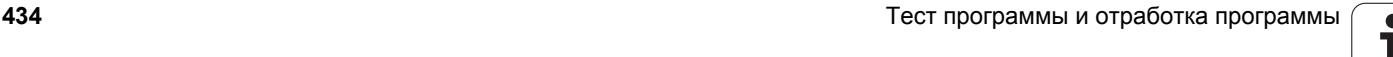

## Повторный подвод к контуру

С помощью функции ПОДВОД К ПОЗИЦИИ система ЧПУ перемещает инструмент к контуру заготовки в следующих случаях:

- Повторный подвод после перемещения осей станка во время прерывания, достигнутого без использования функции ВНУТРЕННИЙ СТОП
- Повторный подвод после поиска кадра с функцией ПОИСК КАДРА N. например, после прерывания с использованием функции ВНУТРЕННИЙ СТОП
- Если позиция оси после открытия контура регулирования изменилась во время прерывания программы (зависит от станка)
- Выбор повторного подвода к контуру: выберите Softkey ПОДВОД К ПОЗИЦИИ
- ▶ При необходимости верните станок в исходное состояние
- ▶ Переместите оси в последовательности, предлагаемой системой ЧПУ на дисплее, нажав внешнюю кнопку START или
- переместите оси в любой последовательности, нажимая клавиши Softkey ПОДВОД К Х, ПОДВОД К Z и т.д., каждый раз активируя выбор с помощью внешней кнопки START
- Продолжение обработки: нажмите внешнюю кнопку START

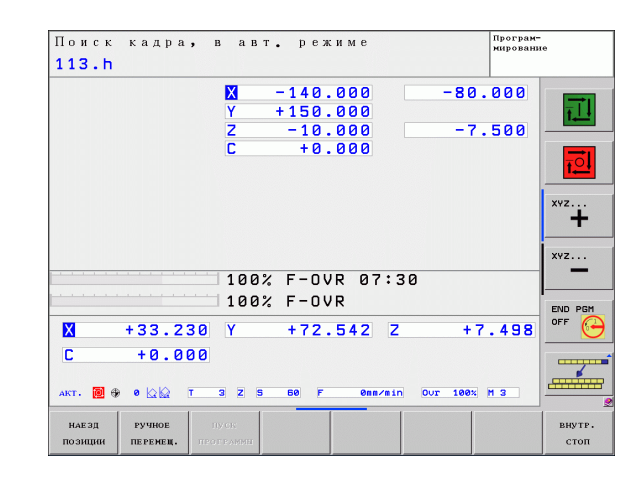

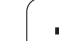

## **14.6 Автоматический запуск программы**

#### **Назначение**

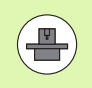

Система ЧПУ должна быть подготовлена фирмойпроизводителем станка к автоматическому запуску программы, следуйте указаниям инструкции по обслуживанию станка.

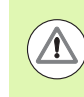

#### **Внимание, опасность для оператора!**

Функцию "Автостарт" нельзя использовать на станках, в которых отсутствует закрытое рабочее пространство.

При помощи клавиши Softkey АВТОСТАРТ (см. рис. справа вверху) можно в режиме отработки программы в заданное время запустить программу, активную в данном режиме работы:

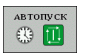

- U Активируйте окно определения времени запуска (см. рис. справа в центре)
- U **Время (ч:мин:сек):** время, когда должен произойти запуск программы
- U **Дата (ДД.MM.ГГГГ):** дата запуска программы
- U Для активации запуска: нажмите клавишу Softkey **OK**

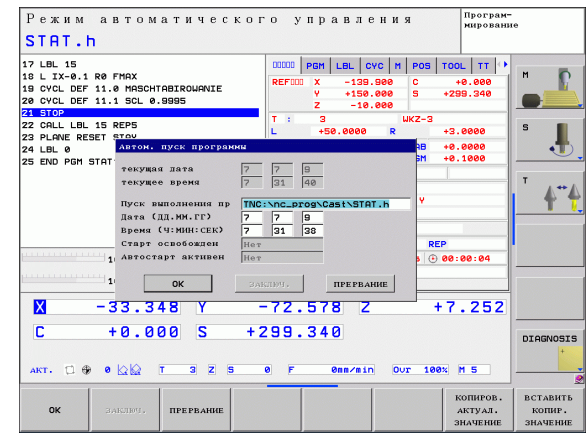

# **14.7 Пропуск кадров**

#### **Назначение**

Кадры, которые были помечены при программировании знаком "/", можно пропускать во время теста или отработки программы:

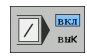

U Отмена выполнения или тестирования кадров программы со знаком "/": переместите Softkey в положение ВКЛ

U Выполнение или тестирование кадров программы со знаком "/": переместите Softkey в положение ВЫКЛ

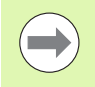

Эта функция недействительна для **TOOL DEF**-кадров.

Последняя выбранная настройка сохраняется даже после перерыва в электроснабжении.

## **Добавление знака "/"**

U В режиме работы **Программирование** следует выбрать кадр, в который нужно будет вставить знак выделения

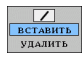

U Выберите Softkey ДОБАВИТЬ

## **Удаление знака "/"**

U В режиме работы **Программирование** следует выбрать кадр, в котором нужно удалить знак выделения

 $\boxed{\phantom{1}}$  вставить УЛАЛИТЬ

U Выберите Softkey УДАЛИТЬ

 $\boxed{\phantom{1}}$  BKI

## **14.8 Приостановка выполнения программы по выбору оператора**

### **Назначение**

ЧПУ по выбору оператора прерывает выполнение программы в кадрах, в которых запрограммирована функция M1. Если M1 используется в режиме работы "Отработка программы", ЧПУ не отключает шпиндель и подачу СОЖ.

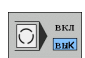

U Отмена прерывания отработки или теста программы в кадрах с M1: установите Softkey в положение ВЫКЛ

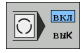

U Прерывание отработки или теста программы в кадрах с M1: установите Softkey в положение ВКЛ

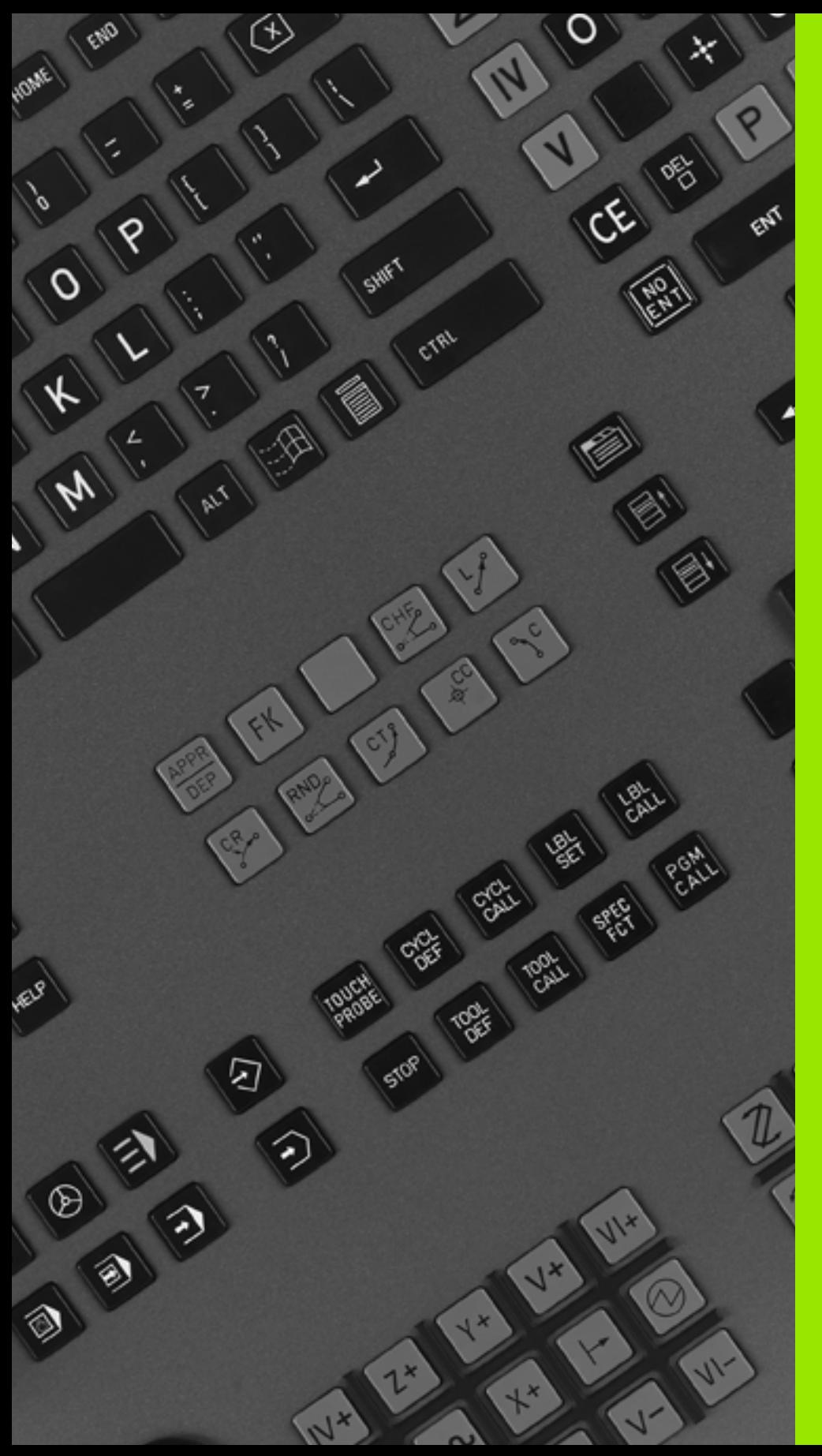

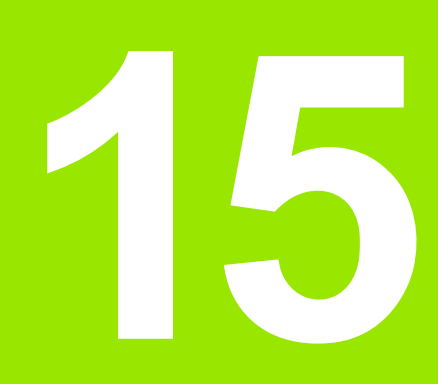

# **MOD-функции**

# **15.1 Выбор MOD-функции**

При помощи MOD-функций можно выбирать дополнительные индикации и возможности ввода. Набор MOD-функций, находящихся в распоряжении оператора, зависит от выбранного режима работы.

## **Выбор MOD-функции**

Выбор режима работы, в котором оператор хочет изменить MODфункции.

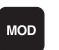

U Выберите MOD-функцию нажатием кнопки MOD. На рисунке справа показаны типичные меню дисплея для режимов "Программирование/редактирование" (рис.

справа вверху), "Тест программы" (рис. справа внизу) и для режима работы станка (рис. на следующей странице)

#### **Изменение настроек**

U Выберите MOD-функцию в появившемся меню с помощью клавиш со стрелками

Настройки можно изменить одним из трех способов в зависимости от выбранной функции:

- Введя числовое значение напрямую, например, задавая ограничения зоны перемещений
- Изменив настройки нажатием клавиши ENT, например, задавая ввод программы
- Изменив настройки в окне выбора. Если имеется несколько возможностей настройки, то можно нажатием клавиши GOTO активировать окно, в котором отображены все возможности настройки. Выберите нужную настройку нажатием соответствующей кнопки с цифрой (слева от двоеточия) или нажатием кнопки со стрелкой с последующим подтверждением выбора при помощи кнопки ENT. Если настройки изменять не требуется, окно закрывается нажатием кнопки END.

## **Выход из MOD-функции**

► Завершите работу с MOD-функцией нажатием Softkey КОНЕЦ или кнопки END

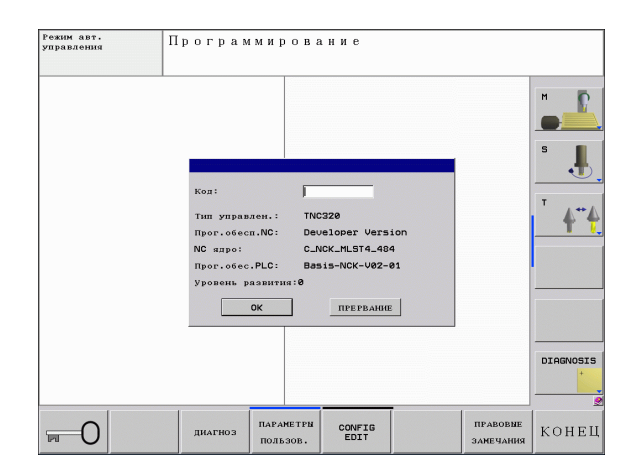

## **Обзор MOD-функций**

В зависимости от выбранного режима работы оператору предлагаются следующие функции:

Программирование:

- Индикация различных номеров ПО
- Ввод кодового числа
- Ввод параметров пользователя, характерных для конкретного станка (при необходимости)
- Правовая информация

#### Тест программы:

- Индикация различных номеров ПО
- Индикация активной таблицы инструментов в тесте программы
- Индикация активной таблицы нулевых точек в тесте программы
- Все остальные режимы работы:
- Индикация различных номеров ПО
- Выбор индикации положения
- Определение единицы измерения (мм/дюймы)
- Определение языка программирования для MDI
- Определение осей для назначения фактической позиции
- Индикация рабочего времени

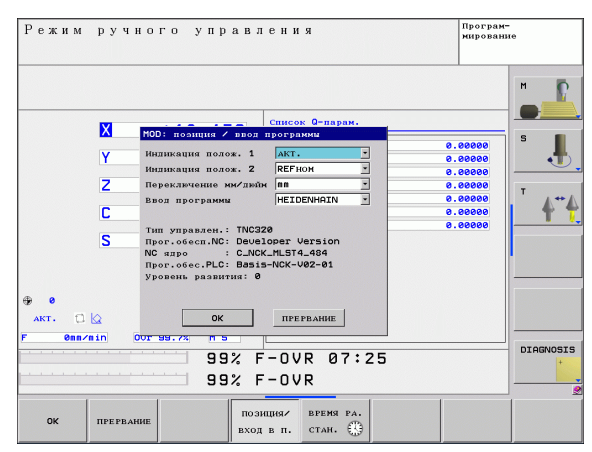

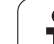

# **15.2 Номера ПО**

## **Применение**

Следующие номера ПО появляются на экране ЧПУ после выбора MOD-функции:

- **Тип управления**: описание управления (администратором является компания HEIDENHAIN)
- **NC-ПО**: номер NC-ПО (администратором является компания HEIDENHAIN)
- **NC-ПО**: номер NC-ПО (администратором является компания HEIDENHAIN)
- **NC-ядро**: номер NC-ПО (администратором является компания HEIDENHAIN)
- **PLC ПО**: номер или название PLC ПО (устанавливается производителем станка)
- **Состояние разработки (FCL=Feature Content Level):** установленный в системе управления уровень версии (смотри "Уровень версии (функции [обновления](#page-8-0))" на странице [9\)](#page-8-0)

# **15.3 Ввод кодового числа**

### **Назначение**

Для следующих функций ЧПУ необходим ввод кодового числа:

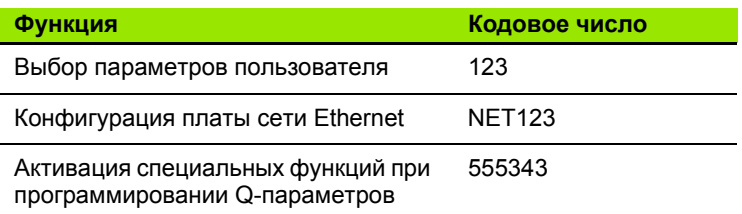

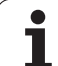

# **15.4 Настройка интерфейса передачи данных**

#### **Последовательный интерфейс в TNC 620**

Управление TNC 620 автоматически использует протокол передачи LSV2 для последовательной передачи данных. LSV2 это жесткий протокол, который не может быть изменен (кроме настройки скорости передачи в бодах (машинный параметр **baudRateLsv2**)). Существует возможность задать другой вид передачи (интерфейс). Описанные ниже возможности настройки действительны только для соответствующего, заново определенного интерфейса.

#### **Назначение**

Для настройки интерфейсов передачи данных следует выбрать управление файлами (PGM MGT) и нажать кнопку MOD. Затем нажать повторно кнопку MOD и записать число кода 123. Система ЧПУ отобразит параметр пользователя **GfgSerialInterface**, в котором можно ввести следующие настройки:

## **Настройка RS-232-интерфейса**

Откройте директорию RS232. Система ЧПУ отобразит следующие возможности настройки:

## **Установка СКОРОСТИ ПЕРЕДАЧИ В БОДАХ (baudRate)**

Скорость передачи данных (в бодах) можно настроить в диапазоне между 110 и 115.200 бод.

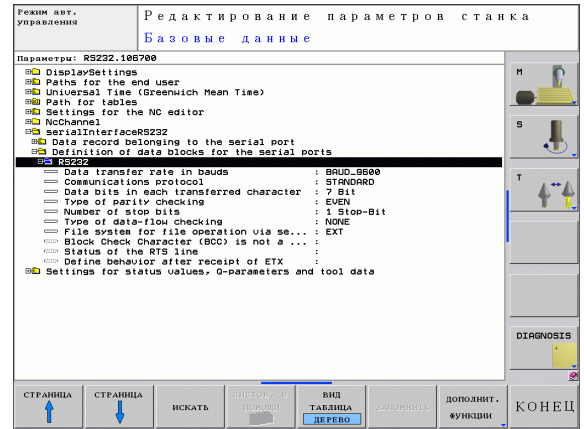

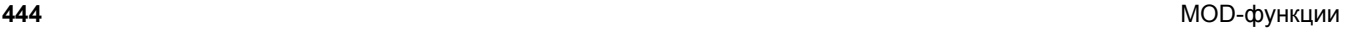

## **Настройка протокола (protocol)**

Протокол передачи данных управляет потоком данных последовательной передачи (сопоставим с MP5030 устройства iTNC 530)

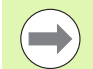

Настройка BLOCKWISE (ПОБЛОЧНО) обозначает формат передачи данных, при котором данные группируются в блоки и передаются. Не путайте это определение с поблочным приемом данных и одновременной поблочной обработкой в более старых системах ЧПУ. Поблочный прием и одновременная обработка этой же NC-программы не поддреживается системой ЧПУ !

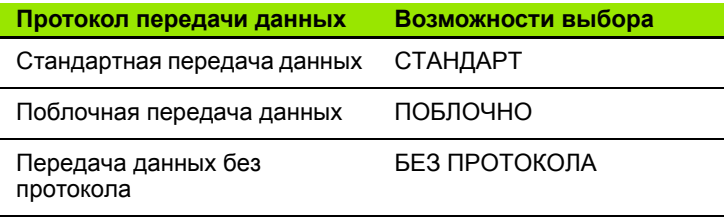

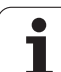

## **Настройка битов данных (dataBits)**

В настройке dataBits определяется, передается ли символ с 7 или 8 битами данных.

## **Проверка четности (parity)**

С помощью бита четности обнаруживаются ошибки передачи данных. Бит четности может формироваться тремя разными способами :

- Без образования четности (NONE): отказ от распознавания ошибок
- Совпадение при контроле на четность (EVEN): здесь появится ошибка, если получатель данных обнаружит во время анализа нечетное число установленных битов
- Совпадение при контроле на нечетность (ODD): здесь появится ошибка, если получатель данных обнаружит во время анализа четное число установленных битов

## **Настройка стоп -битов (stopBits)**

С помощью старт-бита и одного или двух стоп-битов получателю предоставляется возможность синхронизации каждого передаваемого символа во время последовательной передачи данных .

### **Настройка Handshake (flowControl)**

С помощью функции Handshake два устройства контролируют передачу данных. Различают Software-Handshake и Hardware-Handshake.

- Без контроля потока данных (NONE): Handshake не является активным
- Hardware-Handshake (RTS\_CTS): остановка передачи через RTS активна
- Software-Handshake (XON\_XOFF): остановка передачи через DC3 (XOFF) активна

#### Настройки передачи данных с TNCserver ПО  $\n **ПK**\n$

В параметрах пользователя (serialInterfaceRS232 / определение кадров данных для последовательных портов / RS232) имеются следующие настройки:

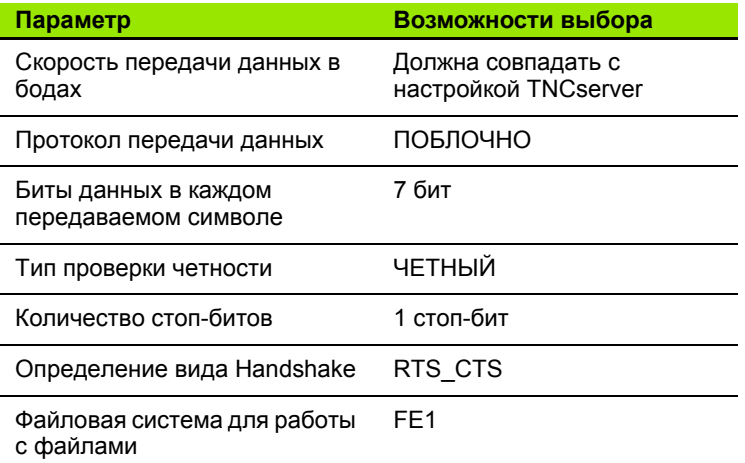

### Выбор режима работы внешнего устройства (fileSystem)

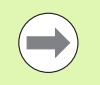

В режимах работы FE2 и FEX нельзя пользоваться функциями "считывание всех программ", "считывание предлагаемой программы" и "считывание директории"

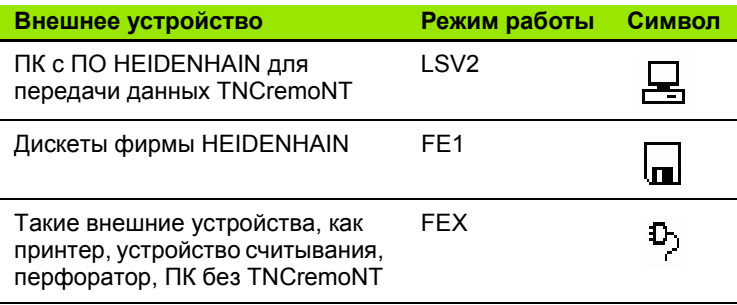

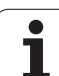

## ПО для передачи данных

Для передачи файлов от ЧПУ и к ЧПУ следует использовать программное обеспечение TNCremo для передачи данных. С помощью TNCremo можно управлять всеми системами ЧПУ HEIDENHAIN через последовательный интерфейс или через Ethernet-интерфейс.

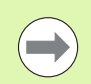

**Текущую версию TNCremo можно бесплатно скачать** на сайте HEIDENHAIN Filebase (www.heidenhain.ru, <Сервис и документация>, <Документация / Информация>, <Загрузка файлов>, <TNCremoNT>).

Требования к системе для TNCremoNT:

- ПК с процессором 486 или выше
- Операционная система Windows 95, Windows 98, Windows NT 4.0, Windows 2000, Windows XP, Windows Vista
- 16 Мбайт рабочей памяти
- 5 Мбайт свободной памяти на жестком диске
- Свободный последовательный интерфейс или сопряжение с ТСР/ІР-сетью

#### Инсталляция под Windows

- ▶ Запустите программу установки SETUP.EXE при помощи администратора файлов (Explorer)
- Следуйте инструкциям Setup-программы (мастера установки программы)

#### **Запуск TNCremoNT в Windows**

▶ Нажмите на <Старт>, <Программы>, <Приложения HEIDENHAIN>, <TNCremoNT>

Если запуск TNCremo производится впервые, то TNCremo будет автоматически пытаться установить соединение с системой ЧПУ.

#### Передача данных между TNC и TNCremoNT

Перед передачей программы из ЧПУ в ПК следует обязательно убедиться в том, что выбранная в данный момент в ЧПУ программа действительно сохранена в памяти. ЧПУ автоматически сохраняет изменения, если оператор меняет режим работы или если он входит в меню управления файлами при помощи клавиши PGM MGT.

Проверьте, подключена ли ЧПУ к соответствующему последовательному интерфейсу компьютера или к сети.

После запуска TNCremoNT в верхней части главного окна 1 видны все файлы, сохраненные в активной директории. Через меню <Файл>, <Смена директории> можно выбрать произвольный диск или другую директорию на ПК.

Если нужно управлять передачей данных с ПК, то соединение с ПК устанавливается следующим образом:

- ▶ Выберите <Файл>, <Установка соединения>. TNCremoNT считывает структуру файлов и директорий из ЧПУ и отображает ее внизу в главном окне 2.
- ▶ Чтобы передать файл из ЧПУ в ПК, следует однократно шелкнуть по файлу кнопкой мыши в окне ЧПУ и, не отпуская клавишу мыши, перетащить его в окно ПК 1
- Чтобы передать файл из ПК в ЧПУ, следует однократно шелкнуть по файлу кнопкой мыши в окне ПК и, не отпуская клавишу мыши, перетащить его в окно ЧПУ 2

Если оператору необходимо управлять передачей данных с ЧПУ, то соединение с ПК устанавливается следующим образом:

- ▶ Выберите <Extras>, <TNCserver>, TNCremoNT запустит сервер и сможет считывать данные с ЧПУ или передавать данные в ЧПУ
- Выберите в ЧПУ функции для управления файлами нажатием клавиши PGM MGT (смотри "Передача данных на внешний носитель/с внешнего носителя данных" на странице 109) и передайте нужные файлы

#### Завершение работы с TNCremoNT

Выберите пункты меню <Файл>, <Завершить>

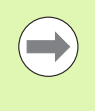

Обратите внимание на контекстно-зависимую функцию помощи TNCremoNT, которая поясняет все функции. Вызов осуществляется нажатием клавиши  $F1.$ 

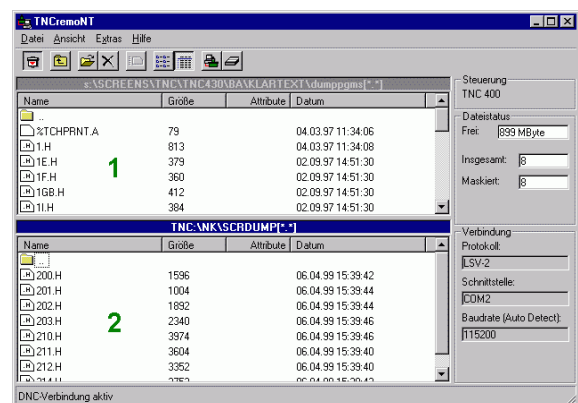

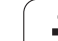

# **15.5 Ethernet-интерфейс**

## **Введение**

Согласно стандарту можно оборудовать ЧПУ картой Ethernet для интеграции системы управления в сеть в качестве клиента. ЧПУ передает данные через карту Ethernet следующим образом:

- с помощью **smb**-протокола (**s**erver **m**essage **b**lock) для ОС Windows или
- с помощью **TCP/IP**-семейства протоколов (Transmission Control Protocol/Internet Protocol) и с помощью NFS (Network File System)

#### **Возможности подключения**

Карту Ethernet ЧПУ можно подключить к сети или непосредственно к ПК через разъем RJ45 (X26,100BaseTX или 10BaseT). Разъем гальванически отделен от электроники управления.

При использовании физических интерфейсов 100BaseTX или 10BaseT используйте кабель типа "витая пара" для подключения ЧПУ к сети.

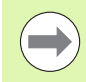

Максимально допустимая длина кабеля от ЧПУ до узловой точки зависит от класса кабеля по качеству, оболочки и вида сети (100BaseTX или 10BaseT).

Систему ЧПУ также можно легко подключить непосредственно к ПК, оснащенному картой Ethernet. Для этого следует соединить ЧПУ (разъем X26) и ПК при помощи перекрестного Ethernet-кабеля (торговое обозначение: перекрестный патч-кабель или перекрестный STP-кабель)

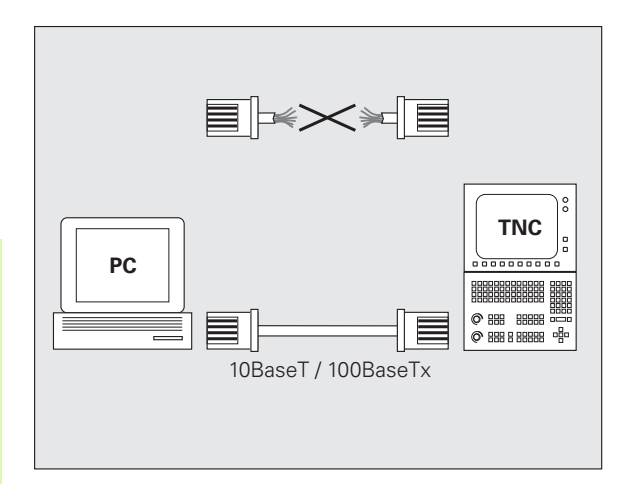

#### Подключение системы управления к сети

#### Обзор функций сетевой конфигурации

• Выберите в управлении файлами (PGM MGT) клавишу Softkey Сеть

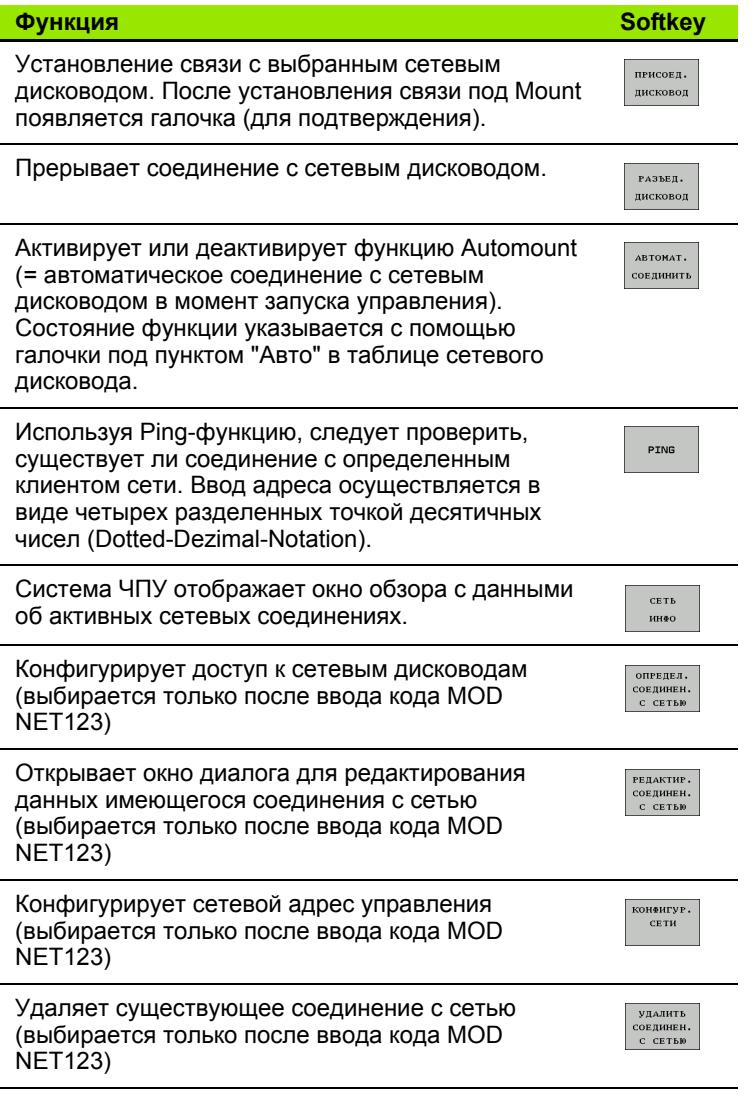

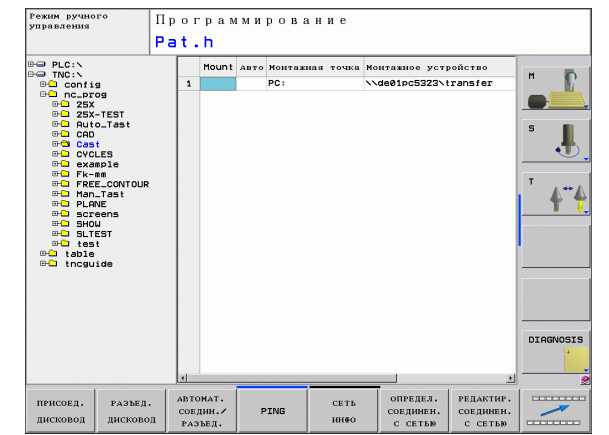

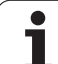

#### Конфигурирование сетевого адреса управления

- ▶ Соедините ЧПУ (разъем Х26) с сетью или ПК
- Нажмите в меню управления файлами (PGM MGT) клавишу Softkey Сеть
- Нажмите клавишу MOD. Затем введите код NET123
- ▶ Нажмите клавишу Softkey КОНФИГУРАЦИЯ СЕТИ для ввода общих настроек сети (см. рис. справа в центре)

#### ▶ Откроется окно диалога для конфигурации сети **Настройка** Значение **HOSTNAME** Под этим именем система управления соединяется с сетью. Если используется Hostname-сервер, то следует ввести Fully Qualified Hostname (полное имя хостсистемы). Если имя не вводится, система ЧПУ использует так называемую НУЛЕВУЮ аутентификацию. DHCP = Dynamic Host Configuration Protocol **DHCP** Введите в выпадающем меню ДА, тогда система управление автоматически запросит свой сетевой адрес (IP-адрес), Subnet-маску, Default-Router (маршрутизатор по умолчанию) и, возможно, тебуемый Broadcast-адрес у DHCP-сервера, расположенного в сети. DHCP-сервер идентифицирует систему управление на основании имени хост-системы (Hostname). Сеть вашей фирмы должна быть подготовлена к этой функции. Узнайте подробности у вашего администратора сети. **IP-ADRESS** Сетевой адрес управления: в каждом из четырех расположенных рядом друг с другом полей ввода можно записать три разряда IPадреса. Нажимая клавишу ENT, можно перейти в следующее поле. Сетевой адрес управления присваивается администратором сети. SUBNET-Служит для различения относящихся к сети **MASK** идентификатора хост-системы и идентификатора сети: Subnet-маску системы управления присваивает сетевой администратор.

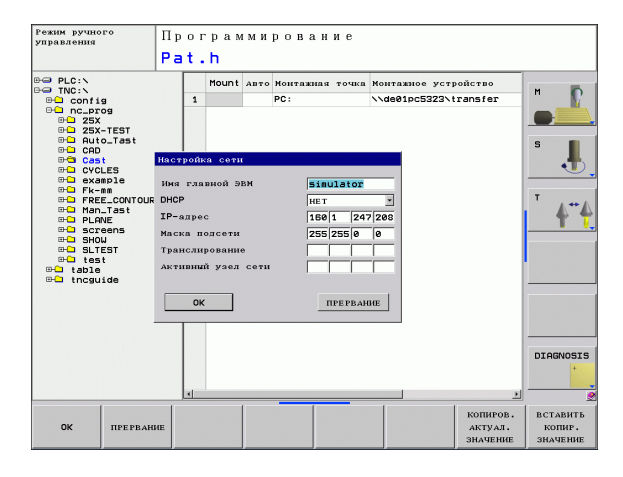

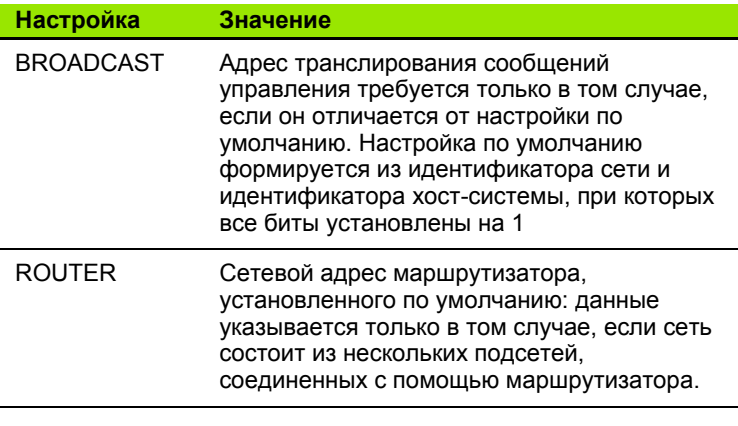

Введенная конфигурация сети становится активной лишь после запуска системы управления. После окончания процесса конфигурации сети нажимается экранная кнопка переключения или клавиша Softkey ОК и после подтверждения осуществляется перезапуск сети.

#### Конфигурация доступа к сети для других устройств (mount)

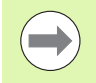

Следует поручить конфигурацию системы ЧПУ сетевому администратору.

Параметры username, workgroup и password нужно задавать не во всех операционных системах Windows.

- ▶ Соедините ЧПУ (разъем Х26) с сетью или ПК
- Нажмите в меню управления файлами (PGM MGT) клавишу Softkey Сеть
- Нажмите клавишу MOD. Затем введите код NET123.
- Нажмите клавишу Softkey СОЕДИНЕНИЕ С СЕТЬЮ ОПРЕДЕЛ.
- ▶ Откроется окно диалога для конфигурации сети

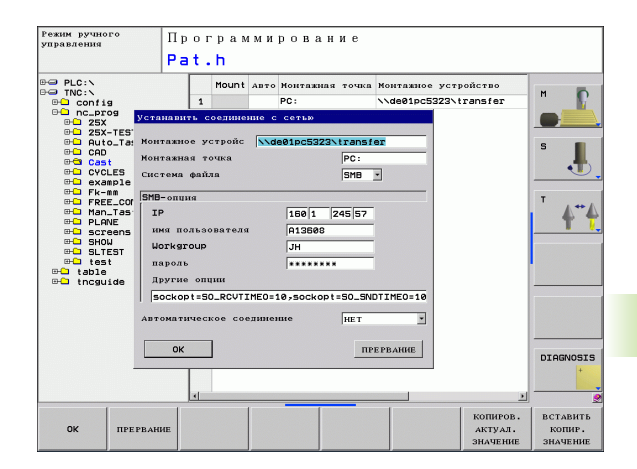

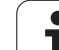

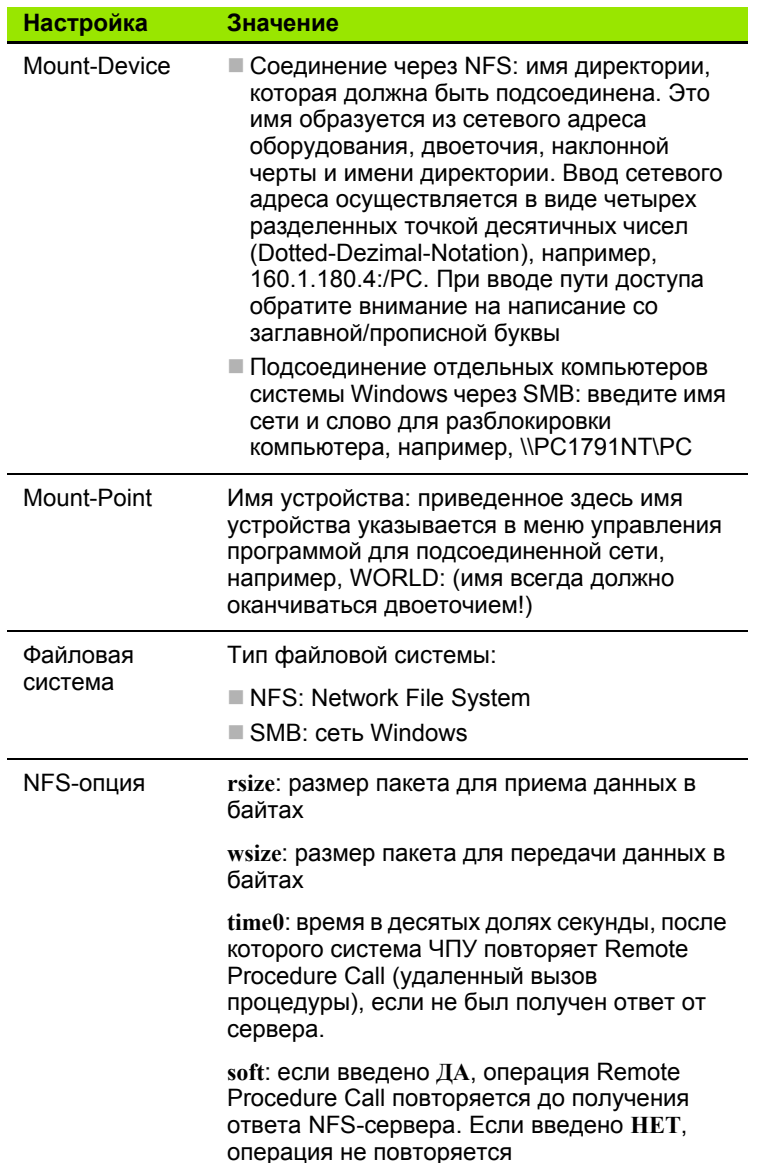

 $\overline{\mathbf{i}}$ 

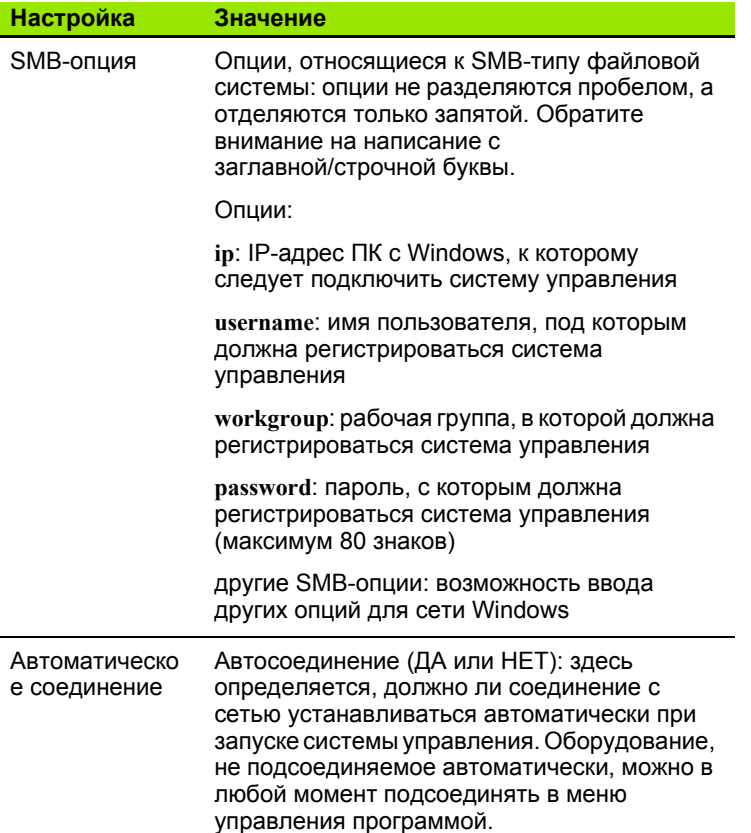

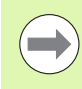

I

Информация о протоколе не требуется при работе с TNC 620, в этом случае применяется протокол передачи данных согласно RFC 894.

15.5 Ethernet-интерфейс **15.5 Ethernet-интерфейс**

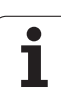

#### Условие:

 $\overline{\phantom{a}}$ 

Сетевая карта должна уже быть установлена в ПК и находиться в рабочем состоянии.

Если ПК, к которому нужно подсоединить систему ЧПУ, уже подключен к сети фирмы, следует сохранить сетевой адрес ПК и настроить сетевой адрес ЧПУ в соответствии с ним.

- Выберите настройки сети через <Старт>, <Настройки>, <Сетевые соединения и соединения для передачи данных>
- ▶ Щелкните правой кнопкой мыши на символе <LANсоединение>, а затем на параметре <Свойства> в открывшемся меню
- ▶ Дважды щелкните на опции <Интернет-протокол (TCP/IP)> для изменения IP-настроек (см. рис. справа вверху)
- ▶ Если опция еще не активирована, следует выбрать опцию <Использовать следующий IP-адрес>
- Впишите в поле ввода <IP-адрес> тот же IP-адрес, который был задан в iTNC в индивидуальных настройках сети для данного ПК, например, 160.1.180.1
- ▶ Введите в поле ввода <маску подсети> 255.255.0.0
- ▶ Подтвердите ввод настроек нажатием < OK>
- ▶ Сохраните в памяти конфигурацию сети с помощью <ОК>, при необходимости перезапустите Windows

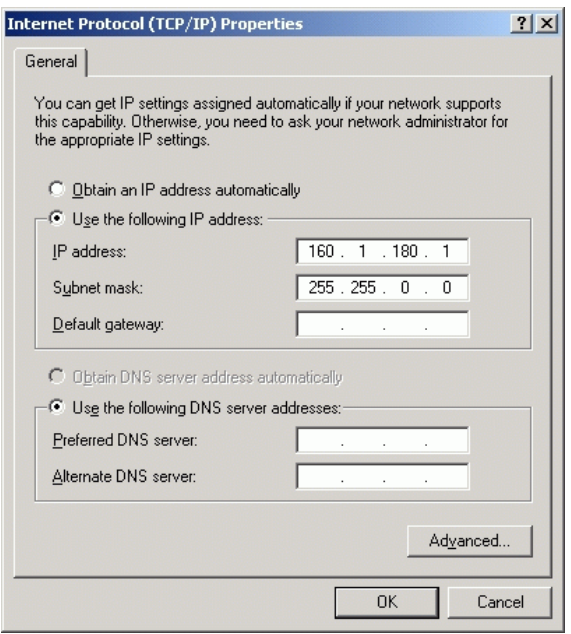

# **15.6 Выбор индикации положения**

#### **Назначение**

Для режимов работы "Ручное управление" и "Отработка программы" можно изменить индикацию координат :

На рисунке справа показаны различные позиции инструмента

- Исходная позиция
- Целевая позиция инструмента
- Нулевая точка заготовки
- Нулевая точка станка

Для индикации положения ЧПУ можно выбирать из следующих координат :

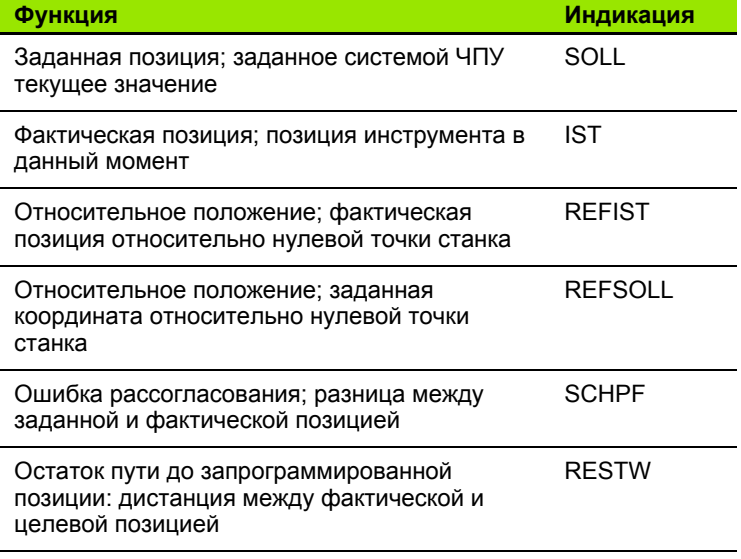

При помощи MOD-функции **Индикация положения 1** следует выбрать индикацию положения в индикации состояния .

При помощи MOD-функции **Индикация положения 2** следует выбрать индикацию положения в индикации состояния .

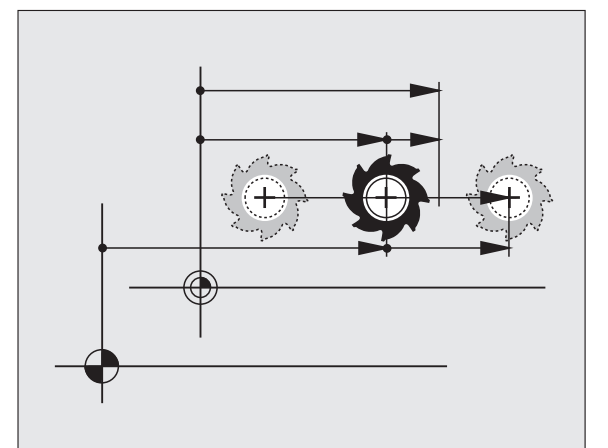

HEIDENHAIN TNC 620 **457**

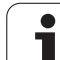

# **15.7 Выбор единиц измерения**

## **Назначение**

С помощью этой MOD-функции определяется, следует ли ЧПУ показывать координаты в мм или в дюймах.

- $\blacksquare$  Метрическая система мер: например, X = 15,789 (мм) смена MOD-функции мм/дюймы = мм. Индикация с 3 разрядами после запятой
- $\blacksquare$ Дюймовая система: например, X = 0,6216 (дюймов) смена MODфункции мм/дюйм = дюйм. Индикация с 4 разрядами после запятой

Если индикация в дюймах активна, ЧПУ отображает подачу в дюйм/мин. В дюйм-программе следует ввести подачу с коэффициентом на 10 единиц больше.

# **15.8 Индикация рабочего времени**

#### **Назначение**

Пользуясь клавишей Softkey ВРЕМЯ СТАНКА, можно выводить на экран различные виды рабочего времени:

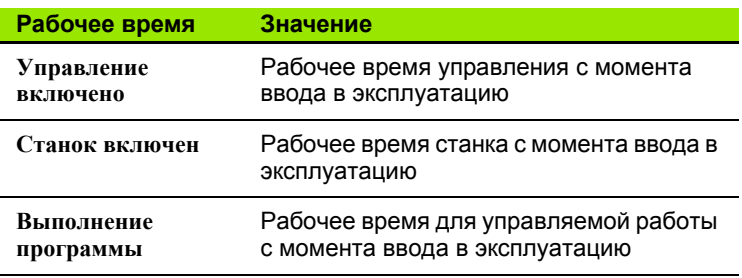

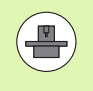

Производитель станка также может предоставить дополнительные типы индикации времени. Соблюдайте указания инструкции по обслуживанию станка!

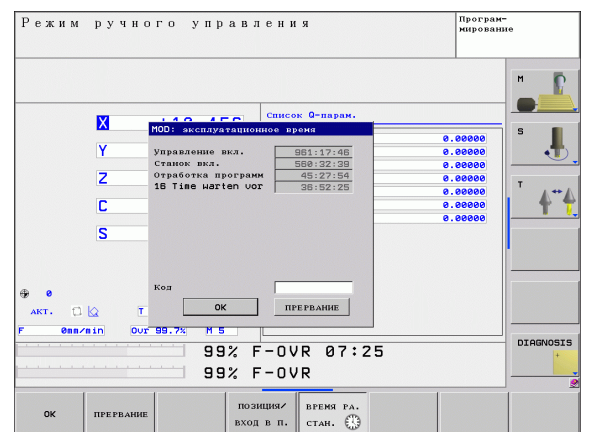

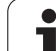

15.8 Индикация рабочего времени **15.8 Индикация рабочего времени**

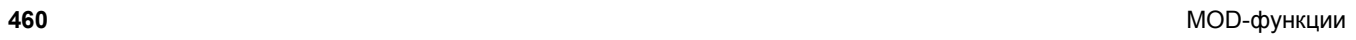

 $\mathbf i$ 

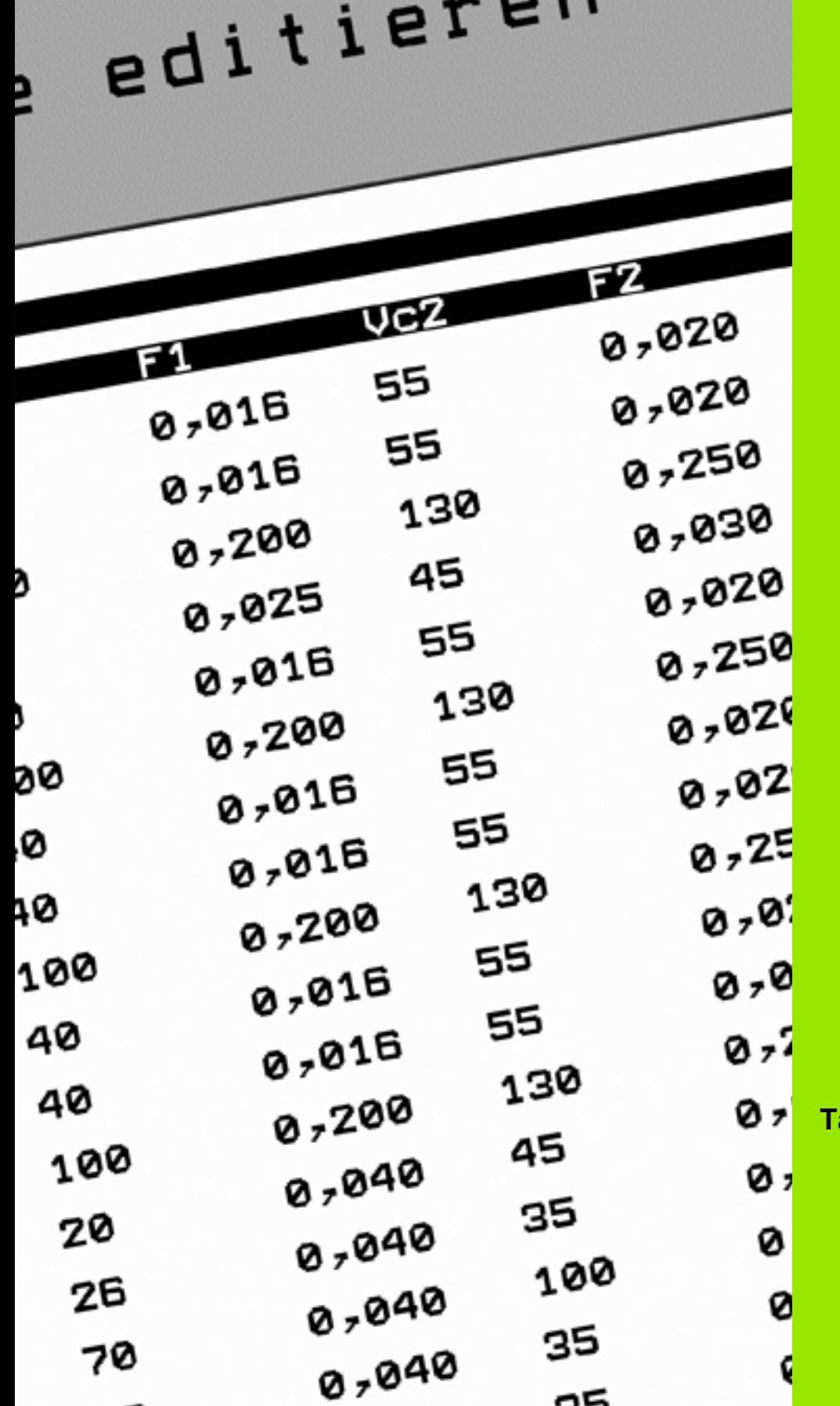

16

**Таблицы и обзоры**

## 16.1 Индивидуальные параметры пользователя станка

#### Назначение

Чтобы обеспечить пользователю доступ к настройке индивидуальных функций станка, производитель станка может определить, какие параметры станка предлагаются пользователю в качестве параметров пользователя. Таким образом, фирма-производитель может также задать в системе ЧПУ дополнительные, не приведенные в описании ниже параметры станков.

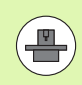

Следуйте указаниям инструкции по обслуживанию станка.

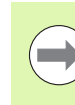

Способ отображения имеющихся параметров можно изменить в редакторе конфигураций для параметров пользователя. Согласно стандартным настройкам параметры отображаются в виде кратких текстовпояснений. Чтобы фактические системные имена параметров отобразились на дисплее, нажмите кнопку режима разделения дисплея, а затем клавишу Softkey ОТОБРАЗИТЬ СИСТЕМНЫЕ ИМЕНА. Действуйте так же, чтобы снова войти в стандартный режим отображения.

Ввод значений параметров осуществляется с помощью так называемого редактора конфигурации.

Каждый объект параметра имеет имя (например, CfgDisplayLanguage), которое указывает на функцию этого параметра. Для однозначности идентификации у каждого объекта имеется так называемый Кеу (ключ).

#### Вызов редактора конфигурации

- ▶ Выберите режим работы Программирование
- **Нажмите кнопку MOD**
- ▶ Введите кодовое число 123
- При помощи клавиши Softkey KOHEII можно выйти из редактора конфигурации

В начале каждой строки дерева параметров система ЧПУ отображает пиктограмму, содержащую дополнительную информацию о данной строке. Значение пиктограмм приведено далее:

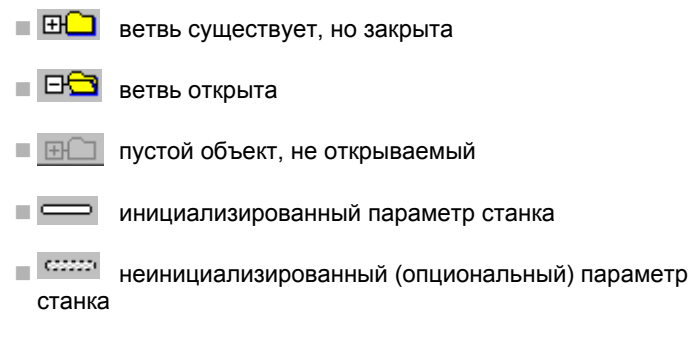

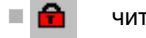

читаемый, но не редактируемый

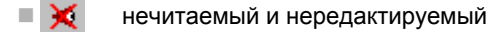

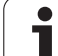

#### Отображение пояснительного текста

При помощи клавиши ПОМОЩЬ может быть отображен пояснительный текст по каждому объекту или атрибуту параметра.

Если для пояснительного текста недостаточно одной страницы экрана (тогда вверху справа появляется символ, например, 1/2), можно с помощью клавиши Softkey ЛИСТАТЬ ПОМОЩЬ перейти на вторую страницу.

Повторное нажатие клавиши ПОМОЩЬ закрывает окно с пояснительным текстом.

Дополнительно к пояснительному тексту можно отобразить также другую информацию, например, единицы измерения, значение инициализации, выбор и т.п. Если выбранный параметр станка соответствует параметру в система ЧПУ, на экране появляется соответствующий номер параметра станка.

#### Список параметров

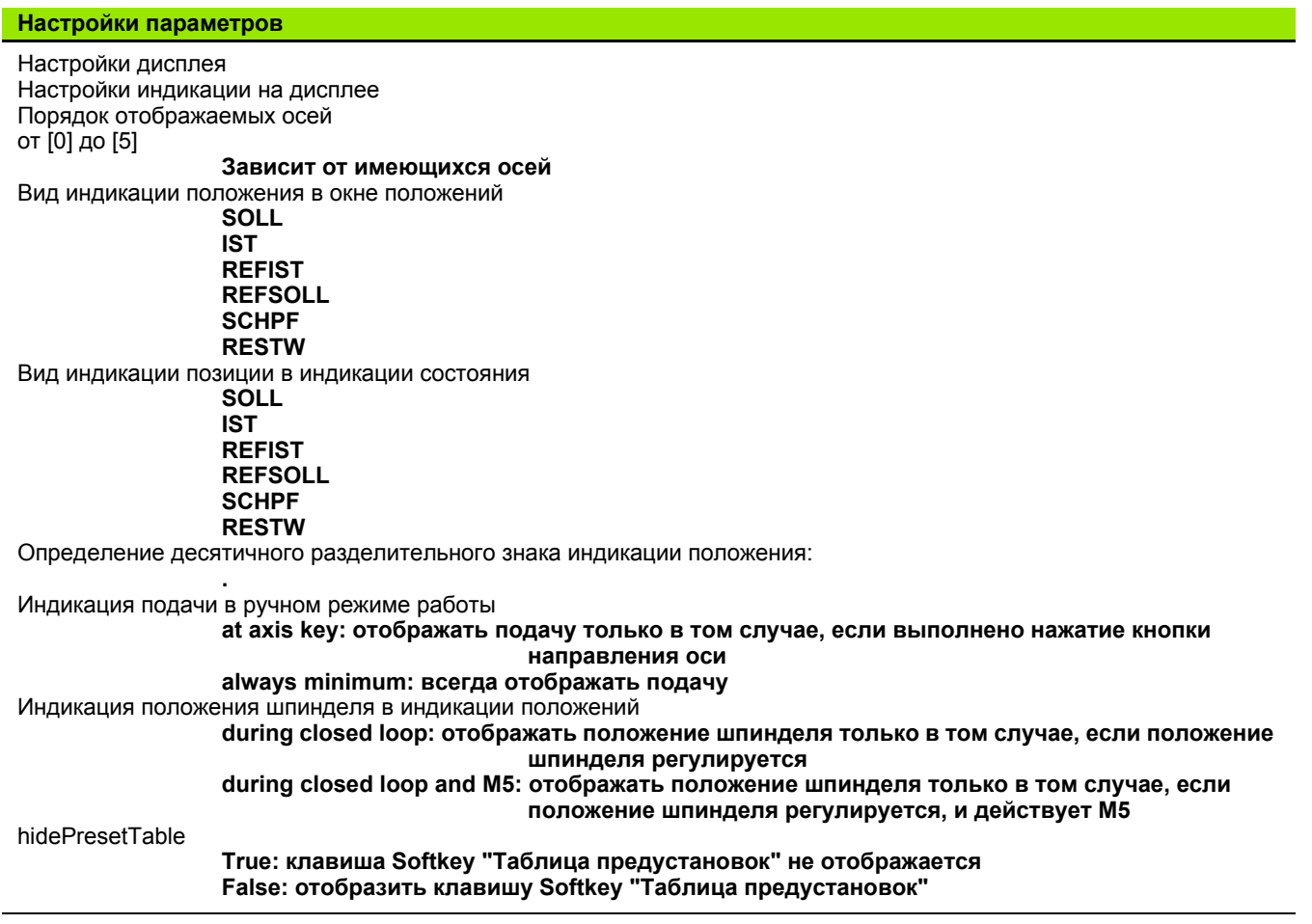

Настройки дисплея Шаг индикации для отдельных осей Список всех доступных осей Шаг индикации для индикации положения в мм или градусах **0.1 0.05 0.01 0.005 0.001 0.0005 0.0001 0.00005 (опция ПО Display step) 0.00001 (опция ПО Display step)** Шаг индикации для индикации положения в дюймах **0.005 0.001 0.0005 0.0001 0.00005 (опция ПО Display step) 0.00001 (опция ПО Display step)** Настройки дисплея

Определение применяемой для индикации единицы измерения

**metric: измерять в метрической системе**

**inch: измерять в дюймах**

Настройки дисплея

Формат NC-программ и индикации циклов

Ввод программы в диалоге открытым текстом HEIDENHAIN или в формате DIN/ISO:

**HEIDENHAIN: ввод программы в режиме работы "MDI" в диалоге открытым текстом ISO: ввод программы в режиме работы "MDI" в DIN/ISO**

Отображение циклов:

**TNC\_STD: отображать циклы с комментариями TNC\_PARAM: отображать циклы без комментариев**

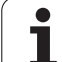

#### **Настройки параметров**

Настройки дисплея Настройка языка NC- и PLC-диалогов Язык NC-диалога

**АНГЛИЙСКИЙ НЕМЕЦКИЙ ЧЕШСКИЙ ФРАНЦУЗСКИЙ ИТАЛЬЯНСКИЙ ИСПАНСКИЙ ПОРТУГАЛЬСКИЙ ШВЕДСКИЙ ДАТСКИЙ ФИНСКИЙ НИДЕРЛАНДСКИЙ ПОЛЬСКИЙ ВЕНГЕРСКИЙ РУССКИЙ КИТАЙСКИЙ КИТАЙСКИЙ ТРАД. СЛОВЕНСКИЙ ЭСТОНСКИЙ КОРЕЙСКИЙ ЛАТЫШСКИЙ НОРВЕЖСКИЙ РУМЫНСКИЙ СЛОВАЦКИЙ ТУРЕЦКИЙ ЛИТОВСКИЙ**

Язык PLC-диалога

**См. язык NC-диалога** Язык PLC-сообщений об ошибках **См. язык NC-диалога** Язык пояснительной информации **См. язык NC-диалога**

Настройки дисплея Поведение при запуске управления Подтвердите сообщение "Перерыв в электроснабжении" **TRUE: запуск управления продолжается только после подтверждения сообщения FALSE: сообщение "Перерыв в электроснабжении" не появляется** Отображение циклов: **TNC\_STD: отображать циклы с комментариями TNC\_PARAM: отображать циклы без комментариев**

Настройки щупа Конфигурация режима ощупывания Ручное управление: учет разворота плоскости обработки TRUE: учитывать активный разворот плоскости обработки при ощупывании FALSE: при ощупывании перемещаться параллельно оси Автоматический режим: многократное измерение при выполнении функций ошупывания От 1 до 3: количество ощупываний за одну операцию ощупывания Автоматический режим: доверительная область для многократного измерения от 0.002 до 0.999 [мм]; область, в которой должна находиться измеряемая величина при выполнении многократного измерения CfgToolMeasurement М-функция для ориентации шпинделя -1: ориентация шпинделя непосредственно через NC 0: функция является неактивной от 1 до 999: номер М-функции для ориентации шпинделя Направление ощупывания для измерения радиуса инструмента X\_Positive, Y\_Positive, X\_Negative, Y\_Negative (зависит от оси инструмента) Расстояние от нижней кромки инструмента до верхней кромки элемента контакта от 0.001 до 99.9999 Гмм1: смешение элемента контакта относительно инструмента Ускоренный ход в цикле ощупывания от 10 до 300 000 [мм/мин]: ускоренный ход в цикле ощупывания Подача ощупывания при измерении инструмента от 1 до 3 000 [мм/мин]: подача ощупывания при измерении инструмента Расчет подачи ощупывания ConstantTolerance: расчет подачи ощупывания с постоянным допуском VariableTolerance: расчет подачи ощупывания с переменным допуском ConstantFeed: постоянная подача ощупывания Макс. допуст. скорость вращения у режущей кромки инструмента от 1 до 129 [м/мин]: допустимая скорость вращения в области фрезерования Максимально допустимая частота вращения при измерении инструмента от 0 до 1 000 [1/мин]: максимально допустимая частота вращения Максимально допустимая ошибка измерения при измерении инструмента от 0,001 до 0,999 [мм]: первая максимально допустимая ошибка измерения Максимально допустимая ошибка измерения при измерении инструмента от 0,001 до 0,999 [мм]: вторая максимально допустимая ошибка измерения CfaTTRoundStvlus Координаты центра элемента контакта [0]: Х-координата центра элемента контакта относительно нулевой точки станка [1]: Ү-координата центра элемента контакта относительно нулевой точки станка [2]: Z-координата центра элемента контакта относительно нулевой точки станка Безопасное расстояние над элементом контакта для предварительного позиционирования от 0,001 до 99 999,9999 [мм]: безопасное расстояние в направлении оси инструмента Безопасная зона вокруг элемента контакта для предварительного позиционирования от 0,001 до 99 999,9999 [мм]: безопасное расстояние в плоскости, перпендикулярной оси инструмента

#### **Настройки параметров**

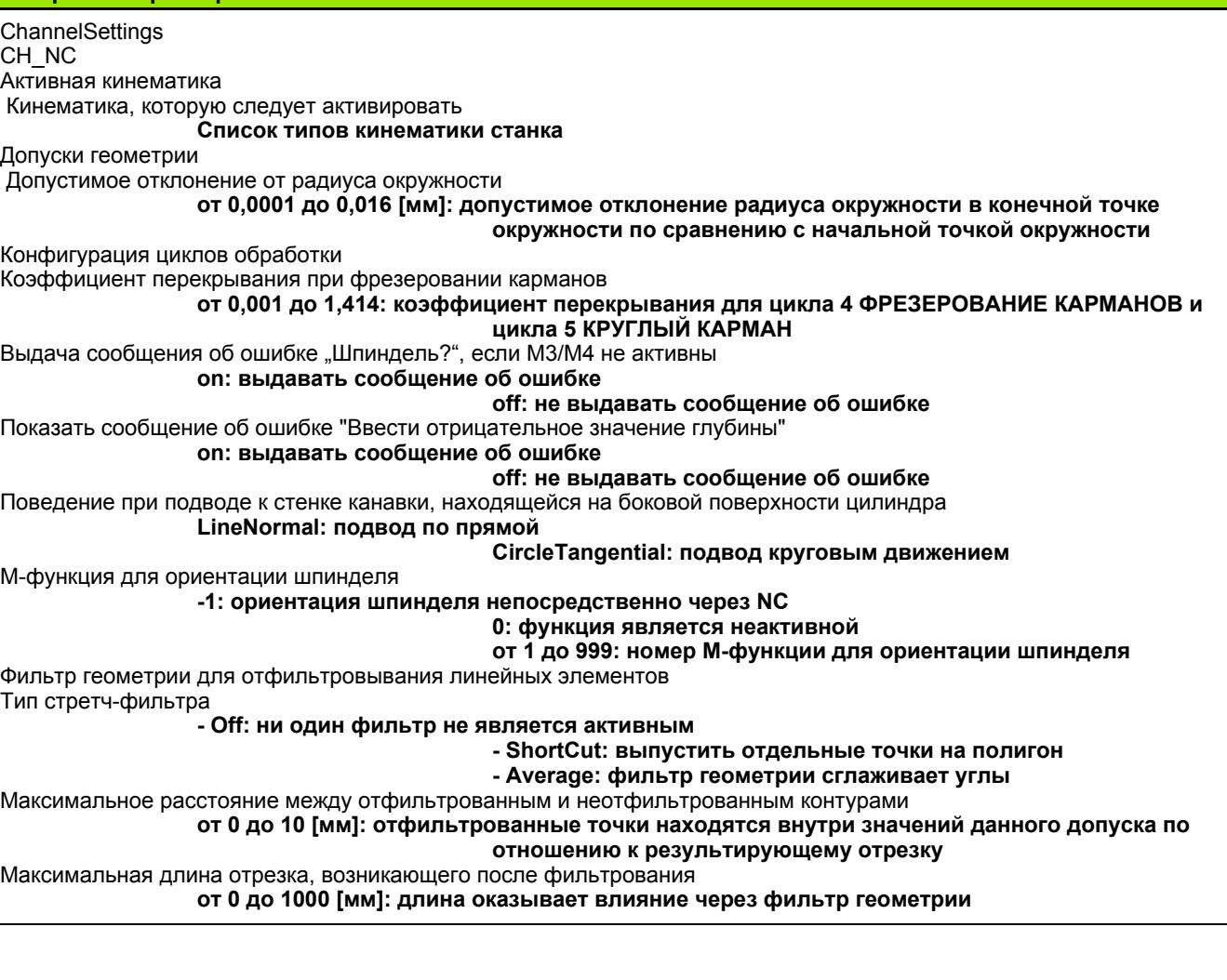

 $\mathbf i$
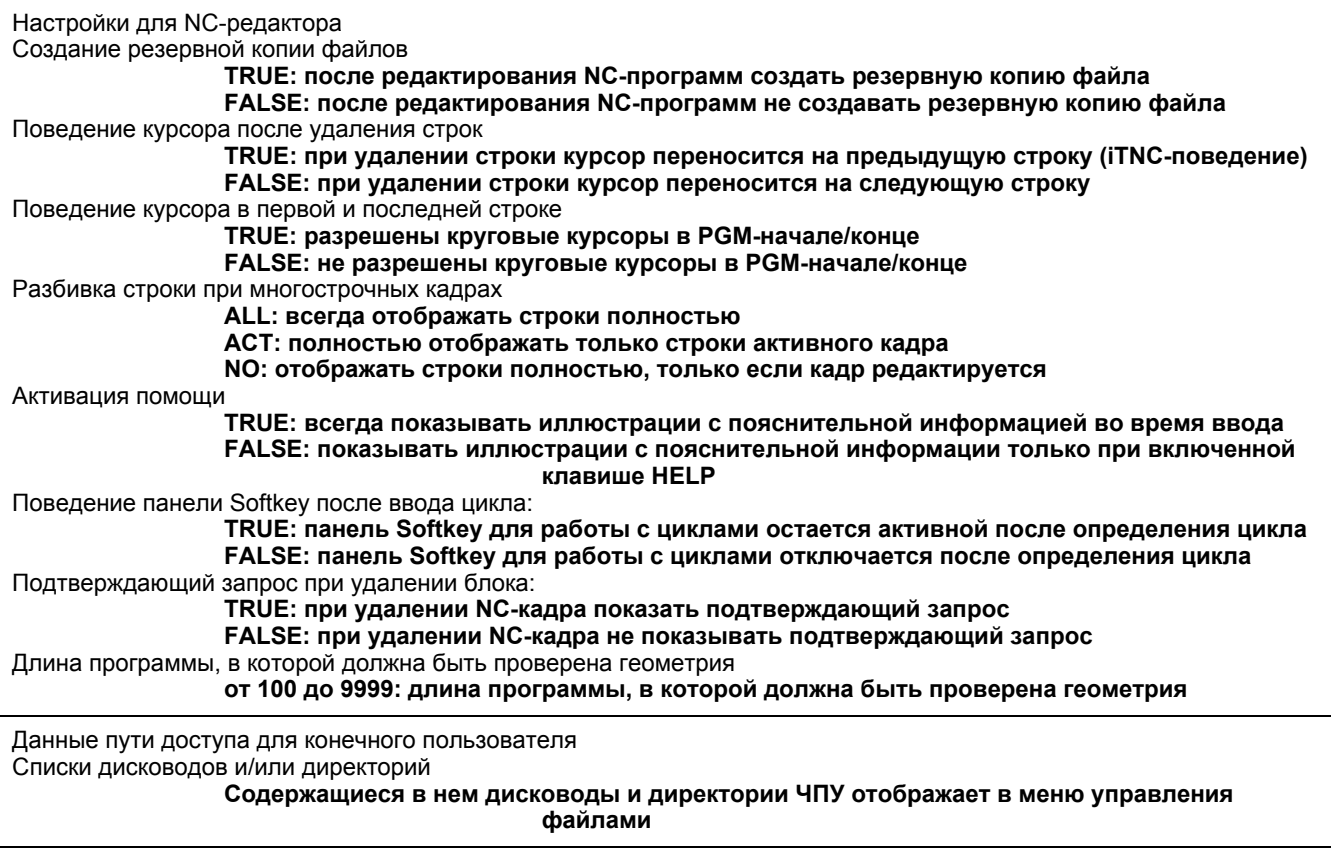

Время по Гринвичу (Greenwich time)

Разница во времени по отношению к мировому времени (h)

**от -12 до 13: разница во времени относительно времени по Гринвичу**

## <span id="page-469-0"></span>**16.2 Разводка контактов и кабели для интерфейсов передачи данных**

**Интерфейс V.24/RS-232-C HEIDENHAINустройства**

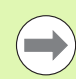

Интерфейс соответствует европейскому стандарту EN 50 178 **Безопасное отключение от сети**.

При использовании блока адаптера с 25-полюсным гнездом:

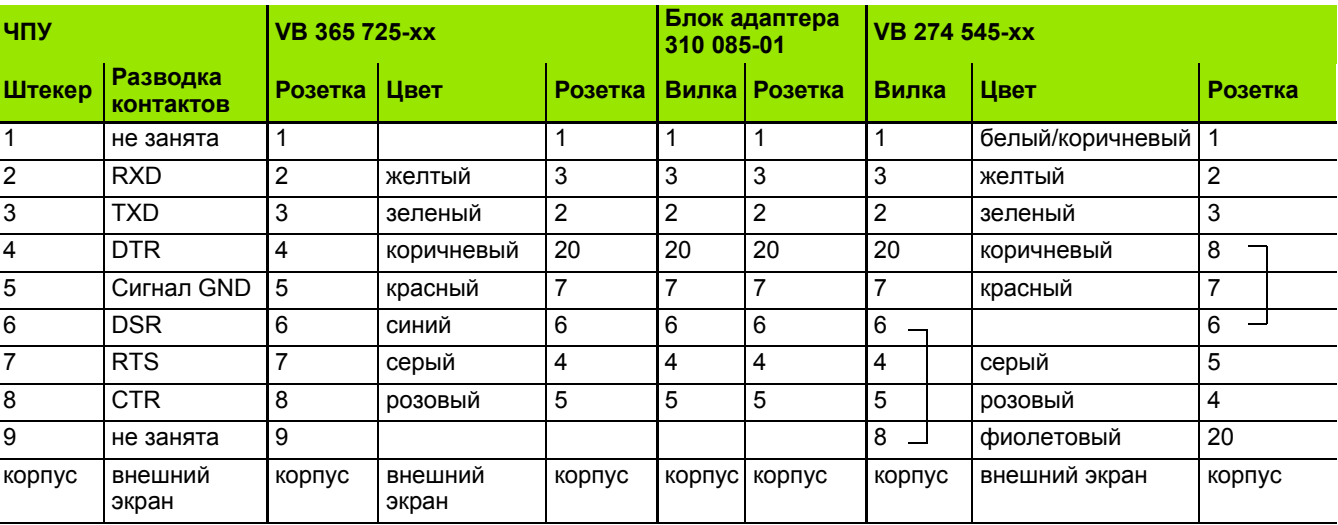

При использовании блока адаптера с 9-полюсным гнездом:

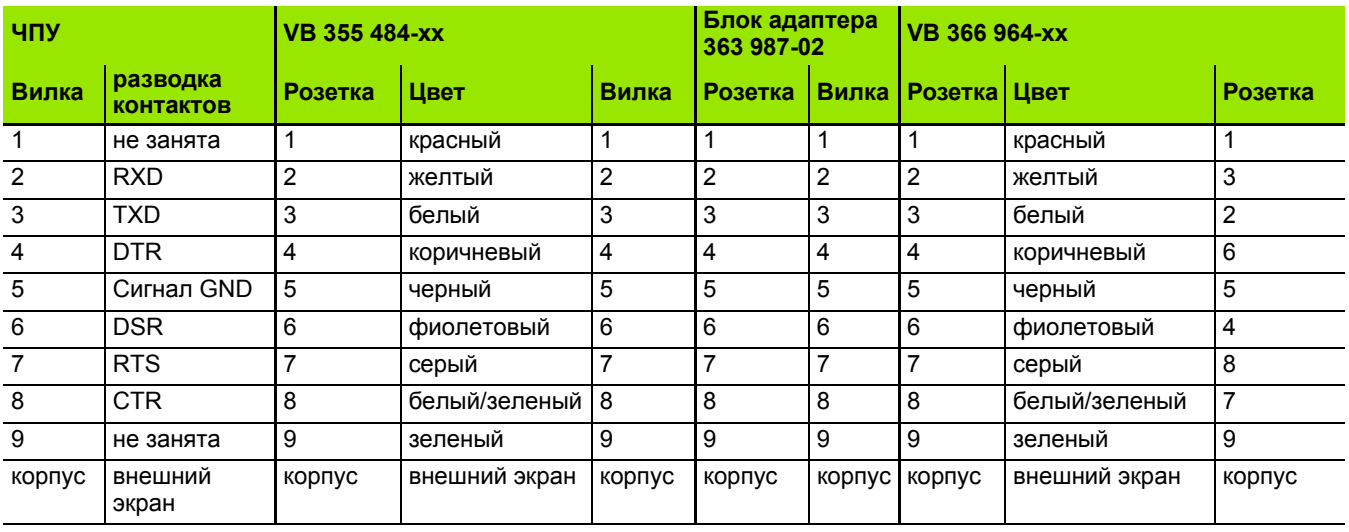

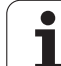

#### **Устройства других производителей**

Разводка контактов у оборудования других производителей может значительно отличаться от разводки контактов устройств фирмы HEIDENHAIN.

Разводка контактов зависит от устройства и типа передачи. Следует изучить информацию о разводке контактов блока адаптера в таблице, приведенной ниже .

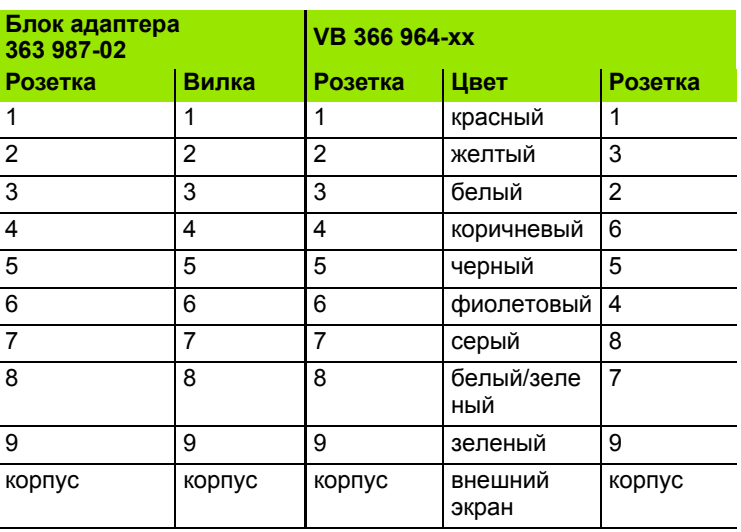

#### **Интерфейс Ethernet-сети, гнездо RJ45**

Максимальная длина кабеля :

- неэкранированный: 100 м
- экранированный: 400 м

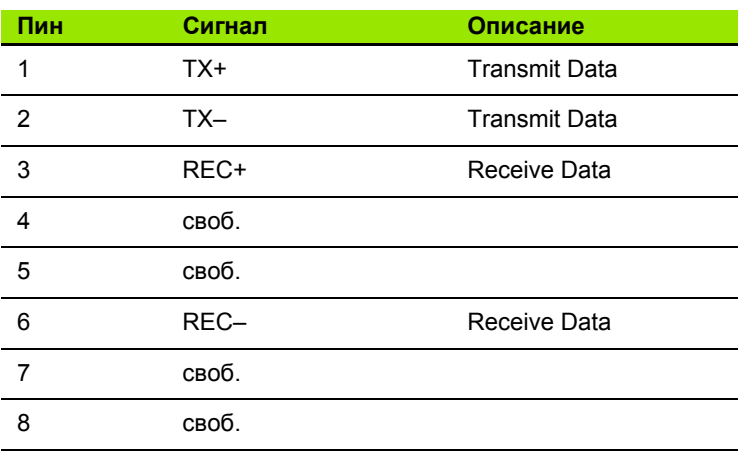

## <span id="page-472-0"></span>**16.3 Техническая информация**

#### **Расшифровка символов**

Стандарт

- Опция оси
- Опция ПО 1s

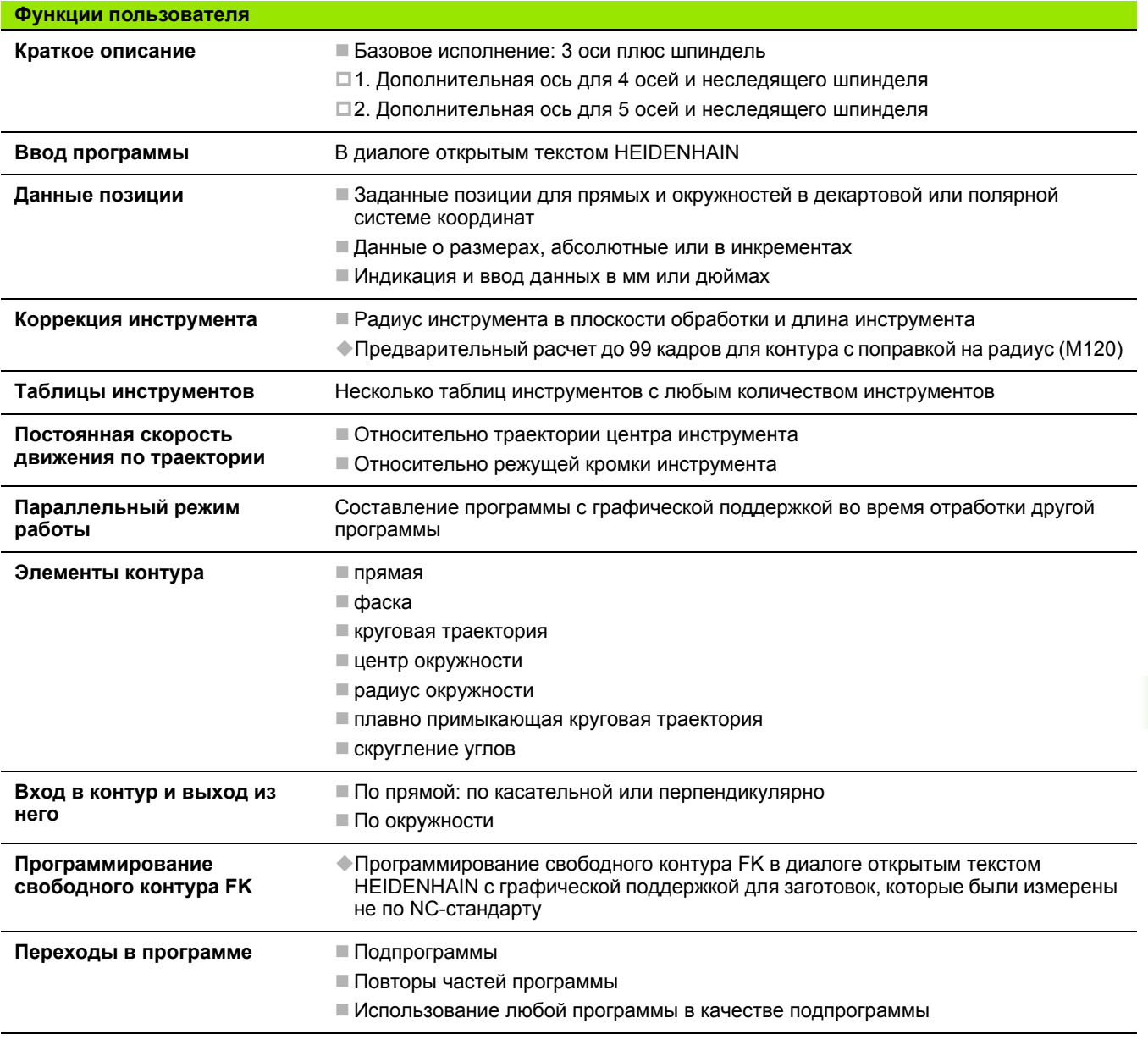

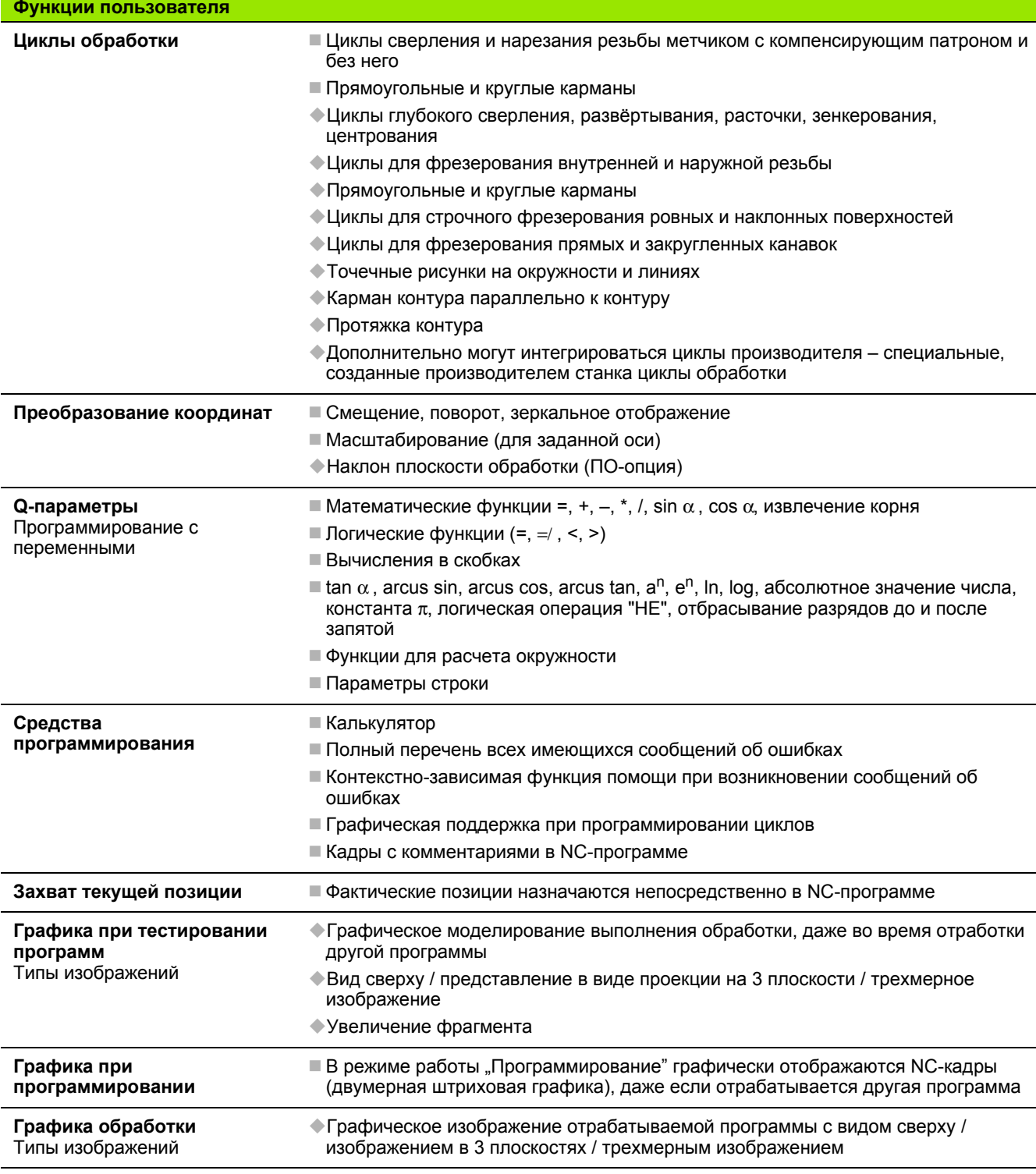

 $\overline{\mathbf{i}}$ 

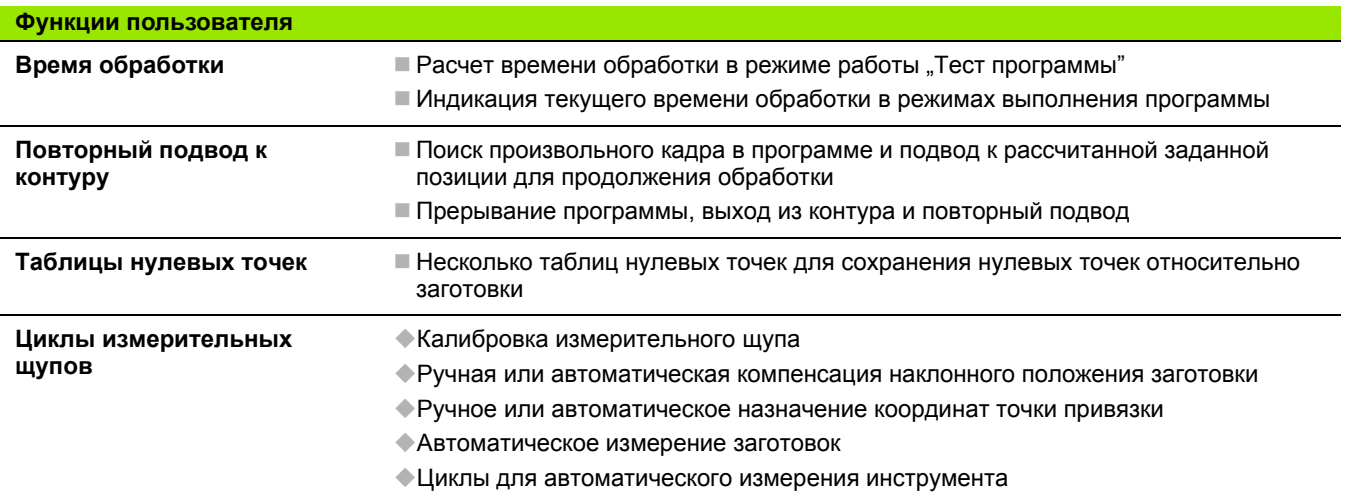

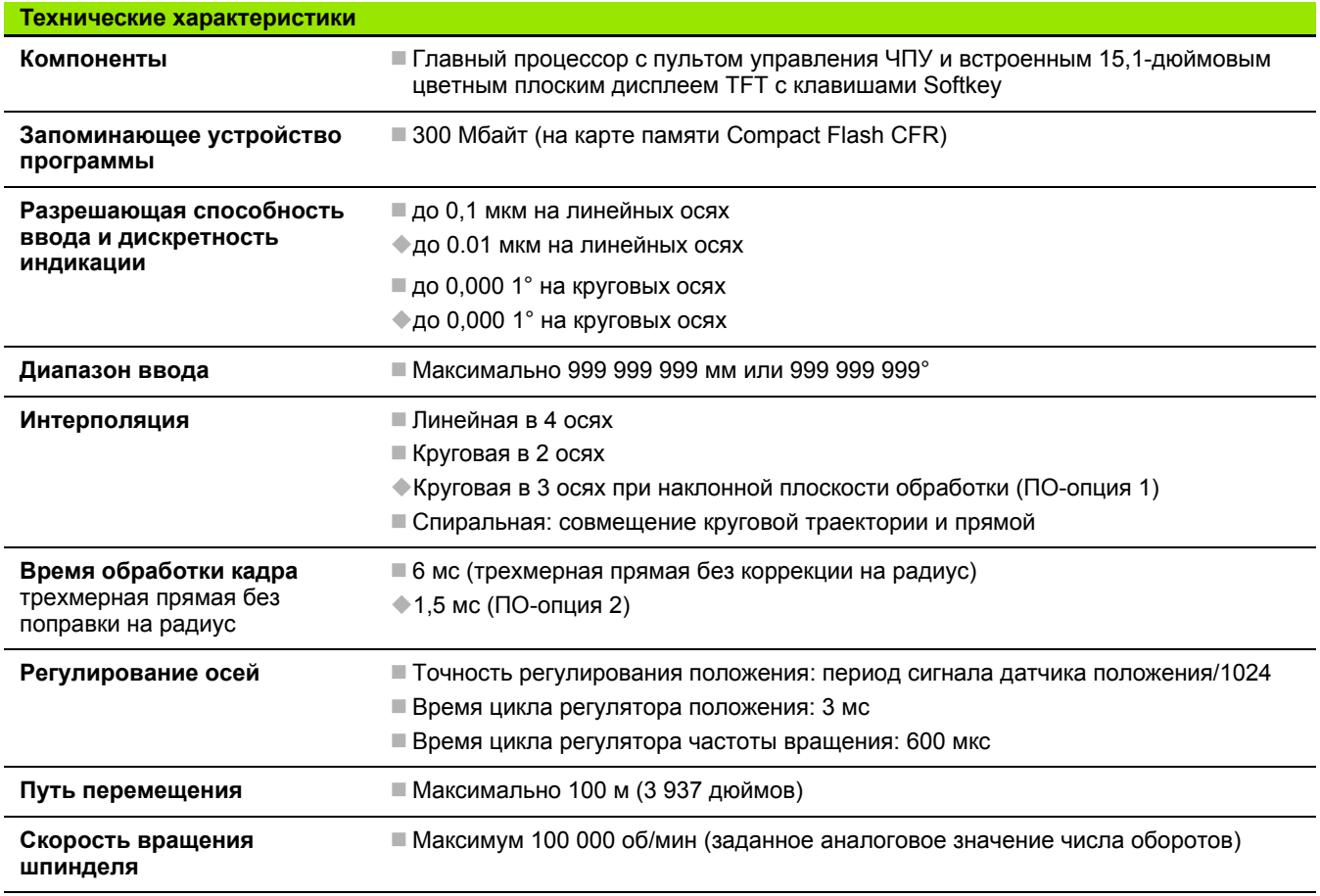

 $\mathbf i$ 

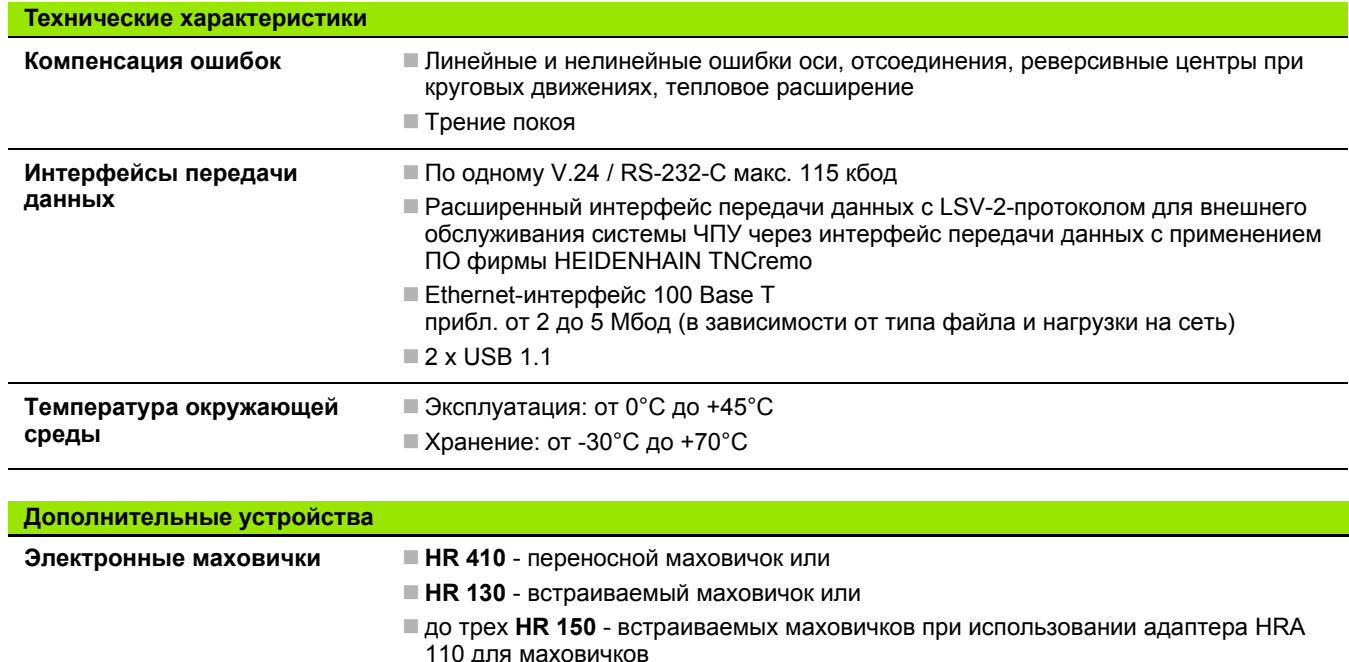

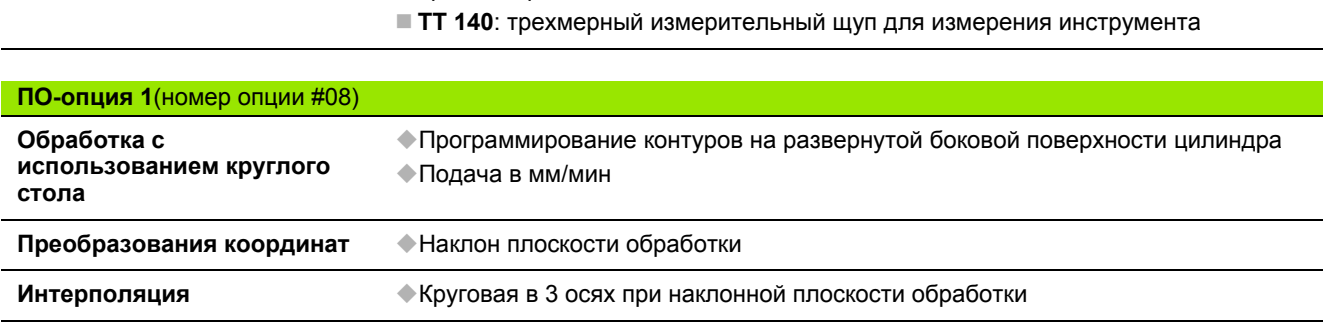

**Измерительные щупы TS 220**: трехмерный измерительный щуп с кабельным соединением или

без батареи

приемопередатчиком

■ TS 440: трехмерный измерительный щуп с инфракрасным приемопередатчиком ■ TS 444: трехмерный измерительный щуп с инфракрасным приемопередатчиком

 **TS 640**: трехмерный измерительный щуп с инфракрасным приемопередатчиком **TS 740**: высокоточный трехмерный измерительный щуп с инфракрасным

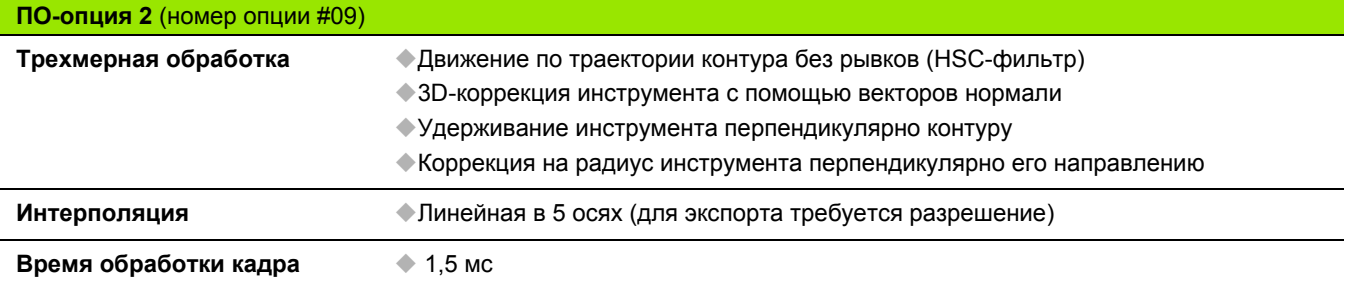

#### **Функции измерительных щупов** (номер опции #17)

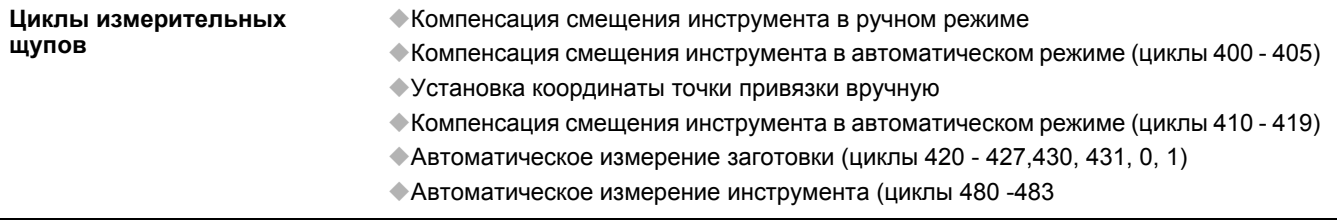

#### **HEIDENHAIN DNC** (номер опции #18)

Связь с внешними приложениями ПК через компоненты COM

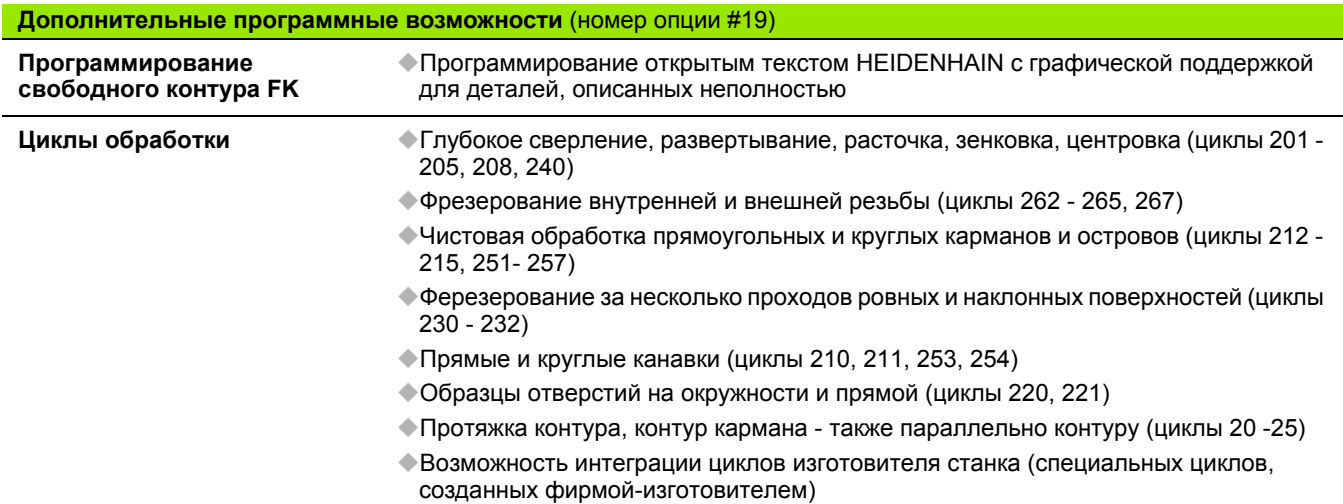

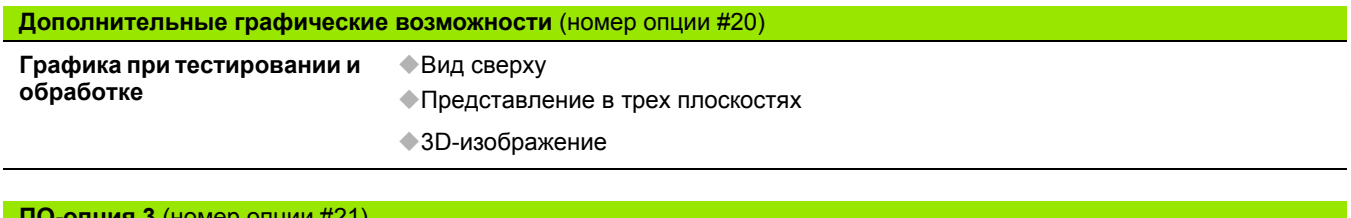

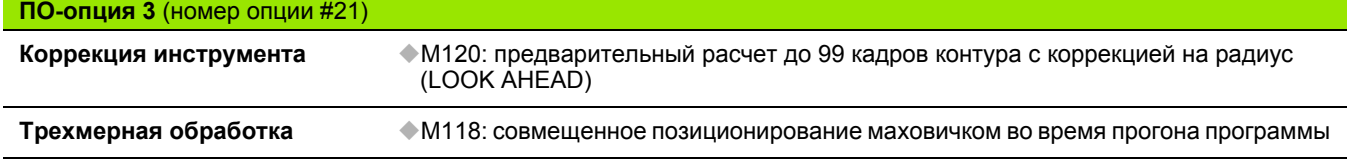

**Управление палетами** (номер опции #22)

Управление палетами

#### **Шаг индикации** (номер опции #23) **Разрешающая способность ввода и дискретность** Линейные оси до 0,01мкм

Круговые оси до 0,00001°

**Двойная скорость** (номер опции #49)

**индикации**

Контуры регулирования двойной скорости (Double Speed) преимущественно используются для регулирования высокоскоростных шпинделей и моментных линейных электродвигателей

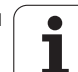

<span id="page-478-0"></span>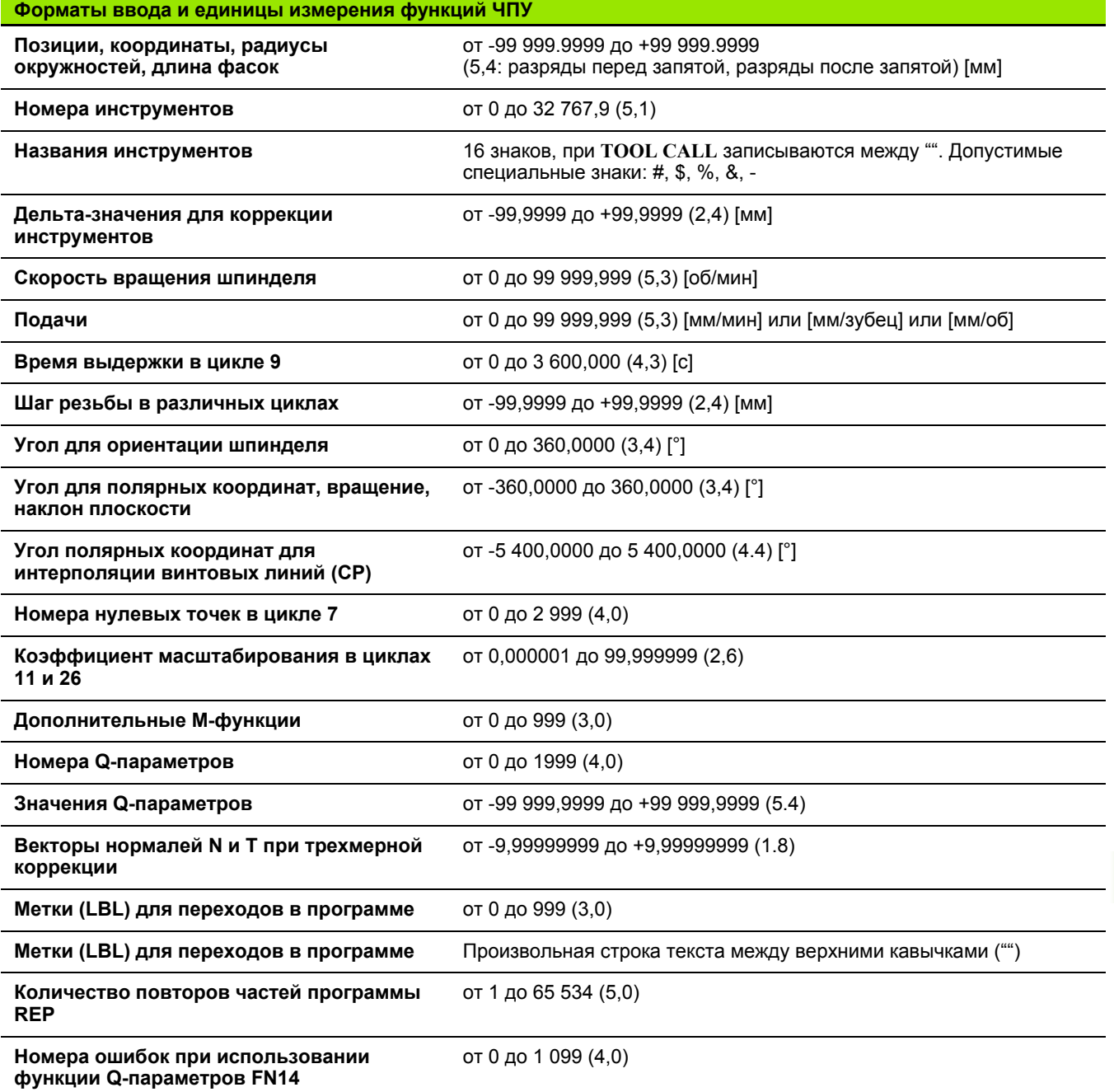

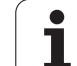

## <span id="page-479-0"></span>**16.4 Замена буферной батареи**

Если система управления выключена, буферная батарея продолжает подачу тока к ЧПУ для того, чтобы не допустить потери данных в запоминающем устройстве RAM.

Если система ЧПУ выдает сообщение **Заменить буферную батарею**, следует заменить батарею:

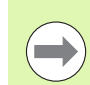

Перед заменой буферной батареи необходимо выполнить защиту данных!

При замене буферной батареи выключите станок и ЧПУ!

Заменять буферную батарею разрешается только специально обученному персоналу!

Тип батареи: 1 литиевая батарея, тип CR 2450N (Renata) ID 315 878-01

- **1** буферная батарея находится на главной плате MC 6110
- **2** Ослабьте пять винтов крышки корпуса MC 6110
- **3** Снимите крышку корпуса
- **4** Буферная батарея находится сбоку на плате
- **5** Замените батарею: новая батарея может устанавливаться только в правильном положении

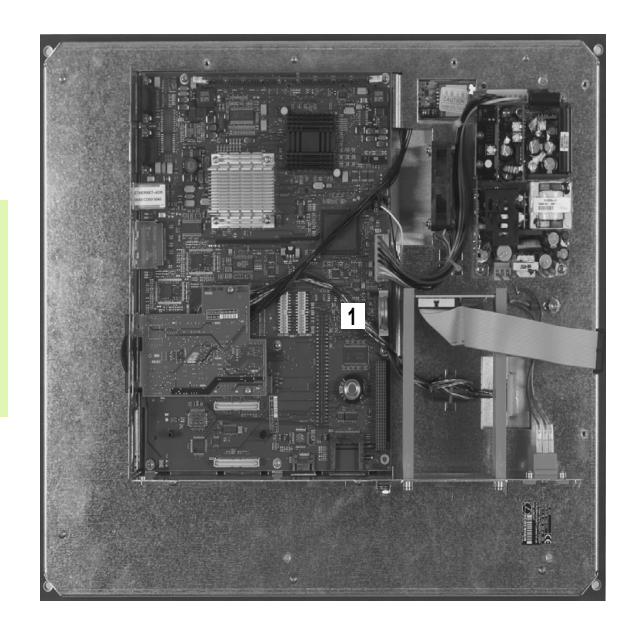

#### **Symbole**

3D-[изображение](#page-418-0) ... 419

#### **C**

CAM-[программирование](#page-362-0) ... 363

#### **E**

Ethernet-[интерфейс](#page-449-0) [Введение](#page-449-1) ... 450 [Возможности](#page-449-2) подключения ... 450 [Подключение](#page-110-0) и отключение дисководов сети ... 111

#### **F**

[FCL ... 442](#page-441-0) FCL-[функция](#page-8-0) ... 9 FK-[программирование](#page-193-0) FK-[программирование](#page-193-0) свободного контура ... 194 [Возможности](#page-199-0) ввода Ccылки [... 205](#page-204-0) [Вспомогательные](#page-203-0) точки ... 204 Данные [окружности](#page-201-0) ... 202 [Замкнутые](#page-202-0) контуры ... 203 [Конечные](#page-199-1) точки ... 200 [Направление](#page-200-0) и длина элементов контура ... 201 [Графика](#page-195-0) ... 196 Круговые [траектории](#page-198-0) ... 199 Линейные [перемещения](#page-197-0) ... 198 Основные [положения](#page-193-1) ... 194 [Открытие](#page-196-0) диалога ... 197 [FN14: ERROR:](#page-243-0) выдача сообщений об ошибках ... 244 FN16: F-PRINT: выдача [отформатированных](#page-248-0) текстов ... 249 [FN18: SYSREAD:](#page-253-0) считывание системных данных ... 254 [FN19: PLC:](#page-262-0) передача значений в PLC ... 263 [FN20: WAIT FOR:](#page-263-0) синхронизация NC и PLC ... 264 FN23: ДАННЫЕ [ОКРУЖНОСТИ](#page-238-0): расчет окружности по 3 точкам ... 239 FN24: ДАННЫЕ [ОКРУЖНОСТИ](#page-238-0): расчет окружности по 4 точкам ... 239

#### **I**

[iTNC 530 ... 60](#page-59-0)

**L** [Look ahead ... 317](#page-316-0)

#### **M**

[M91, M92 ... 309](#page-308-0) MOD-[функция](#page-439-0) [выбор](#page-439-1) ... 440 [выход](#page-439-2) ... 440 обзор [... 441](#page-440-0) M-функции См. "[Дополнительные](#page-305-0) функции"

#### **N**

NC-[сообщения](#page-123-0) об ошибках ... 124

#### **P**

PLANE-[функция](#page-334-0) ... 335 [Автоматический](#page-351-0) поворот ... 352 Выбор [возможных](#page-353-0) решений ... 354 [Инкрементальное](#page-348-0) определение ... 349 Наклонное [фрезерование](#page-355-0) ... 356 [Определение](#page-344-0) вектора ... 345 [Определение](#page-349-0) межосевых углов ... 350 Определение [пространственного](#page-338-0) угла ... 339 [Определение](#page-346-0) точек ... 347 [Определение](#page-340-0) угла проекции ... 341 [Определение](#page-342-0) угла Эйлера ... 343 Процедура работы при [позиционировании](#page-351-1) ... 352 [Сброс](#page-337-0) ... 338

#### **Q**

Q-параметр Передача значений в [PLC ... 265,](#page-264-0)  [266](#page-265-0) [Q](#page-281-0)-[параметры](#page-229-0) выдать [отформатированными](#page-248-0) ... 249 [контроль](#page-241-0) ... 242 локальные QL-[параметры](#page-229-0) ... 230 [остающиеся](#page-229-0) QRпараметры ... 230 Передача значений в [PLC ... 263](#page-262-0) с заданными [значениями](#page-290-0) ... 291

#### **S**

[SPEC FCT ... 324](#page-323-0) SQL-[инструкции](#page-266-0) ... 267

#### **T**

[TNCguide ... 129](#page-128-0) [TNCremo ... 448](#page-447-0) [TNCremoNT ... 448](#page-447-0)

#### **Z**

[Автоматический](#page-435-0) запуск программы ... 436 [Автоматическое](#page-141-0) измерение инструмента ... 142

#### **В**

Ввод [параметров](#page-83-0) заготовки ... 84 Ввод скорости вращения [шпинделя](#page-148-0) ... 149 Вектор нормали к [поверхности](#page-344-0) ... 345, [357,](#page-356-0) [363,](#page-362-0) [364](#page-363-0) Вид [сверху](#page-416-0) ... 417 [Винтовая](#page-189-0) линия ... 190 [Включение](#page-371-0) ... 372 Вложенные [подпрограммы](#page-218-0) ... 219 Внешний вывод данных [iTNC 530 ... 109](#page-108-0) Вставка [комментария](#page-116-0) ... 117 Вход в [контур](#page-163-0) ... 164 при помощи полярных [координат](#page-165-0) ... 166 Выбор единицы [измерения](#page-83-0) ... 84 Выбор точки [привязки](#page-81-0) ... 82 Вывод данных на [дисплей](#page-252-0) ... 253 Вывод [данных](#page-252-1) на сервер ... 253 Вызов программы [Использование](#page-216-0) любой программы в качестве подпрограммы ... 217 [Выключение](#page-373-0) ... 374 Выполнение программы [выполнение](#page-428-0) ... 429 [Обзор](#page-427-0) ... 428 Поиск кадра [... 433](#page-432-0) [прерывание](#page-429-0) ... 430 [продолжение](#page-431-0) после прерывания ... 432 [Пропуск](#page-436-0) кадров ... 437 Выход из [контура](#page-163-0) ... 164, [320](#page-319-0) при помощи полярных [координат](#page-165-0) ... 166 [Вычисления](#page-277-0) в скобках ... 278

## **Index**

**Г**

[Главные](#page-78-0) оси ... 79 [Графика](#page-415-0) виды [... 417](#page-416-1) при [программировании](#page-121-0) ... 122 [Увеличение](#page-122-0) фрагмента ... 123 [Увеличение](#page-419-0) фрагмента ... 420 Графика при [программировании](#page-195-0) ... 196 Графическое [моделирование](#page-420-0) ... 421 Группы [деталей](#page-233-0) ... 234 Данные инструментов ввод в [программу](#page-138-0) ... 139 ввод в [таблицу](#page-139-0) ... 140 [вызов](#page-148-0) ... 149 Дельта-[значения](#page-138-1) ... 139 [индексация](#page-144-0) ... 145 Движение по [траектории](#page-172-0) декартовы [координаты](#page-172-0) Круговая [траектория](#page-180-0) с плавным переходом ... 181 Круговая [траектория](#page-178-0) с указанием радиуса ... 179 Круговая траектория с центром [окружности](#page-177-0) CC ... 178 [Обзор](#page-172-1) ... 173 [прямая](#page-173-0) ... 174 Полярные [координаты](#page-185-0) Круговая [траектория](#page-187-0) вокруг полюса CC ... 188 Круговая [траектория](#page-188-0) с плавным переходом ... 189 [Обзор](#page-185-1) ... 186 [Прямая](#page-186-0) ... 187 [Диалог](#page-85-0) ... 86 Диалог [открытым](#page-85-0) текстом ... 86 [Директория](#page-96-0) ... 97, [102](#page-101-0) [копировать](#page-102-0) ... 103 [создать](#page-101-0) ... 102 [удаление](#page-104-0) ... 105 [Дисплей](#page-60-0) ... 61 Длина [инструмента](#page-137-0) ... 138 [Дополнительные](#page-78-0) оси ... 79 [Дополнительные](#page-74-0) устройства ... 75

### **Д**

[Дополнительные](#page-305-0) функции ввод [... 306](#page-305-1) для ввода [координат](#page-308-1) ... 309 для контроля [выполнения](#page-307-0) программы ... 308 для осей [вращения](#page-357-0) ... 358 для [траектории](#page-311-0) контура ... 312 для [шпинделя](#page-307-0) и подачи СОЖ ... 308 Доступ к [таблицам](#page-266-0) ... 267 [Жесткий](#page-94-0) диск ... 95 [Загрузка](#page-133-0) файлов помощи ... 134 Замена [буферной](#page-479-0) батареи ... 480 [Замена](#page-93-0) текстов ... 94 Запись значений [ощупывания](#page-389-0) в таблицу нулевых точек ... 390 Запись значений ощупывания в таблицу [предустановок](#page-390-0) ... 391 Захват [текущей](#page-87-0) позиции ... 88, [174](#page-173-1) [Защита](#page-95-0) данных ... 96, [116](#page-115-0)

#### **И**

[Изменение](#page-378-0) скорости вращения шпинделя ... 379 [Измерение](#page-399-0) заготовок ... 400 Измерение [инструмента](#page-141-0) ... 142 [Изображение](#page-417-0) в 3 плоскостях ... 418 Имя программы:см. [Управление](#page-95-1) файлами, имя файла [Индексированные](#page-144-0) инструменты ... 145 [Индикация](#page-66-0) состояния ... [67](#page-66-0) [дополнительная](#page-68-0) ... 69 [общая](#page-66-1) ... 67 [Интерфейс](#page-443-0) передачи данных [настройка](#page-443-0) ... 444 Разводка [контактов](#page-469-0) ... 470 [Информация](#page-478-0) о формате ... 479 Использование функций ощупывания [механическими](#page-402-0) щупами или индикаторами ... 403 [Кадр](#page-89-0) вставка, [изменение](#page-89-0) ... 90 [удалить](#page-89-1) ... 90 [Калькулятор](#page-119-0) ... 120 [Кодовые](#page-442-0) числа ... 443 Компенсация наклонного положения заготовки путем [измерения](#page-394-0) двух точек на одной прямой ... 395

#### **К**

[Контекстно](#page-128-0)-зависимая помощь ... 129 Контроль [измерительного](#page-320-0) щупа ... 321 [Контроль](#page-422-0) рабочего [пространства](#page-422-0) ... 423, [427](#page-426-0) [Координаты](#page-80-0) заготовки [абсолютные](#page-80-1) ... 81 [инкрементальные](#page-80-2) ... 81 [Копирование](#page-91-0) частей программы ... 92 Коррекция [инструмента](#page-150-0) [длина](#page-150-1) ... 151 [Радиус](#page-151-0) ... 152 [трехмерная](#page-362-0) ... 363 [Коррекция](#page-151-0) на радиус ... 152 Ввод [... 154](#page-153-0) Внешние углы, [внутренние](#page-154-0) углы ... 155 Коэфицент подачи для движений врезания [M103 ... 315](#page-314-0) Круговая [траектория](#page-177-0) ... 178, [179,](#page-178-0) [181,](#page-180-0)  [188,](#page-187-0) [189](#page-188-0) Название [инструмента](#page-137-1) ... 138 [Назначение](#page-379-0) координат точки привязки ... 380 без [измерительного](#page-379-0) щупа ... 380 Назначение координат точки привязки вручную на [произвольной](#page-396-0) оси ... 397 Угол в качестве точки [привязки](#page-397-0) ... 398 Центр [окружности](#page-398-0) в качестве точки привязки ... 399 [Назначение](#page-396-1) точки привязки вручную Наклон плоскости [обработки](#page-334-1) ... 335, [404](#page-403-0) в режиме ручного [управления](#page-403-0) ... 404 Наклонное [фрезерование](#page-355-0) на наклонной плоскости ... 356 [Наконечник](#page-300-0) щупа ... 301 [Настройка](#page-443-1) скорости передачи данных в бодах [... 444,](#page-443-1) [445,](#page-444-0) [446](#page-445-0) Номер [версии](#page-442-0) ... 443 Номер [инструмента](#page-137-1) ... 138 [Номер](#page-441-1) ПО ... 442 [Номера](#page-441-1) опций ... 442 [Оглавление](#page-118-0) программ ... 119 [Определение](#page-421-0) времени обработки ... 422 [Определение](#page-232-0) локальных Q[параметров](#page-232-0) ... 233

#### **О**

[Определение](#page-232-0) остающихся Qпараметров ... 233 Оси [поворота](#page-359-0) ... 360 Основные [положения](#page-77-0) ... 78 Ось [вращения](#page-357-0) по [оптимальному](#page-358-0) пути: M126 ... 359 [Сокращение](#page-359-1) индикации M94 ... 360 Отработка [программы](#page-427-1)

#### **П**

Параметры [инструмента](#page-137-2) Параметры пользователя [индивидуальные](#page-461-0) для станка ... 462 общие для трехмерных [измерительных](#page-463-0) щупов ... 464 Параметры станка для трехмерных [измерительных](#page-463-0) щупов ... 464 [Параметры](#page-281-0) строки ... 282 [Переменные](#page-281-0) текста ... 282 [Перемещение](#page-374-0) осей станка ... 375 [пошаговое](#page-375-0) ... 376 с помощью внешних клавиш [направления](#page-374-1) ... 375 с помощью [электронного](#page-376-0) маховичка ... 377 Пересечение [референтных](#page-371-0) меток ... 372 ПО для [передачи](#page-447-0) данных ... 448 Повтор части [программы](#page-215-0) ... 216 [Повторный](#page-434-0) подвод к контуру ... 435 [Подача](#page-377-0) ... 378 [Возможности](#page-86-0) ввода ... 87 [изменение](#page-378-0) ... 379 по осям вращения[, M116 ... 358](#page-357-1) Подача в милиметрах/оборот шпинделя [M136 ... 316](#page-315-0) [Подключение](#page-111-0)/отключение USBустройств ... 112 [Подпрограмма](#page-214-0) ... 215 [Позиционирование](#page-409-0) при [наклонной](#page-310-0) плоскости обработки ... 311 с [ручным](#page-409-0) вводом данных ... 410 Поиск кадра [... 433](#page-432-0) после сбоя в [электроснабжении](#page-432-0) ... 433 [Полный](#page-177-0) круг ... 178

#### **П**

Полярные [координаты](#page-79-0) Вход в контур/выход из [контура](#page-165-0) ... 166 Основные [положения](#page-79-0) ... 80 [Программирование](#page-185-0) ... 186 Помощь при [сообщениях](#page-123-0) об ошибках ... 124 Прервите [обработку](#page-429-0) ... 430 Присвоение [фактической](#page-87-0) позиции ... 88 [Программа](#page-82-0) [оглавление](#page-118-0) ... 119 -[построение](#page-82-1) ... 83 [редактирование](#page-88-0) ... 89 [создание](#page-83-0) новой ... 84 [Программирование](#page-229-0) Q[параметров](#page-229-0) ... 230, [282](#page-281-0) If...to-[решения](#page-239-0) ... 240 [Дополнительные](#page-242-0) функции ... 243 Основные [математические](#page-234-0) функции ... 235 Расчет [окружности](#page-238-0) ... 239 [Тригонометрические](#page-236-0) функции ... 237 [Указания](#page-231-0) для [программирования](#page-231-0) ... 232, [284](#page-283-0) [указания](#page-284-0) для [программирования](#page-284-0) ... 285, [286,](#page-285-0)  [288](#page-287-0) Указания по [программированию](#page-289-0) ... 290 [Программирование](#page-85-0) движений инструмента ... 86 [П](#page-281-0)рограммирование параметров: см. "[Программирование](#page-229-0) Q-параметров" [Прямая](#page-173-0) ... 174, [187](#page-186-0) Пульт [управления](#page-62-0) ... 63 Путь [доступа](#page-96-1) ... 97

#### **Р**

[Рабочее](#page-458-0) время ... 459 Радиус [инструмента](#page-137-3) ... 138 Разводка контактов для [интерфейсов](#page-469-0) передачи данных ... 470 Разворот плоскости [обработки](#page-394-1) в режиме ручного [управления](#page-394-1) ... 395 [Разделение](#page-61-0) экрана дисплея ... 62 [Разомкнутые](#page-313-0) углы контура M98 ... 314

#### **Р**

Расчет [окружности](#page-238-0) ... 239 [Режимы](#page-63-0) работы ... 64

#### **С**

[синхронизация](#page-263-0) NC и PLC ... 264 [синхронизация](#page-263-0) PLC и NC ... 264 [Система](#page-128-0) помощи ... 129 Система [привязки](#page-78-0) ... 79 Скорость [передачи](#page-443-1) данных ... 444, [445,](#page-444-0) [446](#page-445-0) [Скругление](#page-175-0) углов ... 176 Совмещение [позиционирования](#page-318-0) маховичком M118 ... 319 [Соединение](#page-110-0) с сетью ... 111 [Сообщения](#page-123-0) об ошибках ... [124](#page-123-0) [Помощь](#page-123-0) при ... 124 [Состояние](#page-98-0) файла ... 99 [Специальные](#page-323-0) функции ... 324 Спиральная [интерполяция](#page-189-0) ... 190 [Стандартные](#page-324-0) значения для программы ... 325

#### **[Т](#page-139-0)**

Таблица [инструментов](#page-139-0) [Возможности](#page-139-0) ввода ... 140 [редактирование](#page-142-0), выход ... 143 Функции [редактирования](#page-143-0) ... 144 [Таблица](#page-145-0) мест ... 146 [Таблица](#page-389-0) нулевых точек Присвоение [результатов](#page-389-0) контактного измерения ... 390 Таблица [предустановок](#page-390-0) ... [382](#page-381-0) Присвоение [результатов](#page-390-0) контактного измерения ... 391 Т-[вектор](#page-363-0) ... 364 Тест [программы](#page-423-0) [выполнение](#page-426-0) ... 427 [Обзор](#page-423-1) ... 424 [Технические](#page-472-0) данные ... 473 [Трехмерная](#page-362-0) коррекция ... 363 [Face Milling ... 366](#page-365-0) [Peripheral Milling ... 368](#page-367-0) Дельта-[значения](#page-364-0) ... 365 [нормированный](#page-363-0) вектор ... 364 Ориентация [инструмента](#page-365-1) ... 366 формы [инструмента](#page-364-1) ... 365 Трехмерные измерительные щупы [калибровка](#page-391-0) [... 392](#page-391-0) [Тригонометрические](#page-236-0) функции ... 237 [Тригонометрия](#page-236-0) ... 237

# Index

y

Управление программами: см. "Управление файлами" Управление точками привязки ... 382 Управление файлами ... 97 внешний вывод данных ... 109 Выбор файла ... 100 Выделение файлов ... 106 вызов ... 99 Директории ... 97 копирование ... 103 создать ... 102 Защита файла ... 108 Имя файла ... 96 Копирование файла ... 102 Обзор функций ... 98 Переименование файла ... 107 Тип файла ... 95 Удаление файла ... 104 Файл создать ... 102 Уровень версии ... 9 Ускоренный ход ... 136

#### Ф

Файл создать ... 102 фаска ... 175 Функции траектории Основные положения ... 158 Окружности и дуги окружностей ... 161 Предварительное позиционирование ... 162 Функция поиска ... 93

#### Ц

Центр окружности ... 177 Циклы ощупывания Режим ручного управления ... 388 См. руководство пользователя "Циклы измерительных щупов" Цилиндр ... 299

#### $\mathbf{a}$

эллипс ... 297

## **Обзорные таблицы**

## **Циклы обработки**

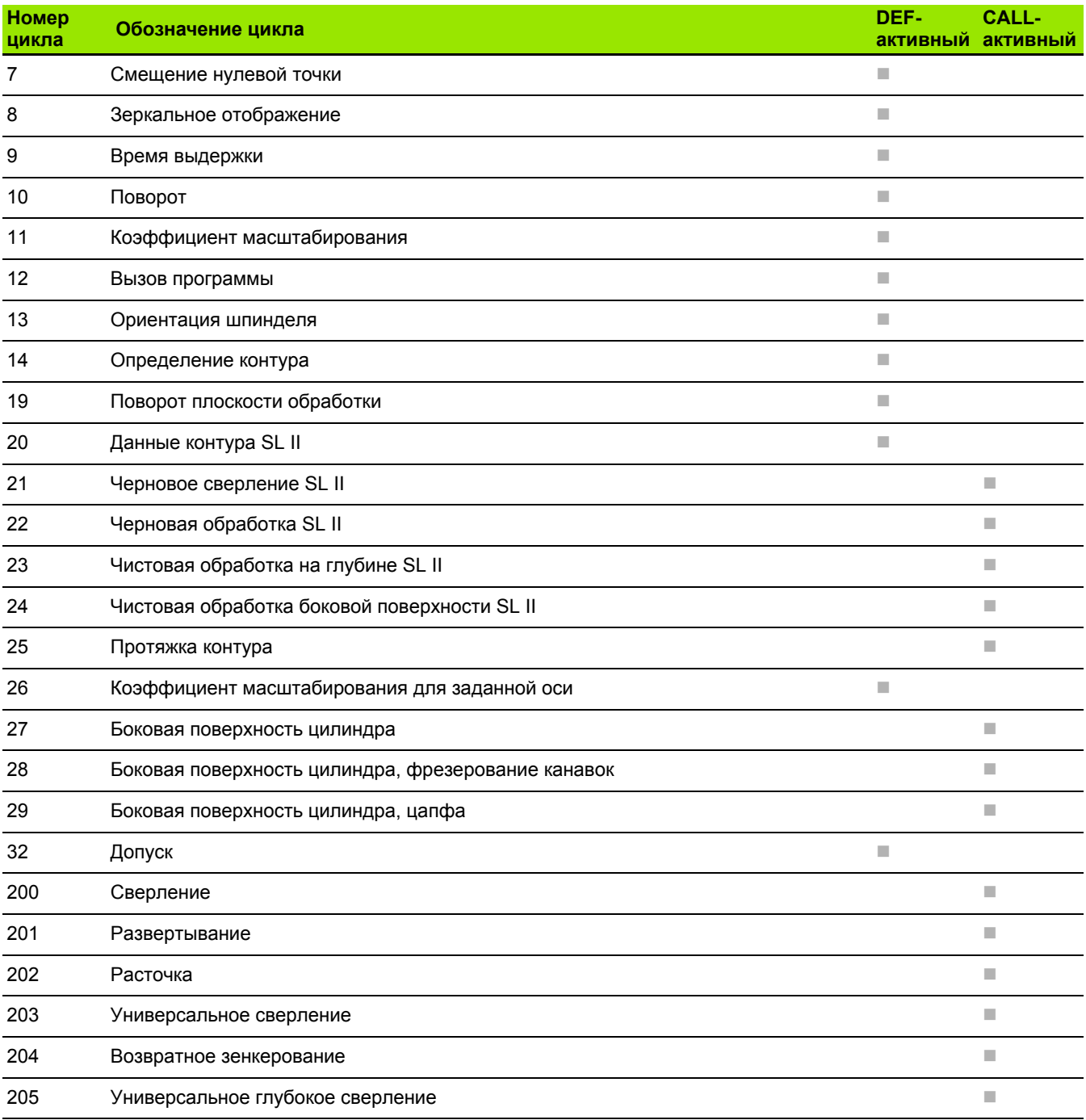

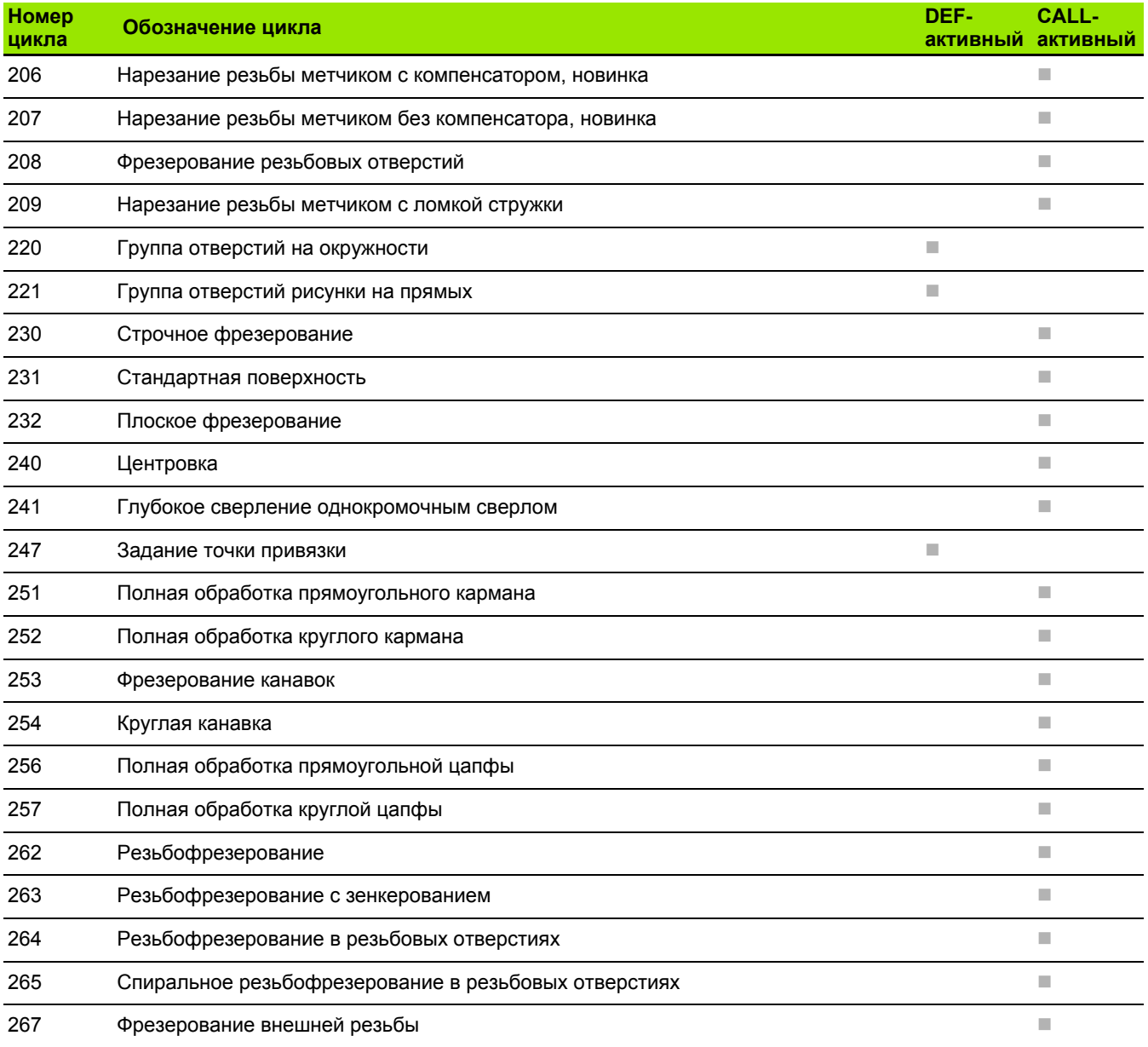

## **Дополнительные функции**

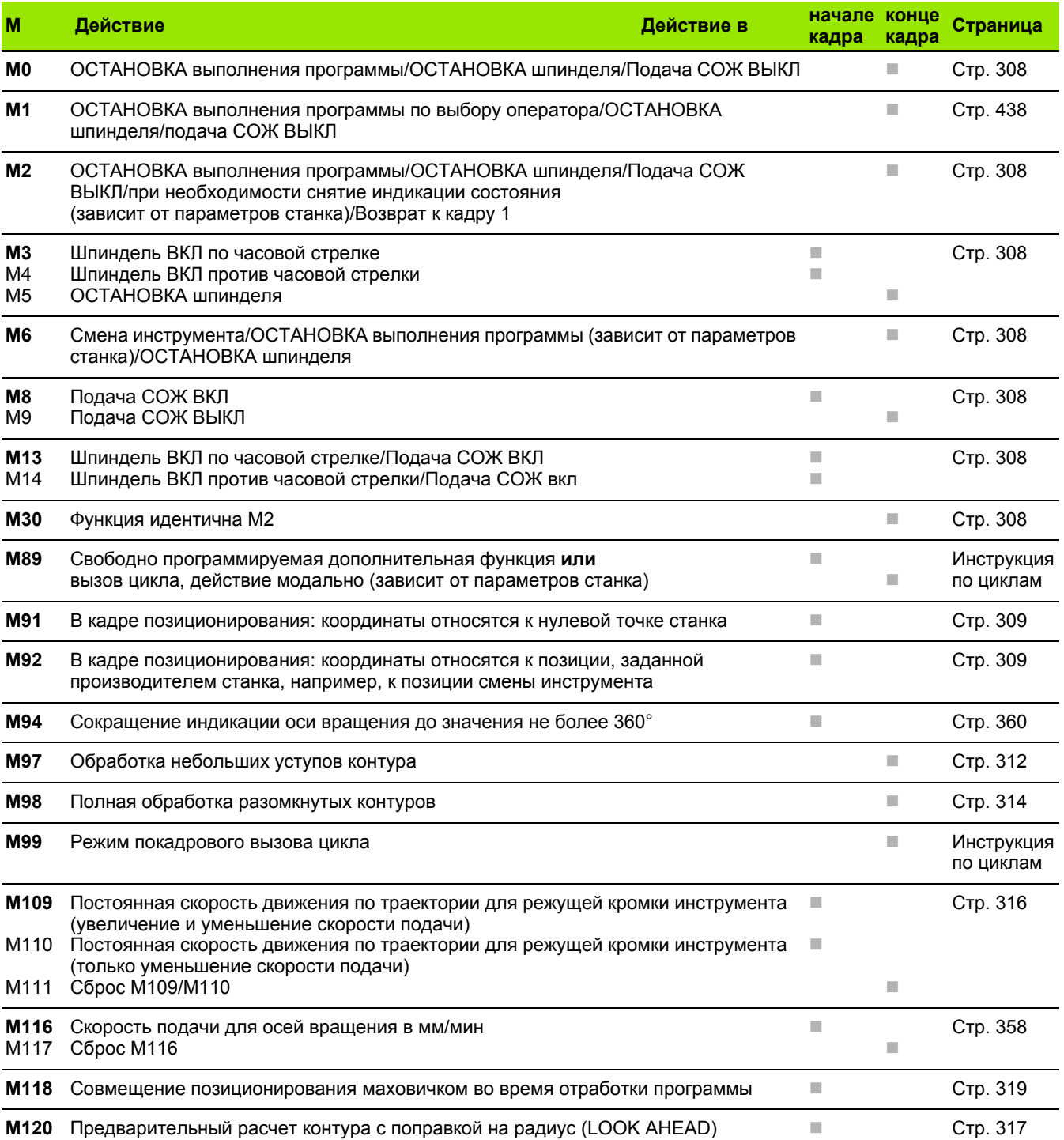

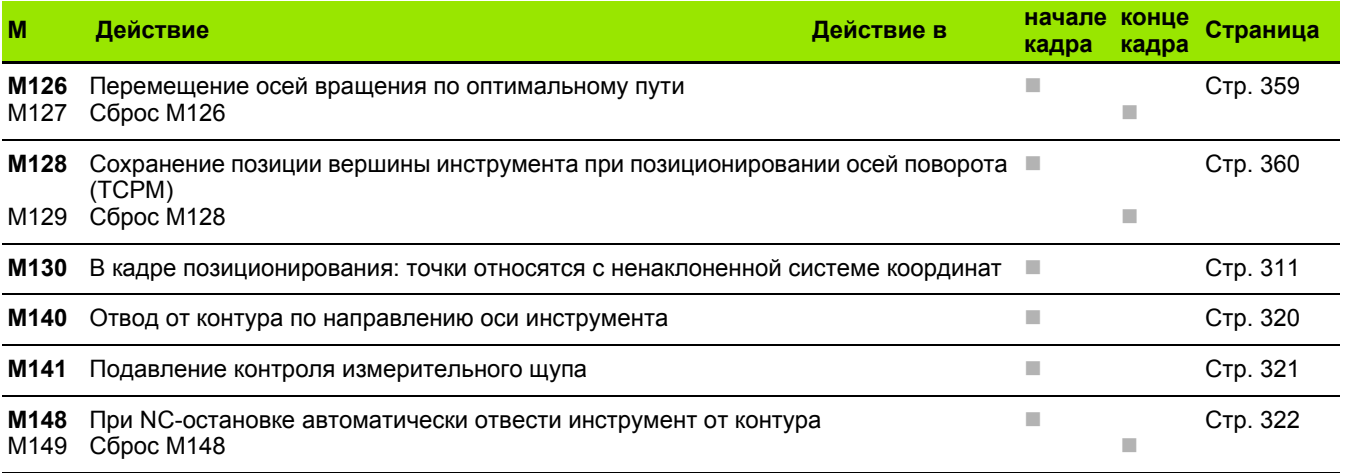

## **Функции TNC 620 и iTNC 530 в сравнении**

#### **Сравнение: технические данные**

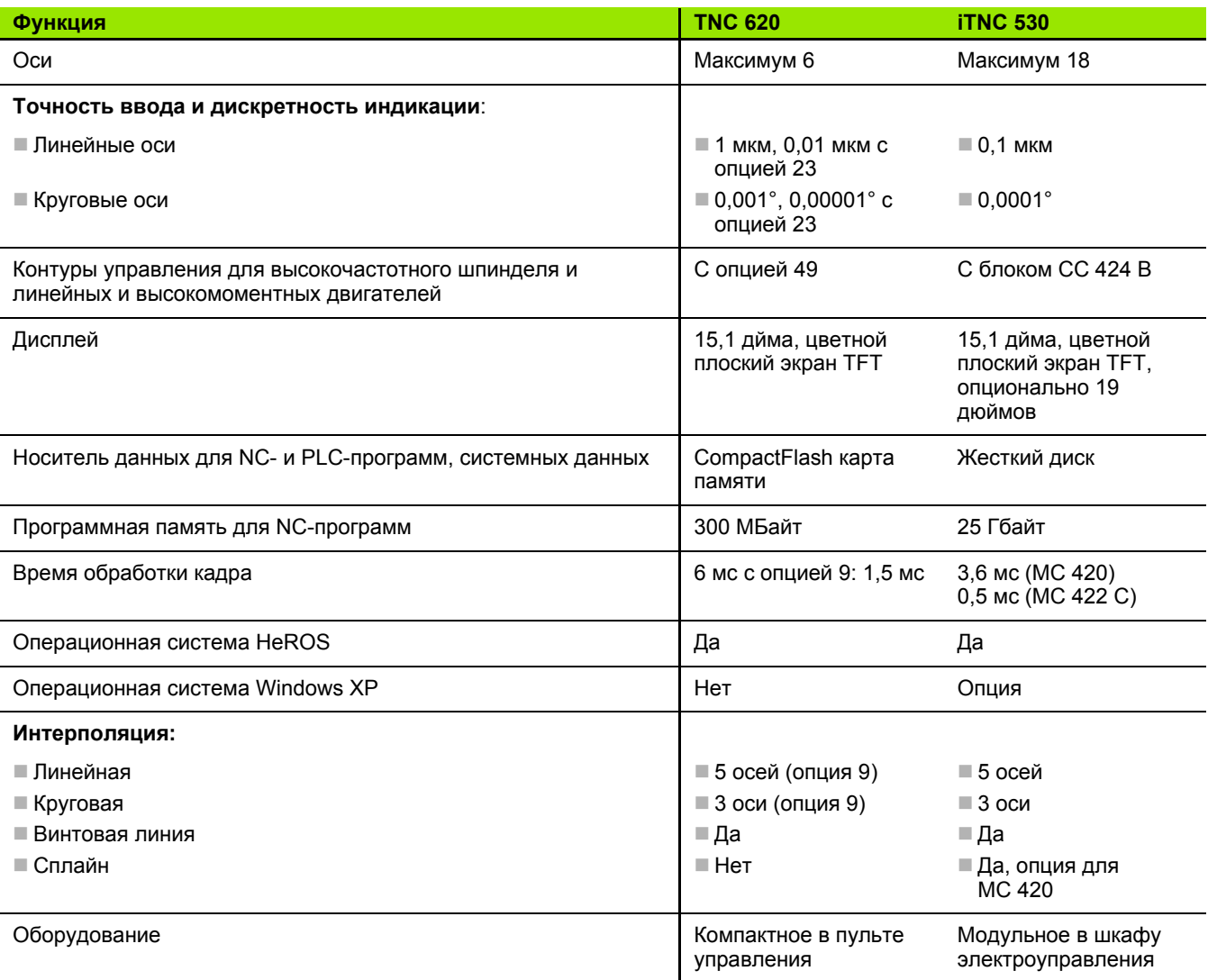

## **Сравнение: интерфейсы данных**

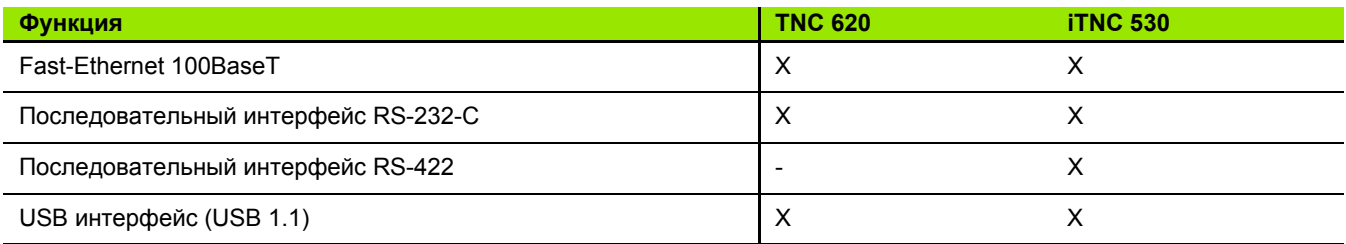

## **Сравнение: аксессуары**

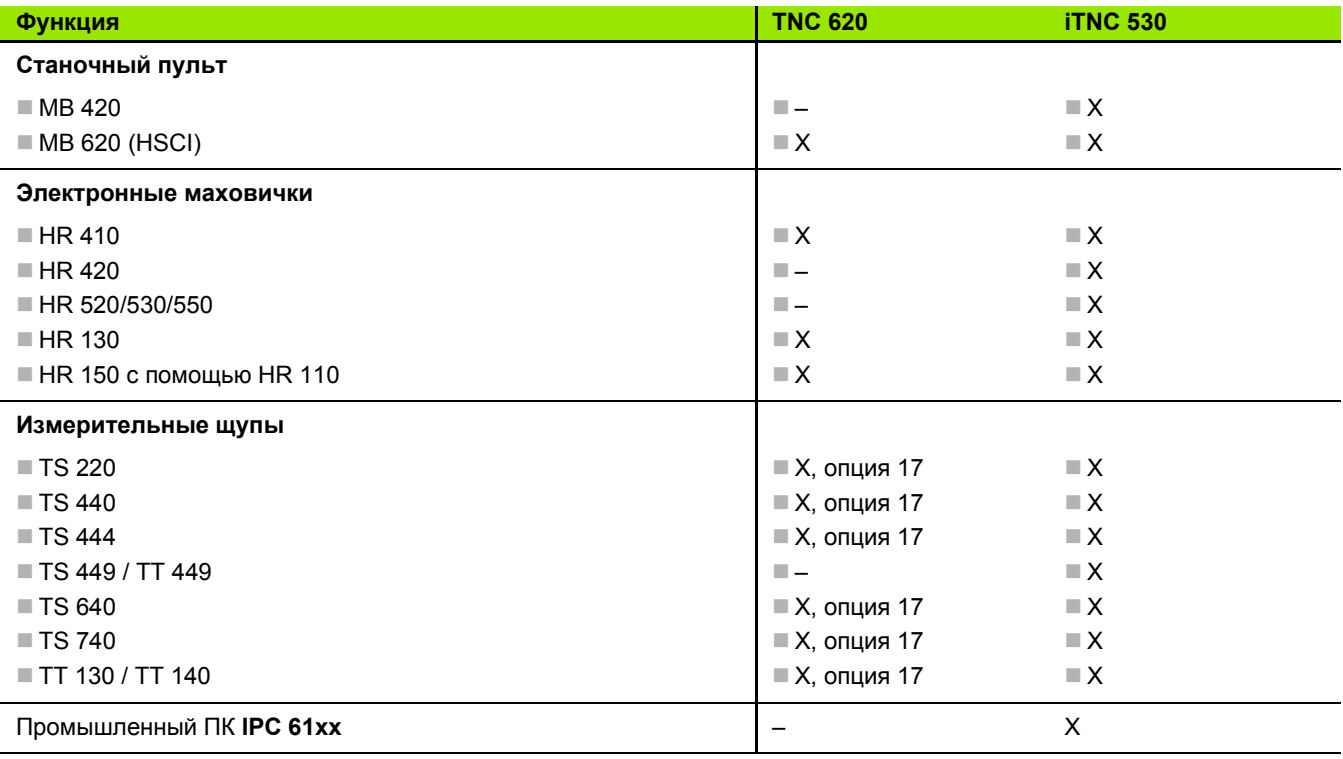

## **Сравнение: программное обеспечение для ПК**

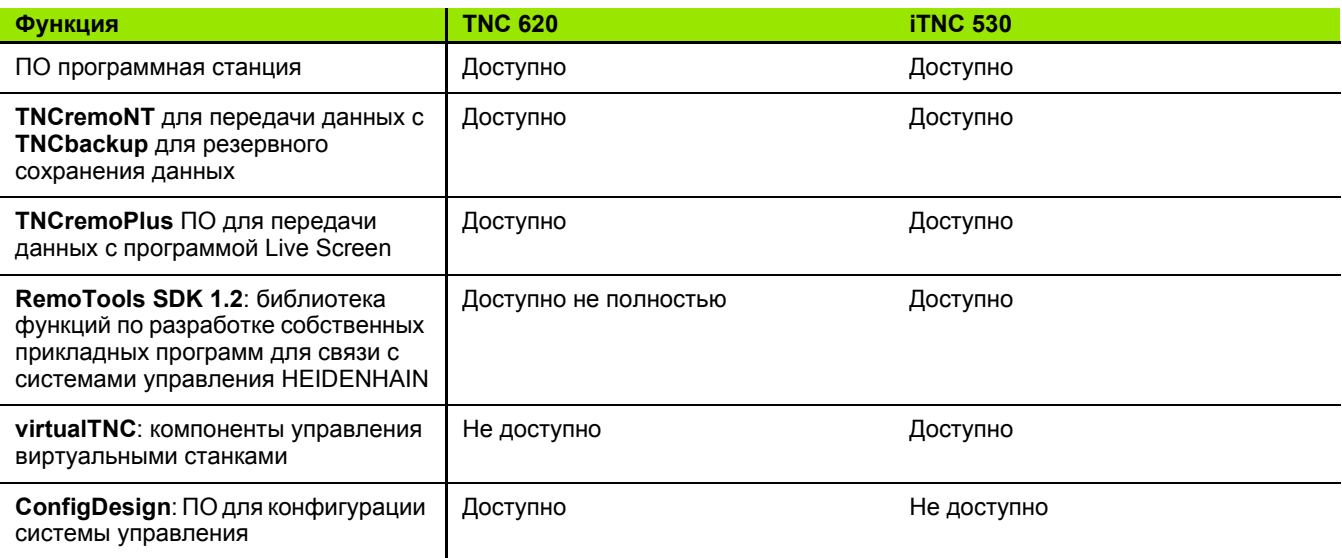

## **Сравнение: функции, характерные для станка**

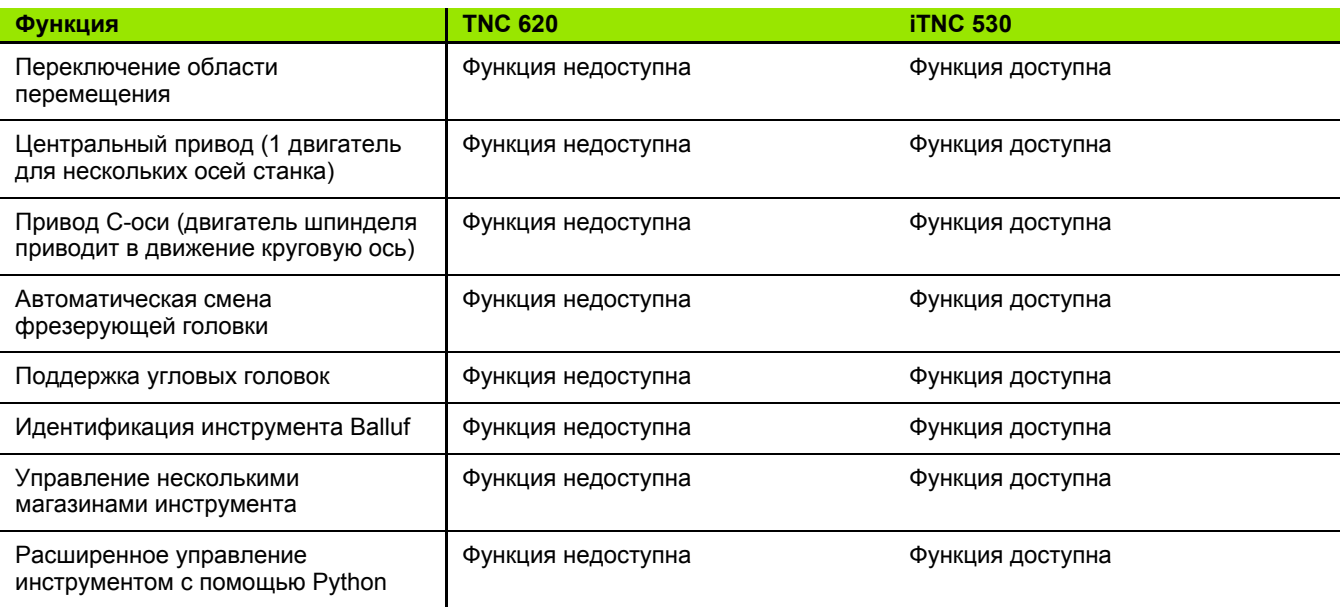

## Сравнение: пользовательские функции

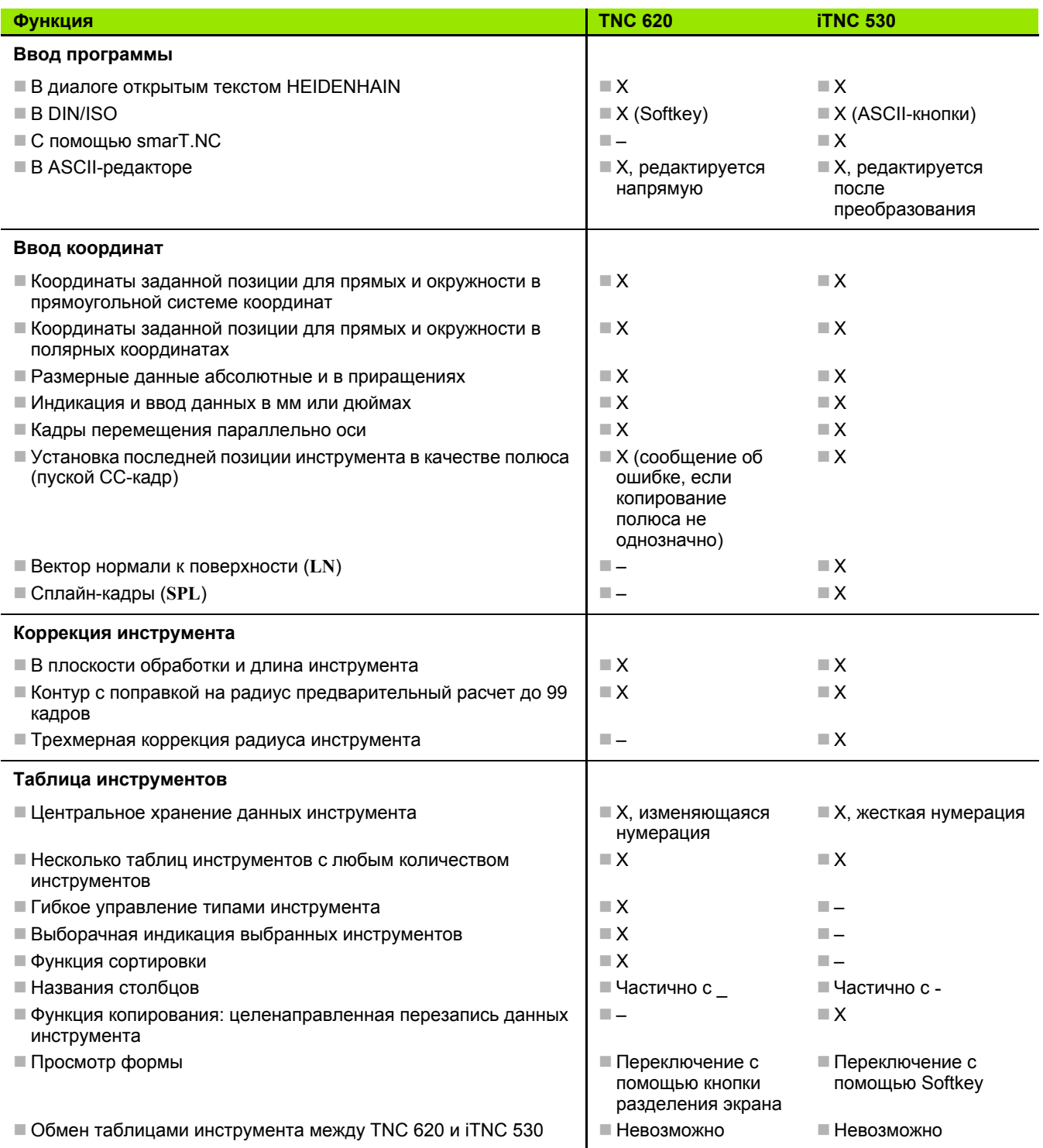

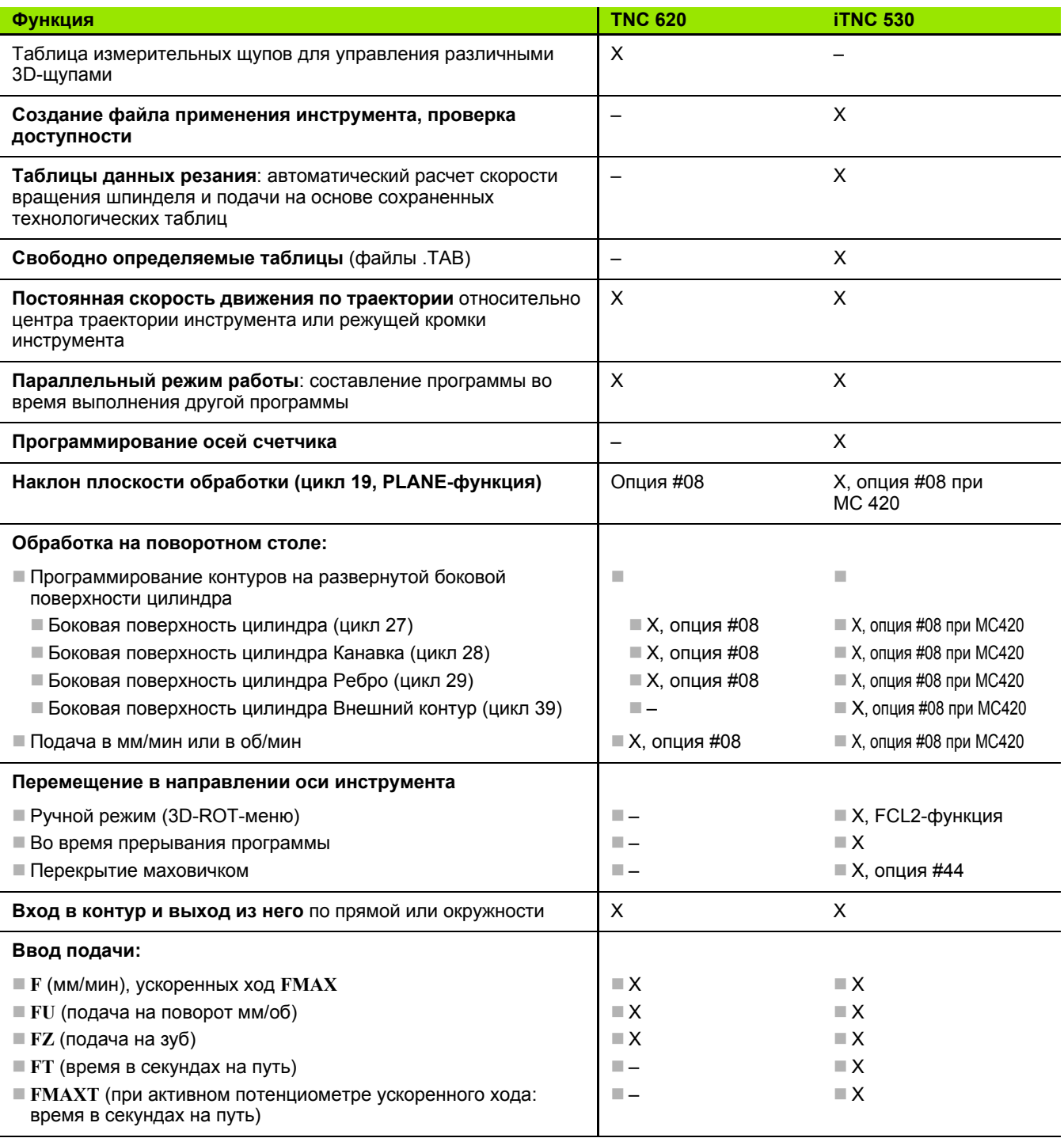

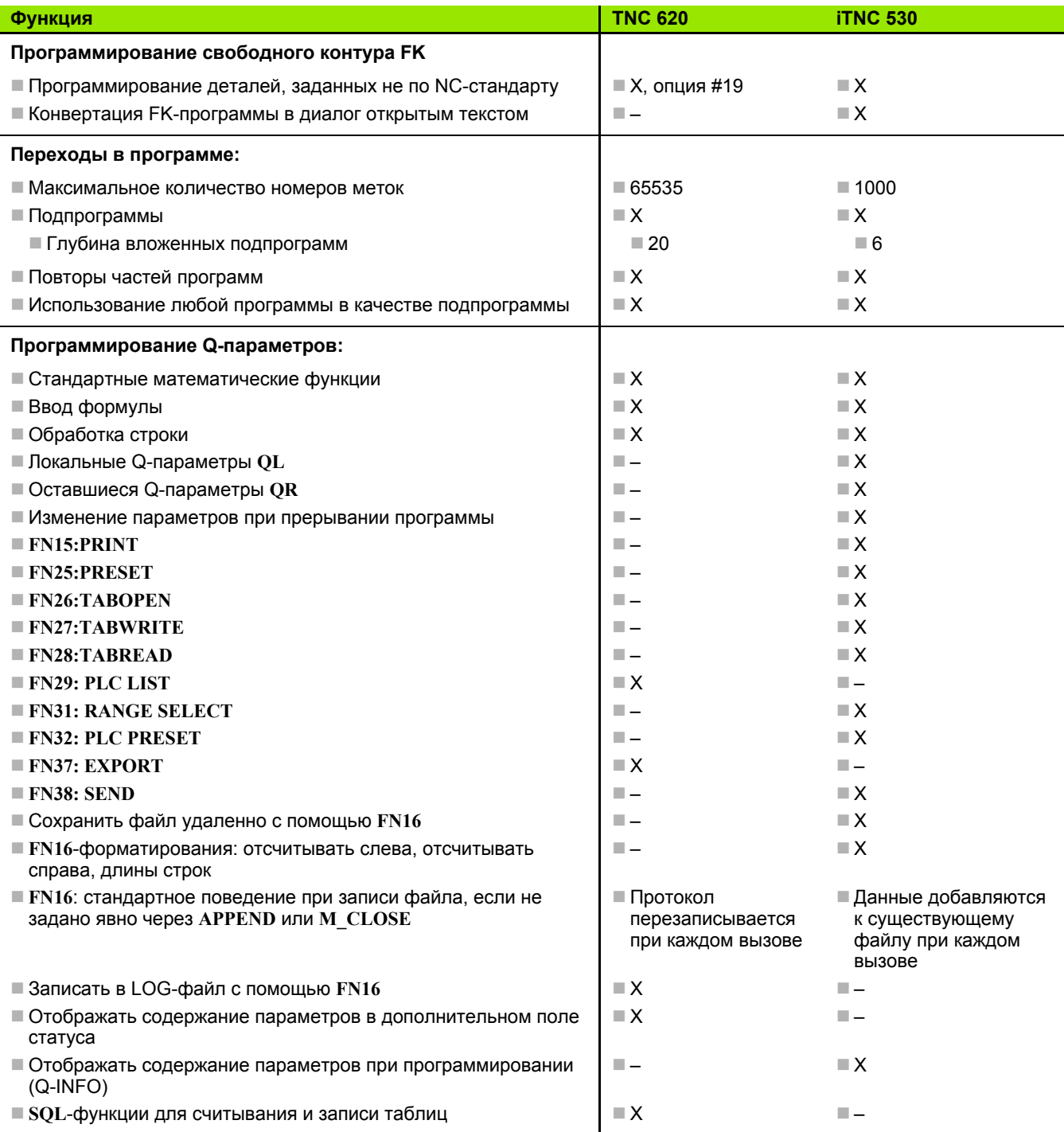

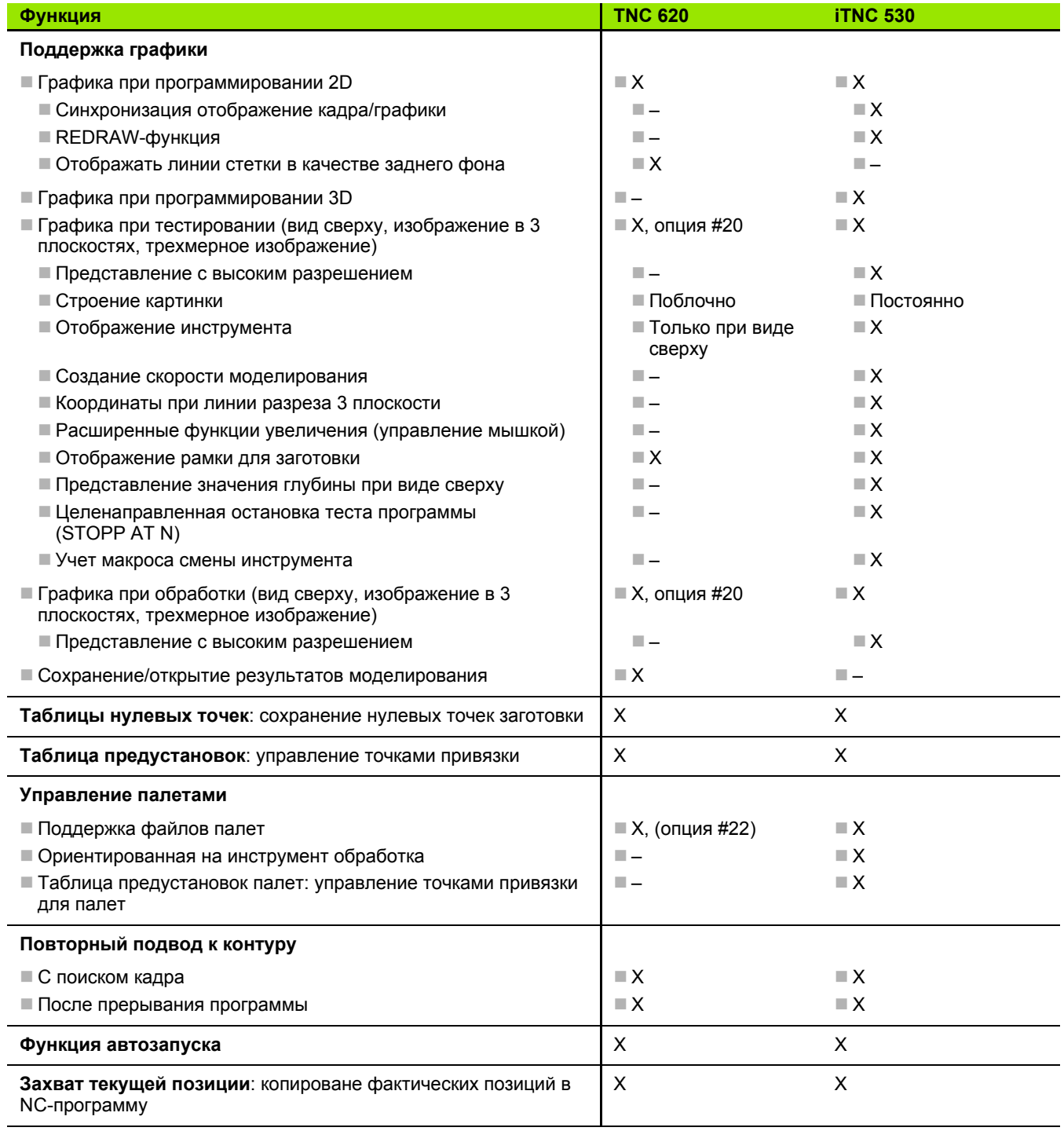

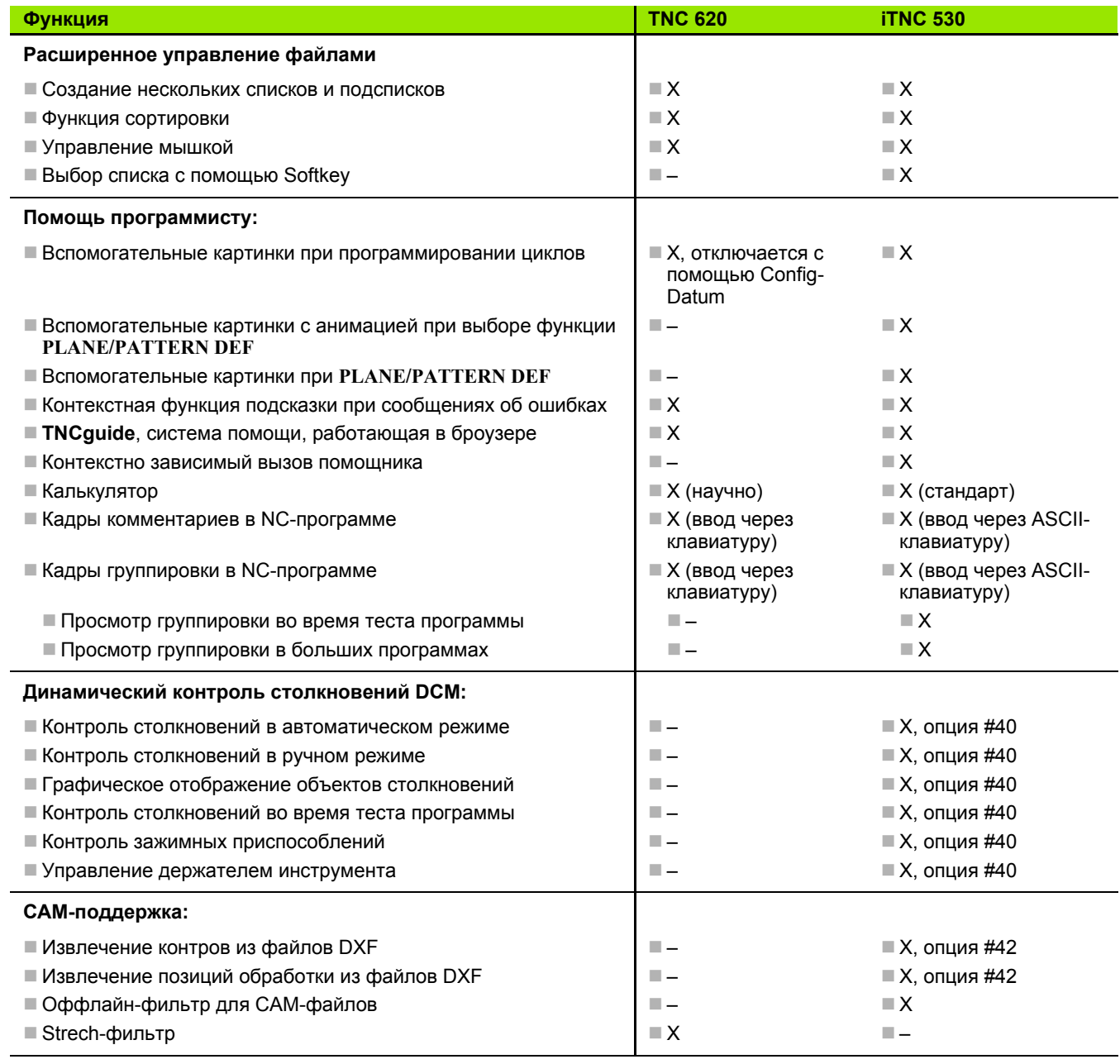

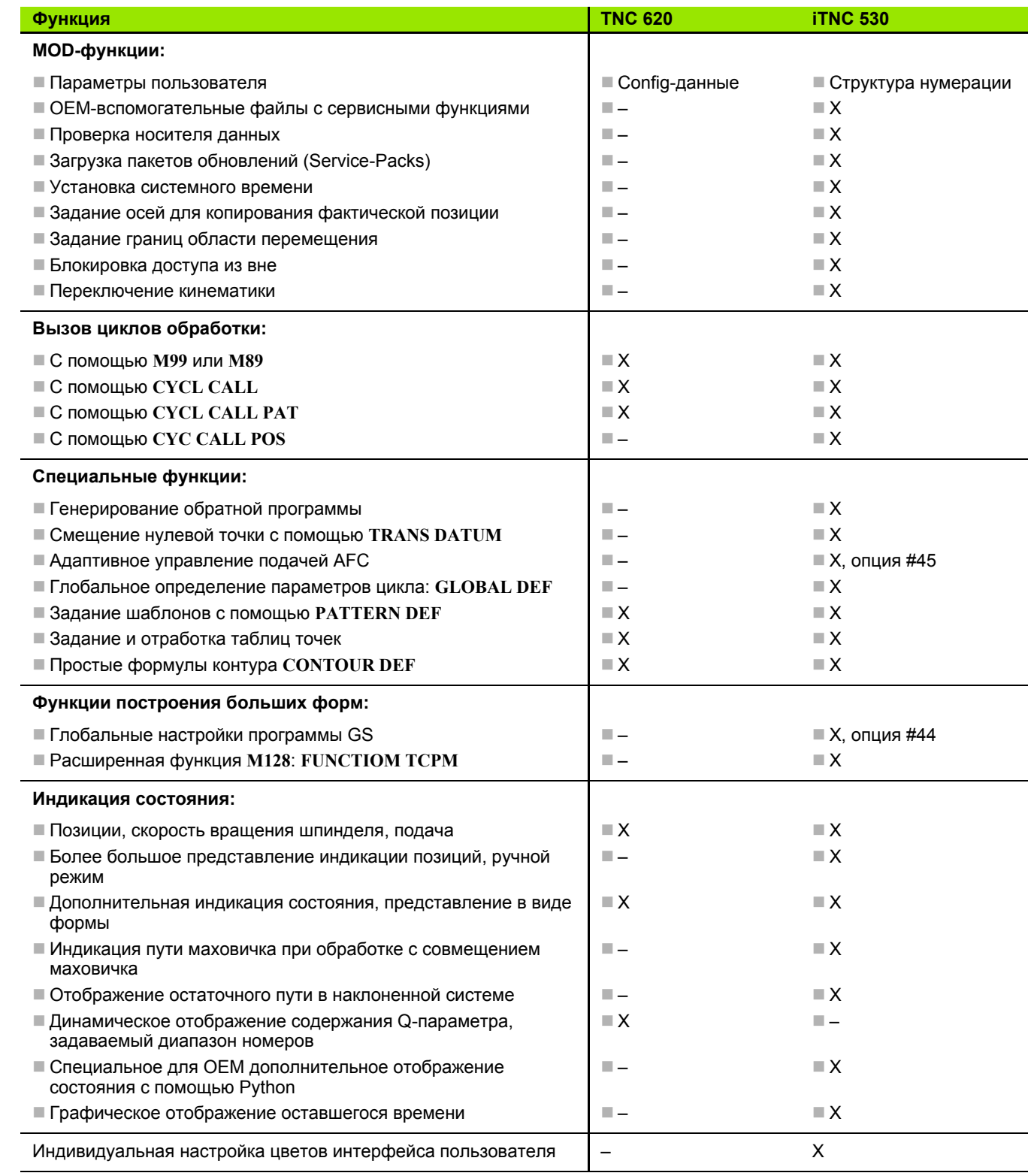

 $\overline{\phantom{a}}$ 

## Сравнение: циклы

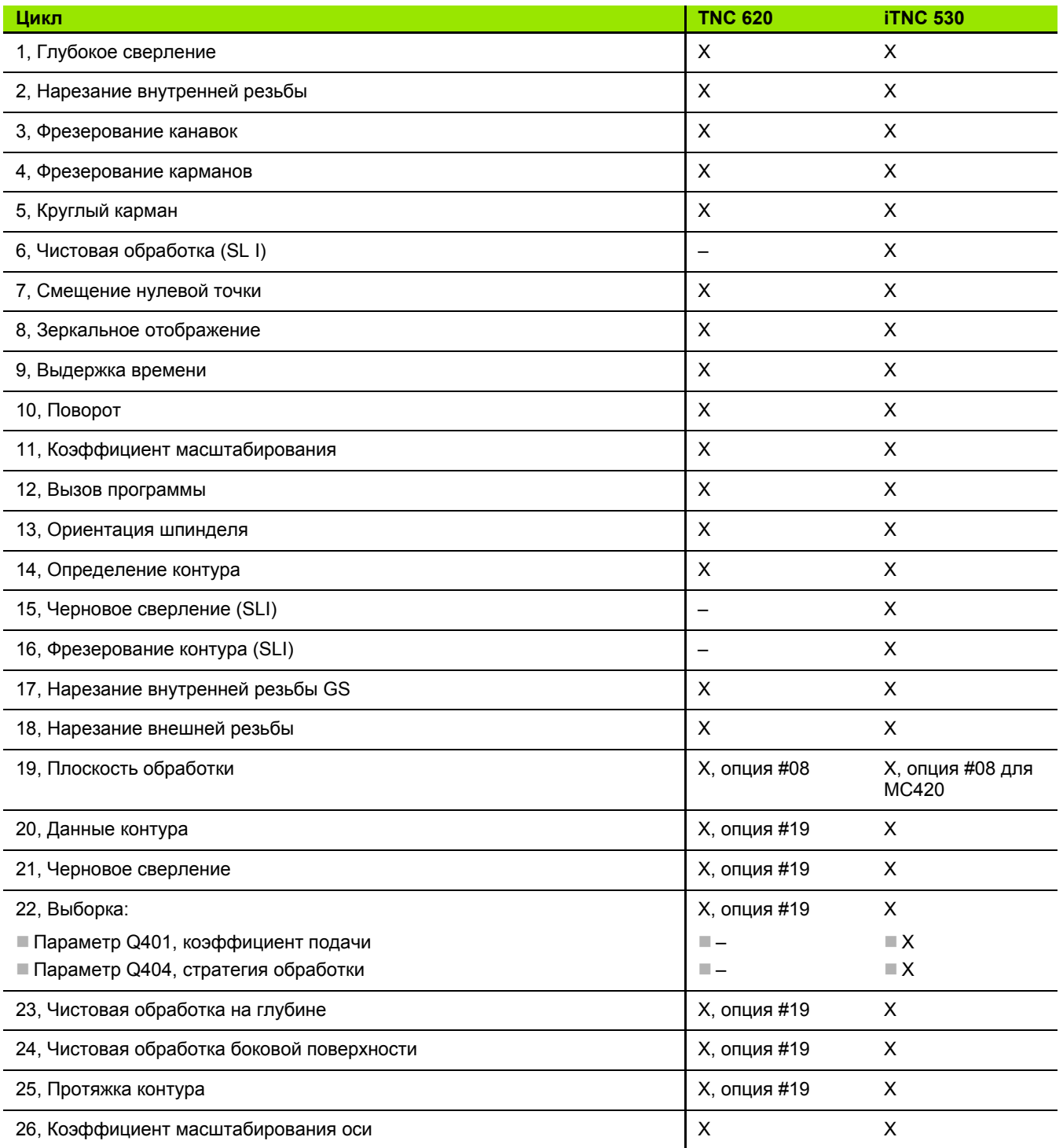

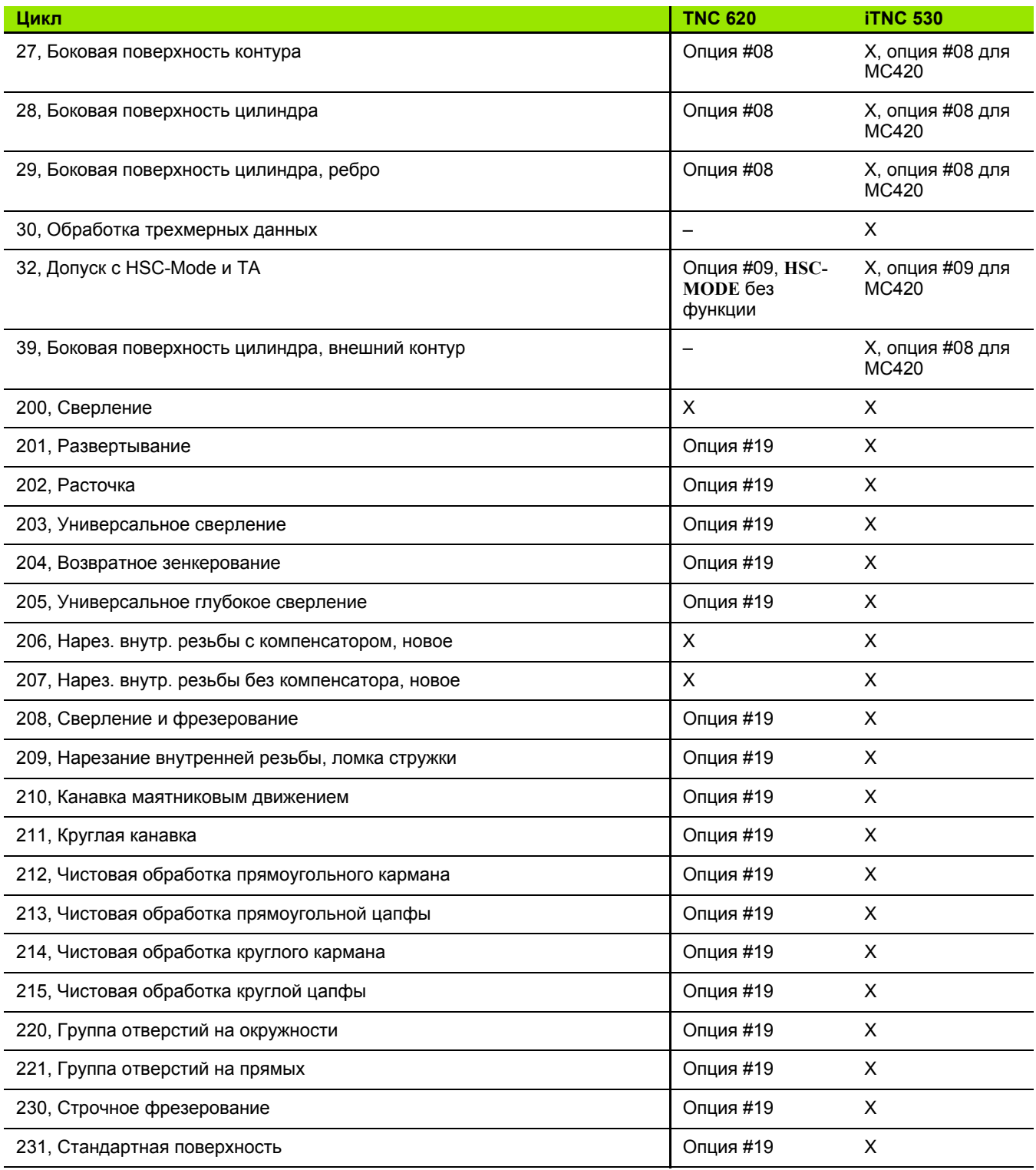

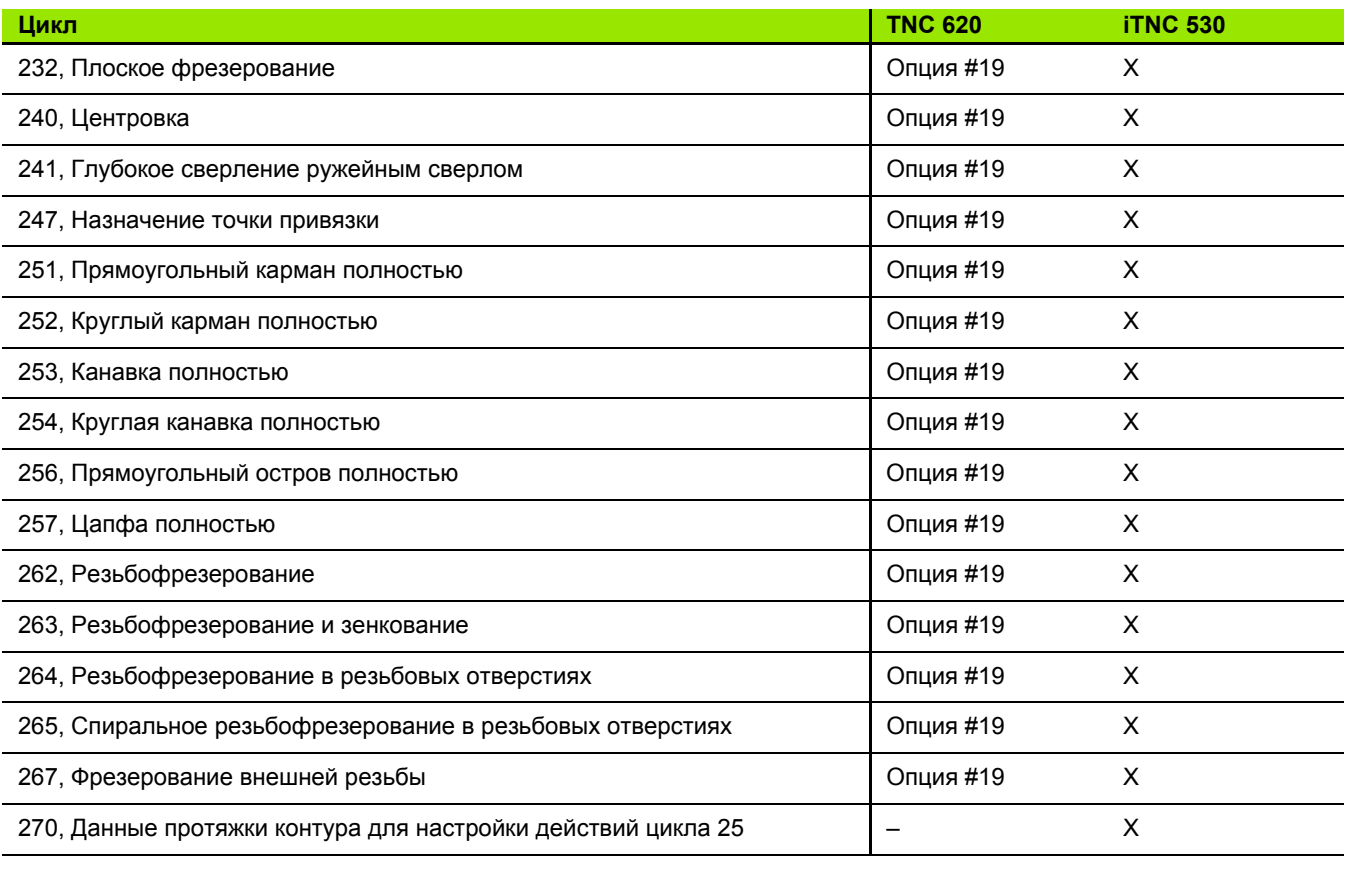

## **Сравнение: дополнительные функции**

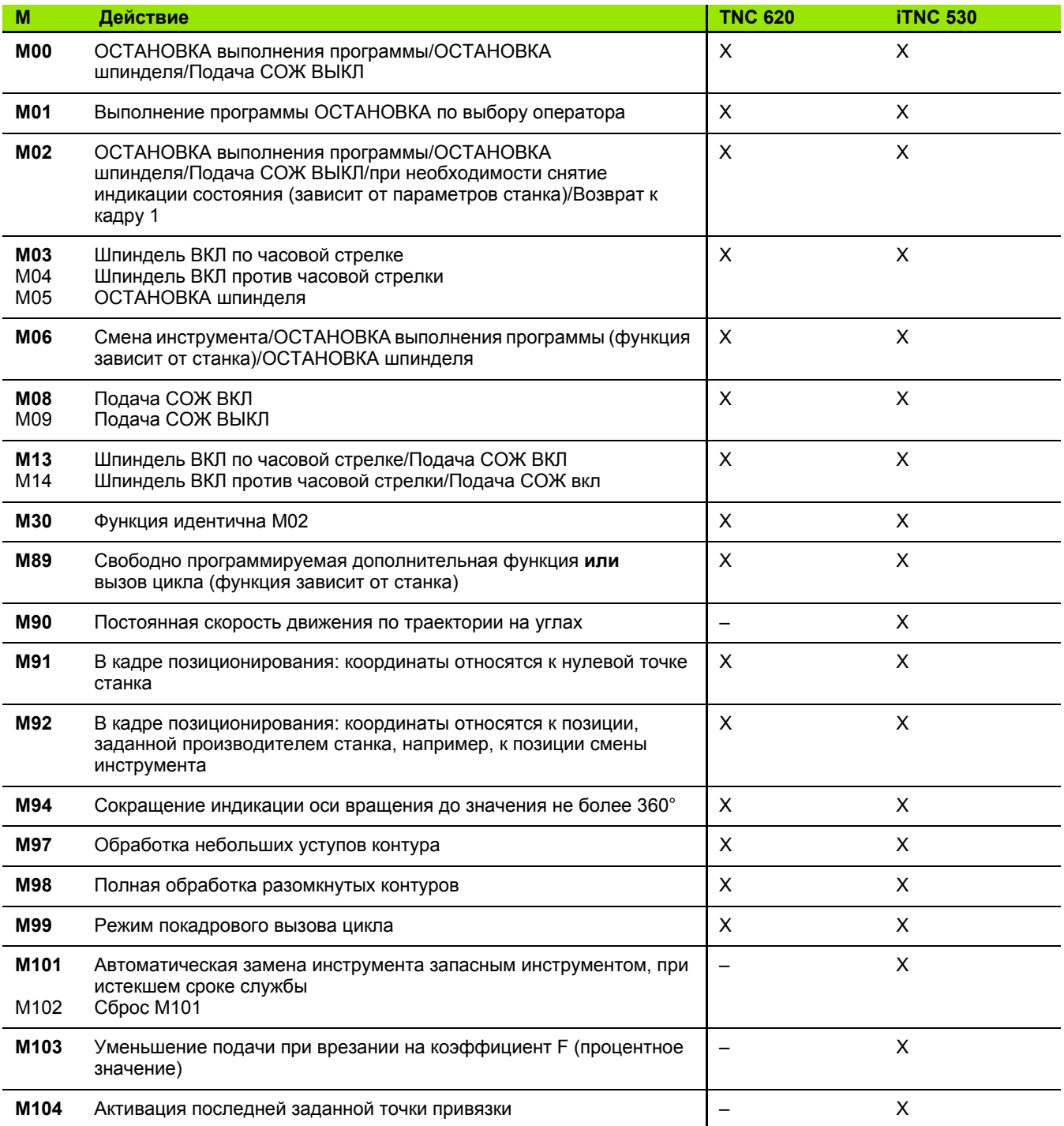

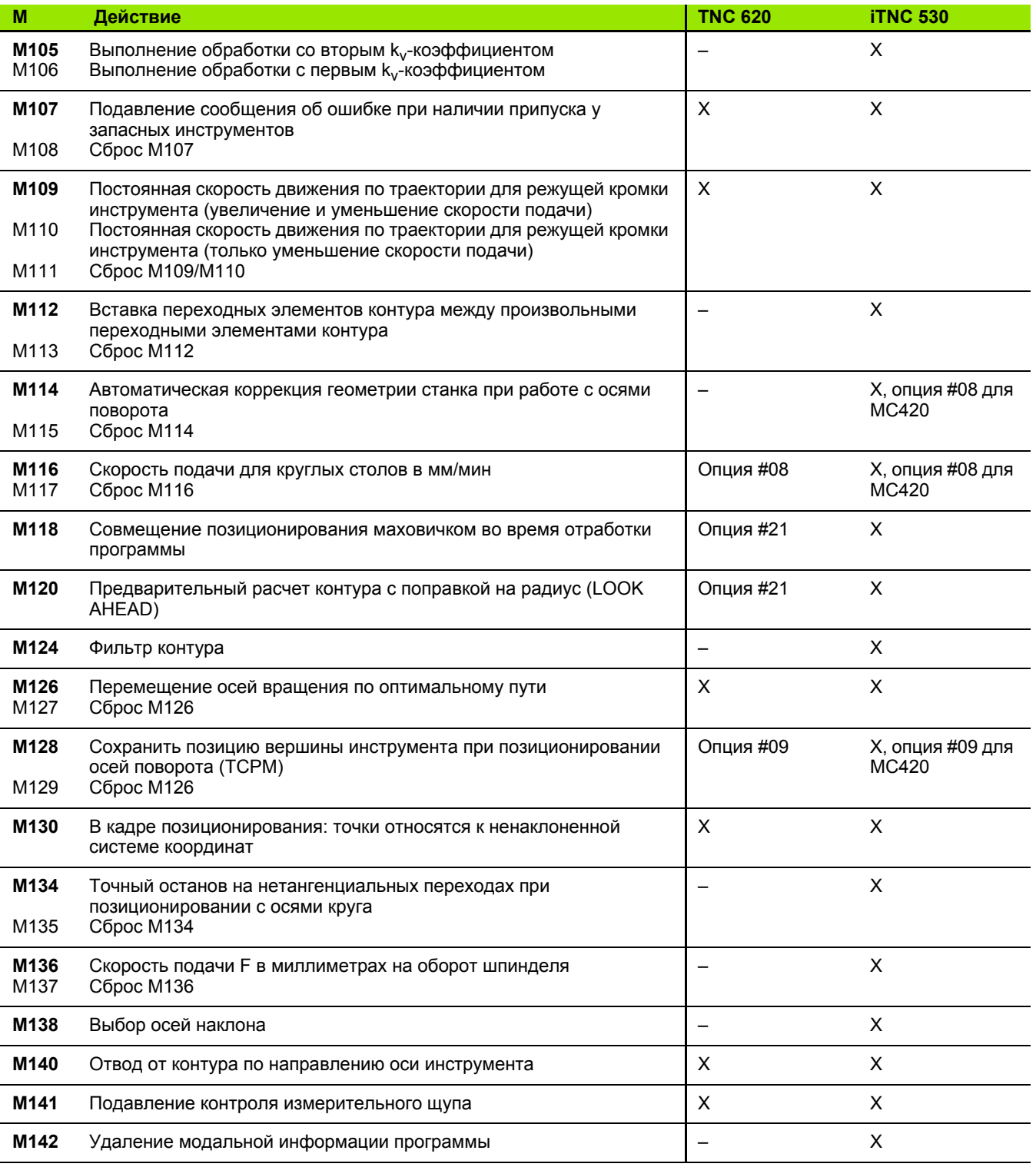

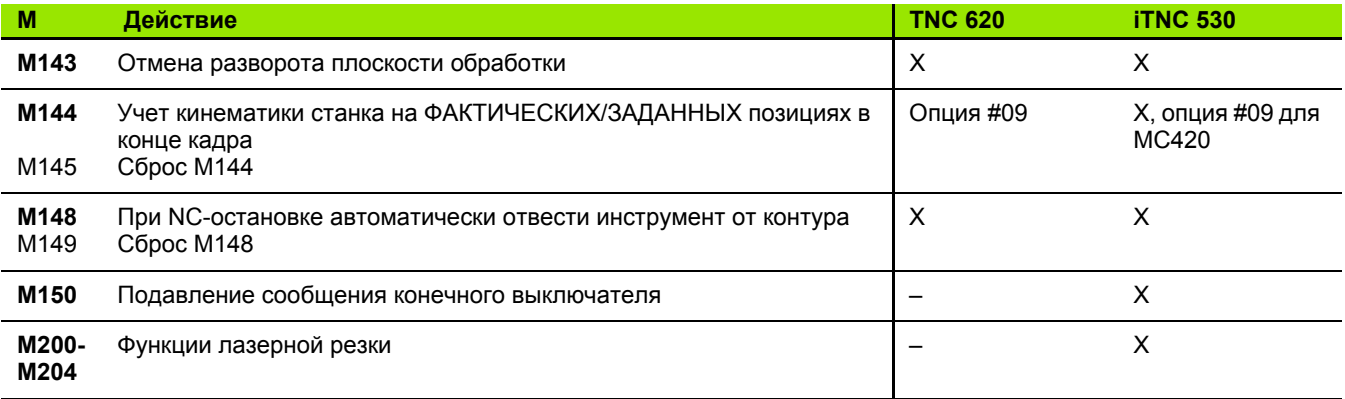

## Сравнение: циклы измерительных щупов в ручном режиме и врежиме эл. маховичка

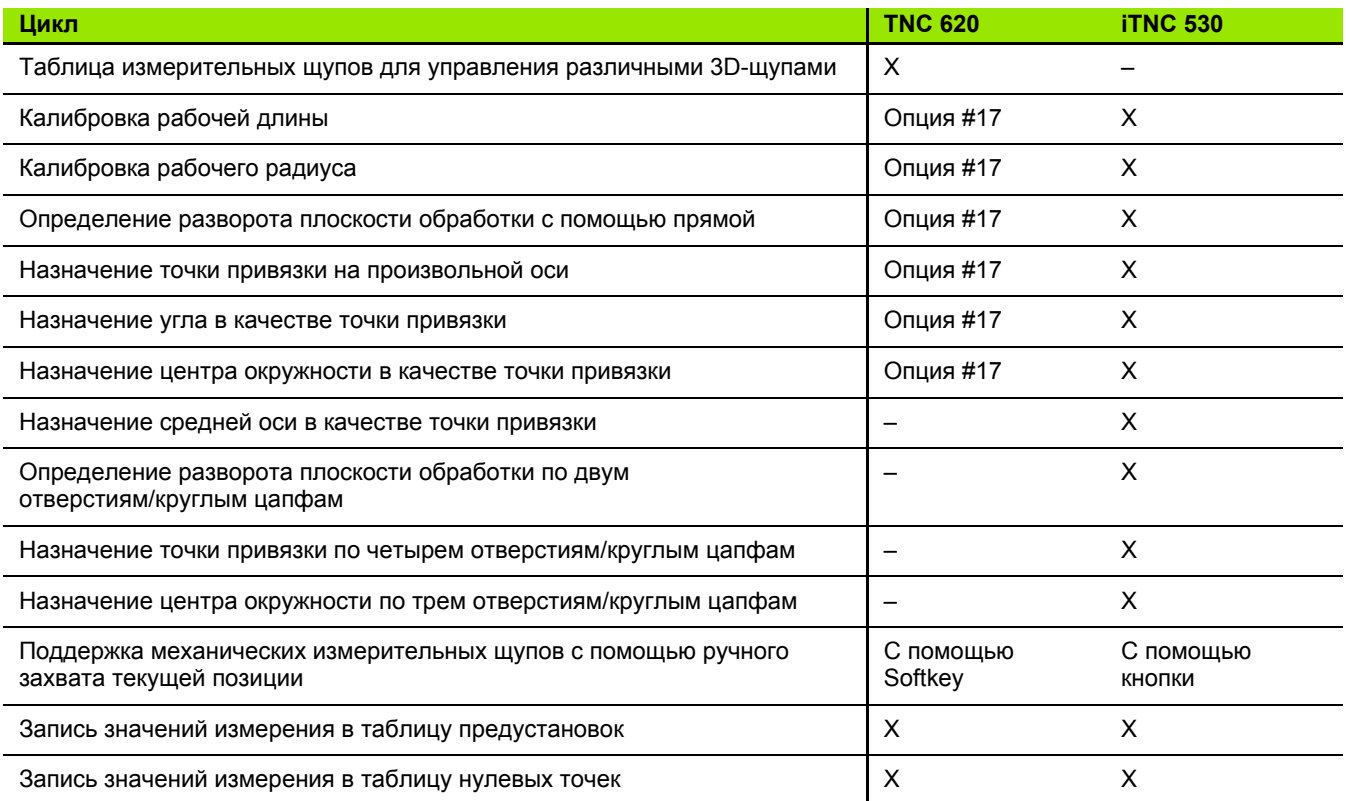
## **Сравнение: циклы измерительных щупов для автоматического контроля заготовки**

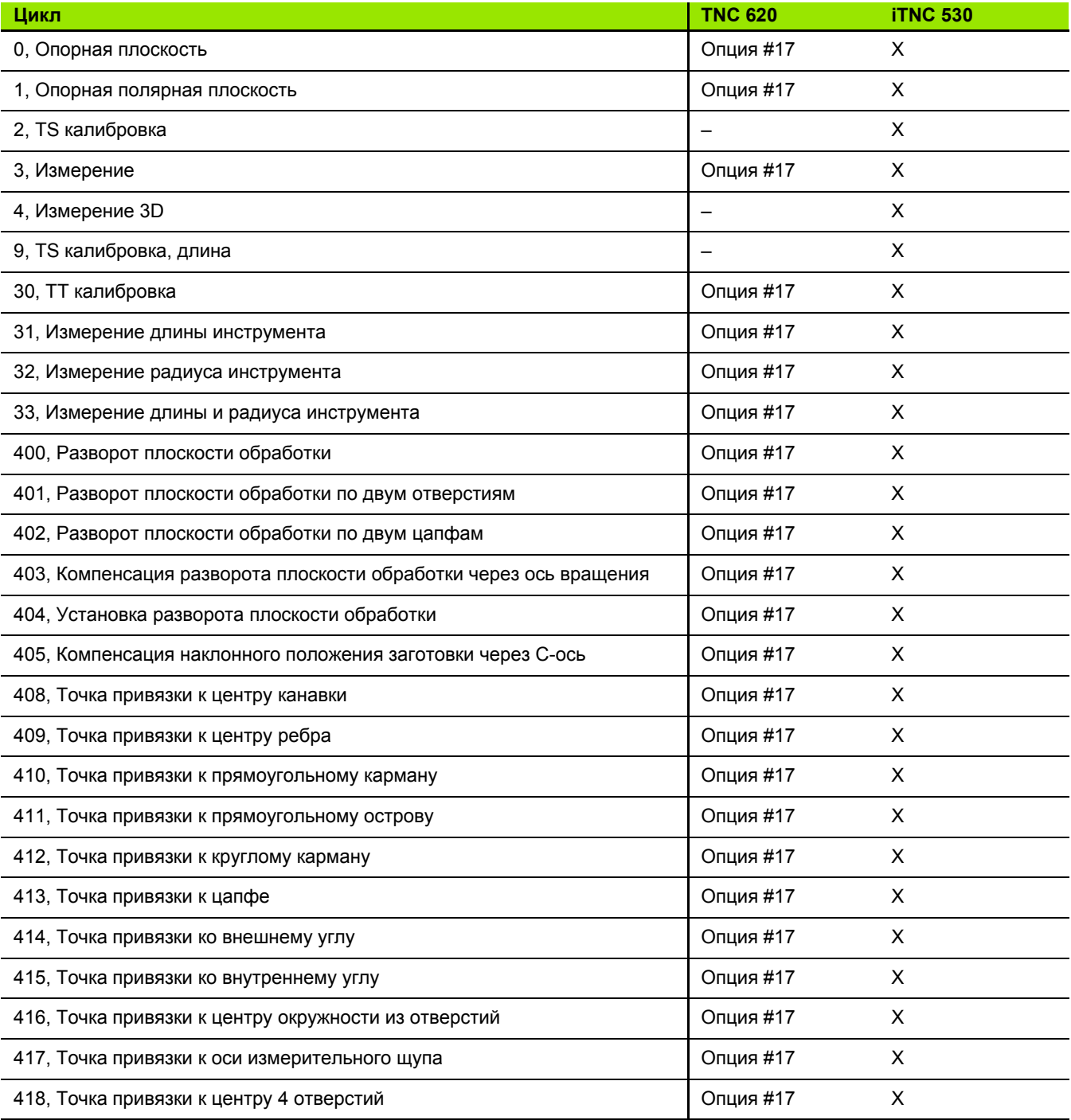

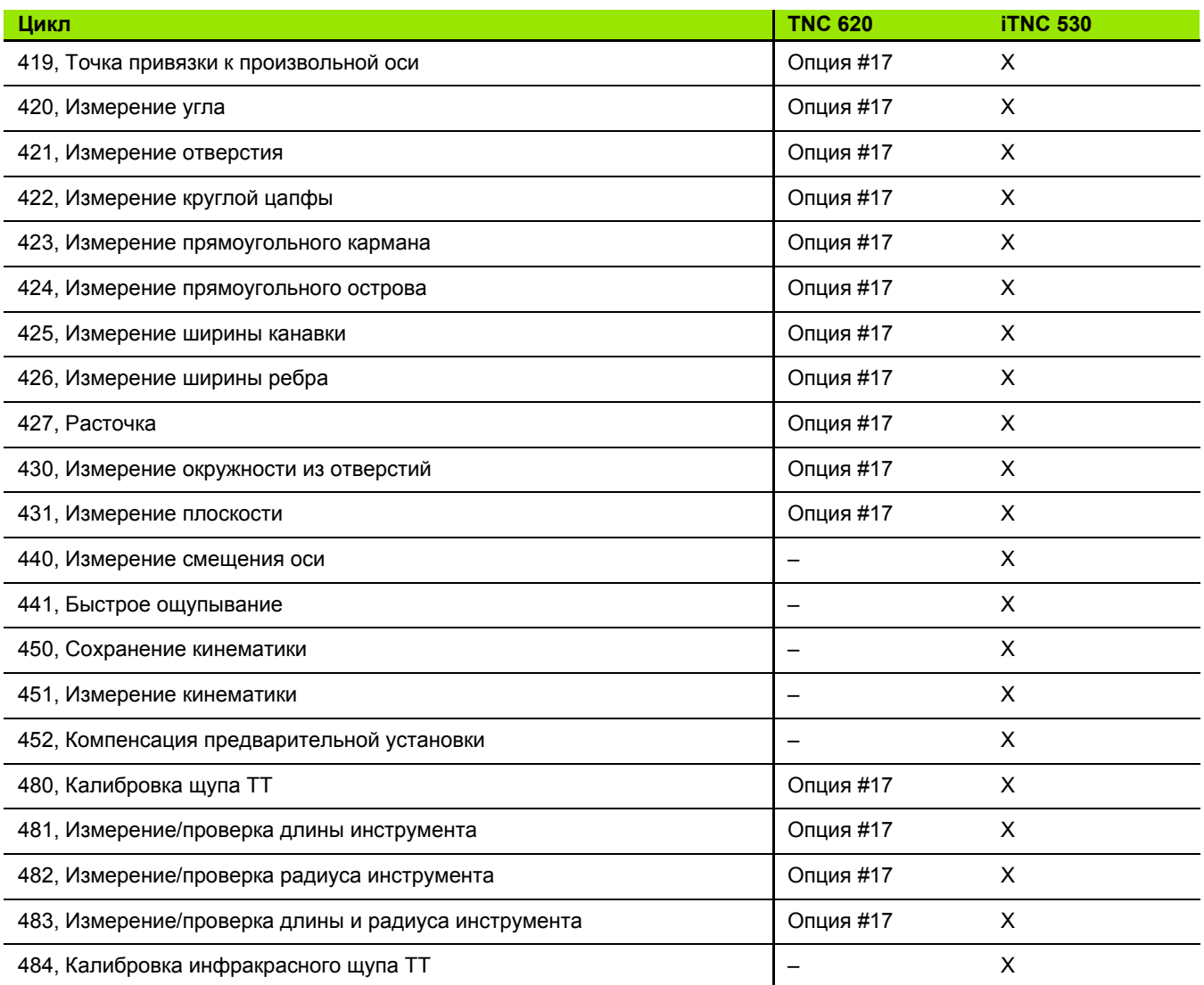

# **Сравнение: различия при программировании**

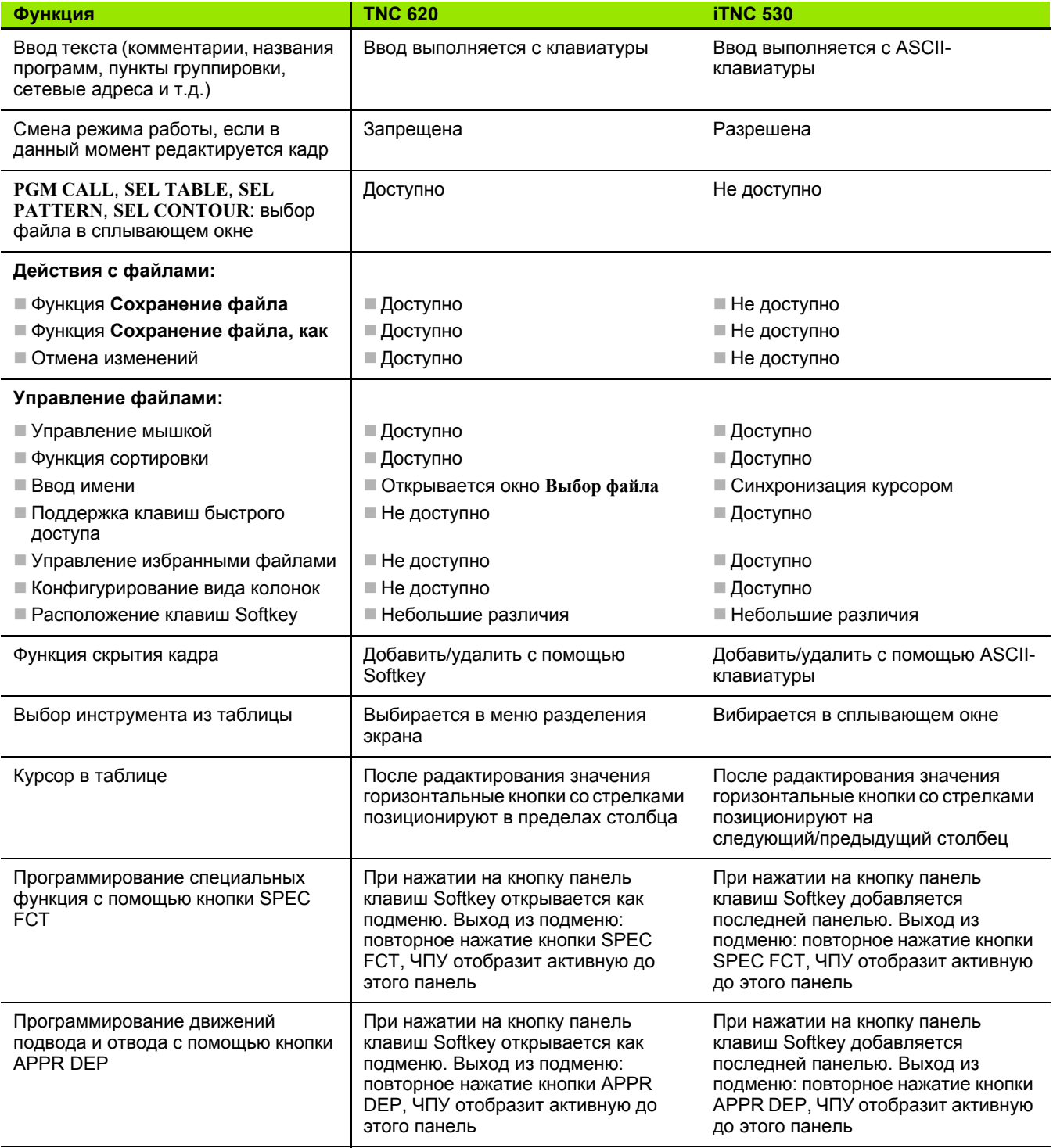

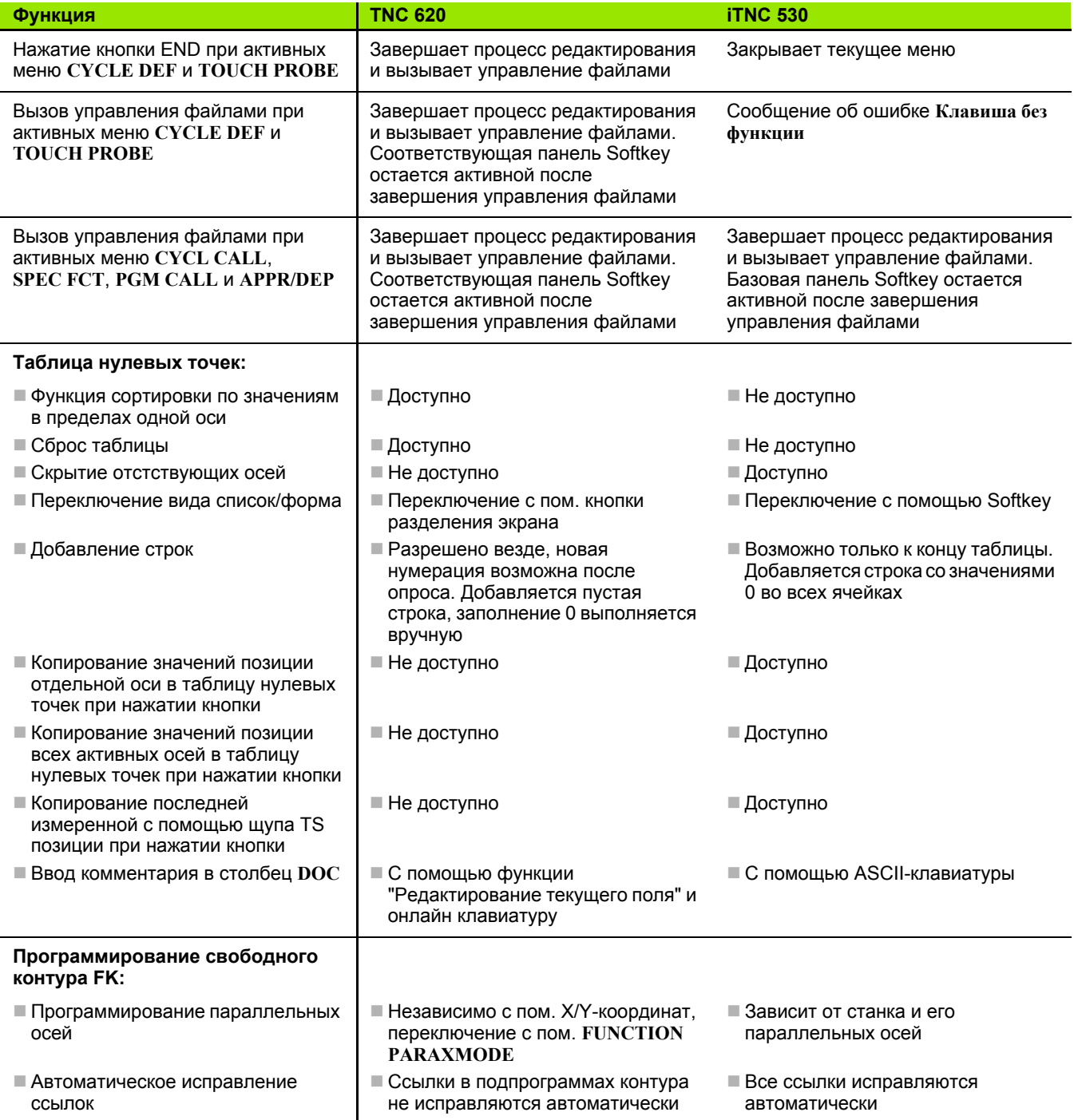

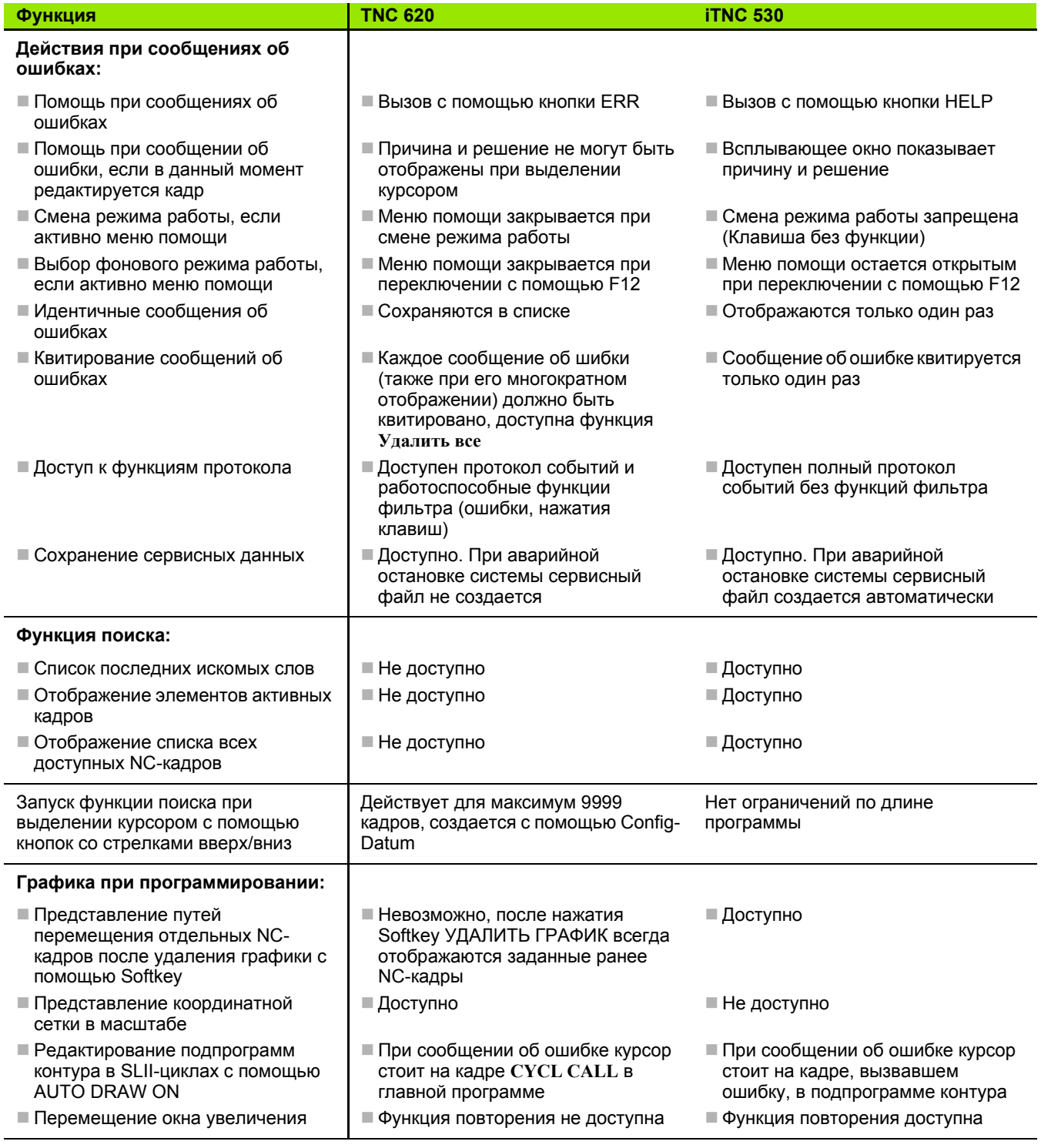

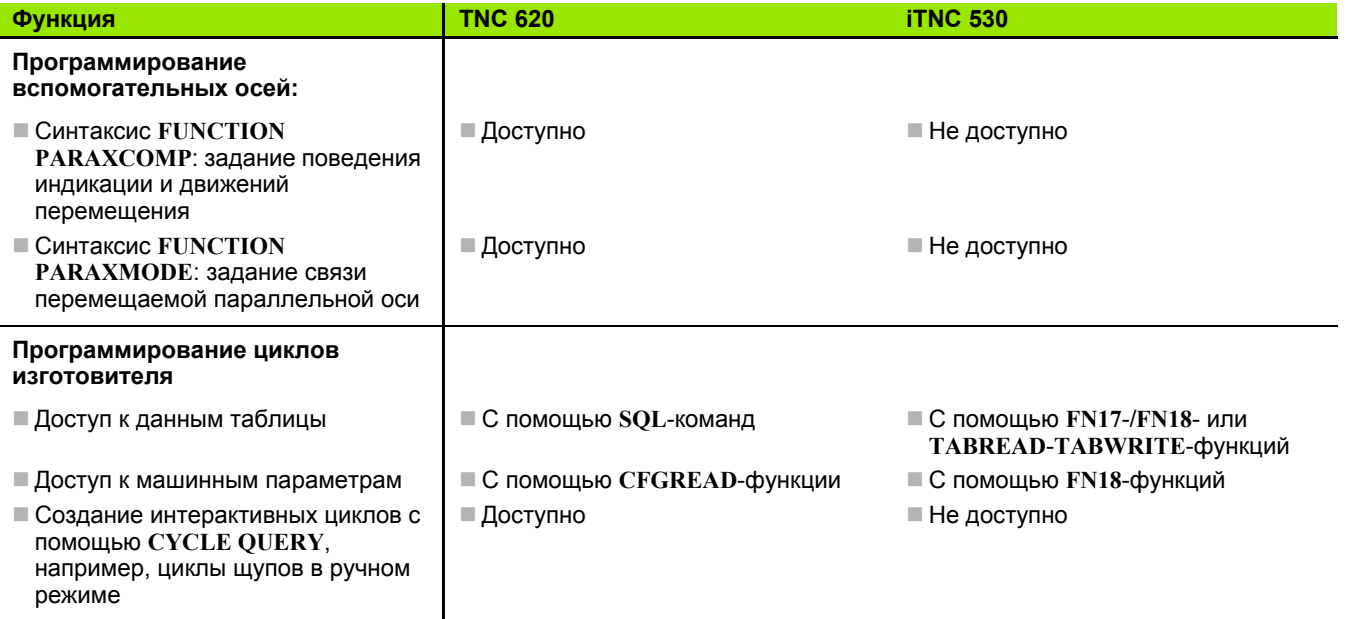

# Сравнение: различия при тестировании<br>программ, функциональность

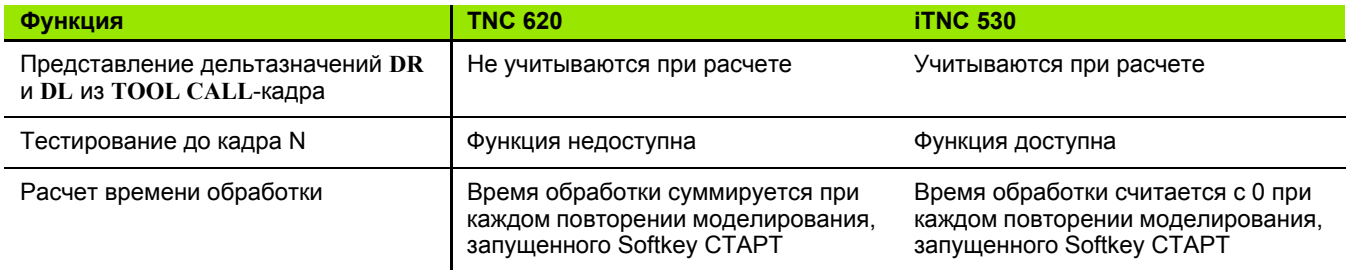

# Сравнение: различия при тестировании<br>программ, управление

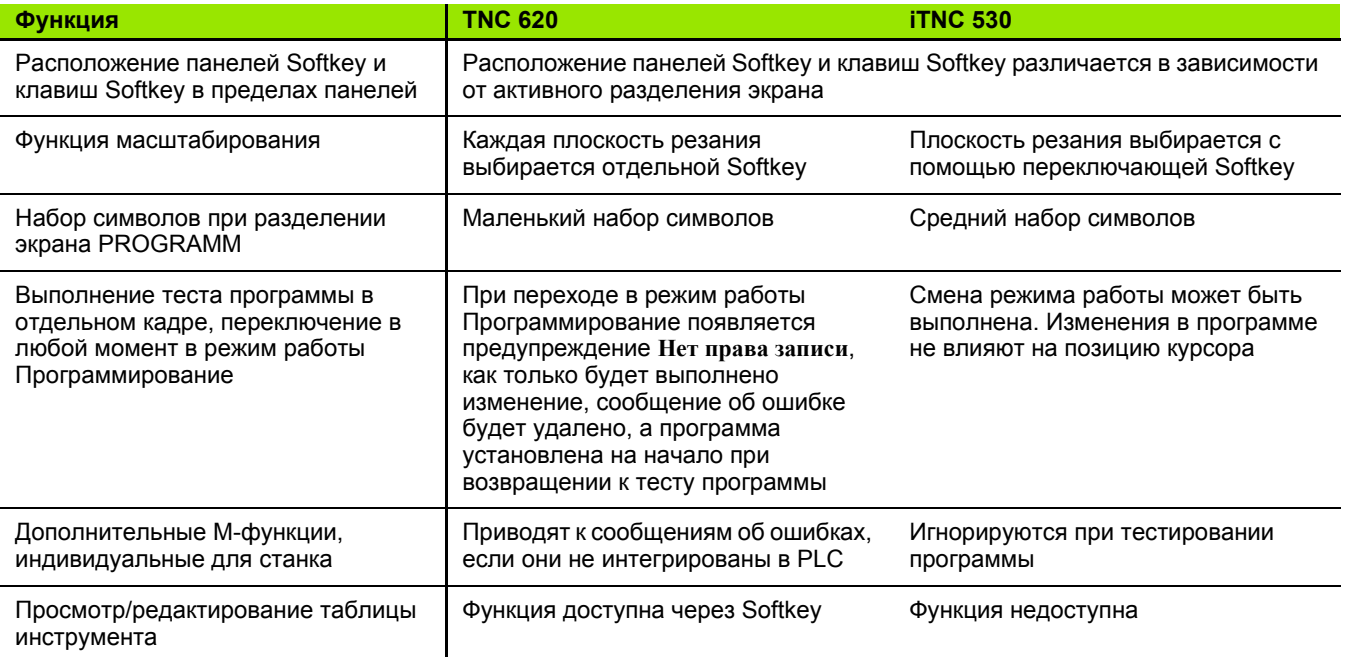

# Сравнение: различия ручных режимов,<br>функциональность

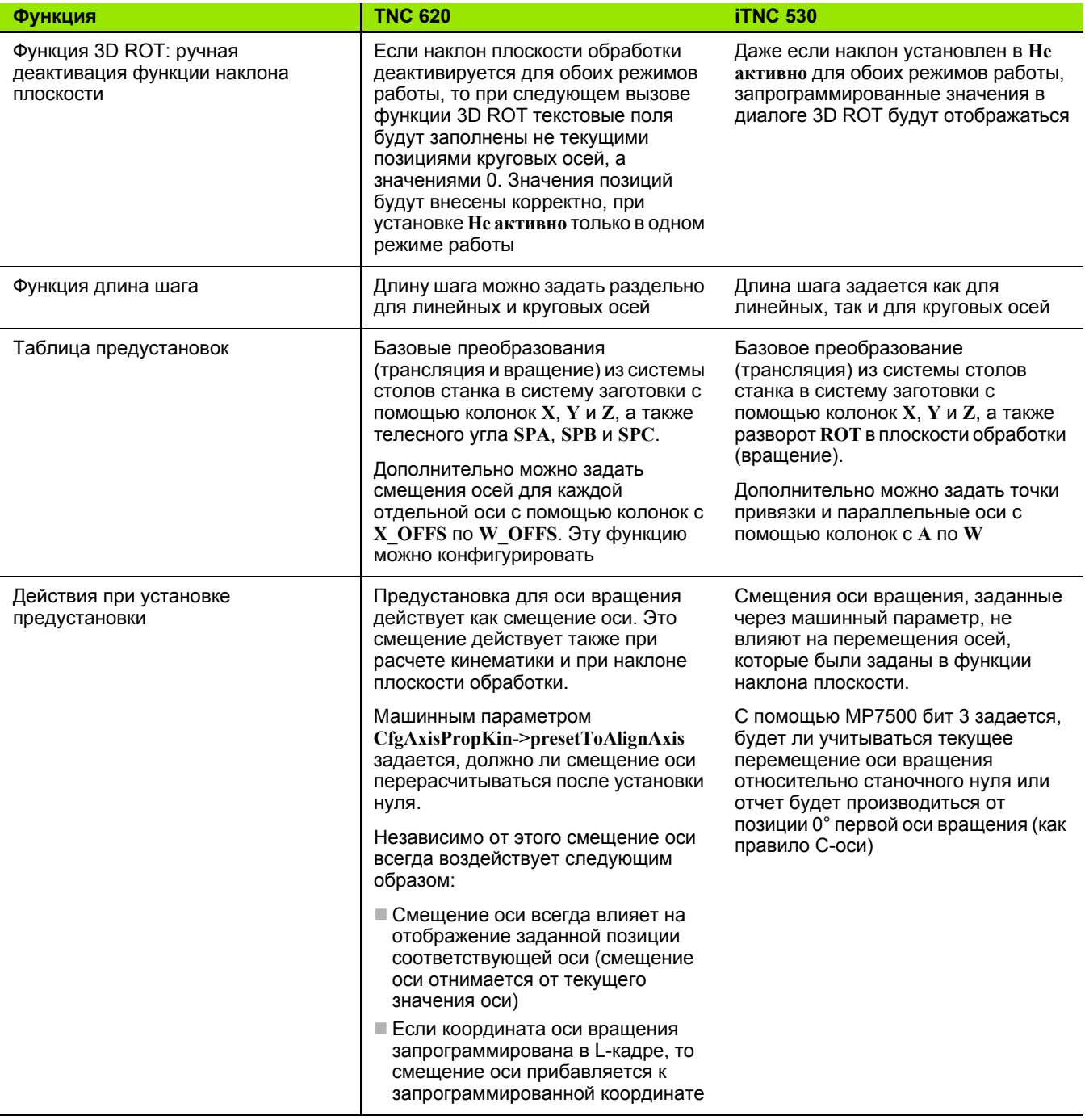

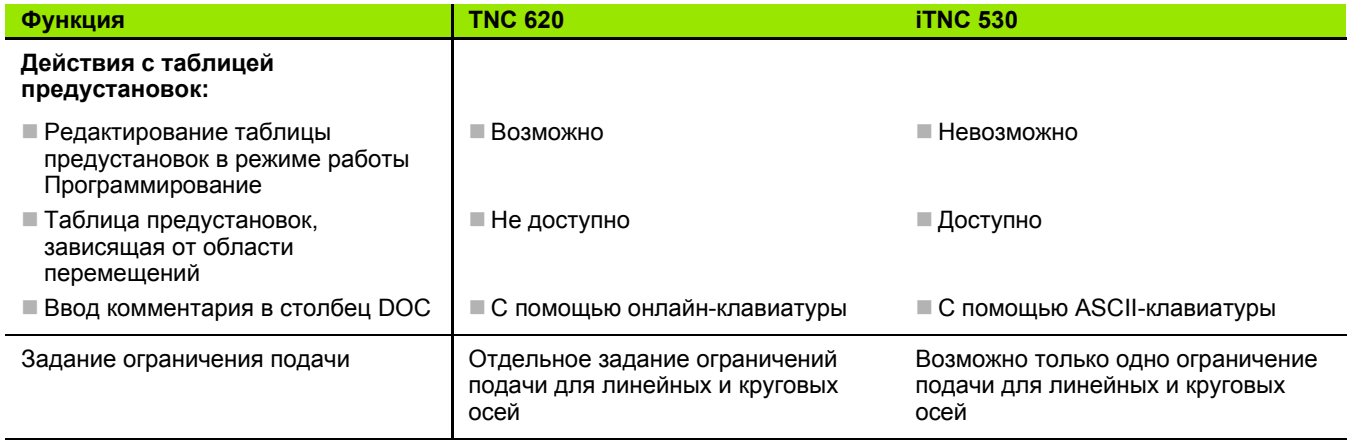

# **Сравнение: различия ручных режимов, управление**

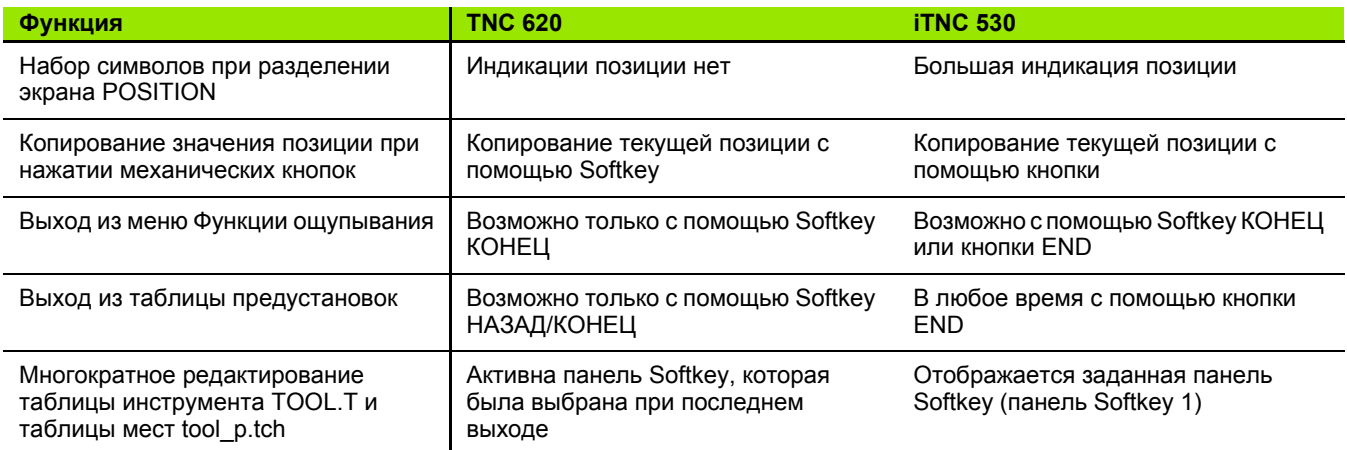

# **Сравнение: различия при отработке, управление**

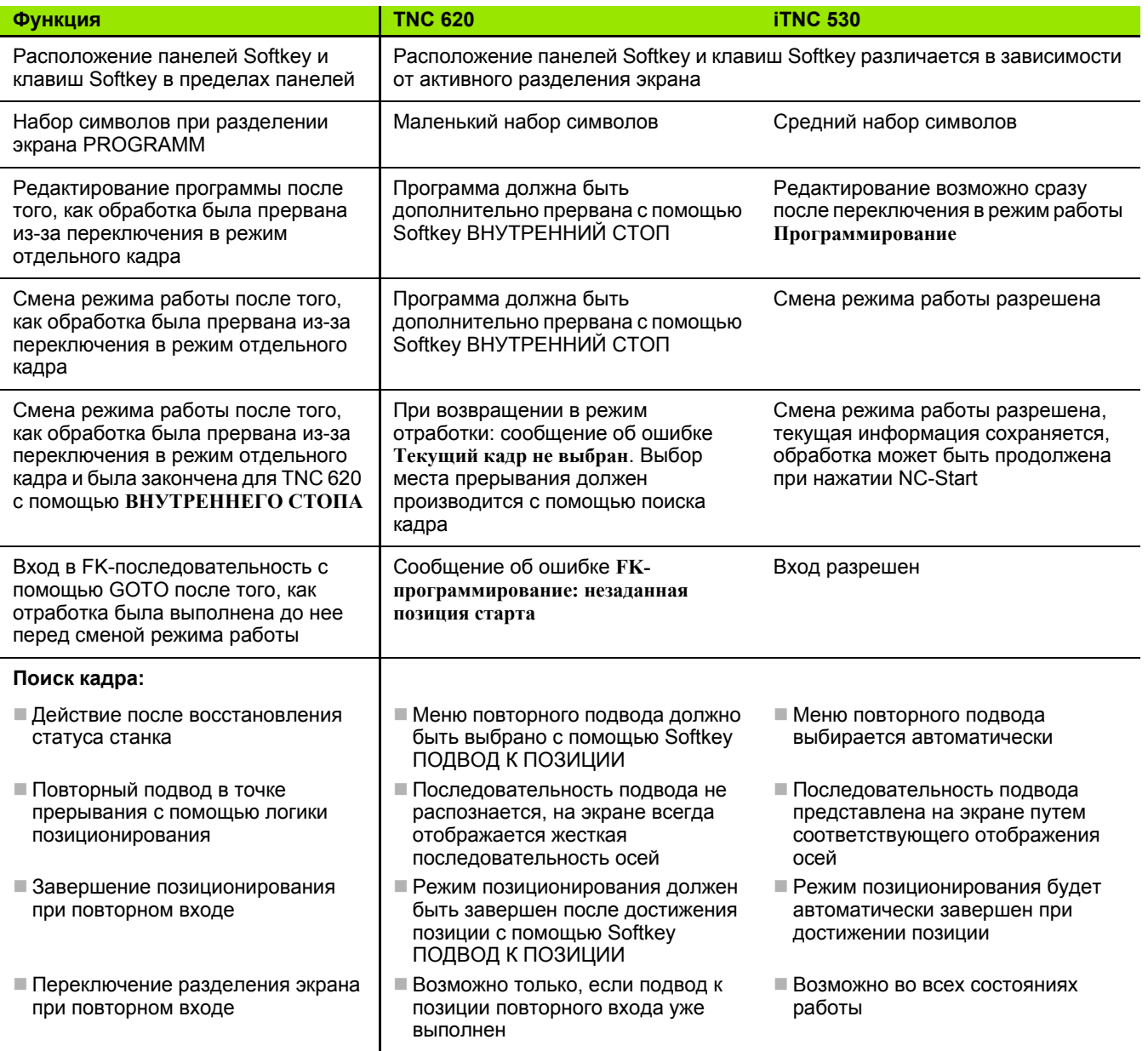

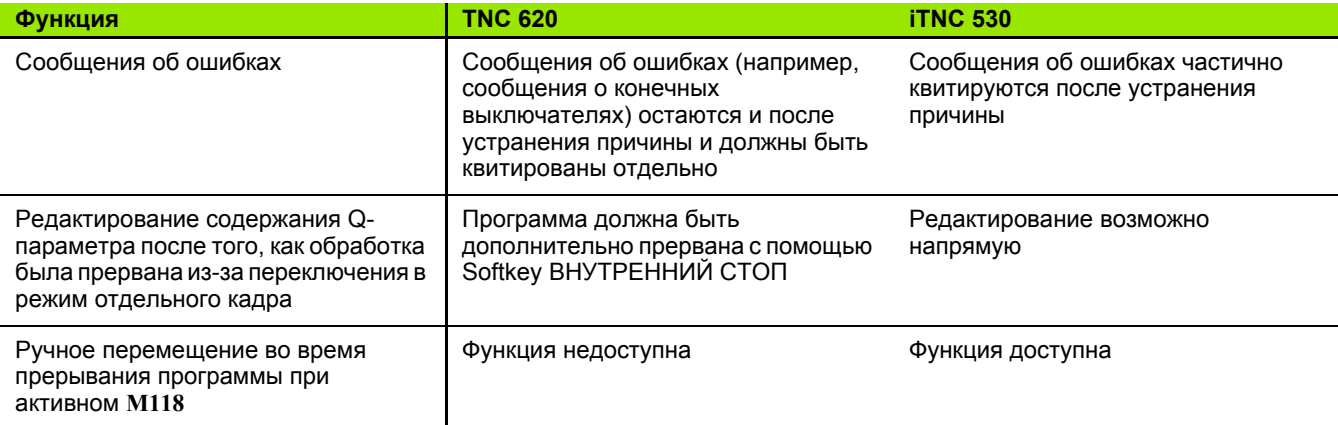

# Сравнение: различия при отработке, траектория перемещения

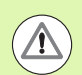

### Внимание, проверьте траекторию перемещения!

NC-программы, созданные на более старых системах ЧПУ, могут привести на TNC 620 к изменениям в траектории движения или к сообщениям об ошибках!

Такие программы необходимо внимательно испытывать!

Далее вы найдете список известных различий. Список может быть неполным!

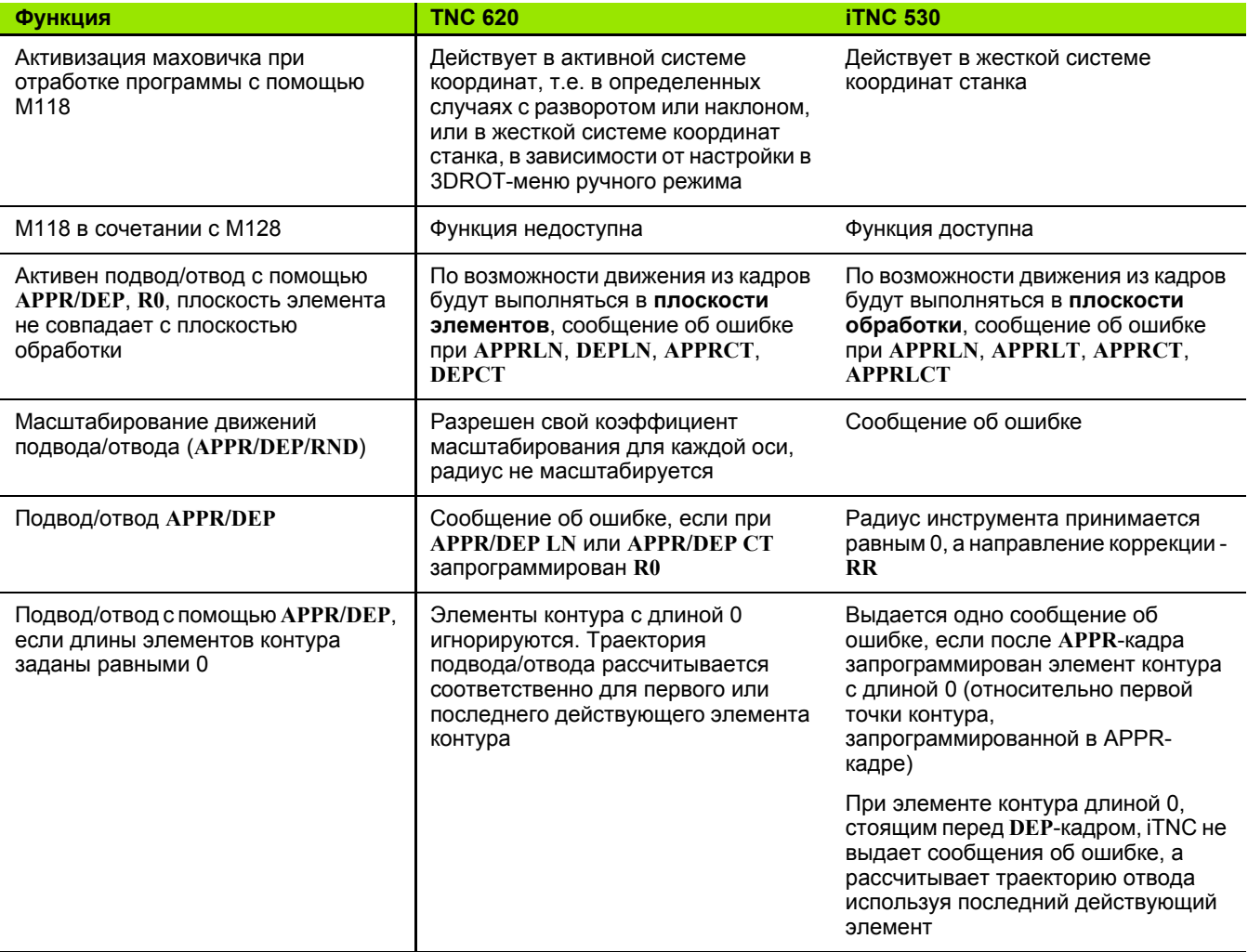

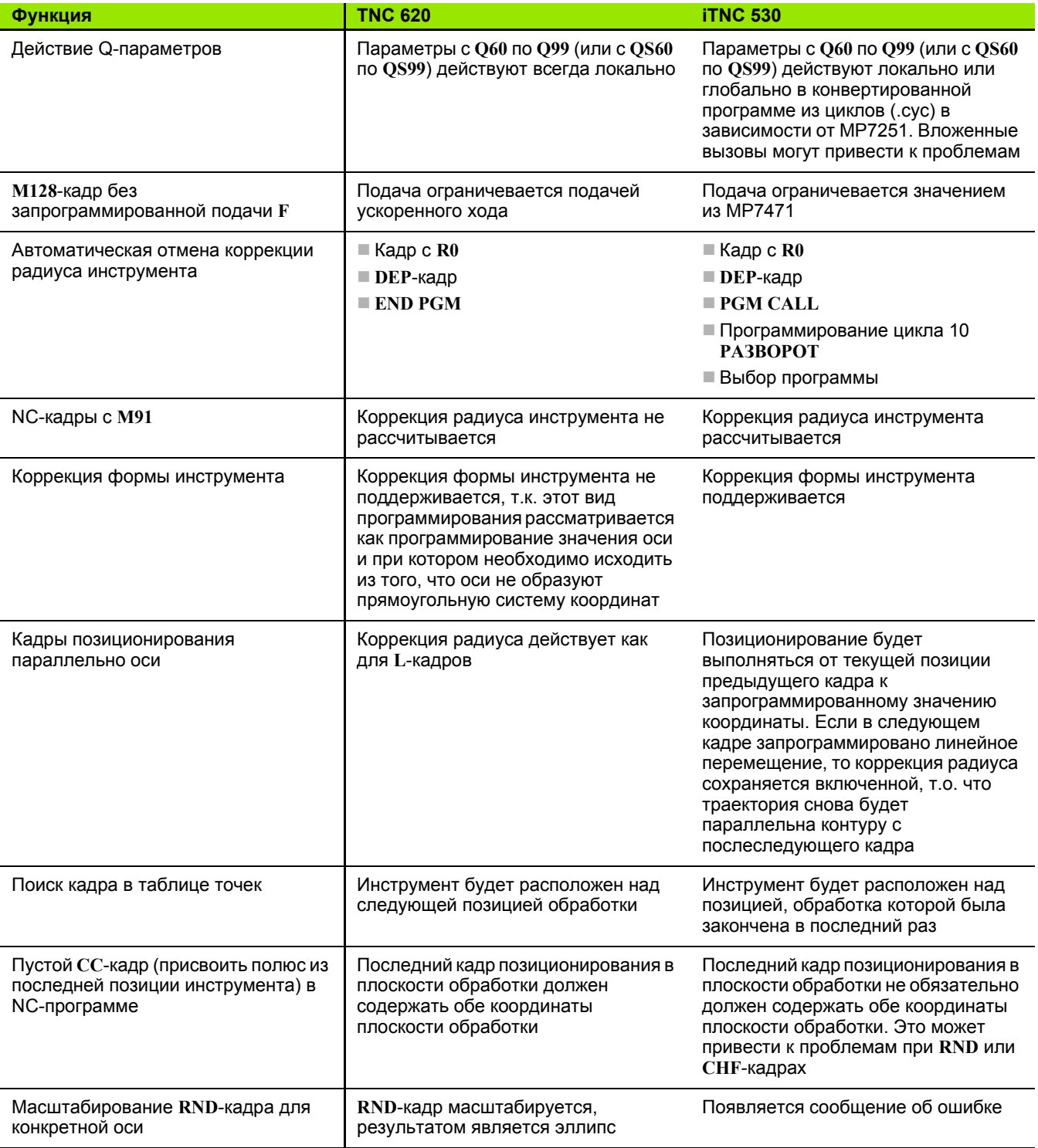

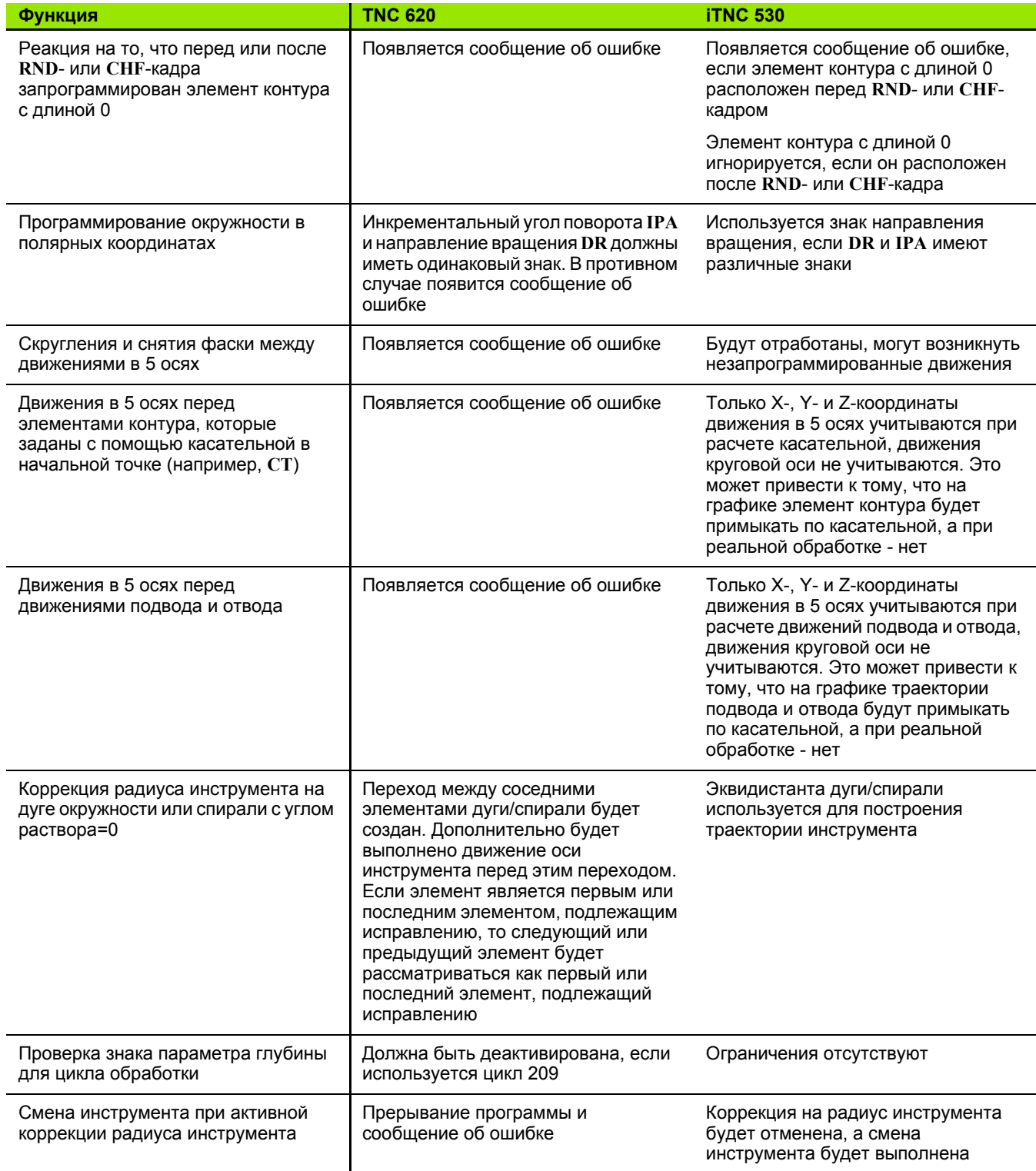

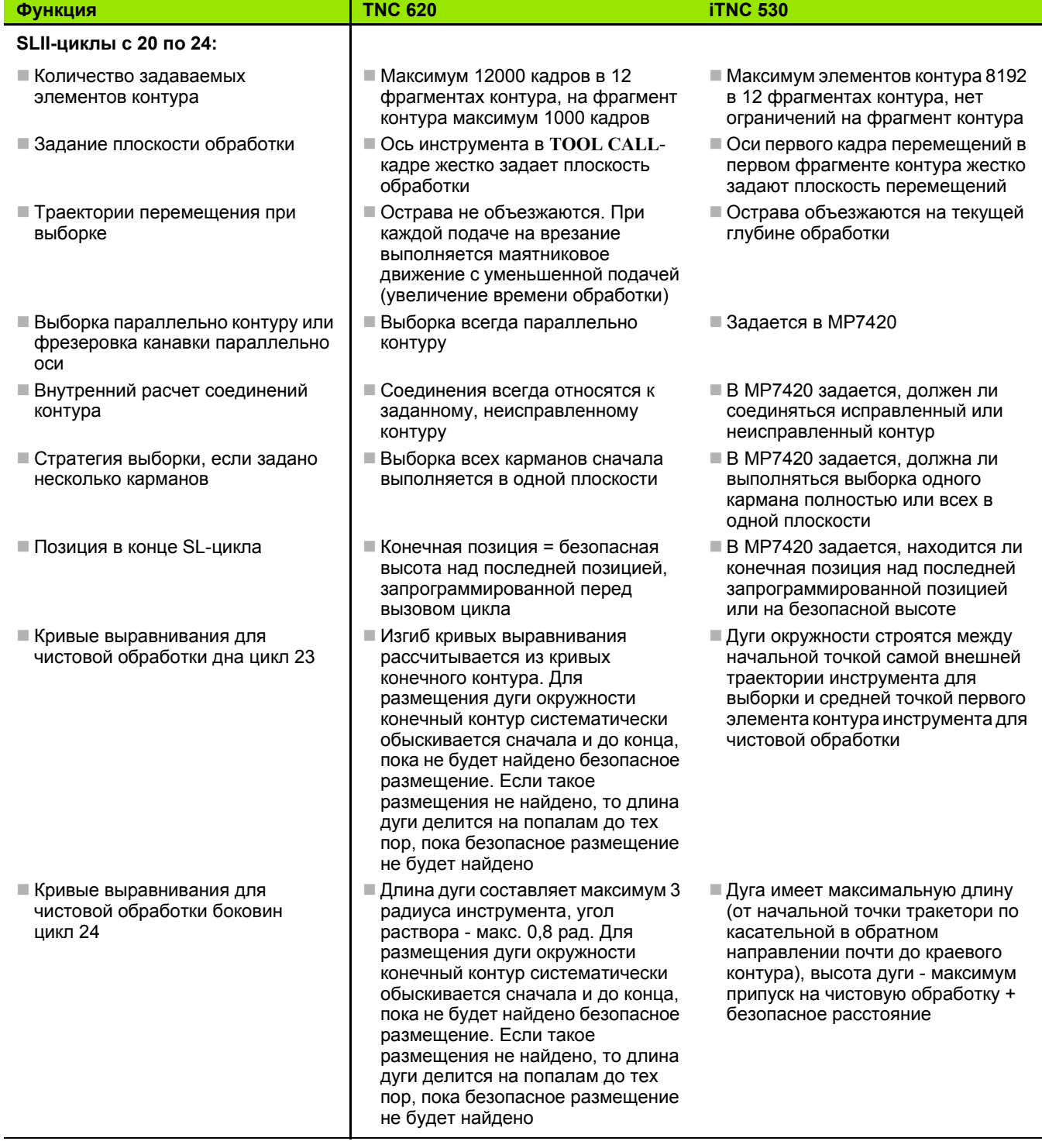

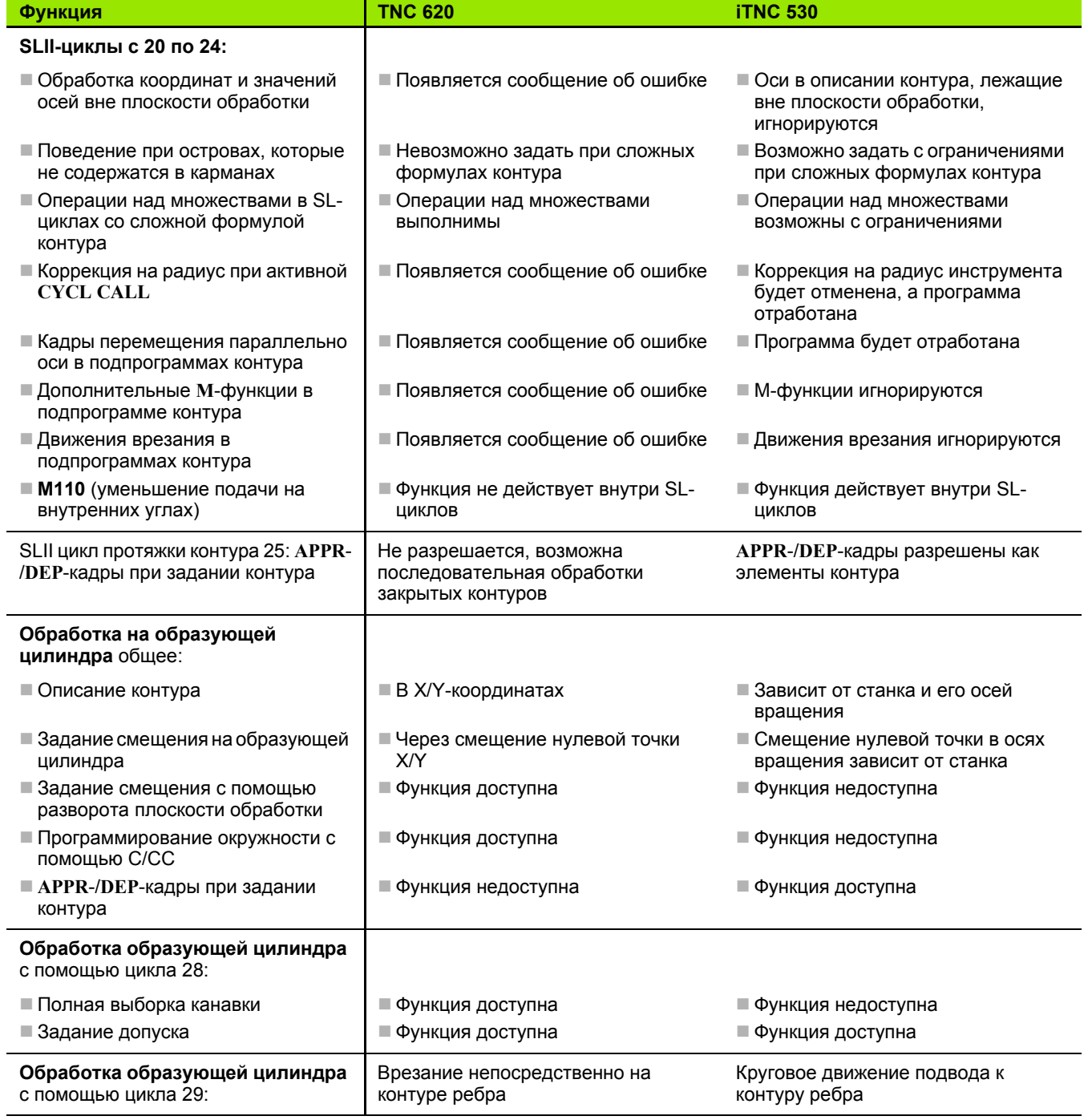

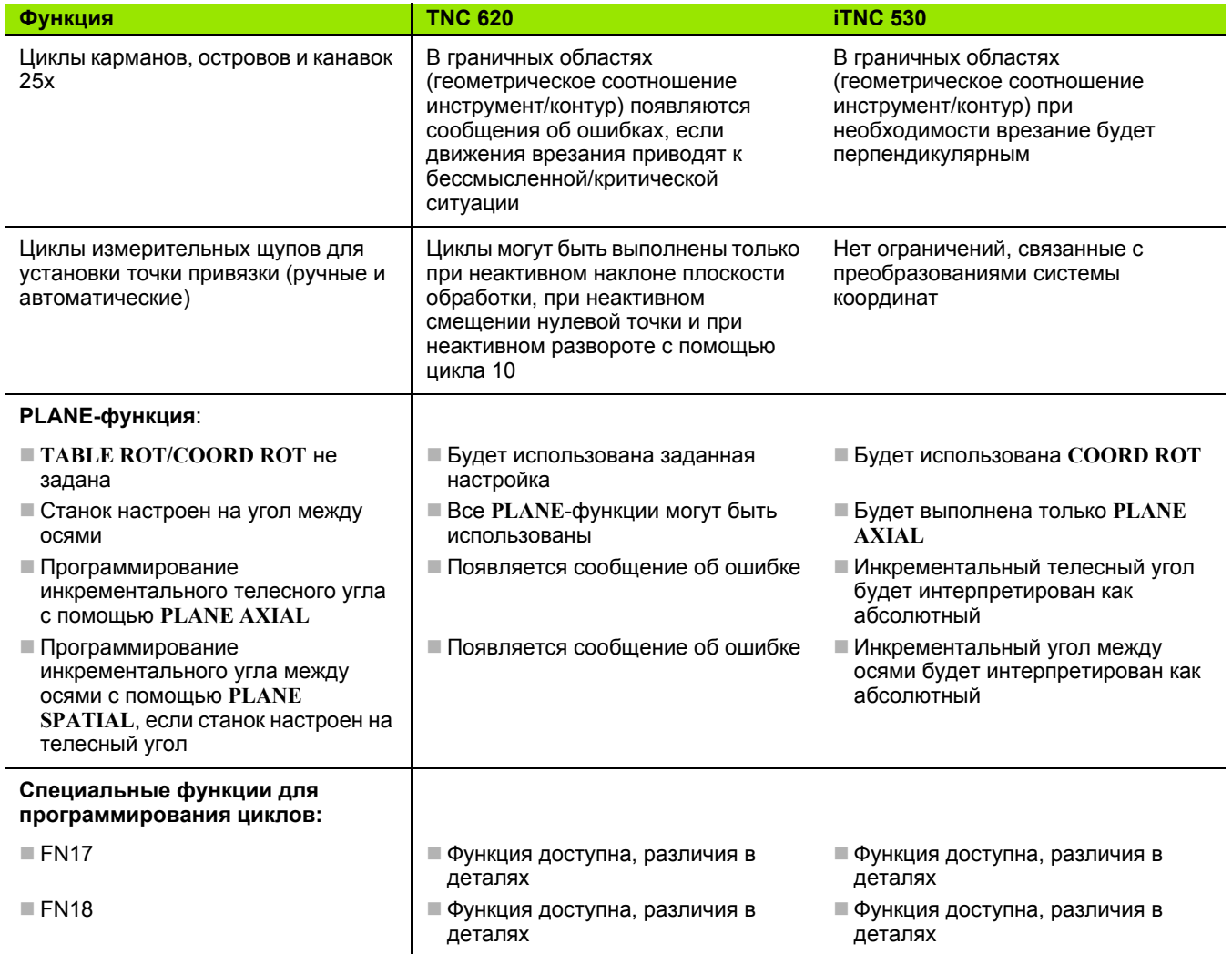

# Сравнение: различия в MDI-режиме

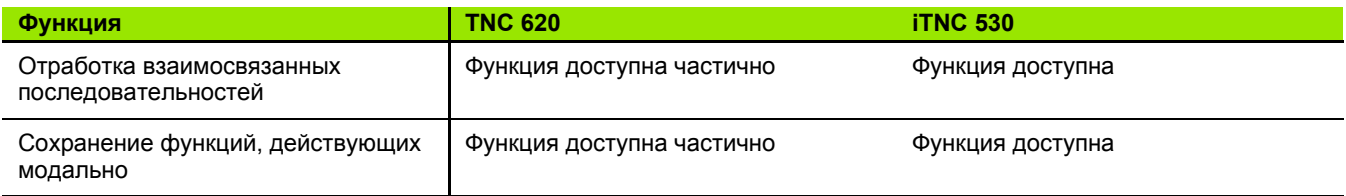

# Сравнение: различия в программных станциях

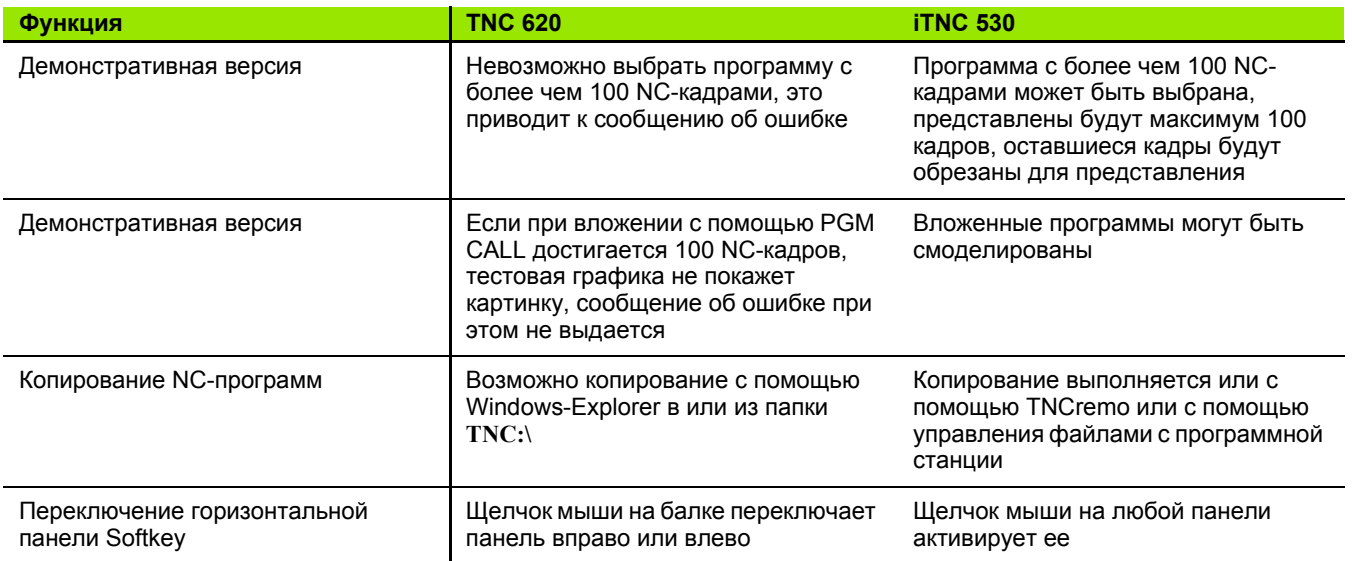

# **HEIDENHAIN**

**DR. JOHANNES HEIDENHAIN GmbH** Dr - Johannes-Heidenhain-Straße 5 83301 Traunreut, Germany **R** +49 8669 31-0  $FAX$  +49 8669 5061 F-mail: info@heidenhain de **Technical support** EAXI +49 8669 32-1000 Measuring systems <sup>®</sup> +49 8669 31-3104 E-mail: service.ms-support@heidenhain.de **TNC support** <sup>2</sup> +49 8669 31-3101 E-mail: service.nc-support@heidenhain.de **NC programming**  $\vec{Q}$  +49 8669 31-3103

E-mail: service.nc-pgm@heidenhain.de **PLC programming**  $\circledcirc$  +49 8669 31-3102 E-mail: service.plc@heidenhain.de

E-mail: service.lathe-support@heidenhain.de

**OOO HEIDENHAIN** 

125315 г. Москва ул. Часовая, д. 23А 2 7 (495) 931-96-46 FAX 7 (495) 568-82-97 E-mail: info@heidenhain.ru

3D измерительные щупы фирмы HEIDENHAIN

помогают Вам уменьшить дополнительное время работы:

### Например

Lathe controls

www.heidenhain.de

- при установке загатовок
- при определении опорных точек

<sup>2</sup> +49 8669 31-3105

- при измерении обрабатываемых деталей
- при оцифровке 3D-форм

с помощью щупов для заготовок **TS 220 с кабелем** TS 640 с инфракрасной передачей

- при измерении инструмента
- при контроле стойкости
- при обнаружении поломки инструмента

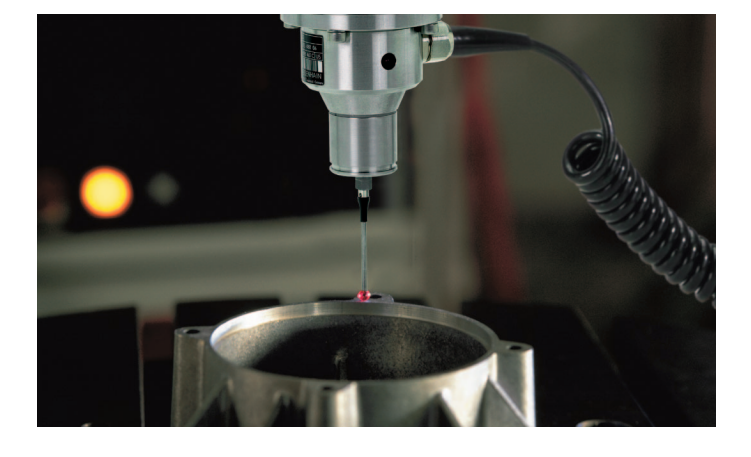

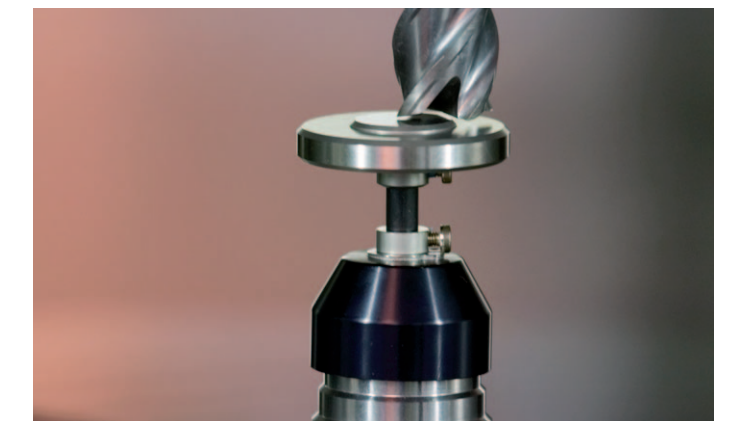

# с помощью щупа для инструмента **TT 140**

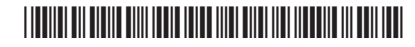